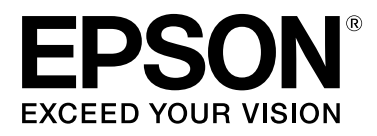

# SC-S70600 Series **SC-S50600 Series SC-S30600 Series**

# **Vartotojo vadovas**

NPD4674-07 LT

# <span id="page-1-0"></span>**Autorių teisės ir prekių ženklai**

Jokios šio leidinio dalies negalima atgaminti, išsaugoti atgaminamų laikmenų sistemoje arba perduoti bet kokioje formoje ir bet kokiu elektroniniu, mechaniniu, kopijavimo, įrašymo ar kitokiu būdu be išankstinio raštiško Seiko Epson Corporation leidimo. Čia esanti informacija yra skirta naudoti tik su šiuo Epson spausdintuvu. Epson nėra atsakinga už bet kokias šios informacijos panaudojimo su kitais spausdintuvais pasekmes.

"Seiko Epson Corporation" ir jos filialai nebus laikomi atsakingais šio gaminio pirkėjo ar trečiųjų šalių atžvilgiu dėl nuostolių, praradimų, kaštų ar išlaidų, kuriuos pirkėjas ar trečiosios šalys patiria dėl šio gaminio gedimo, netinkamo ar perteklinio naudojimo arba jo pakeitimų, remonto darbų ar technologinių tobulinimų neturint tam leidimo, arba (išskyrus JAV) griežtai nesilaikant "Seiko Epson Corporation" naudojimo ir priežiūros instrukcijų.

Įmonė Seiko Epson Corporation nėra atsakinga už jokius nuostolius ar problemas, kylančias dėl bet kokio eksploatacinių medžiagų, kurios nėra pažymėtos kaip originalūs Epson produktai arba produktai, "Seiko Epson Corporation" patvirtinti kaip tinkami naudoti su Epson, pasirinkimo.

Įmonė Seiko Epson Corporation nėra atsakinga už jokius gedimus, kylančius dėl elektromagnetinių laukų poveikio, kurie atsiranda naudojant sąsajos kabelius, kurie nėra pažymėti kaip Seiko Epson Corporation pripažinti tinkamais naudoti su Epson produktais.

EPSON ir EPSON EXCEED YOUR VISION arba EXCEED YOUR VISION ir jų logotipai yra registruoti prekės ženklai arba "Seiko Epson Corporation" prekės ženklai.

"Microsoft®", "Windows®" ir "Windows Vista®" yra registruotieji "Microsoft Corporation" prekių ženklai.

"Apple®", "Macintosh®", "Mac OS®" ir "OS X®" yra registruotieji prekių ženklai, priklausantys "Apple Inc.".

"Intel®" yra registruotasis "Intel Corporation" prekės ženklas.

"PowerPC®" yra registruotasis "International Business Machines Corporation" prekės ženklas.

"Bemcot<sup>™</sup>" yra "Asahi Kasei Corporation" prekių ženklas.

"YouTube"® ir "YouTube" logotipas yra registruoti prekės ženklai arba "YouTube", LLC prekės ženklai.

*Bendroji pastaba: kiti čia vartojami pavadinimai skirti tik identifikacijai ir gali būti atitinkamų savininkų prekių ženklai. "Epson" nepriklauso jokios teisės į šiuos ženklus.*

© 2012 Seiko Epson Corporation. All rights reserved.

### **Turinys**

# **Turinys**

# **[Autorių teisės ir prekių ženklai](#page-1-0)**

# **[Įžanga](#page-5-0)**

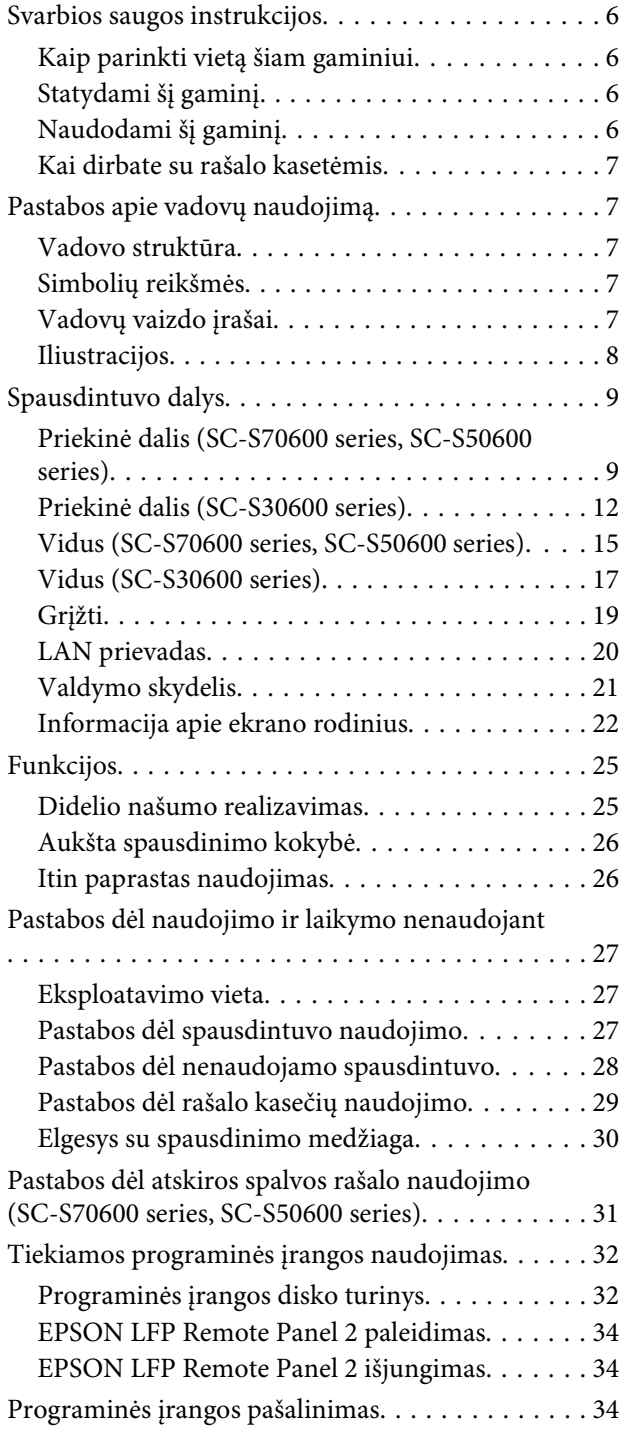

# **[Pagrindinės operacijos](#page-35-0)**

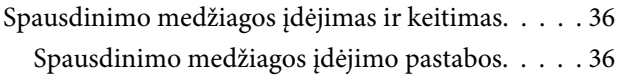

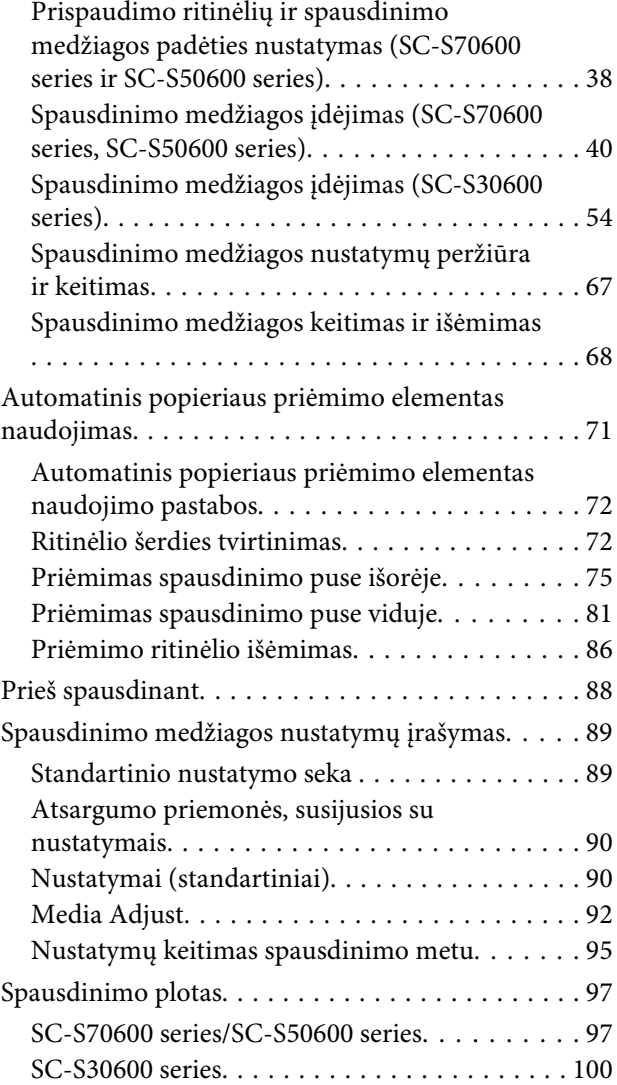

# **[Priežiūra](#page-102-0)**

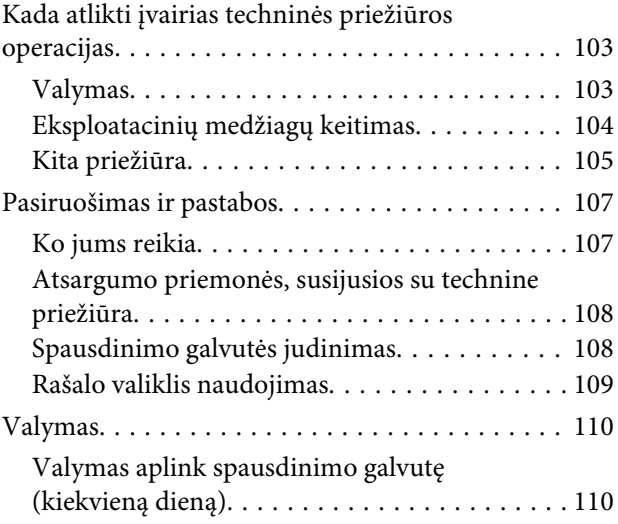

### **Turinys**

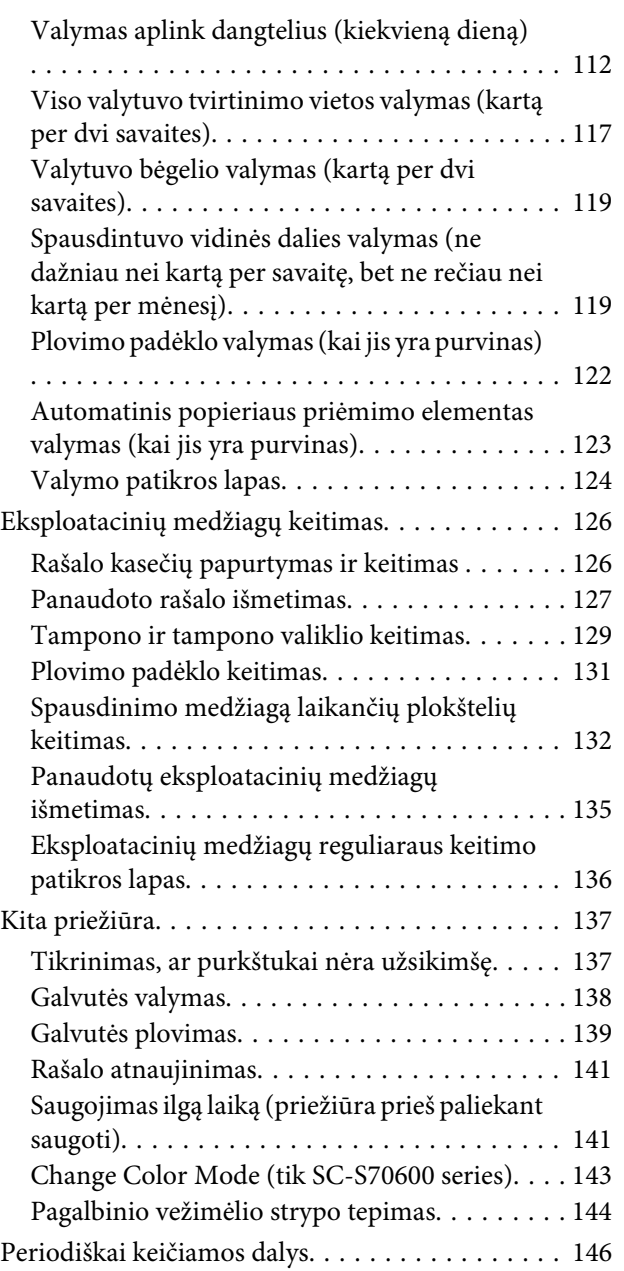

# **[Valdymo skydelio meniu naudojimas](#page-146-0)**

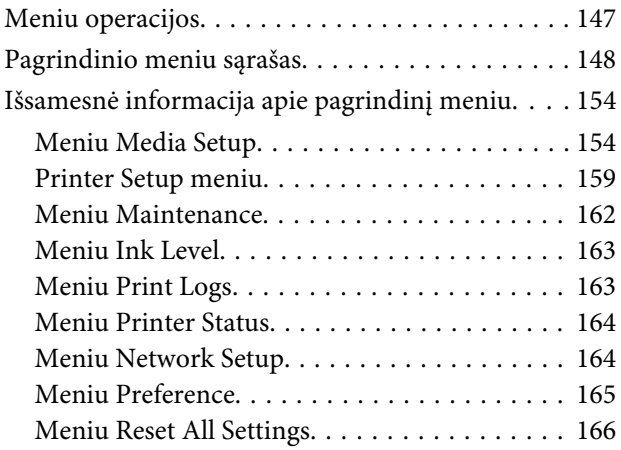

# **[Problemų sprendimo priemonė](#page-166-0)**

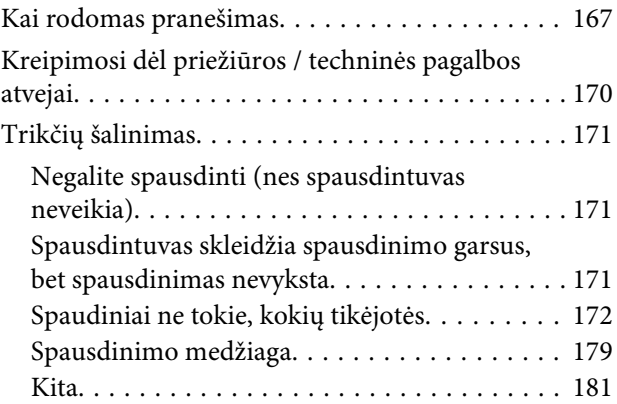

# **[Priedas](#page-182-0)**

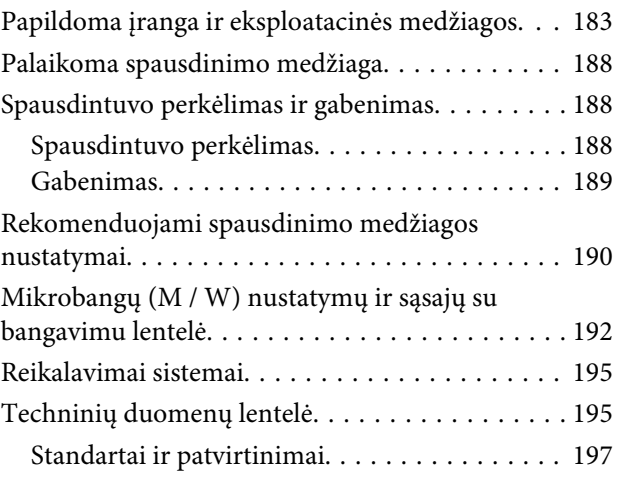

# **[Kur kreiptis pagalbos](#page-197-0)**

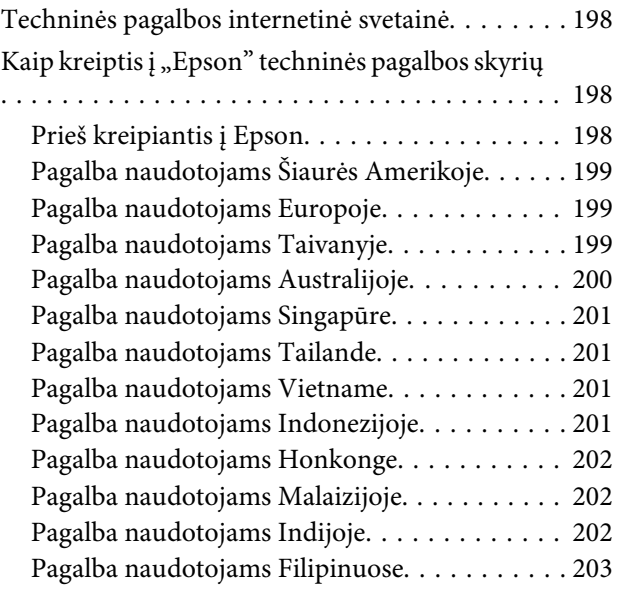

# **[Programinės įrangos licencijos sąlygos](#page-203-0)**

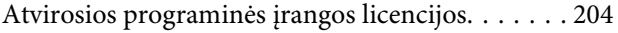

# **Turinys**

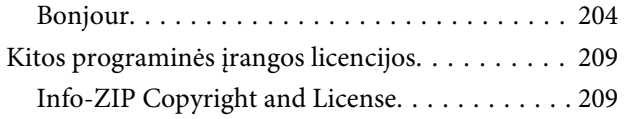

# <span id="page-5-0"></span>**Įžanga**

# **Svarbios saugos instrukcijos**

Prieš naudodami spausdintuvą perskaitykite visas šias instrukcijas. Taip pat laikykitės visų perspėjimų ir instrukcijų, parašytų ant spausdintuvo.

# **Kaip parinkti vietą šiam gaminiui**

- ❏ Spausdintuvą pastatykite ant lygaus, stabilaus paviršiaus, didesnio už gaminį. Spausdintuvas tinkamai nedirbs, jei stovės pasviręs ar kampu.
- ❏ Venkite vietų, kuriose greitai kinta temperatūra ir drėgmė. Jį laikykite vietose, kurių nepasiekia tiesioginiai saulės spinduliai ar stipri šviesa, toliau nuo šildymo šaltinių.
- ❏ Venkite vietų, kuriuose galimi sukrėtimai ir vibracijos.
- ❏ Laikykite šį gaminį atokiau nuo dulkėtų vietų.
- ❏ Laikykite šį gaminį arti elektros lizdo, kad būtų patogu ištraukti kištuką.

# **Statydami šį gaminį**

- ❏ Šio gaminio maitinimo laidas skirtas naudoti tik su šiuo gaminiu. Naudojant su kita įranga gali kilti gaisras ar galite patirti elektros smūgį.
- ❏ Prijunkite visą įrangą prie tinkamai įžemintų maitinimo lizdų. Nejunkite prie lizdų, esančių elektros grandinėje, prie kurios prijungti kopijavimo aparatai arba oro kondicionavimo sistemos, kurie reguliariai įjungiami ir išjungiami.
- ❏ Venkite elektros laidų, kuriuos valdo sieniniai jungikliai arba automatiniai laikmačiai.
- ❏ Visą kompiuterio sistemą laikykite atokiai nuo potencialių elektromagnetinių trukdžių šaltinių, pvz., garsiakalbių arba pagrindinių belaidžių telefonų įrenginių.
- ❏ Naudokite tik tokį maitinimo šaltinį, kuris nurodytas ant gaminio etiketės.
- ❏ Naudokite tik maitinimo laidą, kuris pateikiamas su šiuo gaminiu. Naudojant kitokį laidą gali kilti gaisras ar galite patirti elektros smūgį.
- ❏ Nenaudokite sugadinto arba apspurusio elektros laido.
- ❏ Jei su šiuo gaminiu naudojate ilginimo laidą, įsitikinkite, kad prie ilginimo laido prijungtų įrenginių bendras nominalusis srovės stiprumas amperais neviršija laido nominaliojo srovės stiprumo amperais. Taip pat įsitikinkite, kad visų į elektros tinklo lizdą įjungtų įrenginių nominalusis srovės stiprumas amperais neviršija elektros tinklo lizdo nominaliojo stiprumo amperais.
- ❏ Jei planuojate naudoti spausdintuvą Vokietijoje, laikykitės šių taisyklių:

Jei norite tinkamai apsaugoti nuo trumpojo jungimo ir viršsvorio šį spausdintuvą, pastato instaliacija turi būti apsaugota naudojant 10 arba 16 amperų grandinės pertraukiklį.

❏ Jeigu kištukas sugenda, pakeiskite laidų rinkinį arba kreipkitės į kvalifikuotą elektriką. Jei kištuke yra saugiklių, nepamirškite pakeisti jų tinkamo dydžio ir galingumo saugikliais.

# **Naudodami šį gaminį**

- ❏ Neužblokuokite ir neuždenkite šio gaminio korpuse esančių angų.
- ❏ Nekiškite daiktų į angas. Būkite atsargūs, kad neaplietumėte šio gaminio skysčiais.
- ❏ Nemėginkite patys atlikti šio gaminio techninės priežiūros.
- ❏ Atjunkite šį gaminį ir kreipkitės į kvalifikuotą techninės priežiūros personalą esant šioms sąlygoms: maitinimo laidas arba kištukas sugadintas; į gaminį pateko skysčio; gaminys buvo numestas arba jo skyrius sugadintas; gaminys veikia neįprastai arba pasikeitė jo eksploatacinės ypatybės.
- ❏ Nejudinkite spausdinimo galvučių ranka galite sugadinti šį gaminį.

- <span id="page-6-0"></span>❏ Gaminį visada išjunkite maitinimo mygtuku valdymo skydelyje. Nuspaudus šį mygtuką, trumpai sumirksi ir užgęsta maitinimo indikatorius. Neatjunkite maitinimo laido ir neišjunkite gaminio, kol maitinimo indikatorius nenustos mirksėti.
- ❏ Šiame įrenginyje yra dvi maitinimo sistemos. Jei techninės priežiūros metu nebus atjungti du maitinimo laidai, kyla elektros šoko rizika.

# **Kai dirbate su rašalo kasetėmis**

- ❏ Rašalo kasetes laikykite vaikams neprieinamose vietose ir negerkite.
- ❏ Nelieskite ir nepašalinkite žalios IC mikroschemos ant kasetės šono. Tai gali paveikti įprastą darbą ir spausdinimą.
- ❏ Šioje rašalo kasetės IC mikroschemoje laikoma daug su kasete susijusios informacijos, pavyzdžiui, likusio rašalo kiekis, kad kasetę būtų galima laisvai išimti ir vėl įdėti.
- ❏ Išėmus rašalo kasetę vėlesniam naudojimui apsaugokite rašalo tiekimo sritį nuo purvo ir dulkių ir laikykite ją tokioje pat aplinkoje, kaip ir šį gaminį. Įsidėmėkite, kad rašalo tiekimo prievade yra vožtuvėlis, dėl kurio nereikia dangčių ar kaiščių, tačiau reikia elgtis atsargiai, kad rašalas nesuteptų kasetės liečiamų daiktų. Nelieskite rašalo tiekimo prievado ar srities aplinkui.

# **Pastabos apie vadovų naudojimą**

# **Vadovo struktūra**

Kartu su spausdintuvu pateikiami šie vadovai.

PDF vadovus galite rasti programinės įrangos kompaktiniame diske, pateikiamame kartu su spausdintuvu. PDF vadovus galite peržiūrėti naudodami Adobe Reader arba Preview (Peržiūra)  $($ "Mac OS X").

Epson Video Manuals buvo įkelti į "Epson" vadovų vaizdo įrašų YouTube kanalą. Juos galite peržiūrėti savo internetinėje naršyklėje.

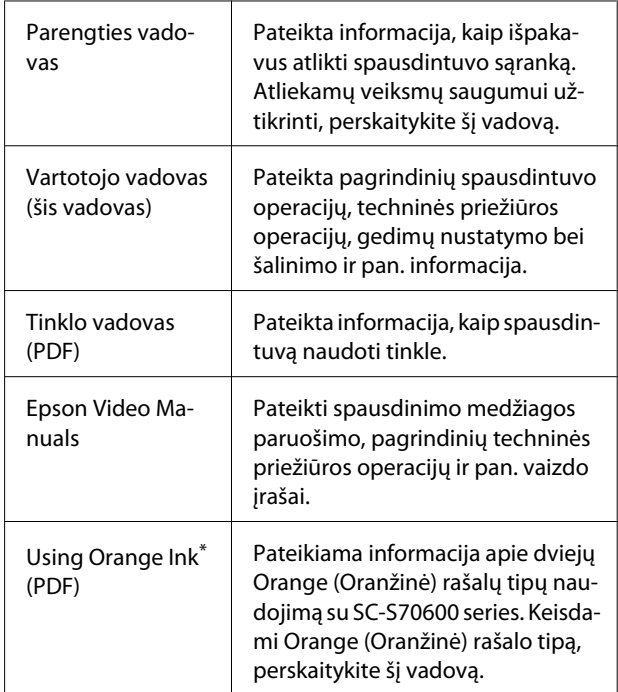

\* tik SC-S70600 series

# **Simbolių reikšmės**

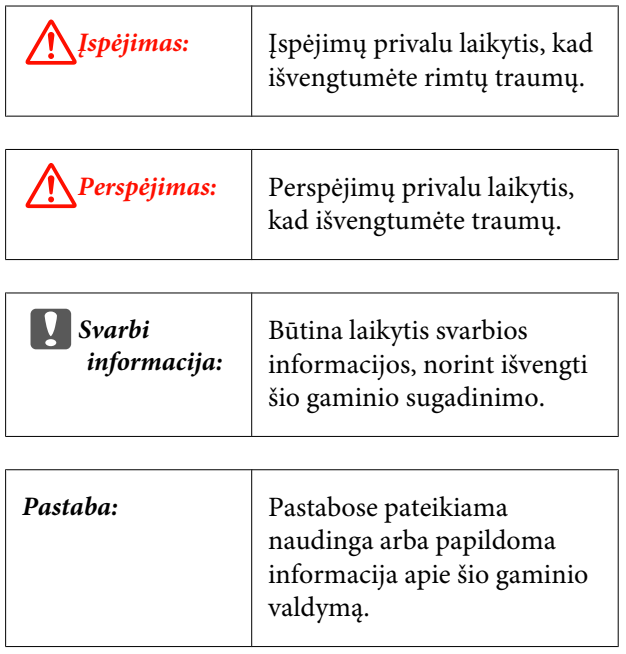

# **Vadovų vaizdo įrašai**

Norėdami peržiūrėti naudojamam modeliui skirtų vaizdo įrašų, kurie yra užregistruoti YouTube, sąrašą, spustelėkite šias nuorodas. Grojaraštyje pasirinkite norimą peržiūrėti vaizdo įrašą.

<span id="page-7-0"></span>SC-S70600 series  $\mathscr{F}$  [https://www.youtube.com/](https://www.youtube.com/playlist?list=PLD67cTLxxk9M3XJ7ytYW5QkJDXITlbJOj) [playlist?](https://www.youtube.com/playlist?list=PLD67cTLxxk9M3XJ7ytYW5QkJDXITlbJOj) [list=PLD67cTLxxk9M3XJ7ytYW5QkJDXITlbJOj](https://www.youtube.com/playlist?list=PLD67cTLxxk9M3XJ7ytYW5QkJDXITlbJOj)

SC-S50600 series  $\mathcal{L}$  [https://www.youtube.com/](https://www.youtube.com/playlist?list=PLD67cTLxxk9OWBIEifb1tAruevhTX-_f9) [playlist?list=PLD67cTLxxk9OWBIEifb1tAruevhTX-](https://www.youtube.com/playlist?list=PLD67cTLxxk9OWBIEifb1tAruevhTX-_f9)  $_f9$ 

SC-S30600 series  $\mathscr{L}$  [https://www.youtube.com/](https://www.youtube.com/playlist?list=PLD67cTLxxk9P6FW3ylGgUd98QUDyAFEGr) [playlist?](https://www.youtube.com/playlist?list=PLD67cTLxxk9P6FW3ylGgUd98QUDyAFEGr) [list=PLD67cTLxxk9P6FW3ylGgUd98QUDyAFEGr](https://www.youtube.com/playlist?list=PLD67cTLxxk9P6FW3ylGgUd98QUDyAFEGr)

Jeigu atkuriant vaizdo įrašą nėra rodomi subtitrai, paspauskite subtitrų piktogramą, esančią po paveikslėliu.

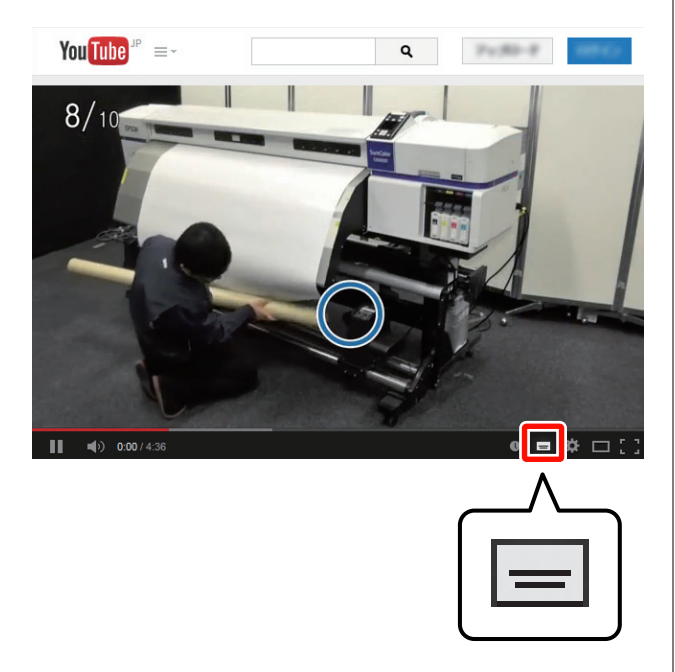

# **Iliustracijos**

Jeigu nenurodyta kitaip, šio vadovo iliustracijose pavaizduotas SC-S30600 serijos modelis.

# <span id="page-8-0"></span>**Spausdintuvo dalys**

# **Priekinė dalis (SC-S70600 series, SC-S50600 series)**

Iliustracijose pavaizduotas SC-S50600 series.

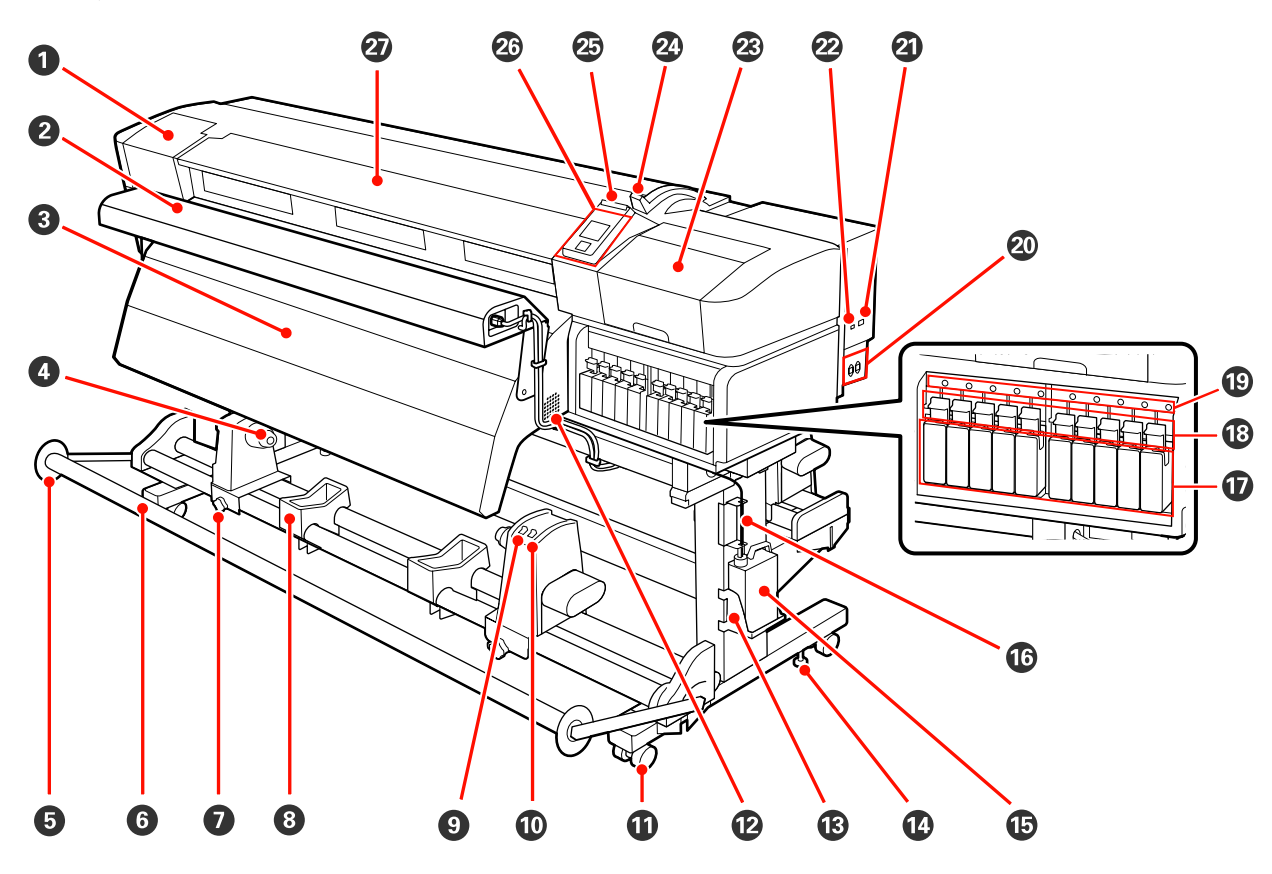

### A **Priežiūros dangtis (kairysis)**

Atidarykite šį dangtį, kai reikės valyti sritį aplink spausdinimo galvutę. Naudojant spausdintuvą, paprastai jis yra uždarytas.

U["Valymas aplink spausdinimo galvutę \(kiekvieną dieną\)" puslapyje 110](#page-109-0)

### B **Papildoma džiovinimo sistema**

Šildytuvas gali būti naudojamas norint greitai išdžiovinti rašalą po spausdinimo. Galima atskirai įsigyti skirtą SC-S70600 series.

U*Papildomos džiovinimo sistemos sąrankos vadovas*

### C **Spaudinio šildytuvas**

Šildytuvas gali būti naudojamas norint greitai išdžiovinti rašalą po spausdinimo.

 $\mathscr{L}$  , Heating & Drying" puslapyje 92

#### D **Ritinėlio šerdies laikiklis**

Rulono šerdį dėkite ant šių laikiklių spausdinimo medžiagai priimti. Tokios pačios dalys yra abejose (kairiojoje ir dešiniojoje) pusėse.

 $\mathscr F$  ["Automatinis popieriaus priėmimo elementas naudojimas" puslapyje 71](#page-70-0)

#### E **Spausdinimo medžiagos tempiklio kreiptuvas**

Spausdinimo medžiagos tempiklio kreiptuvas saugo priimamą ritinį nuo nukrypimo į šoną, kai naudojamas automatinis popieriaus priėmimo elementas. Kai nenaudojate automatinis popieriaus priėmimo elementas, perstumkite kreiptuvą link abiejų tempiklio kraštų.

 $\mathscr F$  ["Automatinis popieriaus priėmimo elementas naudojimas" puslapyje 71](#page-70-0)

### **6** Tempiklis

Spausdinimo medžiagos paėmimo metu tempiklis palaiko jos įtempimą.

#### G **Rulono šerdies fiksavimo varžtas**

Fiksavimo varžtai įtvirtina rulono šerdies laikiklius, pritvirtintus prie šerdies. Tokios pačios dalys yra abejose (kairiojoje ir dešiniojoje) pusėse.

#### $\odot$  Rulono atrama

Spausdinimo medžiagą laikinai padėkite ant šių atramų, kai norėsite išimti priėmimo ritinėlį. Tokios pačios dalys yra abejose (kairiojoje ir dešiniojoje) pusėse.

#### $\Theta$  Auto jungiklis

Šiuo jungikliu galite pasirinkti automatinio priėmimo kryptį. Norėdami išjungti automatinį paėmimą, pasirinkite Off.

#### $@$  Manual jungiklis

Šiuo jungikliu galite pasirinkti rankinio priėmimo kryptį. Nustatyta parinktis įsigalioja, kai Auto jungiklis yra nustatytas į Off padėtį.

#### *<u>O* Ratukai</u>

Ant kiekvienos atramos yra po du ratukus. Sumontavus, kol naudojamas spausdintuvas, priekinius ratukus reikia laikyti fiksavimo padėtyje.

#### L **Ventiliacijos angos**

Leidžia orui patekti į spausdintuvą. Neužkimškite šių angų.

#### M **Panaudoto rašalo indas laikiklis**

panaudoto rašalo indas įstatykite į šį laikiklį.

#### N **Reguliatorius**

Reguliatoriai nustato spausdintuvo padėtį. Sumontavę spausdintuvą, naudojimo metu tvirtai fiksuokite jo padėtį.

### O **Panaudoto rašalo indas**

Šiame inde laikomas panaudotas rašalas.

Kai rašalo lygis pasiekia liniją, dėkite naują panaudoto rašalo indas.

#### P **Panaudoto rašalo vamzdelis**

Per šį vamzdelį išleidžiamas panaudotas rašalas. Kai naudojate spausdintuvą, įsitikinkite, ar šio vamzdelio galas yra panaudoto rašalo indas.

#### Q **Rašalo kasetės**

Įdėkite visas rašalo kasetes į savo lizdus. Priklausomai nuo pasirinkto ColorMode, įstatykite replacement cartridge (pakeitimo kasetė) arba Cleaning cartridge (Tīrīšanas kasetne).

#### R **Fiksavimo svirtys**

Kai norėsite išjungti rašalo kasečių fiksavimą prieš jas išimdami, pakelkite svirtis. Įdėję kasetes į vietą, pakelkite svirtis, kad jas užfiksuotumėte.

### S **Kasetės patikros lemputė**

Ši lemputė šviečia įvykus rašalo kasetės klaidai.

Šviečia : Ivyko klaida. Patikrinkite klaidos pranešimą valdymo skydelio ekrane.

Nešviečia : Nėra jokių klaidų.

#### **<sup>2</sup> Kintamosios srovės anga Nr. 1 / kintamosios srovės anga Nr. 2**

Jungiamas maitinimo laidas. Būtinai prijunkite abu laidus.

#### U **LAN prievadas**

 $\mathscr{D}$  ["LAN prievadas" puslapyje 20](#page-19-0)

### V **USB prievadas**

Jungiamas USB kabelis.

### W **Priežiūros dangtis (dešinysis)**

Atlikdami įprastinę priežiūrą, atidarykite šį dangtį. Naudojant spausdintuvą, paprastai jis yra uždarytas.

 $\mathscr{F}$  ["Valymas" puslapyje 110](#page-109-0)

#### X **Spausdinimo medžiagos įstatymo svirtis**

Įdėję medžiagą, spausdinimo medžiagos įstatymo svirtį nuleiskite žemyn ir ją užfiksuokite. Norėdami išimti medžiagą, ją atlaisvinkite pakeldami svirtį.

#### Y **Įspėjamoji lemputė**

Ši lemputė šviečia arba mirksi įvykus klaidai.

Šviečia arba : Įvyko klaida. Klaidos tipas nustatomas pagal tai, kaip šviečia arba mirksi lemputė. Patikrinkite mirksi klaidos pranešimą valdymo skydelio ekrane.

Nešviečia : Nėra jokių klaidų.

#### Z **Valdymo skydelis**

U["Valdymo skydelis" puslapyje 21](#page-20-0)

#### **Priekinis dangtis**

Atidarykite, norėdami įdėti spausdinimo medžiagą, išvalyti spausdintuvo vidų ar išimti įstrigusią spausdinimo medžiagą. Naudojant spausdintuvą, paprastai jis yra uždarytas.

<span id="page-11-0"></span>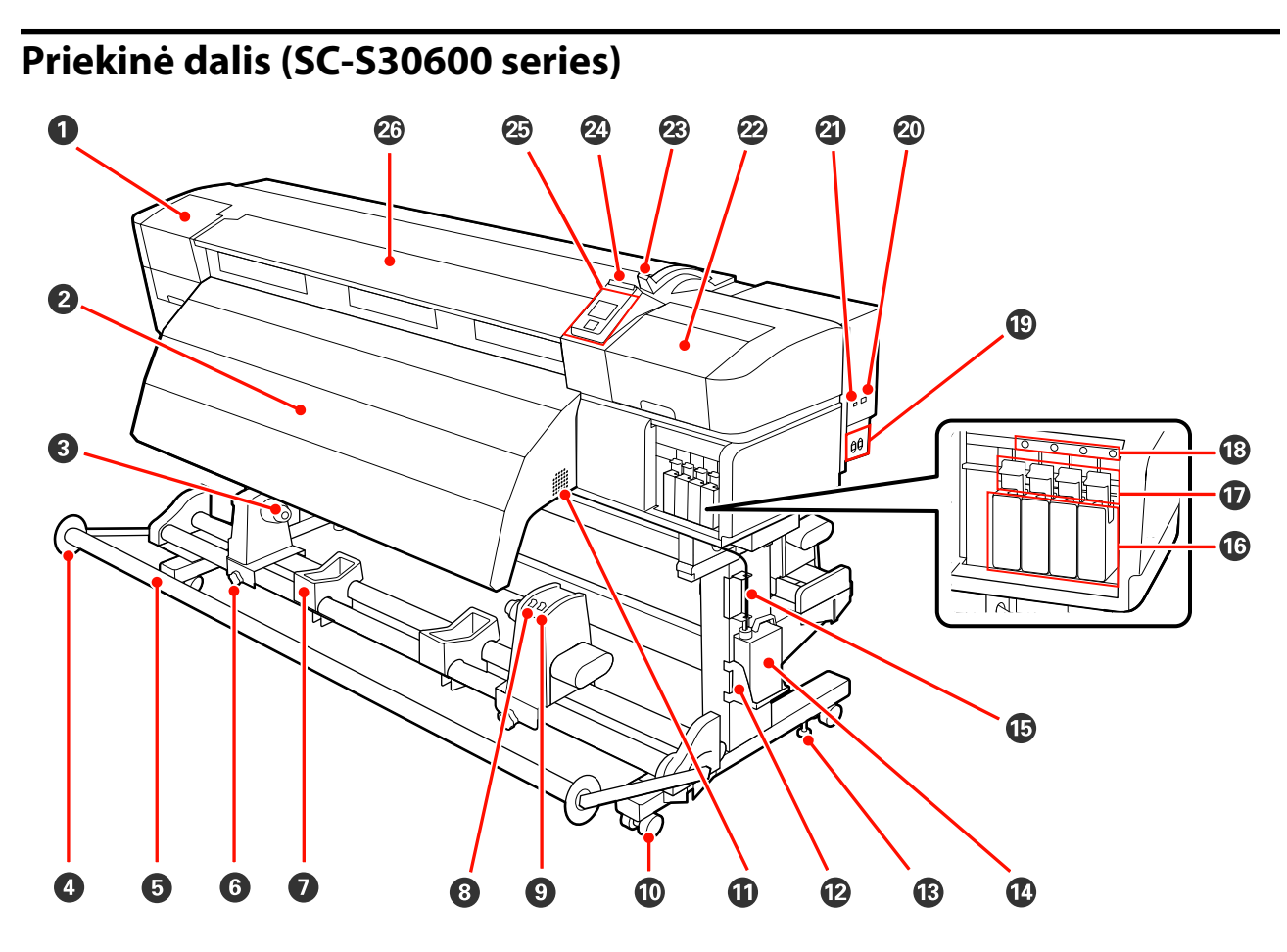

#### A **Priežiūros dangtis (kairysis)**

Atidarykite šį dangtį, kai reikės valyti sritį aplink spausdinimo galvutę. Naudojant spausdintuvą, paprastai jis yra uždarytas.

 $\mathcal{L}$ , Valymas aplink spausdinimo galvutę (kiekvieną dieną)" puslapyje 110

#### B **Spaudinio šildytuvas**

Šildytuvas gali būti naudojamas norint greitai išdžiovinti rašalą po spausdinimo.

 $\mathscr{D}$ , Heating & Drying" puslapyje 92

#### C **Ritinėlio šerdies laikiklis**

Rulono šerdį dėkite ant šių laikiklių spausdinimo medžiagai priimti. Tokios pačios dalys yra abejose (kairiojoje ir dešiniojoje) pusėse.

 $\mathcal{L}$ , Automatinis popieriaus priėmimo elementas naudojimas" puslapyje 71

#### D **Spausdinimo medžiagos tempiklio kreiptuvas**

Spausdinimo medžiagos tempiklio kreiptuvas saugo priimamą ritinį nuo nukrypimo į šoną, kai naudojamas automatinis popieriaus priėmimo elementas. Kai nenaudojate automatinis popieriaus priėmimo elementas, perstumkite kreiptuvą link abiejų tempiklio kraštų.

 $\mathcal{L}$ , Automatinis popieriaus priėmimo elementas naudojimas" puslapyje 71

#### E **Tempiklis**

Spausdinimo medžiagos paėmimo metu tempiklis palaiko jos įtempimą.

#### $\bullet$  Rulono šerdies fiksavimo varžtas

Fiksavimo varžtai įtvirtina rulono šerdies laikiklius, pritvirtintus prie šerdies. Tokios pačios dalys yra abejose (kairiojoje ir dešiniojoje) pusėse.

#### G **Rulono atrama**

Spausdinimo medžiagą laikinai padėkite ant šių atramų, kai norėsite išimti priėmimo ritinėlį. Tokios pačios dalys yra abejose (kairiojoje ir dešiniojoje) pusėse.

#### $\odot$  Auto jungiklis

Šiuo jungikliu galite pasirinkti automatinio priėmimo kryptį. Norėdami išjungti automatinį paėmimą, pasirinkite Off.

#### $\bullet$  Manual jungiklis

Šiuo jungikliu galite pasirinkti rankinio priėmimo kryptį. Nustatyta parinktis įsigalioja, kai Auto jungiklis yra nustatytas į Off padėtį.

#### $@$  Ratukai

Ant kiekvienos atramos yra po du ratukus. Sumontavus, kol naudojamas spausdintuvas, priekinius ratukus reikia laikyti fiksavimo padėtyje.

#### *<u>O* Ventiliacijos angos</u>

Leidžia orui patekti į spausdintuvą. Neužkimškite šių angų.

#### L **Panaudoto rašalo indas laikiklis**

panaudoto rašalo indas įstatykite į šį laikiklį.

#### M **Reguliatorius**

Reguliatoriai nustato spausdintuvo padėtį. Sumontavę spausdintuvą, naudojimo metu tvirtai fiksuokite jo padėtį.

#### N **Panaudoto rašalo indas**

Šiame inde laikomas panaudotas rašalas.

Kai rašalo lygis pasiekia liniją, dėkite naują panaudoto rašalo indas.

#### O **Panaudoto rašalo vamzdelis**

Per šį vamzdelį išleidžiamas panaudotas rašalas. Kai naudojate spausdintuvą, įsitikinkite, ar šio vamzdelio galas yra panaudoto rašalo indas.

#### P **Rašalo kasetės**

Įdėkite visas rašalo kasetes į savo lizdus.

#### Q **Fiksavimo svirtys**

Kai norėsite išjungti rašalo kasečių fiksavimą prieš jas išimdami, pakelkite svirtis. Įdėję kasetes į vietą, pakelkite svirtis, kad jas užfiksuotumėte.

#### R **Kasetės patikros lemputė**

Ši lemputė šviečia įvykus rašalo kasetės klaidai.

Šviečia : Įvyko klaida. Patikrinkite klaidos pranešimą valdymo skydelio ekrane.

Nešviečia : Nėra jokių klaidų.

#### S **Kintamosios srovės anga Nr. 1 / kintamosios srovės anga Nr. 2**

Jungiamas maitinimo laidas. Būtinai prijunkite abu laidus.

#### $@$  LAN prievadas

U["LAN prievadas" puslapyje 20](#page-19-0)

U **USB prievadas**

Jungiamas USB kabelis.

#### V **Priežiūros dangtis (dešinysis)**

Atlikdami įprastinę priežiūrą, atidarykite šį dangtį. Naudojant spausdintuvą, paprastai jis yra uždarytas.

 $\mathscr{F}$  ["Valymas" puslapyje 110](#page-109-0)

#### W **Spausdinimo medžiagos įstatymo svirtis**

Įdėję medžiagą, spausdinimo medžiagos įstatymo svirtį nuleiskite žemyn ir ją užfiksuokite. Norėdami išimti medžiagą, ją atlaisvinkite pakeldami svirtį.

#### X **Įspėjamoji lemputė**

Ši lemputė šviečia arba mirksi įvykus klaidai.

Šviečia arba : Įvyko klaida. Klaidos tipas nustatomas pagal tai, kaip šviečia arba mirksi lemputė. Patikrinkite mirksi klaidos pranešimą valdymo skydelio ekrane.

Nešviečia : Nėra jokių klaidų.

#### Y **Valdymo skydelis**

U["Valdymo skydelis" puslapyje 21](#page-20-0)

#### Z **Priekinis dangtis**

Atidarykite, norėdami įdėti spausdinimo medžiagą, išvalyti spausdintuvo vidų ar išimti įstrigusią spausdinimo medžiagą. Naudojant spausdintuvą, paprastai jis yra uždarytas.

# <span id="page-14-0"></span>**Vidus (SC-S70600 series, SC-S50600 series)**

Nešvarumai, susikaupę ant bet kurios iš šių dalių, gali pakenkti spausdinimo kokybei. Reguliariai valykite arba keiskite šias dalis, kaip aprašoma skyriuose, pateiktuose nuorodiniuose skyriuose toliau. Iliustracijose pavaizduotas SC-S70600 series.

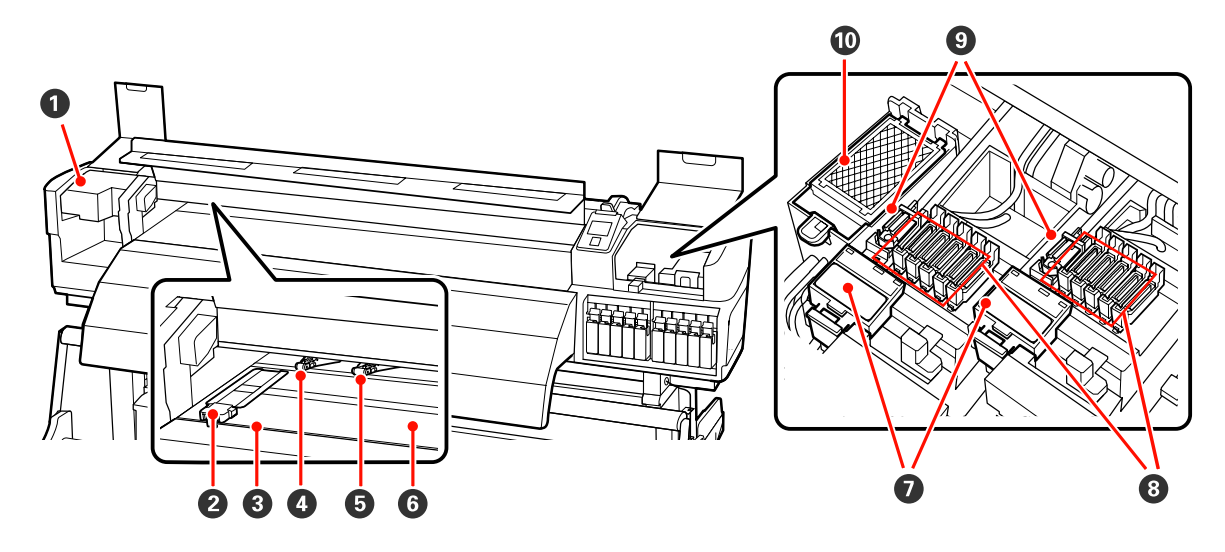

### A **Spausdinimo galvutė**

Spausdinimo galvutė spausdina judėdama į kairę ir dešinę ir leisdama rašalą. Spausdintuvo galvutė kairėje yra Head1, spausdinimo galvutė dešinėje yra Head2. Rekomenduojame šią dalį valyti kiekvienos darbo dienos pabaigoje.

 $\mathcal{D}$ , Valymas aplink spausdinimo galvutę (kiekvieną dieną)" puslapyje 110

# B **Spausdinimo medžiagą laikančios plokštelės**

Spausdinimo medžiagą laikančios plokštelės saugo, kad medžiaga nesmukčiotų, ir neleidžia nupjauto medžiagos krašto pluoštui liesti spausdinimo galvutę. Prieš spausdinimą plokšteles įstatykite bet kurioje spausdinimo medžiagos pusėje. Yra du plokštelių tipai: slankiojanti ir išimama.

 $\mathscr{L}$ , Spausdinimo medžiagos įdėjimas (SC-S70600 series, SC-S50600 series)" puslapyje 40

# C **Pjaustytuvo griovelis**

Norėdami pjauti spausdinimo medžiagą, stumkite pjaustytuvo ašmenis (galima įsigyti) šiuo grioveliu žemyn.

### D **Prispaudimo ritinėliai (stipraus prispaudimo)**

Iš viso yra dešimt ritinėlių; stipraus prispaudimo ritinėliai yra išoriniuose kraštuose esantys du ritinėliai. Jie prispaudžia spausdinimo medžiagos kraštus kai naudojama skaidri arba pieno baltumo plėvelė ir kai rašalas dengiamas sluoksniais.

 $\mathcal{F}$ , Prispaudimo ritinėlių ir spausdinimo medžiagos padėties nustatymas (SC-S70600 series ir SC-S50600 [series\)" puslapyje 38](#page-37-0)

 $\mathscr{L}$ , Spausdintuvo vidinės dalies valymas (ne dažniau nei kartą per savaitę, bet ne rečiau nei kartą per [mėnesį\)" puslapyje 119](#page-118-0)

#### E **Prispaudimo ritinėliai (silpno prispaudimo)**

Iš viso yra dešimt ritinėlių; vis jie yra žemo slėgio ritinėliai, išskyrus išoriniuose kraštuose esančius du ritinėliai. Jie prispaudžia spausdinimo medžiagą įprastinio spausdinimo metu (neįdėjus skaidrios arba pieno baltumo plėvelės ir nenaudojant rašalo dengimo sluoksniais). Kiek jų naudojama, priklauso nuo spausdinimo medžiagos pločio.

 $\mathcal{F}$ , Prispaudimo ritinėlių ir spausdinimo medžiagos padėties nustatymas (SC-S70600 series ir SC-S50600 [series\)" puslapyje 38](#page-37-0)

 $\mathscr{L}$ , Spausdintuvo vidinės dalies valymas (ne dažniau nei karta per savaite, bet ne rečiau nei karta per [mėnesį\)" puslapyje 119](#page-118-0)

#### **<sup>6</sup>** Spausdinimo plokštelės šildytuvas

Spausdinimo plokštelės šildytuvas užtikrina, kad rašalas įsigers tolygiai.

 $\mathscr{D}$ , Heating & Drying" puslapyje 92

U["Spausdintuvo vidinės dalies valymas \(ne dažniau nei kartą per savaitę, bet ne rečiau nei kartą per](#page-118-0) [mėnesį\)" puslapyje 119](#page-118-0)

#### G **Valytuvo valiklis**

Valytuvo valiklis pašalina rašalą nuo tampono. Tai eksploatacinė medžiaga; keiskite maždaug kartą per tris mėnesius.

 $\mathscr{D}$ , Tampono ir tampono valiklio keitimas" puslapyje 129

#### $\odot$  Dangteliai

Išskyrus kai spausdinama, šie dangteliai uždengia spausdinimo galvutės purkštukus, kad jie neišdžiūtų. Rekomenduojame šią dalį valyti kiekvienos darbo dienos pabaigoje.

 $\mathcal{D}$  ["Valymas aplink dangtelius \(kiekvieną dieną\)" puslapyje 112](#page-111-0)

#### **<sup>O</sup>** Tamponas

Tamponas pašalina rašalą nuo spausdinimo galvutės purkštukų. Rekomenduojame šią dalį valyti kiekvienos darbo dienos pabaigoje. Tai eksploatacinė medžiaga; keiskite maždaug kartą per tris mėnesius.

 $\mathcal{D}$ , Valymas aplink dangtelius (kiekvieną dieną)" puslapyje 112

 $\mathscr{D}$ , Tampono ir tampono valiklio keitimas" puslapyje 129

#### J **Plovimo padėklas**

Plovimo metu rašalas išleidžiamas ant šio padėklo. Tai eksploatacinė medžiaga; keiskite maždaug kartą per tris mėnesius.

U["Plovimo padėklo keitimas" puslapyje 131](#page-130-0)

# <span id="page-16-0"></span>**Vidus (SC-S30600 series)**

Nešvarumai, susikaupę ant bet kurios iš šių dalių, gali pakenkti spausdinimo kokybei. Reguliariai valykite arba keiskite šias dalis, kaip aprašoma skyriuose, pateiktuose nuorodiniuose skyriuose toliau.

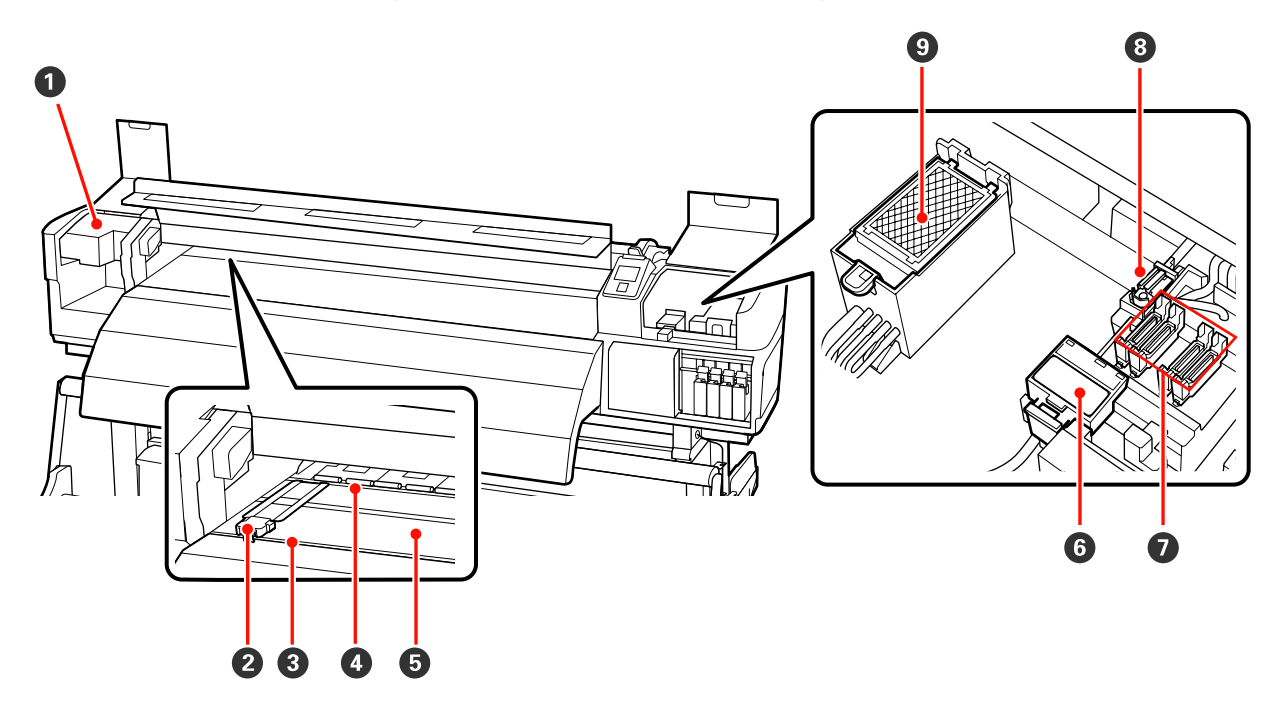

#### A **Spausdinimo galvutė**

Spausdinimo galvutė spausdina judėdama į kairę ir dešinę ir leisdama rašalą. Rekomenduojame šią dalį valyti kiekvienos darbo dienos pabaigoje.

 $\mathcal{D}$ , Valymas aplink spausdinimo galvutę (kiekvieną dieną)" puslapyje 110

### B **Spausdinimo medžiagą laikančios plokštelės**

Spausdinimo medžiagą laikančios plokštelės saugo, kad medžiaga nesmukčiotų, ir neleidžia nupjauto medžiagos krašto pluoštui liesti spausdinimo galvutę. Prieš spausdinimą plokšteles įstatykite bet kurioje spausdinimo medžiagos pusėje. Yra du plokštelių tipai: slankiojanti ir išimama.

U["Spausdinimo medžiagos įdėjimas \(SC-S30600 series\)" puslapyje 54](#page-53-0)

### C **Pjaustytuvo griovelis**

Norėdami pjauti spausdinimo medžiagą, stumkite pjaustytuvo ašmenis (galima įsigyti) šiuo grioveliu žemyn.

#### D **Prispaudimo ritinėliai**

Spausdinimo metu šie ritinėliai spaudžia spausdinimo medžiagą.

 $\mathscr{F}$  ["Spausdintuvo vidinės dalies valymas \(ne dažniau nei kartą per savaitę, bet ne rečiau nei kartą per](#page-118-0) [mėnesį\)" puslapyje 119](#page-118-0)

#### E **Spausdinimo plokštelės šildytuvas**

Spausdinimo plokštelės šildytuvas užtikrina, kad rašalas įsigers tolygiai.

 $\mathscr{D}$ , Heating & Drying" puslapyje 92

 $\mathscr{D}$ , Spausdintuvo vidinės dalies valymas (ne dažniau nei kartą per savaitę, bet ne rečiau nei kartą per [mėnesį\)" puslapyje 119](#page-118-0)

#### **6** Valytuvo valiklis

Valytuvo valiklis pašalina rašalą nuo tampono. Tai eksploatacinė medžiaga; keiskite maždaug kartą per tris mėnesius.

 $\mathscr{D}$ , Tampono ir tampono valiklio keitimas" puslapyje 129

#### G **Dangteliai**

Išskyrus kai spausdinama, šie dangteliai uždengia spausdinimo galvutės purkštukus, kad jie neišdžiūtų. Rekomenduojame šią dalį valyti kiekvienos darbo dienos pabaigoje.

 $\mathscr{D}$ , Valymas aplink dangtelius (kiekvieną dieną)" puslapyje 112

#### $\odot$  **Tamponas**

Tamponas pašalina rašalą nuo spausdinimo galvutės purkštukų. Rekomenduojame šią dalį valyti kiekvienos darbo dienos pabaigoje. Tai eksploatacinė medžiaga; keiskite maždaug kartą per tris mėnesius.

U["Valymas aplink dangtelius \(kiekvieną dieną\)" puslapyje 112](#page-111-0)

 $\mathscr{D}$ , Tampono ir tampono valiklio keitimas" puslapyje 129

#### I **Plovimo padėklas**

Plovimo metu rašalas išleidžiamas ant šio padėklo. Tai eksploatacinė medžiaga; keiskite maždaug kartą per tris mėnesius.

U["Plovimo padėklo keitimas" puslapyje 131](#page-130-0)

<span id="page-18-0"></span>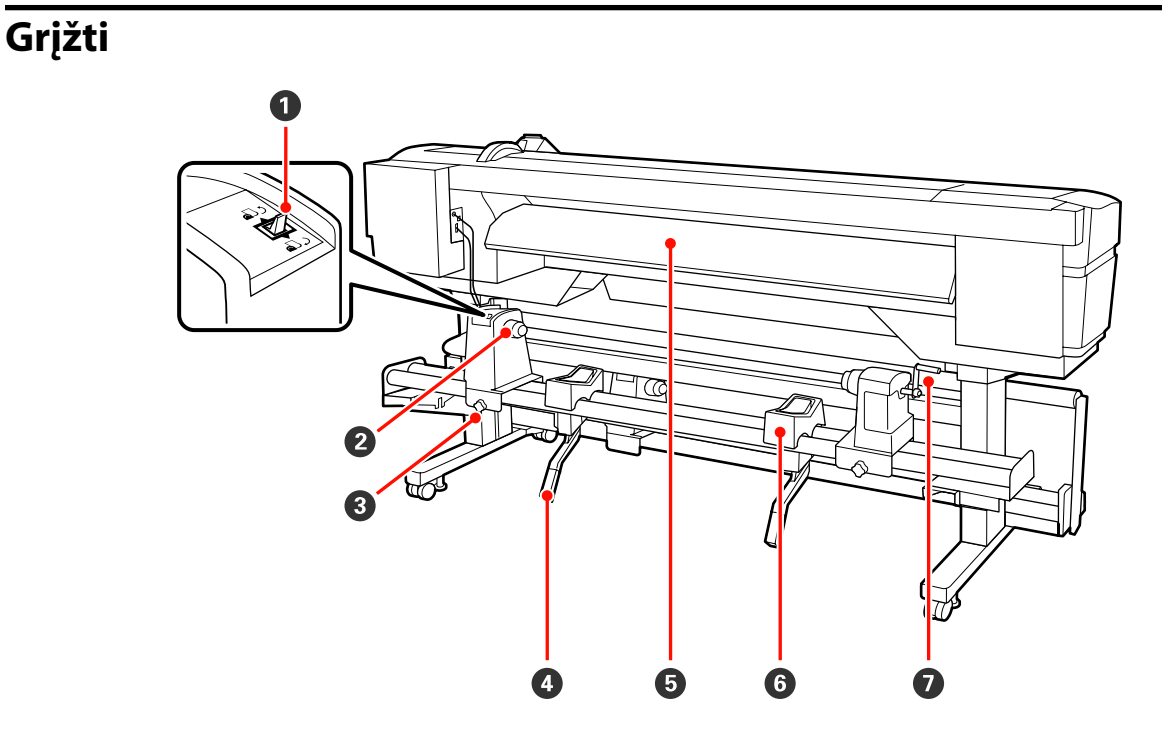

#### A **Eigos jungiklis**

Eigos jungiklis naudojamas įdėjimo metu tiekti spausdinimo medžiagą ir ją pervynioti, kai norima keisti.

#### B **Ritinėlio laikiklis**

Laiko spausdinimo medžiagą ant šių laikiklių. Tokios pačios dalys yra abejose (kairiojoje ir dešiniojoje) pusėse.

#### C **Ritinėlio laikiklio fiksuojamasis sraigtas**

Spausdinimo medžiagos įdėjimo metu šie sraigtai fiksuoja ritinėlio laikiklius. Tokios pačios dalys yra abejose (kairiojoje ir dešiniojoje) pusėse.

#### D **Kėlimo svirtis**

Jei ant ritinėlio laikiklių tvirtinama spausdinimo medžiaga yra per sunki, naudokite šias svirtis ir be jokių pastangų pakelkite medžiagą iki ritinėlio laikiklių lygio. Tokios pačios dalys yra abejose (kairiojoje ir dešiniojoje) pusėse.

#### E **Pašildytuvas**

Prieš spausdinimą pašildo spausdinimo medžiagą, kad spausdinimo sritis nebūtų veikiama staigių temperatūros pokyčių.

#### **G** Rulono atrama

Dėkite spausdinimo medžiagą ant šių atramų, prieš dėdami ją ant ritinėlio laikiklių. Tokios pačios dalys yra abejose (kairiojoje ir dešiniojoje) pusėse.

#### G **Rankena**

Padėję spausdinimo medžiagą ant dešiniojo ritinėlio laikiklio, sukite rankeną, kad paspaustumėte laikiklį ir ritinėlio šerdžiai būtų tiekiamas slėgis.

# <span id="page-19-0"></span>**LAN prievadas**

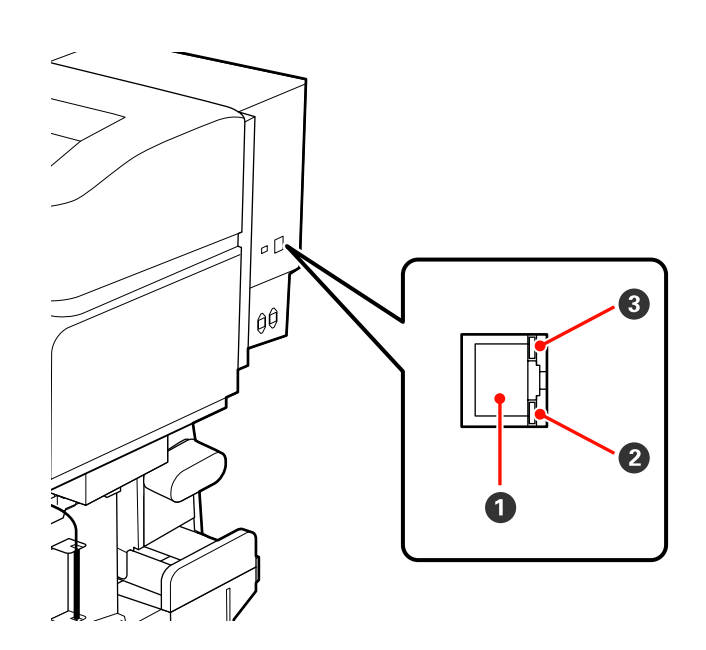

# A **RJ-45 jungtis**

Jungiamas LAN kabelis. Naudokite ekranuotą vytos poros kabelį (5 arba aukštesnės kategorijos).

# B **Duomenų lemputė**

Duomenų lemputė rodo prijungimo būseną ir ar spausdintuvas gauna duomenis.

# C **Būsenos lemputė (žalia / raudona)**

Būsenos lemputė nurodo prisijungimo prie tinklo spartą.

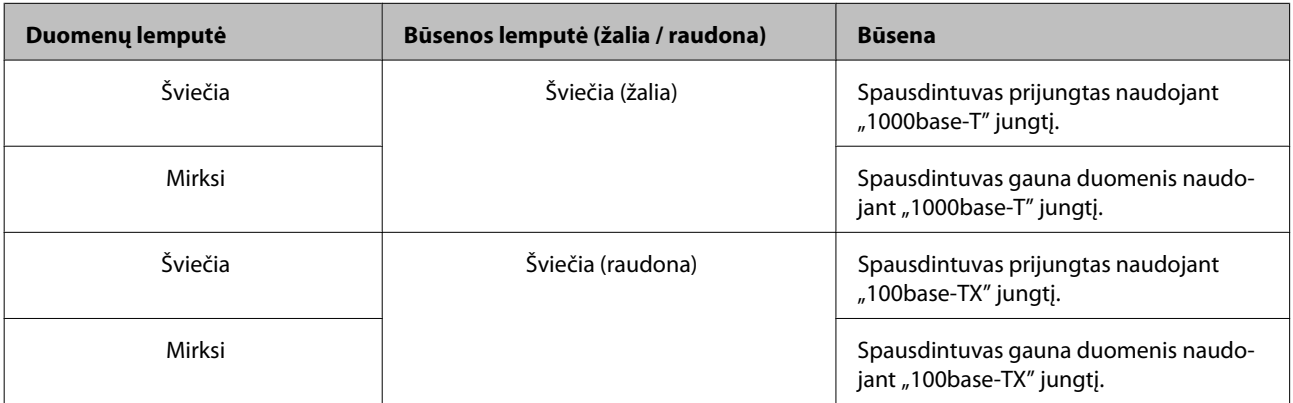

<span id="page-20-0"></span>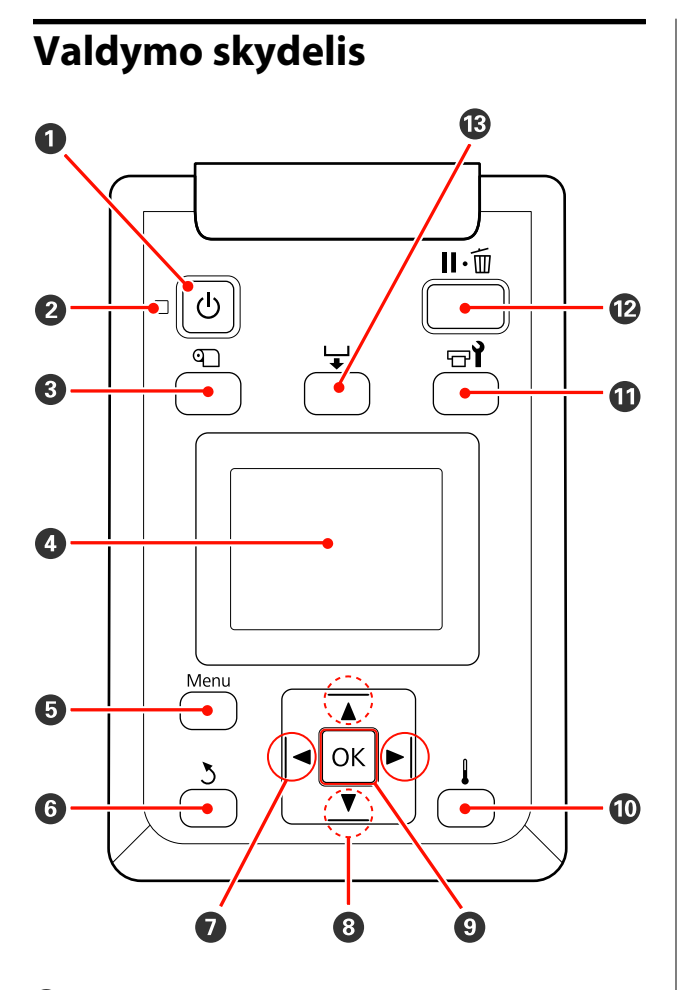

A P **mygtukas (maitinimo mygtukas)** Įjungia ir išjungia maitinimą.

### **<sup>2</sup>**  $\oplus$  lemputė (maitinimo lemputė)

Šviečiantis arba mirksintis indikatorius parodo spausdintuvo darbinę būseną.

Šviečia : Maitinimas įjungtas.

Mirksi : Išjungimo metu spausdintuvui tiekiami duomenys, atliekamas galvutės valdymas arba kitos operacijos.

Nešviečia : Maitinimas išjungtas.

C M **mygtukas (spausdinimo medžiagos nustatymo mygtukas)**

Paspauskite šį mygtuką, kad būtų parodytas meniu Media Setup, kuriame galima rasti elementus, tokius kaip **Media Remaining**, **Select Media**, **Customize Settings** ir **Print Media List**. Spausdinimo metu šis mygtukas išjungtas.

U["Meniu Media Setup" puslapyje 154](#page-153-0)

### D **Ekranas**

Rodo spausdintuvo būseną, meniu, klaidų pranešimus ir t. t.  $\mathscr{L}$ , Informacija apie ekrano rodinius" [puslapyje 22](#page-21-0)

### $\bullet$  Mygtukas "Meniu"

Norėdami pamatyti meniu, paspauskite šį mygtuką.  $\mathscr{F}$  ["Valdymo skydelio meniu naudojimas" pus](#page-146-0)[lapyje 147](#page-146-0)

### $\odot$   $\ddot{\circ}$  mygtukas (grįžimo mygtukas)

Paspauskite šį mygtuką, kai norėsite grįžti į ankstesnį meniu, kol rodomos parinktys.  $\mathscr{F}$  ["Meniu](#page-146-0) [operacijos" puslapyje 147](#page-146-0)

# G l**/**r **mygtukai (kairysis ir dešinysis rodyklių mygtukai)**

Naudokite norėdami nustatyti žymeklio padėtį, kai sąrankos meniu atliekate užduotis kaip šios: **Setting Name** arba **IP Address**.

# **<sup><b><sup>●</sup>** ▲/▼ mygtukai (mygtukai aukštyn ir žemyn)</sup>

- <span id="page-21-0"></span>❏ Kai spausdinimo medžiagos įdėjimo svirtis yra nuleista ir paspaustas mygtukas  $\blacktriangledown$ , spausdinimo medžiaga tiekiama. Jei paspaudžiamas mygtukas  $\blacktriangle$ , spausdinimo medžiaga suvyniojama. Tai įvyksta nepriklausomai nuo to, kaip vyniojama įdėta spausdinimo medžiaga. Kai spausdinant ekranuose paspaudžiamas ir laikomas paspaustas mygtukas  $\blacktriangledown$ , po reguliavimų ar tikrinimo rašto spausdinimo ar spausdinimo medžiagos tiekimo ekrane, spausdinimo medžiaga tiekiama iki 103 cm. Jei norite suvynioti spausdinimo medžiagą iki 25 cm, laikykite paspaudę mygtuką  $\blacktriangle$ . Atkreipkite dėmesį, kad kai pervyniojant naudojamas mygtukas  $\blacktriangle$ , medžiaga sustos, kai jos kraštas pasieks pradinę spausdinimo padėtį. Pervyniojimą galima tęsti atleidus mygtuką ir jį paspaudus iš naujo.
- ❏ Kai spausdinimo medžiagos svirtis yra pakelta, spausdinimo medžiagos suvyniojimo mygtuko funkcija priklauso nuo to, kaip vyniojama spausdinimo medžiaga. Spausdinimo pusė išorėje: paspauskite mygtuka $\blacktriangle$ . Spausdinimo pusė viduje: paspauskite mygtuką  $\blacktriangledown$ . Jei norite suvynioti spausdinimo medžiagą iki 25 cm, laikykite paspaudę mygtuką.
- ❏ Kai rodomi meniu, šiais mygtukais galima nustatyti meniu elementus ir parinktis.  $\mathscr{F}$  ["Meniu operacijos"](#page-146-0) [puslapyje 147](#page-146-0)

#### **<sup><sup>0</sup>** OK mygtukas</sup>

- Kai meniu elementas paryškintas, nuspaudus šį mygtuką parodomos pasirinkto elemento parinktys.
- ❏ Kai pažymėta parinktis, paspaudus šį mygtuką, pasirenkamas pažymėtas elementas arba atliekama pasirinkta operacija.
- ❏ Kai skambant įspėjamajam signalui paspaudžiamas šis mygtuką, išjungiamas įspėjamasis signalas.

J **mygtukas (šildymo ir džiovinimo mygtukas)** Paspaudus šį mygtuką, rodomas Heating & Drying meniu, kuriame galite reguliuoti **Heater Temperature**. Jei prijungta papildoma džiovinimo sistema (tiekiama su SC-S50600 series; kitų modelių atveju ši sistema yra pasirinktinis priedas), taip pat galite koreguoti nustatymus **Additional Dryer**. Šias parinktis galima koreguoti spausdinimo metu.

 $\mathscr{F}$  ["Heating & Drying" puslapyje 95](#page-94-0)

### **<b>1**  $\oplus$  **mygtukas (priežiūros mygtukas)**

Paspaudus šį mygtuką ekrane bus rodomas Maintenance meniu, kuriame galėsite pasirinkti **Nozzle Check**, **Cleaning**, **Ink Circulation**, **Ink Refresh**, **Head Maintenance**, **Waste Ink Counter**, **Head Washing** ir **Pre-Storage Maint.** Spausdinimo metu šis mygtukas išjungtas.

 $\mathcal{D}$ , Meniu Maintenance" puslapyje 162

### L W **mygtukas (pristabdymo / atšaukimo mygtukas)**

- ❏ Nuspaudus spausdinimo metu, įjungiama spausdintuvo pristabdymo būsena. Jei norite išjungti pristabdymo būseną, dar kartą nuspauskite W mygtuką arba ekrane pasirinkite **Pause Cancel** ir nuspauskite OK mygtuką. Jei norite atšaukti apdorojamas spausdinimo užduotis, ekrane pasirinkite Job Cancel ir nuspauskite OK mygtuką.
- ❏ Paspaudus šį mygtuką, užveriami rodomi meniu, o spausdintuvas grįžta į parengties būseną.

### M **mygtukas (spausdinimo medžiagos tiekimo mygtukas)**

- ❏ Spausdintuvui esant parengties būsenos, spausdinimo medžiagą galite tiekti į pjovimo padėtį, paspausdami šį mygtuką, o paskui - OK. U["Spausdinimo medžiagos pjovimas"](#page-68-0) [puslapyje 69](#page-68-0)
- ❏ Spausdinimo metu šiuo mygtuku galite atlikti spausdinimo medžiagos tiekimo reguliavimą. U["Feed Adjustment" puslapyje 96](#page-95-0)

# **Informacija apie ekrano rodinius**

Iliustracijoje pavaizduotas SC-S50600 series ekranas.

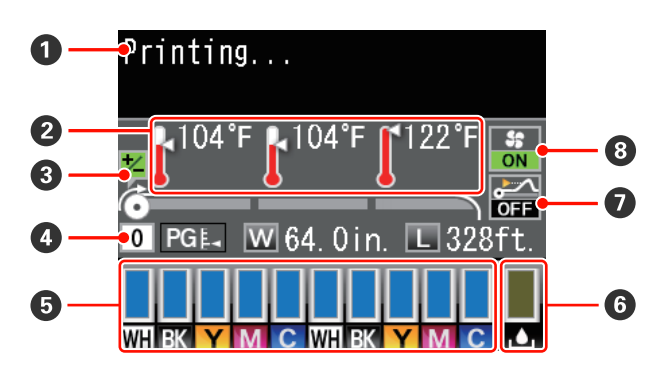

#### A **Pranešimai**

Rodo spausdintuvo būsenos, veikimo ir klaidų pranešimus.

 $\mathscr{F}$  ["Kai rodomas pranešimas" puslapyje 167](#page-166-0)

### B **Šildytuvo temperatūra**

Žvelgiant iš kairės į dešinę, šiame ekrane pateikiami pašildytuvo, spausdinimo plokštelės šildytuvo ir spaudinio šildytuvo nustatymai. Termometro piktogramomis pateikiamos apytikslės šildytuvų esamų temperatūrų indikacijos.

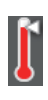

: Šildytuvas pasiekė pasirinktą temperatūrą.

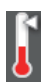

: Šildytuvas nepasiekė pasirinktos temperatūros.

# C **Tiekimo reguliavimo informacija spausdinimo metu**

Ši informacija rodoma, kai spausdinimo metu nustatoma reguliavimo vertė.

 $\mathcal{F}$  ["Feed Adjustment" puslapyje 96](#page-95-0)

### D **Spausdinimo medžiagos informacija**

- ❏ Žvelgiant iš kairės į dešinę, šiame ekrane pateikiama informacija apie pasirinktą spausdinimo medžiagą, tarpą iki popieriaus, spausdinimo medžiagos plotį ir spausdinimo medžiagos likutį.
- ❏ Jeigu kaip spausdinimo medžiaga pasirenkamas spausdinimo medžiagos nustatymų banko numeris, registruotas šiuo spausdintuvu, bus rodomas numeris (nuo 1 iki 30). Pasirinkus **RIP Settings**, rodomas 0.
- ❏ Pasirinktas tarpas iki popieriaus rodomas tokiu būdu.

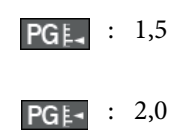

- : 2,5
- ❏ Spausdinimo medžiagos likutis nėra rodomas, jei nustatyta meniu **Media Remaining** parinkties **Remaining Setup** nuostata **Off**. U["Media Remaining" puslapyje 154](#page-153-0)

### E **Rašalo kasetės būsena**

Rodo apytikslį likusio rašalo kiekį ir dabartinę būseną. Esant žemam rašalo lygiui arba įvykus klaidai, ekranas pasikeičia, kaip parodyta toliau.

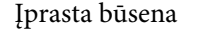

Įprasta būsena Įspėjimas arba klaida

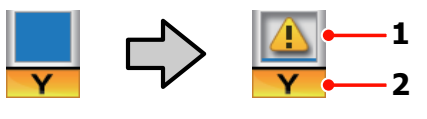

**1 Būsenos indikatoriai** Indikatoriai rodo tokias rašalo kasetės būsenas.

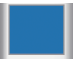

: Pasirengęs spausdinti. Rodiklio aukštis pasikeičia priklausomai nuo likusio rašalo lygio.

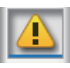

- : Liko mažai rašalo. Reikia paruošti naują rašalo kasetę.
- : Likusio rašalo lygis pasiekė ribą. Jei naudojate SC-S30600 series ar jei nenaudojate atskirų spalvų rašalo, pakeiskite seną rašalo kasetę nauja.

Jei naudojate atskirų spalvų rašalą, nedelsdami pakeiskite seną rašalo kasetę. Jei sena kasetė nebus pakeista, spausdinimo galvutė ar kitos dalys gali būti sugadintos.

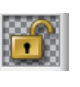

: Rašalo kasetė nėra fiksuojama. Nuleiskite fiksuojamąją svirtį, kad įjungtumėte fiksavimą.

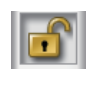

: Neįdėta jokia rašalo kasetė. Įdėkite rašalo kasetę ir nuleisdami fiksuojamąją svirtį įjunkite fiksavimą.

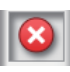

- : Įvyko klaida. Patikrinkite pranešimą ekrane ir pašalinkite klaidą.
- : Įdėta Cleaning cartridge (Tīrīšanas kasetne). Rodiklio aukštis pasikeičia priklausomai nuo likusio valymo skysčio lygio.

### *Pastaba:*

*Likusio rašalo lygį taip pat galite patikrinti naudodami meniu parinktį Ink Level.*

U*["Meniu Ink Level" puslapyje 163](#page-162-0)*

#### **2 Rašalo spalvų kodai**

SC-S70600 series

- MS : Metallic Silver (Metalinio sidabro)
- LK : Light Black (Šviesiai juoda)
- BK : Black (Juoda)
- C : Cyan (Žydra)
- M : Magenta (Purpurinė)
- Y : Yellow (Geltona)
- OR : Orange (Oranžinė)
- OR+ : Orange Plus (Oranžinė Plius)
- LC : Light Cyan (Šviesiai žydra)
- LM : Light Magenta (Šviesiai purpurinė)
- WH : White (Balta)

SC-S50600 series

- WH : White (Balta)
- BK : Black (Juoda)
- Y : Yellow (Geltona)
- M : Magenta (Purpurinė)
- C : Cyan (Žydra)
- SC-S30600 series
- BK : Black (Juoda)
- Y : Yellow (Geltona)
- M : Magenta (Purpurinė)
- C : Cyan (Žydra)

#### **<sup>6</sup>** Panaudoto rašalo indas būsena

Rodo apytikslį tuščios vietos kiekį panaudoto rašalo indas. Kai panaudoto rašalo indas beveik pilnas arba įvyksta klaida, ekrane rodoma informacija keičiasi kaip pateikta toliau.

Įprasta būsena Įspėjimas arba klaida

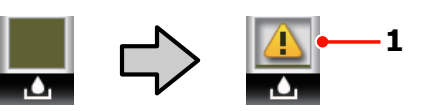

**1 Būsenos indikatoriai** panaudoto rašalo indas būsena rodoma tokiu būdu.

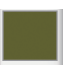

: nėra jokių klaidų. Rodiklis keičiasi parodydamas esamos vietos apimtį.

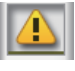

: panaudoto rašalo indas beveik pilnas. Pasiruoškite naują panaudoto rašalo indas.

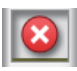

: panaudoto rašalo indas pilnas. Įdėkite naują panaudoto rašalo indas.

### G **Spausdinimo medžiagos pakilimo aptikimo būsena**

Būseną rodo tik SC-S50600 series.

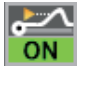

: Spausdintuvas tikrina, ar spausdinimo metu nepakilo spausdinimo medžiaga.

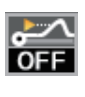

- : Spausdintuvas netikrina, ar spausdinimo metu nepakilo spausdinimo medžiaga.
- $\mathcal{L}$ , Meniu Maintenance" puslapyje 162

# **<sup>@</sup> Papildoma džiovinimo sistema būsena**

Šiame ekrane pateikiami papildoma džiovinimo sistema (tiekiama su SC-S50600 series; kitų modelių atveju ši sistema yra pasirinktinis priedas) nustatymai.

Nėra pikto-: Neįdėtas arba įdėtas netinkamai. gramos

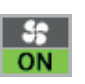

: Įjungtas džiovinimo ventiliatorius.

<span id="page-24-0"></span>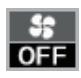

: Džiovinimo ventiliatorius išjungtas. Norėdami įjungti ventiliatorių, sąrankos meniu parinktį **Additional Dryer** nustatykite į **On**.

 $\mathscr{D}$ , Heating & Drying" puslapyje 95

# **Funkcijos**

Šis spausdintuvas yra plačiaformatis rašalinis spalvinis spausdintuvas, galintis spausdinti ant 1626 mm (64 colių) pločio ritininės spausdinimo medžiagos. Toliau aprašomos pagrindinės šio spausdintuvo funkcijos.

# **Didelio našumo realizavimas**

#### **Trilypiai šildytuvai**

Toliau nurodyti trilypiai šildytuvai palaiko geresnį produktyvumą ir spaudinio kokybę.

Pašildytuvas: prieš spausdinimą pašildo spausdinimo medžiagą, kad spausdinimo sritį apsaugotų nuo staigių temperatūros pokyčių.

Spausdinimo plokštelės šildytuvas: užtikrina, kad rašalas įsigers tolygiai.

Spaudinio šildytuvas: gali būti naudojamas norint greitai išdžiovinti rašalą po spausdinimo.

#### **Popieriaus padavimo elementas talpina didelius ritinius**

Įprastas popieriaus padavimo elementas gali naudoti didelius ritinius, kurių išorės skersmuo siekia iki 250 mm ir kurių svoris yra iki 40 kg. Taip užtikrinama, kad spausdinimo medžiagą reikės keisti rečiau.

Naudojant pasirenkamą sunkaus popieriaus laikilis, spausdintuvas gali apdoroti didesnius 80 kg ritinius, kurių išorės skersmuo siekia 300 mm.

#### **Automatinis popieriaus priėmimo elementas tiekiamas įprastai**

Automatinis popieriaus priėmimo elementas švariai, be jokių raukšlių priima išspausdintą medžiagą. Pastebėsite, kad juo patogu naudotis spausdinant plakatus, didelės apimties spaudinius ir atliekant nepertraukiamą spausdinimą nakties metu.

#### **Didelės talpos rašalo kasetės**

Spausdintuve naudojamas didelės talpos, 700 ml rašalo kasetės (600 ml balto rašalo kasetės, 350 ml metalinės sidabro spalvos rašalo kasetės), padedančios užtikrinti produktyvumą, sumažinti poreikį dažnai keisti rašalą.

### <span id="page-25-0"></span>**Spausdinimas dideliu greičiu**

Kad būtų greičiau spausdinama, SC-S50600 series komplektuojamas su dviem galvutėm. Dideli greičiai užtikrinami naudojant dvi kiekvienos spalvos rašalo kasetes.

### **Galima Papildoma džiovinimo sistema**

Norint pagerinti džiovinimo rezultatus ir siekiant didesnio produktyvumo, galima naudoti papildoma džiovinimo sistema (tiekiama su SC-S50600 series; kitų modelių atveju ši sistema yra pasirinktinis priedas). Ji rekomenduojama naudojant SC-S70600 series 10 Color režimu, nes baltas ir metalinio sidabro spalvų rašalas lėtai džiūsta.

# **Aukšta spausdinimo kokybė**

# **Tolygūs tonų perėjimai, tikslus spalvų atkūrimas**

SC-S70600 series sukomplektuotas naudoti šviesios spalvos rašalus (Light Black (Šviesiai juoda), Light Cyan (Šviesiai žydra) ir Light Magenta (Šviesiai purpurinė)), taip sumažinamas grūdėtumas ir pasiekiamas nepertraukiamas tonų perėjimas, o naudojant Orange (Oranžinė) rašalą, padidinama spalvų gama ir tiksliai atkuriamas spalvos. Jis gali spausdinti tokios kokybės spaudinius, kad būtų tinkami apklijuoti automobilius ir naudoti vidaus reklamose, kurias galima žiūrėti iš arti.

### **Rašalų White (Balta) ir Metallic Silver (Metalinio sidabro) palaikymas**

Daug spausdinimo efektų gaunama naudojant SC-S70600 series su White (Balta) ir Metallic Silver (Metalinio sidabro) rašalais arba SC-S50600 series su White (Balta) rašalu. White (Balta) rašalas yra labai nepermatomas, todėl jis tinkamas maskuoti ant skaidrios spausdinimo medžiagos (langų grafikai). Ant White (Balta) arba Metallic Silver (Metalinio sidabro) rašalų galima spausdinti kitais rašalais (rašalo dengimas sluoksniais), taip nepersimato spalvoti rašalai ir galima naudoti daug metalinių spalvų.

Kai naudojami atskirų spalvų rašalai, žr:  $\mathcal{L}$ , Pastabos dėl atskiros spalvos rašalo naudojimo [\(SC-S70600 series, SC-S50600 series\)" puslapyje 31](#page-30-0)

# **Itin paprastas naudojimas**

### **Paprastas spausdinimo medžiagos dėjimas ir paėmimas**

Ritinėliams ir ritinėlių šerdžių laikikliams velenai nėra reikalingi, todėl prieš dedant spausdinimo medžiagą nereikia tvirtinti velenų. Tiesiog atsineškite medžiagą prie spausdintuvo ir įdėkite ją tiesiogiai. Kadangi niekada nereikia stengtis įtaisyti ilgų velenų, todėl spausdinimo medžiagą nesunku įdėti net ir ten, kur nedaug vietos.

Be ritinėlių atramų, ant kurių tvirtinimo metu galima padėti spausdinimo medžiagą, spausdintuve yra kėlimo svirtys, leidžiančios be pastangų iki ritinėlių laikiklių lygio pakelti sunkią spausdinimo medžiagą.

### **Beveik bekvapis tirpiklio pagrindo rašalas**

Mūsų tirpiklio pagrindo rašalo kvapas, išskirtinai būdingas tokio tipo rašalui, dabar nebe toks intensyvus. Tai ne tik pagerina darbo aplinką spausdinimo metu, bet ir užtikrina, kad patalpų demonstracijoms skirtus elementus bus galima rodyti bet kurioje vietoje.

# **Spausdinimo medžiagos pakilimo aptikimas**

SC-S50600 series įdiegta sistema, skirta aptikti spausdinimo medžiagos pakilimą spausdinimo metu. Jei spausdinimo metu pakyla spausdinimo medžiaga, spausdinimas sustabdomas, kad spausdinimo medžiaga nesusilietų su spausdinimo galvute. Sustabdžius spausdinimą, išvengiama spausdinimo klaidų ir rašalo ir spausdinimo medžiagos eikvojimo.

### **Paprasta priežiūra**

Spausdinimo kokybę galima užtikrinti tik atliekant kasdienę priežiūrą. Dėl šio spausdintuvo dizaino pakanka vietos atlikti priežiūrą labai paprastai.

# **El. laiškas apie klaidą / įspėjamasis pranešimas**

"EpsonNet Config" su žiniatinklio naršyklės sistema, integruota spausdintuvo tinklo sąsajoje, siunčia el. pašto pranešimus. Sukonfigūravus el. pašto pranešimą, spausdintuvas siųs klaidą ir įspėjimą į pasirinktą el. pašto adresą. Todėl galima ramiai palikti veikiantį spausdintuvą be priežiūros per naktį arba esant panašioms situacijoms.

"EpsonNet Config" paleidimas (kartu su žiniatinklio naršykle) U*Tinklo vadovas* (pdf)

# **Lemputė ir skambutis: klaidų įspėjimai**

Įvykus klaidai, nuskambės skambutis ir užsidegs įspėjimo lemputė. Didelė įspėjimo lemputė yra gerai matoma, net ir iš atokesnio atstumo.

<span id="page-26-0"></span>Vienu metu nuskamba skambutis, padėdamas taupyti laiką ir greičiau pastebėti prastovas dėl klaidų.

#### **Didelio greičio USB / gigabaito eternetas**

Spausdintuvas komplektuojamas su didelio greičio USB ir "100 Base-TX/1000 Base-T" tinklo sąsajomis.

# **Pastabos dėl naudojimo ir laikymo nenaudojant**

Šiame dokumente White (Balta) ir Metallic Silver (Metalinio sidabro) rašalai pateikiami kaip atskirų spalvų rašalas.

# **Eksploatavimo vieta**

Paruoškite nurodytą vietą, kurioje nėra jokių kitų objektų, kad popierius galėtų nekliudomas išeiti ir galėtumėte pakeisti eksploatacines medžiagas.

Išorinius spausdintuvo matmenis žr. techninių duomenų lentelėje.

U["Techninių duomenų lentelė" puslapyje 195](#page-194-0)

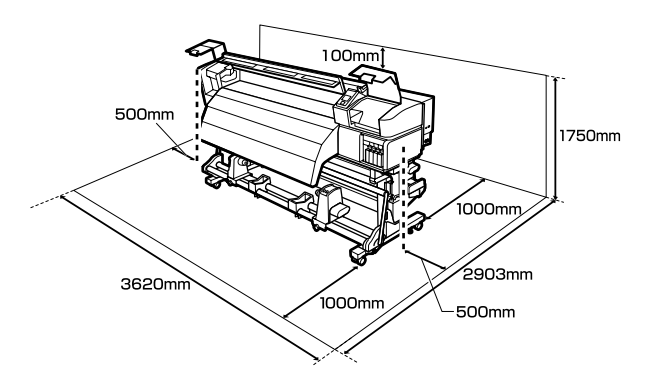

# **Pastabos dėl spausdintuvo naudojimo**

Jei norite išvengti gedimų, veikimo sutrikimų ir spausdinimo kokybės pablogėjimo, naudodami spausdintuvą atkreipkite dėmesį į šiuos nurodymus.

Naudodami atskiros spalvos rašalą, taip pat laikykitės šių nurodymų.

 $\mathscr{D}$ , Pastabos dėl atskiros spalvos rašalo naudojimo [\(SC-S70600 series, SC-S50600 series\)" puslapyje 31](#page-30-0)

❏ Naudodami spausdintuvą, laikykitės darbinės temperatūros ir drėgnumo diapazonų, nurodytų techninių duomenų lentelėje.  $\mathscr{F}$ , Techninių [duomenų lentelė" puslapyje 195](#page-194-0)

Tačiau atkreipkite dėmesį, kad norimų rezultatų galite nepasiekti, jei temperatūra ir drėgmė atitinka spausdintuvo ribas, tačiau neatitinka

<span id="page-27-0"></span>spausdinimo medžiagos diapazono. Įsitikinkite, ar darbo sąlygos tinkamos pagal spausdinimo medžiagą. Daugiau informacijos žr. prie spausdinimo medžiagos pridedamuose dokumentuose.

Taip pat, jei eksploatuojate sausoje, kondicionuojamo oro ar tiesiogine saulės šviesa apšviestoje aplinkoje, palaikykite tinkamą drėgnumą.

- ❏ Nenaudokite spausdintuvo vietose, kur veikia šilumos šaltiniai ar esant tiesioginei ventiliatorių arba oro kondicionierių traukai. Spausdintuvo galvutės purkštukai gali išdžiūti ir užsikimšti.
- ❏ Nesulenkite arba netraukite panaudoto rašalo vamzdelio. Rašalas gali išsilieti spausdintuvo viduje arba aplink jį.
- ❏ Priežiūra, pvz., valymas ir keitimas, turi būti atliekama priklausomai nuo naudojimo dažnio arba rekomenduojamais intervalais. Nevykdant reguliarios priežiūros, spausdinimo kokybė gali suprastėti. Neatliekant atitinkamos priežiūros, toliau naudojant spausdintuvą gali būti sugadinta spausdinimo galvutė.

U["Kada atlikti įvairias techninės priežiūros](#page-102-0) [operacijas" puslapyje 103](#page-102-0)

- ❏ Spausdintuvo galvutė negali būti uždengta (spausdinimo galvutė negalės grįžti į dešiniąją pusę), jei spausdintuvas išjungiamas įstrigus spausdinimo medžiagai arba įvykus klaidai. Uždengimas yra funkcija, automatiškai uždengiant spausdinimo galvutę dangteliu, siekiant apsaugoti spausdinimo galvutę nuo išdžiūvimo. Tokiu atveju įjunkite maitinimą ir palaukite, kol bus automatiškai atliktas uždengimas.
- ❏ Kai maitinimas yra įjungtas, neištraukite maitinimo laido kištuko ir neišjunkite maitinimo grandinės pertraukikliu. Spausdinimo galvutė gali būti netinkamai uždengta. Tokiu atveju įjunkite maitinimą ir palaukite, kol bus automatiškai atliktas uždengimas.
- ❏ Spausdinimo galvutė automatiškai valoma nustatytu intervalu po spausdinimo, kad purkštukai neužsikimštų.

Kai spausdintuvas įjungtas, įsitikinkite, ar įdėtas panaudoto rašalo indas.

❏ Rašalas naudojamas ne tik spausdinant, bet ir valant spausdinimo galvutę ir atliekant kitus priežiūros veiksmus, kurie būtini, kad spausdinimo galvutė patikimai veiktų.

# **Pastabos dėl nenaudojamo spausdintuvo**

Jei laikote spausdintuvą nenaudojamą, atkreipkite dėmesį į šiuos nurodymus. Jei laikysite netinkamai, kitą kartą gali nepavykti tinkamai spausdinti.

Naudodami atskiros spalvos rašalą, taip pat laikykitės šių nurodymų.

 $\mathscr{D}$ , Pastabos dėl atskiros spalvos rašalo naudojimo [\(SC-S70600 series, SC-S50600 series\)" puslapyje 31](#page-30-0)

❏ Jeigu spausdintuvas bus nenaudojamas (ir išjungtas) ilgą laiką, naudokite Cleaning cartridge (Tīrīšanas kasetne) (parduodama atskirai) ir atlikite Pre-Storage Maint. Jei neišplausite spausdinimo galvučių, atsiras nuolatinių kamščių.

Norėdami gauti daugiau informacijos, žr. toliau.

U["Saugojimas ilgą laiką \(priežiūra prieš](#page-140-0) [paliekant saugoti\)" puslapyje 141](#page-140-0)

❏ Jei ilgą laiką nespausdinsite ir neatliksite priežiūros prieš palikdami saugoti, įjunkite spausdintuvą bent vieną kartą per septynias dienas.

Jeigu ilgą laiką nespausdinate, spausdinimo galvutės purkštukai gali užsikimšti. Galvutės valymas bus atliekamas automatiškai, įjungus ir paleidus spausdintuvą. Valant galvutę apsaugoma nuo užsikimšimo ir išlaikoma spausdinimo kokybė. Kol valymas nebus baigtas, spausdintuvo neišjunkite.

❏ Jeigu ilgą laiką nenaudojote spausdintuvo, prieš spausdindami patikrinkite, ar spausdinimo galvutė neužsikimšusi. Jei galvutė užsikimšusi, atlikite jos valymą.

 $\mathscr{F}$  ["Purkštuko tikrinimo šablono spausdinimas"](#page-137-0) [puslapyje 138](#page-137-0)

- <span id="page-28-0"></span>❏ Slėgio ritinėliai gali sulankstyti spausdintuve paliktą spausdinimo medžiagą. Be to, medžiaga gali tapti banguota arba garbanota, dėl to kils strigtis arba spausdinimo medžiaga ims liestis su spausdinimo galvute. Prieš dėdami spausdintuvą saugoti, išimkite spausdinimo medžiagą.
- ❏ Spausdintuvą galima palikti išjungtą tik įsitikinus, jog spausdinimo galvutė yra uždengta (spausdinimo galvutė nustumta į dešinį kraštą). Jei spausdinimo galvutė bus ilgą laiką neuždengta, spausdinimo kokybė gali pablogėti.

### *Pastaba:*

*Jei spausdinimo galvutė neuždengta, įjunkite ir išjunkite spausdintuvą.*

- ❏ Prieš dėdami spausdintuvą laikyti, uždarykite visus dangčius. Jei ilgą laiką nenaudosite spausdintuvo, uždenkite jį antistatiniu audeklu ar dangčiu, kad spausdintuvas neapdulkėtų. Spausdinimo galvutės purkštukai labai maži, todėl gali lengvai užsikimšti, jei ant spausdinimo galvutės pateks smulkių dulkių. Tokiu atveju gali nepavykti tinkamai spausdinti.
- ❏ Dėdami spausdintuvą, įsitikinkite, ar jis nepakrypęs: nelaikykite jo kampu, ant šono arba apvertę.

# **Pastabos dėl rašalo kasečių naudojimo**

Jei norite išlaikyti gerą spausdinimo kokybę, naudodami rašalo kasetes, atkreipkite dėmesį į šiuos nurodymus.

Naudodami atskiros spalvos rašalą, taip pat laikykitės šių nurodymų.

 $\mathcal{L}$ , Pastabos dėl atskiros spalvos rašalo naudojimo [\(SC-S70600 series, SC-S50600 series\)" puslapyje 31](#page-30-0)

- ❏ Kai spausdintuvas naudojamas pirmą kartą, reikės papildomo rašalo, kad spausdinimo galvutės purkštukai būtų užpildyti visiškai; kasetes reikės keisti anksčiau nei įprastai.
- ❏ Rašalo kasetes laikykite esant kambario temperatūrai, vietoje, kurios nepasiekia tiesioginiai saulės spinduliai.
- ❏ Norėdami užtikrinti spausdinimo kokybę, sunaudokite visą kasetės rašalą iki šių datų:
	- ❏ Galiojimo data nurodyta ant rašalo kasetės pakuotės
	- ❏ Šeši mėnesiai nuo rašalo kasetės pakuotės atidarymo
- ❏ Jei perkėlėte rašalo kasetę iš šaltos aplinkos į šiltą, prieš ją naudodami, palikite kambario temperatūroje ne mažiau kaip keturioms valandoms.
- ❏ Nelieskite rašalo kasetės IC mikroschemos. Gali nepavykti tinkamai spausdinti.
- ❏ 8 Color (Fixed) režime arba 4C Mode naudokite replacement cartridges (pakeitimo kasetė), taip pat užpildykite visus lizdus kasetėmis. 8 Color (Unfixed) režime arba 9 Color režime naudokite Cleaning cartridge (Tīrīšanas kasetne), kad užpildytumėte visus lizdus kasetėmis. Negalėsite spausdinti, jei bent vienas lizdas bus tuščias.
- ❏ Nepalikite spausdintuvo be įdėtų rašalo kasečių. Rašalas spausdintuve išdžius ir spausdintuvas veiks ne taip, kaip tikimasi. Rašalo arba replacement cartridges (pakeitimo kasetė) palikite visuose lizduose, net jeigu spausdintuvas nėra naudojamas.
- ❏ Kadangi žalioje IC mikroschemoje yra informacija apie kasetę, pvz., likusio rašalo kiekis, galite pakartotinai įdėti ir naudoti rašalo kasetę, kuri prieš tai buvo išimta iš spausdintuvo.

<span id="page-29-0"></span>❏ Naudokite valymo juostelę, kurią rasite tiekiamame aptarnavimo komplektas, ir nuvalykite rašalą nuo kasečių rašalo tiekimo prievadų, jei jas išėmėte iš spausdintuvo dar prieš sunaudodami visą rašalą. Tiekimo prievade išdžiūvęs rašalas, vėl įdėjus ir naudojant kasetę gali lemti rašalo protėkį.

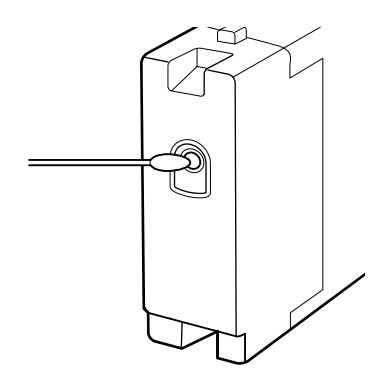

Kol kasetės yra išimtos ir sandėliuojamos, valykite dulkes iš rašalo tiekimo prievadų. Rašalo tiekimo prievade yra vožtuvas, todėl jo nereikia uždengti.

- ❏ Išimtoje rašalo kasetėje aplink rašalo tiekimo prievadą gali būti rašalo, todėl išimdami kasetes būkite atsargūs, kad juo neišteptumėte šalia esančių vietų.
- ❏ Siekdamas palaikyti spausdinimo galvutės kokybę, šis spausdintuvas nustoja spausdinti prieš visiškai išsieikvojant rašalo kasetei.
- ❏ Nors rašalo kasetėse gali būti perdirbtų medžiagų, tai nedaro įtakos spausdintuvo veikimui ar savybėms.
- ❏ Neardykite rašalo kasečių ir nekeiskite jų konstrukcijos. Gali nepavykti tinkamai spausdinti.
- ❏ Nenumeskite jos ir netrinktelėkite į kietus daiktus, nes iš kasetės gali išsilieti rašalas.
- ❏ Išskyrus atskiros spalvos rašalą, rašalo kasetes reikia išimti ir kruopščiai papurtyti kartą per tris savaites.

Rašalo kasečių kratymas  $\mathscr F$  ["Purtymas"](#page-125-0) [puslapyje 126](#page-125-0)

❏ Spausdinimo metu neįdėkite ir neišimkite replacement cartridges (pakeitimo kasetė).

# **Elgesys su spausdinimo medžiaga**

Naudodami arba sandėliuodami medžiagą, atkreipkite dėmesį į šiuos aspektus. Prastos būklės spausdinimo medžiaga neužtikrins geros kokybės spaudinių.

Būtinai perskaitykite dokumentus, tiekiamus kartu su kiekvieno tipo spausdinimo medžiaga.

# **Pastabos dėl naudojimo**

- ❏ Spausdinimo medžiagos nelenkite arba nesugadinkite spausdinimo paviršiaus.
- ❏ Nelieskite spausdinimo paviršiaus. Drėgmė ir riebalai rankų odoje gali pabloginti spausdinimo kokybę.
- ❏ Spausdinimo medžiagą laikykite už abiejų kraštų. Rekomenduojame dėvėti medvilnines pirštines.
- ❏ Spausdinimo medžiaga turi būti sausa.
- ❏ Norint laikyti spausdinimo medžiagą, galima naudoti pakavimo medžiagas, jų nereikėtų išmesti.
- ❏ Venkite vietų, kuriose šviečia tiesioginė saulės šviesa, yra itin karšta arba didelis drėgnumas.
- ❏ Kai spausdintuvas nenaudojamas, spausdinimo medžiagą išimkite iš spausdintuvo, pervyniokite ir įdėkite į originalią pakuotę laikyti. Ilgam laikui palikus spausdinimo medžiagą spausdintuve, jos kokybė gali suprastėti.

# **Spausdinimo medžiagos tvarkymas po spausdinimo**

Jei norite išlaikyti ilgalaikius aukštos kokybės spausdinimo rezultatus, atkreipkite dėmesį į šiuos nurodymus.

- ❏ Netrinkite ir nekrapštykite išspausdinto paviršiaus. Jei trinsite ar krapštysite, rašalas gali nusilupti.
- ❏ Nelieskite išspausdinto paviršiaus, nes rašalas gali nusilupti.

- <span id="page-30-0"></span>❏ Prieš lenkdami arba dėdami į krūveles, įsitikinkite, ar spaudiniai visiškai išdžiuvę. Nesilaikant šio nurodymo, gali pakisti spaudinių spalva arba atsirasti kitų žymių. Šios žymės išnyks, jei nedelsdami spaudinius atskirsite ir išdžiovinsite. Paviršių neatskyrus, žymių pašalinti nepavyks.
- ❏ Venkite tiesioginės saulės šviesos.
- ❏ Siekdami išvengti spalvų blukimo, demonstruokite ir laikykite spaudinius, kaip nurodoma kartu su spausdinimo medžiaga tiekiamuose dokumentuose.

# **Pastabos dėl atskiros spalvos rašalo naudojimo (SC-S70600 series, SC-S50600 series)**

Dėl rašalo kasečių atskirų spalvų rašale gali atsirasti nuosėdų (komponentai nusėdę skysčio apačioje). Dėl nuosėdų atsiranda atspalvio nevienodumas spausdinant arba gali užsikimšti purkštukai.

Prieš naudodami atskiros spalvos rašalą, atkreipkite dėmesį į toliau pateikiamus perspėjimus.

- ❏ Spausdintuvas turi funkciją (automatinis rašalo cirkuliavimas), kuri automatiškai cirkuliuoja rašalus spausdintuvo galvutėje arba vamzdelyje. Taip apsaugoma nuo nuosėdų rašale susidarymo.
	- ❏ Kai naudojama ši funkcija, rekomenduojama neišjungti spausdintuvo. Jeigu išjungiamas maitinimas, automatinis rašalo cirkuliavimas nėra atliekamas nustatytu laiku. Dėl to atsiranda netirpios nuosėdos, dėl kurios gali sugadint įrenginį. Kai spausdintuvo nenaudojate ilgesnį laiką, žr:

U["Saugojimas ilgą laiką \(priežiūra prieš](#page-140-0) [paliekant saugoti\)" puslapyje 141](#page-140-0)

❏ Norėdami atšaukti automatinį rašalo cirkuliavimą, paspauskite II· mygtuką, kai valdymo skydelio ekrane rodomas užrašas **Circulating ink...** Tačiau jo negalima nutraukti, kai yra reikalingas rašalo cirkuliavimas. Jeigu automatinis rašalo cirkuliavimas atšaukiamas, kad būtų atliekamas spausdinimas naudojant atskirų spalvų rašalą, spaudiniuose atspalvis gali būti nevienodas.

Norint išvengti automatinio rašalo cirkuliavimo proceso atšaukimo, prieš pradedant spausdinimą, rekomenduojame atlikti **Ink Circulation**.

 $\mathcal{L}$ , Meniu Maintenance" puslapyje 162

❏ Atskiros spalvos rašalo kasetes reikia išimti ir kruopščiai papurtyti kas 24 valandas.

Rašalo kasečių kratymas  $\mathscr{F}$  ["Purtymas"](#page-125-0) [puslapyje 126](#page-125-0)

- ❏ Atskiros spalvos rašalo kasetes reikia laikyti horizontaliai (t. y. paguldžius ant šono). Jei kasetės laikomos vertikaliai, net ir purtant kasetes prieš naudojimą, gali nepavykti ištirpdyti laikymo metu nusėdusių rašalo medžiagų.
- ❏ Spaudiniuose nustačius atspalvio nevienodumą, valdymo skydelio meniu pasirinkite **Ink Refresh**.
	- U["Rašalo atnaujinimas" puslapyje 141](#page-140-0)
- ❏ Naudodami rašalų dengimą sluoksniais, atkreipkite dėmesį į nurodytus dalykus.
	- ❏ Naudokite mažiausiai 2 % ilgesnę spausdinimo medžiagą, nei nurodyta dokumento dydžio nustatymuose.
	- ❏ Atminkite, kad dėl spausdinimo kokybės sumažėjimo, automatinis popieriaus priėmimo elementas gali veikti ne taip kaip tikimasi.
	- ❏ Kai kuri spausdinimo medžiaga nepalaiko rašalo dengimo sluoksniais. Dėl papildomos informacijos žr. dokumentus, pateiktus su spausdinimo medžiaga, arba kreipkitės į gamintoją.

# <span id="page-31-0"></span>**Tiekiamos programinės įrangos naudojimas**

# **Programinės įrangos disko turinys**

Tiekiamame programinės įrangos diske įrašytos šios programos. Prireikus, jas įdiekite.

Daugiau informacijos apie šias programas žr. *Tinklo vadove* (pdf) arba susijusios programos internetiniame žinyne.

#### *Pastaba:*

- ❏ *Tiekiamame diske nėra spausdintuvo tvarkyklių. Norint spausdinti, reikalinga programinė įranga RIP. Programinę įrangą, kuri neįrašyta tiekiamame kompaktiniame diske (įskaitant programinę įrangą RIPs ir šio spausdintuvo papildinius), galima gauti iš "Epson" svetainės.*
- ❏ *Naujausias programas galite atsisiųsti iš "Epson" svetainės.*

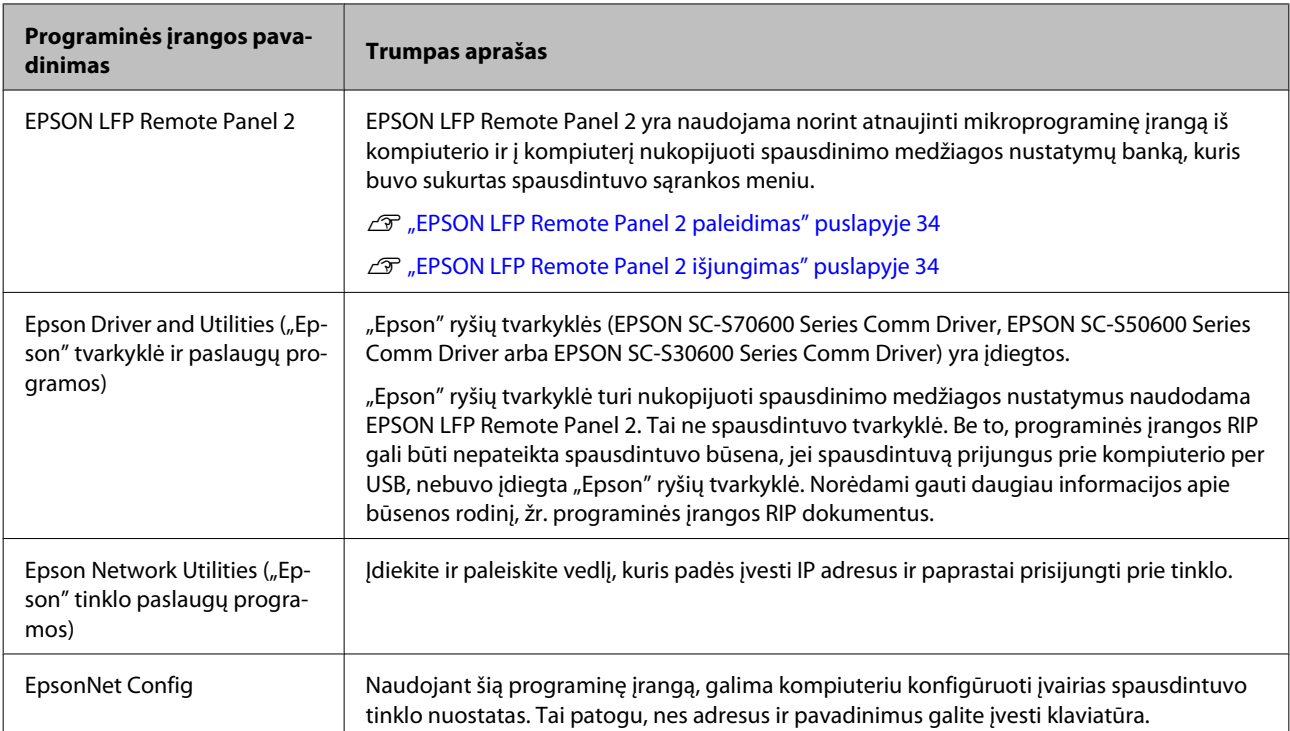

### **Windows naudotojams**

#### **Mac OS X naudotojams**

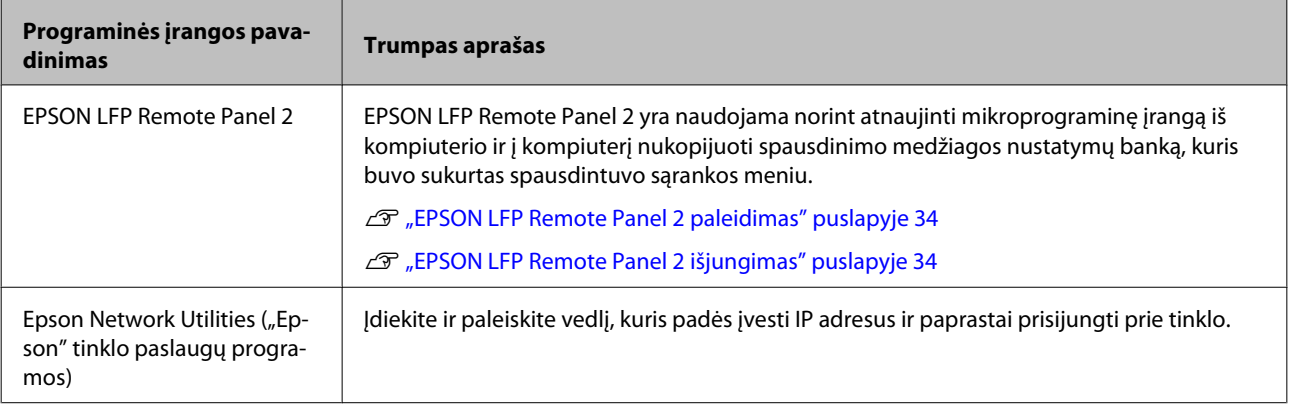

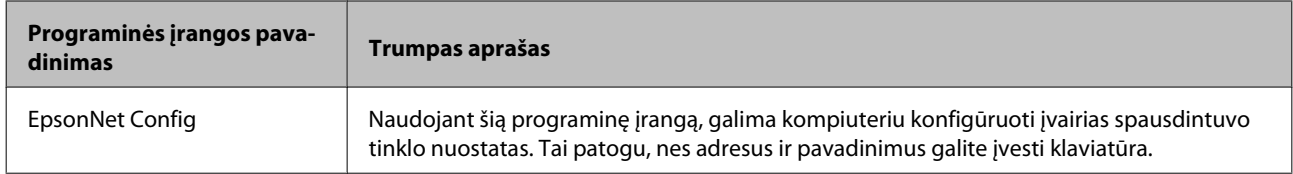

# <span id="page-33-0"></span>**EPSON LFP Remote Panel 2 paleidimas**

Įsitikinę, kad spausdintuve rodoma **Ready**, paleiskite EPSON LFP Remote Panel 2.

### **Windows**

A Programą galima paleisti naudojant vieną iš dviejų toliau nurodytų būdų.

- ❏ Dukart spustelėkite piktogramą **EPSON LFP Remote Panel 2** darbalaukyje. Įdiegus programą, sukuriama **EPSON LFP Remote Panel 2** piktograma.
- ❏ Paspauskite **Start (Pradžia)** > **All Programs (Visos programos)** (arba **Programs (Programos)** > **EPSON LFP Remote Panel 2** > **EPSON LFP Remote Panel 2**.

Pagrindiniame EPSON LFP Remote Panel 2 lange spustelėkite norimą elementą.

Dėl papildomos informacijos žr. EPSON LFP Remote Panel 2 žinyną.

### **Mac OS X**

Dukart spustelėkite **Applications (Programos)** > **Epson Software** > **EPSON LFP Remote Panel 2** > EPSON LFP Remote Panel 2, kad atvertumėte EPSON LFP Remote Panel 2 pagrindinį langą.

# **EPSON LFP Remote Panel 2 išjungimas**

Spustelėkite **Finish (Baigti)**, kurį rasite EPSON LFP Remote Panel 2 pagrindiniame lange.

# **Programinės įrangos pašalinimas**

### c*Svarbi informacija:*

❏ *Prisijunkite prie "Computer administrator (Kompiuterio administratoriaus)" paskyros (paskyra su Administrators group (Administratorių grupės) privilegijomis).*

- ❏ *Paraginus, įveskite administratoriaus slaptažodį, paskui atlikite likusius veiksmus.*
- ❏ *Išjunkite kitas galimai veikiančias programas.*

### **Windows**

Šiame skyriuje aprašyta kaip šalinti EPSON LFP Remote Panel 2 programą ir "Epson" ryšių tvarkyklę, naudojant juos kaip pavyzdį.

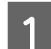

Išjunkite spausdintuvą ir išjunkite sąsajos kabelį.

B Atidarykite **Control Panel (Valdymo skydas)** ir kategorijoje **Programs (Programos)** spustelėkite **Uninstall a program (Pašalinti programą)**.

> "Windows XP": eikite į **Control Panel (Valdymo skydas)** ir spustelėkite **Add or Remove Programs (Įtraukti ar šalinti programas)**.

Programs Uninstall a program

C Pasirinkite programinę įrangą, kurią norite pašalinti ir paspauskite **Uninstall/Change (Pašalinti programą / keisti)** (arba **Change/ Remove (Keisti / pašalinti)**).

> Pasirinkus toliau nurodytas parinktis, panaikinamos "Epson" ryšių tvarkyklės.

- ❏ EPSON SC-S70600 Series Comm Driver Printer Uninstall
- ❏ EPSON SC-S50600 Series Comm Driver Printer Uninstall
- ❏ EPSON SC-S30600 Series Comm Driver Printer Uninstall

Norėdami pašalinti EPSON LFP Remote Panel 2, pasirinkite EPSON LFP Remote Panel 2.

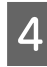

D Pažymėkite paskirties spausdintuvo piktogramą, tada spustelėkite **OK (Gerai)**.

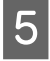

5 Toliau tęskite vykdydami ekrane rodomas instrukcijas.

> Kai bus parodytas panaikinimo patvirtinimo pranešimas, spustelėkite **Yes (Taip)**.

Jei iš naujo diegiate "Epson" ryšių tvarkyklę, kompiuterį paleiskite iš naujo.

#### **Mac OS X**

Toliau aprašoma, kaip pašalinti EPSON LFP Remote Panel 2.

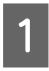

Išeikite iš EPSON LFP Remote Panel 2.

B Pasirinkite **Applications (Programos)** — **Epson Software** ir norėdami šalinti, nuvilkite visą **EPSON LFP Remote Panel 2** aplanką į **Trash (Šiūkšlinę)**.

Norėdami pašalinti kitą programinę įrangą, naudokite Uninstaller. Prieš įdiegdami iš naujo arba atnaujindami, pašalinkite susijusias programas.

#### **Atsisiuntimas**

Uninstaller galite atsisiųsti iš "Epson" svetainės.

URL adresas: <http://www.epson.com>

#### **Pašalinimas**

Kai naudojate Uninstaller ir norite ištrinti, pasirinkite procedūrą ir ja vadovaukitės.

# **Pagrindinės operacijos**

# <span id="page-35-0"></span>**Pagrindinės operacijos**

# **Spausdinimo medžiagos įdėjimas ir keitimas**

Spausdinimo medžiagų įdėjimo procesas priklauso nuo spausdintuvo tipo arba nuo naudojamo popieriaus padavimo elementas. Pasirinkite konkrečiai sąrankai tinkantį metodą.

# **Naudojant SC-S70600 series arba SC-S50600 series**

Padėtis, kurią reikia nustatyti slėgio ritinėliams, priklauso nuo spausdinimo tipo ar spausdinimo medžiagos pločio. Spausdinimo medžiaga nustatoma atsižvelgiant į slėgio ritinėlių padėtį. Todėl iš anksto patikrinkite slėgio ritinėlių padėtį.

Prispaudimo ritinėlių nustatymas

 $\mathscr{D}$ , Prispaudimo ritinėlių ir spausdinimo medžiagos [padėties nustatymas \(SC-S70600 series ir SC-S50600](#page-37-0) [series\)" puslapyje 38](#page-37-0)

Spausdinimo medžiagos įdėjimas

 $\mathcal{L}$ , Spausdinimo medžiagos įdėjimas (SC-S70600 [series, SC-S50600 series\)" puslapyje 40](#page-39-0)

# **Naudojant SC-S30600 series**

U["Spausdinimo medžiagos įdėjimas \(SC-S30600](#page-53-0) [series\)" puslapyje 54](#page-53-0)

# **Spausdinimo medžiagos įdėjimo pastabos**

Kiekvieną kartą prieš įdėdami spausdinimo medžiagas, atsižvelkite į šią informaciją.

Norėdami gauti informacijos apie spausdinimo medžiagą, kurią galima naudoti spausdintuve, žr.:

 $\mathcal{F}$  ["Palaikoma spausdinimo medžiaga"](#page-187-0) [puslapyje 188](#page-187-0)

# !*Perspėjimas:*

- ❏ *Šildytuvai ir spausdinimo medžiagos laikančioji plokštelė gali būti įkaitusi; paisykite visų reikalingų atsargumo priemonių. Nesilaikant reikalingų atsargumo priemonių, galima nusideginti.*
- ❏ *Elkitės atsargiai, kad atidarydami arba uždarydami priekinį dangtį, neprisispaustumėte rankų arba pirštų. Nepaisant šios atsargumo priemonės, galima susižeisti.*
- ❏ *Netrinkite rankų į spausdinimo medžiagos kraštus. Spausdinimo medžiagos kraštai aštrūs ir gali sužeisti.*
- ❏ *Kadangi spausdinimo medžiaga yra sunki, ją nešti turėtų keli asmenys.*

### **Spausdinimo medžiagą įdėkite prieš pat spausdinimą**

Slėgio ritinėliai gali sulankstyti spausdintuve paliktą spausdinimo medžiagą. Be to, medžiaga gali tapti banguota arba garbanota, dėl to kils strigtis arba spausdinimo medžiaga ims liestis su spausdinimo galvute.

### **Atlikdami veiksmus su spausdinimo medžiagą, laikykitės toliau pateikiamų nurodymų**

Jei dirbant su spausdinimo medžiaga nesilaikoma toliau pateikiamų nurodymų, nedidelis kiekis dulkių ir plaušelių gali prilipti prie spausdinimo medžiagos paviršiaus ir dėl to ant spaudinių gali likti rašalo dėmių.

❏ Panaudotos medžiagos nedėkit tiesiai ant grindų.

Medžiaga turėtų būti suvyniojama ir sudedama į pradinę pakuotę saugoti.

❏ Neneškit medžiagos taip, kad jos paviršius būtų prisilietęs prie rūbų.

Iki įdėdami spausdinimo medžiagą į spausdintuvą laikykite ją atskiroje pakuotėje.

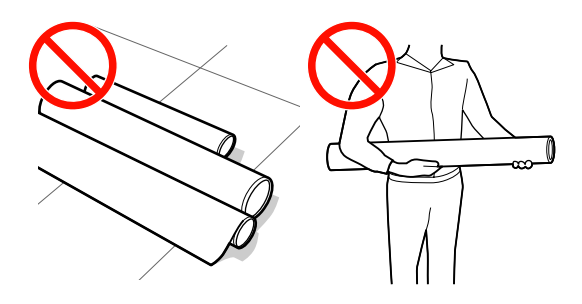
#### **Nereguliuokite spausdinimo medžiagos, jeigu jos kairys ir dešinys kraštai nėra lygūs**

Jei įdėjus spausdinimo medžiagą kairysis ir dešinysis ritinio kraštai yra nelygūs, dėl spausdinimo medžiagos tiekimo problemų spausdinant ji gali judėti. Norėdami išlygiuoti kraštus, suvyniokite arba naudokite kitą nesugadintą ritinį.

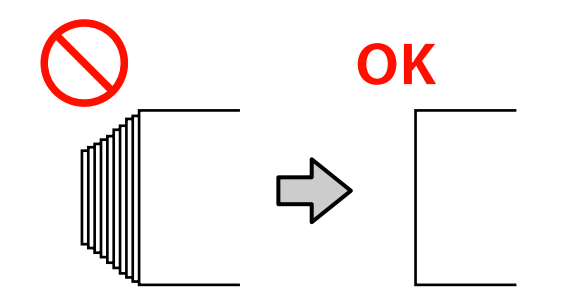

## <span id="page-37-0"></span>**Prispaudimo ritinėlių ir spausdinimo medžiagos padėties nustatymas (SC-S70600 series ir SC-S50600 series)**

Siekiant gauti gerų spausdinimo rezultatų, slėgio ritinėliai turi būti nustatyti tinkamoje padėtyje.

## **Spausdinimo medžiagos padėties nustatymas**

Prispaudimo ritinėlių padėtį nurodo spausdintuvo galinėje dalyje esančios kvadratinės angos.

Nustatydami spausdinimo medžiagos padėtį, laikykitės toliau pateikiamų perspėjimų, kad užtikrintumėte, jog slėgio ritinėlių padėtis atitinka spausdinimo medžiagos plotį.

- ❏ Įsitikinkite, kad kairysis spausdinimo medžiagos kraštas visuomet telpa riboje A.
- ❏ Pagal spausdinimo medžiagos plotį, spausdinimo medžiagos dešinysis kraštas turi tilpti tarp stačiakampių nuo  $\bullet$  iki  $\bullet$  (imtinai).

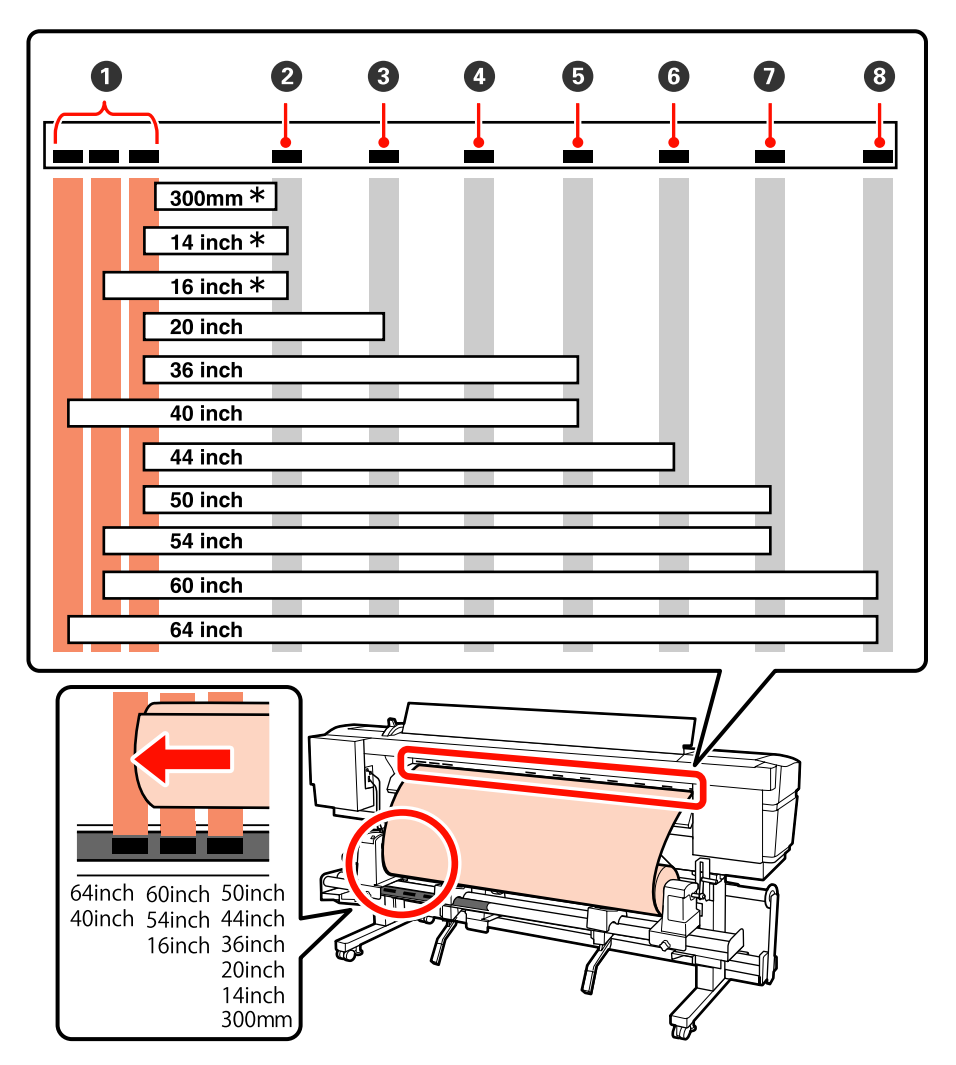

\* Kai įdedama spausdinimo medžiaga, išskyrus permatomą arba pieno baltumo plėvelę, arba kai rašalas nėra dengiamas sluoksniais

## **Slėgio ritinėlių tipai**

Yra du slėgio ritinėlių tipai. Kaip parodyta toliau, kokį slėgio ritinėlį reikia naudoti, priklauso nuo spausdinimo tipo.

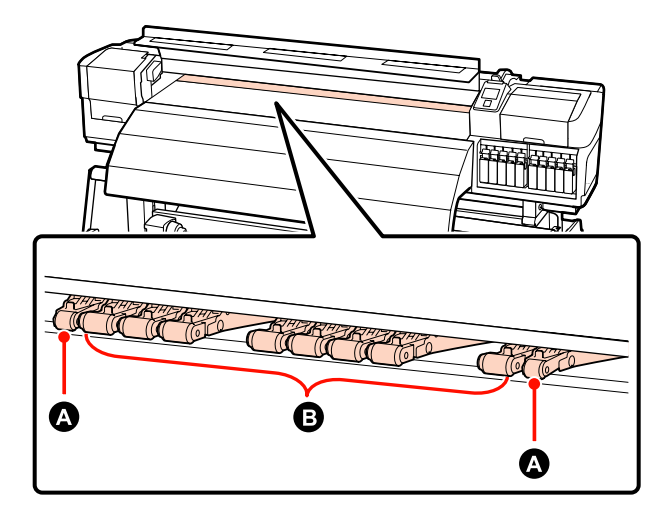

#### **Įprastinis spausdinimas**

Naudokite mažai prispaudžiančius ritinėlius  $\bigoplus$ . Atkreipkite dėmesį, kad naudojamų ritinėlių kiekis priklauso nuo spausdinimo medžiagos pločio.

### **Kai įdėta skaidri arba pieno baltumo plėvelė ar dengiant rašalą sluoksniais**

Naudokite stipriai prispaudžiančius ritinėlius  $\bullet$ .

#### *Pastaba:*

- ❏ *Jei įdedant skaidrią arba pieno baltumo plėvelę naudojami nedidelės prispaudimo jėgos ritinėliai, jie gali palikti žymių spausdinimo srityje.*
- ❏ *Jei dengiant rašalą sluoksniais naudojami žemo slėgio laikikliai, rašalo dengimas sluoksniais bus atliktas neteisingai.*

## <span id="page-39-0"></span>**Spausdinimo medžiagos įdėjimas (SC-S70600 series, SC-S50600 series)**

Naudodami tiekimą popieriaus padavimo elementas, atlikite toliau aprašytus žingsnius.

Kai įrengtas sunkaus ritininio Popieriaus padavimo elementas, žr.:  $\mathcal{F}$ , Pasirenkamo sunkaus ritininio [Popieriaus padavimo elementas naudojimas"](#page-46-0) [puslapyje 47](#page-46-0)

## **Kai įrengtas įprastas Popieriaus padavimo elementas**

Šiame skyriuje spausdinimo medžiagos įdėjimo procesas iliustruojamas naudojant SC-S70600 series, kuriame įdiegtas tiekiamas popieriaus padavimo elementas.

Galite peržiūrėti tikrinimo procedūros vaizdo įrašą.

SC-S70600 series  $\mathcal{L}$  [https://www.youtube.com/](https://www.youtube.com/playlist?list=PLD67cTLxxk9M3XJ7ytYW5QkJDXITlbJOj) [playlist?](https://www.youtube.com/playlist?list=PLD67cTLxxk9M3XJ7ytYW5QkJDXITlbJOj) [list=PLD67cTLxxk9M3XJ7ytYW5QkJDXITlbJOj](https://www.youtube.com/playlist?list=PLD67cTLxxk9M3XJ7ytYW5QkJDXITlbJOj)

SC-S50600 series  $\mathcal{L}$  [https://www.youtube.com/](https://www.youtube.com/playlist?list=PLD67cTLxxk9OWBIEifb1tAruevhTX-_f9) [playlist?list=PLD67cTLxxk9OWBIEifb1tAruevhTX-](https://www.youtube.com/playlist?list=PLD67cTLxxk9OWBIEifb1tAruevhTX-_f9)  $_f9$ 

Prieš įdėdami spausdinimo medžiagą, susipažinkite su šia informacija:

U["Spausdinimo medžiagos įdėjimo pastabos"](#page-35-0) [puslapyje 36](#page-35-0)

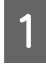

Paspauskite  $\circled{v}$  mygtuką ir palaukite, kol ekrane bus rodomas užrašas **Load media.**

## c*Svarbi informacija:*

*Kai įdedamos atskiros spalvos rašalo kasetės, automatiškai bus atliekama cirkuliacija siekiant išvengti rašalo kaupimosi spausdintuve, nes tai gali sudaryti kamščius, kai spausdintuvas nenaudojamas. Išjungiant spausdintuvą neatliekama automatinė cirkuliacija, dėl ko atsiranda spausdintuvo gedimų, todėl rekomenduojame spausdintuvo neišjungti.*

B Atidarykite priekinį dangtį ir spausdinimo medžiagos fiksavimo plokšteles perstumkite į šonus.

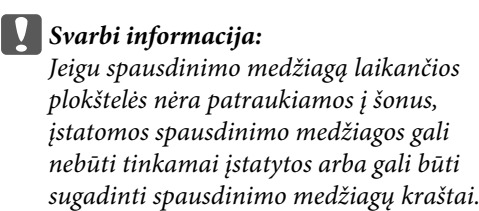

## **Slankiojančios spausdinimo medžiagą laikančios plokštelės**

Pastumkite spausdinimo medžiagą laikančias plokšteles į dešinę ir kairę puses nuo spausdinimo plokštės. Norėdami pastumti spausdinimo medžiagą laikančias plokšteles, laikykite už abiejų plokštelės auselių.

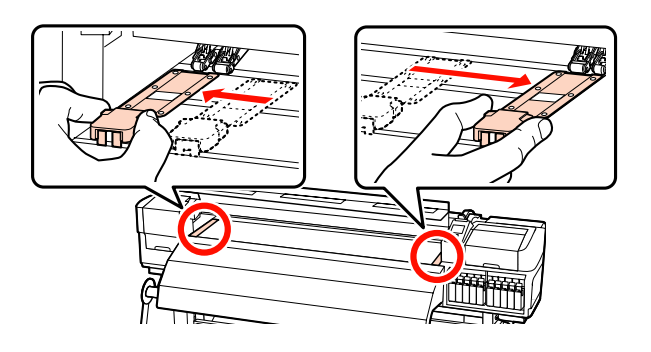

## **Įstatomos spausdinimo medžiagą laikančios plokštelės**

Išimkite abi spausdinimo medžiagą laikančias plokšteles.

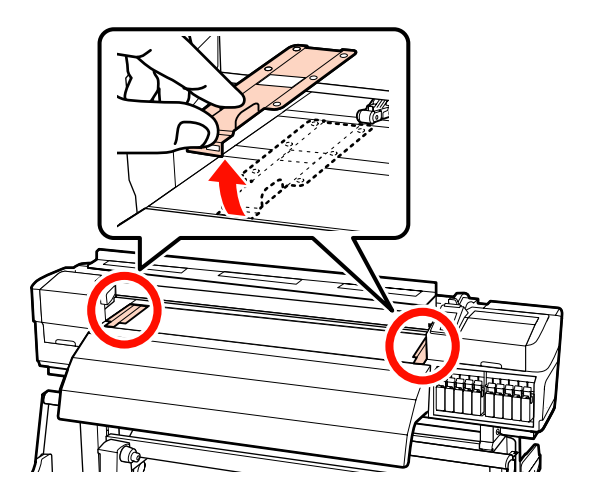

C Atlaisvinkite ritinėlio laikiklio fiksuojamuosius sraigtus ir reguliuokite ritinėlių laikiklius, kad atstumas tarp jų būtų platesnis nei spausdinimo medžiaga.

> Tarp ritinėlio laikiklių centruokite ritinėlio atramas.

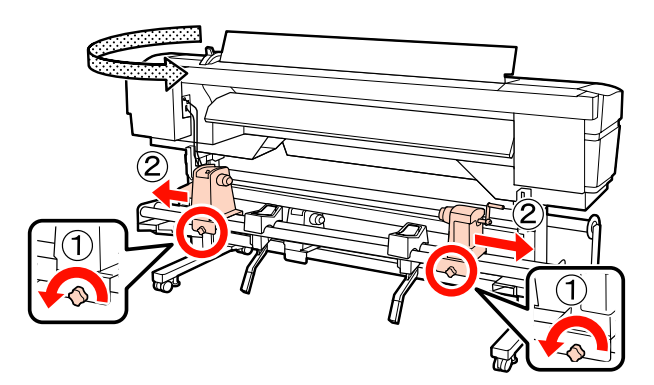

c*Svarbi informacija: Jei dešiniojo laikiklio rankenėlės veleno nematyti, rankenėlę sukite į priekį, kol ji sustos. Jei rankenos veleno nematyti, spausdinimo medžiaga gali būti įdėta netinkamai.*

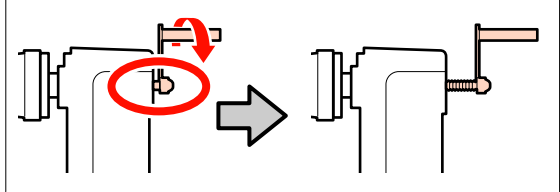

Laikinai spausdinimo medžiagą padėkite ant rulono atramų.

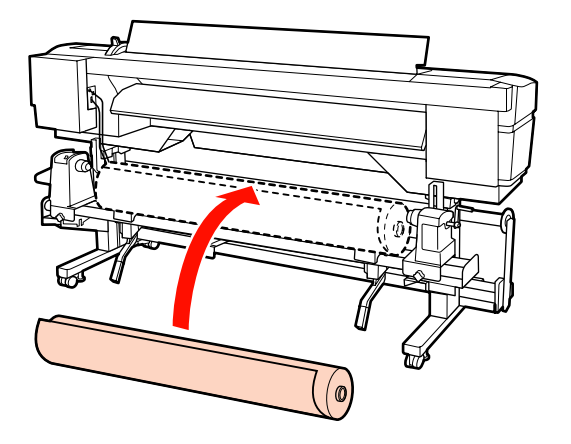

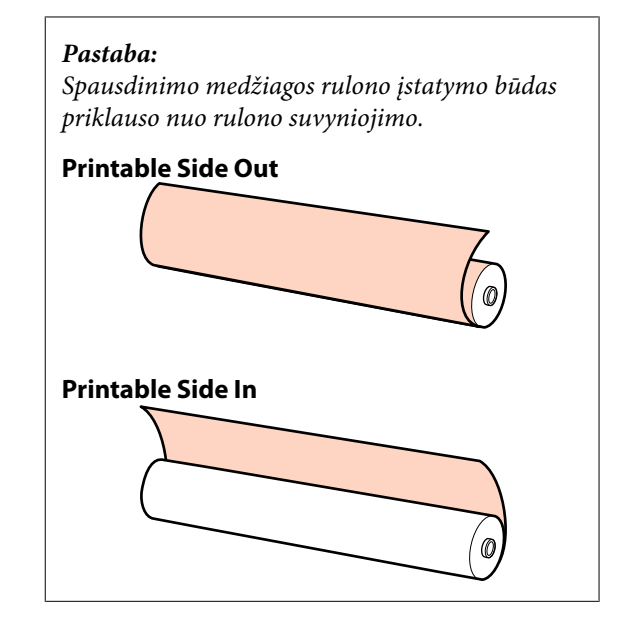

 $\overline{5}$  Išlygiuokite spausdinimo medžiagos kairįjį ir dešinįjį kraštą su nustatytomis padėtimis pagal spausdinimo medžiagos plotį.

> Rekomenduojamos padėtys pagal spausdinimo medžiagos plotį

 $\mathscr{F}$ , Prispaudimo ritinėlių ir spausdinimo [medžiagos padėties nustatymas \(SC-S70600](#page-37-0) [series ir SC-S50600 series\)" puslapyje 38](#page-37-0)

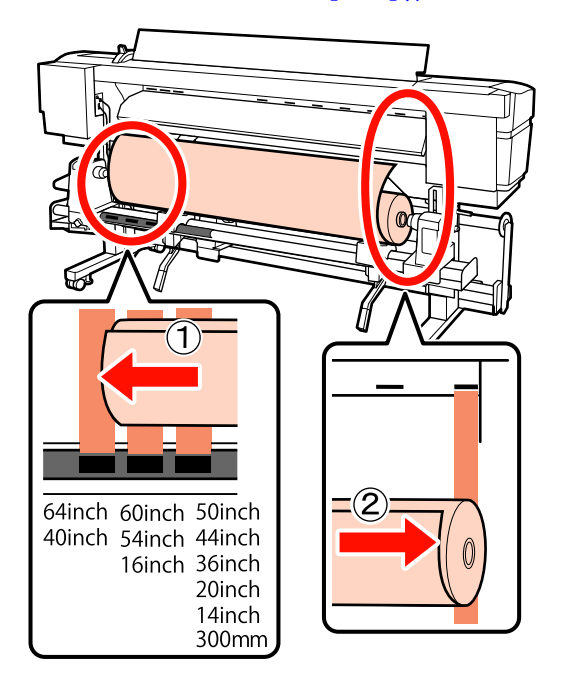

#### *Pastaba:*

*Jei etiketės su juodais stačiakampiais nėra, etiketę pritvirtinkite kaip nurodyta Parengties vadove.*

U *Parengties vadovas*

F Spausdintuvo kairėje pakelkite kėlimo svirtį, kad į reikiamą padėtį būtų pakelta spausdinimo medžiaga, paskui gerai įtvirtinkite ritinėlio laikiklyje.

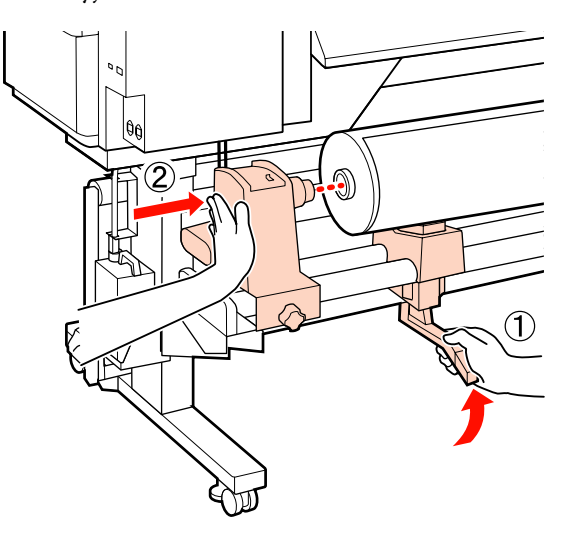

#### *Pastaba:*

*Jei spausdinimo medžiagos rulono išorinis skersmuo yra mažesnis kaip 140 mm, pakelkite jį rankomis ir įstatykite į rulono laikiklį. Pakėlus kėlimo svirtimi, ritinėlio šerdis nepasieks laikiklio.*

G Norėdami užfiksuoti rulono laikiklį, veržkite rulono laikiklio varžtą iki galo.

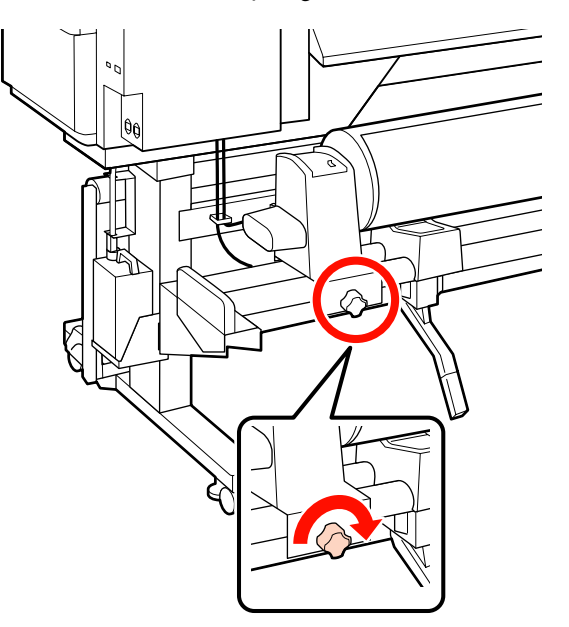

Spausdintuvo dešinėje pakelkite kėlimo svirtį,<br>kad į reikiama padėtį būtų pakelta spausdinim kad į reikiamą padėtį būtų pakelta spausdinimo medžiaga, paskui gerai įtvirtinkite ritinėlio laikiklyje.

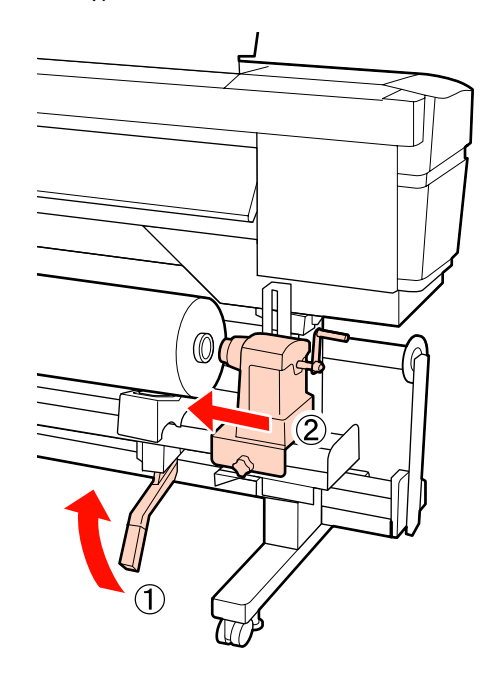

#### *Pastaba:*

*Jei spausdinimo medžiagos rulono išorinis skersmuo yra mažesnis kaip 140 mm, pakelkite jį rankomis ir įstatykite į rulono laikiklį.*

I Norėdami įsitikinti, kad rulono laikiklis pakankamai įstatytas į rulono šerdį, rulono laikiklio centrinę dalį dukart spustelėkite link rulono galo.

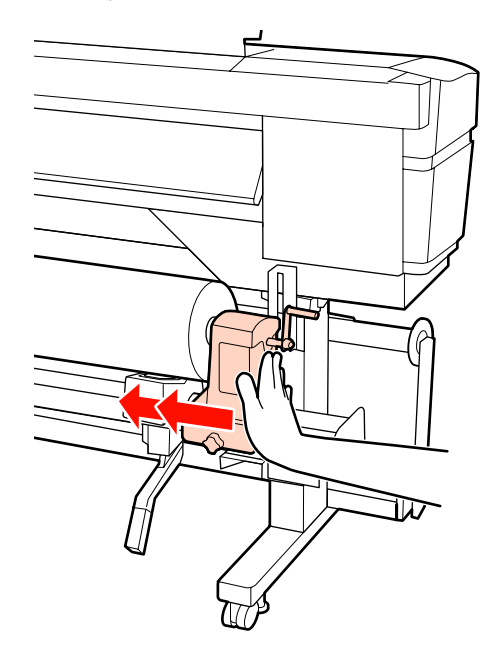

#### c*Svarbi informacija:*

*Jeigu rulono laikiklis į rulono šerdį bus įstatytas nepakankamai, spausdinant spausdinimo medžiaga nebus tinkamai tiekiama dėl praslydimo tarp rulono laikiklio ir rulono šerdies.*

*Dėl to spaudiniuose gali atsirasti linijos.*

10 Norėdami užfiksuoti rulono laikiklį, veržkite rulono laikiklio varžtą iki galo.

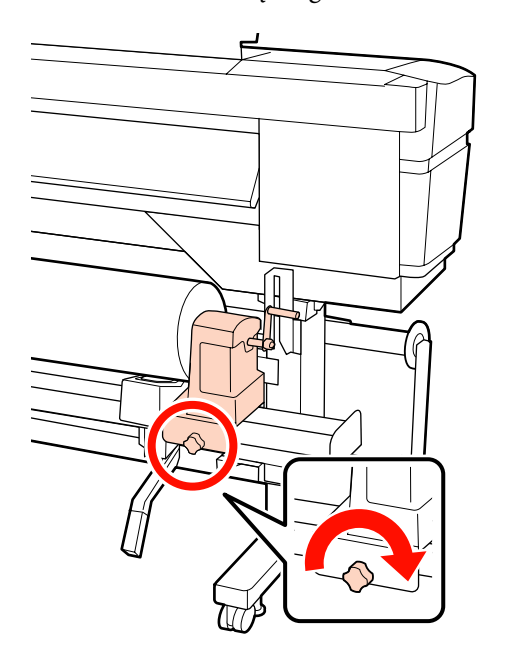

#### c*Svarbi informacija:*

*Jei rulono laikiklio varžtas bus neužveržtas, spausdinant rulono laikiklis gali judėti. Dėl to spaudiniuose gali būti juostų ar netolygumų.*

- 
- Sukite rankeną, kol toliau esančiame paveikslėlyje parodyta dalis "A" bus visiškai įstatyta.

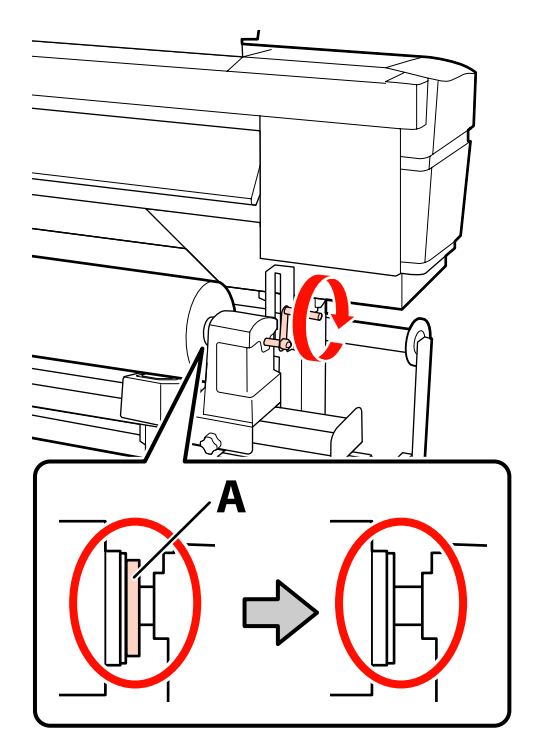

#### c*Svarbi informacija:*

*Kai dalies "A" nebus matyti, rankenos daugiau nesukite. Nepaisant šios atsargumo priemonės, galima sugadinti rulono laikiklį.*

*Jei net visiškai pasukus rankeną vis tiek matoma dalis "A", atsukite rankeną atgal. Atsukite ritinėlio laikiklio sraigtą dešinėje pusėje ir iš naujo atlikite veiksmus nuo 9-ojo žingsnio.*

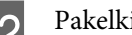

12 Pakelkite spausdinimo medžiagos įdėjimo svirtį.

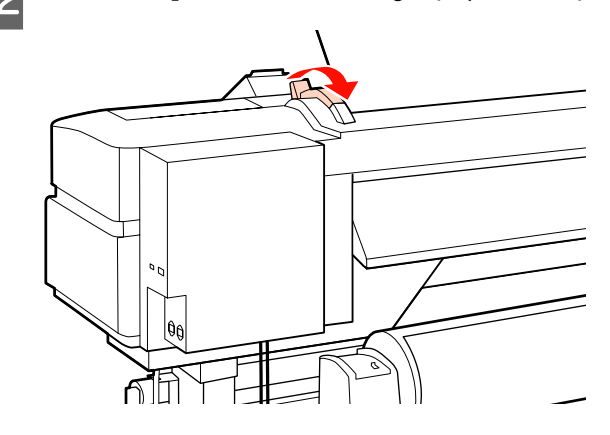

13 Spausdinimo medžiagą įstatykite apie 30 cm į angą, tada nuleiskite spausdinimo medžiagos pakrovimo svirtį.

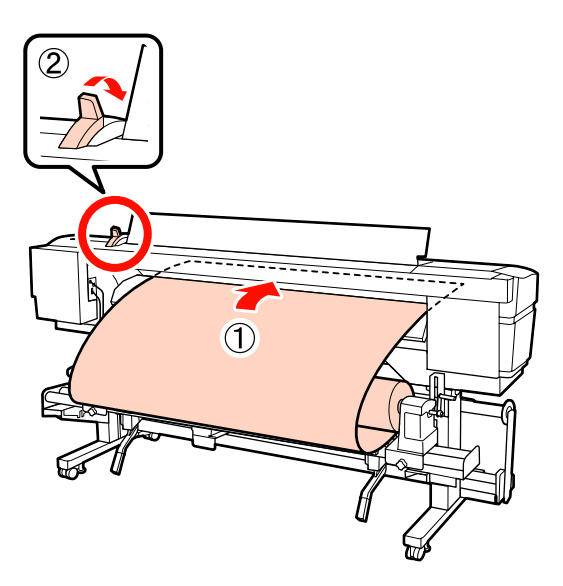

14 **Įsitikinkite, kad spausdinimo medžiagos kraštai** atitinka kvadrato, kuris buvo sureguliuotas 5 žingsnyje, matmenis.

#### **64 colių pločio spausdinimo medžiagos paruošimo pavyzdys**

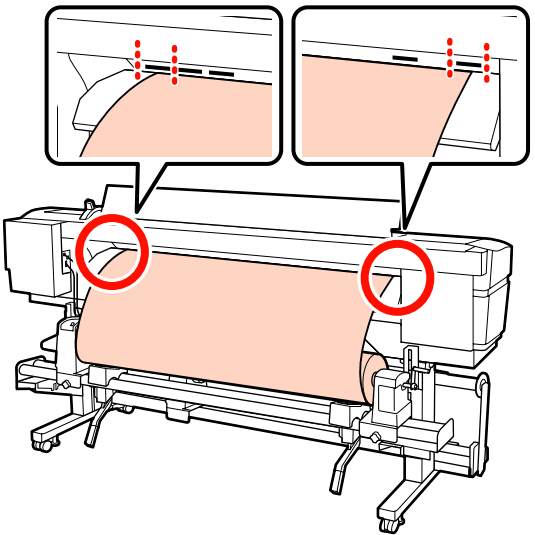

## c*Svarbi informacija:*

*Jei spausdinimo medžiagos kraštai nėra tarp kvadratinių angų, priešinga tvarka atlikite žingsnius nuo 13 iki 5 ir pakartokite įdėjimo procesą. Kol rulonų laikikliai įdėti į spausdinimo medžiagą, nemėginkite keisti jų padėties.*

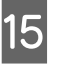

O Prilaikykite spausdinimo medžiagos vidurinę dalį ir pakelkite spausdinimo medžiagos įdėjimo svirtį.

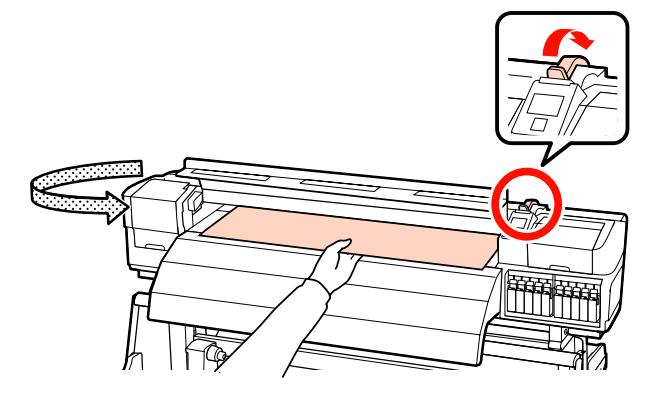

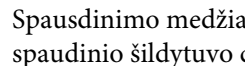

16 Spausdinimo medžiagą traukite tiesiai link spaudinio šildytuvo centro.

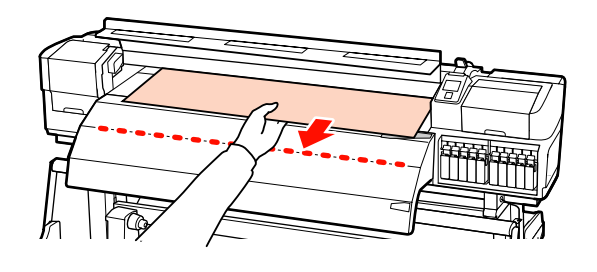

- ❏ Spausdinimo medžiagos netraukite abejomis rankomis. Dėl to spausdinimo medžiaga gali būti nukreipta įstrižai arba judėti.
- ❏ Kai įstatyta spausdinimo medžiaga, nenaudojamos etiketės ant spaudinio šildytuvo. Jeigu reguliavimo metu naudojama jėga, spausdinimo medžiaga gali judėti arba atsilaisvinti.

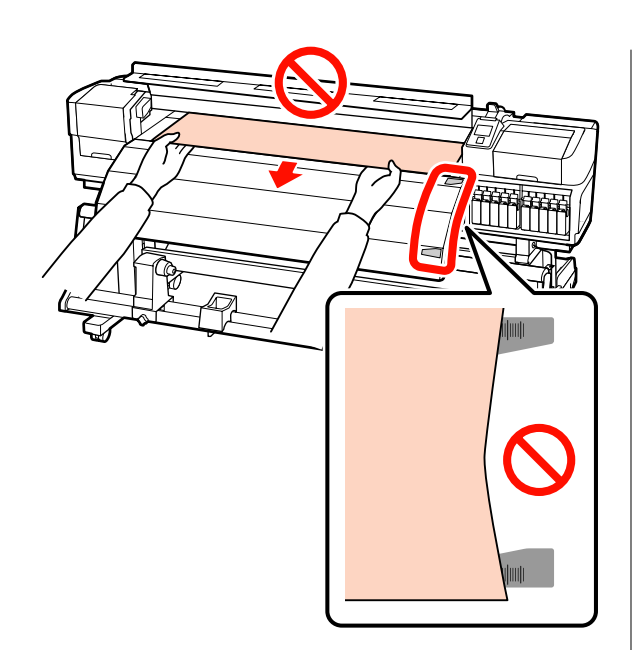

Q Laikykite abejas prispaudimo ritinėlio puses ir norėdami įstatyti perstumkite jį spausdami žemyn.

### *Pastaba:*

*Nelieskite veleno (paveiksle pažymėtas pilkai), esančio ritinėlio viršuje. Jeigu nesilaikysite šio nurodymo, tepalas gali patekti ant jūsų odos.*

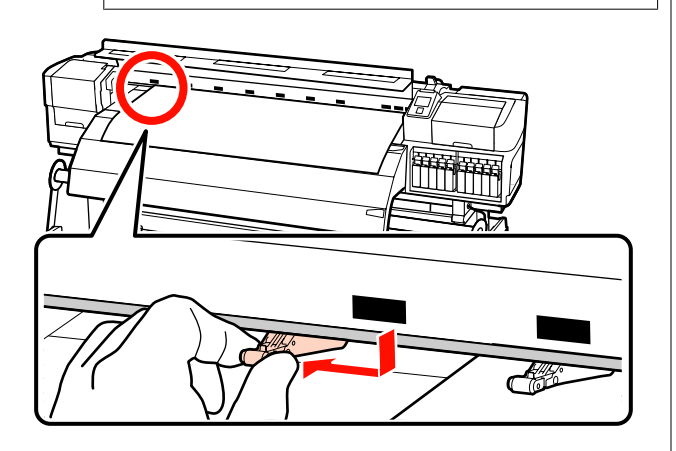

## **Įprastinis spausdinimas**

❏ Naudokite žemo slėgio ritinėlius.

Slinkite aukšto slėgio ritinėlius į kairę ar į dešinę, kol jie pasieks galus.

- ❏ Rekomenduojame nustatyti žemo slėgio ritinėlius taip, kad jie būtų nutolę nuo spausdinimo medžiagos kraštų 5 mm atstumu.
- ❏ Nustatykite likusius žemo slėgio ritinėlius ties juodomis stačiakampėmis žymomis. Priklausomai nuo spausdinimo medžiagos pločio, gali likti nepanaudotų žemo slėgio ritinėlių. Nustatykite nepanaudotus žemo slėgio ritinėlius už juodų stačiakampių žymų.

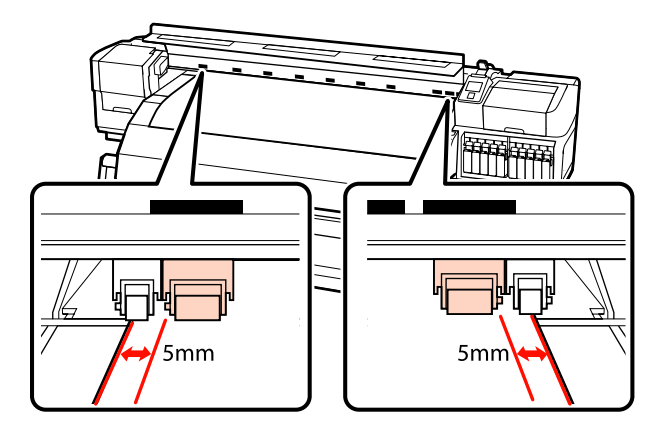

### **Kai įdėta skaidri arba pieno baltumo plėvelė ar dengiant rašalą sluoksniais**

- ❏ Naudokite tik aukšto slėgio ritinėlius.
- ❏ Rekomenduojame ritinėlius išdėstyti 10 mm atstumu nuo kairiojo ir dešiniojo spausdinimo medžiagos kraštų.
- ❏ Nustatykite žemo slėgio ritinėlius už juodų stačiakampių žymų.

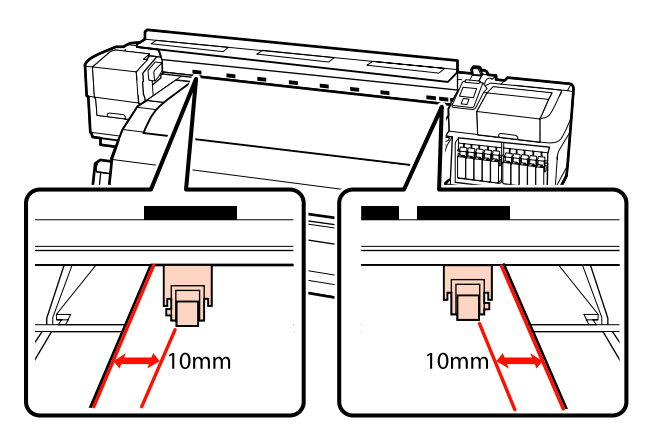

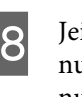

18 Jei spausdinimo medžiagos įdėjimo svirtis nuleista, ties juodų stačiakampių žymomis nustatyti slėgio ritinėliai pritvirtina spausdinimo medžiagą.

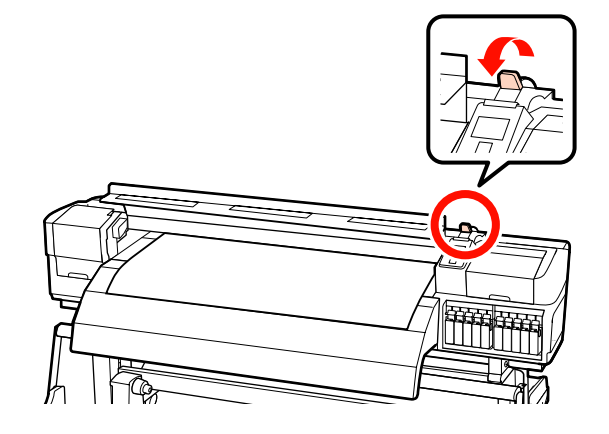

19 Abejose pusėse sumontuokite spausdinimo medžiagą laikančias plokšteles.

#### **Slankiojančios spausdinimo medžiagą laikančios plokštelės**

Iš abiejų pusių laikydami spausdinimo medžiagą laikančių plokštelių auseles, perstumkite plokštelę link spausdinimo medžiagos krašto.

Sureguliuokite taip, kad spausdinimo medžiagos kraštas būtų sulygintas su spausdinimo medžiagą laikančiųjų plokštelių apvalių angų centrais.

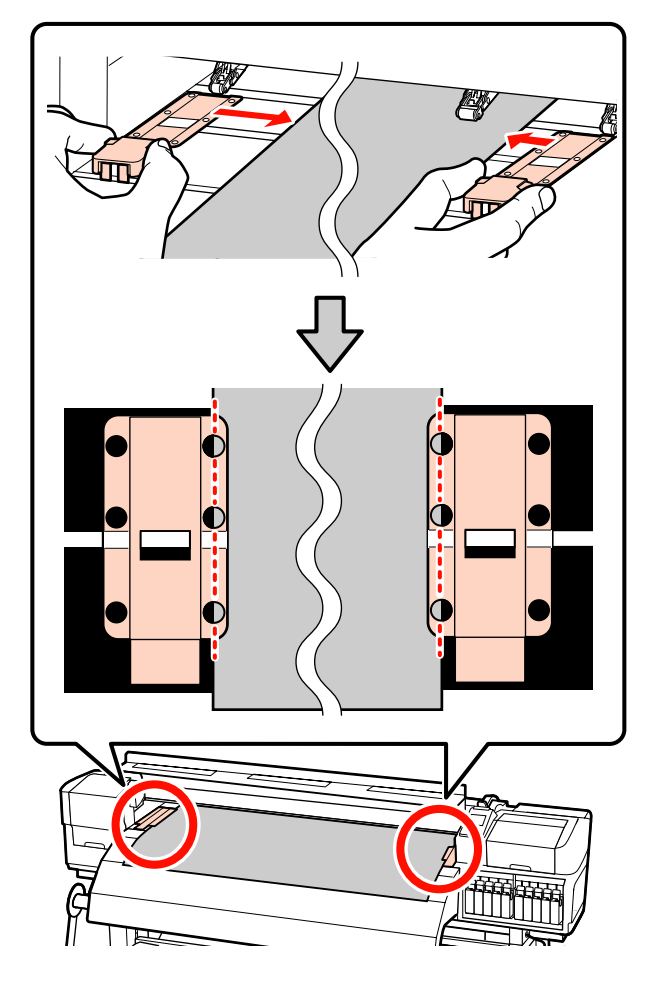

### **Įstatomos spausdinimo medžiagą laikančios plokštelės**

Spausdinimo medžiagą laikančias plokšteles įstatykite taip, kad kai spausdinimo medžiaga dedama virš jų, kiekvienas spausdinimo medžiagos kraštas būtų sulygintas su apvalių skylių, esančių spausdinimo medžiagą laikančiosiose plokštelėse, eilės viduriu.

(1) Sulyginkite spausdinimo medžiagą laikančių plokštelių baltas linijas su spausdinimo plokštės baltomis linijomis.

(2) Tam, kad plokštelės nepasikeltų, spauskite jas žemyn, iki išgirsite spragtelėjimą.

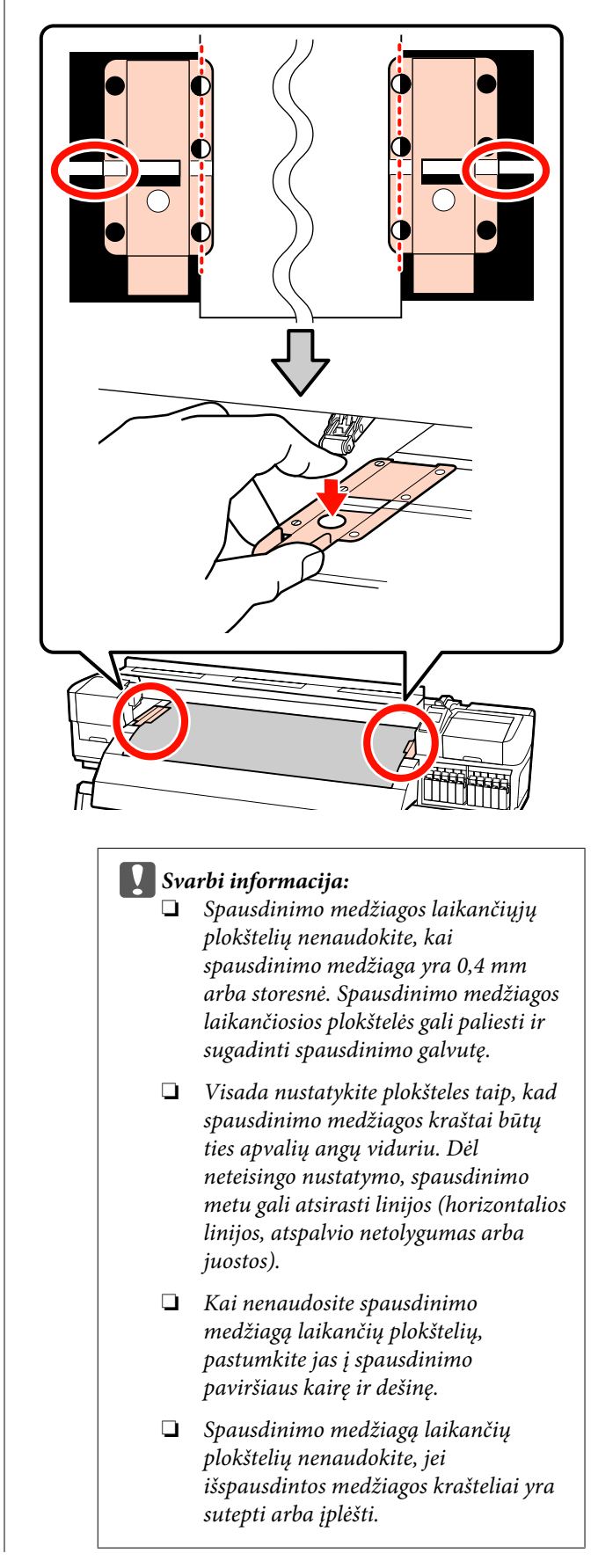

<span id="page-46-0"></span>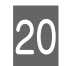

20 Uždarykite priekinį dangtį.

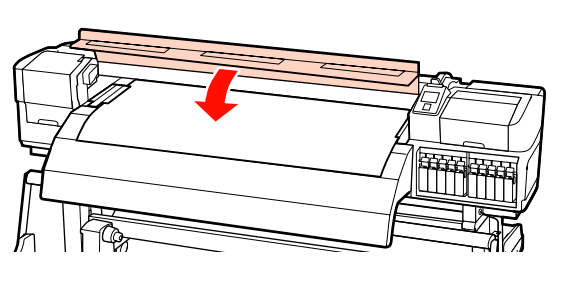

Kai naudojate automatinis popieriaus priėmimo elementas, žr.:

### $\mathcal{L}$ , Automatinis popieriaus priėmimo elementas [naudojimas" puslapyje 71](#page-70-0)

Kai nenaudojate automatinis popieriaus priėmimo elementas, atlikite spausdinimo medžiagos patikrą ir pakeitimo nustatymo žingsnius.

 $\mathscr{D}$ , Spausdinimo medžiagos nustatymų peržiūra ir [keitimas" puslapyje 67](#page-66-0)

## **Pasirenkamo sunkaus ritininio Popieriaus padavimo elementas naudojimas**

Šiame skyriuje spausdinimo medžiagos įdėjimas iliustruojamas naudojant SC-S70600 series, kai įrengtas pasirenkamas sunkaus ritininio popieriaus padavimo elementas.

## !*Perspėjimas:*

*Kadangi spausdinimo medžiaga yra sunki, ją nešti turėtų keli asmenys. Kai spausdinimo medžiagos svoris yra 40 kg ir daugiau, rekomenduojama naudoti keltuvą.*

Tolimesnis paaiškinimas pateiktas turint omenyje, kad naudojamas keltuvas.

Galima naudoti tokių tipų keltuvus.

- ❏ Atšakos arba platformos storis: 28 mm arba mažiau.
- ❏ Šakę arba platformą galima nuleisti iki maždaug 190 mm aukščio virš grindų lygio.

Prieš įdėdami spausdinimo medžiagą, susipažinkite su šia informacija:

U["Spausdinimo medžiagos įdėjimo pastabos"](#page-35-0) [puslapyje 36](#page-35-0)

Paspauskite <sup>(</sup>) mygtuką ir palaukite, kol ekrane bus rodomas užrašas **Load media.**

### c*Svarbi informacija: Kai įdedamos atskiros spalvos rašalo kasetės, automatiškai bus atliekama cirkuliacija siekiant išvengti rašalo kaupimosi spausdintuve, nes tai gali sudaryti kamščius, kai spausdintuvas nenaudojamas. Išjungiant spausdintuvą neatliekama automatinė cirkuliacija, dėl ko atsiranda spausdintuvo gedimų, todėl rekomenduojame spausdintuvo neišjungti.*

2 Atidarykite priekinį dangtį ir spausdinimo medžiagos fiksavimo plokšteles perstumkite į šonus.

#### c*Svarbi informacija:*

*Jeigu spausdinimo medžiagą laikančios plokštelės nėra patraukiamos į šonus, įstatomos spausdinimo medžiagos gali nebūti tinkamai įstatytos arba gali būti sugadinti spausdinimo medžiagų kraštai.*

#### **Slankiojančios spausdinimo medžiagą laikančios plokštelės**

Pastumkite spausdinimo medžiagą laikančias plokšteles į dešinę ir kairę puses nuo spausdinimo plokštės. Norėdami pastumti spausdinimo medžiagą laikančias plokšteles, laikykite už abiejų plokštelės auselių.

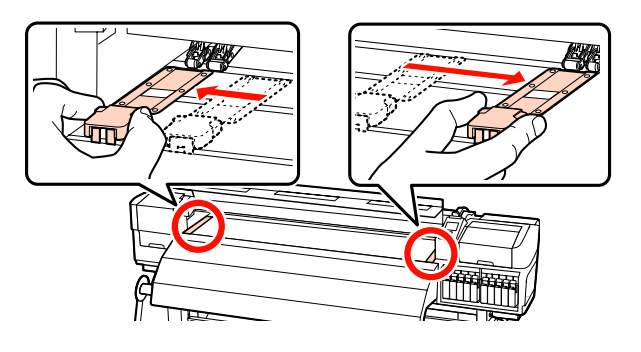

#### **Įstatomos spausdinimo medžiagą laikančios plokštelės**

Išimkite abi spausdinimo medžiagą laikančias plokšteles.

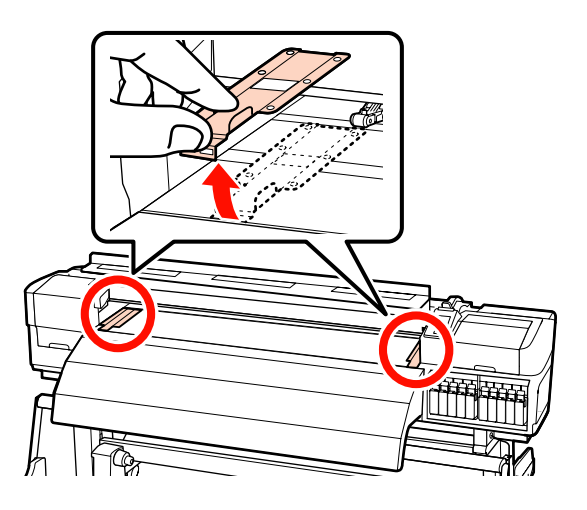

Pakankamai atlaisvinkite kairiojo ir dešiniojo ritinėlio laikiklio fiksuojamuosius sraigtus ir atskirkite ritinėlių laikiklius, kad atstumas tarp jų būtų platesnis nei spausdinimo medžiaga.

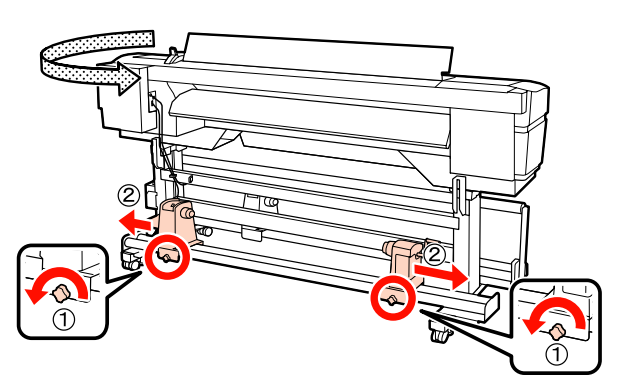

c*Svarbi informacija: Jei dešiniojo laikiklio rankenėlės veleno nematyti, rankenėlę sukite į priekį, kol ji sustos. Jei rankenos veleno nematyti, spausdinimo medžiaga gali būti įdėta netinkamai.*

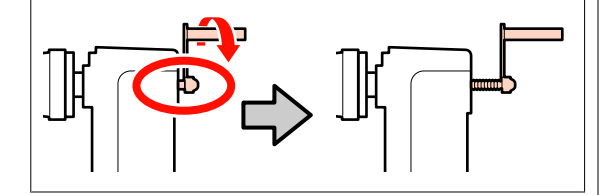

- 
- Laikinai spausdinimo medžiagą dėkite ant keltuvo, pakreipdami ta kryptimi, kuria bus vyniojama (žr. žemiau).

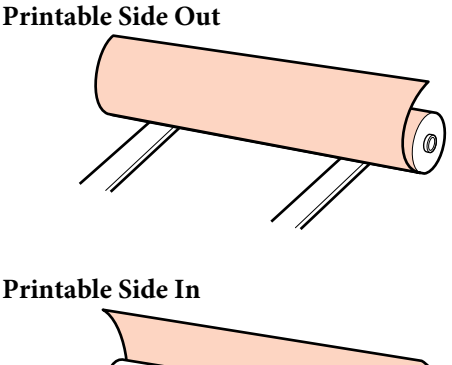

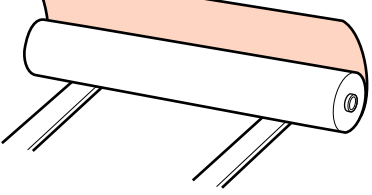

E Išlygiuokite spausdinimo medžiagos kairįjį ir dešinįjį kraštą su nustatytomis padėtimis pagal spausdinimo medžiagos plotį.

> Rekomenduojamos padėtys pagal spausdinimo medžiagos plotį

 $\mathscr{F}$ , Prispaudimo ritinėlių ir spausdinimo [medžiagos padėties nustatymas \(SC-S70600](#page-37-0) [series ir SC-S50600 series\)" puslapyje 38](#page-37-0)

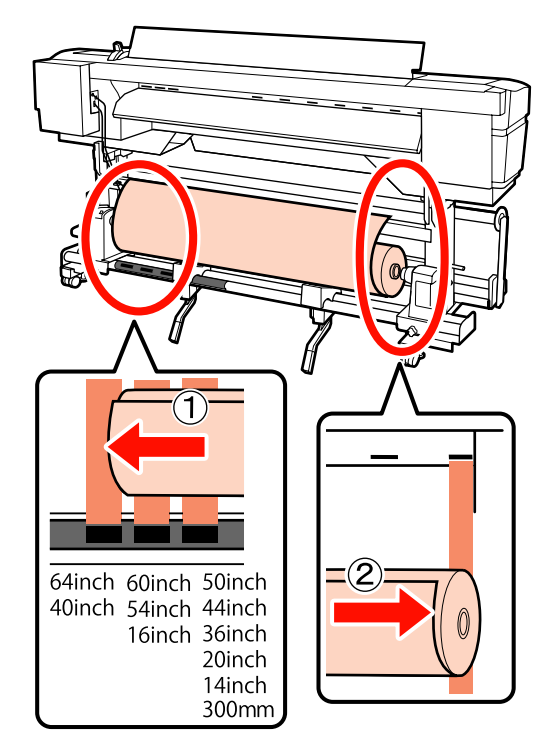

#### *Pastaba:*

*Jei etiketės su juodais stačiakampiais nėra, etiketę pritvirtinkite kaip nurodyta Parengties vadove.*

U *Parengties vadovas*

 $\begin{bmatrix} 6 & \text{Lygiuokite spausdinimo medžiagą ir ritinėlių} \\ \text{htilutino:} \end{bmatrix}$ laikiklius.

> Kelkite arba leiskite keltuvą, kol spausdinimo medžiagos ritinėlio šerdis lygiuos su ritinėlių laikikliais.

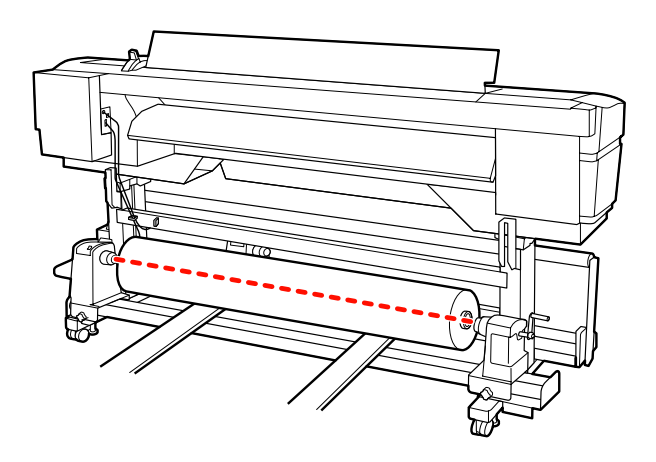

G Visiškai įdėkite kairįjį ritinėlio laikiklį. Tuomet norėdami užfiksuoti ritinėlio laikiklį, veržkite ritinėlio laikiklio sraigtą, kol nebesisuks.

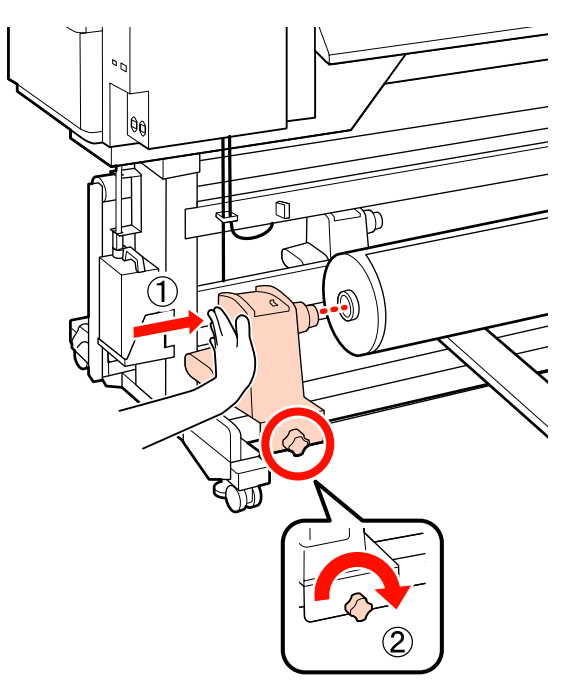

 $\bf 8$  Visiškai įdėkite dešinįjį ritinėlio laikiklį.

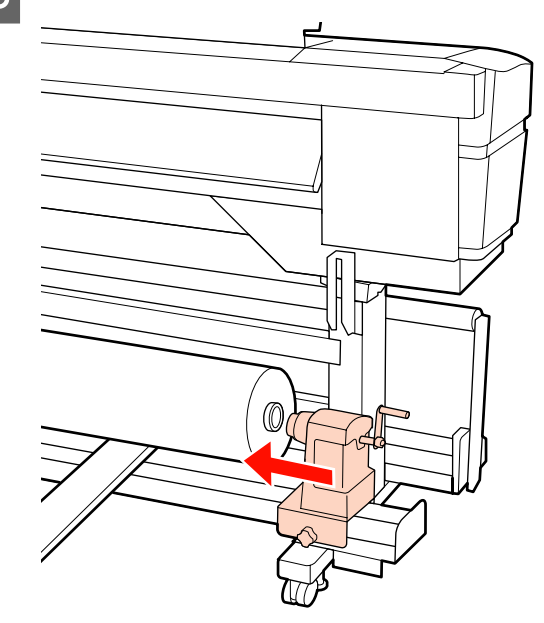

I Norėdami įsitikinti, kad rulono laikiklis pakankamai įstatytas į rulono šerdį, rulono laikiklio centrinę dalį dukart spustelėkite link rulono galo.

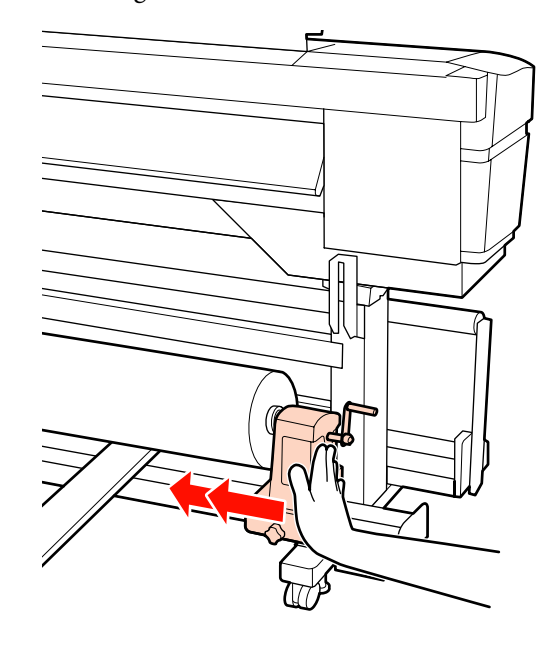

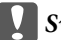

## c*Svarbi informacija:*

*Jeigu rulono laikiklis į rulono šerdį bus įstatytas nepakankamai, spausdinant spausdinimo medžiaga nebus tinkamai tiekiama dėl praslydimo tarp rulono laikiklio ir rulono šerdies.*

*Dėl to spaudiniuose gali atsirasti linijos.*

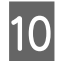

10 Norėdami užfiksuoti rulono laikiklį, veržkite rulono laikiklio varžtą iki galo.

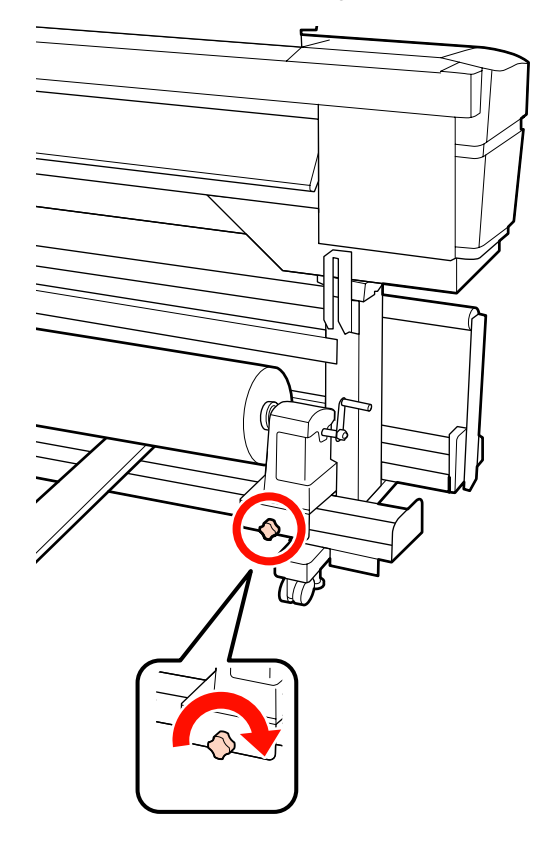

#### c*Svarbi informacija:*

*Jei rulono laikiklio varžtas bus neužveržtas, spausdinant rulono laikiklis gali judėti. Dėl to spaudiniuose gali būti juostų ar netolygumų.*

11 Išimkite keltuvą.

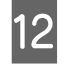

12 Sukite rankeną, kol toliau esančiame paveikslėlyje parodyta dalis "A" bus visiškai įstatyta.

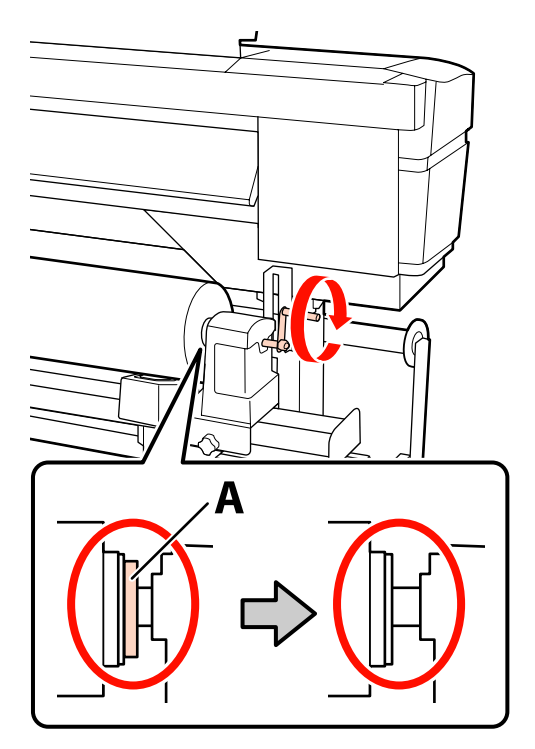

#### c*Svarbi informacija:*

*Kai dalies "A" nebus matyti, rankenos daugiau nesukite. Nepaisant šios atsargumo priemonės, galima sugadinti rulono laikiklį.*

*Jei net visiškai pasukus rankeną vis tiek matoma dalis "A", atsukite rankeną atgal. Atsukite ritinėlio laikiklio sraigtą dešinėje pusėje ir iš naujo atlikite veiksmus nuo 8-ojo žingsnio.*

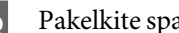

13 Pakelkite spausdinimo medžiagos įdėjimo svirtį.

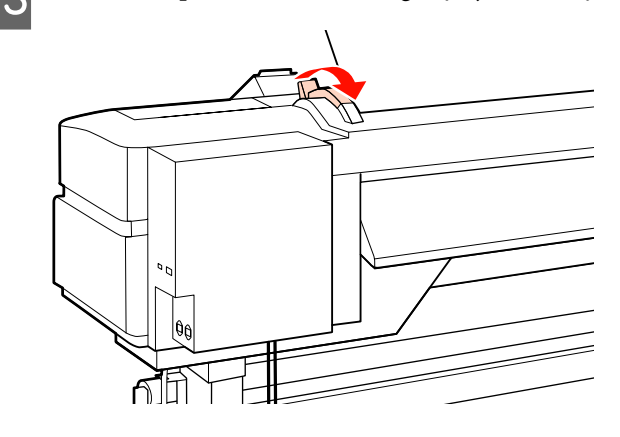

N Spausdinimo medžiagą įstatykite apie 30 cm į angą, tada nuleiskite spausdinimo medžiagos pakrovimo svirtį.

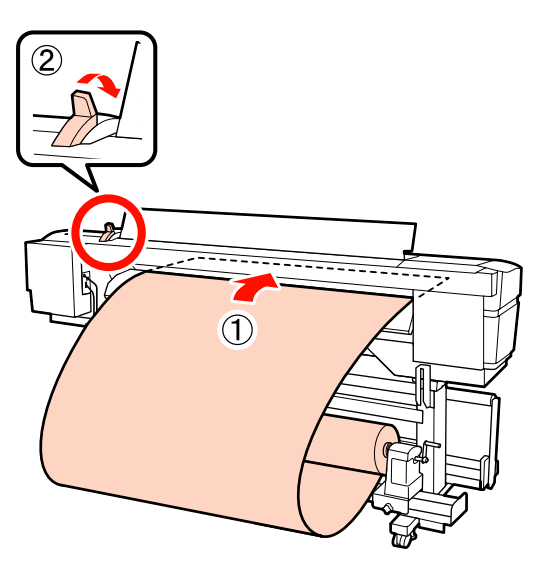

15 Įsitikinkite, kad spausdinimo medžiagos kraštai atitinka kvadrato, kuris buvo sureguliuotas 5 žingsnyje, matmenis.

#### **64 colių pločio spausdinimo medžiagos paruošimo pavyzdys**

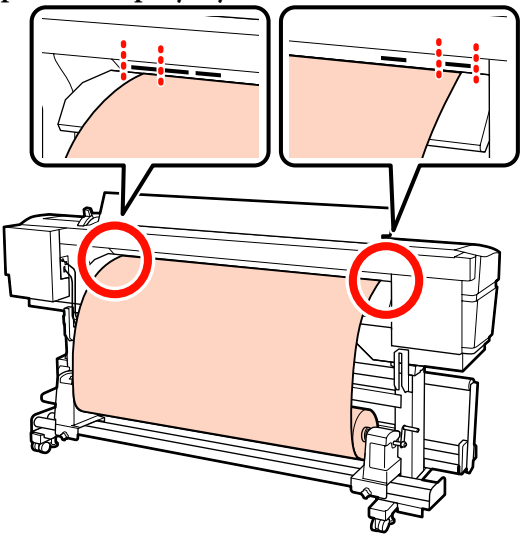

## c*Svarbi informacija:*

*Jei spausdinimo medžiagos kraštai nėra tarp kvadratinių angų, priešinga tvarka atlikite žingsnius nuo 14 iki 5 ir pakartokite įdėjimo procesą. Kol rulonų laikikliai įdėti į spausdinimo medžiagą, nemėginkite keisti jų padėties.*

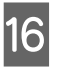

Prilaikykite spausdinimo medžiagos vidurinę dalį ir pakelkite spausdinimo medžiagos įdėjimo svirtį.

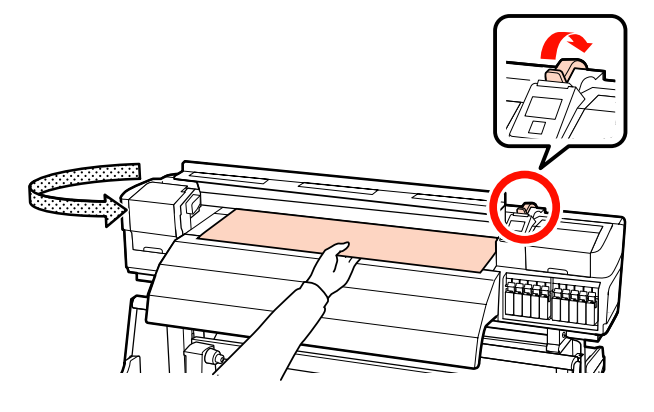

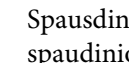

17 Spausdinimo medžiagą traukite tiesiai link spaudinio šildytuvo centro.

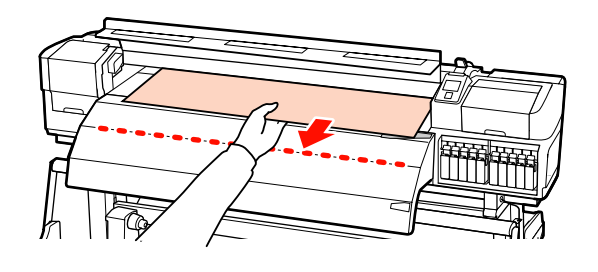

- ❏ Spausdinimo medžiagos netraukite abejomis rankomis. Dėl to spausdinimo medžiaga gali būti nukreipta įstrižai arba judėti.
- ❏ Kai įstatyta spausdinimo medžiaga, nenaudojamos etiketės ant spaudinio šildytuvo. Jeigu reguliavimo metu naudojama jėga, spausdinimo medžiaga gali judėti arba atsilaisvinti.

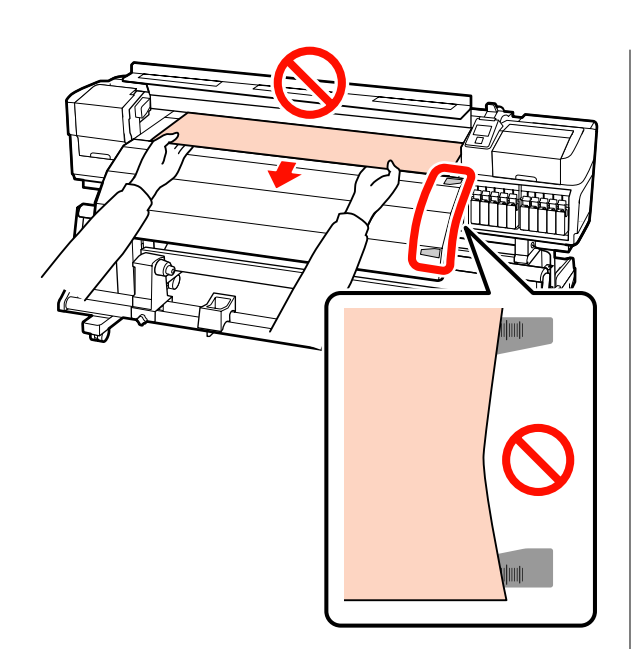

R Laikykite abejas prispaudimo ritinėlio puses ir norėdami įstatyti perstumkite jį spausdami žemyn.

### *Pastaba:*

*Nelieskite veleno (paveiksle pažymėtas pilkai), esančio ritinėlio viršuje. Jeigu nesilaikysite šio nurodymo, tepalas gali patekti ant jūsų odos.*

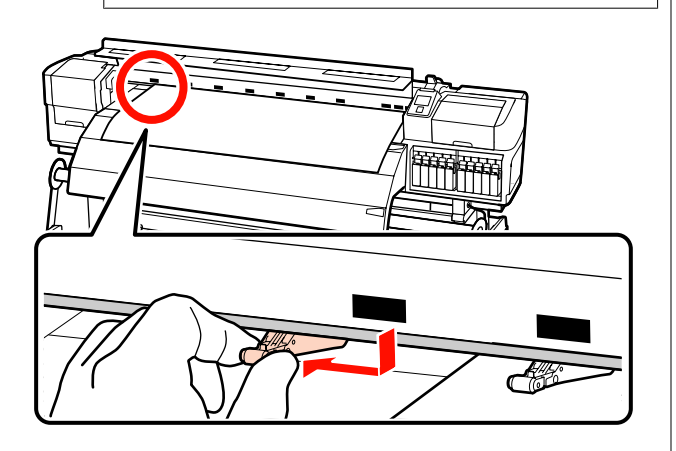

## **Įprastinis spausdinimas**

❏ Naudokite žemo slėgio ritinėlius.

Slinkite aukšto slėgio ritinėlius į kairę ar į dešinę, kol jie pasieks galus.

- ❏ Rekomenduojame nustatyti žemo slėgio ritinėlius taip, kad jie būtų nutolę nuo spausdinimo medžiagos kraštų 5 mm atstumu.
- ❏ Nustatykite likusius žemo slėgio ritinėlius ties juodomis stačiakampėmis žymomis. Priklausomai nuo spausdinimo medžiagos pločio, gali likti nepanaudotų žemo slėgio ritinėlių. Nustatykite nepanaudotus žemo slėgio ritinėlius už juodų stačiakampių žymų.

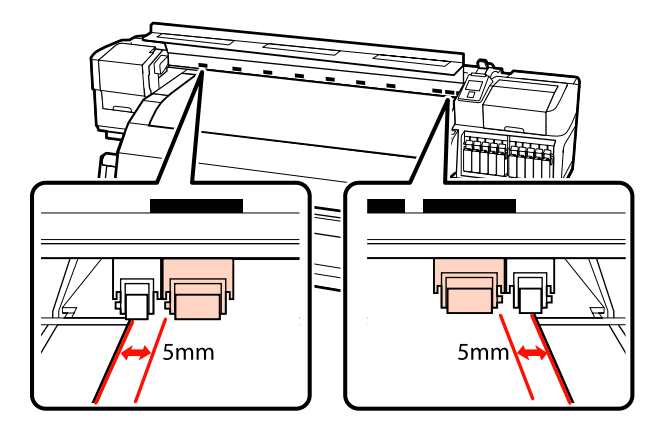

### **Kai įdėta skaidri arba pieno baltumo plėvelė ar dengiant rašalą sluoksniais**

- ❏ Naudokite tik aukšto slėgio ritinėlius.
- ❏ Rekomenduojame ritinėlius išdėstyti 10 mm atstumu nuo kairiojo ir dešiniojo spausdinimo medžiagos kraštų.
- ❏ Nustatykite žemo slėgio ritinėlius už juodų stačiakampių žymų.

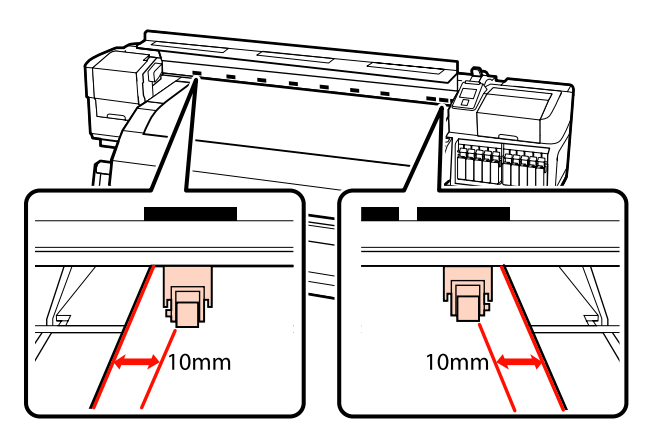

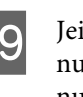

19 Jei spausdinimo medžiagos įdėjimo svirtis nuleista, ties juodų stačiakampių žymomis nustatyti slėgio ritinėliai pritvirtina spausdinimo medžiagą.

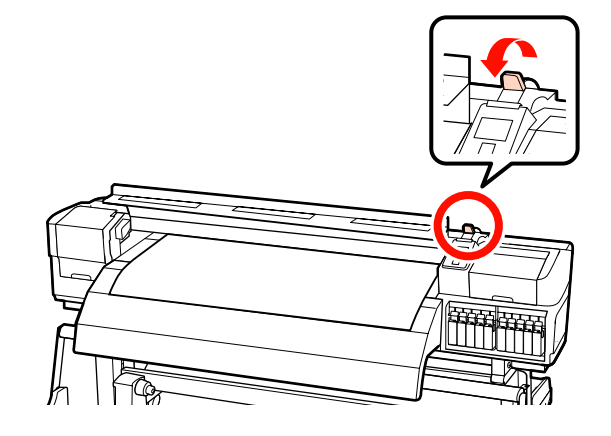

20 Abejose pusėse sumontuokite spausdinimo medžiagą laikančias plokšteles.

#### **Slankiojančios spausdinimo medžiagą laikančios plokštelės**

Iš abiejų pusių laikydami spausdinimo medžiagą laikančių plokštelių auseles, perstumkite plokštelę link spausdinimo medžiagos krašto.

Sureguliuokite taip, kad spausdinimo medžiagos kraštas būtų sulygintas su spausdinimo medžiagą laikančiųjų plokštelių apvalių angų centrais.

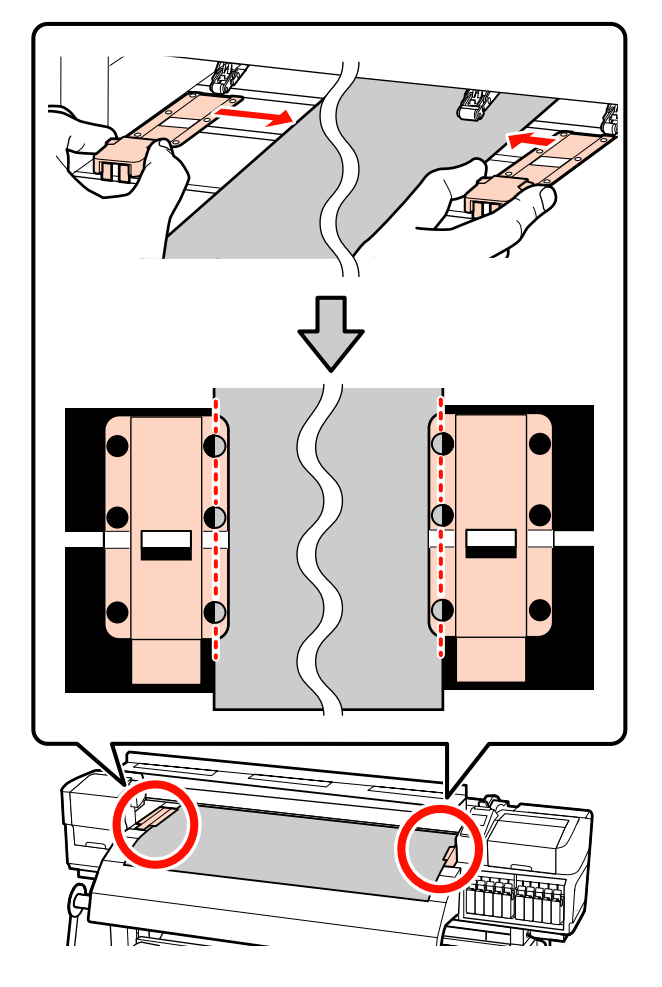

### **Įstatomos spausdinimo medžiagą laikančios plokštelės**

Spausdinimo medžiagą laikančias plokšteles įstatykite taip, kad kai spausdinimo medžiaga dedama virš jų, kiekvienas spausdinimo medžiagos kraštas būtų sulygintas su apvalių skylių, esančių spausdinimo medžiagą laikančiosiose plokštelėse, eilės viduriu.

(1) Sulyginkite spausdinimo medžiagą laikančių plokštelių baltas linijas su spausdinimo plokštės baltomis linijomis.

(2) Tam, kad plokštelės nepasikeltų, spauskite jas žemyn, iki išgirsite spragtelėjimą.

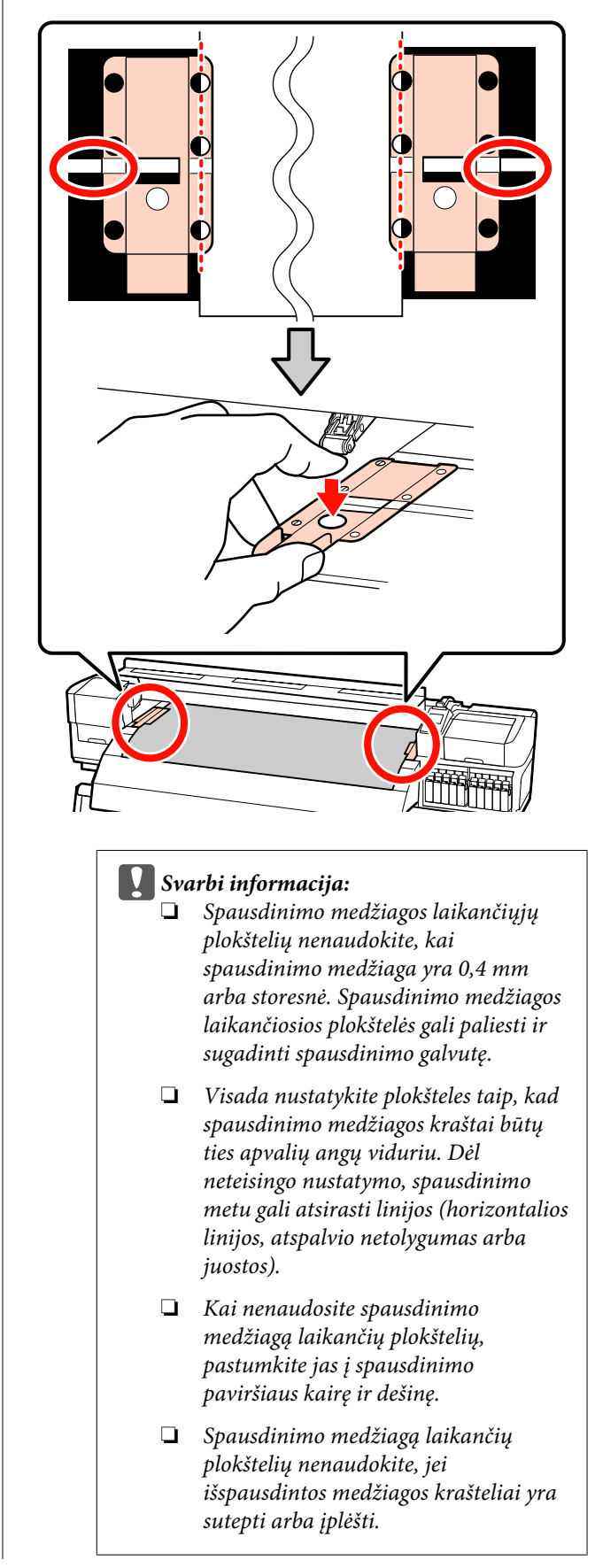

<span id="page-53-0"></span>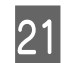

21 Uždarykite priekinį dangtį.

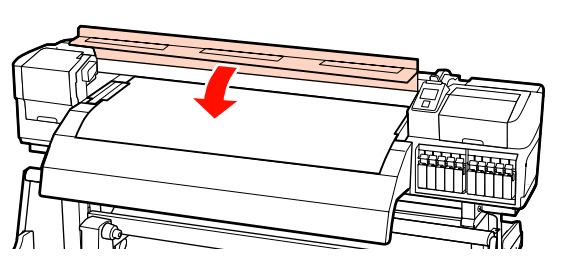

Kai naudojate automatinis popieriaus priėmimo elementas, žr.:

### $\mathcal{L}$ , Automatinis popieriaus priėmimo elementas [naudojimas" puslapyje 71](#page-70-0)

Kai nenaudojate automatinis popieriaus priėmimo elementas, atlikite spausdinimo medžiagos patikrą ir pakeitimo nustatymo žingsnius.

 $\mathscr{D}$ , Spausdinimo medžiagos nustatymų peržiūra ir [keitimas" puslapyje 67](#page-66-0)

## **Spausdinimo medžiagos įdėjimas (SC-S30600 series)**

Naudodami tiekimą popieriaus padavimo elementas, atlikite toliau aprašytus žingsnius.

Kai įrengtas sunkaus ritininio Popieriaus padavimo elementas, žr.:  $\mathcal{F}$ , Pasirenkamo sunkaus ritininio [Popieriaus padavimo elementas naudojimas"](#page-59-0) [puslapyje 60](#page-59-0)

## **Kai įrengtas įprastas Popieriaus padavimo elementas**

Šiame skyriuje aprašoma, kaip įdėti spausdinimo medžiagą, kai įrengtas įprastas popieriaus padavimo elementas.

Galite peržiūrėti tikrinimo procedūros vaizdo įrašą.

 $\mathcal{D}$  [https://www.youtube.com/playlist?](https://www.youtube.com/playlist?list=PLD67cTLxxk9P6FW3ylGgUd98QUDyAFEGr) [list=PLD67cTLxxk9P6FW3ylGgUd98QUDyAFEGr](https://www.youtube.com/playlist?list=PLD67cTLxxk9P6FW3ylGgUd98QUDyAFEGr)

Prieš įdėdami spausdinimo medžiagą, susipažinkite su šia informacija:

U["Spausdinimo medžiagos įdėjimo pastabos"](#page-35-0) [puslapyje 36](#page-35-0)

- Paspauskite <sup>(</sup>) mygtuką ir palaukite, kol ekrane bus rodomas užrašas **Load media.**
- B Atidarykite priekinį dangtį ir spausdinimo medžiagos fiksavimo plokšteles perstumkite į šonus.

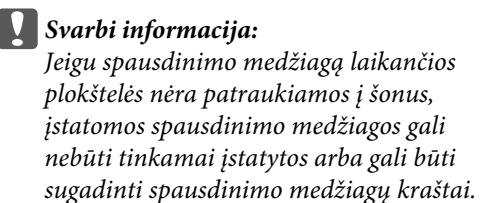

#### **Slankiojančios spausdinimo medžiagą laikančios plokštelės**

Pastumkite spausdinimo medžiagą laikančias plokšteles į dešinę ir kairę puses nuo spausdinimo plokštės. Norėdami pastumti spausdinimo medžiagą laikančias plokšteles, laikykite už abiejų plokštelės auselių.

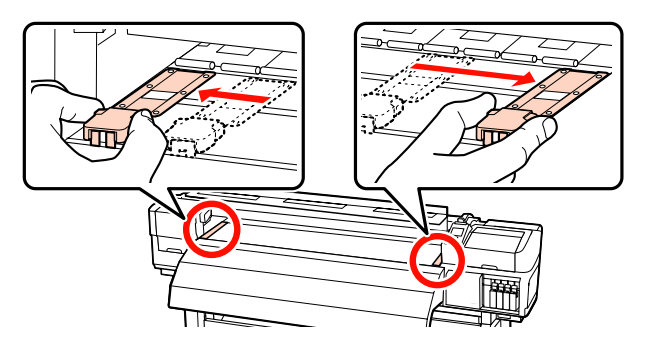

### **Įstatomos spausdinimo medžiagą laikančios plokštelės**

Išimkite abi spausdinimo medžiagą laikančias plokšteles.

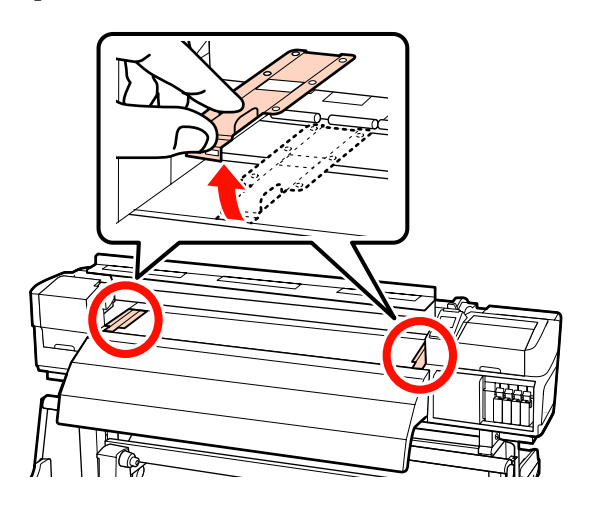

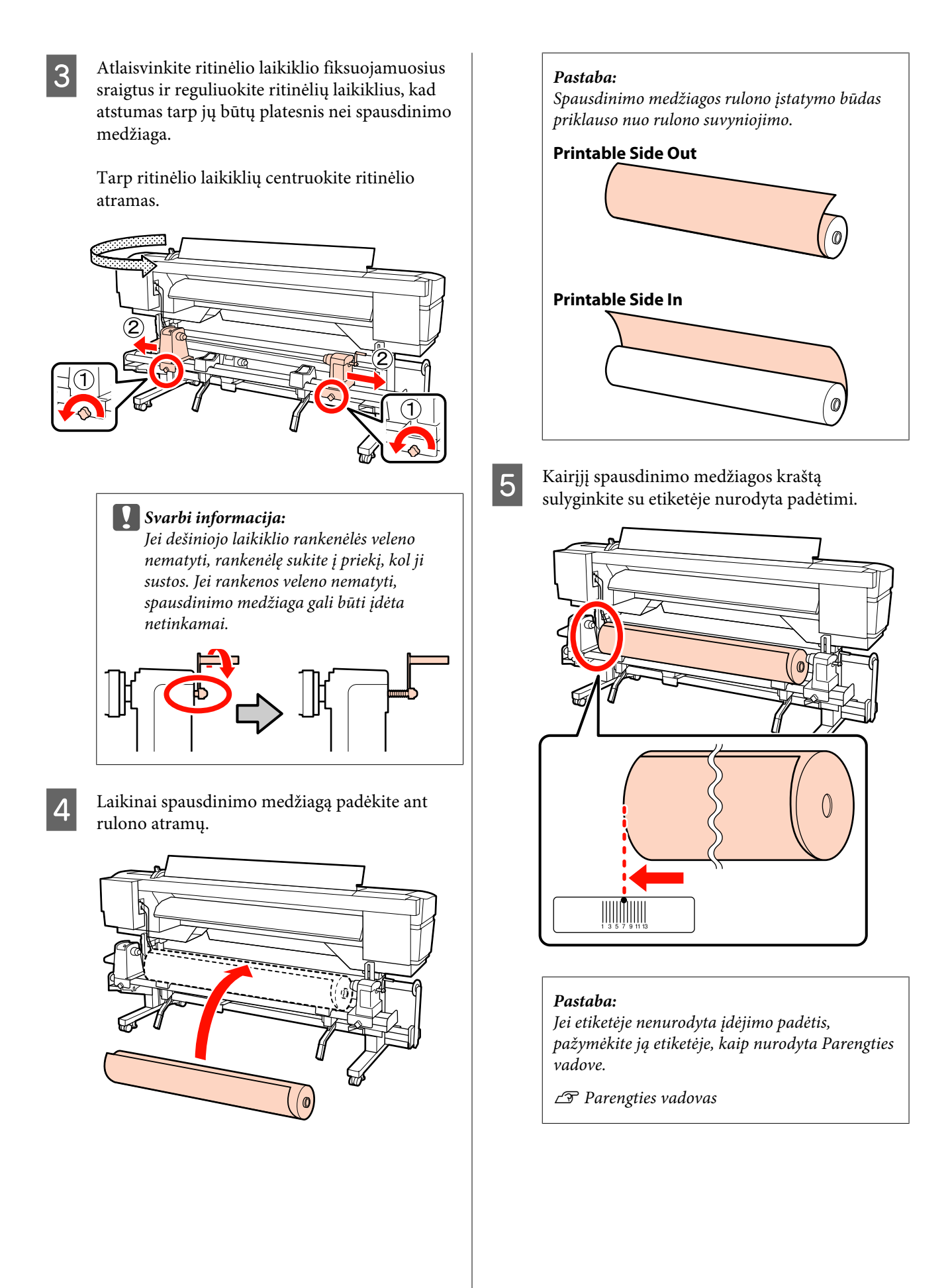

F Spausdintuvo kairėje pakelkite kėlimo svirtį, kad į reikiamą padėtį būtų pakelta spausdinimo medžiaga, paskui gerai įtvirtinkite ritinėlio laikiklyje.

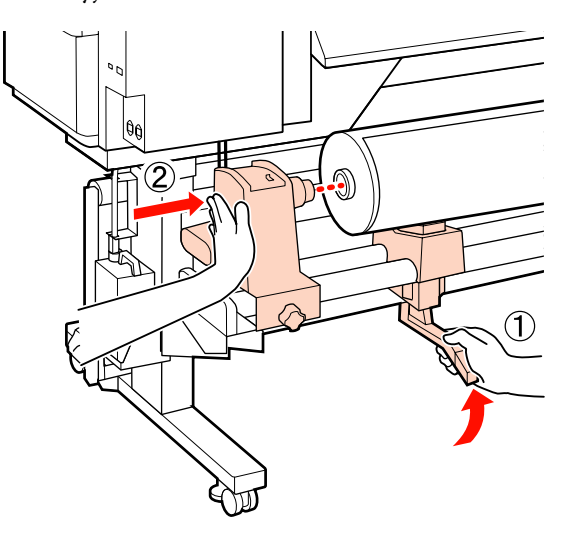

#### *Pastaba:*

*Jei spausdinimo medžiagos rulono išorinis skersmuo yra mažesnis kaip 140 mm, pakelkite jį rankomis ir įstatykite į rulono laikiklį. Pakėlus kėlimo svirtimi, ritinėlio šerdis nepasieks laikiklio.*

G Norėdami užfiksuoti rulono laikiklį, veržkite rulono laikiklio varžtą iki galo.

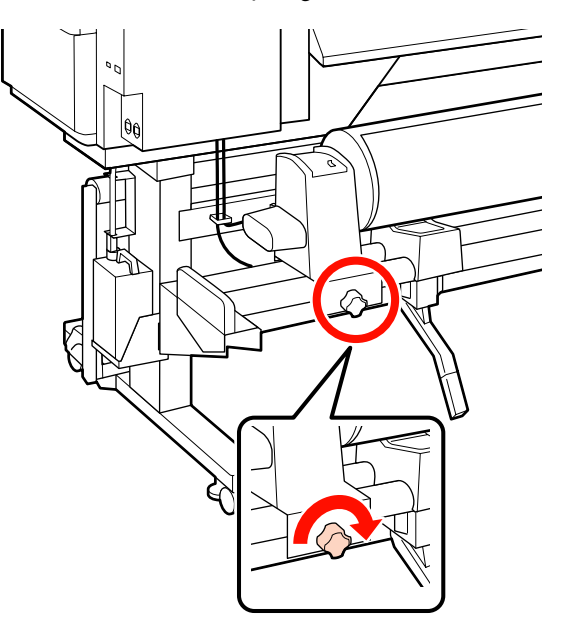

Spausdintuvo dešinėje pakelkite kėlimo svirtį,<br>kad į reikiama padėtį būtų pakelta spausdinim kad į reikiamą padėtį būtų pakelta spausdinimo medžiaga, paskui gerai įtvirtinkite ritinėlio laikiklyje.

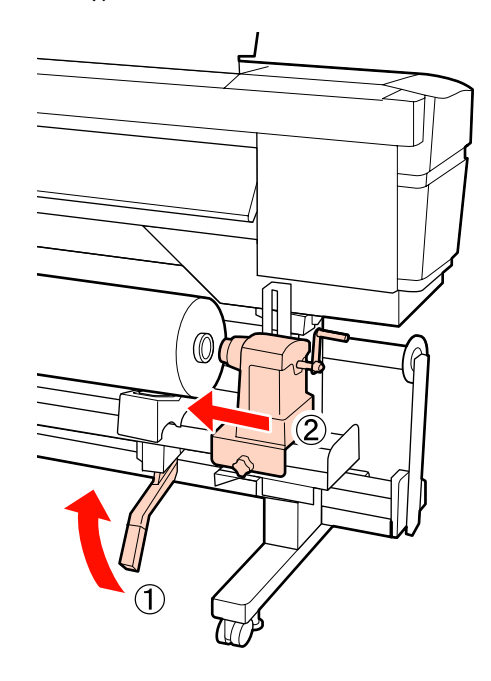

#### *Pastaba:*

*Jei spausdinimo medžiagos rulono išorinis skersmuo yra mažesnis kaip 140 mm, pakelkite jį rankomis ir įstatykite į rulono laikiklį.*

I Norėdami įsitikinti, kad rulono laikiklis pakankamai įstatytas į rulono šerdį, rulono laikiklio centrinę dalį dukart spustelėkite link rulono galo.

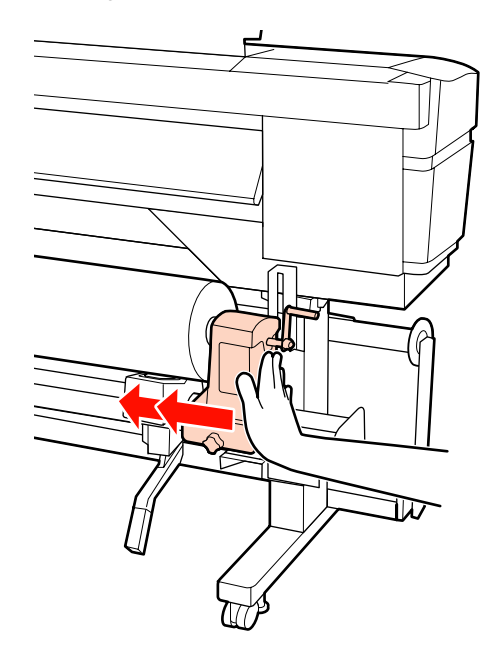

#### c*Svarbi informacija:*

*Jeigu rulono laikiklis į rulono šerdį bus įstatytas nepakankamai, spausdinant spausdinimo medžiaga nebus tinkamai tiekiama dėl praslydimo tarp rulono laikiklio ir rulono šerdies.*

*Dėl to spaudiniuose gali atsirasti linijos.*

10 Norėdami užfiksuoti rulono laikiklį, veržkite rulono laikiklio varžtą iki galo.

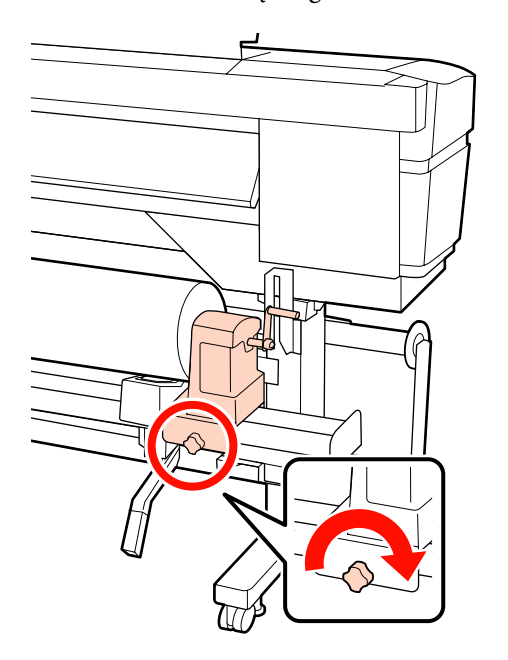

#### c*Svarbi informacija:*

*Jei rulono laikiklio varžtas bus neužveržtas, spausdinant rulono laikiklis gali judėti. Dėl to spaudiniuose gali būti juostų ar netolygumų.*

- 
- Sukite rankeną, kol toliau esančiame paveikslėlyje parodyta dalis "A" bus visiškai įstatyta.

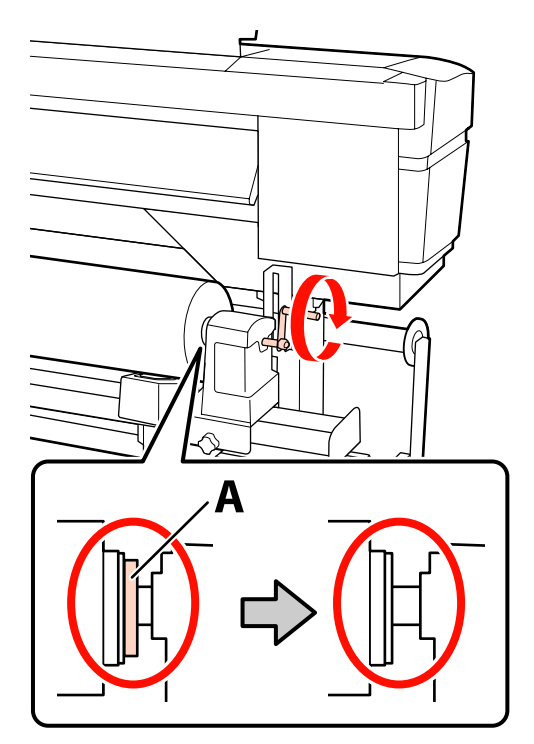

#### c*Svarbi informacija:*

*Kai dalies "A" nebus matyti, rankenos daugiau nesukite. Nepaisant šios atsargumo priemonės, galima sugadinti rulono laikiklį.*

*Jei net visiškai pasukus rankeną vis tiek matoma dalis "A", atsukite rankeną atgal. Atsukite ritinėlio laikiklio sraigtą dešinėje pusėje ir iš naujo atlikite veiksmus nuo 8-ojo žingsnio.*

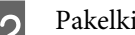

12 Pakelkite spausdinimo medžiagos įdėjimo svirtį.

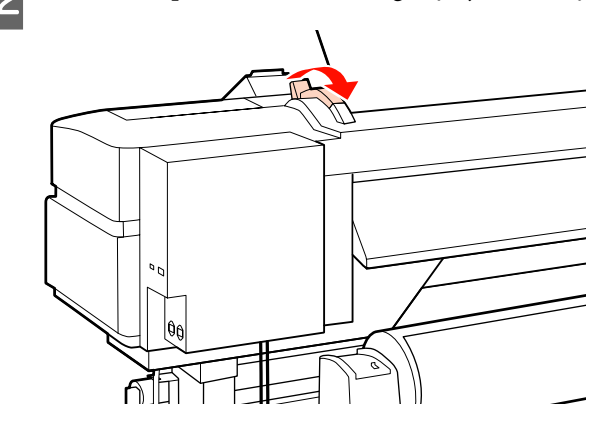

- 
- 13 Spausdinimo medžiagą įstatykite apie 30 cm į angą, tada nuleiskite spausdinimo medžiagos pakrovimo svirtį.

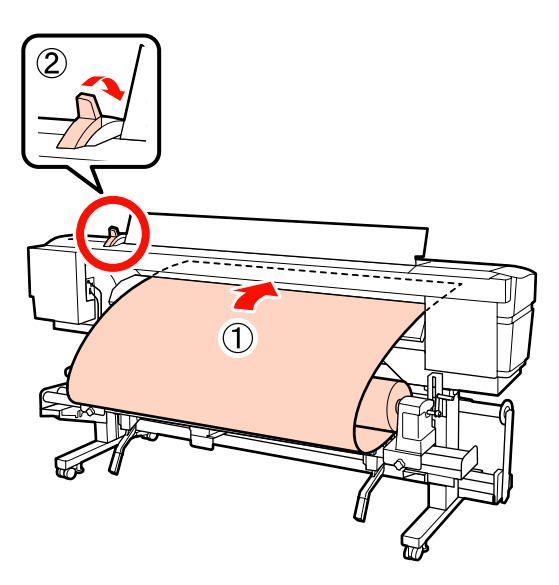

14 Įsitikinkite, kad spausdinimo medžiagos kairysis kraštas praeina per ant pašildytuvo esančios etiketės kvadrato centrą.

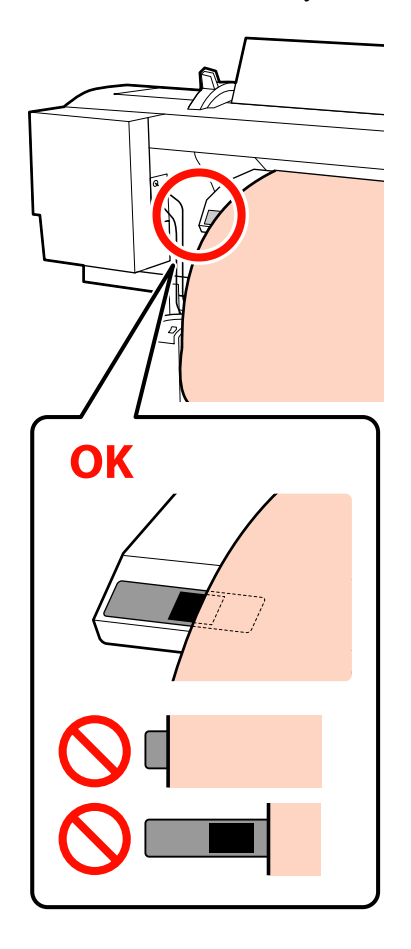

### c*Svarbi informacija:*

*Jei spausdinimo medžiagos kairysis kraštas nėra etiketės juodame kvadrate, priešinga tvarka atlikite žingsnius nuo 13 iki 5 ir kartokite įdėjimo procesą. Kol rulonų laikikliai įdėti į spausdinimo medžiagą, nemėginkite keisti jų padėties.*

O Prilaikykite spausdinimo medžiagos vidurinę dalį ir pakelkite spausdinimo medžiagos įdėjimo svirtį.

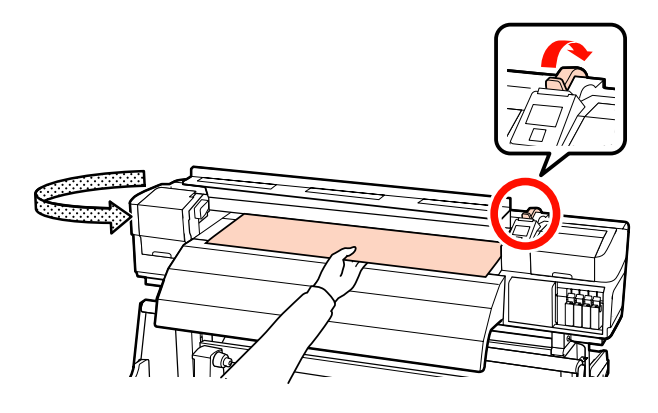

16 Spausdinimo medžiagą traukite tiesiai link spaudinio šildytuvo centro.

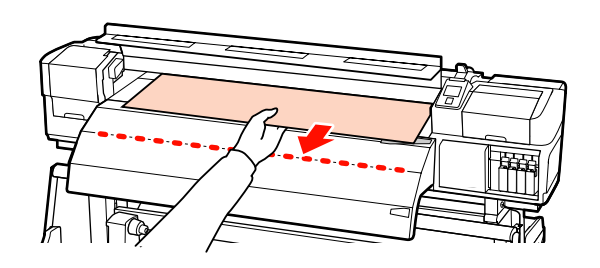

❏ Spausdinimo medžiagos netraukite abejomis rankomis. Dėl to spausdinimo medžiaga gali būti nukreipta įstrižai arba judėti.

❏ Kai įstatyta spausdinimo medžiaga, nenaudojamos etiketės ant spaudinio šildytuvo. Jeigu reguliavimo metu naudojama jėga, spausdinimo medžiaga gali judėti arba atsilaisvinti.

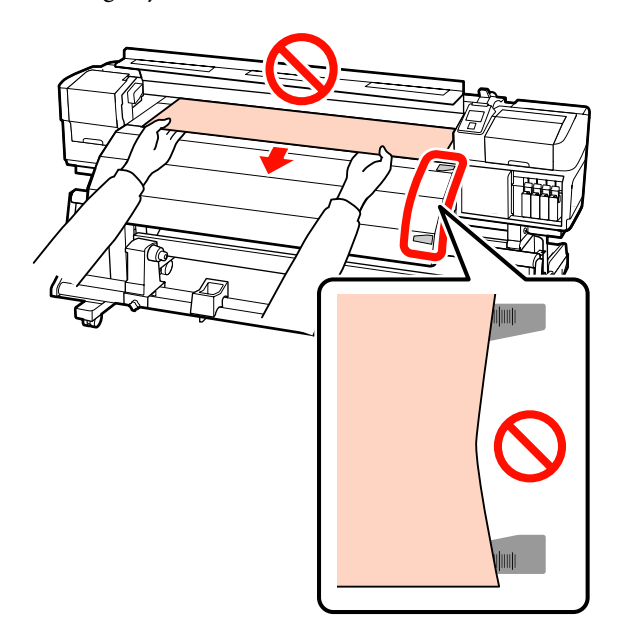

Q Norėdami fiksuoti spausdinimo medžiagą, nuleiskite spausdinimo medžiagos svirtį.

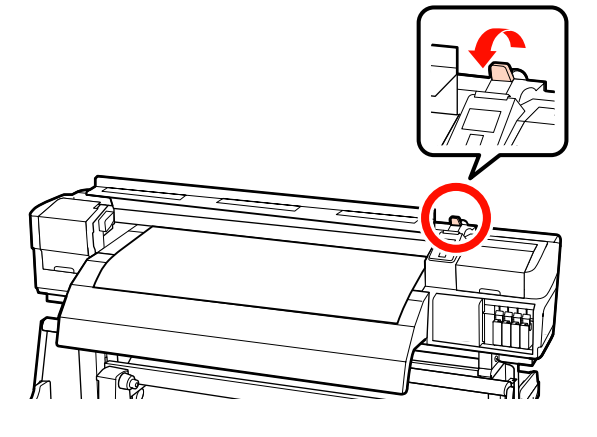

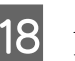

18 Abejose pusėse sumontuokite spausdinimo medžiagą laikančias plokšteles.

### **Slankiojančios spausdinimo medžiagą laikančios plokštelės**

Iš abiejų pusių laikydami spausdinimo medžiagą laikančių plokštelių auseles, perstumkite plokštelę link spausdinimo medžiagos krašto.

Sureguliuokite taip, kad spausdinimo medžiagos kraštas būtų sulygintas su spausdinimo medžiagą laikančiųjų plokštelių apvalių angų centrais.

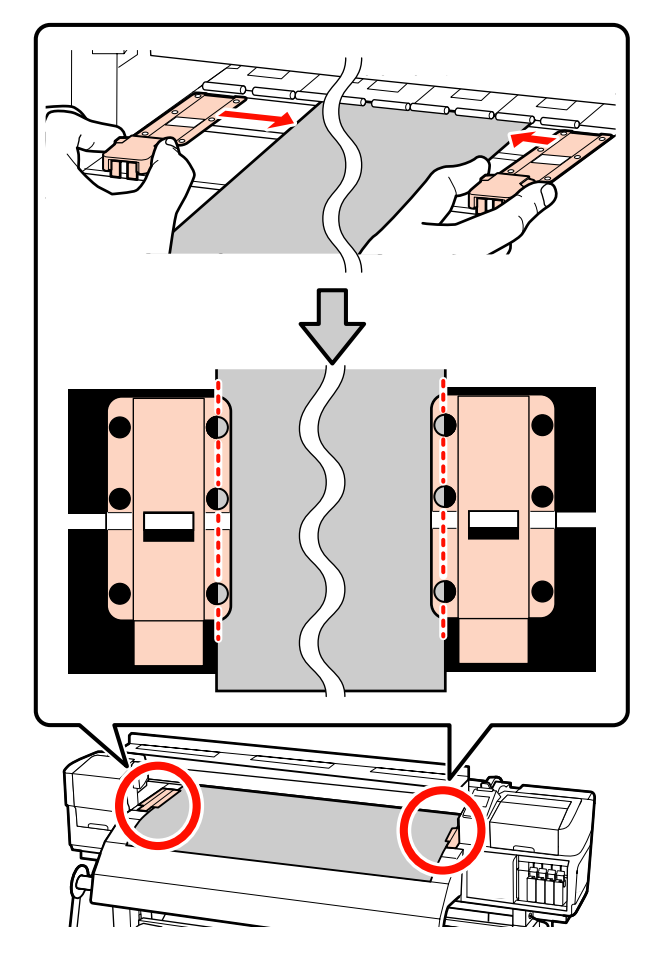

### **Įstatomos spausdinimo medžiagą laikančios plokštelės**

Spausdinimo medžiagą laikančias plokšteles įstatykite taip, kad kai spausdinimo medžiaga dedama virš jų, kiekvienas spausdinimo medžiagos kraštas būtų sulygintas su apvalių skylių, esančių spausdinimo medžiagą laikančiosiose plokštelėse, eilės viduriu.

(1) Sulyginkite spausdinimo medžiagą laikančių plokštelių baltas linijas su spausdinimo plokštės baltomis linijomis.

<span id="page-59-0"></span>(2) Tam, kad plokštelės nepasikeltų, spauskite jas žemyn, iki išgirsite spragtelėjimą.

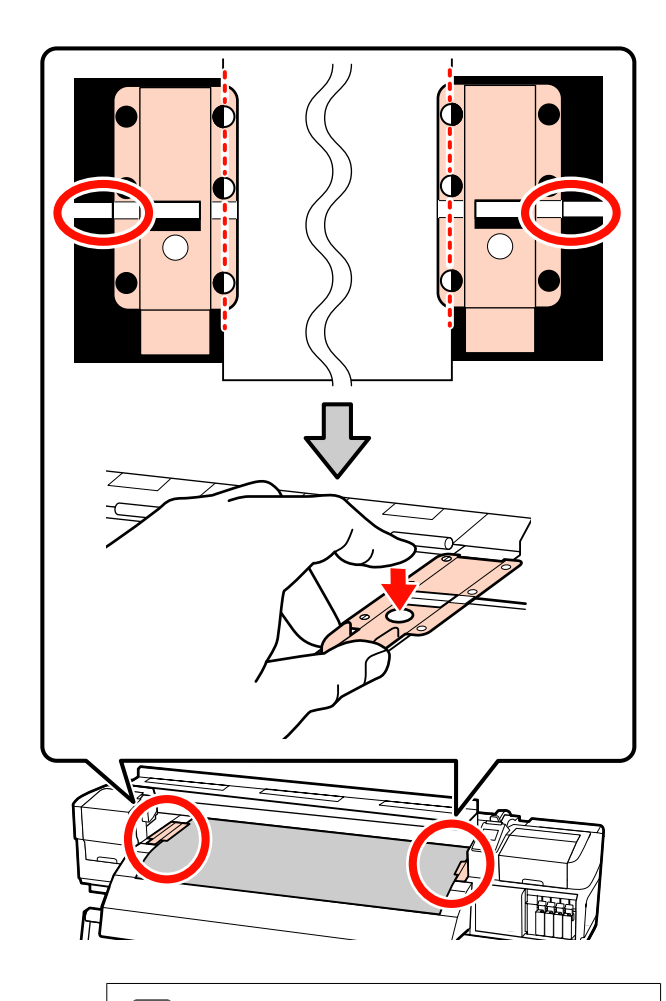

## c*Svarbi informacija:*

- ❏ *Spausdinimo medžiagos laikančiųjų plokštelių nenaudokite, kai spausdinimo medžiaga yra 0,4 mm arba storesnė. Spausdinimo medžiagos laikančiosios plokštelės gali paliesti ir sugadinti spausdinimo galvutę.*
- ❏ *Visada nustatykite plokšteles taip, kad spausdinimo medžiagos kraštai būtų ties apvalių angų viduriu. Dėl neteisingo nustatymo, spausdinimo metu gali atsirasti linijos (horizontalios linijos, atspalvio netolygumas arba juostos).*
- ❏ *Kai nenaudosite spausdinimo medžiagą laikančių plokštelių, pastumkite jas į spausdinimo paviršiaus kairę ir dešinę.*
- ❏ *Spausdinimo medžiagą laikančių plokštelių nenaudokite, jei išspausdintos medžiagos krašteliai yra sutepti arba įplėšti.*

19 Uždarykite priekinį dangtį.

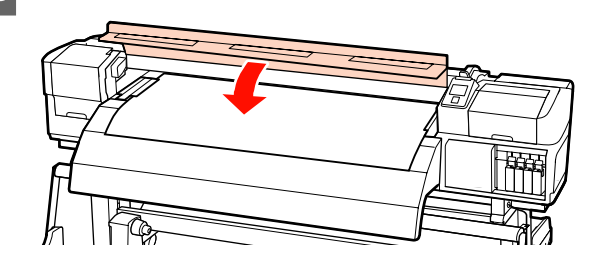

Kai naudojate automatinis popieriaus priėmimo elementas, žr.:

 $\mathscr{F}$ , Automatinis popieriaus priėmimo elementas [naudojimas" puslapyje 71](#page-70-0)

Kai nenaudojate automatinis popieriaus priėmimo elementas, atlikite spausdinimo medžiagos patikrą ir pakeitimo nustatymo žingsnius.

 $\mathscr{D}$ , Spausdinimo medžiagos nustatymų peržiūra ir [keitimas" puslapyje 67](#page-66-0)

## **Pasirenkamo sunkaus ritininio Popieriaus padavimo elementas naudojimas**

Šiame skyriuje aprašoma, kaip įdėti spausdinimo medžiagą, kai įrengtas pasirenkamas sunkaus ritininio popieriaus padavimo elementas.

## !*Perspėjimas:*

*Kadangi spausdinimo medžiaga yra sunki, ją nešti turėtų keli asmenys. Kai spausdinimo medžiagos svoris yra 40 kg ir daugiau, rekomenduojama naudoti keltuvą.*

Tolimesnis paaiškinimas pateiktas turint omenyje, kad naudojamas keltuvas.

Galima naudoti tokių tipų keltuvus.

- ❏ Šakės arba platformos storis: 28 mm arba mažiau.
- ❏ Šakę arba platformą galima nuleisti iki maždaug 190 mm aukščio virš grindų lygio.

Prieš įdėdami spausdinimo medžiagą, susipažinkite su šia informacija:

U["Spausdinimo medžiagos įdėjimo pastabos"](#page-35-0) [puslapyje 36](#page-35-0)

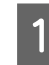

Paspauskite  $\circled{v}$  mygtuką ir palaukite, kol ekrane bus rodomas užrašas **Load media.**

2 Atidarykite priekinį dangtį ir spausdinimo medžiagos fiksavimo plokšteles perstumkite į šonus.

#### c*Svarbi informacija:*

*Jeigu spausdinimo medžiagą laikančios plokštelės nėra patraukiamos į šonus, įstatomos spausdinimo medžiagos gali nebūti tinkamai įstatytos arba gali būti sugadinti spausdinimo medžiagų kraštai.*

### **Slankiojančios spausdinimo medžiagą laikančios plokštelės**

Pastumkite spausdinimo medžiagą laikančias plokšteles į dešinę ir kairę puses nuo spausdinimo plokštės. Norėdami pastumti spausdinimo medžiagą laikančias plokšteles, laikykite už abiejų plokštelės auselių.

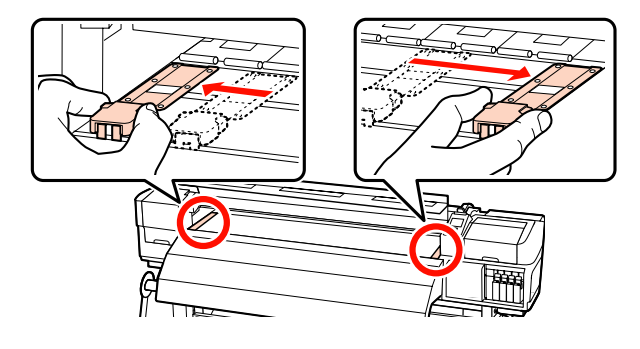

#### **Įstatomos spausdinimo medžiagą laikančios plokštelės**

Išimkite abi spausdinimo medžiagą laikančias plokšteles.

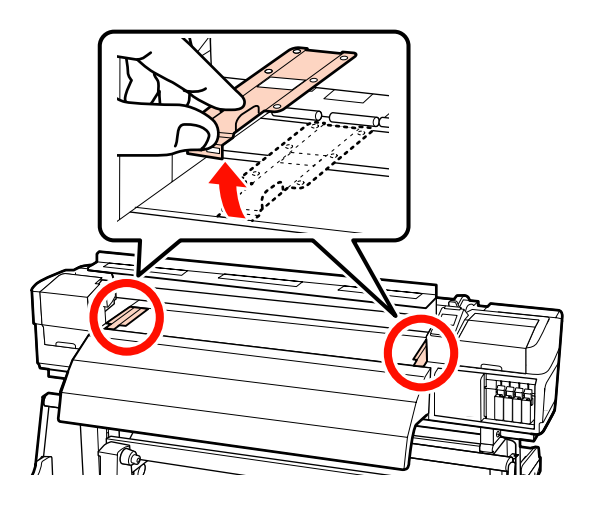

C Pakankamai atlaisvinkite kairiojo ir dešiniojo ritinėlio laikiklio fiksuojamuosius sraigtus ir atskirkite ritinėlių laikiklius, kad atstumas tarp jų būtų platesnis nei spausdinimo medžiaga.

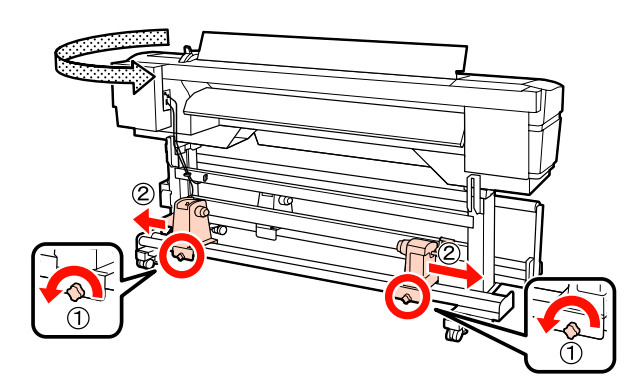

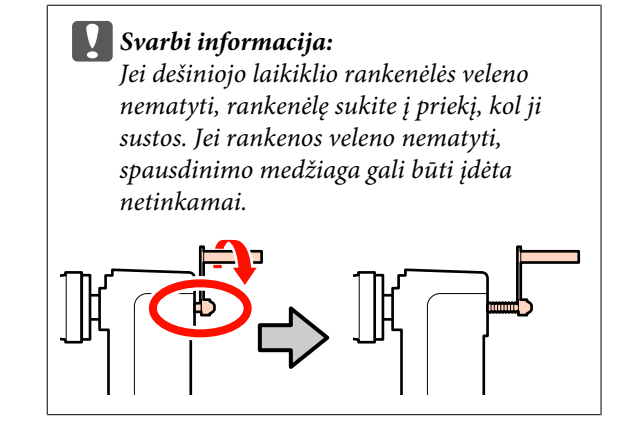

D Laikinai spausdinimo medžiagą dėkite ant keltuvo, pakreipdami ta kryptimi, kuria bus vyniojama (žr. žemiau).

#### **Printable Side Out**

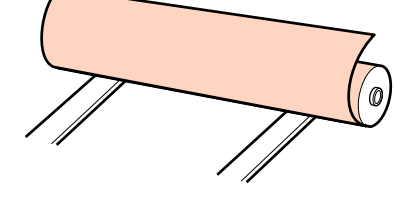

## **Printable Side In**

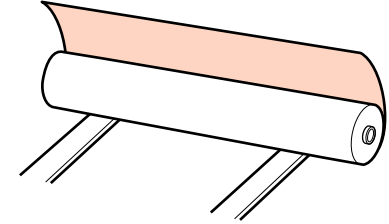

Perstumkite keltuvą taip, kad kairys spausdinimo medžiagos kraštas atitiktų pažymėtą etiketės padėtį.

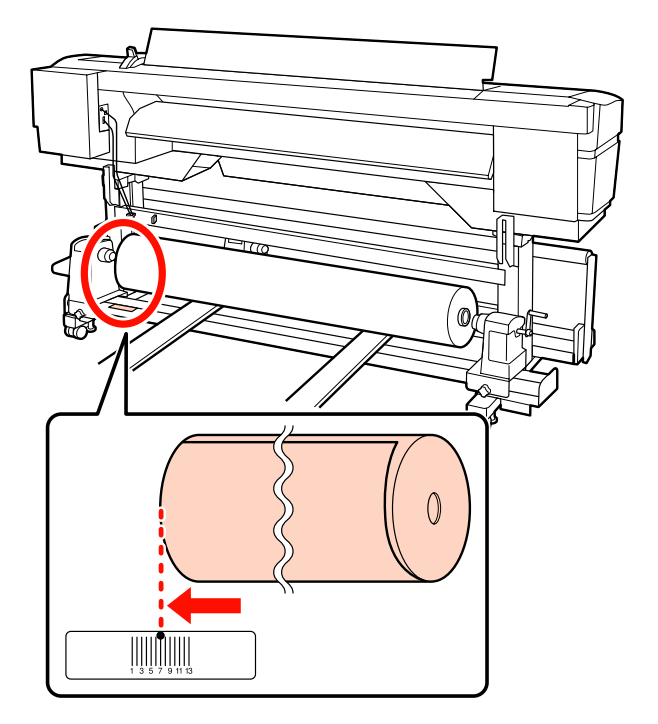

## *Pastaba:*

*Jei etiketėje nenurodyta įdėjimo padėtis, pažymėkite ją etiketėje, kaip nurodyta Parengties vadove.*

U *Parengties vadovas*

E Lygiuokite spausdinimo medžiagą ir ritinėlių laikiklius.

> Kelkite arba leiskite keltuvą, kol spausdinimo medžiagos ritinėlio šerdis lygiuos su ritinėlių laikikliais.

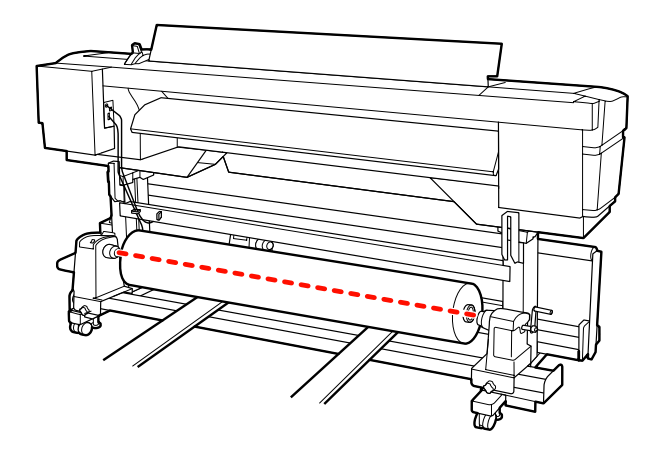

 $\frac{1}{2}$  Visiškai įdėkite kairįjį ritinėlio laikiklį. Tuomet norėdami užfiksuoti ritinėlio laikiklį, veržkite ritinėlio laikiklio sraigtą, kol nebesisuks.

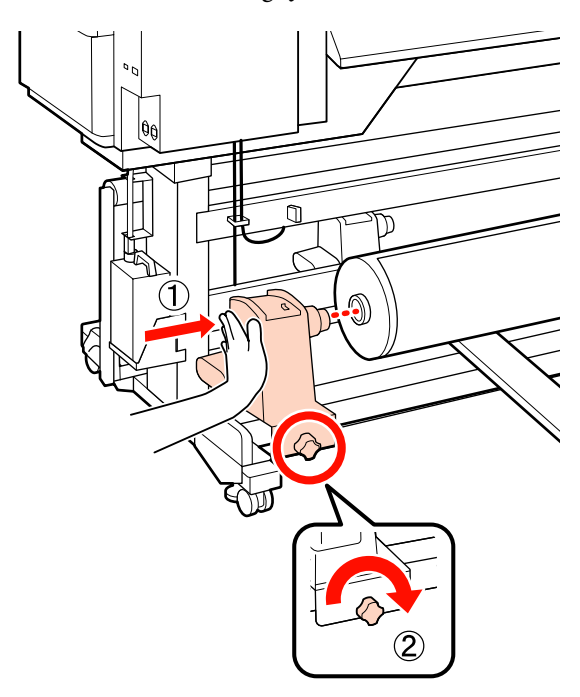

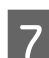

G Visiškai įdėkite dešinįjį ritinėlio laikiklį.

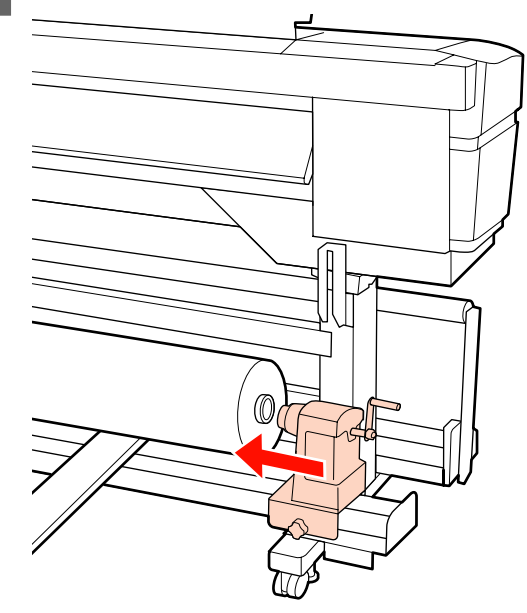

**18** Norėdami įsitikinti, kad rulono laikiklis pakankamai įstatytas į rulono šerdį, rulono laikiklio centrinę dalį dukart spustelėkite link rulono galo.

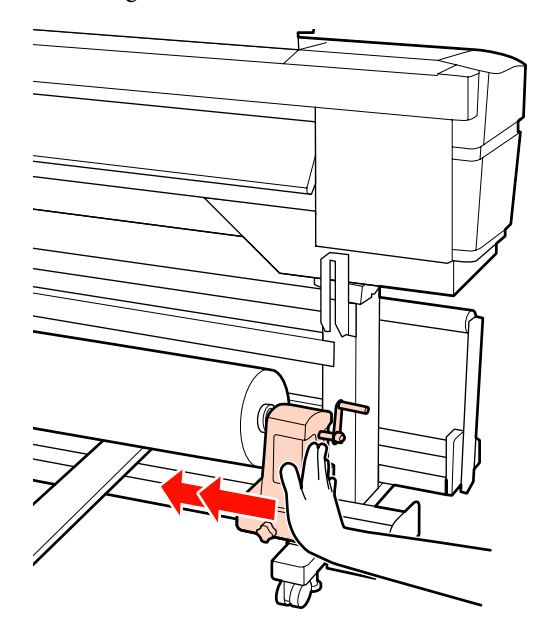

c*Svarbi informacija:*

*Jeigu rulono laikiklis į rulono šerdį bus įstatytas nepakankamai, spausdinant spausdinimo medžiaga nebus tinkamai tiekiama dėl praslydimo tarp rulono laikiklio ir rulono šerdies.*

*Dėl to spaudiniuose gali atsirasti linijos.*

I Norėdami užfiksuoti rulono laikiklį, veržkite rulono laikiklio varžtą iki galo.

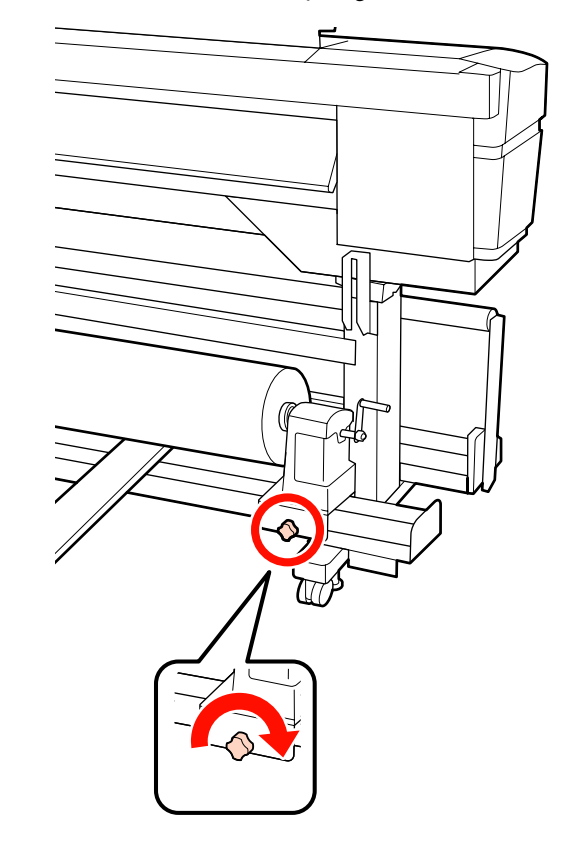

#### c*Svarbi informacija:*

*Jei rulono laikiklio varžtas bus neužveržtas, spausdinant rulono laikiklis gali judėti. Dėl to spaudiniuose gali būti juostų ar netolygumų.*

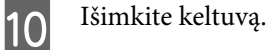

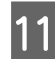

Sukite rankeną, kol toliau esančiame paveikslėlyje parodyta dalis "A" bus visiškai įstatyta.

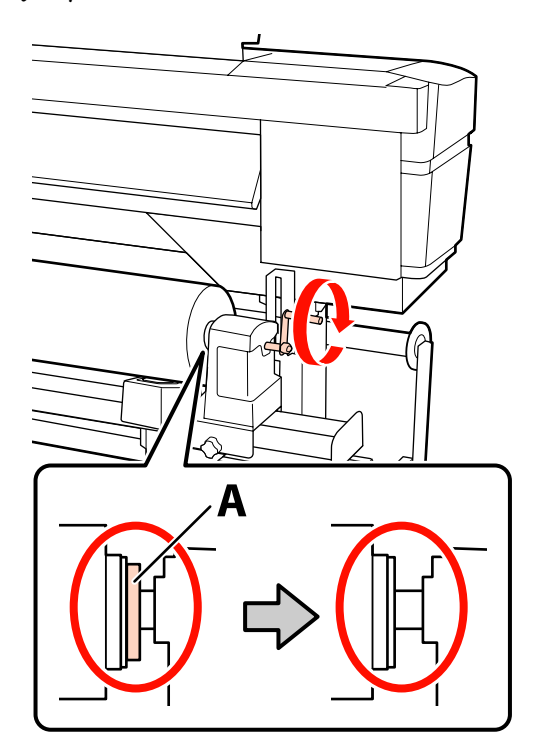

#### c*Svarbi informacija:*

*Kai dalies "A" nebus matyti, rankenos daugiau nesukite. Nepaisant šios atsargumo priemonės, galima sugadinti rulono laikiklį.*

*Jei net visiškai pasukus rankeną vis tiek matoma dalis "A", atsukite rankeną atgal. Atsukite ritinėlio laikiklio sraigtą dešinėje pusėje ir iš naujo atlikite veiksmus nuo 7-ojo žingsnio.*

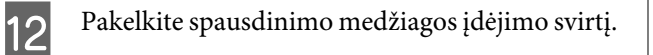

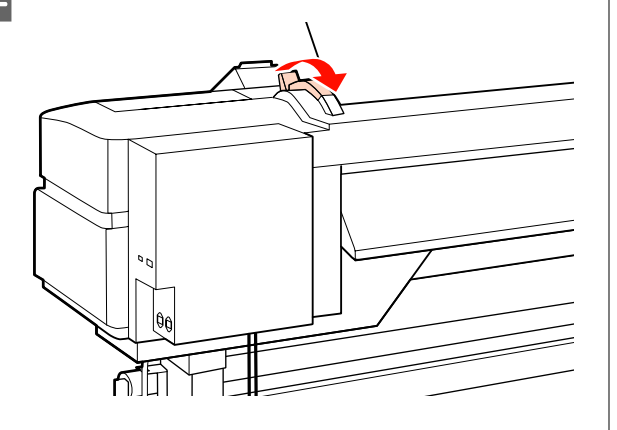

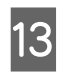

13 Spausdinimo medžiagą įstatykite apie 30 cm į angą, tada nuleiskite spausdinimo medžiagos pakrovimo svirtį.

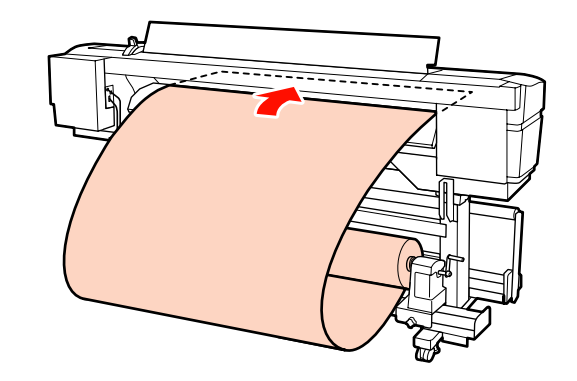

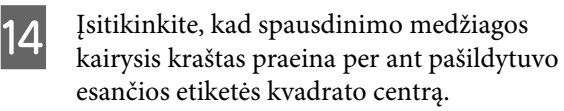

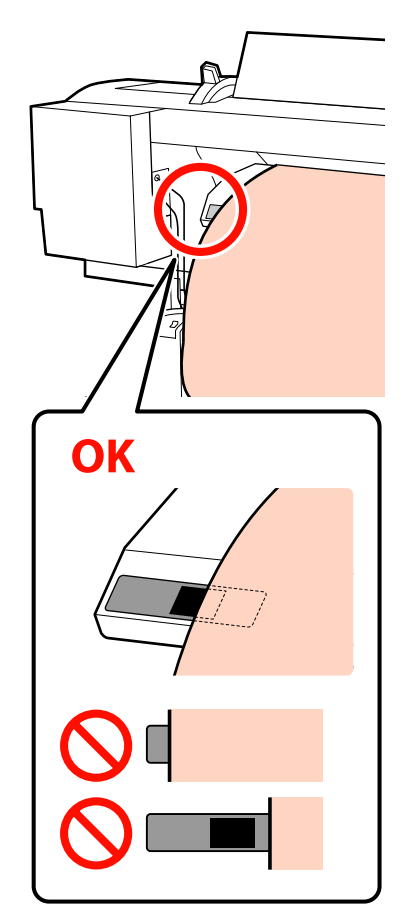

## c*Svarbi informacija:*

*Jei spausdinimo medžiagos kairysis kraštas nėra etiketės juodame kvadrate, priešinga tvarka atlikite žingsnius nuo 13 iki 4 ir kartokite įdėjimo procesą. Kol rulonų laikikliai įdėti į spausdinimo medžiagą, nemėginkite keisti jų padėties.*

O Prilaikykite spausdinimo medžiagos vidurinę dalį ir pakelkite spausdinimo medžiagos įdėjimo svirtį.

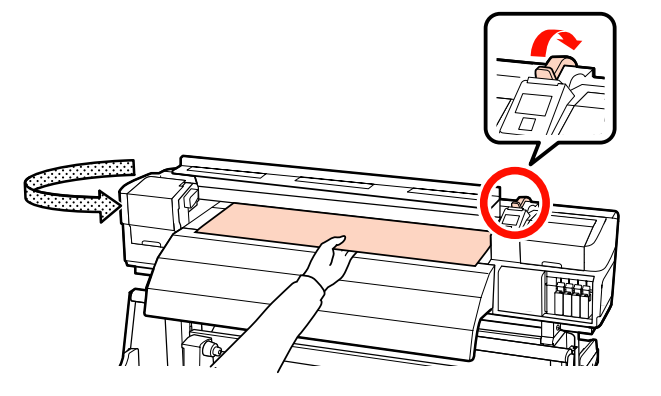

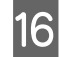

16 Spausdinimo medžiagą traukite tiesiai link spaudinio šildytuvo centro.

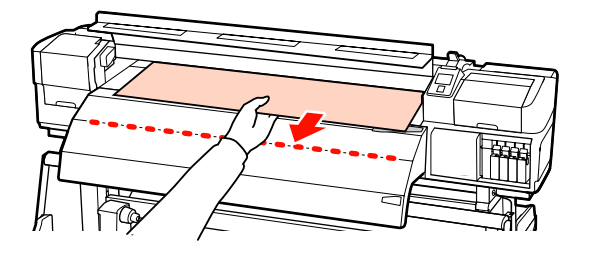

- ❏ Spausdinimo medžiagos netraukite abejomis rankomis. Dėl to spausdinimo medžiaga gali būti nukreipta įstrižai arba judėti.
- ❏ Kai įstatyta spausdinimo medžiaga, nenaudojamos etiketės ant spaudinio šildytuvo. Jeigu reguliavimo metu naudojama jėga, spausdinimo medžiaga gali judėti arba atsilaisvinti.

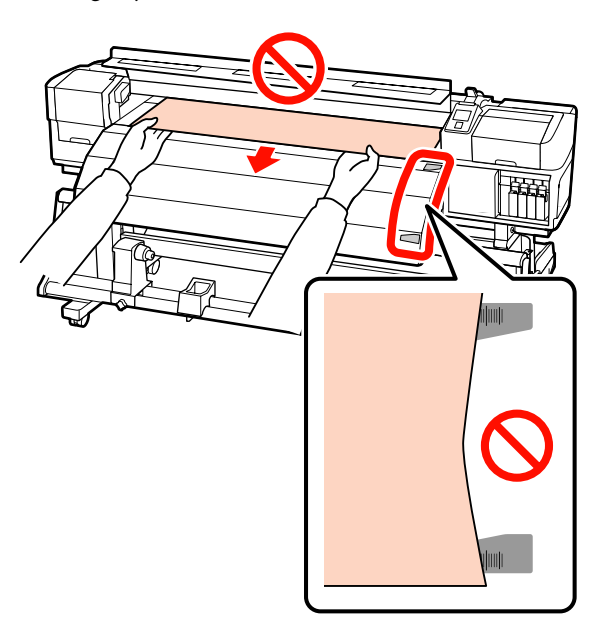

Q Norėdami fiksuoti spausdinimo medžiagą, nuleiskite spausdinimo medžiagos svirtį.

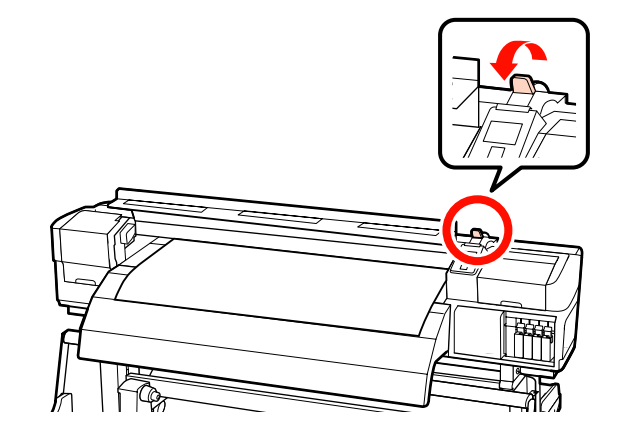

18 Abejose pusėse sumontuokite spausdinimo medžiagą laikančias plokšteles.

#### **Slankiojančios spausdinimo medžiagą laikančios plokštelės**

Iš abiejų pusių laikydami spausdinimo medžiagą laikančių plokštelių auseles, perstumkite plokštelę link spausdinimo medžiagos krašto.

Sureguliuokite taip, kad spausdinimo medžiagos kraštas būtų sulygintas su spausdinimo medžiagą laikančiųjų plokštelių apvalių angų centrais.

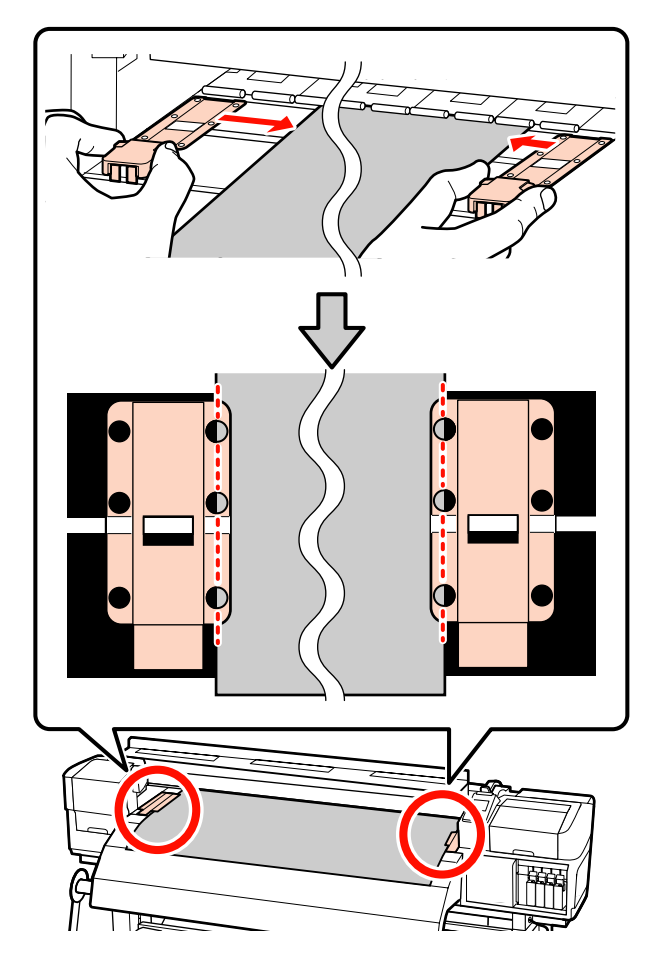

### **Įstatomos spausdinimo medžiagą laikančios plokštelės**

Spausdinimo medžiagą laikančias plokšteles įstatykite taip, kad kai spausdinimo medžiaga dedama virš jų, kiekvienas spausdinimo medžiagos kraštas būtų sulygintas su apvalių skylių, esančių spausdinimo medžiagą laikančiosiose plokštelėse, eilės viduriu.

(1) Sulyginkite spausdinimo medžiagą laikančių plokštelių baltas linijas su spausdinimo plokštės baltomis linijomis.

(2) Tam, kad plokštelės nepasikeltų, spauskite jas žemyn, iki išgirsite spragtelėjimą.

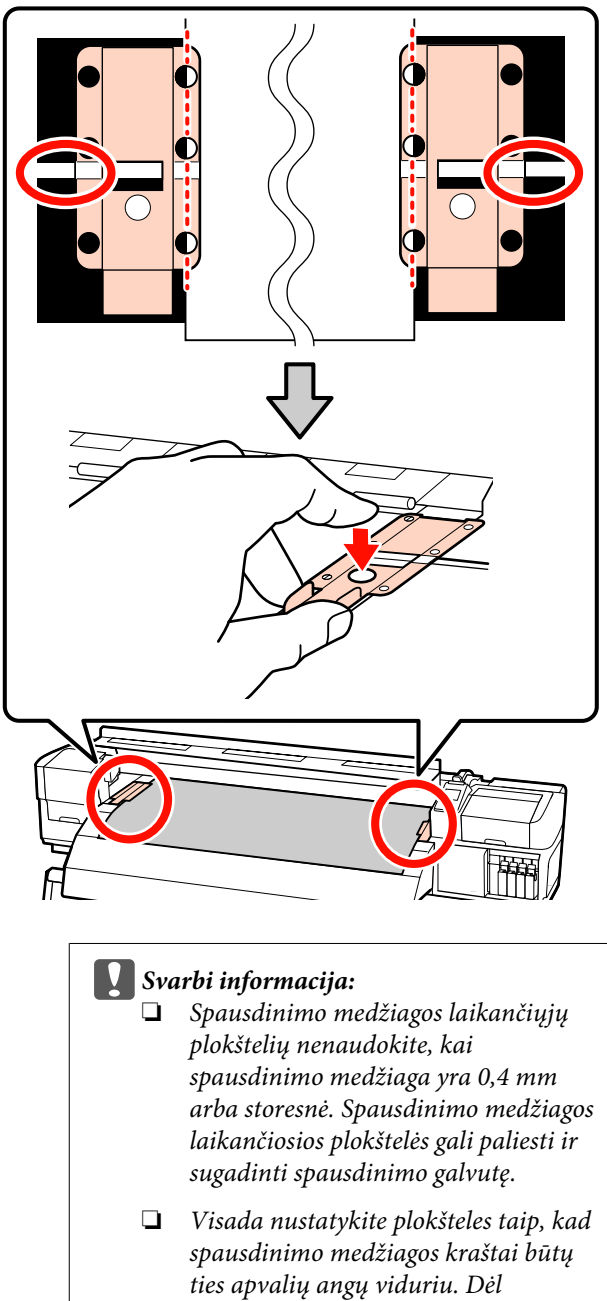

- *neteisingo nustatymo, spausdinimo metu gali atsirasti linijos (horizontalios linijos, atspalvio netolygumas arba juostos).*
- ❏ *Kai nenaudosite spausdinimo medžiagą laikančių plokštelių, pastumkite jas į spausdinimo paviršiaus kairę ir dešinę.*
- ❏ *Spausdinimo medžiagą laikančių plokštelių nenaudokite, jei išspausdintos medžiagos krašteliai yra sutepti arba įplėšti.*

<span id="page-66-0"></span>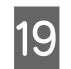

19 Uždarykite priekinį dangtį.

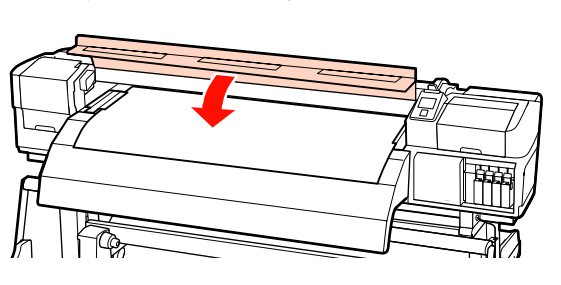

Kai naudojate automatinis popieriaus priėmimo elementas, žr.:

 $\mathcal{L}$ , Automatinis popieriaus priėmimo elementas [naudojimas" puslapyje 71](#page-70-0)

Kai nenaudojate automatinis popieriaus priėmimo elementas, atlikite spausdinimo medžiagos patikrą ir pakeitimo nustatymo žingsnius.

 $\mathscr{D}$ , Spausdinimo medžiagos nustatymų peržiūra ir keitimas" puslapyje 67

## **Spausdinimo medžiagos nustatymų peržiūra ir keitimas**

Įdėjus spausdinimo medžiagą, valdymo skydelyje rodoma ši informacija.

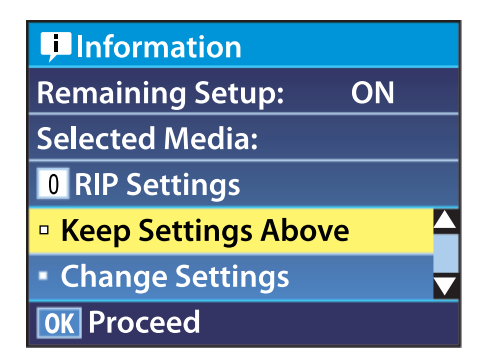

Šiame ekrane galima peržiūrėti arba keisti šias dvi parinktis:

❏ Remaining Setup

**On**: spausdintuvas rodo spausdinimo medžiagos likutį.

**Off**: spausdintuvas nerodo spausdinimo medžiagos likučio.

Kai parinktis **Remaining Setup** nustatyta ties nuostata **On**, spausdintuvas apskaičiuos apytikslį spausdinimo medžiagos likutį pagal ritinėlio ilgį ir spausdinimui naudojamą medžiagos kiekį. Informacija bus parodyta valdymo skydelyje. Ekrane pateikiami apytiksliai duomenys apie spausdinimo medžiagos likutį prieš spausdinant, suteikiant informacijos, kada ją reikės keisti.

Be to, kai spausdinimo medžiagos likutis pasieks nustatytą lygį, bus rodomas įspėjimas.

❏ Selected Media

Rodomi parametrai, pagal kuriuos pateikiami spausdinimo medžiagos nustatymai (kaip nurodyta toliau).

**RIP Settings**: spausdinimo medžiagos nustatymai pateikiami pagal RIP.

**XXXXXXXXXXXXXXXXXX**: spausdinimo medžiagos nustatymai pateikiami pagal tuos, kurie saugomi spausdintuvo spausdinimo medžiagos nustatymų banke Nr. 1.

Spausdinimo medžiagos nustatymų bankuose gali būti saugomi įvairūs skirtingų spausdinimo medžiagų nustatymai, remiantis parinktimis, pateiktomis **Heater Temperature**, **Media Suction**, **Head Alignment** ir kituose meniu. Galima išsaugoti iki 30 nustatymų derinių, priskiriant juos bankams Nr. 1–30.

Spausdinimo medžiagos nustatymai U["Nustatymai \(standartiniai\)" puslapyje 90](#page-89-0)

Nustatant naudojami mygtukai

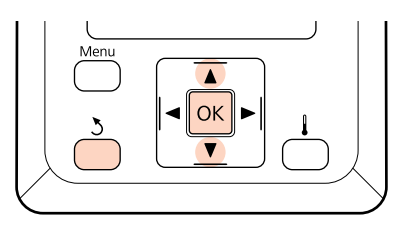

1 Pasirinkite parinktį.

**Norint spausdinti taikant esamus nustatymus:** Mygtukais **▼/▲** pasirinkite **Keep Settings** Above ir nuspauskite OK mygtuką.

Pereikite prie 6 žingsnio.

#### **Norint keisti nustatymus:**

Mygtukais **▼/▲** pasirinkite **Change Settings** ir nuspauskite OK mygtuka.

Pasirinkite elementus, kuriuos norite keisti, ir spauskite mygtuką OK.

- S Pasirinkite norimą parinktį ir spauskite mygtuką OK.
	- Paspauskite mygtuką 5, kad būtų parodytas 2 žingsnyje matomas dialogo langas, paskui vėl spauskite mygtuką 5.
		- E Patvirtinę, kad nustatymai tinkami, mygtukais d/u pasirinkite **Keep Settings Above** ir nuspauskite OK mygtuką.
- 

**F Rodomas ritinėlių tipo pasirinkimo ekranas.** 

Mygtukais  $\nabla/\blacktriangle$  pasirinkite ritinio tipą, kuris atitiktų įdėtą ritinį, ir paspauskite mygtuką OK.

G Jei nustatyta parinkties **Remaining Setup** nuostata **On**, būsite paraginti įvesti esamos spausdinimo medžiagos ilgį. Mygtukais  $\Psi/\blacktriangle$  pasirinkite ilgį 1,0–999,5 m ir paspauskite mygtuką OK. Galite nustatyti 0,5 m žingsniais.

Po nedidelės pertraukos spausdintuvas parodys **Ready**, nurodydamas, kad yra paruoštas spausdinti. Iš kompiuterio persiųskite duomenis, kuriuos reikia spausdinti.

## **Spausdinimo medžiagos keitimas ir išėmimas**

Norėdami pakeisti arba išimti spausdinimo medžiagą po spausdinimo, atspausdinkite spausdinimo medžiagos likutį, nupjaukite spausdinimo medžiagą ir išimkite ruloną.

## **Spausdinimo medžiagos likučio išspausdinimas**

Spausdintuvas valdymo skydelyje pateikia spausdinimo medžiagos likutį ir bet kokius įspėjimus apie per mažą likutį. Tai leidžia nustatyti, kada prieš spausdinimą reikia keisti spausdinimo medžiagą.

Spausdinimo medžiagos likutis gali būti parodytas, jei prieš įdedant spausdinimo medžiagą buvo įvestas tinkamas jos ilgis.

Galite spausdinti ant spausdinimo medžiagos likučio, ritinėlio pagrindinio krašto, kol jis nebuvo išimtas iš spausdintuvo. Paskui, kitą kartą įdėdami spausdinimo medžiagą, įveskite šį numerį, suteikdami tikslios informacijos apie likutį.

## *Pastaba:*

*Spausdintuvas neskaičiuoja arba nerodo spausdinimo medžiagos likučio, kai sąrankos meniu nustatyta parinkties Remaining Setup nuostata Off.*

U*["Spausdinimo medžiagos nustatymų peržiūra ir](#page-66-0) [keitimas" puslapyje 67](#page-66-0)*

Šiame skyriuje aprašoma, kaip išspausdinti ant spausdinimo medžiagos likučio.

Nustatant naudojami mygtukai

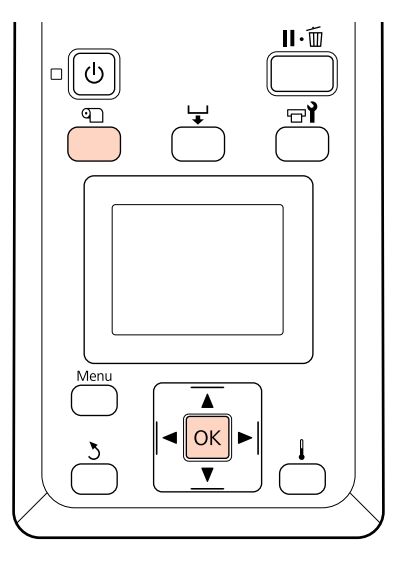

A Įsitikinkite, ar spausdintuvas paruoštas spausdinti.

B Paspauskite mygtuką M, nustatykite meniu parinktį **Media Remaining** ir paspauskite mygtuką OK.

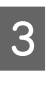

C Pasirinkite **Print Remaining Length** ir spauskite mygtuką OK.

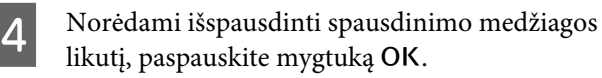

## **Spausdinimo medžiagos pjovimas**

Baigę spausdinti ir norėdami pjauti spausdinimo medžiagą, naudokite pjaustytuvą (galima įsigyti). Šiame skyriuje aprašoma, kaip naudoti pjaustytuvą ir pjauti spausdinimo medžiagą.

## !*Perspėjimas:*

- ❏ *Šildytuvai ir spausdinimo medžiagos laikančioji plokštelė gali būti įkaitusi; paisykite visų reikalingų atsargumo priemonių. Nesilaikant reikalingų atsargumo priemonių, galima nusideginti.*
- ❏ *Pjaudami spausdinimo medžiagą būkite atsargūs, kad pjaustytuvu ar kitais ašmenimis nenusipjautumėte pirštų ar rankų.*

## Nustatant naudojami mygtukai

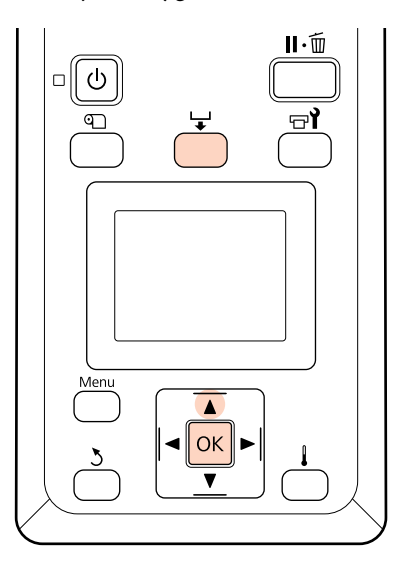

Patikrinę, ar spausdintuvas paruoštas, paspauskite  $\biguplus$  mygtuką, tada paspauskite OK mygtuką.

B Patikrinkite ar spausdinamos medžiagos galinis kraštas paduotas į padėtį virš pjaustytuvo griovelio, tada atidarykite priekinį dangtį.

Jei išspausdinote spausdinimo medžiagos likutį, spauskite mygtuką  $\blacktriangle$  ir suvyniokite spausdinimo medžiagą, kad ši informacija liktų ant ritinėlio, kai nupjausite medžiagą.

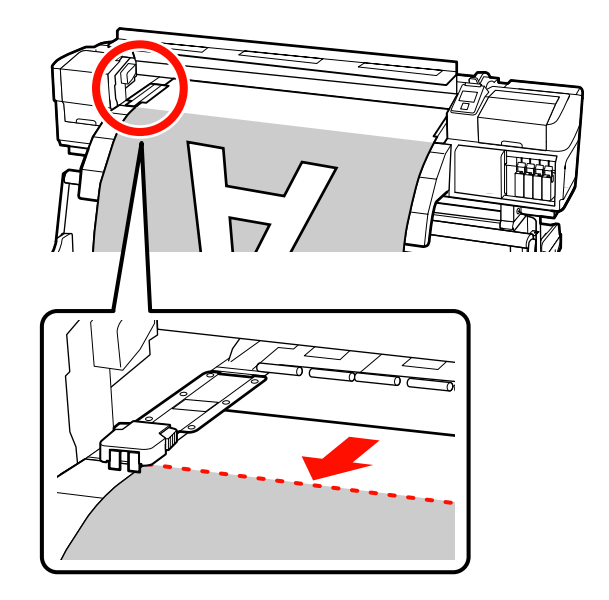

Kai naudojamas automatinis popieriaus priėmimo elementas, pakelkite tempiklį.

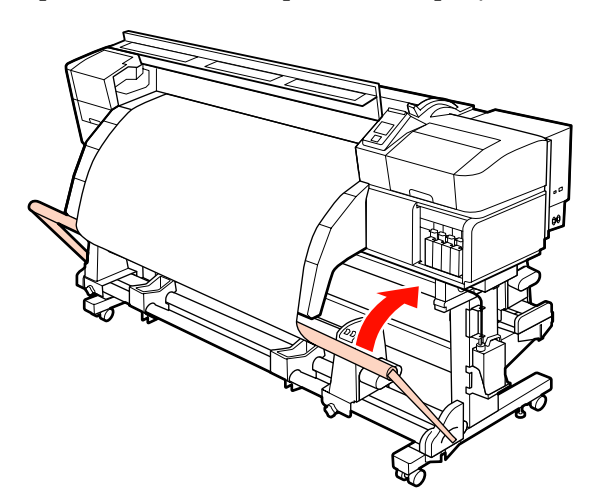

C Atidarykite priekinį dangtį ir spausdinimo medžiagos fiksavimo plokšteles perstumkite į šonus.

#### **Slankiojančios spausdinimo medžiagą laikančios plokštelės**

Pastumkite spausdinimo medžiagą laikančias plokšteles į dešinę ir kairę puses nuo spausdinimo plokštės. Norėdami pastumti spausdinimo medžiagą laikančias plokšteles, laikykite už abiejų plokštelės auselių.

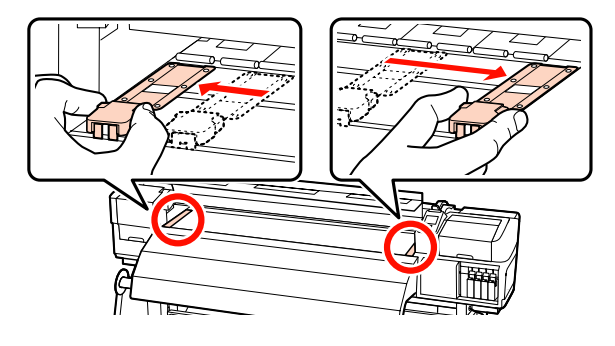

#### **Įstatomos spausdinimo medžiagą laikančios plokštelės**

Išimkite abi spausdinimo medžiagą laikančias plokšteles.

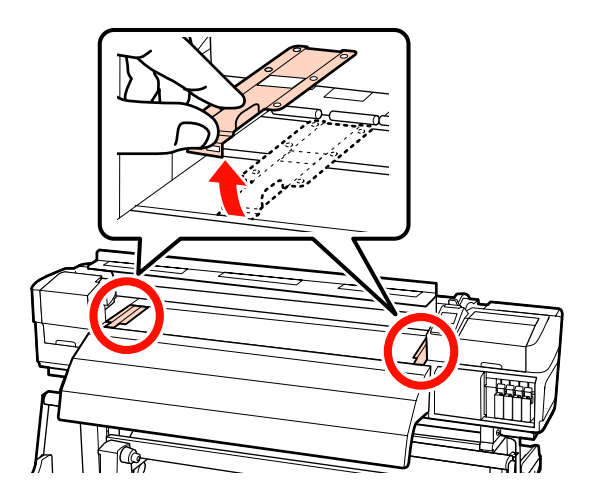

4 Spausdinimo medžiagą pjaukite pjaustytuvu.

Stumkite pjaustytuvo ašmenis pjovimo grioveliu žemyn.

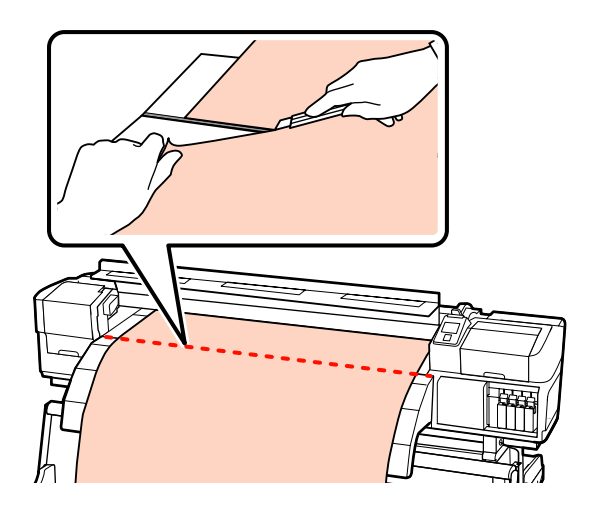

Kai naudojamas automatinis popieriaus priėmimo elementas, pereikite prie 5 žingsnio.

Kitu atveju, pereikite prie 7 žingsnio.

E Auto jungiklį nustatykite į padėtį OFF. Paimkite atpjautą spausdinimo medžiagą naudodami Manual jungiklį, atsižvelgdami į tai, kaip suvyniota spausdinimo medžiaga.

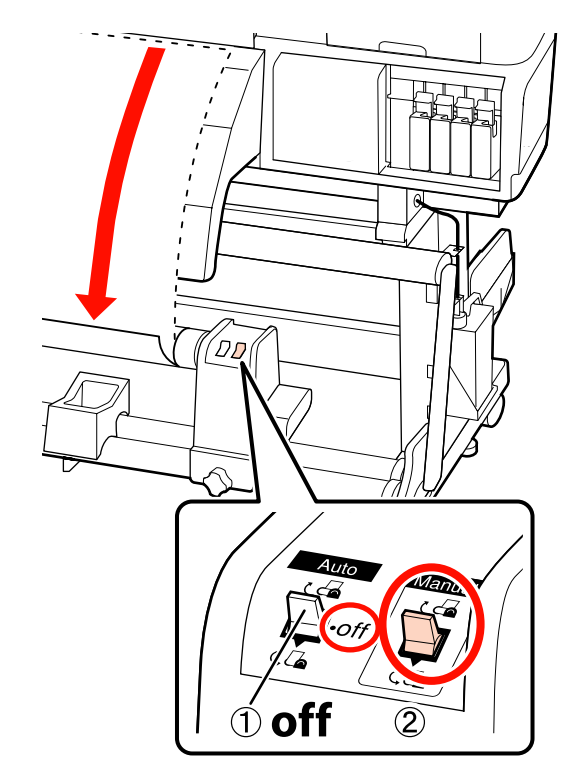

<span id="page-70-0"></span>6 Išimkite priėmimo ritinėlį.

U["Priėmimo ritinėlio išėmimas"](#page-85-0) [puslapyje 86](#page-85-0)

Norėdami išimti spausdinimo medžiagą, atvirkštine tvarka atlikite medžiagos dėjimo žingsnius.

U["Spausdinimo medžiagos įdėjimas \(SC-](#page-39-0)[S70600 series, SC-S50600 series\)" puslapyje 40](#page-39-0)

U["Spausdinimo medžiagos įdėjimas \(SC-](#page-53-0)[S30600 series\)" puslapyje 54](#page-53-0)

#### c*Svarbi informacija:*

*norėdami pabaigti procedūrą SC-S70600 series arba SC-S50600 series, pakelkite spausdinimo medžiagos įstatymo svirtį. Kitaip bus deformuoti prispaudimo ritinėliai.*

# **Automatinis popieriaus priėmimo elementas naudojimas**

automatinis popieriaus priėmimo elementas automatiškai priima atspausdintą medžiagą. Tai pagerina automatinės operacijos efektyvumą.

Šio spausdintuvo automatinis popieriaus priėmimo elementas spausdinimo medžiagą gali priimti bet kuria iš šių krypčių.

Spausdinimo pusė išorėje Spausdinimo pusė viduje

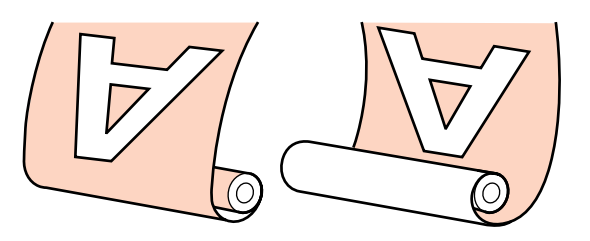

Priėmimo spausdinimo puse išorėje metu išspausdintas paviršius nustatomas ritinėlio išorėje.

Priėmimo spausdinimo puse viduje metu išspausdintas paviršius nustatomas ritinėlio viduje.

Vadovaukitės toliau pateiktomis procedūromis, kad pritvirtintumėte ritinio šerdį prie automatinis popieriaus priėmimo elementas, tada pritvirtinkite spausdinimo medžiagą prie ritinio šerdies, atsižvelgdami į spausdinimo medžiagos suvyniojimo būdą.

Pateikiamame paaiškinime automatinis popieriaus priėmimo elementas naudojamas kaip pavyzdys, tačiau ta pati procedūra gali būti atliekama ir naudojant papildomai įsigyjamą automatinis popieriaus priėmimo elementas sunkioms spausdinimo medžiagoms, nebent būtų nurodyta kitaip.

 $\mathscr{F}$ , Ritinėlio šerdies tvirtinimas" puslapyje 72

U["Priėmimas spausdinimo puse išorėje"](#page-74-0) [puslapyje 75](#page-74-0)

 $\mathscr{F}$  ["Priėmimas spausdinimo puse viduje"](#page-80-0) [puslapyje 81](#page-80-0)

## <span id="page-71-0"></span>**Automatinis popieriaus priėmimo elementas naudojimo pastabos**

## !*Perspėjimas:*

❏ *Dėdami spausdinimo medžiagą ar ritinio šerdį, taip pat priėmimo ritinėlį, vadovaukitės vadove pateikiamais nurodymais.*

*Numetus spausdinimo medžiagą, ritinio šerdis ar paėmimo ritinius, galima susižeisti.*

❏ *Užtikrinkite, kad jūsų rankų arba plaukų neįtrauktų veikiantis popieriaus padavimo elementas arba automatinis popieriaus priėmimo elementas.*

*Nepaisant šios atsargumo priemonės, galima susižeisti.*

### **Naudojamo ritinio šerdis turi būti ilgesnė už spausdinimo medžiagos plotį**

Taip galima paimti spausdinimo medžiagą, neištraukiant iš šerdies.

#### **Pritvirtinkite spausdinimo medžiagą prie ritinio šerdies naudodami pateikiamą popierinę juostą**

Kai naudojama popierinė juosta, sumažinama priėmimo ritinėlio lygiavimo neatitikimas. Kai sunaudosite pateikiamas medžiagas, įsigykite prekyboje esančią lipnią popierinę juostą, kurios plotis 20–25 mm (kuri mažai tempiasi ir sunkiai pjaustoma). Jeigu neturite popierinės juostos, spausdinimo medžiagą supjaustykite į 20–25 mm pločio ir 60 cm ilgio juostas.

## **Dengiant rašalą sluoksniais, automatinis popieriaus priėmimo elementas nenaudojamas (tik SC-S70600 series ir SC-S50600 series)**

Paėmimas gali būti negalimas, nes gali suprastėti spausdinimo kokybė.

## **Ritinėlio šerdies tvirtinimas**

Galite peržiūrėti tikrinimo procedūros vaizdo įrašą.

SC-S70600 series  $\mathcal{F}$  [https://www.youtube.com/](https://www.youtube.com/playlist?list=PLD67cTLxxk9M3XJ7ytYW5QkJDXITlbJOj) [playlist?](https://www.youtube.com/playlist?list=PLD67cTLxxk9M3XJ7ytYW5QkJDXITlbJOj) [list=PLD67cTLxxk9M3XJ7ytYW5QkJDXITlbJOj](https://www.youtube.com/playlist?list=PLD67cTLxxk9M3XJ7ytYW5QkJDXITlbJOj) SC-S50600 series  $\mathscr{D}$  [https://www.youtube.com/](https://www.youtube.com/playlist?list=PLD67cTLxxk9OWBIEifb1tAruevhTX-_f9) [playlist?list=PLD67cTLxxk9OWBIEifb1tAruevhTX-](https://www.youtube.com/playlist?list=PLD67cTLxxk9OWBIEifb1tAruevhTX-_f9) [\\_f9](https://www.youtube.com/playlist?list=PLD67cTLxxk9OWBIEifb1tAruevhTX-_f9)

SC-S30600 series  $\mathcal{F}$  [https://www.youtube.com/](https://www.youtube.com/playlist?list=PLD67cTLxxk9P6FW3ylGgUd98QUDyAFEGr) [playlist?](https://www.youtube.com/playlist?list=PLD67cTLxxk9P6FW3ylGgUd98QUDyAFEGr) [list=PLD67cTLxxk9P6FW3ylGgUd98QUDyAFEGr](https://www.youtube.com/playlist?list=PLD67cTLxxk9P6FW3ylGgUd98QUDyAFEGr)

Prieš pradėdami operacijas, susipažinkite su šia informacija:

 $\mathscr{D}$  "Automatinis popieriaus priėmimo elementas naudojimo pastabos" puslapyje 72

## c*Svarbi informacija:*

*Kai naudojamas papildomai įsigyjama sunkaus popieriaus laikilis ir prieš pradedant šią procedūrą, įsitikinkite, kad kairėje pusėje matomas elemento rankenėlės velenas. Jeigu velenas nematomas, pasukite rankenėlę žemiau nurodyta kryptimi iki ji daugiau nebesisuks.*

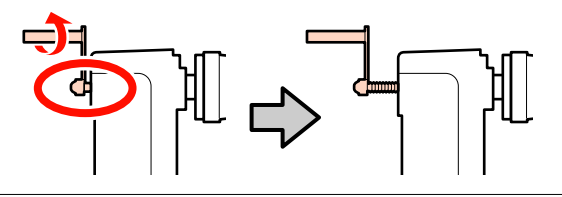

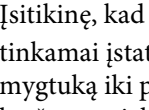

A Įsitikinę, kad spausdinimo medžiaga yra tyta, laikykite nuspaustą  $\blacktriangledown$ priekinis spausdinamos medžiagos kraštas pasieks ritinio šerdies laikiklį.

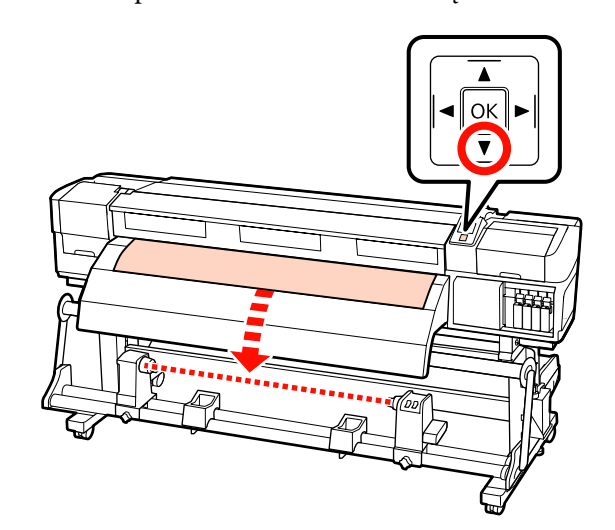
#### c*Svarbi informacija:*

*Visada paspauskite mygtuką* ▼, *kad spausdinimo medžiaga būtų paduota iki pat ritinėlio šerdies laikiklio. Jei spausdinimo medžiaga stumiama ranka, priėmimo metu spausdinimo medžiaga gali susisukti.*

2 Atlaisvinkite abejose pusėse esančius, ritinio šerdį laikančius, varžtus ir sureguliuokite kairįjį ritinio šerdies laikiklį.

> Tarp ritinėlio laikiklių centruokite ritinėlio atramas.

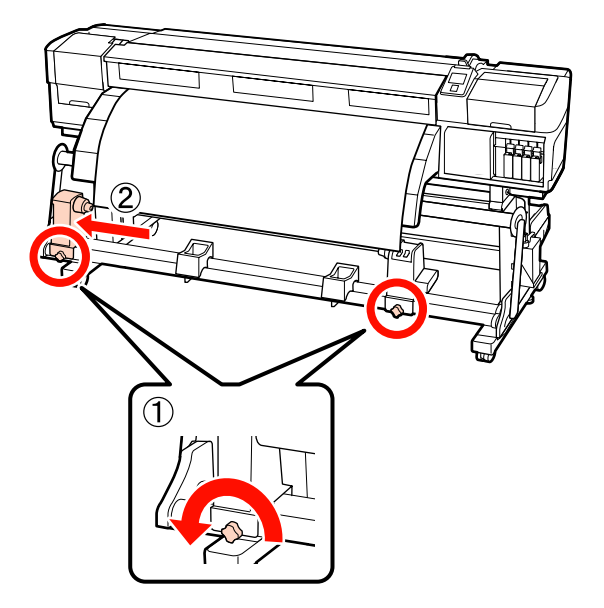

C Dešinįjį ritinėlio šerdies laikiklį lygiuokite pagal spausdinimo medžiagos dešinįjį kraštą ir fiksuokite fiksuojamuoju sraigtu.

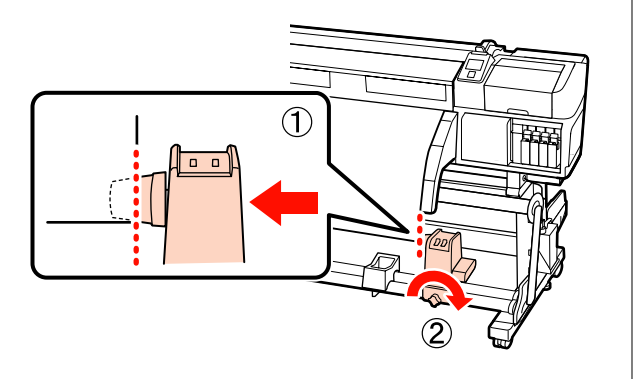

D Nupjaukite kairįjį ir dešinįjį spausdinimo medžiagos kraštus, kaip parodyta toliau esančioje iliustracijoje.

> Nukirpus spausdinimo medžiagos kraštus, išvengiama tiekimo problemų, pvz., kairiojo ir dešiniojo spausdinimo medžiagos kampų užsilenkimo ir įtraukimo priėmimo pradžioje.

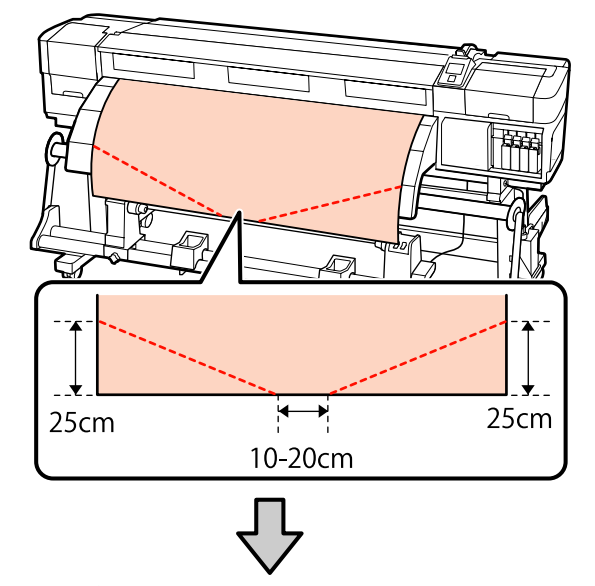

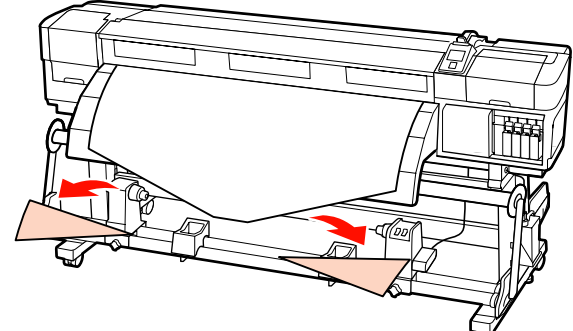

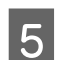

E Ritinėlio šerdį įdėkite į dešinįjį laikiklį.

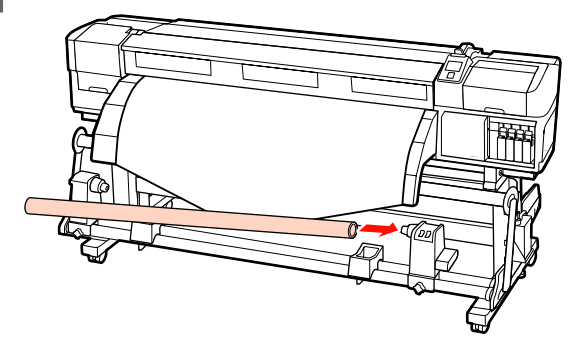

Ši procedūra skiriasi, priklausomai nuo įstatytos spausdinimo medžiagos tipo.

Kai naudojama standartinė spausdinimo medžiagos ritinio sistema: Pereikite prie 6 žingsnio.

Kai naudojama sunkaus spausdinimo medžiagos ritinio sistema (įsigyjama atskirai): Pereikite prie 7 žingsnio.

F Perstumkite laikiklį iki A dalis, parodyta toliau esančioje iliustracijoje, įsistatys iki galo, tada priveržkite varžtus.

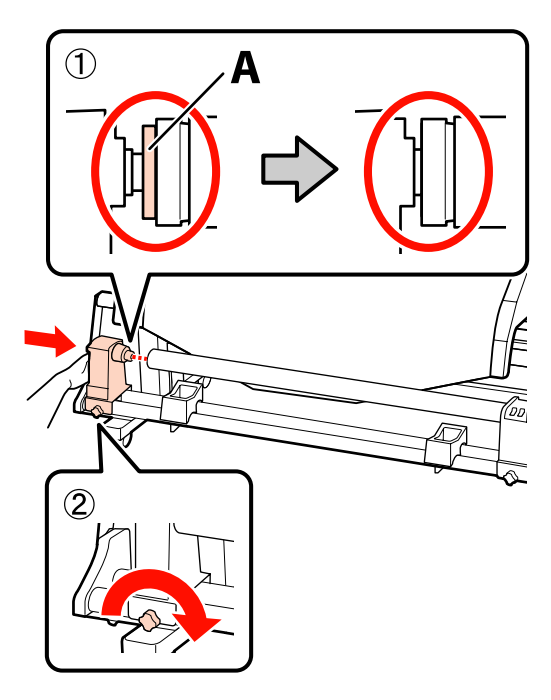

c*Svarbi informacija:* sustokite, kai dalies "A" nesimatys. *Popieriaus paėmimo elementas gali veikti ne taip, kaip tikimasi, jei laikiklis bus įdėtas per toli.*

Dėl tolimesnių žingsnių, priklausomai nuo to, kaip suvyniota spausdinimo medžiaga, žr:

Informacijos apie paėmimą spausdinama puse viršuje, žr.  $\mathcal{F}$ , Priėmimas spausdinimo puse [išorėje" puslapyje 75](#page-74-0).

Informacijos apie paėmimą spausdinama puse apačioje, žr.  $\mathscr{F}$ , Priėmimas spausdinimo puse [viduje" puslapyje 81.](#page-80-0)

Atsargiai abejomis rankomis įstumkite ritinio šerdies laikiklį į ritinio šerdį, tada priveržkite tvirtinimo varžtus. Sukite rankeną, kol toliau esančiame paveikslėlyje parodyta dalis "A" bus visiškai įstatyta.

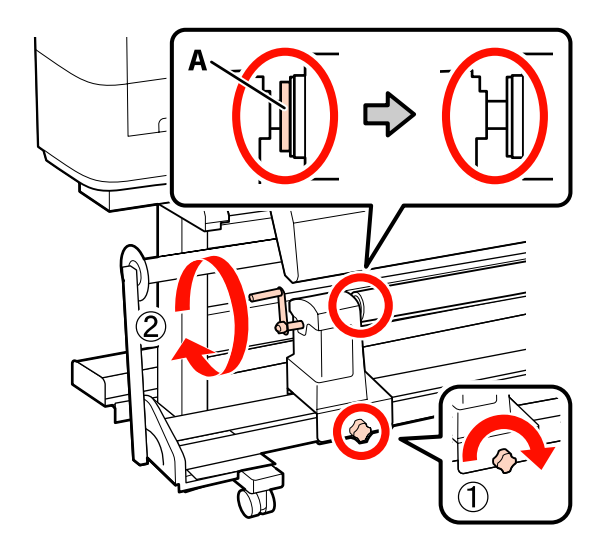

c*Svarbi informacija: Kai dalies "A" nebus matyti, rankenos daugiau nesukite. Nepaisant šios atsargumo priemonės, galima sugadinti rulono šerdies laikiklį. Jei net visiškai pasukus rankeną vis tiek matoma dalis "A", atsukite rankeną atgal. Tada atlaisvinkite kairiojo rulono šerdies laikiklio fiksavimo varžtą ir vėl pritvirtinkite rulono šerdies laikiklį.*

Dėl tolimesnių žingsnių, priklausomai nuo to, kaip suvyniota spausdinimo medžiaga, žr:

Informacijos apie paėmimą spausdinama puse viršuje, žr. U["Priėmimas spausdinimo puse išorėje"](#page-74-0) [puslapyje 75](#page-74-0).

Informacijos apie paėmimą spausdinama puse apačioje, žr.  $\mathscr{D}$ , Priėmimas spausdinimo puse [viduje" puslapyje 81.](#page-80-0)

## <span id="page-74-0"></span>**Priėmimas spausdinimo puse išorėje**

Atkirpkite 60 cm ilgio popierinę juostą ir priklijuokite ją ties spausdinimo medžiagos viduriu naudodami rinkoje esančią lipnią juostą.

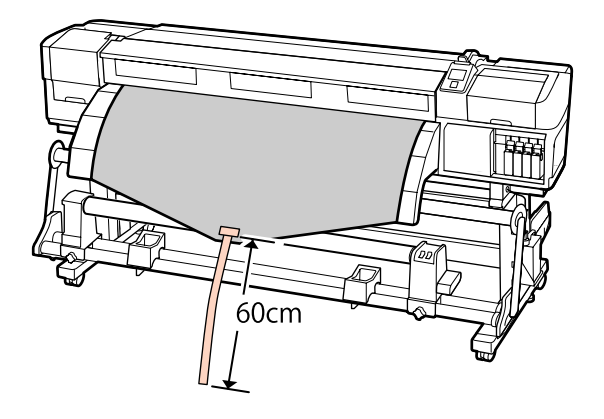

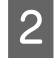

 $2^{\int_{1}^{\infty}}$  Laikykite  $\blacktriangle$  mygtuką iki juostos galas pasieks vamzdžio centrą.

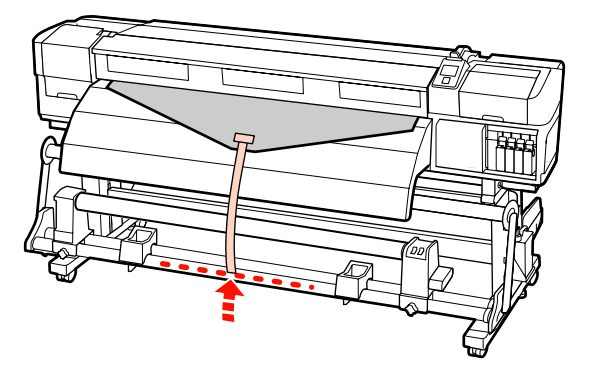

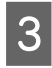

C Juostą iš priekio apvyniokite aplink rulono šerdį ir priklijuokite naudodami rinkoje esančią lipnią juostą.

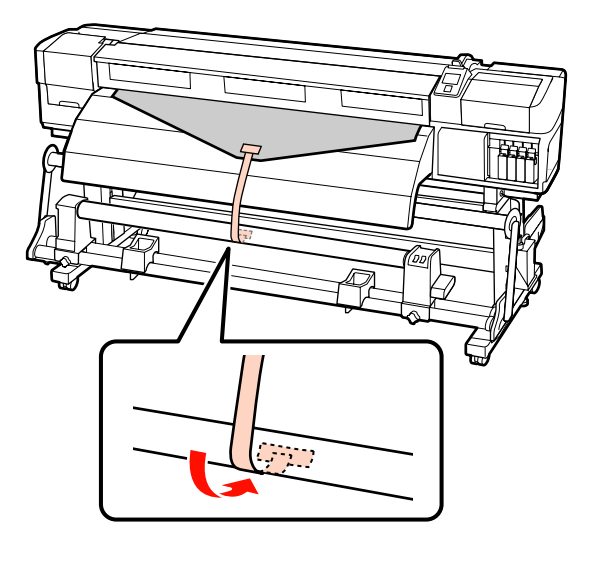

#### c*Svarbi informacija:*

*Spausdinimo medžiagą prie priėmimo ritinėlio šerdies pritvirtinkite taip, kad spausdinimo medžiaga būtų įtempta. Jei pritvirtinus spausdinimo medžiagą ji yra neįtempta, priėmimo metu spausdinimo medžiaga gali judėti.*

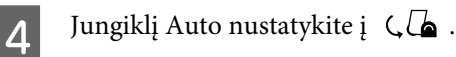

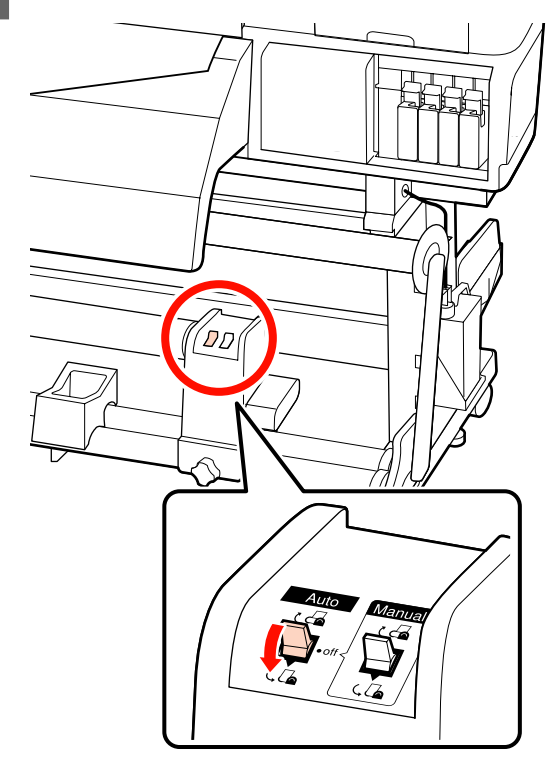

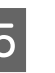

E Nuleiskite tempiklį iki jis vos vos lies popierinę juostą.

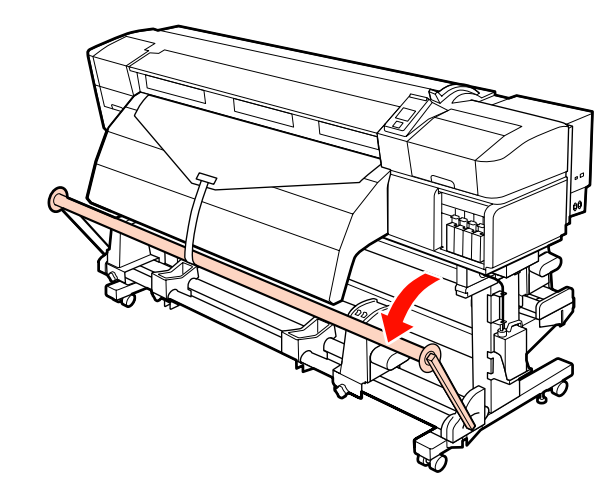

 $\overline{6}$  Tęskite laikydami nuspaustą  $\overline{ }$  mygtuką iki abu spausdinimo medžiagos kraštai lies popierinę šerdį ir aplink ją apsivynios vieną arba du kartus.

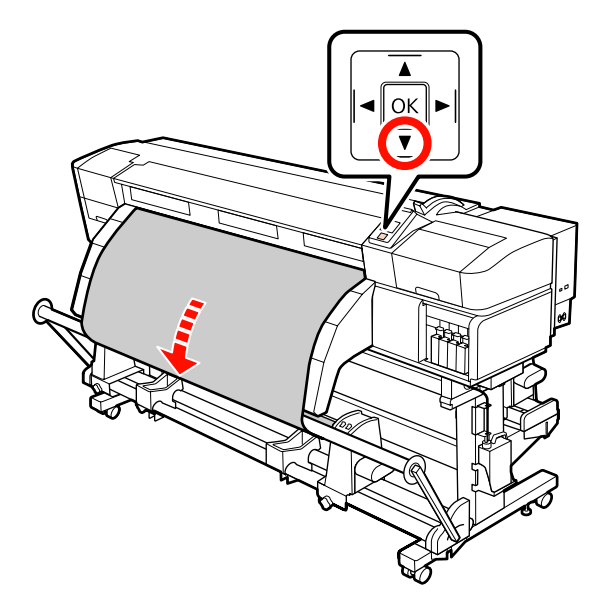

Perstatykite kairiojo ir dešiniojo tempiklių spausdinimo medžiagos kreiptuvus iki jie šiek tiek liestų spausdinimo medžiagą.

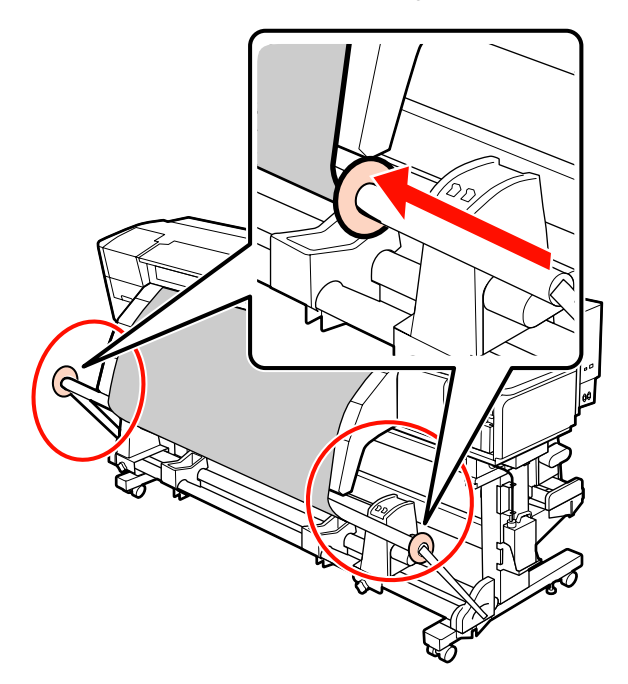

B Kai įstatote plakatų spausdinimo medžiagą, pritvirtinkite tris atsvarus iš abiejų įtempimo elementų pusių.

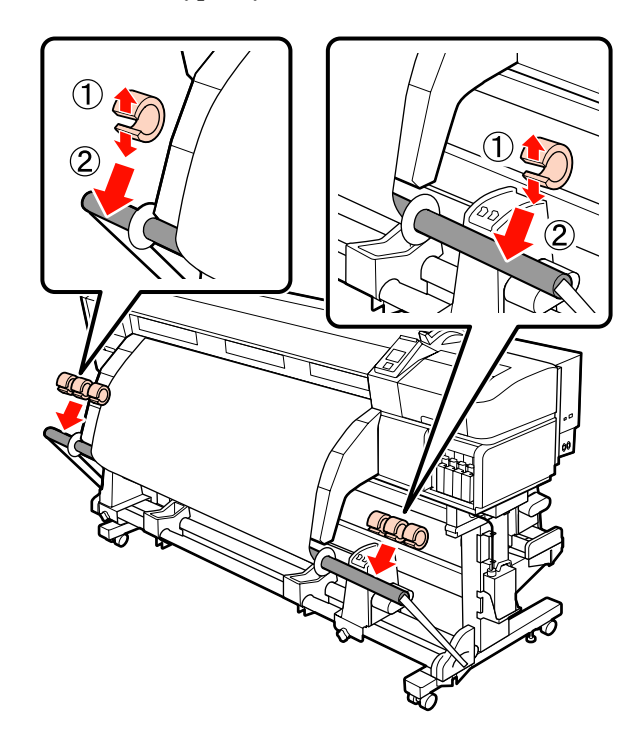

#### c*Svarbi informacija:*

❏ *Visada pritvirtinkite po tris kairėje ir dešinėje pusėse. Priėmimas nebus atliekamas tinkamai, jei atsvaros bus pritvirtintos tik vienoje pusėje ar jei jų kiekis kairėje ir dešinėje skirsis.*

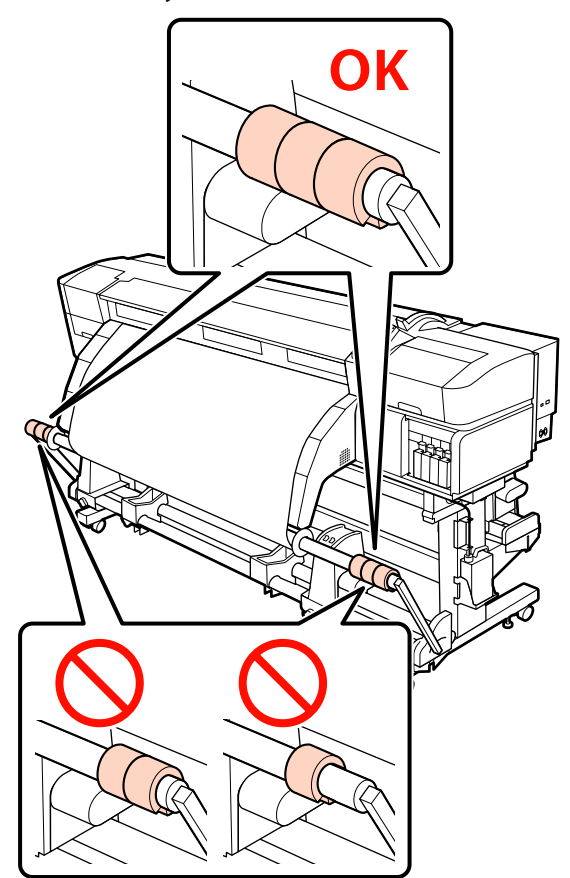

❏ *Prieš spausdindami ant kitų spausdinimo medžiagos rūšių, nei plakatų spausdinimo medžiaga, visada nuimkite atsvarus. To neatlikus spausdinant spausdinimo galvutė gali trankytis į spausdinimo medžiagą.*

*Norėdami nuimti atsvarus, atidarykite juos tokiu pat būdu, kaip ir pritvirtinote.*

#### **Kai nėra popierinės juostos**

A Traukdami centrinę spausdinimo medžiagos dalį tiesiai žemyn, lipnia juosta pritvirtinkite spausdinimo medžiagą prie priėmimo ritinėlio šerdies.

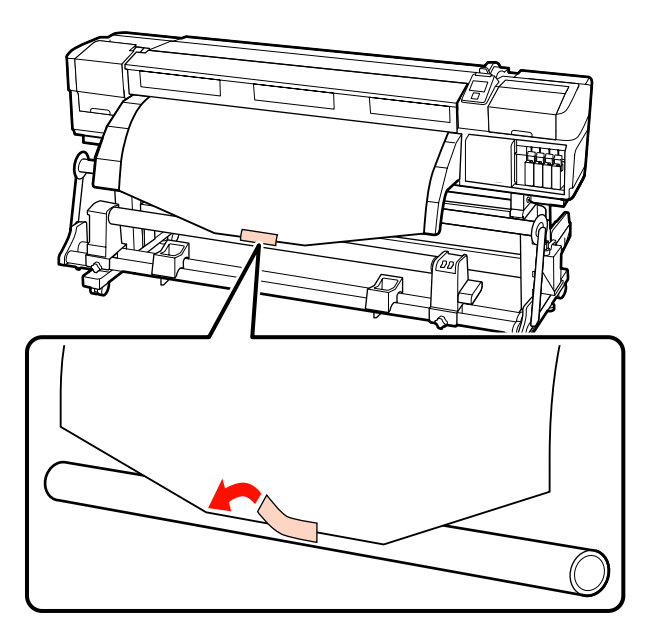

#### c*Svarbi informacija:*

*Spausdinimo medžiagą prie priėmimo ritinėlio šerdies pritvirtinkite taip, kad spausdinimo medžiaga būtų įtempta. Jei pritvirtinus spausdinimo medžiagą ji yra neįtempta, priėmimo metu spausdinimo medžiaga gali judėti.*

Valdymo skydelyje paspauskite mygtuką  $\blacktriangledown$ , kad būtų tiekiama pakankamai spausdinimo medžiagos vieną kartą apvynioti ritinėlio šerdį.

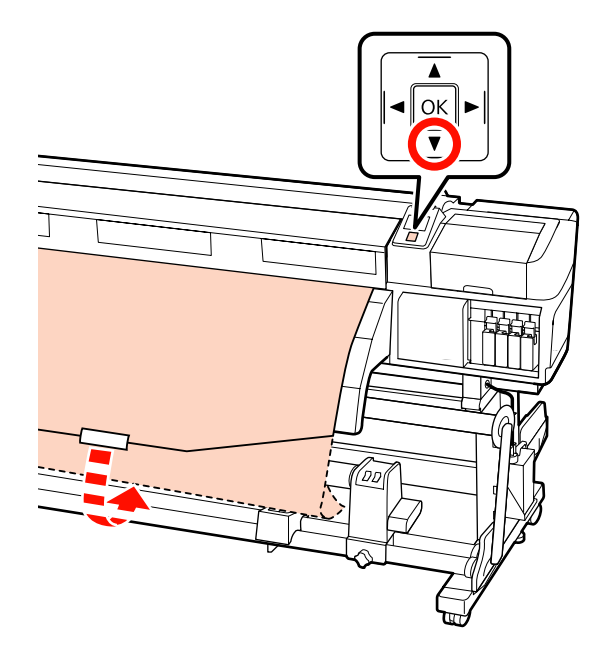

 $\overline{3}$  Auto jungiklį perstatykite į Off padėtį ir laikykite nuspaudę Manual jungiklį padėtyje, kad spausdinimo medžiaga būtų vieną kartą apvyniota aplink rulono šerdį.

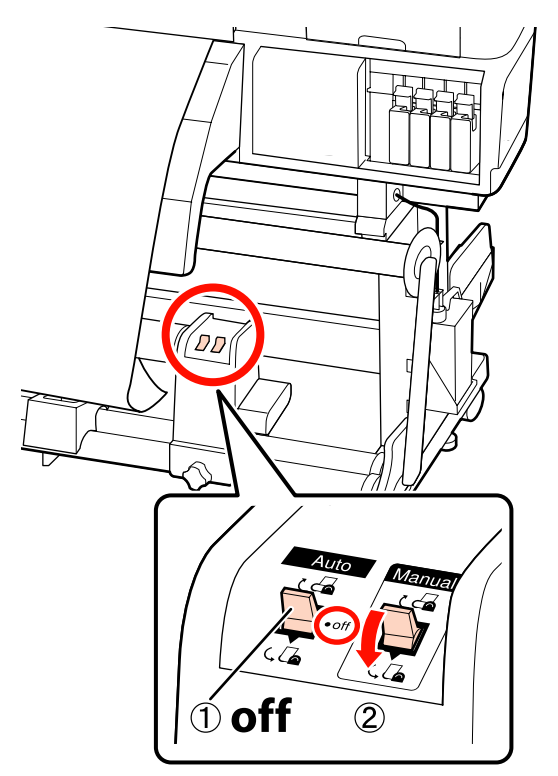

 $\boxed{4}$  Jungiklį Auto nustatykite į  $\boxed{\mathcal{L}}$ .

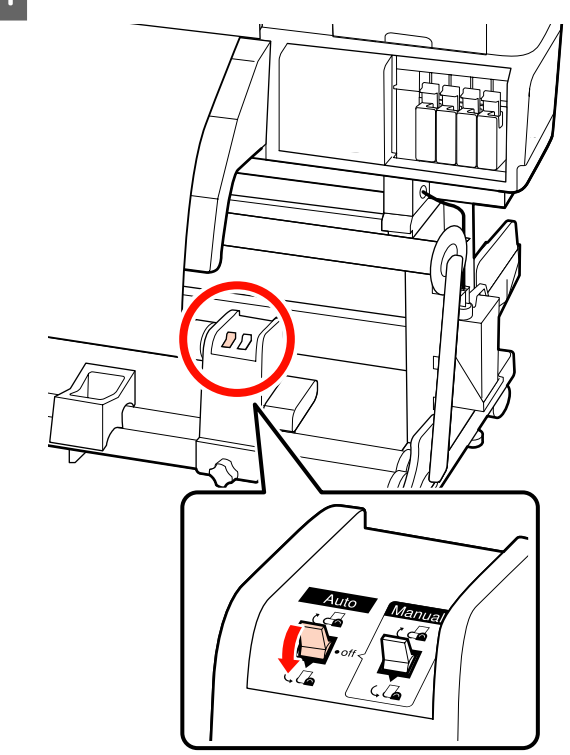

 $\overline{5}$  Nuleiskite tempiklį iki jis vos vos lies spausdinimo medžiagą.

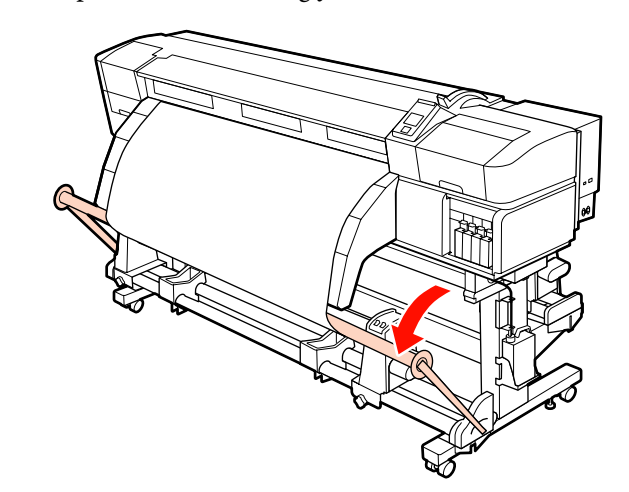

 $\begin{bmatrix} 6 \end{bmatrix}$  [sitikinkite, kad pritvirtinta spausdinimo medžiaga yra įtempta.

> Jei įtempimas kairiojoje ir dešiniojoje spausdinimo medžiagos srityse skiriasi (kaip parodyta toliau pateikiamame paveikslėlyje), spausdinimo medžiaga nebus tinkamai priimama. Jei viena pusė yra neįtempta, iš naujo pakartokite veiksmus nuo 1 žingsnio.

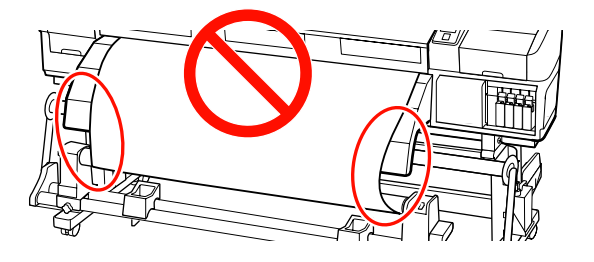

#### *Pastaba:*

*Įtempimo skirtumus galite patikrinti švelniai paliesdami abu spausdinimo medžiagos kraštus, kaip parodyta toliau pateikiamame paveikslėlyje.*

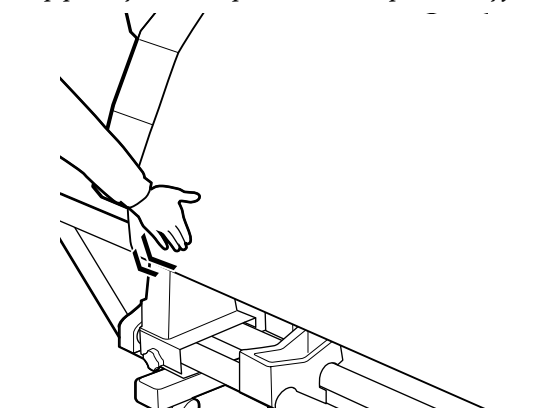

Tęskite laikydami nuspaustą ▼ mygtuką tol, kol spausdinimo medžiaga kartą arba du apsivynios aplink.

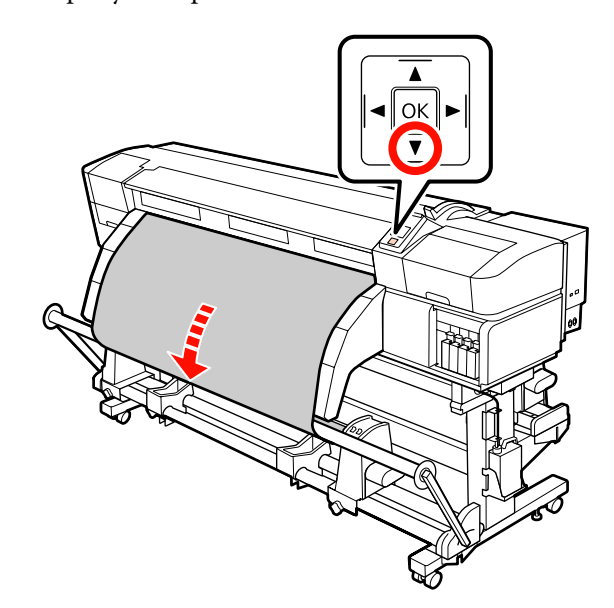

 $\begin{bmatrix} 8 \end{bmatrix}$  Perstatykite kairiojo ir dešiniojo tempiklių spausdinimo medžiagos kreiptuvus iki jie šiek tiek liestų spausdinimo medžiagą.

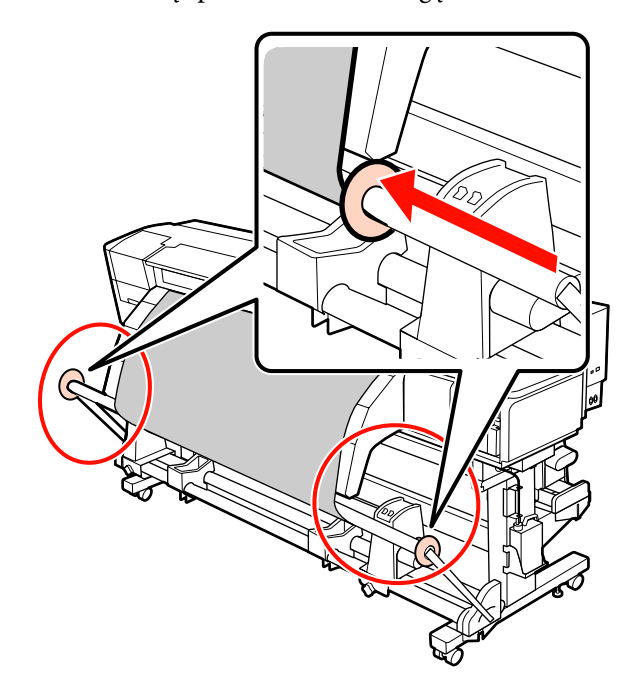

I Kai įstatote plakatų spausdinimo medžiagą, pritvirtinkite tris atsvarus iš abiejų įtempimo elementų pusių.

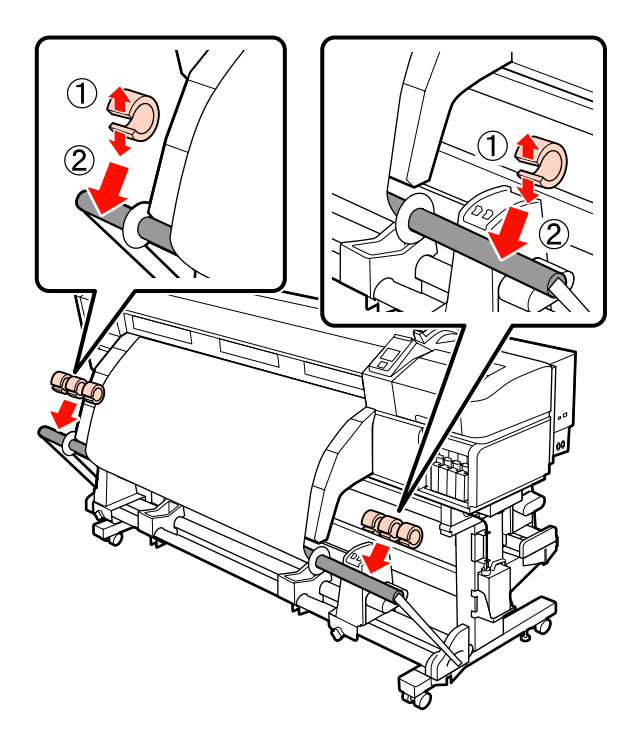

# c*Svarbi informacija:*

❏ *Visada pritvirtinkite po tris kairėje ir dešinėje pusėse. Priėmimas nebus atliekamas tinkamai, jei atsvaros bus pritvirtintos tik vienoje pusėje ar jei jų kiekis kairėje ir dešinėje skirsis.*

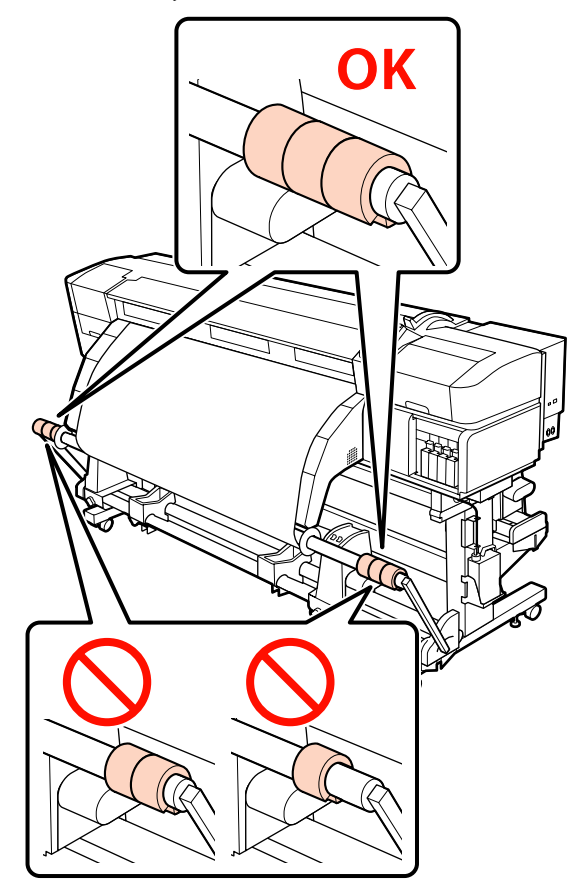

❏ *Prieš spausdindami ant kitų spausdinimo medžiagos rūšių, nei plakatų spausdinimo medžiaga, visada nuimkite atsvarus. To neatlikus spausdinant spausdinimo galvutė gali trankytis į spausdinimo medžiagą.*

*Norėdami nuimti atsvarus, atidarykite juos tokiu pat būdu, kaip ir pritvirtinote.*

## <span id="page-80-0"></span>**Priėmimas spausdinimo puse viduje**

Atkirpkite 60 cm ilgio popierinę juostą ir priklijuokite ją ties spausdinimo medžiagos viduriu naudodami rinkoje esančią lipnią juostą.

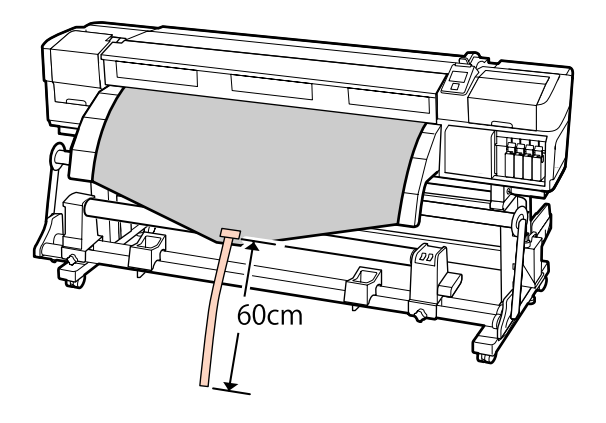

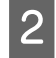

 $2^{\int_{1}^{\infty}}$  Laikykite  $\blacktriangle$  mygtuką iki juostos galas pasieks vamzdžio centrą.

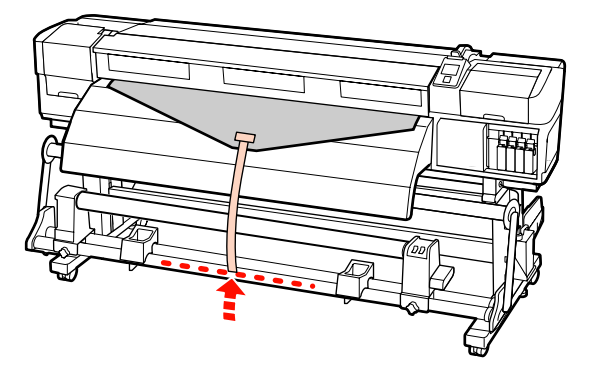

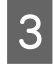

C Juostą iš priekio apvyniokite aplink rulono šerdį ir priklijuokite naudodami rinkoje esančią lipnią juostą.

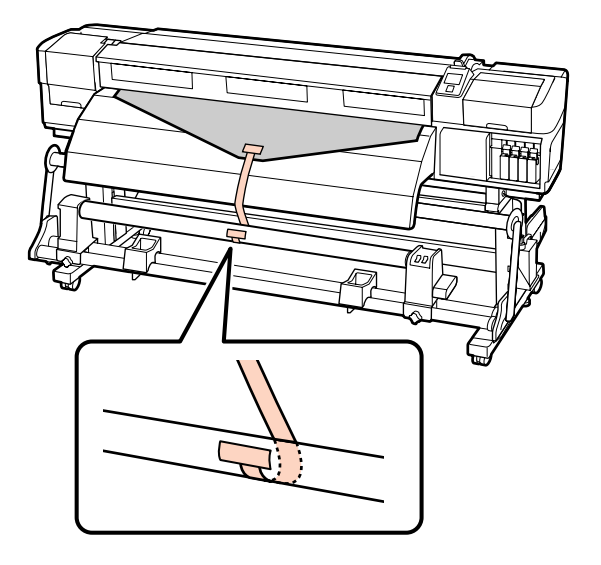

#### c*Svarbi informacija:*

*Spausdinimo medžiagą prie priėmimo ritinėlio šerdies pritvirtinkite taip, kad spausdinimo medžiaga būtų įtempta. Jei pritvirtinus spausdinimo medžiagą ji yra neįtempta, priėmimo metu spausdinimo medžiaga gali judėti.*

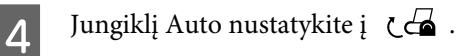

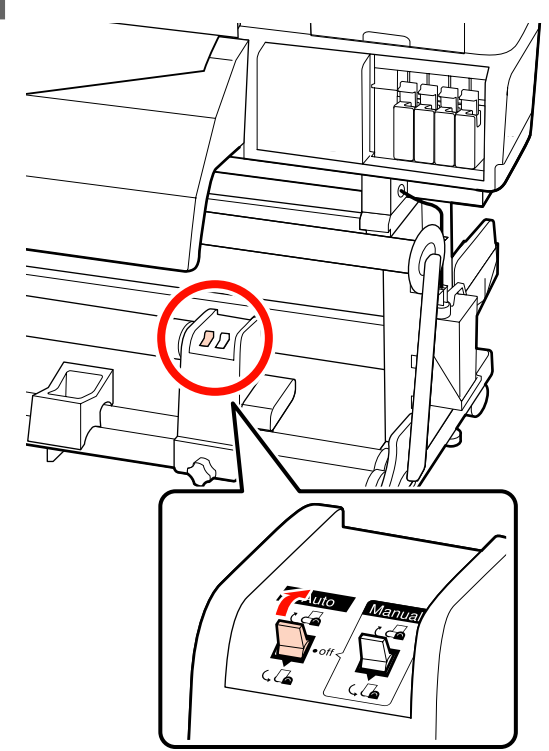

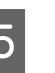

E Nuleiskite tempiklį iki jis vos vos lies popierinę juostą.

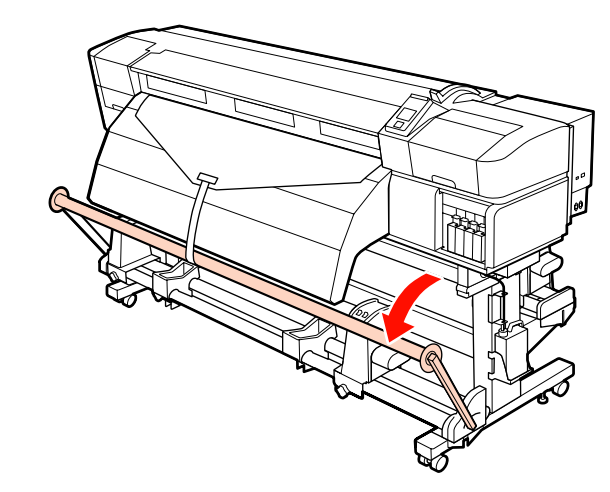

 $\overline{6}$  Tęskite laikydami nuspaustą  $\overline{v}$  mygtuką tol, kol abu spausdinimo medžiagos kraštai kartą arba du apsivynios aplink.

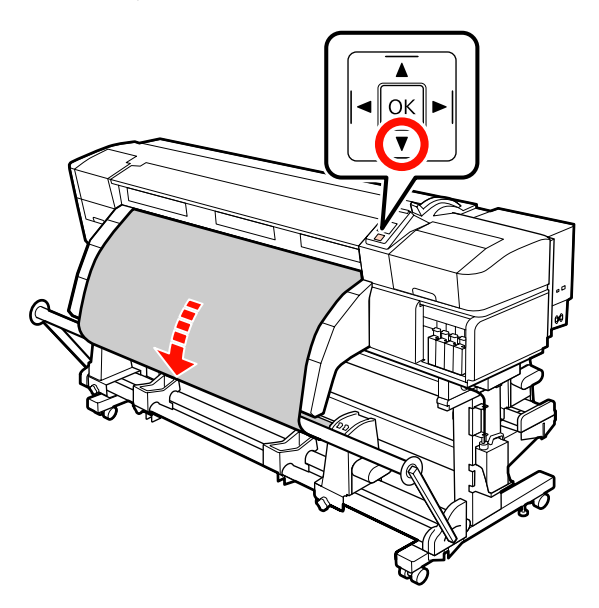

Perstatykite kairiojo ir dešiniojo tempiklių spausdinimo medžiagos kreiptuvus iki jie šiek tiek liestų spausdinimo medžiagą.

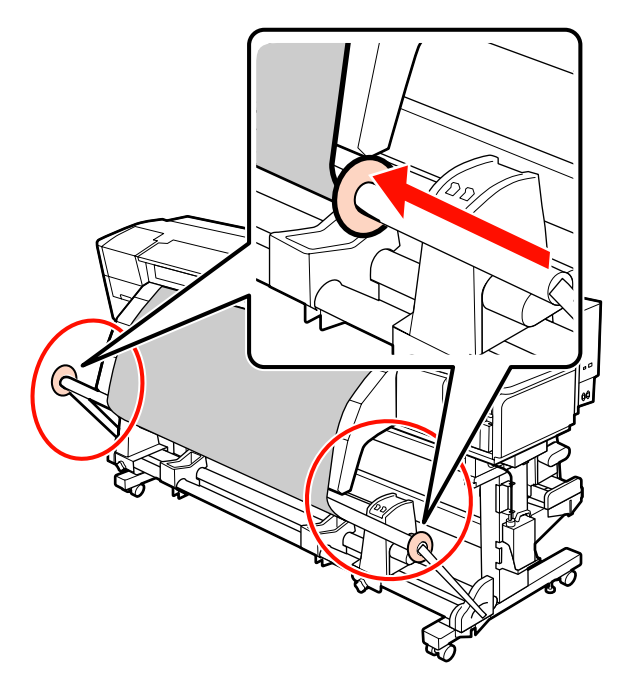

B Kai įstatote plakatų spausdinimo medžiagą, pritvirtinkite tris atsvarus iš abiejų įtempimo elementų pusių.

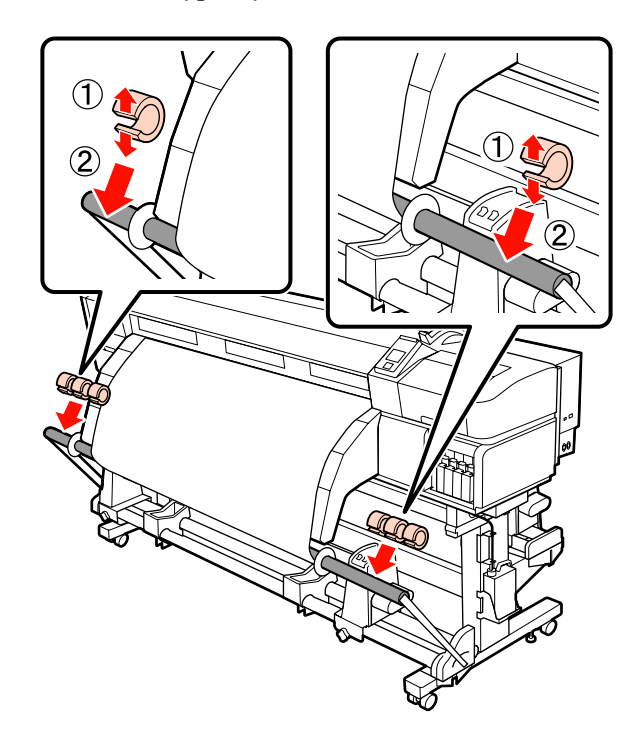

#### c*Svarbi informacija:*

❏ *Visada pritvirtinkite po tris kairėje ir dešinėje pusėse. Priėmimas nebus atliekamas tinkamai, jei atsvaros bus pritvirtintos tik vienoje pusėje ar jei jų kiekis kairėje ir dešinėje skirsis.*

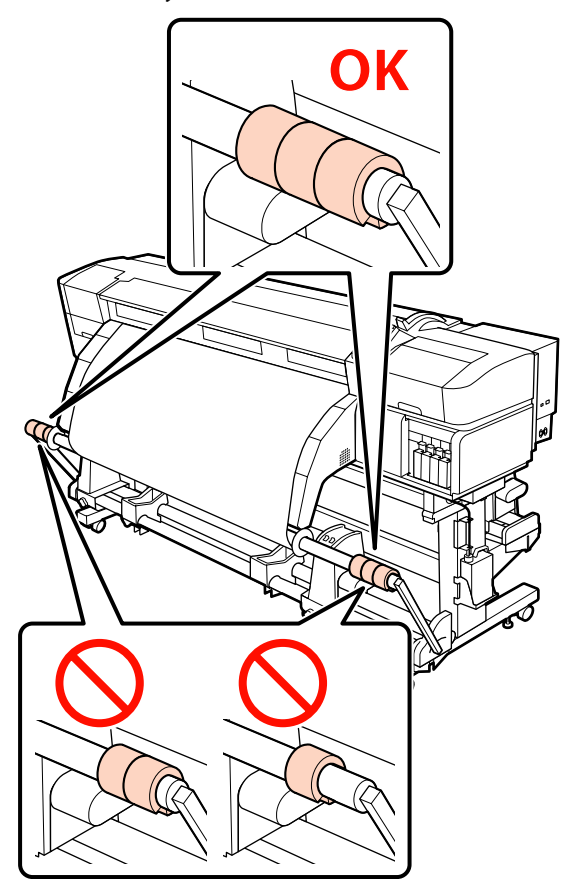

❏ *Prieš spausdindami ant kitų spausdinimo medžiagos rūšių, nei plakatų spausdinimo medžiaga, visada nuimkite atsvarus. To neatlikus spausdinant spausdinimo galvutė gali trankytis į spausdinimo medžiagą.*

*Norėdami nuimti atsvarus, atidarykite juos tokiu pat būdu, kaip ir pritvirtinote.*

#### **Kai nėra popierinės juostos**

A Traukdami centrinę spausdinimo medžiagos dalį tiesiai žemyn, lipnia juosta pritvirtinkite spausdinimo medžiagą prie priėmimo ritinėlio šerdies.

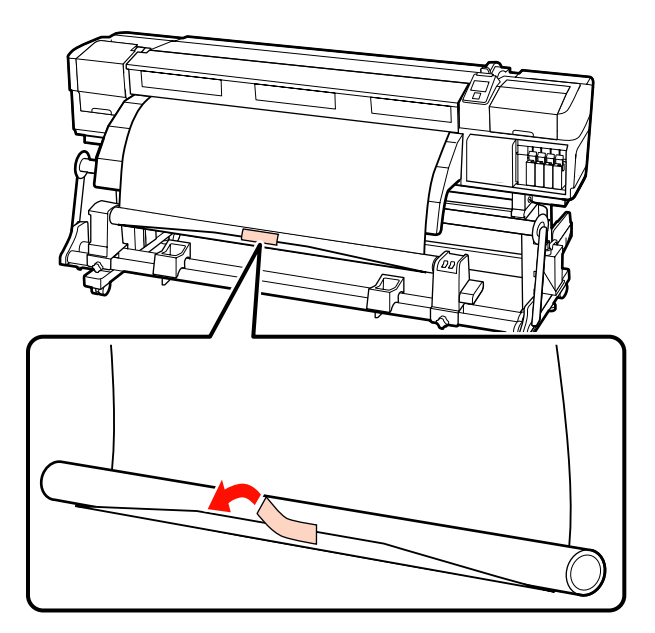

#### c*Svarbi informacija:*

*Spausdinimo medžiagą prie priėmimo ritinėlio šerdies pritvirtinkite taip, kad spausdinimo medžiaga būtų įtempta. Jei pritvirtinus spausdinimo medžiagą ji yra neįtempta, priėmimo metu spausdinimo medžiaga gali judėti.*

Valdymo skydelyje paspauskite mygtuką  $\blacktriangledown$ , kad būtų tiekiama pakankamai spausdinimo medžiagos vieną kartą apvynioti ritinėlio šerdį.

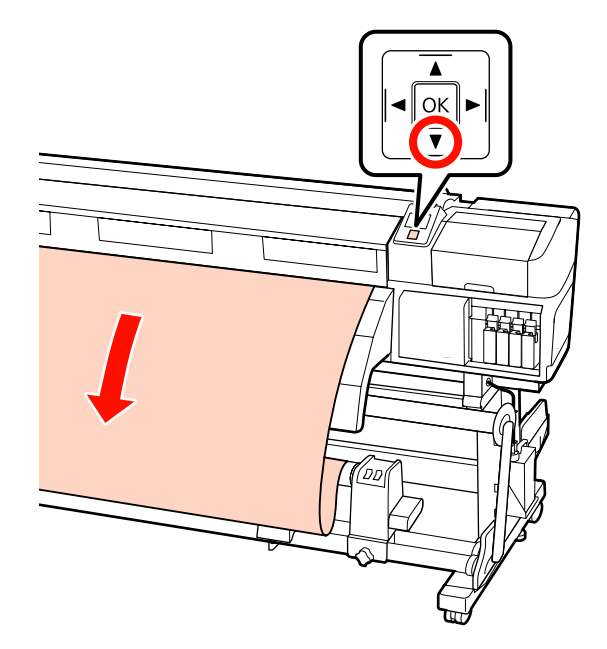

 $\overline{3}$  Auto jungiklį perstatykite į Off padėtį ir laikykite nuspaudę Manual jungiklį padėtyje, kad spausdinimo medžiaga būtų vieną kartą apvyniota aplink rulono šerdį.

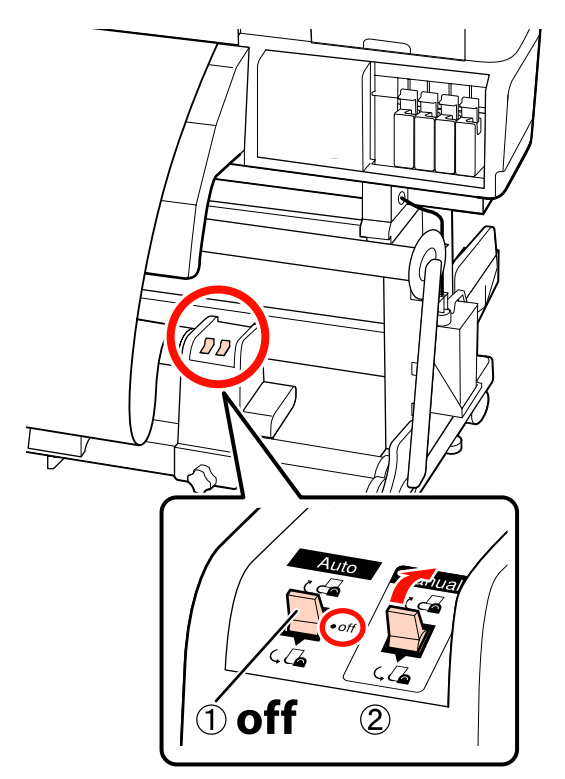

 $\overline{4}$  Jungiklį Auto nustatykite į  $\overline{6}$ .

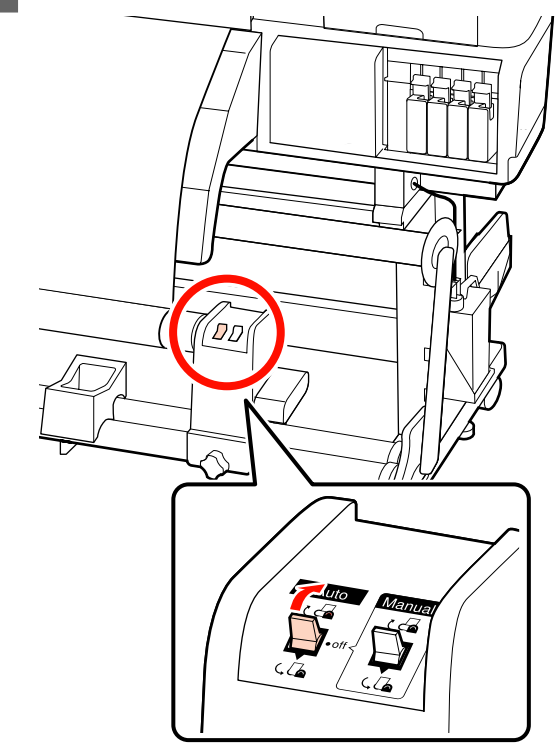

 $\overline{5}$  Nuleiskite tempiklį iki jis vos vos lies spausdinimo medžiagą.

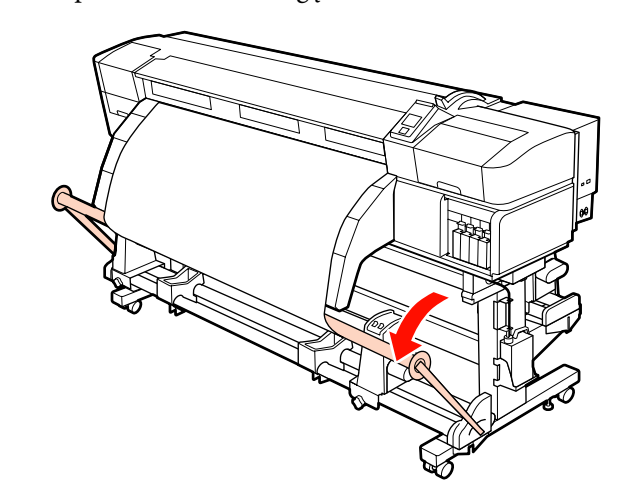

 $\overline{6}$  [sitikinkite, kad pritvirtinta spausdinimo medžiaga yra įtempta.

> Jei įtempimas kairiojoje ir dešiniojoje spausdinimo medžiagos srityse skiriasi (kaip parodyta toliau pateikiamame paveikslėlyje), spausdinimo medžiaga nebus tinkamai priimama. Jei viena pusė yra neįtempta, iš naujo pakartokite veiksmus nuo 1 žingsnio.

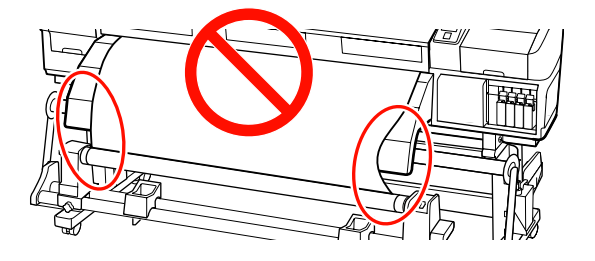

#### *Pastaba:*

*Įtempimo skirtumus galite patikrinti švelniai paliesdami abu spausdinimo medžiagos kraštus, kaip parodyta toliau pateikiamame paveikslėlyje.*

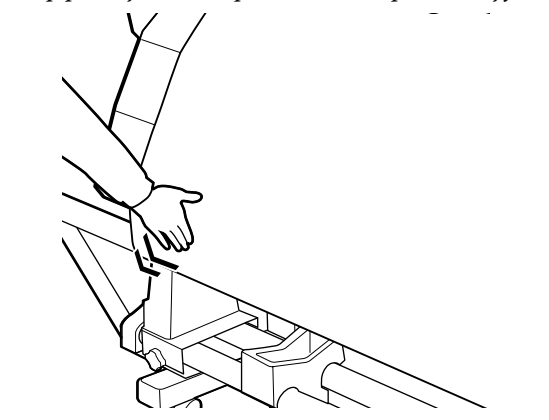

Tęskite laikydami nuspaustą  $\nabla$  mygtuką iki spausdinimo medžiaga lies popierinę šerdį ir aplink ją apsivynios vieną arba du kartus.

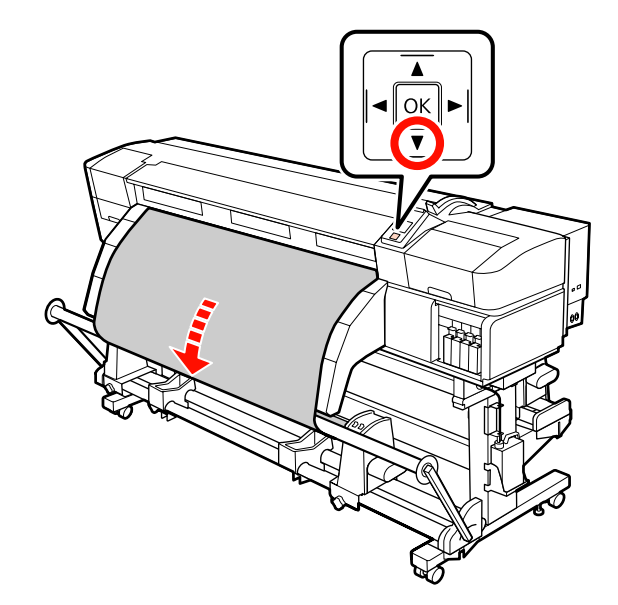

 $\begin{bmatrix} 8 \end{bmatrix}$  Perstatykite kairiojo ir dešiniojo tempiklių spausdinimo medžiagos kreiptuvus iki jie šiek tiek liestų spausdinimo medžiagą.

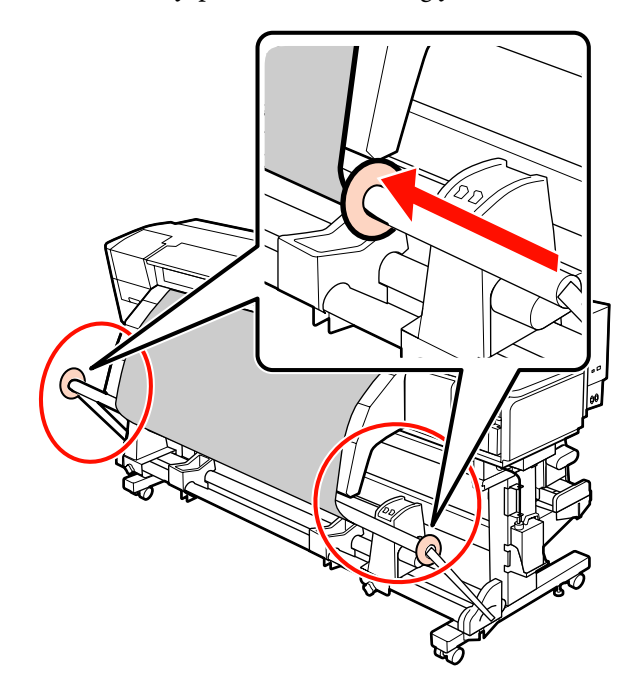

I Kai įstatote plakatų spausdinimo medžiagą, pritvirtinkite tris atsvarus iš abiejų įtempimo elementų pusių.

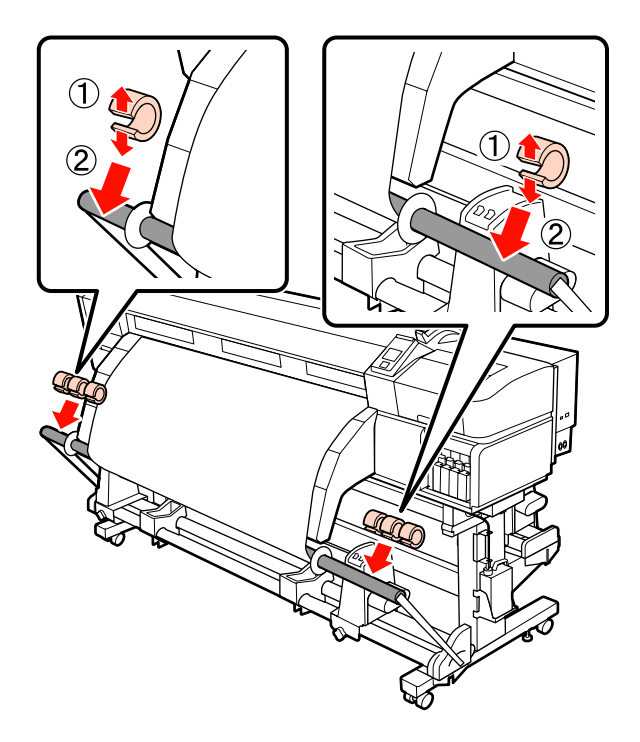

# c*Svarbi informacija:*

❏ *Visada pritvirtinkite po tris kairėje ir dešinėje pusėse. Priėmimas nebus atliekamas tinkamai, jei atsvaros bus pritvirtintos tik vienoje pusėje ar jei jų kiekis kairėje ir dešinėje skirsis.*

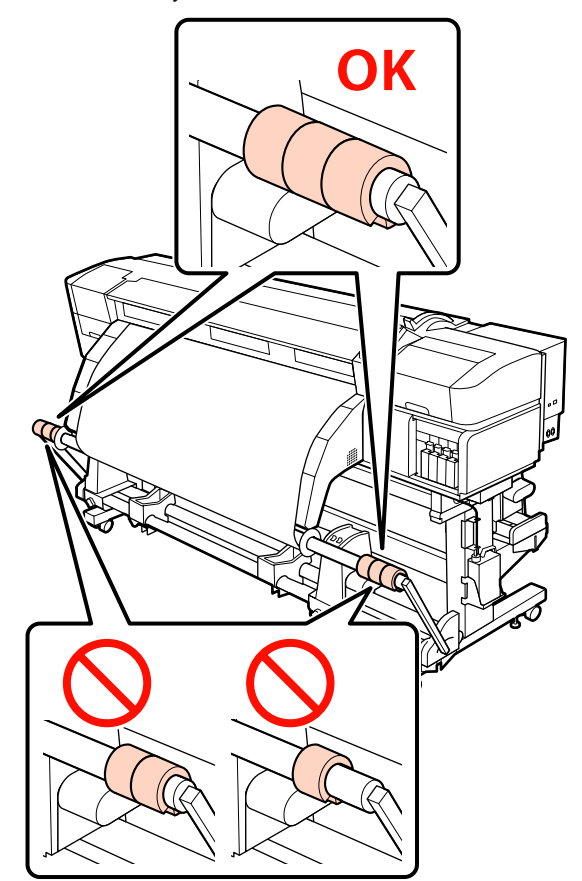

❏ *Prieš spausdindami ant kitų spausdinimo medžiagos rūšių, nei plakatų spausdinimo medžiaga, visada nuimkite atsvarus. To neatlikus spausdinant spausdinimo galvutė gali trankytis į spausdinimo medžiagą.*

*Norėdami nuimti atsvarus, atidarykite juos tokiu pat būdu, kaip ir pritvirtinote.*

## **Priėmimo ritinėlio išėmimas**

Spausdinimo medžiagos elemento išėmimo procedūra skiriasi. Tai priklauso nuo to, ar naudojate gautą automatinis popieriaus priėmimo elementas, ar pasirenkamą sunkios spausdinimo medžiagos automatinį priėmimo elementą.

Naudodami tiekimą automatinis popieriaus priėmimo elementas, atlikite toliau aprašytus žingsnius.

Kai Automatinis popieriaus priėmimo elementas įrengtas  $\mathscr{F}$ , Papildomo sunkaus ritinėlio Automatinis popieriaus priėmimo elementas naudojimas" puslapyje 87

### **Kai įrengtas įprastinis Automatinis popieriaus priėmimo elementas**

Šiame skyriuje aprašoma, kaip iš priėmimo elemento išimti spausdinimo medžiagą.

- !*Perspėjimas:*
	- ❏ *Kadangi spausdinimo medžiaga yra sunki, ją nešti turėtų keli asmenys.*
	- ❏ *Kai išimate spausdinimo medžiagą arba priėmimo ritinėlį, vadovaukitės instrukcijomis.*

*Numetus spausdinimo medžiagą arba priėmimo ritinėlius, galima susižeisti.*

Pjaukite spausdinimo medžiagą ir nupjautą jos galą nutieskite į priėmimo elementą.

U["Spausdinimo medžiagos pjovimas"](#page-68-0) [puslapyje 69](#page-68-0)

B Kad spausdinimo medžiaga nenuslystų nuo ritinėlio, ritinėlį prilaikykite už jo kairiojo krašto.

C Atlaisvinkite kairiojo ritinėlio šerdies laikiklio fiksuojamąjį sraigtą ir nuo ritinėlio nuimkite ritinėlio šerdies laikiklį.

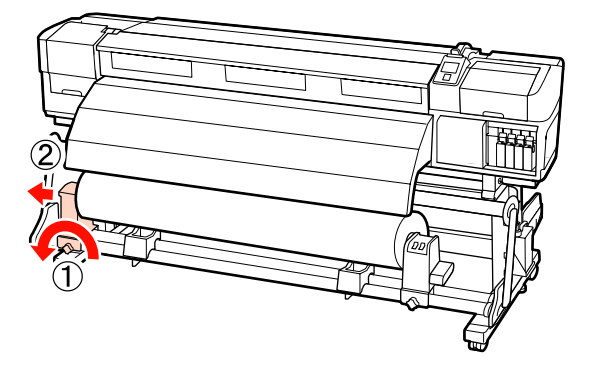

4 Ritinėlį nuleiskite ant ritinėlio atramos.

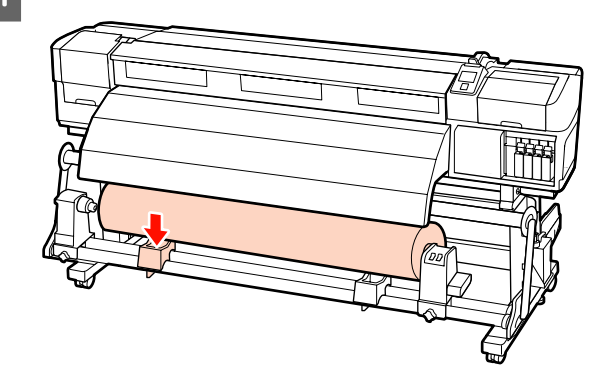

E Kad spausdinimo medžiaga nenuslystų nuo ritinėlio, ritinėlį prilaikykite už jo dešiniojo krašto.

F Atlaisvinkite dešiniojo ritinėlio šerdies laikiklio fiksuojamąjį sraigtą ir nuo ritinėlio nuimkite ritinėlio šerdies laikiklį.

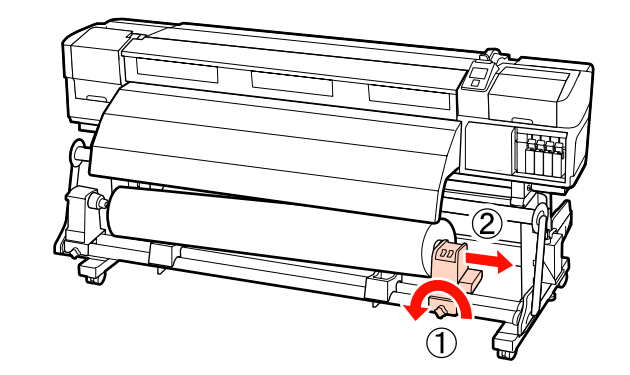

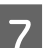

G Ritinėlį nuleiskite ant ritinėlio atramos.

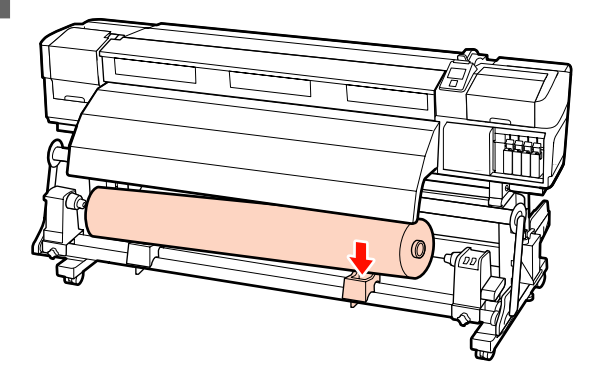

### **Papildomo sunkaus ritinėlio Automatinis popieriaus priėmimo elementas naudojimas**

Šiame skyriuje paaiškinama, kaip iš priėmimo elemento keltuvu išimti spausdinimo medžiagą.

Galima naudoti tokių tipų keltuvus.

- ❏ Atšakos arba platformos storis: 28 mm arba mažiau.
- ❏ Šakę arba platformą galima nuleisti iki maždaug 190 mm aukščio virš grindų lygio.

#### !*Perspėjimas:*

❏ *Kadangi spausdinimo medžiaga yra sunki, ją nešti turėtų keli asmenys.*

*Kai spausdinimo medžiagos svoris yra 40 kg ir daugiau, rekomenduojama naudoti keltuvą.*

❏ *Kai išimate spausdinimo medžiagą arba priėmimo ritinėlį, vadovaukitės instrukcijomis.*

*Numetus spausdinimo medžiagą arba priėmimo ritinėlius, galima susižeisti.*

A Pjaukite spausdinimo medžiagą ir nupjautą jos galą nutieskite į priėmimo elementą.

 $\mathscr{F}$  ["Spausdinimo medžiagos pjovimas"](#page-68-0) [puslapyje 69](#page-68-0)

B Dėkite keltuvą tarp spausdinimo medžiagos ir automatinis popieriaus priėmimo elementas, koreguokite aukštį taip, kad priėmimo elementas būtų paremtas.

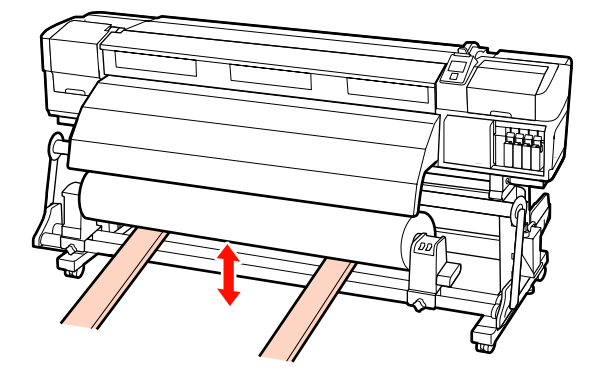

- 
- C Atlaisvinkite kairiojo ritinėlio šerdies laikiklio fiksuojamąjį sraigtą ir nuo ritinėlio nuimkite ritinėlio šerdies laikiklį.

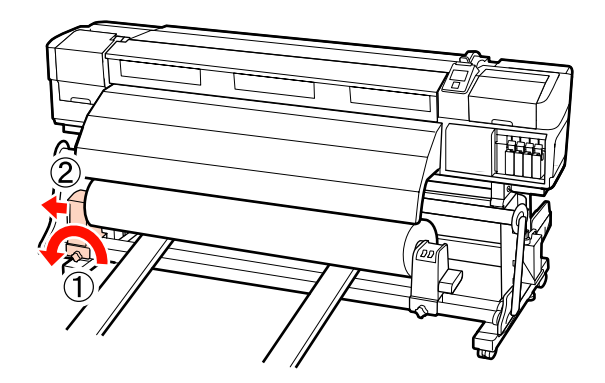

D Atlaisvinkite dešiniojo ritinėlio šerdies laikiklio fiksuojamąjį sraigtą ir nuo ritinėlio nuimkite ritinėlio šerdies laikiklį.

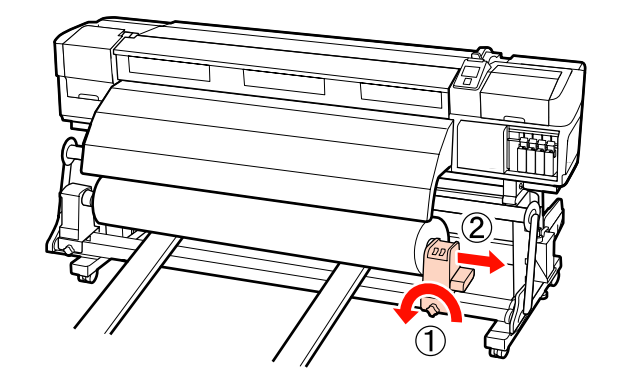

# **Prieš spausdinant**

Norėdami palaikykite spausdinimo kokybę, prieš kasdien pradėdami darbą, atlikite toliau nurodytą patikrą.

❏ Patikrinkite rašalo likutį.

Jei rašalas baigtųsi spausdinant, spausdinimą bus galima tęsti pakeitus susijusią kasetę. Tačiau pakeitus rašalą spausdinimo užduoties metu priklausomai nuo džiūvimo sąlygų galite pastebėti spalvų skirtumą. Jei žinote, kad spausdinimo darbas bus didelis, rekomenduojame naudoti naujas kasetes, kuriomis prieš spausdinimą

pakeisite kasetes su nedaug rašalo. Senas kasetes galima įdėti ir naudoti vėliau.

Rašalo lygis nurodomas piktograma.  $\mathscr{F}$  ["Informacija apie ekrano rodinius"](#page-21-0) [puslapyje 22](#page-21-0)

Rašalo kasečių keitimas  $\mathscr{F}$ , Keitimo procedūra" [puslapyje 126](#page-125-0)

❏ Atskiros spalvos rašalo purtymas

Atskiros spalvos rašalo kasetes reikia išimti ir kruopščiai papurtyti kas 24 valandas. Nors valdymo skydelyje praėjus 24 valandoms po pastarojo rašalo kasetės išėmimo, pateikiamas pranešimas, rekomenduojame jas išimti ir gerai pakratyti prieš pradedant darbą.

Rašalo kasečių kratymas  $\mathscr{F}$ , Purtymas" [puslapyje 126](#page-125-0)

❏ Spaudinio patikros raštas

Norėdami patikrinti, ar purkštukai neužsikimšę, spausdinkite patikros raštą.

Jei rašto dalys yra neryškios arba jų nesimato, atlikite galvutės valymą.

Tikrinimo šablono spausdinimas  $\mathscr{F}$ , Purkštuko [tikrinimo šablono spausdinimas" puslapyje 138](#page-137-0)

Galvutės valymas  $\mathscr{D}$ , Galvutės valymas" [puslapyje 138](#page-137-0)

# **Spausdinimo medžiagos nustatymų įrašymas**

## **Standartinio nustatymo seka**

Norėdami naudoti naują spausdinimo medžiagą, iš anksto nustatykite jos nustatymus pagal spausdinimo medžiagos charakteristikas. Spausdinimo medžiagos nustatymų bankuose saugoma:

- ❏ Setting Name
- ❏ Platen Gap
- ❏ Auto Media Adjust
- ❏ Media Adjust
- ❏ Heating & Drying
- ❏ Advanced Settings (Media Suction, Media Tension ir pan.)

Įprasto naudojimo metu, kad sukonfigūruotumėte nustatymus, vadovaukitės žemiau pateikta seka. Tačiau, kai kuriuos spausdinimo medžiagų tipus gali reikėti rankiniu būdu sukonfigūruoti **Media Adjust** (spausdinimo medžiagos reguliavimą) žingsnyje (2) arba pakeisti vertes, nurodytas **Advanced Settings** (išplėstiniuose nustatymuose). Norėdami gauti daugiau informacijos, žr. toliau.

Numatoma spausdinimo medžiaga  $\mathscr{D}$ , Rekomenduojami spausdinimo medžiagos [nustatymai" puslapyje 190](#page-189-0)

Išplėstiniai nustatymai  $\mathscr{F}$  ["Customize Settings"](#page-154-0) [puslapyje 155](#page-154-0)

**(1) Setting Name**

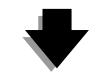

**(2) Auto Media Adjust** Galite automatiškai atlikti **Feed Adjustment** ir **Head Alignment** viena operacija.

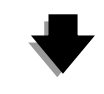

### **(3) Heating & Drying**

Nustatykite spausdinimo medžiagai tinkamą temperatūrą.

Jeigu pakeitėte spausdinimo sąlygas išsaugoję spausdinimo medžiagos nustatymus, pakartotinai sukonfigūruokite spausdinimo medžiagos nustatymus. Pakartotinas nustatymų konfigūravimui keičiamas, keičiant tik **Feed Adjustment** arba **Head Alignment Media Adjust** nuostatas. Taip užtikrinama, kad per trumpą laiką atliksite nustatymus. Plačiau žr.:

U["Media Adjust" puslapyje 92](#page-91-0)

## <span id="page-89-0"></span>**Atsargumo priemonės, susijusios su nustatymais**

❏ Tinkamai įstatykite spausdinamą medžiagą, kurią turite reguliuoti (taip pat, kaip ir ruošiantis spausdinti). Pavyzdžiui, jeigu spausdinimui naudojate automatinis popieriaus priėmimo elementas, automatinis popieriaus priėmimo elementas taip pat turi būti naudojamas reguliavimui.

U["Spausdinimo medžiagos įdėjimas ir](#page-35-0) [keitimas" puslapyje 36](#page-35-0)

 $\mathcal{F}$ , Automatinis popieriaus priėmimo [elementas naudojimas" puslapyje 71](#page-70-0)

❏ Užsilenkusios, suglamžytos, banguotos arba išlenktos spausdinimo medžiagos naudojimas gali įtakoti derinimo sutrikimus. Nupjaukite užsilenkusią, suglamžytą, banguota arba išsilenkusią dalį ir spausdinimo medžiagą įstatykite prieš pat spausdinimą.

Spausdinimo medžiagos pjovimas U["Spausdinimo medžiagos pjovimas"](#page-68-0) [puslapyje 69](#page-68-0)

- ❏ Jeigu skiriasi spausdinimo medžiagos plotis, net esant tam pačiam spausdinimo medžiagos tipui, turite iš naujo nustatyti spausdinimo medžiagos nustatymus. Išsaugokite spausdinimo medžiagos nustatymus kiekvienam pločiui.
- ❏ Kai naudojate to paties tipo spausdinimo medžiagą iš skirtingų partijų, turėtumėte perkonfigūruoti spausdinimo medžiagos nustatymus.
- ❏ Kai naudojate SC-S70600 series arba SC-S50600 series, nenaudokite spausdinimo medžiagos dalies, kuri buvo paduota ir suvyniota derinimui. Ant spausdinimo medžiagos, kuri buvo paduota ir tuomet suvyniota atgal, gali likti žymių ar kitų pažeidimų nuo ritinėlių ir gali nepavykti jos tinkamai sureguliuoti.

## **Nustatymai (standartiniai)**

Spausdintuve iš viso yra 30 spausdinimo medžiagos nustatymų bankų. Norėdami išsaugoti spausdinimo medžiagos nustatymus, atlikite žingsnius toliau.

#### *Pastaba:*

*Spausdintuve išsaugotus spausdinimo medžiagos nustatymus galite keisti naudodami EPSON LFP Remote Panel 2.*

*Dėl papildomos informacijos žr. EPSON LFP Remote Panel 2 žinyną.*

Nustatant naudojami mygtukai

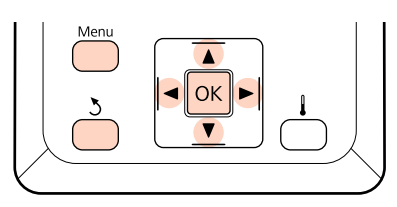

### **Spausdinimo medžiagos nustatymų banko pasirinkimas**

A Įsitikinę, kad spausdintuvas paruoštas, spauskite mygtuką **Menu**.

Bus parodytas nustatymų meniu.

B Pasirinkite **Media Setup** ir spauskite mygtuką OK.

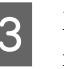

**C** Mygtukais  $\nabla/\blacktriangle$  pasirinkite **Customize Settings** ir nuspauskite OK mygtuką.

- 
- $\overline{A}$   $\overline{V}/\Delta$  mygtukais pasirinkite norimą spausdinimo medžiagos numerį, tada paspauskite OK mygtuką.

Jeigu pasirinktas skaičius su įrašytais nustatymais, esami nustatymai perrašomi.

## **Setting Name**

Suteikite pavadinimą spausdinimo medžiagos nustatymų bankui. Naudojant savitus pavadinimus, lengviau pasirinkti naudojamus bankus.

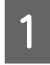

A Pasirinkite **Setting Name** ir spauskite mygtuką OK

Mygtukais  $\nabla/\blacktriangle$  galite įjungti raides ir simbolius. Parodžius norimą simbolį, spauskite  $mygtukq$  ir pasirinkite kitą įvesties vietą.

Klaidas galima ištrinti paspaudus mygtuką  $\blacktriangleleft$ , ištrinant ankstesnį simbolį ir žymeklį pastumiant atgal per vieną padėtį.

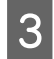

 $3$  įvedę pavadinimą, nuspauskite OK mygtuką.

## **Auto Media Adjust**

Kai vykdymui pasirenkamas šis meniu, spausdintuvas automatiškai nuskaito reguliavimo šabloną, šablono spausdinimo metu naudodamas jutiklį, ir nepertraukiamai atlieka **Feed Adjustment** ir **Head Alignment**.

Prieš paleisdami vykdyti šį meniu, atlikite žemiau pateiktų verčių keitimą.

❏ **Platen Gap**

#### ❏ **Advanced Settings**

#### U["Customize Settings" puslapyje 155](#page-154-0)

#### c*Svarbi informacija:*

- ❏ *Toliau pateiktais atvejais, Auto Media Adjust gali nebūti vykdomas. Atlikite atitinkamus veiksmus ir paleiskite darbą vykdymui.*
- ❏ Spausdintuvas veikiamas tiesioginių saulės spindulių arba kitų aplinkos šviesos šaltinių trikdžių.

Pridenkite spausdintuvą nuo trikdžių šaltinių.

- ❏ Purkštukai yra užsikimšę. Atlikite **Head Cleaning**, kad pašalintumėte visus kamščius.
- ❏ *Toliau pateiktais atvejais, Auto Media Adjust yra negalimas. Media Adjust meniu rankiniu būdu paleiskite vykdymui kiekvieną meniu elementą.*
- ❏ Spausdinimo medžiaga yra perregima arba spalvota.
- ❏ **Platen Gap** nustatyta reikšmė yra **2.5**.
- ❏ Atlikus **Auto Media Adjust** reguliavimą, matomos linijos arba grūdėtumas.
- U*["Media Adjust" puslapyje 92](#page-91-0)*

Apytikris maksimalus spausdinimo medžiagos ilgis, reikalingas atspausdinti bandymo šabloną, pateiktas žemiau. Naudojamos spausdinimo medžiagos kiekis skiriasi priklausomai nuo spausdintuvo modelio ir naudojamos spausdinimo medžiagos sistemos.

#### **SC-S70600 series, SC-S50600 series**

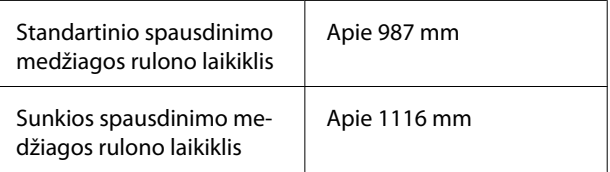

#### **SC-S30600 series**

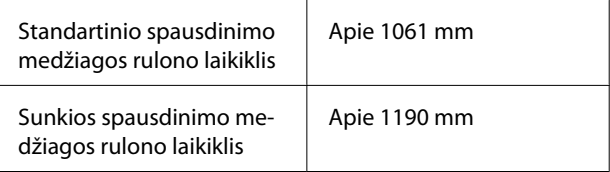

#### **Nustatymo procedūra**

A Įdėkite spausdinimo medžiagą atsižvelkite į

esamas naudojimo sąlygas.

Kai keičiasi naudojimo sąlygas, reguliavimo rezultatai taip pat keisis.

#### **Kai naudojamas automatinis popieriaus priėmimo elementas**

Į spausdintuvą įdėkite spausdinimo medžiagą ir ją pritvirtinkite prie automatinis popieriaus priėmimo elementas.

 $\mathscr{D}$ , Spausdinimo medžiagos įdėjimas ir [keitimas" puslapyje 36](#page-35-0)

 $\mathscr{F}$ , Automatinis popieriaus priėmimo [elementas naudojimas" puslapyje 71](#page-70-0)

#### **Kai nenaudojamas automatinis popieriaus priėmimo elementas**

Spausdinimo medžiagą traukite tiesiai, kol kraštas praeis per žymą, esančią spaudinio šildytuvo viršuje.

 $\mathcal{L}$ , Spausdinimo medžiagos įdėjimas ir [keitimas" puslapyje 36](#page-35-0)

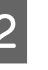

 $\sum_{n=1}^{\infty}$  arba  $\blacktriangle$  mygtukais pasirinkite **Auto Media** Adjust, tada paspauskite OK mygtuką.

> Šis režimas automatiškai atlieka šablono spausdinimą ir reguliavimą.

<span id="page-91-0"></span>Kai valdymo skydelio ekrane rodomas užrašas **Ready**, reguliavimas baigtas.

### **Heating & Drying**

Galite nustatyti kiekvieno šildytuvo temperatūrą arba įjungti arba išjungti ventiliatorių papildoma džiovinimo sistema (standartinė su SC-S50600 series; papildomai įsigyjama su visais likusiais modeliais). Šildytuvo būseną galima peržiūrėti valdymo skydelio ekrane.

 $\mathcal{D}$ , Informacija apie ekrano rodinius" puslapyje 22

#### **Nustatymo procedūra**

 $\blacktriangledown$  /  $\blacktriangle$  mygtukais pasirinkite **Heating & Drying** ir paspauskite OK mygtuką.

Mygtukais  $\nabla/\blacktriangle$  pasirinkite norimą parinktį ir nuspauskite OK mygtuką.

3 Pasirinkite reikšmę.

#### **Heater Temperature**

Išankstinio šildytuvo, spausdinimo paviršiaus ir spaudinio šildytuvų temperatūras galima reguliuoti atskirai.

#### *Pastaba:*

❏ *Standartinės šildytuvo reikšmės yra tokios.*

- ❏ Nustatykite rekomenduojamą šildytuvų temperatūrą, kuri nurodyta kartu su spausdinimo medžiaga pateiktuose dokumentuose (jei turima).
- ❏ Jei spausdinimo rezultatai išsilieję arba sutepti, matosi rašalo dėmių, padidinkite temperatūrą. Tačiau atkreipkite dėmesį, kad per daug padidinus temperatūrą spausdinimo medžiaga gali susitraukti, susigarbanoti arba būti sugadinta.
- ❏ *Laikas, reikalingas šildytuvams pasiekti nustatytą temperatūrą, kinta, tai priklauso nuo aplinkos temperatūros.*
- (1) Mygtukais  $\blacktriangleright$ / $\blacktriangleleft$  pasirinkite šildytuvą. Žvelgiant iš kairės, parinktys yra tokios: pašildytuvas, spausdinimo paviršiaus šildytuvas ir spaudinio šildytuvas.
- (2) Pasirinkę norimą šildytuvą, mygtukais  $\nabla/\blacktriangle$ nustatykite temperatūrą.

(3) Atlikę nustatymą, paspauskite OK mygtuką.

#### **Additional Dryer**

#### *Pastaba:*

- ❏ *Šis meniu rodomas tik kai yra sumontuota papildomai įsigyjama papildoma džiovinimo sistema (pateikiama su SC-S50600 series; papildomai įsigyjama su visais likusiais modeliais).*
- ❏ *Numatytieji nustatymai yra nustatyti į On parinktį, o džiovinimo ventiliatorius įsijungia automatiškai, kai pradedamas spausdinimas.*
- $(1)$  Mygtukais  $\nabla/\Delta$  pasirinkite **On** arba **Off**.
- (2) Paspauskite mygtuką OK.
- 

Dukart nuspauskite 5 mygtuką, kad grįžtumėte į tinkinamų nustatymų meniu.

## **Media Adjust**

Šis meniu naudojamas spausdinimo medžiagos reguliavimui, kai **Auto Media Adjust** negali būti naudojamas arba kai reikia perkonfigūruoti spausdinimo medžiagos nustatymus dėl pasikeitusių spausdinimo sąlygų, išsaugojus spausdinimo medžiagos nustatymus. Šiame meniu atskirai paleiskite vykdymui **Feed Adjustment** ir **Head Alignment**.

#### **Spausdinimo medžiagos reguliavimas, kai Auto Media Adjust negali būti naudojamas**

Kai negalite reguliuoti spausdinimo medžiagos naudodami **Auto Media Adjust** arba kai spaudinyje matomos juostos arba grūdėtumas net ir atlikus **Auto Media Adjust**, pasirinkite **Feed Adjustment** — **Manual** ir **Head Alignment** — **Standard (Manual)**, kad būtų atlikti atitinkami veiksmai.

#### **Kai keičiamos spausdinimo sąlygos išsaugojus spausdinimo medžiagos nustatymus**

Išsaugojus spausdinimo medžiagos nustatymus, šiame meniu pasirinkite **Feed Adjustment** — **Auto**, kai:

❏ **Media Tension** arba **Media Suction** buvo pakeistas **Advanced Settings**;

- ❏ Prie tempiklio buvo pritvirtinti arba nuimti atsvarai;
- ❏ Standartinis spausdinimo medžiagos elementas ir papildomai įsigyjama sunkaus popieriaus laikilis buvo pakeista;
- ❏ Buvo pakeista prispaudimo ritinėlių konfigūracija (SC-S70600 series, SC-S50600 series).

Pasirinkus **Platen Gap**, šiame meniu pasirinkite **Head Alignment** — **Standard (Auto)**. Tačiau, kai nustatyta vertė pakeičiama į **2.5**, automatinis reguliavimas nebegalimas. Atlikite **Standard (Manual)**.

Prieš paleisdami vykdyti šį meniu, atlikite žemiau pateiktų verčių keitimą.

- ❏ **Platen Gap**
- ❏ **Advanced Settings**
- $\mathscr{D}$ , Customize Settings" puslapyje 155

### **Feed Adjustment**

Šis meniu naudojamas kai spaudiniuose atsiranda juostos (horizontalios juostos, atspalvio nevienodumas arba juostos).

Šiame meniu pateikiami du režimai: **Auto** ir **Manual**.

#### **Auto**

Šablono spausdinimo metu spausdintuvo jutiklis nuskaito reguliavimo šabloną ir atlieka automatinį reguliavimą.

#### **Manual**

Vizualiai tikrinkite reguliavimo šablono spaudinį ir parinkite optimalias reguliavimo vertes. Naudokite šį režimą, jeigu grūdėtumas arba netinkamas išlygiavimas atsiranda naudojant Auto režimą.

Apytikris maksimalus spausdinimo medžiagos ilgis, reikalingas atspausdinti bandymo šabloną, pateiktas žemiau. Naudojamos spausdinimo medžiagos kiekis skiriasi priklausomai nuo spausdintuvo modelio ir naudojamos spausdinimo medžiagos sistemos.

#### **SC-S70600 series, SC-S50600 series**

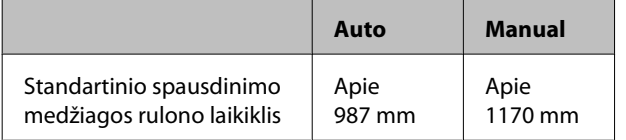

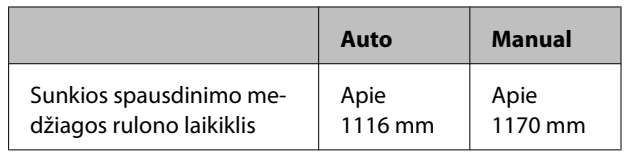

#### **SC-S30600 series**

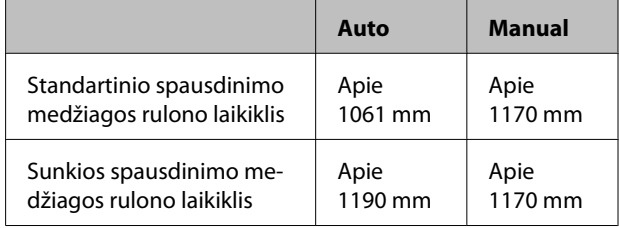

Kai atliekamas reguliavimas, atsižvelkite į šiuos dalykus.

U["Atsargumo priemonės, susijusios su](#page-89-0) [nustatymais" puslapyje 90](#page-89-0)

#### **Nustatymo procedūra**

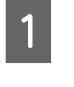

A Įsitikinkite, kad spausdintuvas pasiruošęs, tada įdėkite spausdinimo medžiagą vadovaudamiesi esamomis naudojimo sąlygomis.

> Kai naudojamas Automatinis popieriaus priėmimo elementas, pritvirtinkite spausdinimo medžiagą prie Automatinis popieriaus priėmimo elementas.

> U["Spausdinimo medžiagos įdėjimas ir](#page-35-0) [keitimas" puslapyje 36](#page-35-0)

 $\mathscr{D}$ , Automatinis popieriaus priėmimo [elementas naudojimas" puslapyje 71](#page-70-0)

- B Norėdami matyti sąrankos meniu, paspauskite **Menu** mygtuką.
- **V/4** mygtukais pasirinkite **Media Setup**, tada paspauskite OK mygtuką.
- Mygtukais ▼/▲ pasirinkite Customize Settings ir nuspauskite OK mygtuką.
- 

**E S** Naudokite ▼/▲ mygtukus pasirinkti spausdinimo medžiagos numerį, kurį norite reguliuoti, tada paspauskite OK mygtuką.

> Jeigu pasirinktas skaičius su įrašytais nustatymais, esami nustatymai perrašomi.

F <sup>d</sup>/u mygtukais pasirinkite **Media Adjust**, tada paspauskite OK mygtuką.

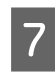

G <sup>d</sup>/u mygtukais pasirinkite **Feed Adjustment**, tada paspauskite OK mygtuka.

 $\nabla/\blacktriangle$  mygtukais pasirinkite vieną iš toliau pateiktų režimų, tada paspauskite OK mygtuką.

#### **Auto**

Šis režimas automatiškai atlieka šablono spausdinimą ir reguliavimą.

Kai valdymo skydelio ekrane rodomas užrašas **Ready**, reguliavimas baigtas.

#### **Manual**

Rodomas reguliavimo šablono pasirinkimo ekranas. Pasirinkite reguliavimo šabloną spausdinimui, tada OK mygtuką paspauskite du kartus, kad pereitumėte į 9 žingsnį. Kuo ilgesnis šablonas, tuo tiksliau atliekamas reguliavimas.

Išmatuokite atstumą tarp "+" simbolių atspausdintame reguliavimo šablone naudodami liniuotę.

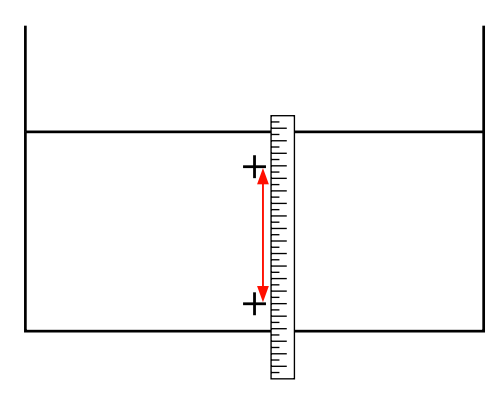

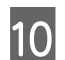

10 Rašto ilgis rodomas valdymo skydelyje.

 $\blacktriangleright$ / $\blacktriangleleft$  mygtukais keiskite skaitinę vertę į vertę, gautą 9 žingsnyje, tada paspauskite OK mygtuką.

Baigus nustatymą, spausdintuvas grįš į **Ready** būseną.

### **Head Alignment**

Šiame meniu galite pasirinkti tris reguliavimo tipus.

#### **Standard (Auto)**

Šablono spausdinimo metu spausdintuvo jutiklis nuskaito reguliavimo šabloną ir atlieka automatinį reguliavimą.

#### **Standard (Manual)**

Vizualiai tikrinkite reguliavimo šablono spaudinį ir parinkite optimalias reguliavimo vertes. Naudokite šį režimą, jeigu grūdėtumas arba netinkamas išlygiavimas atsiranda naudojant Standard (Auto) režimą.

#### **Block pattern**

Vizualiai tikrinkite reguliavimo šablono spaudinį ir parinkite optimalias reguliavimo vertes. Naudokite šį režimą, jeigu atsiranda grūdėtumas arba išlygiavimas atsiranda naudojant Standard (Manual) režimą.

Pirmiausiai atlikite Manual(Uni-D), tada Manual(Bi-D). SC-S70600 series ir SC-S50600 series, turite atlikti Manual(Dual Head).

Kai atliekamas kiekvienas reguliavimas, atsižvelkite į šiuos dalykus.

 $\mathcal{F}$ , Atsargumo priemonės, susijusios su [nustatymais" puslapyje 90](#page-89-0)

#### **Nustatymo procedūra**

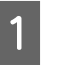

A Įsitikinkite, kad spausdintuvas pasiruošęs, tada įdėkite spausdinimo medžiagą vadovaudamiesi esamomis naudojimo sąlygomis.

Kai naudojamas Automatinis popieriaus priėmimo elementas, pritvirtinkite spausdinimo medžiagą prie Automatinis popieriaus priėmimo elementas.

 $\mathscr{D}$ , Spausdinimo medžiagos įdėjimas ir [keitimas" puslapyje 36](#page-35-0)

 $\mathscr{D}$ , Automatinis popieriaus priėmimo [elementas naudojimas" puslapyje 71](#page-70-0)

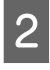

B Norėdami matyti sąrankos meniu, paspauskite **Menu** mygtuką.

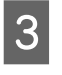

**C**  $\bullet$  **V**/ $\bullet$  mygtukais pasirinkite **Media Setup**, tada paspauskite OK mygtuką.

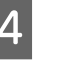

Mygtukais **▼/▲** pasirinkite **Customize Settings** ir nuspauskite OK mygtuką.

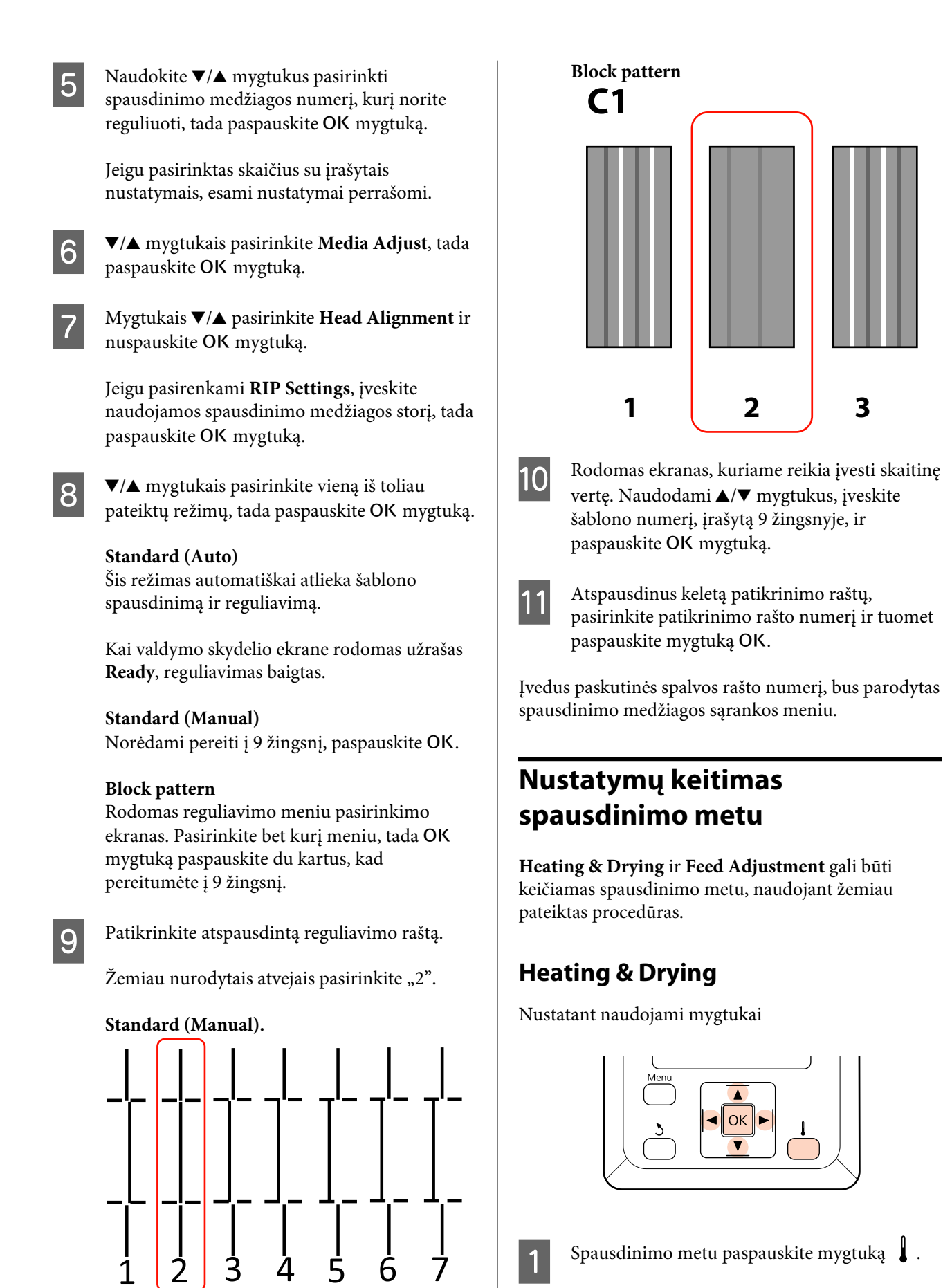

Rodomas **Heating & Drying** meniu.

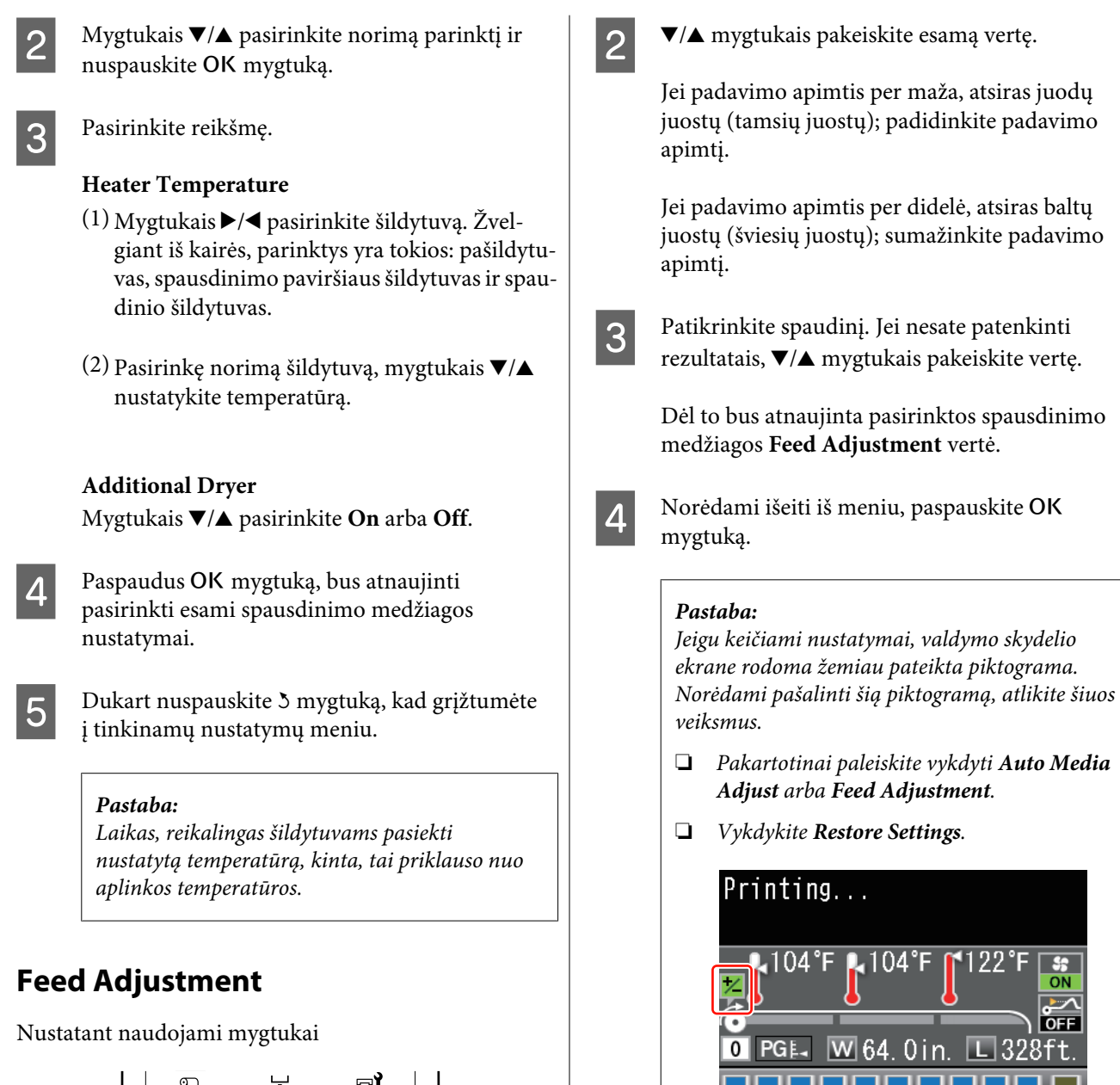

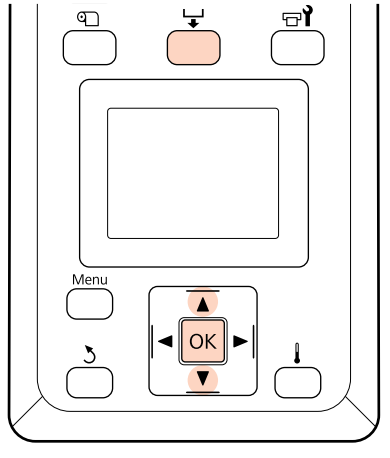

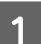

Spausdinimo metu paspauskite mygtuką  $\downarrow$ .

Rodoma esama reguliavimo vertė.

OFF

# **Spausdinimo plotas**

## **SC-S70600 series/SC-S50600 series**

Spausdinimo plotas priklauso nuo to, ar spausdinimo medžiagai nustatyti naudojami žemo ar aukšto slėgio ritinėliai.

### **Naudojant žemo slėgio ritinėlius (įprastinis spausdinimas)**

Pilka sritimi iliustracijoje parodytas spausdinamas plotas. Rodyklė nurodo padavimo kryptį. "A" nurodo prispaudimo ritinėlius abiejuose galuose, kai prispaudimo ritinėliai buvo tinkamai nustatyti spausdinamajai medžiagai.

#### **Spausdintuvo kairiojo ir dešiniojo spausdinimo medžiagos krašto atpažinimas skiriasi, kaip parodyta toliau Media Size Check nuostatose.**

**On** : Spausdintuvas automatiškai aptinka kairį ir dešinį įstatytos spausdinimo medžiagos kraštus.

Pritvirtinus spausdinimo medžiagą laikančias plokšteles, 5 mm atstumu nuo kairiojo ir dešiniojo spausdinimo medžiagos kraštų atpažįstami kaip spausdinimo medžiagos kraštai.

Spausdinimo medžiagos kraštai neaptinkami teisingai, jeigu spausdinimo medžiagą laikančios plokštės nėra tinkamai pritvirtintos.

 $\mathscr{D}$ , Kai įrengtas įprastas Popieriaus padavimo elementas" puslapyje 40

 $\mathcal{F}$  ["Pasirenkamo sunkaus ritininio Popieriaus padavimo elementas naudojimas" puslapyje 47](#page-46-0)

Off : 5 mm į išorę nuo "A" atpažįstama kaip spausdinimo medžiagos kraštas.

Jeigu prispaudimo ritinėliai nėra tinkamoje padėtyje, spausdinimas gali vykti už dešiniojo arba kairiojo spausdinimo medžiagos kraštų.

Už spausdinimo medžiagos kraštų naudojamas rašalas išdžius spausdintuvo viduje.

 $\mathscr{D}$ , Prispaudimo ritinėlių ir spausdinimo medžiagos padėties nustatymas (SC-S70600 series ir SC-[S50600 series\)" puslapyje 38](#page-37-0)

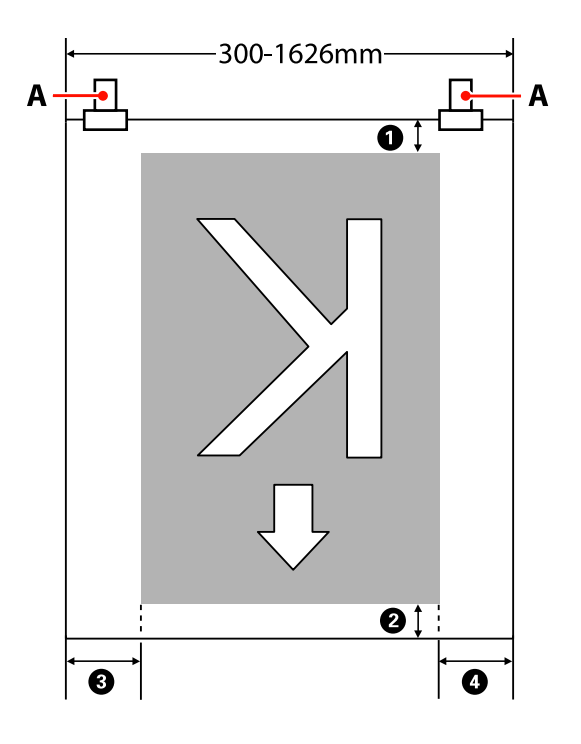

#### A **iki** D **nurodo visų keturių pusių paraštes. Norėdami gauti daugiau informacijos, žr. toliau.**

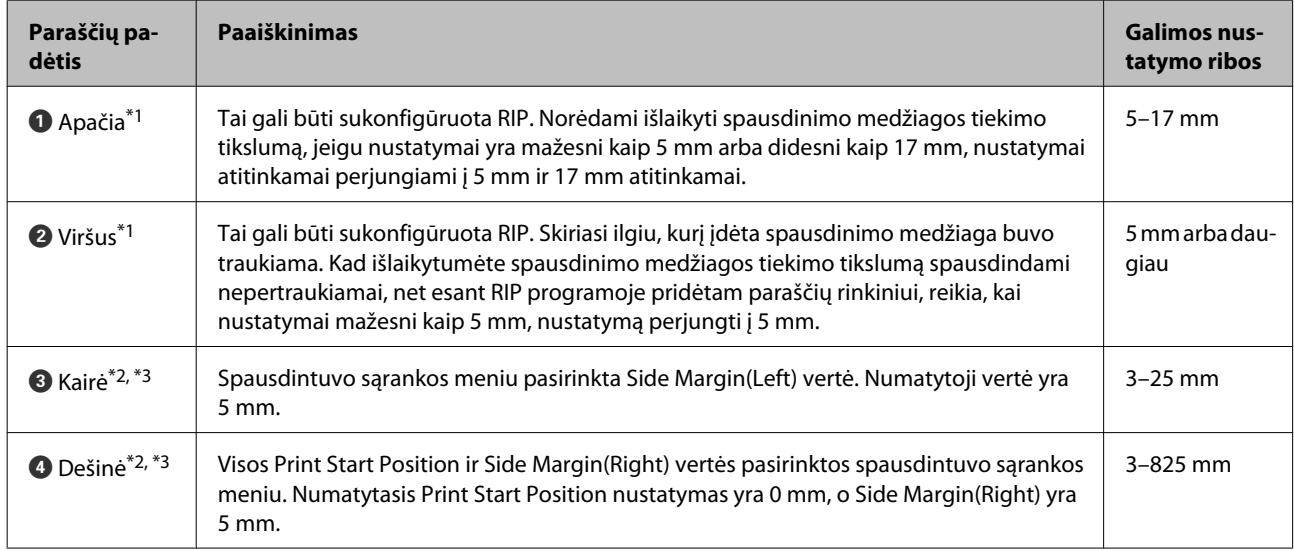

- \*1 Priklausomai nuo RIP naudojimo, sukonfigūruotos paraštės ir gauti spausdinimo rezultatai gali skirtis. Dėl papildomos informacijos kreipkitės į RIP gamintoją.
- \*2 Tai gali būti prieinama RIP, priklausomai nuo naudojamos RIP programinės įrangos. Dėl papildomos informacijos kreipkitės į RIP gamintoją.
- \*3 Nustatydami paraštes, laikykitės toliau pateikiamų nurodymų.
	- ❏ Naudodami spausdinimo medžiagos laikančiąsias plokšteles, paraštes nustatykite 10 mm ar daugiau. Nustačius siauresnes paraštes, spausdintuvas gali spausdinti ant plokštelių.
	- ❏ Jei spausdinimo duomenų pločio ir nustatytų kairiosios ir dešiniosios paraščių suma viršija spausdinimo plotą, dalis duomenų nebus atspausdinta.

### **Naudojant didelės prispaudimo jėgos ritinėlius (naudojant permatomą arba pieno baltumo plėvelę, ar atliekant rašalo dengimą sluoksniais)**

Spausdinimo plotas neapima paraščių, sukonfigūruotų nustačius slėgio ritinėlių padėtį. (Žr. pilką plotą toliau pateiktame paveikslėlyje). Rodyklė nurodo padavimo kryptį. "A" rodo didelės prispaudimo jėgos ritinėlių padėtį.

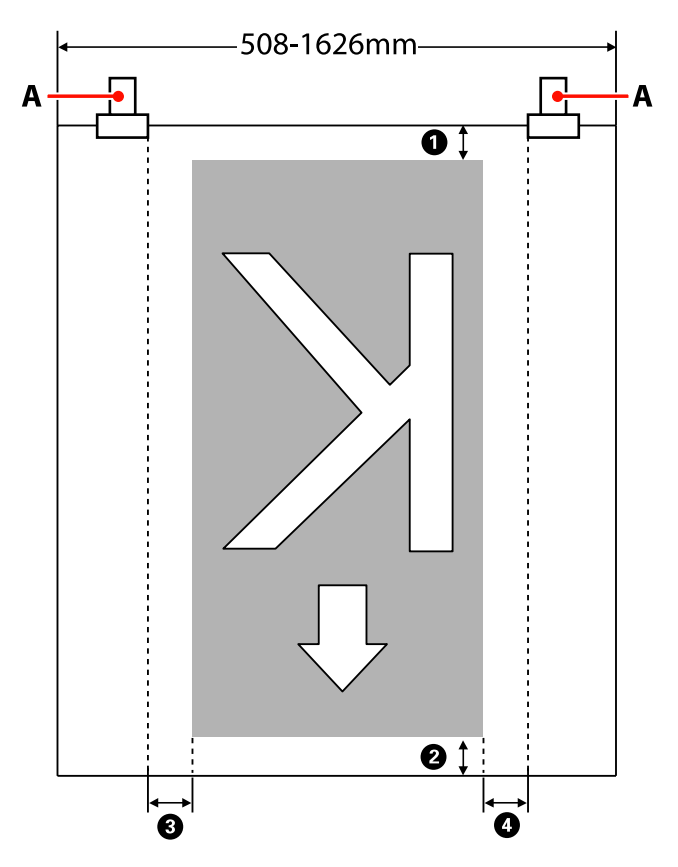

#### A **iki** D **nurodo visų keturių pusių paraštes. Norėdami gauti daugiau informacijos, žr. toliau.**

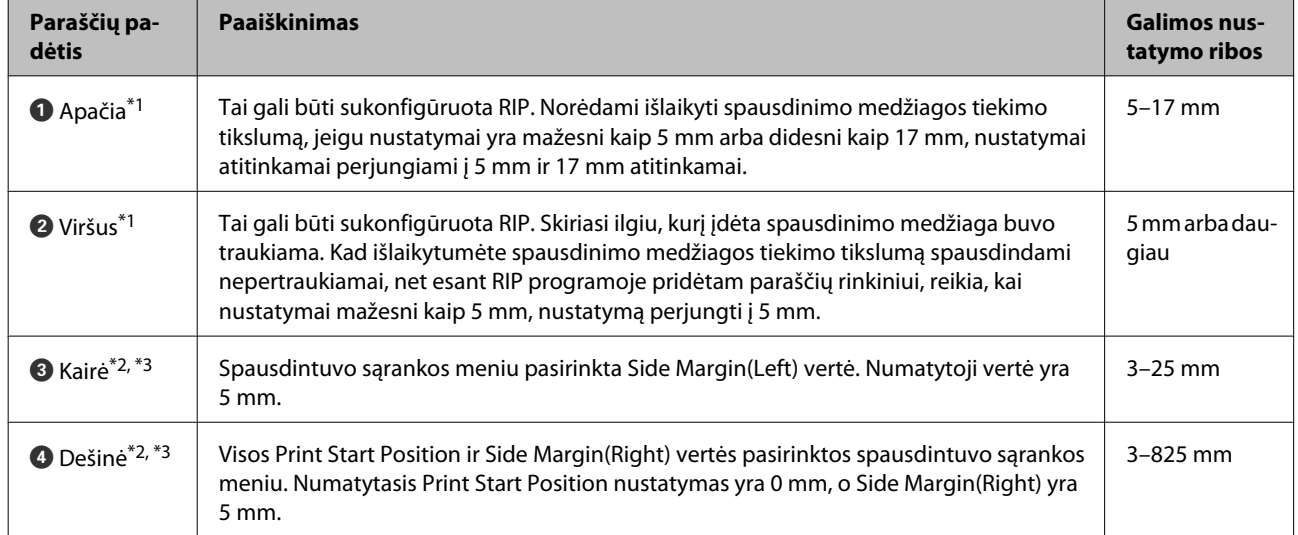

\*1 Priklausomai nuo RIP naudojimo, sukonfigūruotos paraštės ir gauti spausdinimo rezultatai gali skirtis. Dėl papildomos informacijos kreipkitės į RIP gamintoją.

- \*2 Tai gali būti prieinama RIP, priklausomai nuo naudojamos RIP programinės įrangos. Dėl papildomos informacijos kreipkitės į RIP gamintoją.
- \*3 Nustatydami paraštes, laikykitės toliau pateikiamų nurodymų.
	- ❏ Nepaisant Media Size Check nustatymų, paraštės pradžios taškas yra ties "A" (nurodytas punktyrine linija).
	- ❏ Jei spausdinimo duomenų pločio ir nustatytų kairiosios ir dešiniosios paraščių suma viršija spausdinimo plotą, dalis duomenų nebus atspausdinta.

## **SC-S30600 series**

Pilka sritimi iliustracijoje parodytas spausdinamas plotas. Rodyklė nurodo padavimo kryptį.

#### **Spausdintuvo kairiojo ir dešiniojo spausdinimo medžiagos krašto atpažinimas skiriasi, kaip parodyta toliau Media Size Check nuostatose.**

**On** : Spausdintuvas automatiškai aptinka kairį ir dešinį įstatytos spausdinimo medžiagos kraštus.

Pritvirtinus spausdinimo medžiagą laikančias plokšteles, 5 mm atstumu nuo kairiojo ir dešiniojo spausdinimo medžiagos kraštų atpažįstami kaip spausdinimo medžiagos kraštai.

Spausdinimo medžiagos kraštai neaptinkami teisingai, jeigu spausdinimo medžiagą laikančios plokštės nėra tinkamai pritvirtintos.

 $\mathscr{D}$ , Kai įrengtas įprastas Popieriaus padavimo elementas" puslapyje 54

 $\mathcal{F}$  ["Pasirenkamo sunkaus ritininio Popieriaus padavimo elementas naudojimas" puslapyje 60](#page-59-0)

- 
- Off : Ilgiausia padala ant spaudinio šildytuvo etiketės (toliau esančioje iliustracijoje) naudojama kaip atskaitos padėtis spausdinimo medžiagos dešiniajai pusei. Nepriklausomai nuo įstatyto spausdinimo medžiagos pločio, kairysis spausdinimo medžiagos kraštas nuo dešiniojo krašto atskaitos padėties turi būti 1 626 mm (64 colių) atstumu.

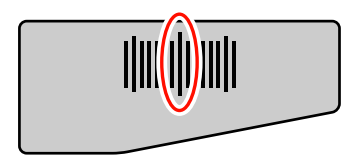

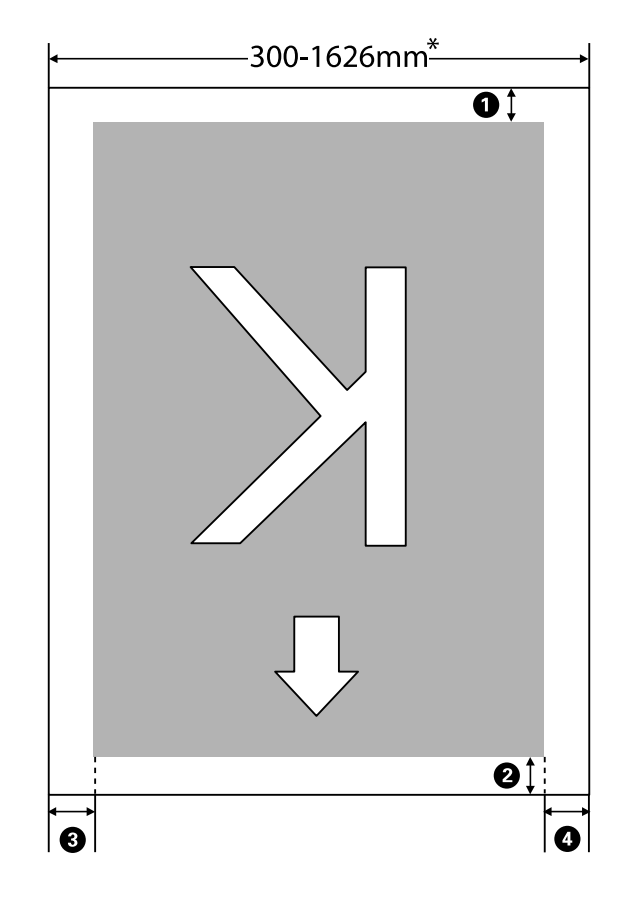

\* Kai Media Size Check nustatomas į **Off**, tai 1 626 mm (64 coliai) atstumas nepriklauso nuo įstatyto spausdinimo medžiagos pločio.

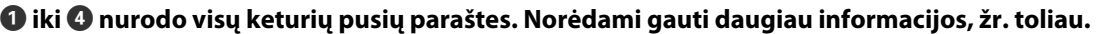

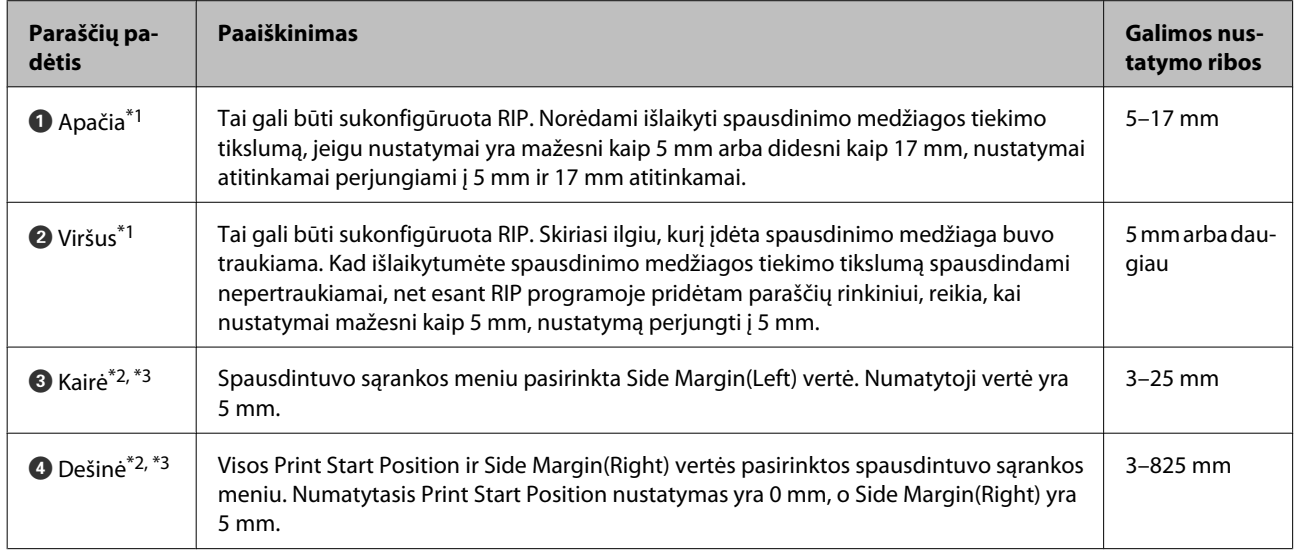

- \*1 Priklausomai nuo RIP naudojimo, sukonfigūruotos paraštės ir gauti spausdinimo rezultatai gali skirtis. Dėl papildomos informacijos kreipkitės į RIP gamintoją.
- \*2 Tai gali būti prieinama RIP, priklausomai nuo naudojamos RIP programinės įrangos. Dėl papildomos informacijos kreipkitės į RIP gamintoją.

- \*3 Nustatydami paraštes, laikykitės toliau pateikiamų nurodymų.
	- ❏ Naudodami spausdinimo medžiagos laikančiąsias plokšteles, paraštes nustatykite 10 mm ar daugiau. Nustačius siauresnes paraštes, spausdintuvas gali spausdinti ant plokštelių.
	- ❏ Jei spausdinimo duomenų pločio ir nustatytų kairiosios ir dešiniosios paraščių suma viršija spausdinimo plotą, dalis duomenų nebus atspausdinta.

#### *Pastaba:*

*Jeigu nesilaikoma šių punktų, kai Media Size Check yra padėtyje Off, gali būti spausdinama už spausdinimo medžiagos kairiojo ir dešiniojo kraštų. Už spausdinimo medžiagos kraštų naudojamas rašalas išdžius spausdintuvo viduje.*

- ❏ *Pasirūpinkite, kad spausdinimo duomenų plotis neviršytų įdėtos spausdinimo medžiagos pločio.*
- ❏ *Kai spausdinimo medžiaga įdedama į kairę nuo dešiniosios pusės nuorodinės padėties, lygiuokite nustatymą Print Start Position su spausdinimo medžiagos nustatyta padėtimi.*

U*["Printer Setup meniu" puslapyje 159](#page-158-0)*

# **Priežiūra**

# **Kada atlikti įvairias techninės priežiūros operacijas**

Siekiant išlaikyti spausdinimo kokybę, būtina atitinkamais intervalais atlikti tinkamą priežiūrą. Neatlikus atitinkamos techninės priežiūros, sutrumpės gaminio naudojimo trukmė. Perskaitykite šį syrių ir tinkamai atlikite priežiūrą.

Šis dokumentas pristatomas kartu su patikros lapu, kad žvilgtelėję galėtumėte pasakyti, kada paskutinį kartą atlikta priežiūra. Kad būtų lengviau planuoti techninę priežiūrą, atsispausdinkite šį lapą.

U["Valymo patikros lapas" puslapyje 124](#page-123-0)

 $\mathcal{F}$  ["Eksploatacinių medžiagų reguliaraus keitimo patikros lapas" puslapyje 136](#page-135-0)

## **Valymas**

Valykite spausdintuvą toliau pateikiamoje lentelėje nurodytais intervalais. Jei nebus valomas ir bus naudojamas rašalu išteptas, plaušeliais ar dulkėmis aplipęs spausdintuvas, gali įvykti tokių nesklandumų.

❏ Nuo ant spausdinimo galvutės purkštukų paviršiaus esančių plaušelių ar dulkių lašės rašalas.

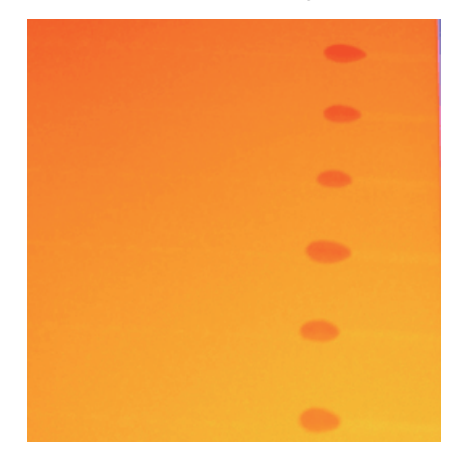

- ❏ Spausdinant užsikimš purkštukai.
- ❏ Purkštukų kamščių nebus galima išvalyti net pakartotinai valant galvutę.
- ❏ Spausdinimo galvutė bus sugadinta.

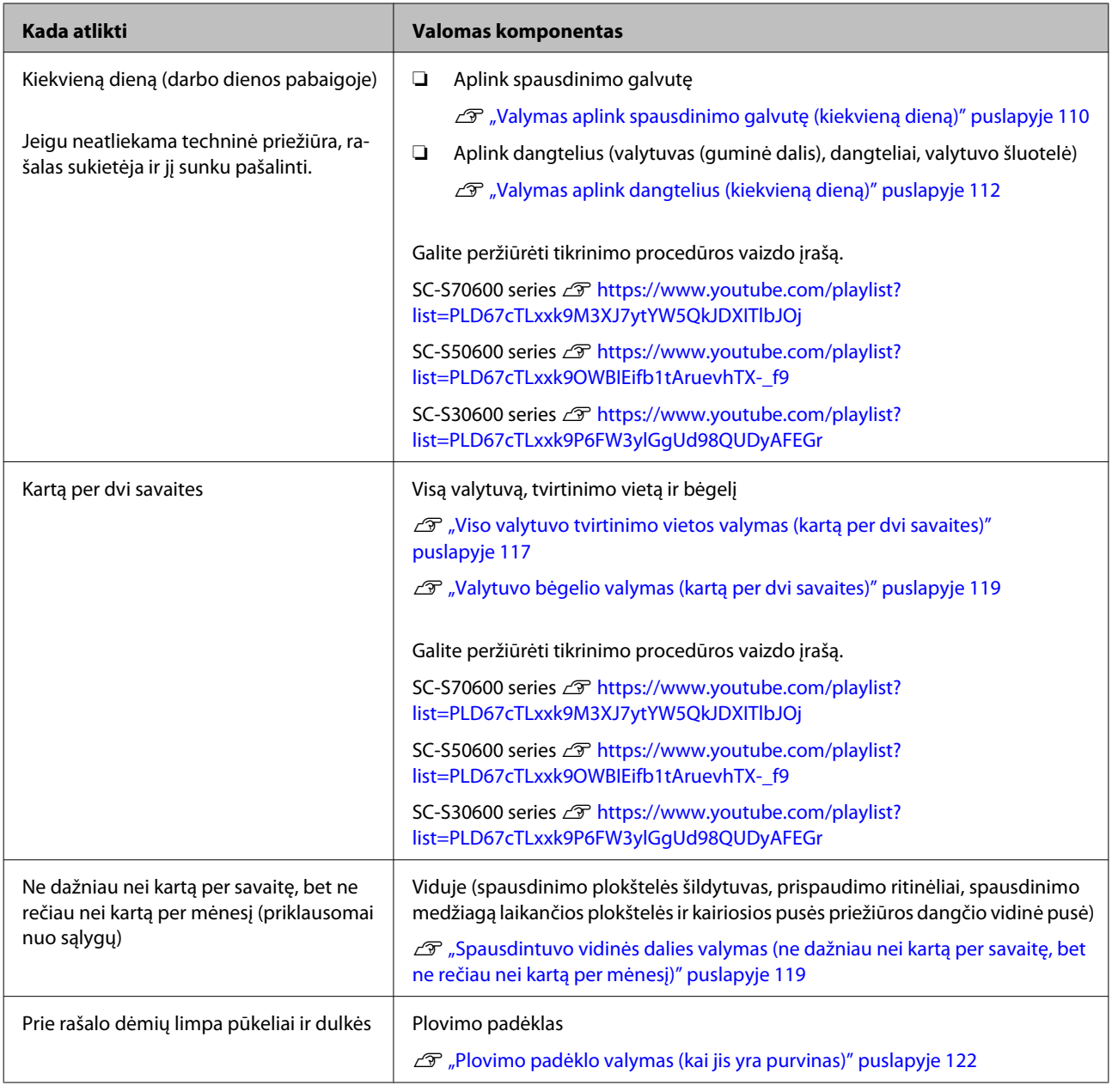

# **Eksploatacinių medžiagų keitimas**

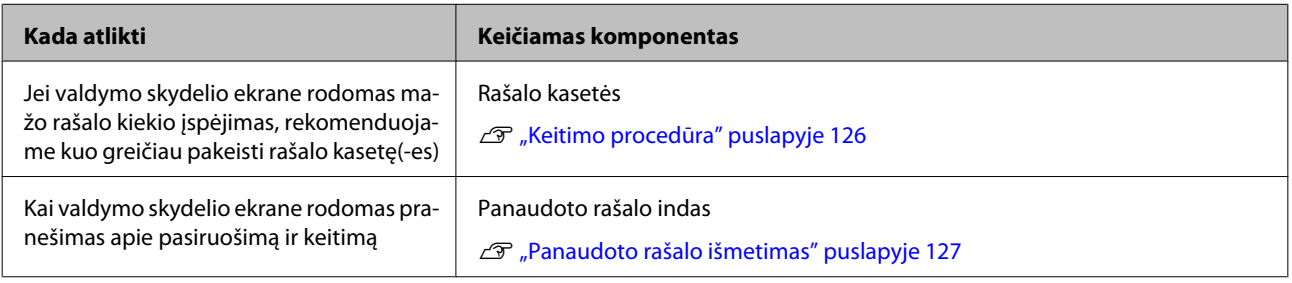

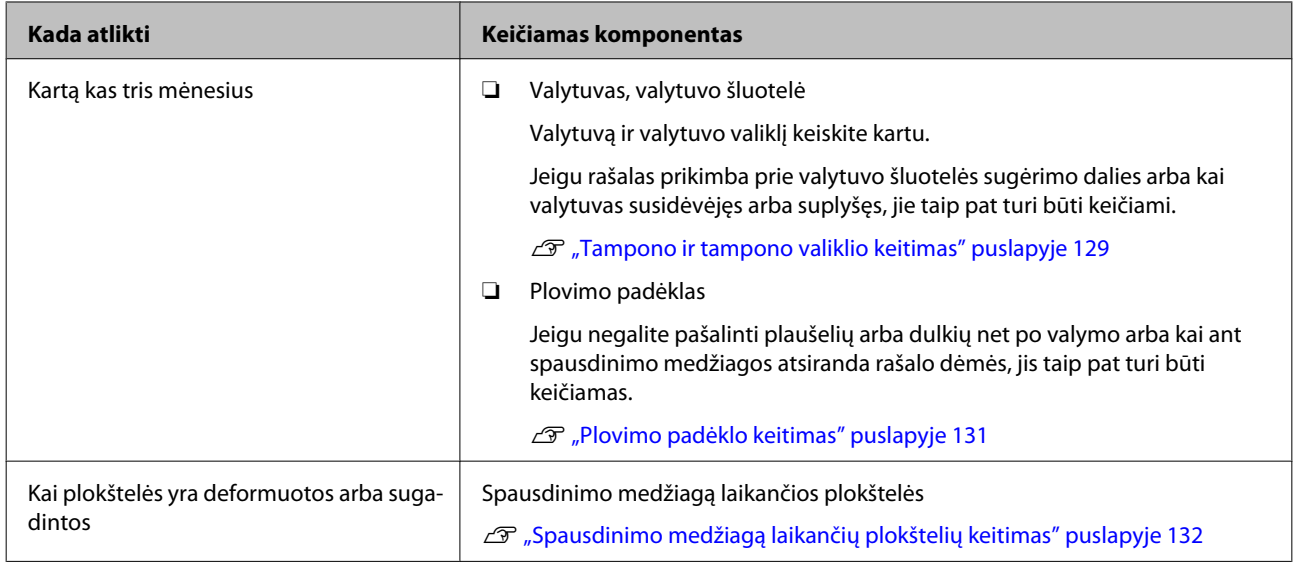

# **Kita priežiūra**

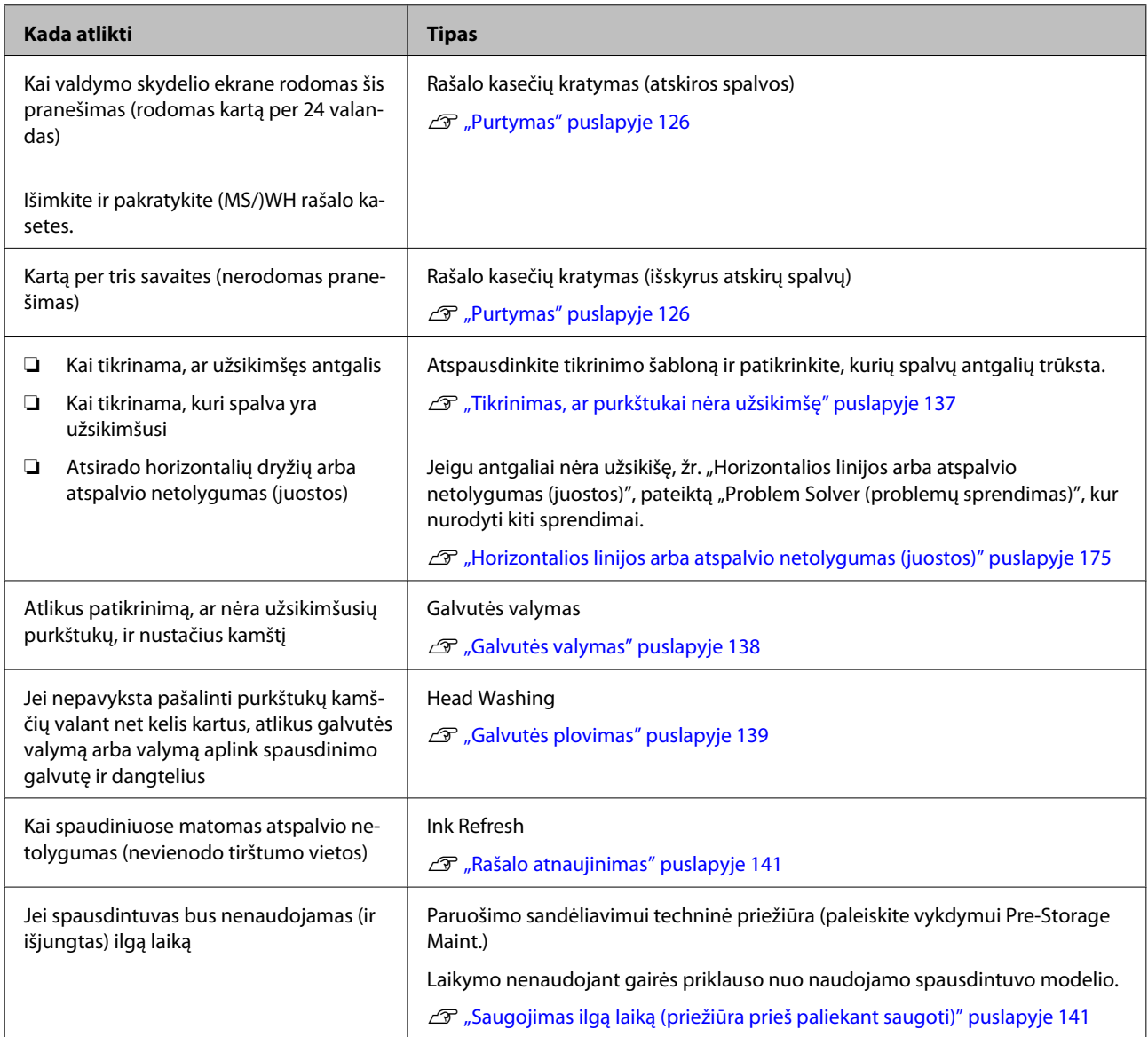

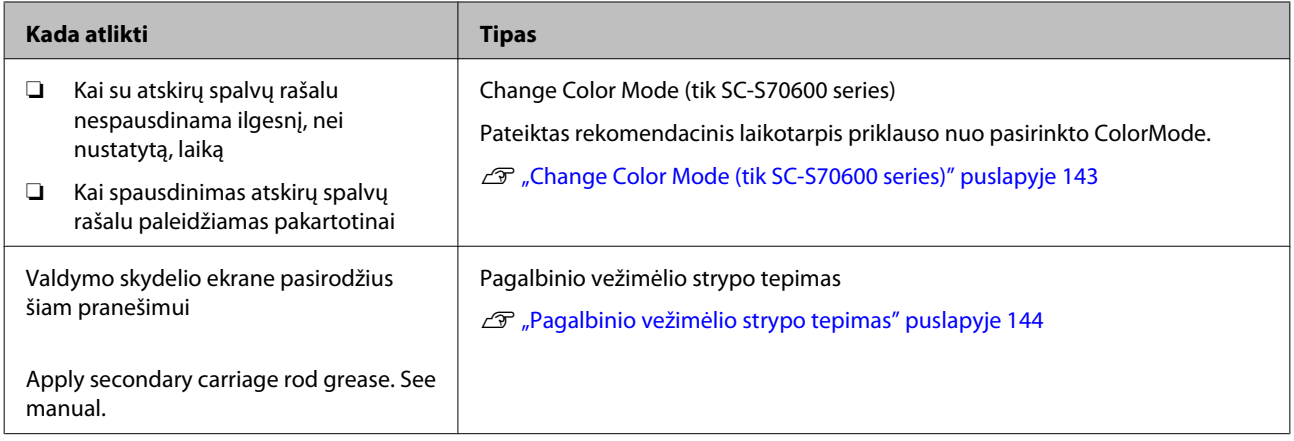

# **Pasiruošimas ir pastabos**

## **Ko jums reikia**

Prieš pradėdami valyti ir keisti, paruoškite šiuos elementus.

#### **Apsauginiai akiniai (įsigyjami atskirai)**

Apsaugo akis nuo rašalo ir rašalo valiklis.

#### **Veido kaukė (įsigyjami atskirai)**

Saugo nosį ir burną nuo rašalo valiklis.

#### **Aptarnavimo komplektas (pateikiamas kartu su spausdintuvu)** Bendrajam valymui.

Toliau pateikiami elementai yra rinkinyje.

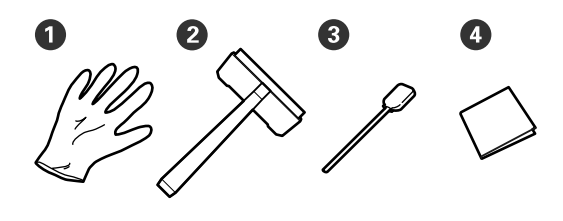

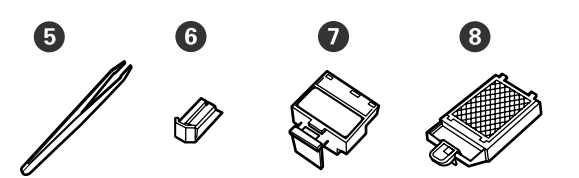

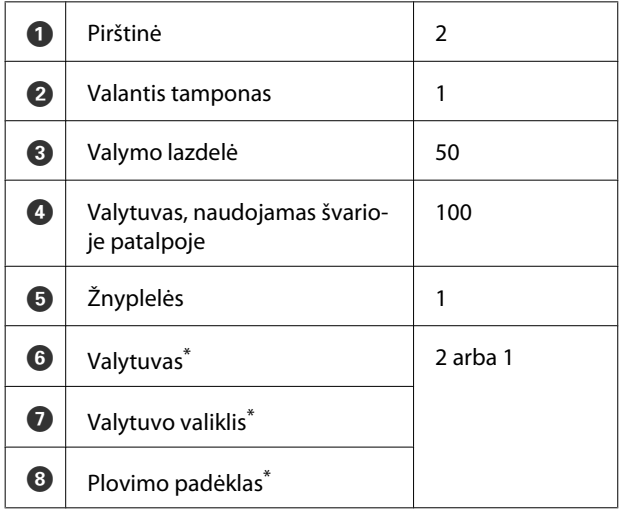

\* SC-S70600 series ir SC-S50600 series kiekvienam gaminiui pateikiami du elementai, o SC-S30600 series pateikia po vieną elementą.

**Rašalo valiklis (pateikiamas kartu su spausdintuvu)** Naudokite valydami rašalo dėmes.

Naudojimo būdas  $\mathscr{F}$  ["Rašalo valiklis naudojimas"](#page-108-0) [puslapyje 109](#page-108-0)

#### **Metalinis dėklas (pateikiamas su spausdintuvu)**

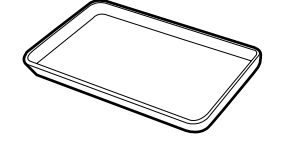

Naudojamas padėti valymo reikmenims, išimtoms medžiagoms arba rašalo valiklis įpylimui į talpą, pateikiamą su spausdintuvu.

#### c*Svarbi informacija:*

*Jeigu panaudota valymo lazdelė ir pan. padedama tiesiai ant spausdintuvo, rašalo valiklis, dėl savo charakteristikų, gali sukelti deformacijas.*

#### **Minkštas audinys, šepetėlis (galima įsigyti)**

Naudokite valydami spausdintuvo vidų. Rekomenduojame naudoti elementą, kuris nepalieka plaušelių ir nesukuria statinio elektros krūvio.

#### **Tepimo rinkinys (pateikiamas kartu su spausdintuvu)**

Naudokite, kai tepate tepalu pagalbinio vežimėlio strypą.

Toliau pateikiami elementai yra rinkinyje.

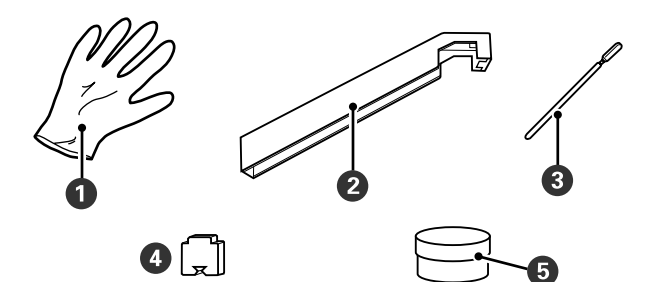

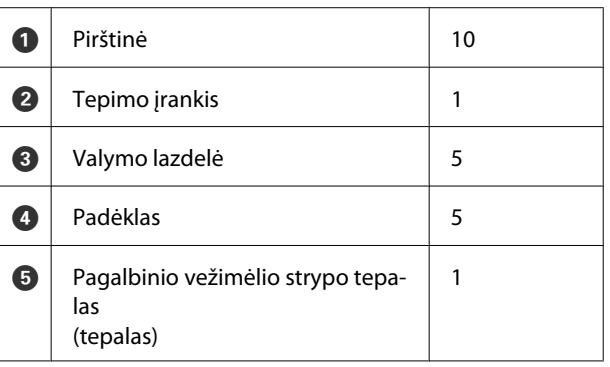

Kai išnaudojote pateiktas medžiagas, įsigykite naujas eksploatacines medžiagas.

 $\mathscr{D}$ , Papildoma įranga ir eksploatacinės medžiagos" [puslapyje 183](#page-182-0)

## **Atsargumo priemonės, susijusios su technine priežiūra**

Kai atliekama techninė priežiūra, atsižvelkite į šiuos dalykus. Prieš pradėdami darbus su rašalo kasetėmis, Cleaning cartridge (Tīrīšanas kasetne), rašalo valiklis, pagalbinio vežimėlio strypo tepalu arba su panaudotu rašalu, perskaitykite "Saugos duomenų lapą".

Jį galite atsisiųsti iš savo vietos "Epson" svetainės.

#### !*Perspėjimas:*

- ❏ *Rašalo kasetes, Cleaning cartridge (Tīrīšanas kasetne), rašalo valiklis, pagalbinio vežimėlio strypo rašalą arba panaudotą rašalą laikykite vaikams nepasiekiamoje vietoje.*
- ❏ *Atliekant techninę priežiūrą, dėvėkite apsauginius drabužius, įskaitant apsauginius akinius, pirštines ir apsauginę veido kaukę.*

*Rašalui arba panaudotam rašalui patekus ant odos arba į akis ar burną, nedelsdami atlikite šiuos veiksmus:*

- ❏ Skysčiui patekus ant odos, nedelsdami jį nuplaukite dideliu kiekiu muiluoto vandens. Jei oda būtų sudirginta arba pakistų jos spalva, kreipkitės į gydytoją.
- ❏ Skysčiui patekus į akis, nedelsdami jas praskalaukite vandeniu. Nepaisant šios atsargumo priemonės, akys gali pasrūti krauju arba kilti nedidelis uždegimas. Jeigu problema išlieka, kreipkitės į gydytoją.
- ❏ Jeigu skystis pateko į burną, nedelsiant kreipkitės į gydytoją.
- ❏ Jeigu nurijo skystį, nesukelkite priverstinio pykinimo, bet nedelsiant kreipkitės pagalbos į gydytoją. Jeigu sukeliamas priverstinis pykinimas, skystis gali likti į trachėją. Tai yra pavojinga.
- ❏ *Pakeitus panaudoto rašalo indas arba panaudojus rašalo valiklis, nusiplaukite rankas ir kruopščiai praskalaukite.*
- ❏ Prieš tęsdami iš spausdintuvo išimkite spausdinimo medžiagą.
- ❏ Niekada nelieskite diržų, montažo plokščių arba bet kurių dalių, kurių nereikia valyti. Nepaisant šios atsargumo priemonės, gali kilti triktis arba suprastėti spausdinimo kokybė.
- ❏ Naudokite tik gautas valymo juosteles ar priežiūros rinkinyje esančias juosteles. Naudojant kito tipo juosteles, paliekančias plaušelių, bus sugadinta spausdinimo galvutė.
- ❏ Visada naudokite nenaudotas valymo juosteles. Naudojant panaudotas juosteles, gali atsirasti dėmių, kurias bus sunku pašalinti.
- ❏ Nelieskite valymo lazdelių galų. Nuo rankų patekę riebalai gali sugadinti spausdinimo galvutę.
- ❏ Saugokite, kad ant dangtelių arba purkštukų paviršiaus nepatektų alkoholio arba vandens. Susimaišęs su vandeniu arba alkoholiu, rašalas stingsta.
- ❏ Prieš pradėdami darbą, palieskite metalinį objektą, kad pašalintumėte bet kokį statinį elektros krūvį.

## **Spausdinimo galvutės judinimas**

Šiame skyriuje aprašoma, kaip nustatyti spausdinimo galvutę, norint valyti dalis.

#### c*Svarbi informacija:*

*būtinai atlikite toliau nurodytus žingsnius, padėsiančius nustatyti galvutę. Rankomis stumiant galvutę galima triktis.*
#### <span id="page-108-0"></span>Nustatant naudojami mygtukai

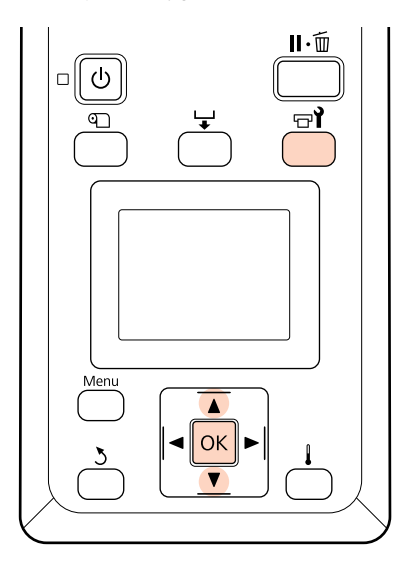

A Įsitikinkite, ar spausdintuvas įjungtas, ir paspauskite  $\exists$ i mygtuką.

Bus parodytas meniu Maintenance.

2 Mygtukais  $\nabla/\Delta$  pasirinkite **Head Maintenance** ir nuspauskite OK mygtuką.

Spausdinimo galvutė judės į valymo padėtį.

#### *Pastaba:*

*Perstūmus spausdinimo galvutę (numatytasis nustatymas), į spėjamasis signalas skamba 10 minučių. Norėdami tęsti valymo procesą, paspauskite* Z *mygtuką. Praėjus 10 minučių, pasigirs įspėjamasis signalas.*

### **Notice**

10 minutes passed since you started maintenance. Carry out head cleaning after maintenance.

 $\boxed{OK}$  OK

## **Rašalo valiklis naudojimas**

Rašalo valiklis naudokite tik valymui aplink spausdinimo galvutę, aplink dangtelius ir plovimo padėkle. Jei rašalo valiklis bus naudojamas kitoms spausdintuvo dalims valyti, galima sugadinti gaminį.

Prieš pradėdami procedūrą, susipažinkite su šia informacija:

 $\mathcal{F}$ , Atsargumo priemonės, susijusios su technine [priežiūra" puslapyje 108](#page-107-0)

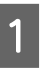

A Padėkite puodelį, pateikiamą su rašalo valiklis ant metalinio padėklo, tada įpilkite apie 10 ml rašalo valiklis į puodelį.

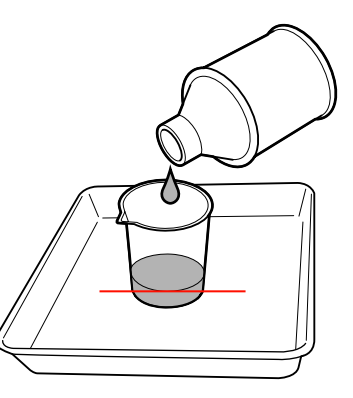

2 Valymo lazdelę sudrėkinkite rašalo valiklis.

Saugokite, kad rašalo valiklis nenuvarvėtų nuo valymo juostelės.

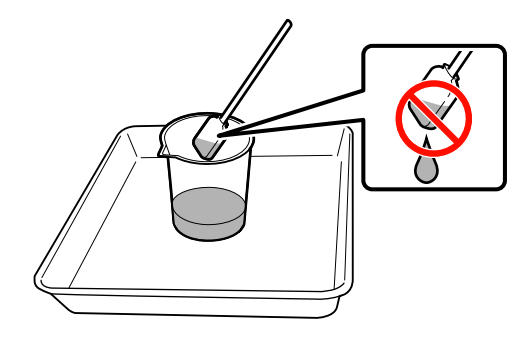

Norėdami sudrėkinti švariam kambariui skirtą tamponą rašalo valiklis, naudokite į puodelį įpiltą rašalo valiklis.

#### <span id="page-109-0"></span>c*Svarbi informacija:*

- ❏ *Kartotinai nenaudokite rašalo valiklis. Naudodami purviną rašalo valiklis dar labiau ištepsite elementus.*
- ❏ *Panaudotas rašalo valiklis, valymo lazdelė ir švariam kambariui skirti tamponai yra pramoninės atliekos. Jas utilizuokite tokiu pačiu būdu, kaip ir panaudotą rašalą.*

U*["Panaudotų eksploatacinių](#page-134-0) [medžiagų išmetimas" puslapyje 135](#page-134-0)*

- ❏ *Rašalo valiklis laikykite esant kambario temperatūrai, atokiau nuo tiesioginių saulės spindulių.*
- ❏ *Panaudoję rašalo valiklis, pirmiausiai uždarykite vidinį dangtelį, tada išorinį. Jeigu netinkamai uždarysite šiuos dangtelius, rašalo valiklis gali pratekėti arba išgaruoti.*

# **Valymas**

## **Valymas aplink spausdinimo galvutę (kiekvieną dieną)**

Jeigu pastebite rašalo gumulėlių, pūkų arba dulkių, kai tikrinate plotą aplink spausdintuvo galvutę, nuvalykite paviršių, atlikdami toliau nurodytą seką.

SC-S70600 series ir SC-S50600 series turi dvi spausdinimo galvutes. Išvalykite jas abi.

Prieš pradėdami procedūrą, susipažinkite su šia informacija:

 $\mathcal{L}$ , Atsargumo priemonės, susijusios su technine [priežiūra" puslapyje 108](#page-107-0)

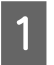

A Nustatykite spausdinimo galvutę techninei priežiūrai.

U["Spausdinimo galvutės judinimas"](#page-107-0) [puslapyje 108](#page-107-0)

B Kai spausdinimo galvutė perstumiama į galinę kairę spausdintuvo pusę, atidarykite kairį techninės priežiūros dangtį.

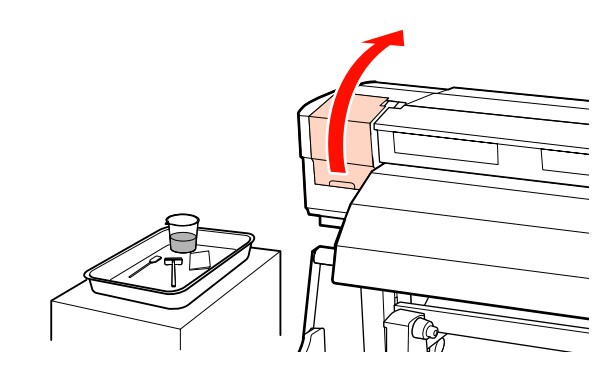

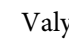

**C Valymo lazdelę sudrėkinkite rašalo valiklis.** 

Naudokite naują valymo lazdelę ir rašalo valiklis.

 $\mathscr{F}$ , Rašalo valiklis naudojimas" puslapyje 109

#### c*Svarbi informacija:*

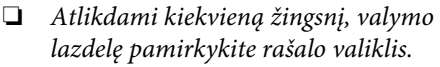

❏ *Pašalinus rašalo gumulėlius su valymo lazdele, nuvalykite švariam kambariui skirtu valytuvu.*

**4** Nuvalykite prie pažymėtų dalių, kurios<br>pateikiamos toliau, prilipusį rašalą, plaušelius ir dulkes.

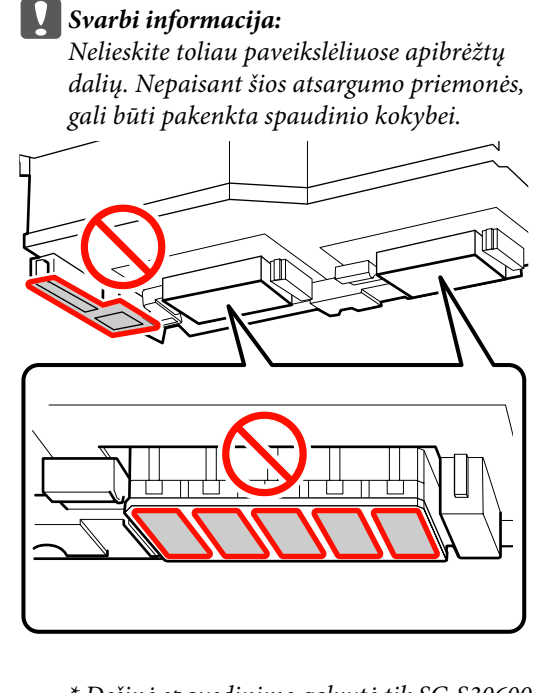

*\* Dešinė spausdinimo galvutė tik SC-S30600 series.*

**Dešininė spausdintuvo galvutė SC-S30600 series, SC-S70600 series ir SC-S50600 series**

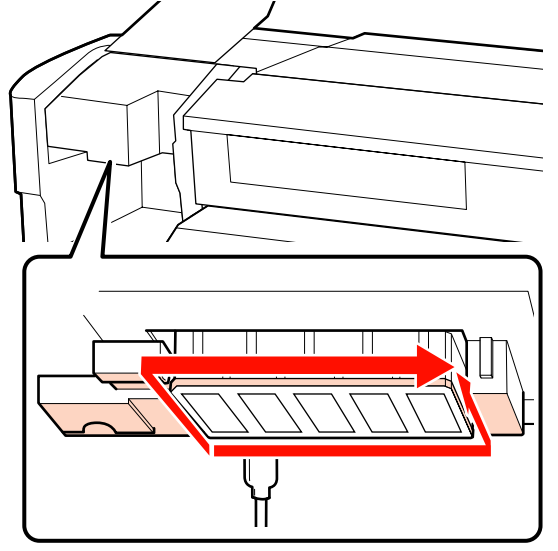

**Kairinė spausdintuvo galvutė, SC-S70600 series ir SC-S50600 series**

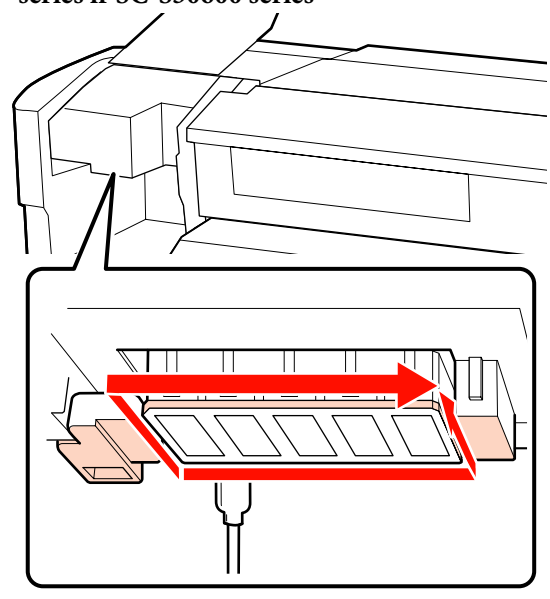

Rašalas linkęs lipti prie vietų, parodytų rodyklėmis, todėl nuvalykite visą rastą rašalą.

Jei plaušeliai ar dulkės yra įstrigę, iškrapštykite juos valymo lazdelės galiuku.

E Rašalo valikliu valykite vietas, parodytas rodyklėmis, kad ištirpdytumėte rašalo dėmes.

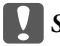

#### c*Svarbi informacija:*

*Kai naudojate rašalo valiklis, įsitikinkite, kad per smarkiai nespaudžiate purkštukų (toliau pažymėtos dalys pateiktos). Taip pat įsitikinkite, kad braukiate valymo lazdelę viena kryptimi; nebraukykite pirmyn ir atgal.*

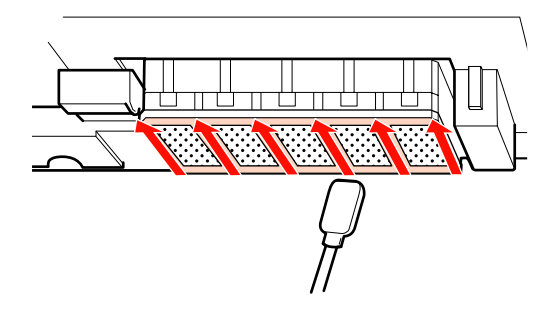

- <span id="page-111-0"></span>
- F Suvilgykite naują švaraus kambario valytuvą rašalo valiklis, tada nuvalykite dulkes ir purvą nuo valytuvo šluotelės.

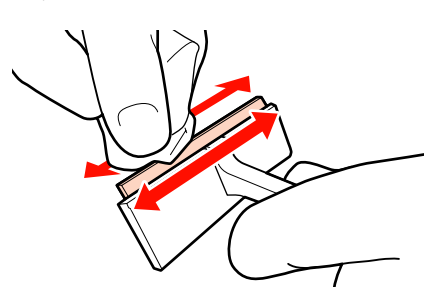

Kartą brūkštelėję valymo juostele iš vidaus link savęs nuvalykite rašalo dėmes ir kitus nešvarumus nuo spausdinimo galvutės paviršiaus.

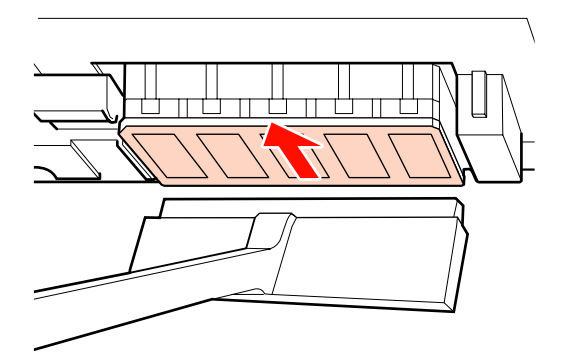

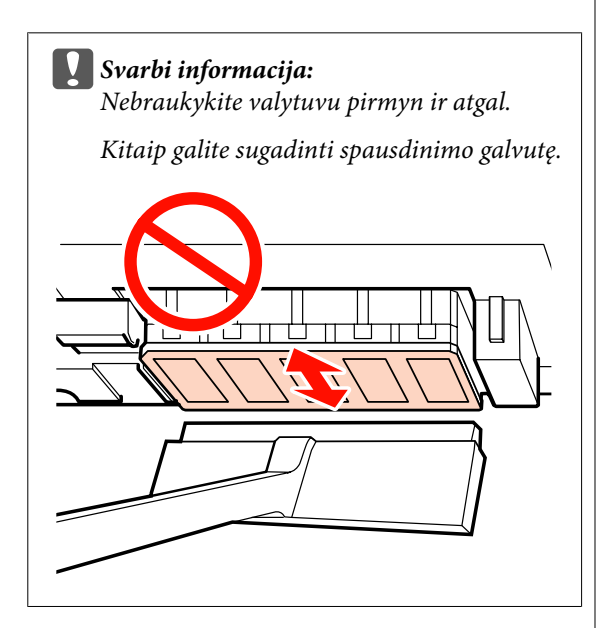

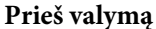

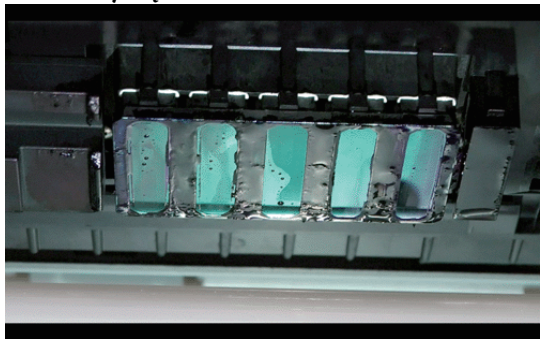

#### **Po valymo**

Toliau parodyta, kad išdžiūvęs ir prilipęs rašalas, plaušeliai ir dulkės buvo visiškai pašalintos.

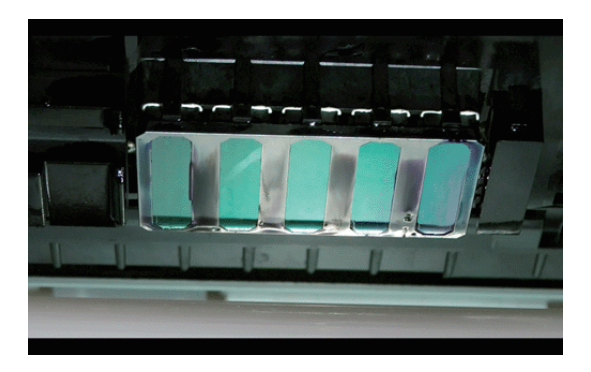

Jeigu lieka rašalo, pūkų arba dulkių, pakartokite 6 ir 7 žingsnius.

c*Svarbi informacija: Jeigu dėmės nuvalomos kai spausdinimo galvutės paviršius lieka išdžiuvęs, galite sugadinti pačią spausdinimo galvutę. Jeigu paviršius išdžiuvęs, grįžkite į 5 žingsnį ir naudokite rašalo valiklis.*

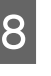

H Nuo valytuvo valiklio pašalinkite dėmes ir tamponą laikykite vietoje, kur jo nepasiektų tiesioginiai saulės spinduliai.

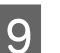

I Uždarykite kairįjį priežiūros dangtį.

Tuomet valykite aplink dangtelius.

## **Valymas aplink dangtelius (kiekvieną dieną)**

Įsitikinkite, kad pirmiausiai nuvalote valytuvus (gumines dalis).

<span id="page-112-0"></span>Toliau pateikiamoje lentelėje nurodomi valymo sričių skaičiai pagal spausdintuvo modelį.

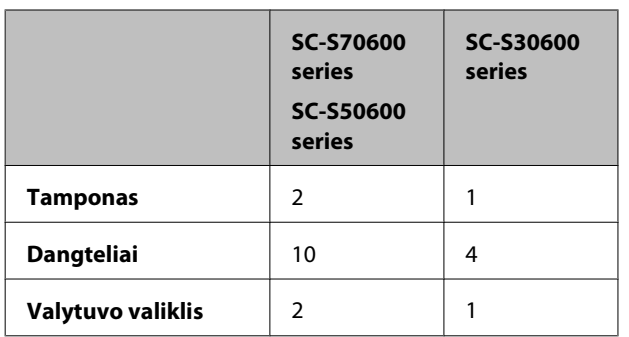

Prieš pradėdami procedūrą, susipažinkite su šia informacija:

 $\mathcal{L}$ , Atsargumo priemonės, susijusios su technine [priežiūra" puslapyje 108](#page-107-0)

### **Valytuvo valymas (guminės dalies) (kiekvieną dieną)**

Vietoj šios procedūros, nuvalykite visą valytuvą ir tvirtinimo vietą kartą per dvi savaites.

 $\mathscr{D}$  ["Viso valytuvo tvirtinimo vietos valymas \(kartą](#page-116-0) [per dvi savaites\)" puslapyje 117](#page-116-0)

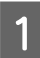

A Atidarykite dešinįjį priežiūros dangtį.

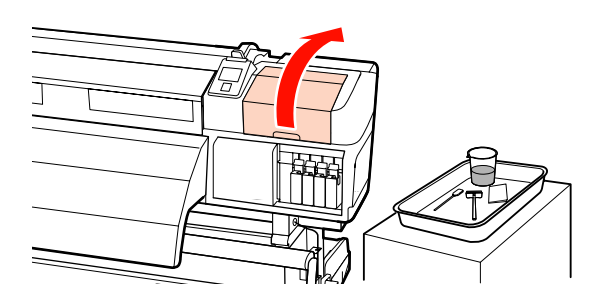

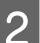

**2** Valymo lazdelę sudrėkinkite rašalo valiklis.

 $\mathcal{L}$ , Rašalo valiklis naudojimas" puslapyje 109

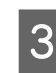

C Valymo lazdele valykite priekinę ir galinę guminę valytuvo dalį. SC-S70600 series ir SC-S50600 series, tokiu pačiu būdu nuvalykite ir kitus valytuvus.

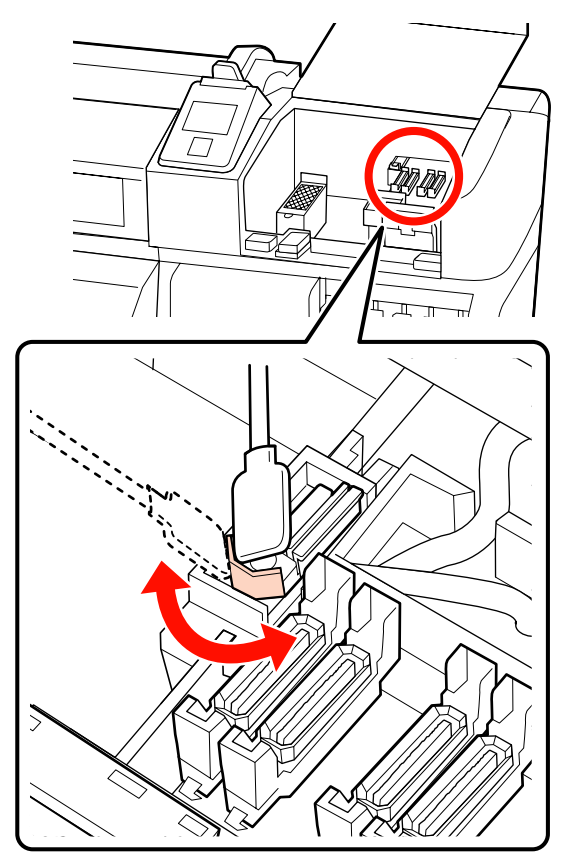

Toliau atlikite dangtelio valymo procedūrą.

### **Dangtelių valymas (kiekvieną dieną)**

SC-S70600 series ir SC-S50600 series nuvalykite abu dangtelius.

#### c*Svarbi informacija:*

*Stipriai nespauskite šalia dangtelių esantį paviršių arba nelieskite vidinės dangtelio pusės valymo lazdele arba pincetu. Dalis gali būti deformuojama ir gali būti nebeįmanoma tinkamai atlikti uždengimo.*

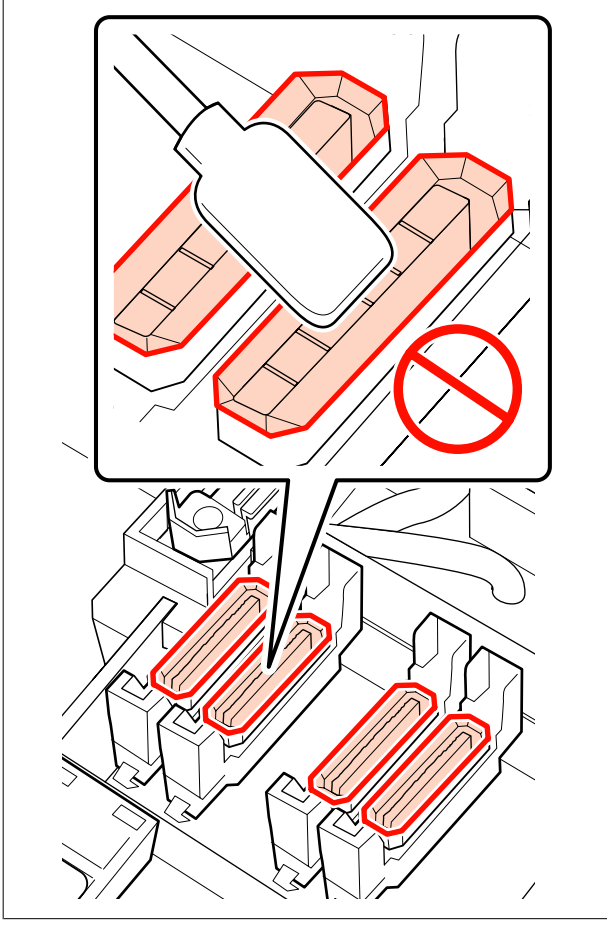

A Valymo lazdelę sudrėkinkite rašalo valiklis.

U["Rašalo valiklis naudojimas" puslapyje 109](#page-108-0)

Laikydami valymo lazdelę taip, kad būtų prisiglaudusi plokščiai, nuvalykite visų dangtelių kraštus.

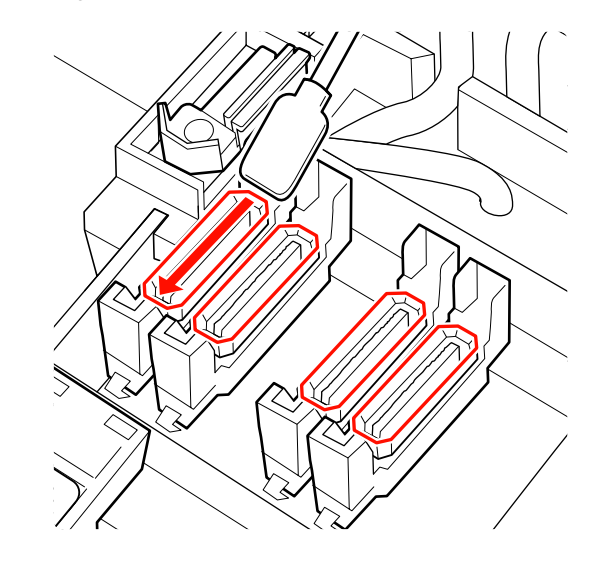

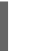

3 Laikydami valymo juostelę statmenai paviršiui nuvalykite išorines visų dangtelių sritis.

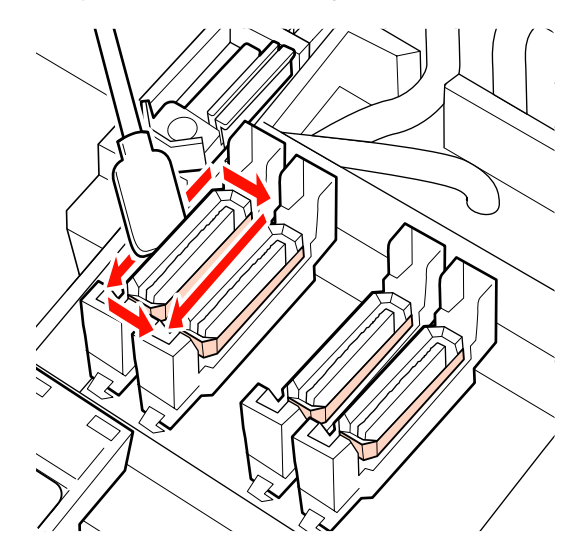

Jeigu rašalas prilimpa kaip plėvelė kreipiančiųjų zonoje prieš ir už dangtelių, o pūkų prilimpa dangtelio viduje, žr. tolimesnę dalį.

Jeigu dangtelis švarus, pereikite prie kitos dalies.

U["Valytuvo valiklio valymas \(kasdien\)"](#page-114-0) [puslapyje 115](#page-114-0)

### **Valymas aplink dangtelius (kai purvina)**

Priklausomai nuo spausdintuvo būklės, atlikite šias procedūras. Kai baigėte, pereikite prie valymo valytuvo.

<span id="page-114-0"></span>U"Valytuvo valiklio valymas (kasdien)" puslapyje 115

#### **Kai rašalas prilimpa kreipiančiųjų sektoriuje**

A Valymo lazdelę sudrėkinkite rašalo valiklis.

U["Rašalo valiklis naudojimas" puslapyje 109](#page-108-0)

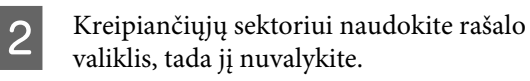

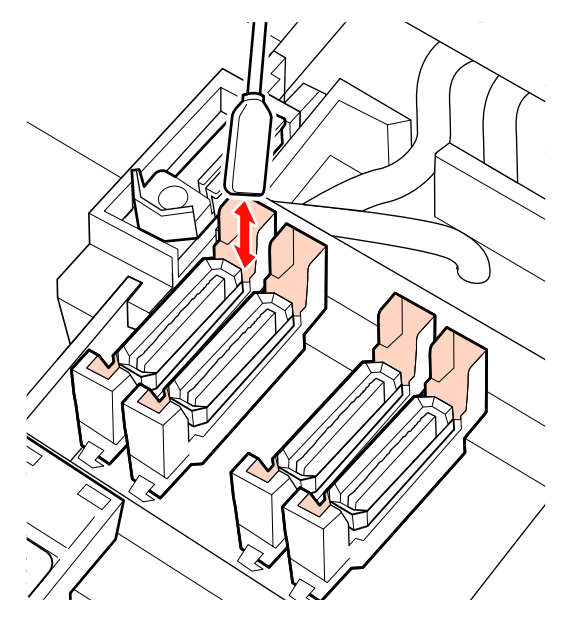

#### **Kai rašalo plėvelė prilimpa kreipiančiųjų dalyje** Jeigu susidariusios rašalo plėvelės negalima visiškai pašalinti naudojant valymo lazdelę, pašalinkite ją žnyplelėmis.

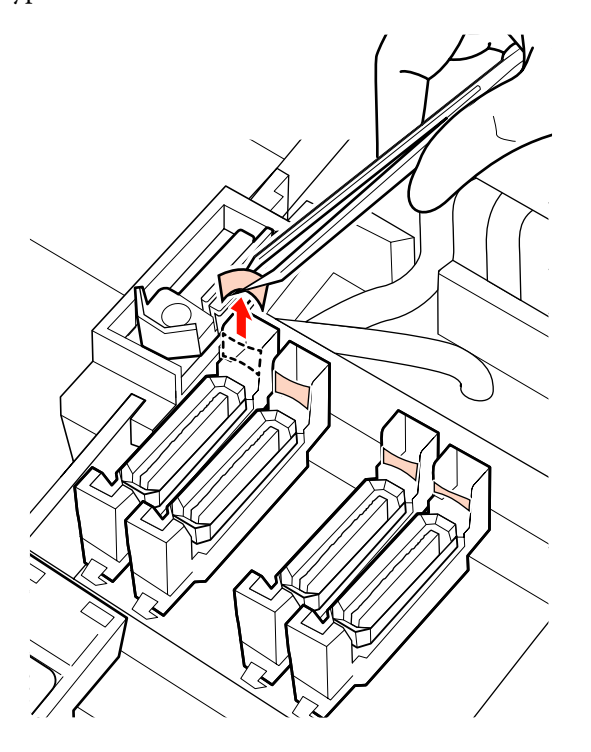

#### **Kai dangtelyje yra pūkelių arba dulkių**

Išimkite naudodami valymo lazdelės viršūnę arba pincetą.

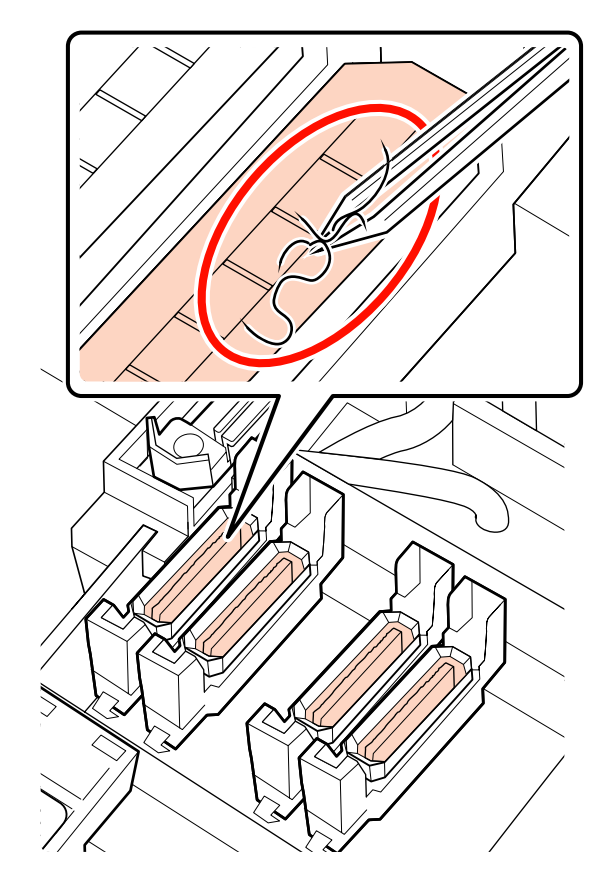

### **Valytuvo valiklio valymas (kasdien)**

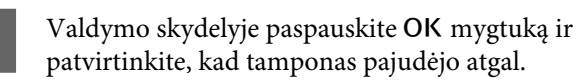

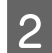

2 Suimkite už valytuvo valiklio taip, kaip parodyta, ir iškelkite jį iš spausdintuvo.

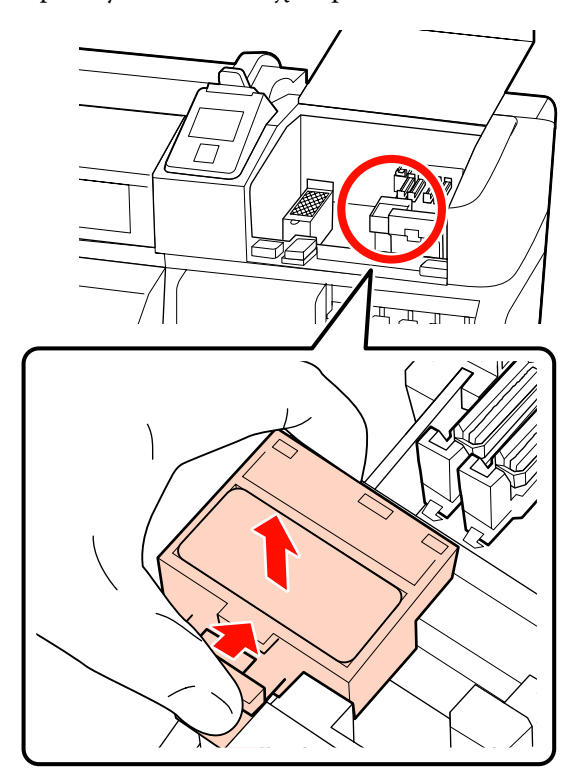

C Valytuvo valiklį padėkite priekine puse į apačią, tada įsitikinkite, kad galinėje dalyje nėra susikaupusių plaušelių arba dulkių.

Kitu atveju, pereikite prie 5 žingsnio.

Prilipęs rašalas nesukelia jokių problemų, tačiau kai rašalo plėvelė prilimpa prie toliau nuotraukoje pažymėtų dalių, valytuvo valiklį turite pakeisti nauju.

U["Tampono ir tampono valiklio keitimas"](#page-128-0) [puslapyje 129](#page-128-0)

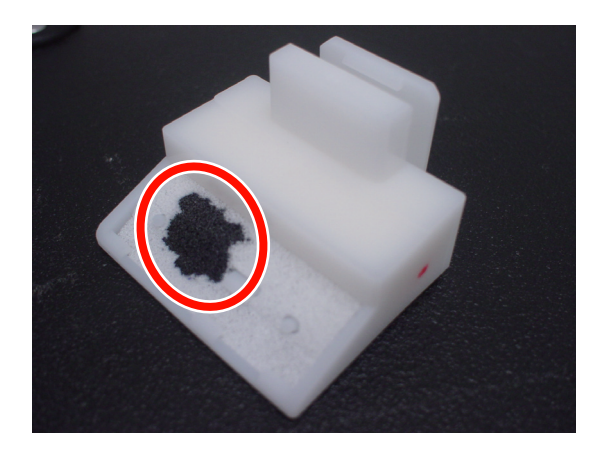

4 Pincetu pašalinkite prie valytuvo valiklio apatinio paviršiaus prilipusius pūkus ir dulkes.

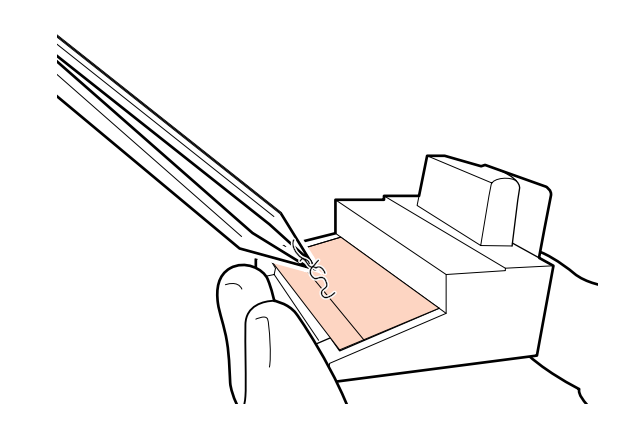

E Valytuvo bėgelį valykite kartą per dvi savaites. Jei nuo paskutinio valytuvo bėgelio valymo nepraėjo dvi savaitės, pereikite prie 6 žingsnio.

> U["Valytuvo bėgelio valymas \(kartą per dvi](#page-118-0) [savaites\)" puslapyje 119](#page-118-0)

<span id="page-116-0"></span>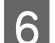

**6** Pritvirtinkite tampono valiklį.

Dėkite ant tvirtinimo taško ir paspauskite, kol išgirsite spragtelėjimą.

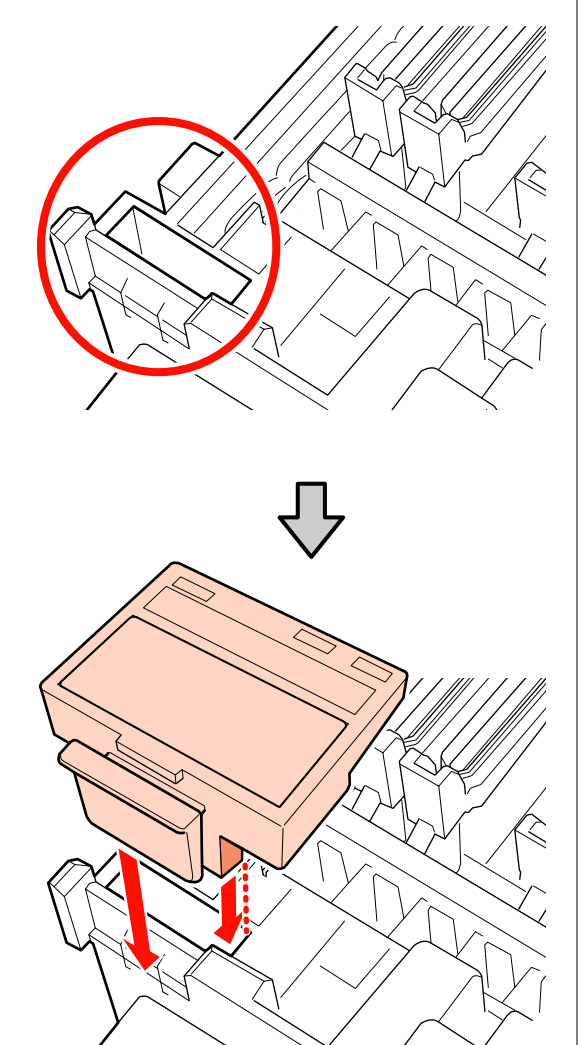

SC-S70600 series ir SC-S50600 series, tokiu pačiu būdu nuvalykite ir kitus valytuvų valiklius.

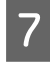

G Baigę valyti, uždarykite dešinįjį priežiūros dangtį ir paspauskite OK mygtuką.

Spausdinimo galvutei grįžus į įprastą padėtį, meniu bus užverti.

Norėdami tęsti spausdinimą, atlikite **Nozzle Check**.

 $\mathscr{D}$ , Purkštuko tikrinimo šablono spausdinimas" [puslapyje 138](#page-137-0)

Utilizuokite panaudotą rašalo valiklis, valymo lazdelę švariam kambariui skirtus tamponus  $\mathscr{F}$ , Panaudotų [eksploatacinių medžiagų išmetimas" puslapyje 135](#page-134-0)

## **Viso valytuvo tvirtinimo vietos valymas (kartą per dvi savaites)**

Vietoj valytuvų valymo atlikite šį valymą (guminė dalis).

U["Valytuvo valymas \(guminės dalies\) \(kiekvieną](#page-112-0) [dieną\)" puslapyje 113](#page-112-0)

Jeigu spausdintuvas ir toliau naudojamas, kai rašalo gumulėliai lieka prilipę prie apačios arba prie pritvirtinamos valytuvo dalies, prilipęs rašalas kaupsis aplink dangtelius. Dėl to užsikemša purkštukai ir jų neįmanoma išvalyti net kelis kartus atlikus galvutės valymą.

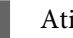

A Atidarykite dešinįjį priežiūros dangtį.

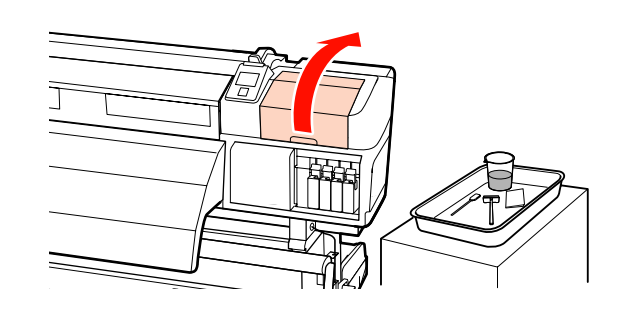

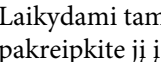

2 Laikydami tamponą už tvirtinimo taško, pakreipkite jį į kairę ir iškelkite.

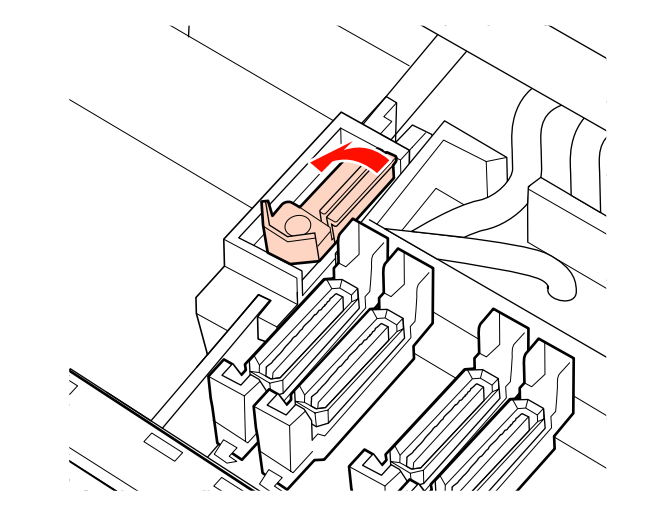

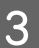

Svaraus kambario valytuvą sudrėkinkite rašalo valiklis.

U["Rašalo valiklis naudojimas" puslapyje 109](#page-108-0)

D Valytuvo priekinę ir galinę guminę dalį spauskite į švaraus kambario valytuvą, tada nuvalykite prilipusius rašalo gumulėlius, pūkus ir dulkes.

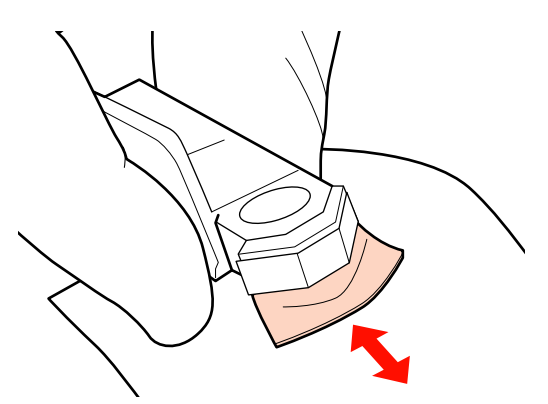

Jei tamponas išsiskyrė arba sulūžo, rekomenduojame pakeisti jį nauju.

U["Tampono ir tampono valiklio keitimas"](#page-128-0) [puslapyje 129](#page-128-0)

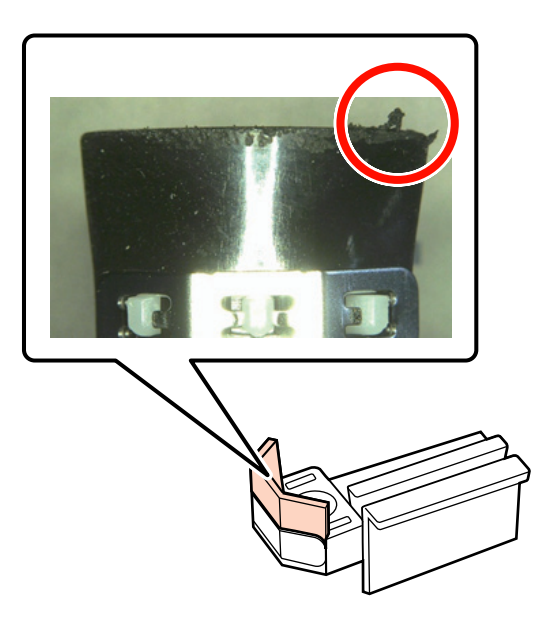

E Valymo lazdelę sudrėkinkite rašalo valiklis.

U["Rašalo valiklis naudojimas" puslapyje 109](#page-108-0)

 $\overline{6}$  Valymo lazdele nuvalykite bet kokį rašalą, sukietėjusį valytuvo apačioje.

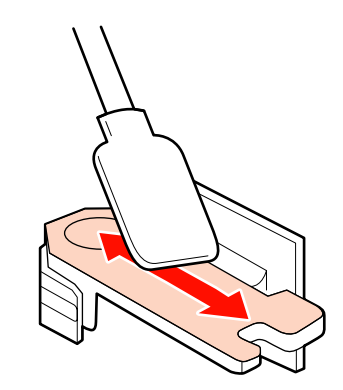

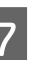

Valymo lazdele nuvalykite bet kokį rašalą, sukietėjusį valytuvo tvirtinimo vietoje.

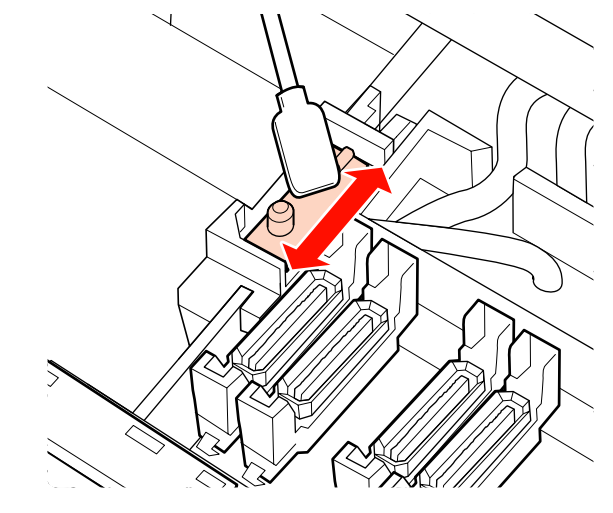

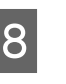

Kai baigsite valymą, uždėkite valytuvą ant tvirtinimo vietos ir spauskite iki išgirsite spragtelėjimą.

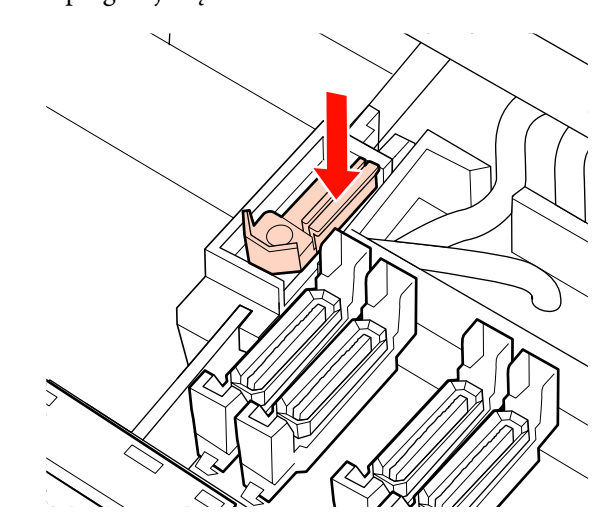

SC-S70600 series ir SC-S50600 series, grįžkite į 3 žingsnį, kad tokiu pačiu būdu nuvalytumėte kitą valytuvą.

<span id="page-118-0"></span>Toliau atlikite dangtelio valymo procedūrą.

U["Dangtelių valymas \(kiekvieną dieną\)"](#page-112-0) [puslapyje 113](#page-112-0)

## **Valytuvo bėgelio valymas (kartą per dvi savaites)**

Atlikite tai nuvalę valytuvo valiklį 4 žingsnyje.

U["Valytuvo valiklio valymas \(kasdien\)"](#page-114-0) [puslapyje 115](#page-114-0)

Jei rašalas prilips prie valytvo bėgelio, jis gali neleisti valytuvams judėti, dėl to rašalas nebus nuvalytas nuo spausdinimo galvutės antgalių. Dėl to purkštukų kamščių nebus galima išvalyti net pakartotinai valant galvutę.

#### c*Svarbi informacija:*

*valant dažniau, nei kartą per dvi savaites, galima sukelti gedimą.*

A Valymo lazdelę sudrėkinkite rašalo valiklis.

 $\mathscr{D}$ , Rašalo valiklis naudojimas" puslapyje 109

B Nuvalykite prie valytuvo bėgelio viršutinės, priekinės ir kairės pusės prilipusį rašalą.

#### **Viršus**

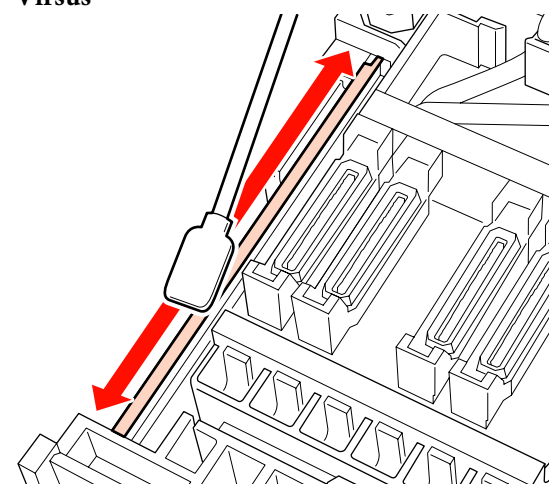

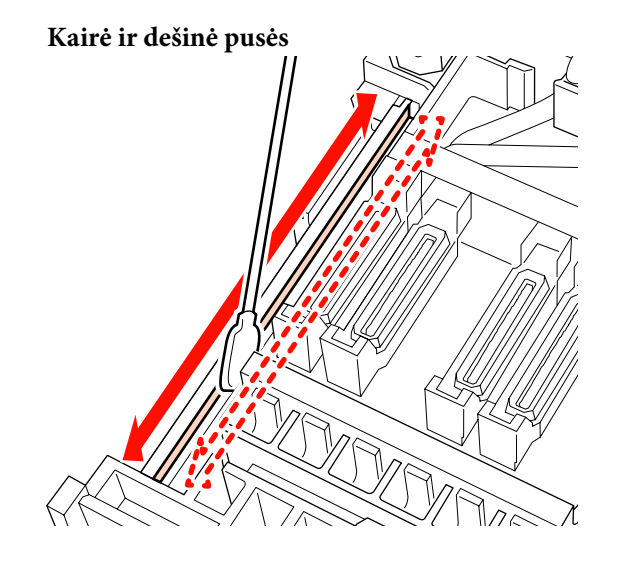

SC-S70600 series ir SC-S50600 series, tokiu pačiu būdu nuvalykite ir kitus valytuvų bėgelius.

Toliau pereikite prie 6 valytuvų valiklio valymo žingsnio.

U["Valytuvo valiklio valymas \(kasdien\)"](#page-114-0) [puslapyje 115](#page-114-0)

## **Spausdintuvo vidinės dalies valymas (ne dažniau nei kartą per savaitę, bet ne rečiau nei kartą per mėnesį)**

Plaušeliai, dulkės ir rašalas kaupiasi ant spausdinimo plokštelės šildytuvo, slėgio ritinėlių ir spausdinimo medžiagos laikančiųjų plokštelių. Ant šių paviršių susikaupęs rašalas gali būti atspaustas į spausdinimo medžiagą. Jei nevalysite kairiojo priežiūros dangčio viduje susikaupusių plaušelių ar dulkių, jos gali prilipti aplink spausdinimo galvutę.

### !*Perspėjimas:*

- ❏ *Šildytuvai ir spausdinimo medžiagos laikančioji plokštelė gali būti įkaitusi; paisykite visų reikalingų atsargumo priemonių. Nesilaikant reikalingų atsargumo priemonių, galima nusideginti.*
- ❏ *Elkitės atsargiai, kad atidarydami arba uždarydami priekinį dangtį, neprisispaustumėte rankų arba pirštų. Nepaisant šios atsargumo priemonės, galima susižeisti.*

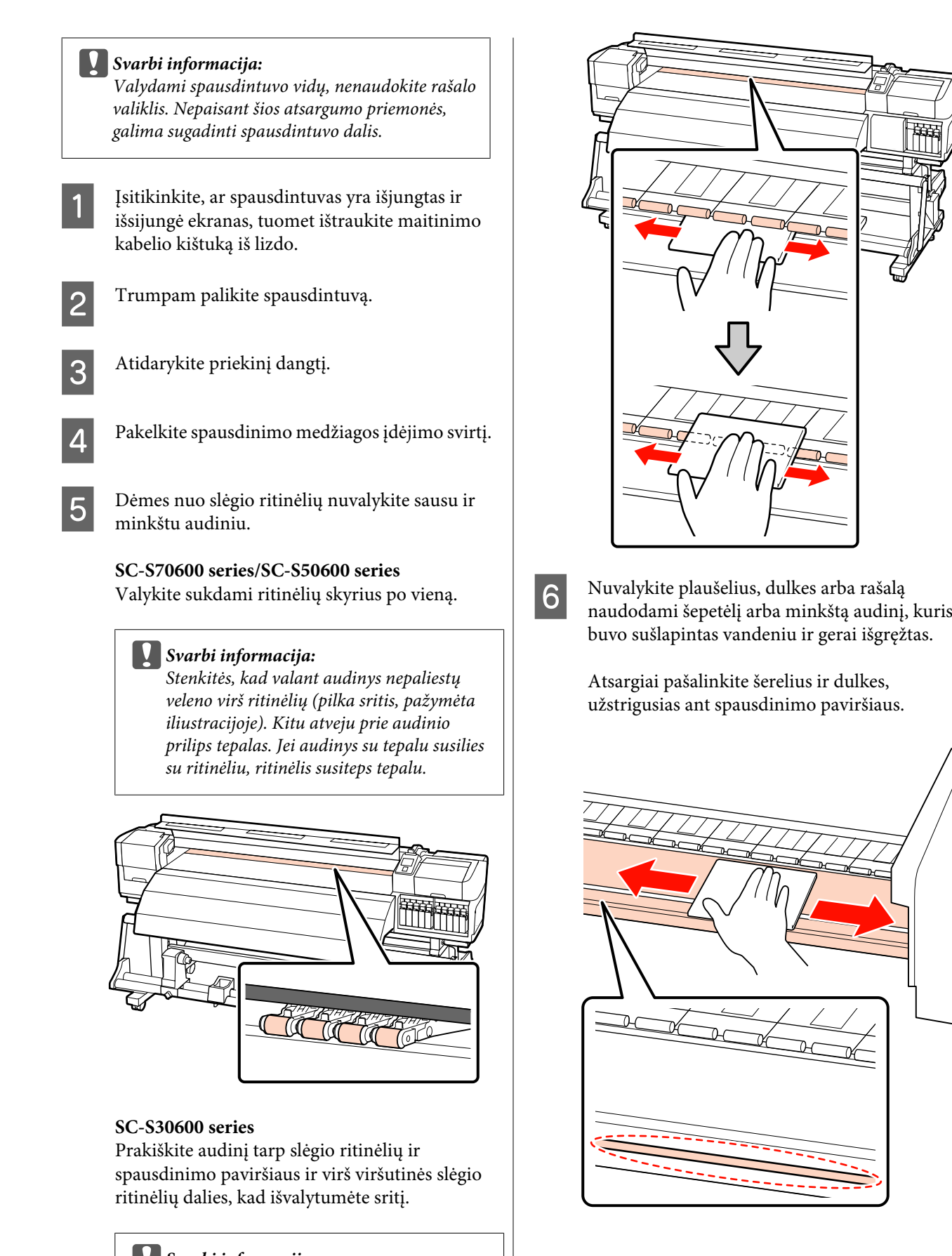

c*Svarbi informacija: Valydami nespauskite ritinėlių labai*

*stipriai. Taip galite juos atkabinti.*

G Nuvalykite spausdinimo medžiagą laikančias plokšteles minkštu, išmirkytu vandenyje, audiniu.

#### c*Svarbi informacija:*

*Kai naudojama spausdinimo medžiaga su klijais, klijus nuvalykite naudodami skiestą neutralią valymo priemonę. Jei spausdinimo medžiagos klijai prilimpa prie galinės dalies, naudojant toliau spausdinimo galvutės spausdinimo metu gali pradėti smūgiuoti.*

#### **Slankiojančios spausdinimo medžiagą laikančios plokštelės**

Dažniausiai nenuimant spausdinimo medžiagos laikymo plokštelių, reikia nuvalyti visus plaušelius ir dulkes, prilipusias prie paviršiaus.

Kai naudojama lipni spausdinimo medžiaga arba prie spausdinimo medžiagą laikančių plokštelių yra prilipę rašalo, nuimkite plokšteles ir nuvalykite dėmes nuo priekinio ir galinio paviršių.

Pašalinus dėmes, įstatykite plokšteles į jų pradines padėtis.

Spausdinimo medžiagą laikančios plokšteles išėmimas ir įstatymas  $\mathscr{F}$ , Spausdinimo [medžiagą laikančių plokštelių keitimas"](#page-131-0) [puslapyje 132](#page-131-0)

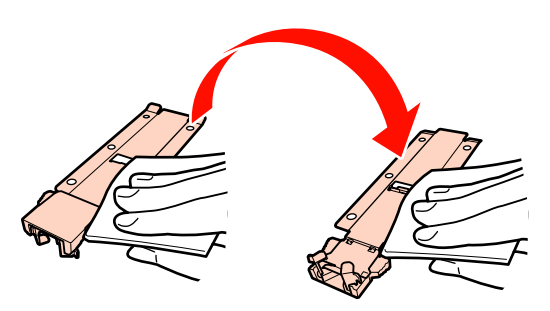

#### **Įstatomos spausdinimo medžiagą laikančios plokštelės**

Nuimkite spausdinimo medžiagą laikančias plokštes ir nuvalykite dėmes nuo priekinio ir galinio paviršių.

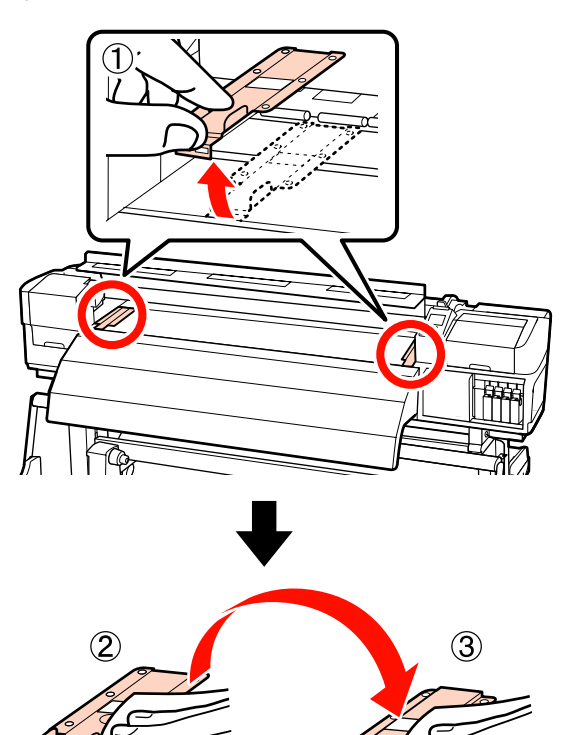

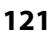

<span id="page-121-0"></span>

H Atidarykite kairįjį priežiūros dangtį ir išvalykite viduje.

> Nuvalykite plaušelius ir dulkes šepetėliu arba minkštu audiniu, kuris buvo sušlapintas vandeniu ir gerai išgręžtas.

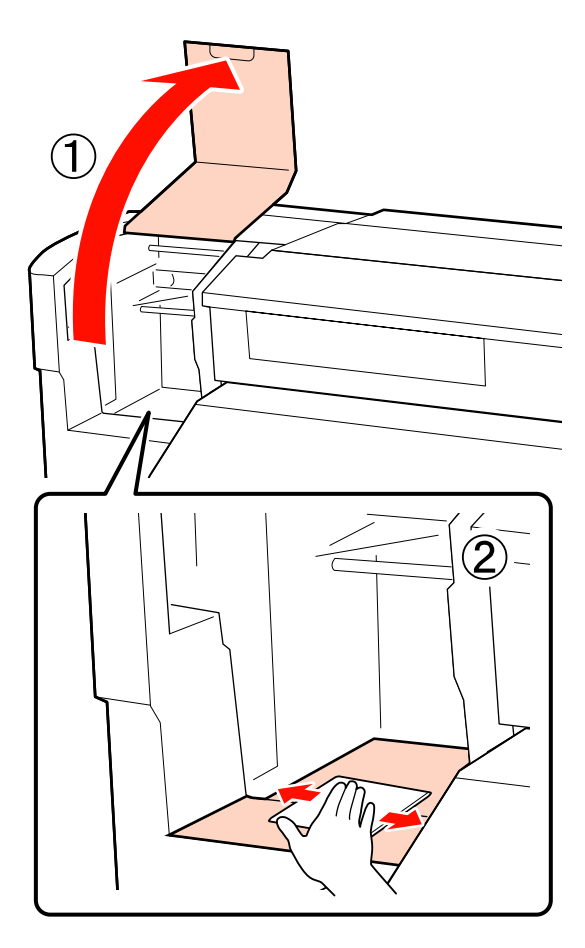

I Išvalę uždarykite priekinį dangtį ir kairįjį priežiūros dangtį.

## **Plovimo padėklo valymas (kai jis yra purvinas)**

Jei ant plovimo padėklo prilimpa plaušeliai ar dulkės, jos gali pasiekti spausdinimo galvutes ir užkimšti purkštukus. Valydami naudokitės toliau pateikiama procedūra.

Prieš pradėdami procedūrą, susipažinkite su šia informacija:

 $\mathscr{F}$ , Atsargumo priemonės, susijusios su technine [priežiūra" puslapyje 108](#page-107-0)

priežiūrai.

A Nustatykite spausdinimo galvutę techninei

 $\mathscr{F}$  ["Spausdinimo galvutės judinimas"](#page-107-0) [puslapyje 108](#page-107-0)

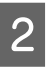

B Kai spausdinimo galvutė perstumiama į galinę kairę spausdintuvo pusę, atidarykite dešinį techninės priežiūros dangtį.

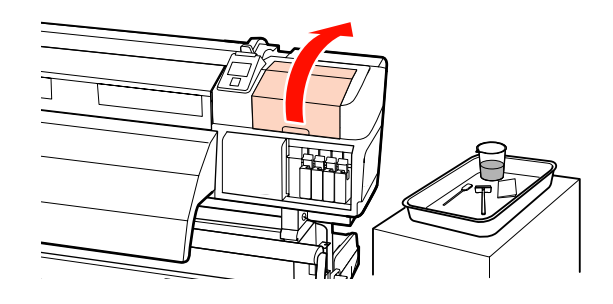

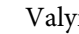

S Valymo lazdelę sudrėkinkite rašalo valiklis.

Naudokite naują valymo lazdelę ir rašalo valiklis.

 $\mathcal{L}$ , Rašalo valiklis naudojimas" puslapyje 109

4 Nuvalykite viršutinę plovimo padėklo sritį.

Plaušelius ir dulkes nuvalykite valymo juostelės galiuku.

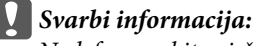

*Nedeformuokite viršutinio paviršiaus metalinės dalies. Deformavus jos gali sugadinti spausdinimo galvutes.*

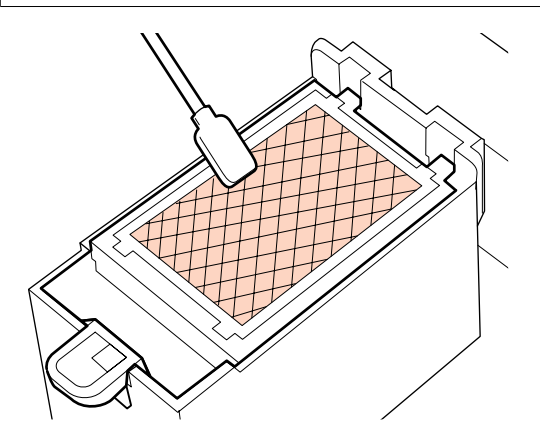

Jei rašalas sustingęs ir negalite pašalinti plaušelių ir dulkių, rekomenduojame plovimo padėklą pakeisti nauju.

U["Plovimo padėklo keitimas" puslapyje 131](#page-130-0)

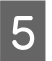

Uždarykite priežiūros dangtį ir du kartus paspauskite mygtuką OK.

> Spausdinimo galvutei grįžus į įprastą padėtį, meniu bus užverti.

> Panaudoto rašalo valiklis ir valymo lazdelės utilizavimas  $\mathcal{F}$  ["Panaudotų eksploatacinių](#page-134-0) [medžiagų išmetimas" puslapyje 135](#page-134-0)

## **Automatinis popieriaus priėmimo elementas valymas (kai jis yra purvinas)**

Gali atsirasti balto miltelių dėmės dėl trynimosi tarp tempiklio ir šoninės automatinis popieriaus priėmimo elementas plokštelės. Jeigu dėmės nepašalintos, jos gali sukelti tempiklio gedimą, bei sutrikti priėmimo elemento darbas. Jeigu pamatėte dėmes, nuvalykite šonus.

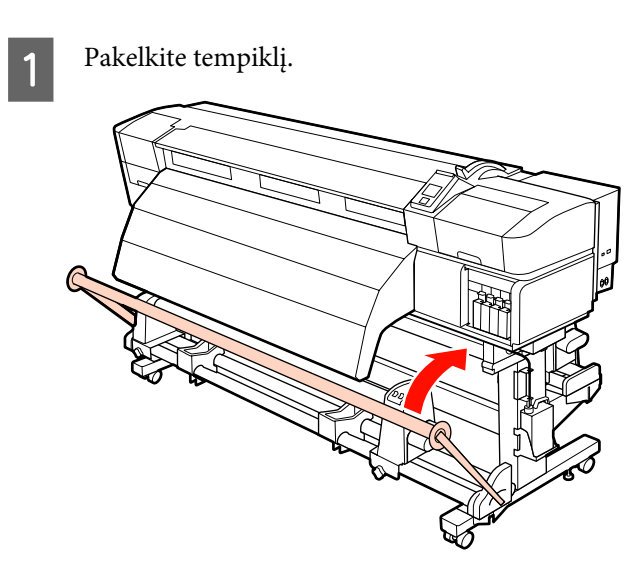

2 Nuvalykite baltus miltelius, kurie yra susikaupę plote, pažymėtame punktyrine rodykle toliau, sausu ir minkštu audiniu.

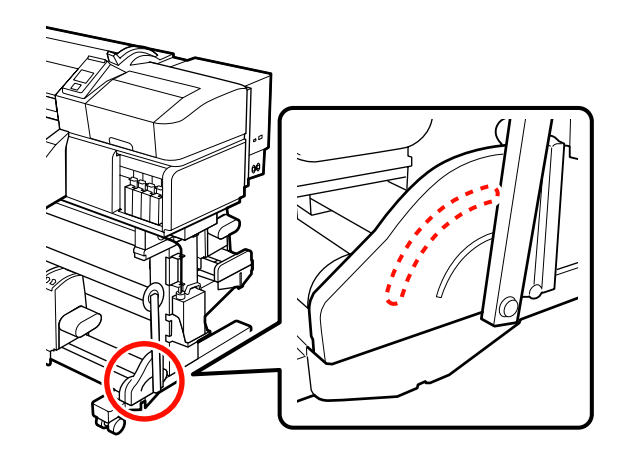

# **Valymo patikros lapas**

 $\bullet$ **IT**  $\frac{1}{1}$ 6 5  $\bullet$ NE 6

Norėdami sekti techninės priežiūros užduotis, atsispausdinkite šį lapą.

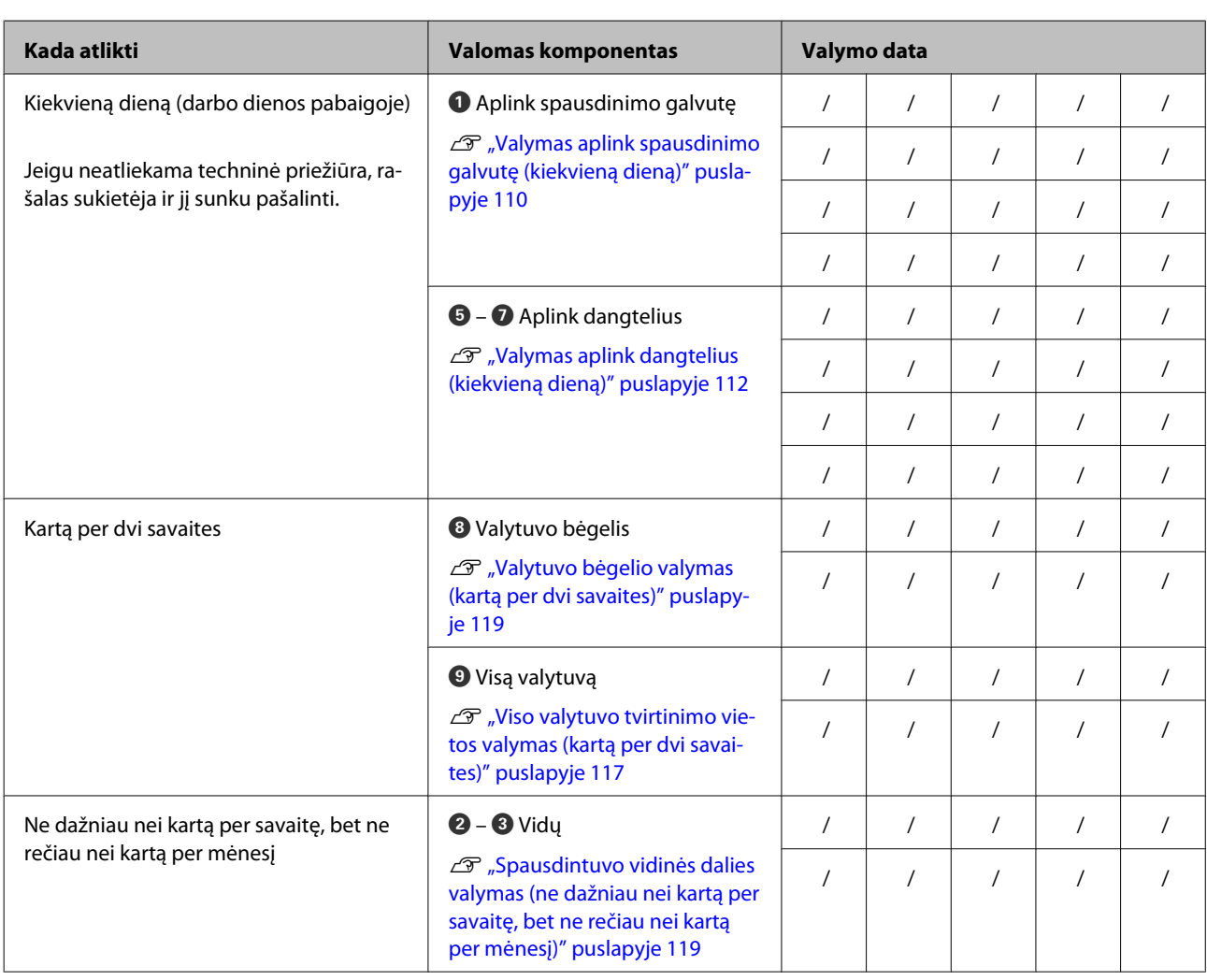

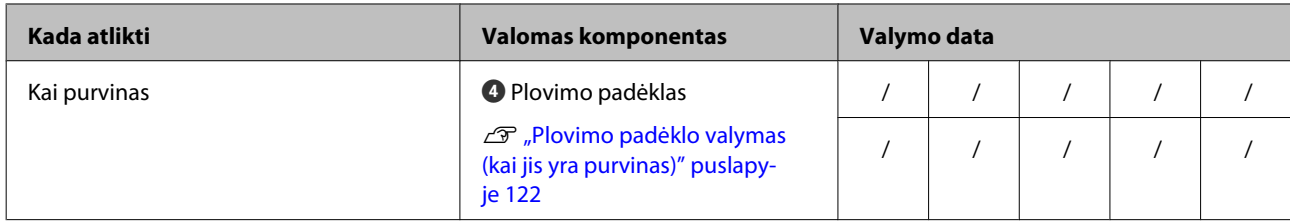

# <span id="page-125-0"></span>**Eksploatacinių medžiagų keitimas**

## **Rašalo kasečių papurtymas ir keitimas**

### **Purtymas**

Laikykite kasetę horizontaliai ir purtykite abejomis kryptimis maždaug 5 cm amplitude, kaip parodyta iliustracijoje. Per 5 sekundes turite papurtyti 15 kartų.

Atskirų spalvų rašalams, kaip Orange (Oranžinė) ir Orange Plus (Oranžinė Plius), keičiant rašalą, per 15 sekundžių turite juos papurtyti apie 50 kartų.

Keisdami kasetę išimkite ją ir maišelio ir papurtykite.

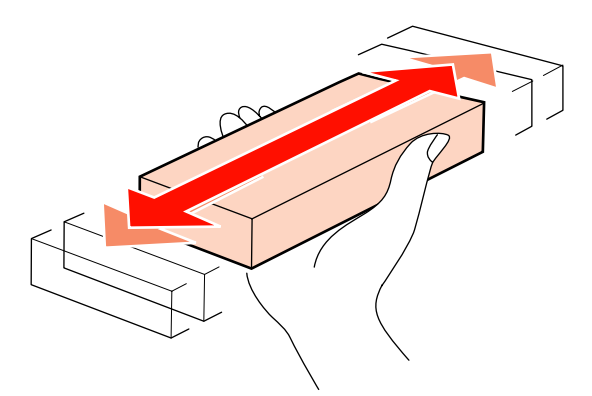

#### c*Svarbi informacija:*

*Dėl rašalo savybių, šio spausdintuvo rašalo kasetėse gali atsirasti nuosėdų (komponentai nusėda į skysčio dugną). Prieš įdėdami naują kasetę ją papurtykite. Įdėję į spausdintuvą, kartais išimkite ją ir papurtykite.*

### **Keitimo procedūra**

Jeigu rodomas mažo rašalo kiekio įspėjimas, kaip galima greičiau pakeiskite rašalo kasetę. Jei baigėsi rašalas kurioje nors iš įdėtų rašalo kasečių, spausdinti negalima.

#### c*Svarbi informacija:*

*Jei naudojant vienos spalvos rašalą pasirodo pranešimas Ink Cartridge Expended, skubiai pakeiskite seną rašalo kasetę nauja. Jei pranešimas, kad rašalas baigėsi, nedingsta, gali būti sugadinta spausdinimo galvutė ar kitos dalys.*

Jei rašalo kasetė baigsis spausdinimo metu, pakeitę rašalo kasetę, galėsite tęsti spausdinimą. Tačiau pakeitus rašalą spausdinimo užduoties metu priklausomai nuo džiūvimo sąlygų galite pastebėti spalvų skirtumą.

Toliau pateikta rašalo ir valymo kasečių keitimo procedūra.

### c*Svarbi informacija:*

*"Epson" rekomenduoja naudoti originalias "Epson" rašalo kasetes. "Epson" negali garantuoti neoriginalaus rašalo kokybės ar patikimumo. Naudodami neoriginalų rašalą galite sugadinti spausdintuvą (tokiam gedimui netaikoma "Epson" garantija). Kai kuriais atvejais neoriginalus rašalas gali lemti padriką spausdinimą. Informacija apie neoriginalaus rašalo kiekį gali būti nerodoma, o neoriginalaus rašalo naudojimo informacija įrašoma ir gali būti panaudota techninės apžiūros metu.*

Patikrinkite, ar spausdintuvas įjungtas.

B Pakelkite norimos keisti kasetės fiksuojamąją svirtį.

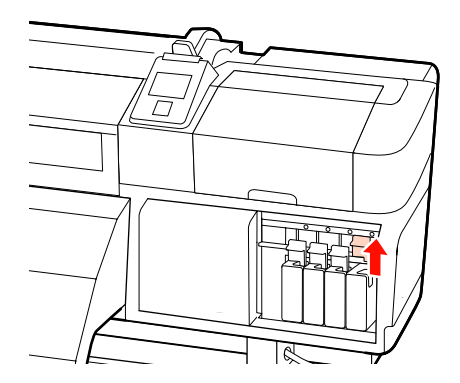

<span id="page-126-0"></span>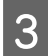

Įkiškite pirštą į kasetės viršuje esantį įdubimą, kasetę traukite į save.

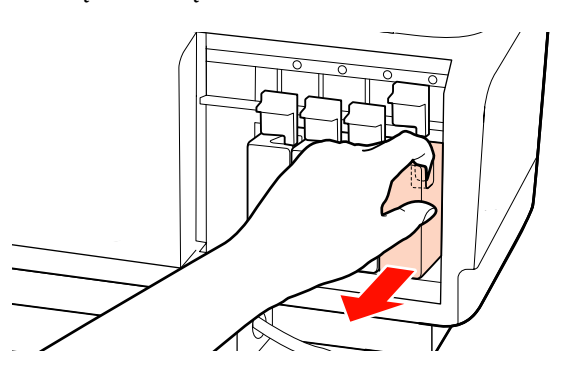

c*Svarbi informacija: Išimtoje rašalo kasetėje aplink rašalo tiekimo prievadą gali būti rašalo, todėl išimdami kasetes būkite atsargūs, kad juo neišteptumėte šalia esančių vietų.*

Laikykite kasetę horizontaliai ir purtykite abejomis kryptimis maždaug 5 cm amplitude. Per 5 sekundes turite papurtyti 15 kartų. Atskirų spalvų rašalus, kaip Orange (Oranžinė) ir Orange Plus (Oranžinė Plius), papurtykite apie 50 kartų per 15 sekundžių.

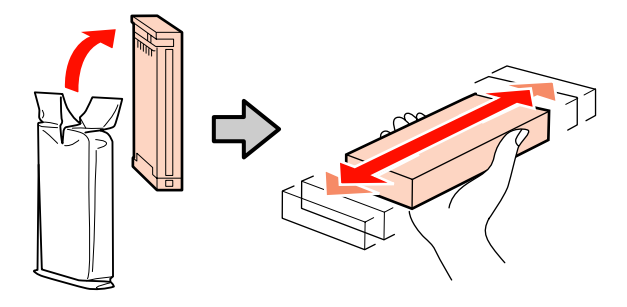

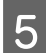

E Kasetės spalva turi sutapti su spausdintuvo etiketėje ir įklijoje nurodyta spalva.

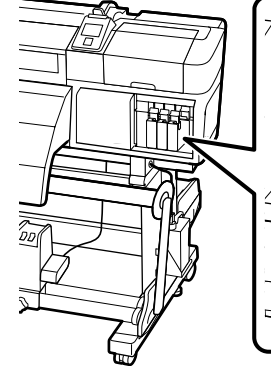

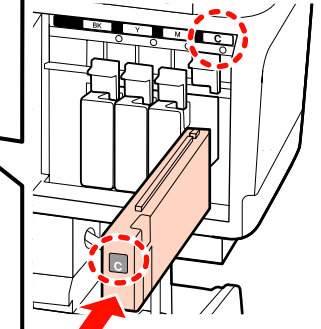

- - F Nuleiskite fiksuojamąją svirtį, kad įjungtumėte fiksavimą.

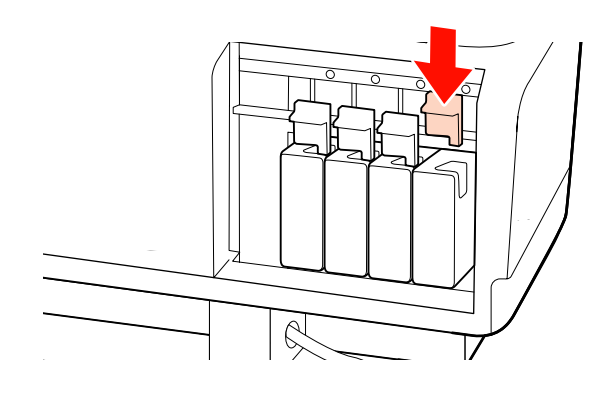

Jei norite pakeisti kitas rašalo kasetes, pakartokite 2–6 veiksmus.

c*Svarbi informacija: Įdėkite visas rašalo kasetes į savo lizdus. Negalėsite spausdinti, jei bent vienas lizdas bus tuščias.*

Išmetimas  $\mathscr{F}$  ["Panaudotų eksploatacinių](#page-134-0) [medžiagų išmetimas" puslapyje 135](#page-134-0)

## **Panaudoto rašalo išmetimas**

Valdymo skydelyje rodant toliau pateikiamą pranešimą, būtinai pakeiskite panaudoto rašalo indas.

- ❏ Prepare empty waste ink bottle.
- $\Box$  Replace waste ink bottle and press OK.

Panaudotą rašalą palikite panaudoto rašalo indas išmesti; neperpilkite jo į jokią kitą talpyklą.

#### c*Svarbi informacija:*

*Spausdinimo metu arba kai spausdintuvas atlieka toliau nurodytas operacijas, neišimkite panaudoto rašalo indas, nebent taip būtų nurodyta ekrane pateikiamose instrukcijose. Nepaisant šios atsargumo priemonės, rašalas gali pratekėti.*

- ❏ *Head Cleaning*
- ❏ *Head Washing*
- ❏ *Ink Refresh*
- ❏ *Pre-Storage Maint.*
- ❏ *Change Color Mode*

### **Waste Ink Counter**

Spausdintuvas naudoja panaudoto rašalo lygio skaitiklį, o jam pasiekus įspėjimo ribą, parodo pranešimą. Jei vykdote pranešime pateiktas instrukcijas ir pakeičiate panaudoto rašalo indas, automatiškai išvaloma ir rašalo skaitiklio vertė.

Jei panaudoto rašalo indas pakeičiate prieš pasirodant pranešimui, pakeitę meniu Maintenance paleiskite parinktį Waste Ink Counter.

#### U["Meniu Maintenance" puslapyje 162](#page-161-0)

#### c*Svarbi informacija:*

*Jei pakeisite panaudoto rašalo indas prieš pasirodant pranešimui, visada išvalykite panaudoto rašalo skaitiklį. Kitu atveju apie panaudoto rašalo indas pakeitimo intervalą nebus pranešama teisingai tekstine žinute.*

### **Panaudoto rašalo indas keitimas**

Norėdami pakeisti dalis, vadovaukitės toliau pateikta procedūra.

Prieš pradėdami procedūrą, susipažinkite su šia informacija:

U["Atsargumo priemonės, susijusios su technine](#page-107-0) [priežiūra" puslapyje 108](#page-107-0)

Išimkite panaudoto rašalo indas iš panaudoto rašalo indas laikiklio.

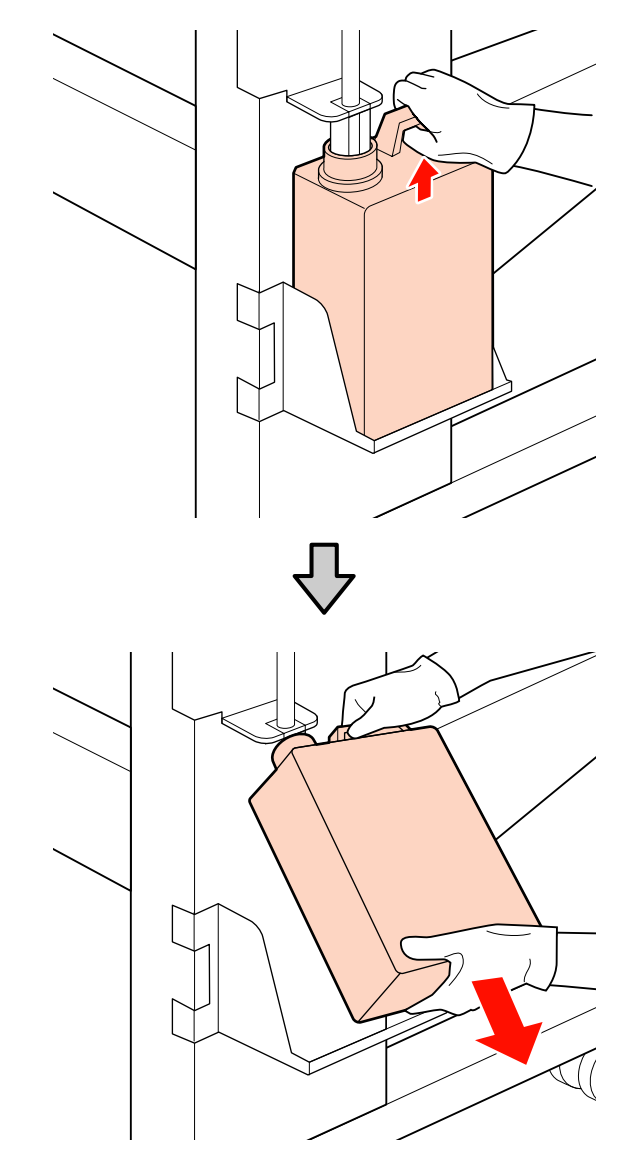

Panaudoto rašalo vamzdelį dėkite į naujo panaudoto rašalo indas angą, panaudoto rašalo indas tvirtinkite laikiklyje.

> Tvirtai užsandarinkite prisipildžiusio panaudoto rašalo indas dangtelį.

#### c*Svarbi informacija:*

*Išmetant panaudotą rašalą, reikalingas panaudoto rašalo indas dangtelis. Dangtelį laikykite saugioje vietoje; neišmeskite.*

3 Paspauskite mygtuką OK.

<span id="page-128-0"></span>Dar kartą įsitikinkite, kad tinkamai įstatėte naują panaudoto rašalo indą. Norėdami perstatyti į pradinę padėtį panaudoto rašalo skaitiklį, paspauskite OK mygtuką.

#### c*Svarbi informacija:*

*Būtinai įsitikinkite, ar panaudoto rašalo vamzdelis įdėtas į panaudoto rašalo indo angą. Jei vamzdelis nebus įkištas į indą, rašalas išsilies į aplinkinę sritį.*

Panaudoto rašalo indas  $\mathscr{F}$  ["Išmetimas"](#page-134-0) [puslapyje 135](#page-134-0)

### **Tampono ir tampono valiklio keitimas**

Norėdami pakeisti dalis, vadovaukitės toliau pateikta procedūra.

Prieš pradėdami procedūrą, susipažinkite su šia informacija:

 $\mathcal{F}$  ["Atsargumo priemonės, susijusios su technine](#page-107-0) [priežiūra" puslapyje 108](#page-107-0)

#### c*Svarbi informacija:*

*Panaudotą tampono valiklį ir tamponą palikite ant metalinio padėklo iki jie bus utilizuojami. Jeigu tokia dalis padedama tiesiai ant spausdintuvo, ji gali palikti dėmes, kurias gali būti sunku pašalinti dėl rašalo savybių.*

A Nustatykite spausdinimo galvutę techninei priežiūrai.

 $\mathscr{F}$  ["Spausdinimo galvutės judinimas"](#page-107-0) [puslapyje 108](#page-107-0)

B Kai spausdinimo galvutė perstumiama į galinę kairę spausdintuvo pusę, atidarykite dešinį techninės priežiūros dangtį.

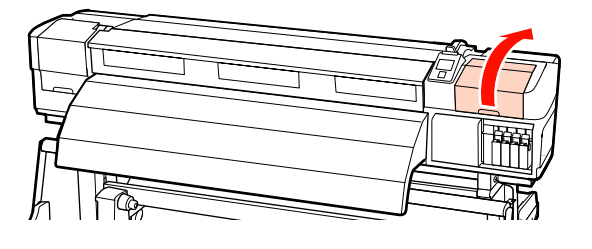

3 Išimkite tampono valiklį.

Suimkite už valiklio taip, kaip parodyta, ir iškelkite iš spausdintuvo.

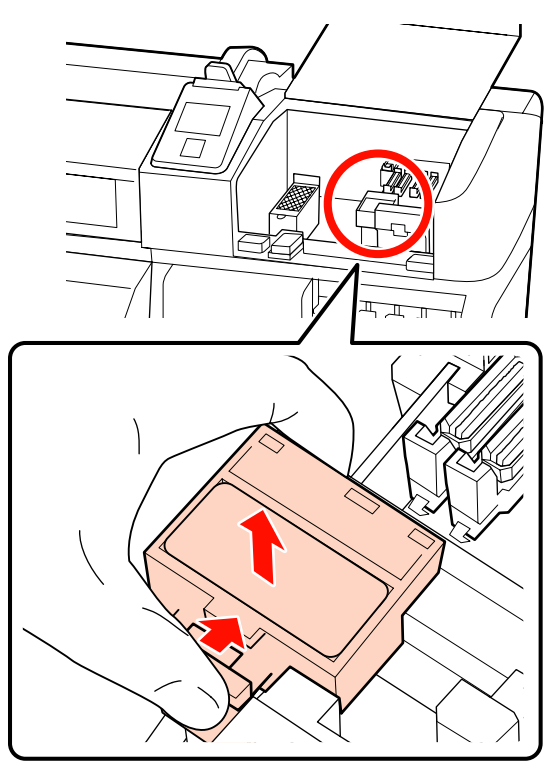

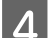

D Įdėkite naują tampono valiklį.

Dėkite ant tvirtinimo taško ir paspauskite, kol išgirsite spragtelėjimą.

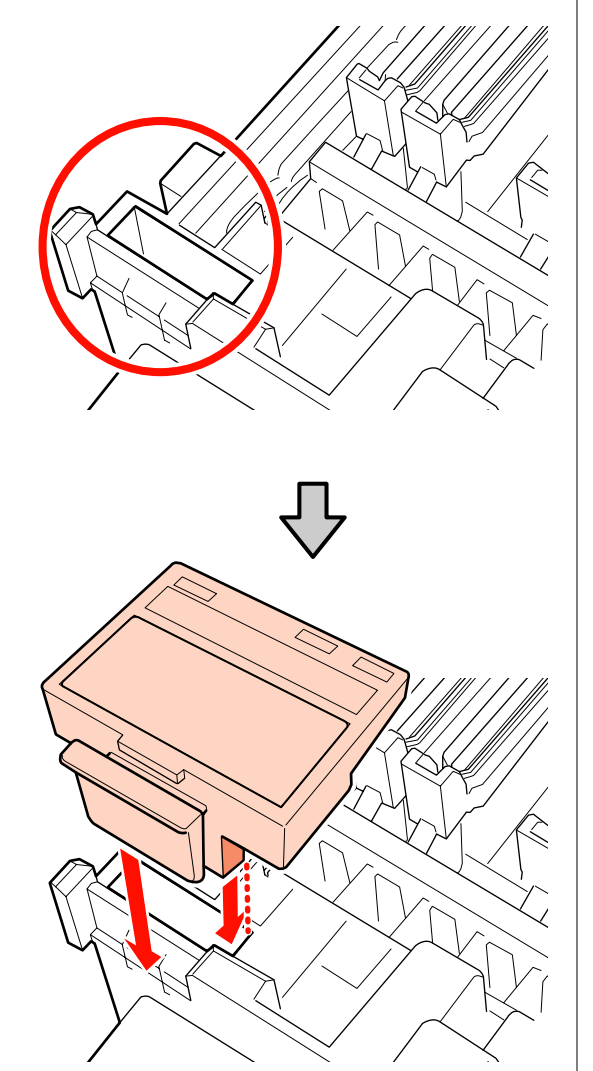

5 Išimkite tamponą.

Laikydami tamponą už tvirtinimo taško, pakreipkite jį į kairę ir iškelkite.

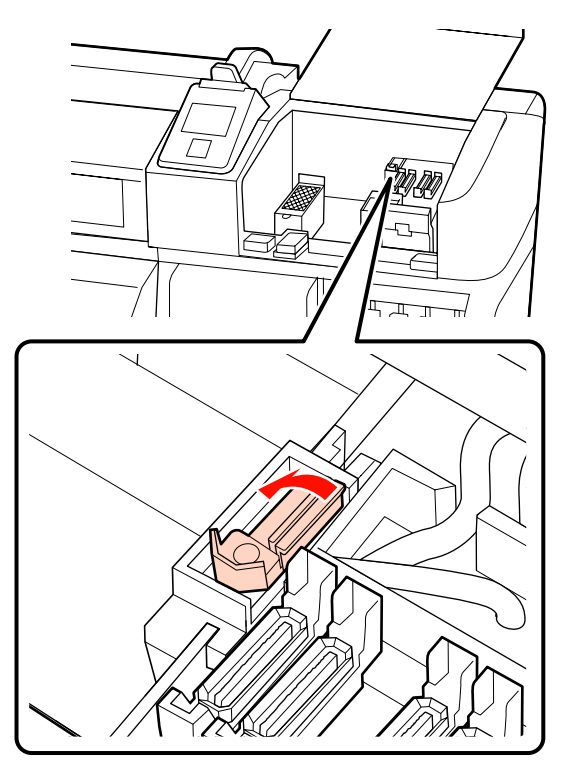

6 <sup>Įdėkite naują tamponą.</sup>

Dėkite ant tvirtinimo taško ir paspauskite, kol išgirsite spragtelėjimą.

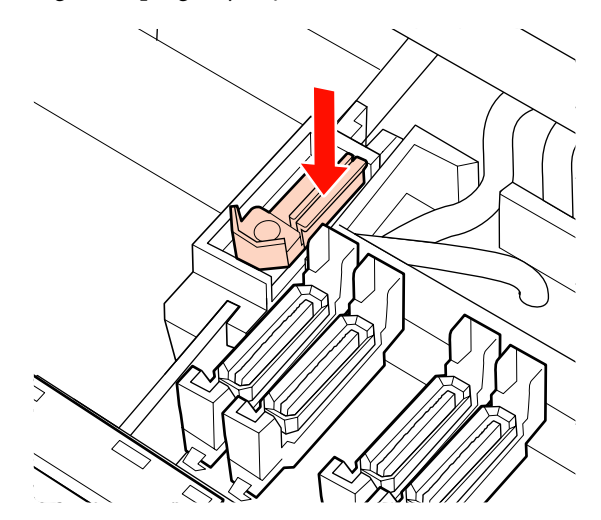

SC-S70600 series arba SC-S50600 series, grįžkite į 2 žingsnį, taip pat pakeiskite kitą tamponą.

<span id="page-130-0"></span>G Uždarykite techninės priežiūros dangtį, tada uždarykite sąrankos meniu.

Jei mygtukas OK paspaustas kartą, valytuvas juda į vidinę dalį. Jei mygtukas OK paspaudžiamas dar kartą, spausdinimo galvutė grįžta į įprastinę padėtį ir meniu užsidaro.

Panaudotų valytuvų ir valytuvų valiklių utilizavimas  $\mathscr{F}$  ["Išmetimas" puslapyje 135](#page-134-0)

## **Plovimo padėklo keitimas**

Norėdami pakeisti dalis, vadovaukitės toliau pateikta procedūra.

Prieš pradėdami procedūrą, susipažinkite su šia informacija:

 $\mathcal{F}$ , Atsargumo priemonės, susijusios su technine [priežiūra" puslapyje 108](#page-107-0)

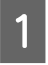

A Nustatykite spausdinimo galvutę techninei priežiūrai.

U["Spausdinimo galvutės judinimas"](#page-107-0) [puslapyje 108](#page-107-0)

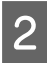

B Kai spausdinimo galvutė perstumiama į galinę kairę spausdintuvo pusę, atidarykite dešinį techninės priežiūros dangtį.

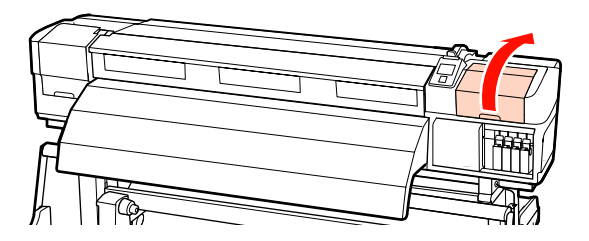

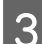

S Išimkite plovimo padėklą.

Suimkite už žiedelio, kaip parodyta toliau, ir iškelkite padėklą iš spausdintuvo.

Palaukite, kol rašalas nebelašės iš apatinės mirksinčio padėklo dalies. Išimkite padėklą ir padėkite jį į metalinį dėklą.

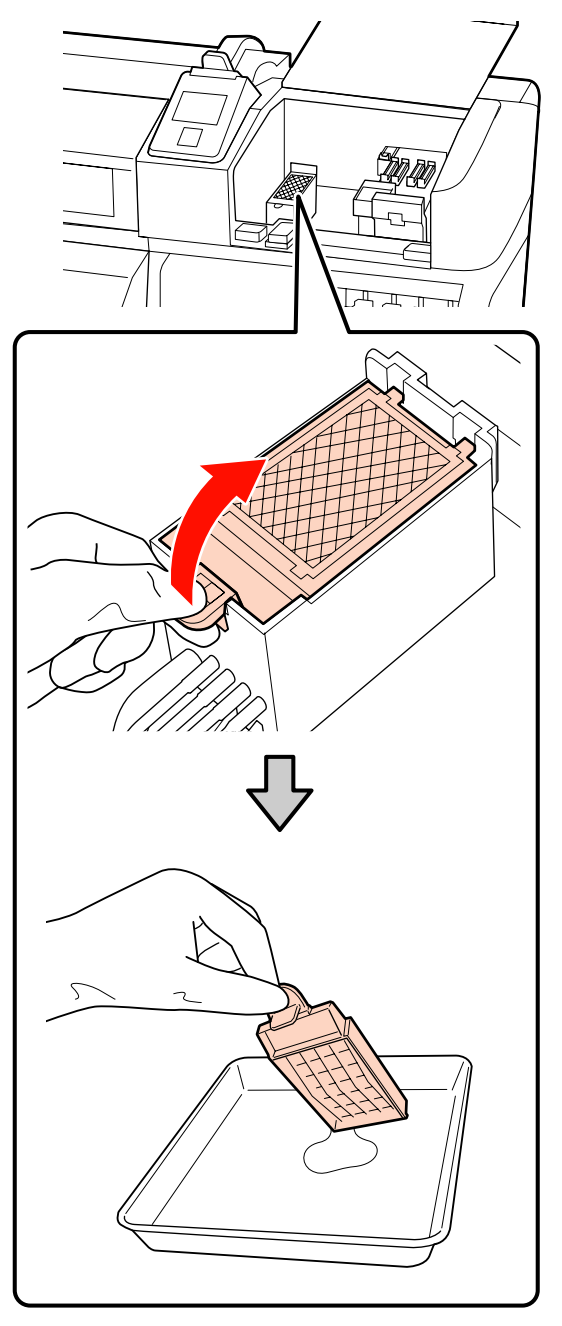

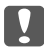

c*Svarbi informacija:*

*Panaudotą plovimo padėklą palikite ant metalinio padėklo iki jis bus utilizuojami. Jeigu tokia dalis padedama tiesiai ant spausdintuvo, ji gali palikti dėmes, kurias gali būti sunku pašalinti dėl rašalo savybių.*

#### <span id="page-131-0"></span>Įdėkite naują plovimo padėklą.

Į parodytas angas įkiškite du plovimo padėklo kabliukus, paspauskite žiedelį žemyn, kol padėklas bus fiksuojamas.

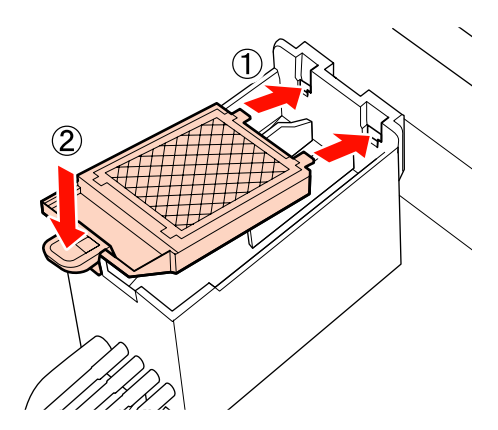

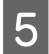

E Uždarykite techninės priežiūros dangtį, tada uždarykite sąrankos meniu.

Jei mygtukas OK paspaustas kartą, valytuvas juda į vidinę dalį. Jei mygtukas OK paspaudžiamas dar kartą, spausdinimo galvutė grįžta į įprastinę padėtį ir meniu užsidaro.

Panaudotų plovimo padėklų išmetimas  $\mathscr{D}$  ["Išmetimas" puslapyje 135](#page-134-0)

## **Spausdinimo medžiagą laikančių plokštelių keitimas**

Kai kartu su spausdintuvu pateikiamos spausdinimo medžiagą laikančios plokštelės yra deformuotos arba sugadintos, būtinai jas pakeiskite naujomis.

Spausdintuve esančios spausdinimo medžiagos laikymo plokštelės

U["Papildoma įranga ir eksploatacinės medžiagos"](#page-182-0) [puslapyje 183](#page-182-0)

#### c*Svarbi informacija:*

- ❏ *Jeigu sugadintos arba deformuotos spausdinimo medžiagą laikančios plokštelės ir toliau naudojamos, gali būti sugadinta spausdinimo galvutė.*
- ❏ *Kai keičiamos įstatomos spausdinimo medžiagą laikančios plokštelės, keiskite abi kairę ir dešinę plokšteles kartu su slankiojančiomis spausdinimo medžiagą laikančiomis plokštelėmis.*

### **Keitimo procedūra**

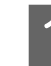

Išimkite spausdinimo medžiagą, tada išjunkite spausdintuvą, paspausdami $\circ$  mygtuką.

 $\mathscr{D}$ , Spausdinimo medžiagos keitimas ir [išėmimas" puslapyje 68](#page-67-0)

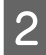

B Atidarykite kairįjį priežiūros dangtį ir priekinį laikiklį.

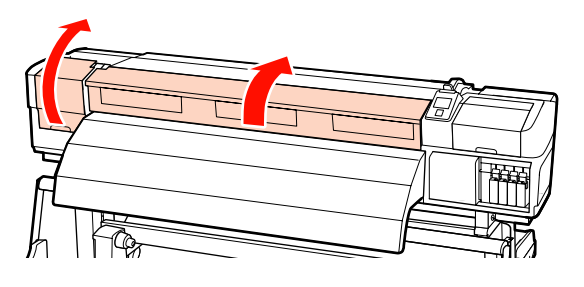

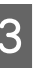

3 Išimkite numatytą spausdinimo medžiagą laikančią plokštelę.

> Slankiojančią spausdinimo medžiagą laikančią plokštelę išimkite atlikdami toliau pateiktus žingsnius.

(1) Iš abiejų pusių laikydami spausdinimo medžiagą laikančios plokštelės auseles, perstumkite plokštelę link kairiojo spausdinimo plokštės krašto.

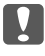

#### c*Svarbi informacija:*

*Nepamirškite nuo kairiojo spausdinimo plokštės krašto nuimti spausdinimo medžiagą laikančią plokštelę. Jeigu plokštelė nuimama nuo dešiniojo krašto, ji įkris į spausdintuvą. Dėl to sutriks spausdintuvo veikimas.*

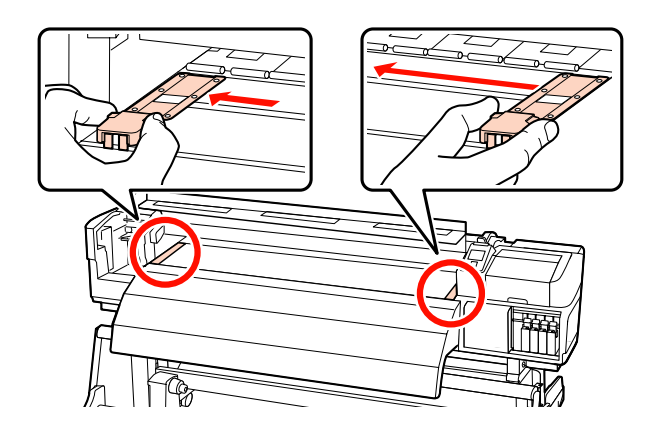

(2) Nuimkite kairę spausdinimo medžiagą laikančią plokštelę, tada nuimkite dešinę.

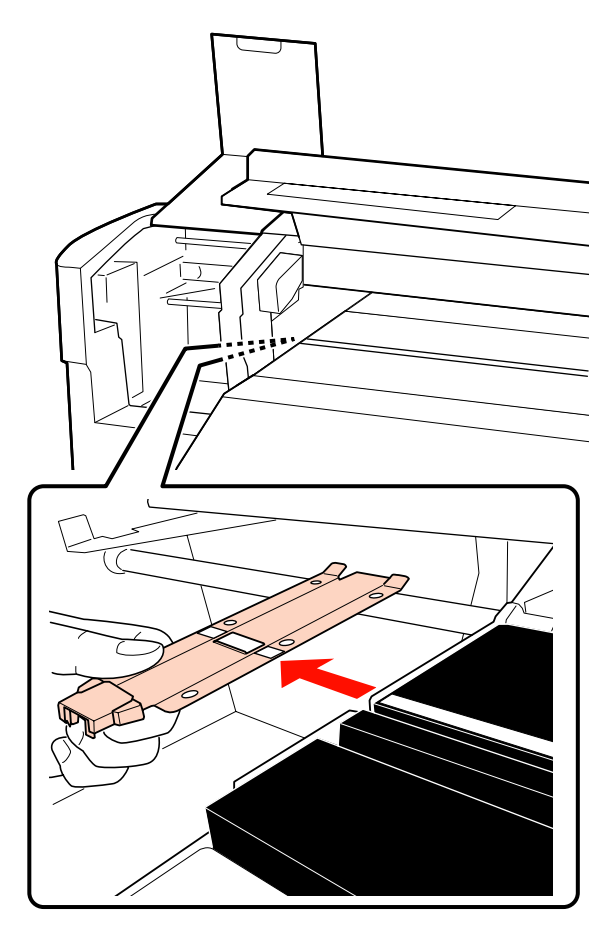

D Naują spausdinimo medžiagą laikančią plokštelę įstatykite į kairįjį spausdinimo plokštės kraštą.

> c*Svarbi informacija: Jeigu plokštelė įstatoma į dešinįjį kraštą, ji įkris į spausdintuvą. Dėl to sutriks spausdintuvo veikimas.*

Kai įstatote plokštelę, patikrinkite šiuos du punktus.

(1) Sulyginkite ant spausdinimo plokštės esančią baltą liniją su spausdinimo medžiagą laikančia plokštele.

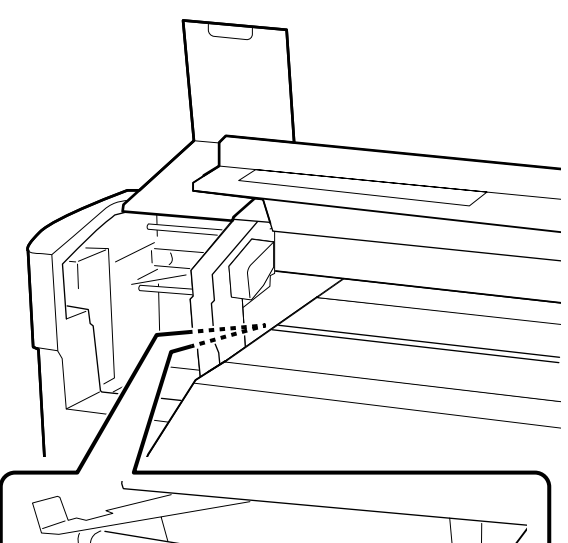

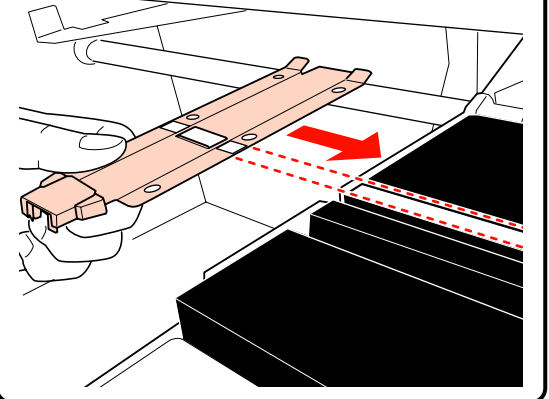

(2) Spausdami metalinės plokštelės viršūnę į plokštę, dalį su kabliu pritvirtinkite prie priekinio spausdinimo plokštės kampo.

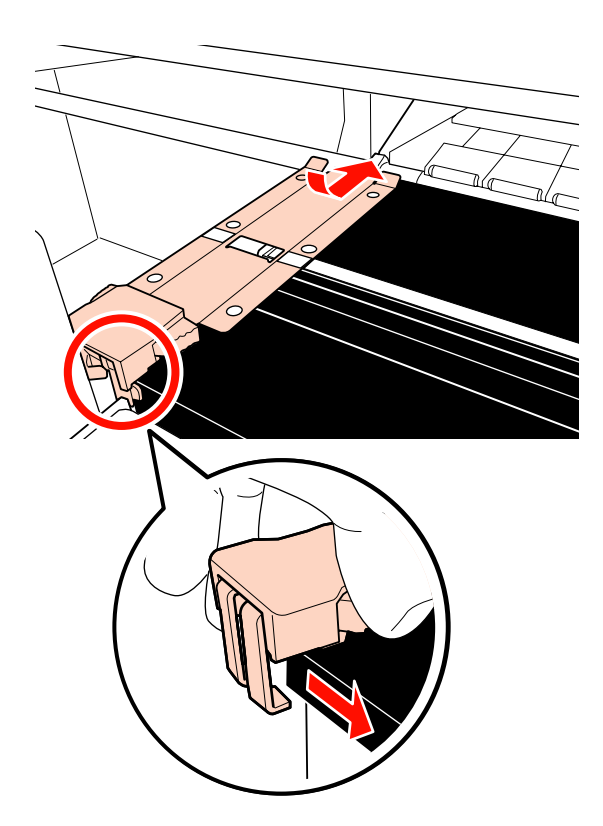

- E Įsitikinkite, kad dvi dalys su kabliais galinėje spausdinimo medžiagą laikančios plokštelė tinkamai įtvirtintos, kaip parodyta ir, kad nėra tarpelio tarp plokštelės ir spausdinimo plokštės.
	- (1) Įtvirtinkite ties kvadratine anga gale: Įstatykite į griovelį priešais baltą liniją
	- (2) Įtvirtinkite ties auselės galu: Priekinis spausdinimo plokštės kampas

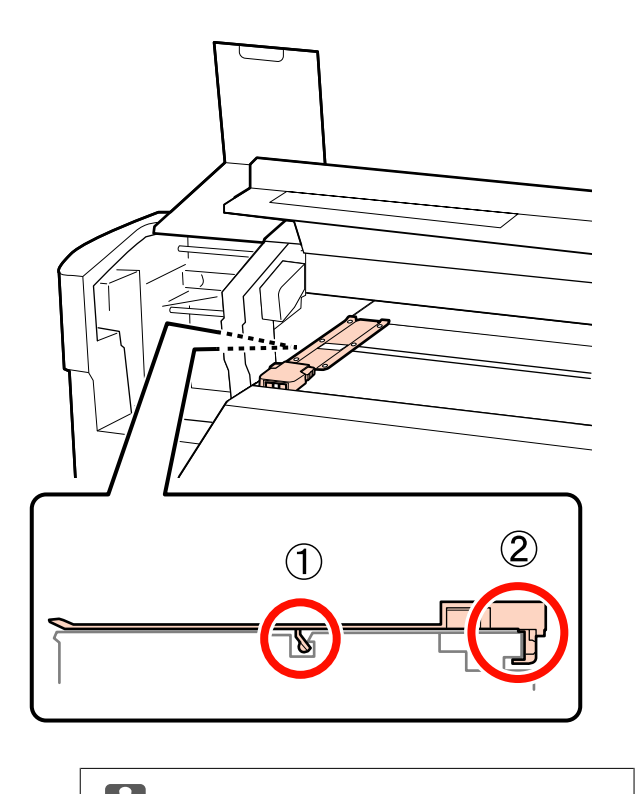

c*Svarbi informacija: Jeigu abejos dalys su kabliais nėra tinkamai įstatytos, grįžkite į 3 žingsnį ir įtvirtinkite pakartotinai. Kitaip galite sugadinti galvutę.*

 $\overline{6}$  Iš abiejų pusių laikydami kiekvienos spausdinimo medžiagą laikančios plokštelės auseles, abi plokšteles perstumkite atitinkamai link kairiojo ir dešiniojo spausdinimo plokštės kraštų.

> Atleiskite auseles, tvirtinančias spausdinimo medžiagą laikančias plokštelę.

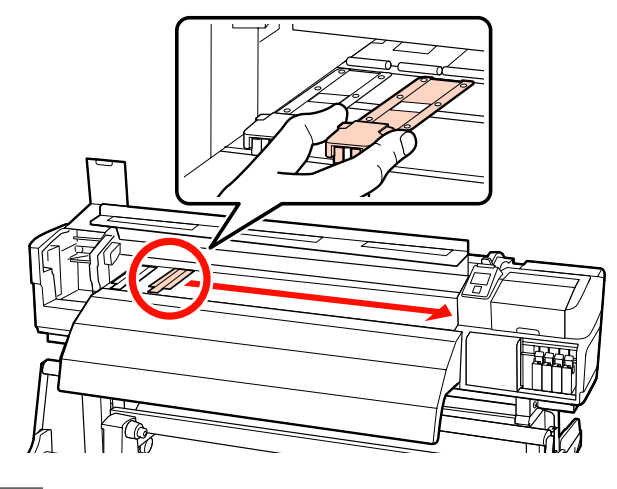

G Uždarykite kairįjį priežiūros dangtį ir priekinį laikiklį.

## <span id="page-134-0"></span>**Panaudotų eksploatacinių medžiagų išmetimas**

### **Išmetimas**

Panaudotos valymo lazdelės, purvinas rašalo valiklis, panaudoto rašalo indas, valytuvai, valytuvų valikliai, plovimo padėklai ir po spausdinimo likusios medžiagos yra pramoninės atliekos.

Elementus išmeskite pagal vietos įstatymus ir reglamentus. Pavyzdžiui, galite nusisamdyti pramonines atliekas šalinančią įmonę. Tokiu atveju pramonines atliekas tvarkančiai įmonei pateikite "Saugos duomenų lapą".

Jį galite atsisiųsti iš savo vietos "Epson" svetainės.

# **Eksploatacinių medžiagų reguliaraus keitimo patikros lapas**

Norėdami sekti techninės priežiūros užduotis, atsispausdinkite šį lapą.

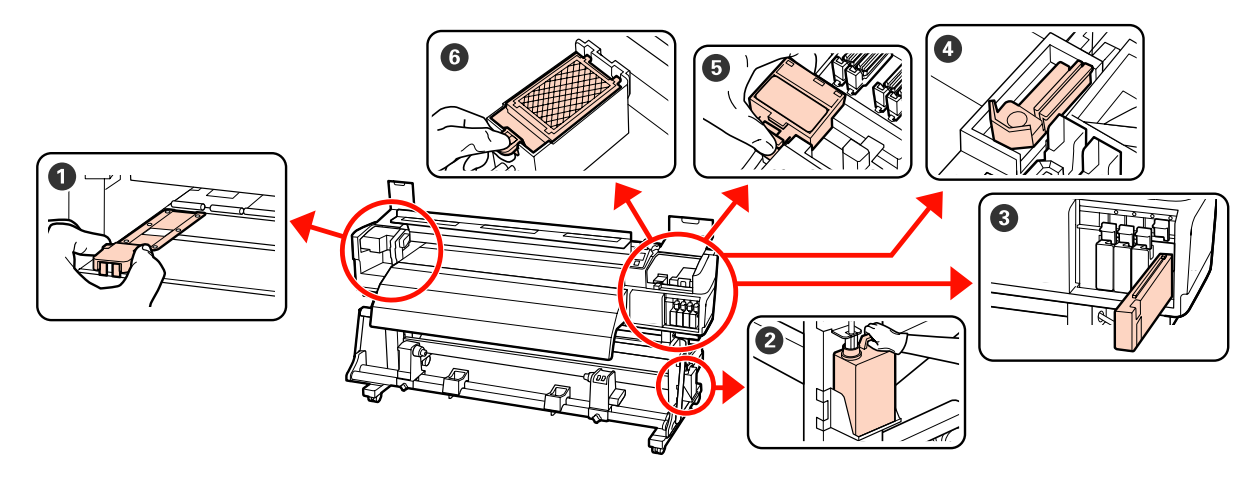

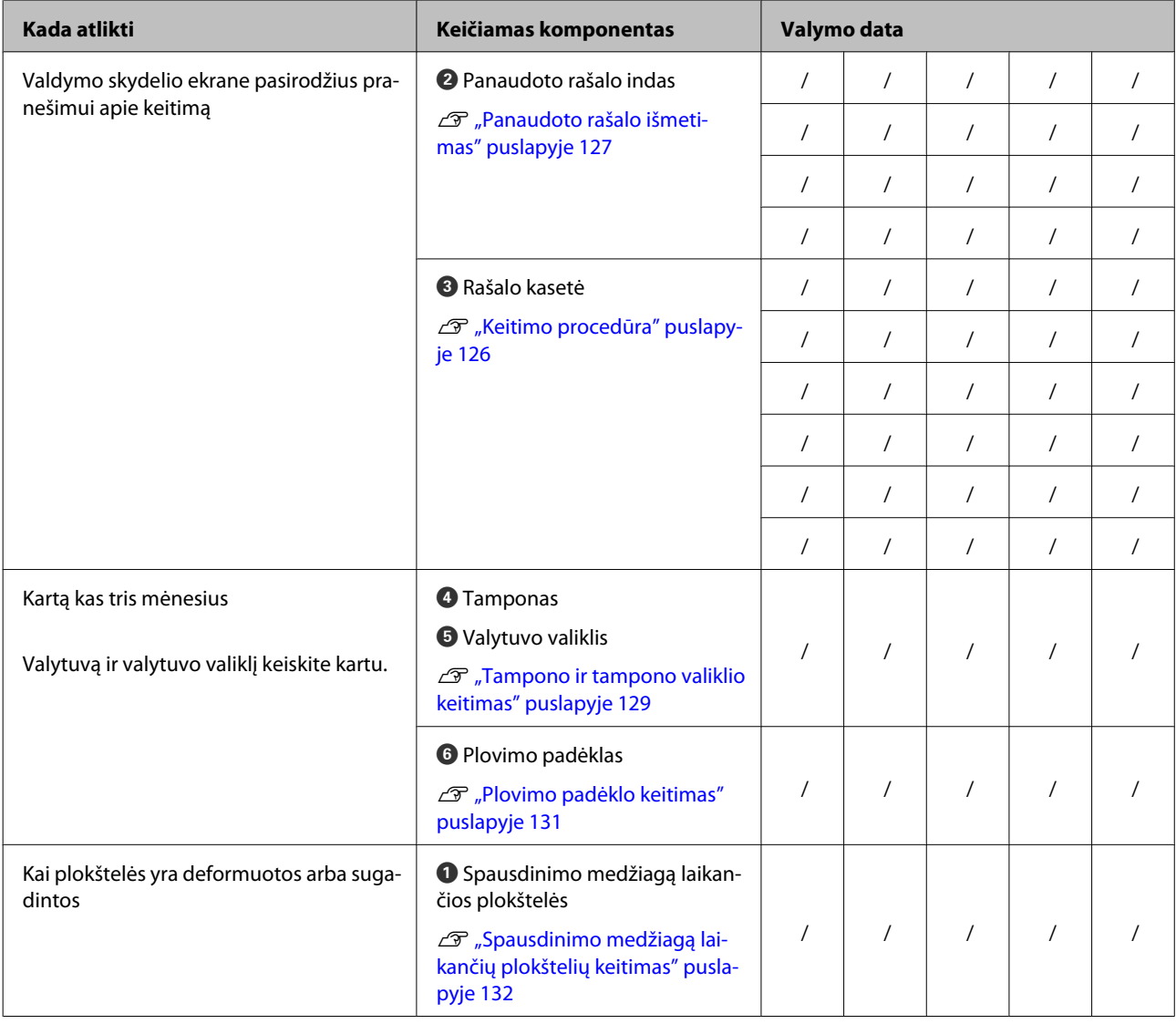

# **Kita priežiūra**

## **Tikrinimas, ar purkštukai nėra užsikimšę**

Rekomenduojame purkštukus tikrinti dėl užsikimšimo kaskart spausdinant, tai padės užtikrinti kokybiškus rezultatus.

### **Užsikimšimų tikrinimo būdai**

Yra trys būdai patikrinti, ar nėra užsikimšimų.

❏ Auto Nozzle Check

Jutikliu nuskaitydamas spausdinamą bandomąjį raštą, spausdintuvas nustatytais intervalais automatiškai tikrina dėl užsikimšimų. Aptikęs užsikimšimą, spausdintuvas taikys iš anksto nustatytą parinktį: **Stop Printing** arba **Continue Printing**.

U["Printer Setup meniu" puslapyje 159](#page-158-0)

#### *Pastaba:*

- ❏ *Auto Nozzle Check negalimas, jeigu: Atspausdinkite purkštuko tikrinimo šabloną ir patikrinkite, ar purkštukai neužsikišę.*
	- ❏ Baltas rašalas naudojamas 10 Color režimu (SC-S70600 series) arba 5C Mode (SC-S50600 series). Tikrinti galima ir naudojant kitas spalvas.
	- ❏ Spausdinimo medžiaga yra perregima arba spalvota.
	- ❏ Sąrankos meniu nustatyta parinkties **Platen Gap** nuostata **2.5**.
- ❏ *Jei spausdintuvas yra veikiamas tiesioginių saulės spindulių arba kitų aplinkoje esančių šviesos šaltinių trikdžių, Auto Nozzle Check negali būti atliekamas. Tokiais atvejais apsaugokite spausdintuvą nuo šviesos šaltinių.*

❏ Print Nozzle Pattern

Nustatytais intervalais įprasto spausdinimo pradžioje spausdintuvas spausdina bandomąjį raštą. Baigus spausdinti, galite apžiūrėdami patikrinti raštą ir nustatyti, ar prieš tai buvusiame arba tolimesniame spaudinyje nėra blankių spalvų arba jų netrūksta.

**Print Nozzle Pattern** naudokite kartu su spausdinimo medžiaga, kuriai nepritaikyta **Auto Nozzle Check**, arba jei jaučiate, kad **Auto Nozzle Check** truks per ilgai.

#### U["Printer Setup meniu" puslapyje 159](#page-158-0)

❏ Purkštukų raštas pareikalavus

Purkštukų raštai gali būti spausdinami pareikalavus ir tikrinami vizualiai norint nustatyti, ar purkštukai neužsikimšę.

Priklausomai nuo naudojamo spausdinimo medžiagos pločio, galite sutaupyti spausdinimo medžiagą, spausdindami papildomus bandymo šablonus vietoje šalia esamo šablono:

- ❏ jeigu plotis lygus arba didesnis kaip 51 colis, bet mažesnis kaip 64 coliai, galima atspausdinti iki trijų šablonų (vieną kairėje, vieną centre ir vieną dešinėje);
- ❏ jeigu plotis lygus arba didesnis kaip 34 colis, bet mažesnis kaip 51 coliai, galima atspausdinti iki dviejų šablonų (vieną kairėje ir vieną dešinėje).

Šablonai negali būti spausdinami vienas šalia kito, jeigu spausdinimo medžiagos plotis mažesnis kaip 34 coliai arba kai **Media Size Check** tikrinimas yra **Off** padėtyje.

### <span id="page-137-0"></span>**Purkštuko tikrinimo šablono spausdinimas**

Nustatant naudojami mygtukai

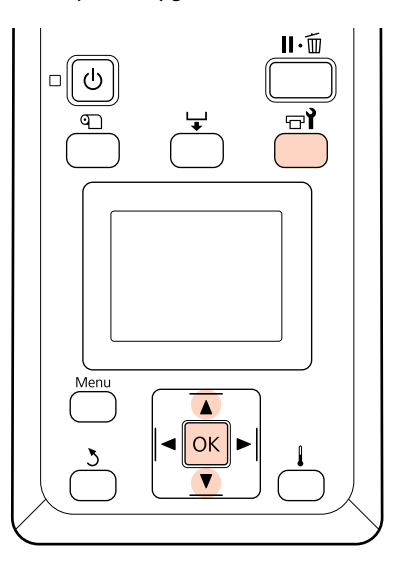

A Įsitikinę, kad spausdintuvas paruoštas, spauskite **a** mygtuką.

Bus parodytas meniu Maintenance.

Pasirinkite **Nozzle Check**, pasirinkite padėtį, tada paspauskite OK mygtuką.

Bus spausdinamas purkštukų raštas.

C Jei reikia, atpjaukite spausdinimo medžiagą ir patikrinkite atspausdintus šablonus.

#### **Švarių purkštukų pavyzdys**

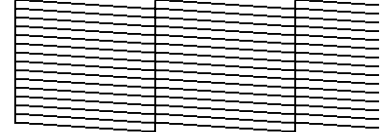

Rašte nėra tarpų.

#### **Užsikimšusių purkštukų pavyzdys**

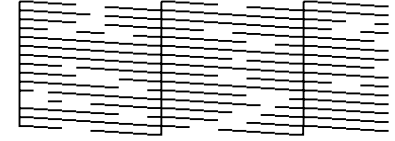

Jei rašte trūksta tam tikrų segmentų, atlikite galvutės valymą.

U"Galvutės valymas" puslapyje 138

#### c*Svarbi informacija:*

*Prieš naudodami toliau visada pašalinkite kamščius iš purkštukų. Jei purkštukai užsikimšę (įskaitant nenaudojamų spalvų purkštukus), ir toliau naudojant spausdintuvą, kamščių gali nebepavykti pašalinti.*

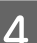

4 Baigus spausdinti, meniu bus užverti.

Norėdami atspausdinti po valymo skirtą testo šabloną šalia esančių šablonų, paspauskite  $\blacktriangle$ mygtuką, kad suvyniotumėte atgal spausdinimo medžiagą iki spausdinimo pradžios padėtis bus lygi su prispaudimo ritinėliais.

## **Galvutės valymas**

Jei purkštukų šablone pastebėsite išblukusius arba trūkstamus segmentus, purkštukus galite atkimšti išvalydami spausdinimo galvutę.

Nėra poreikio valyti galvutę, jei spaudinyje nėra išblukusių sričių arba kitų problemų dėl spalvų.

Be to, galvutę galite valyti pristabdę spausdinimą. Atkreipkite dėmesį, kad spaudinio atspalviai gali pakisti pratęsus spausdinimą.

#### **Galvutės valymo lygis**

Pasirinkite iš trijų galvutės valymo lygių.

Pirmiausia pasirinkite **Execute (Light)**. Jei vieną kartą atlikus galvutės valymą rašte matyti išblukusių arba trūkstamų segmentų, pamėginkite naudoti **Execute (Medium)** arba **Execute (Heavy)**.

#### **Automatinės techninės priežiūros parinktys**

Spausdintuve yra patogios automatinės techninės priežiūros parinktys, skirtos pasirinktu intervalu reguliariai atlikti galvutės valymą, kaip aprašoma toliau.

❏ Periodical Cleaning

Galvutės valymas atliekamas automatiškai pasirinktais intervalais nuo 1 iki 240 val.

U["Printer Setup meniu" puslapyje 159](#page-158-0)

❏ Cleaning Cycle

Galvutės valymas atliekamas automatiškai pasirinktais intervalais nuo 1 iki 10 puslapių.

 $\mathscr{D}$ , Printer Setup meniu" puslapyje 159

### **Galvutės valymo procedūra**

Nustatant naudojami mygtukai

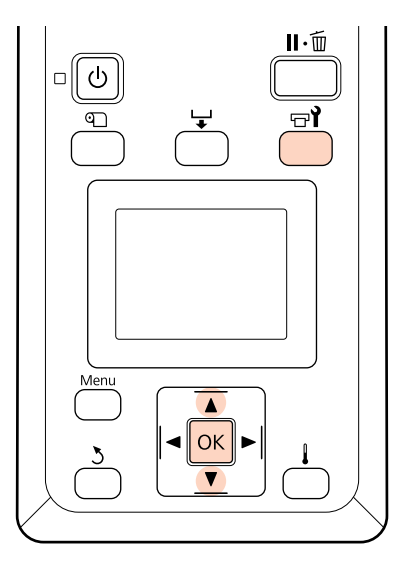

Kai spausdintuvas paruoštas spausdinti, paspaudus mygtuką  $\forall$ , parodomas meniu Maintenance.

Pristabdžius spausdinimą ir paspaudus mygtuką  $\overline{r}$ , perkeliama prie 3 žingsnio.

- **2** Mygtukais  $\nabla/\Delta$  pasirinkite **Cleaning** ir nuspauskite OK mygtuką.
- 

8 Pasirinkite valomus purkštukus.

#### **All Nozzles**

Jei visuose išspausdintuose purkštukų patikros rezultatuose yra išblukusių arba trūkstamų segmentų, nustatykite šią parinktį. Pasirinkę **All Nozzles**, pereikite prie 5 žingsnio.

#### **Selected Nozzles**

Nustatykite šią parinktį, jei tik keli iš išspausdintų purkštukų patikros rezultatų sunumeruotų raštų (purkštukų masyvai) apima išblukusius arba trūkstamus segmentus. Galite pasirinkti kelių purkštukų masyvus.

- 4 Pasirinkite valomus purkštukų masyvus.
	- ❏ Mygtukais d/u pasirinkite purkštukų masyvus su išblukusiais arba trūkstamais segmentais purkštukų patikros rašte ir spauskite mygtuką OK.
	- ❏ Pasirinkę norimus valyti masyvus, pasirinkite Proceed ir spauskite mygtuką OK.
- E Pasirinkite valymo lygį ir spauskite mygtuką OK
- 

6 Bus atliekamas galvutės valymas.

Baigus valyti, meniu bus užvertas. Spausdinkite purkštukų raštą ir patikrinkite rezultatus, kad nustatytumėte, ar problema buvo pašalinta.

U["Purkštuko tikrinimo šablono](#page-137-0) [spausdinimas" puslapyje 138](#page-137-0)

Jei spausdintuvą pristabdėte atlikdami 1 žingsnį, spausdinimas bus tęsiamas atlikus galvutės valymą; patikrinkite spaudinį, įsitikindami, ar problema buvo pašalinta.

Jei nepavyksta pašalinti purkštukų kamščių valant net kelis kartus, sritis apie spausdinimo galvutę gali būti dėmėta. Peržiūrėkite toliau pateikiamus skyrius ir išvalykite kiekvieną dalį.

 $\mathscr{D}$  ["Valymas aplink spausdinimo galvutę \(kiekvieną](#page-109-0) [dieną\)" puslapyje 110](#page-109-0)

 $\mathscr{D}$ , Valymas aplink dangtelius (kiekvieną dieną)" [puslapyje 112](#page-111-0)

 $\mathcal{F}$ , Plovimo padėklo valymas (kai jis yra purvinas)" [puslapyje 122](#page-121-0)

Jei nepavyksta atkimšti purkštukų kamščių valant, meniu Maintenance atlikite **Head Washing**.

U"Galvutės plovimas" puslapyje 139

## **Galvutės plovimas**

Jeigu užsikimšimų negalima išvalyti net kelis kartus atlikus įprastą galvutės valymo procedūrą, bei valant aplink galvutę, pasirinkite vykdymui **Head Washing**, esantį Maintenance meniu.

Patikrinkite spalvas ar nėra išblukusių arba trūkstamų segmentų purkštukų tikrinimo šablone, tada pasirinkite atitinkamą parinktį iš toliau pateikiamų meniu elementų:

#### **SC-S70600 series/SC-S30600 series**

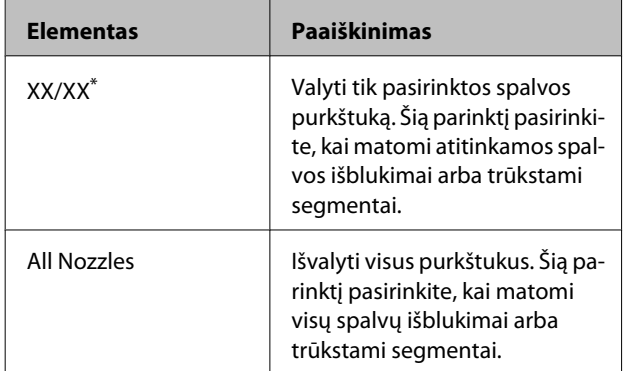

\* "XX" nurodo rašalo spalvos kodą.

#### **SC-S50600 series**

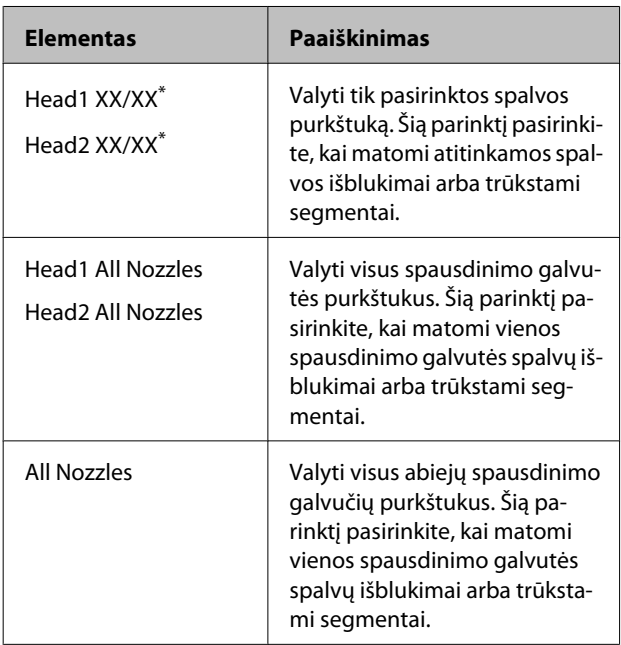

\* "XX" nurodo rašalo spalvos kodą.

Naudokite Cleaning cartridge (Tīrīšanas kasetne) (įsigyjama atskirai) **Head Washing**. Toliau pateikiamas reikalingas Cleaning cartridge (Tīrīšanas kasetne) numeris.

❏ Nurodant spalvas prieš valant: 2

❏ Kai valomi visi purkštukai: Kaip parodyta žemiau.

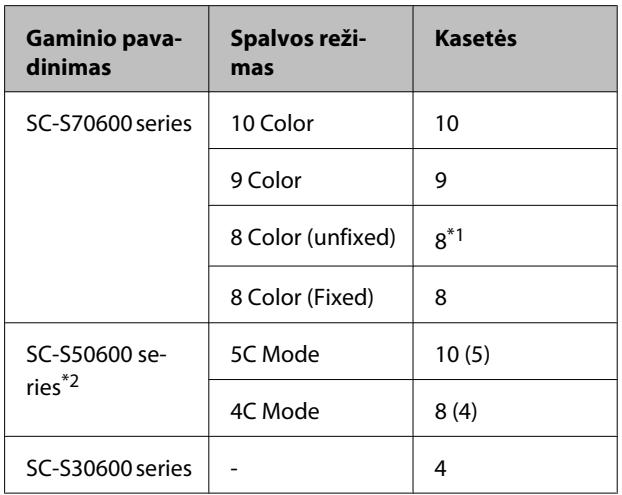

\*1 Reikalingos aštuonios kasetės, neskaitant dviejų įstatytų kasečių.

\*2 Skaičius skliaustuose nurodo reikiamų kasečių skaičių, kai pasirinkta **Head1 All Nozzles** arba **Head2 All Nozzles**.

### **Head Washing procedūra**

#### c*Svarbi informacija:*

*Jeigu likusio rašalo arba valymo skysčio kiekis nepakankamas, funkcija gali neveikti. Jeigu likęs kiekis nepakankamas, visada šalia atsargai turėkite naujas kasetes.*

Nustatant naudojami mygtukai

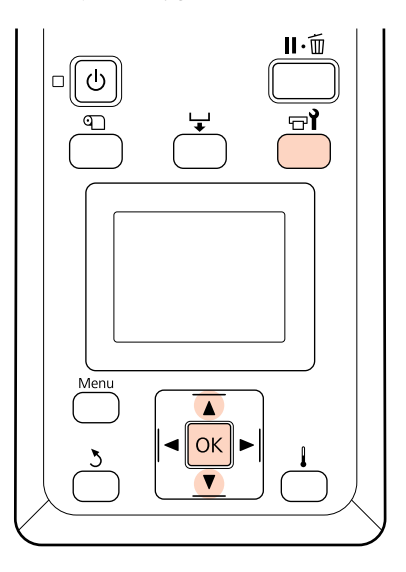

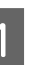

A Įsitikinę, kad spausdintuvas paruoštas, spauskite  $\exists$ i mygtuką.

Bus parodytas meniu Maintenance.

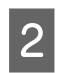

B <sup>d</sup>/u mygtukais pasirinkite **Head Washing**, tada paspauskite OK mygtuka.

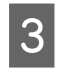

 $\nabla/\blacktriangle$  mygtukais pasirinkite bet kurį režimą, tada paspauskite OK mygtuką.

Tada norėdami pakeisti kasetę, vadovaukitės ekrane pateikiamais nurodymais. Kai ekrane rodomas užrašas **Ready**, galvutės plovimas yra baigtas. Spausdinkite purkštukų raštą ir patikrinkite rezultatus, kad nustatytumėte, ar problema buvo pašalinta.

 $\mathscr{D}$ , Purkštuko tikrinimo šablono spausdinimas" [puslapyje 138](#page-137-0)

#### *Pastaba:*

*SC-S70600 series arba SC-S50600 series, jei tik vienos spausdinimo galvutės purkštukas užsikimšęs taip, kad nepavyksta jo išvalyti naudojant galvutės valymą, galite tęsti spausdinimo darbus naudodami Head Mode nustatymus, esančius Printer Setup meniu.*

U*["Printer Setup meniu" puslapyje 159](#page-158-0)*

Jeigu neišeina išvalyti užsikišusios purkštuko, kreipkitės į atstovą arba "Epson" palaikymo padalinį.

### **Rašalo atnaujinimas**

Kai spaudiniuose matomas atspalvio netolygumas (nevienodo tirštumo vietos), atlikite **Ink Refresh**.

Nustatant naudojami mygtukai

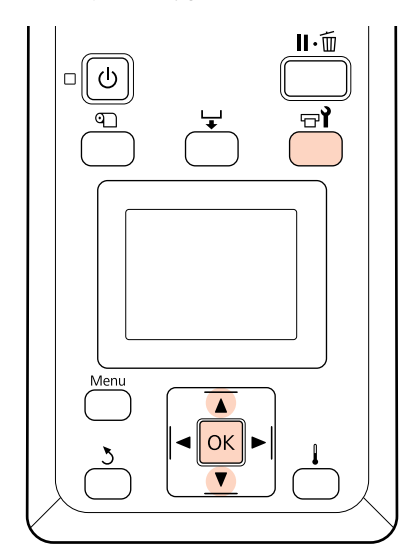

A Įsitikinę, kad spausdintuvas paruoštas, spauskite  $\exists$ i mygtuka.

Bus parodytas meniu "Maintenance" (techninė priežiūra).

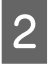

B <sup>d</sup>/u mygtukais pasirinkite **Ink Refresh**, tada paspauskite OK mygtuką.

C **Ink Refresh** pasirinkite purkštukų eilę.

Galimi meniu skiriasi, priklausomai nuo jūsų gaminio arba ColorMode.

#### **9 Color režimas / 10 Color režimas, 5C Mode (SC-S50600 series)**

Pasirinkite atitinkamą meniu, priklausomai nuo dalies (spausdinimo spalvos), kurioje matomas atspalvio nevienodumas. Jeigu atspalvio nevienodumas matomas visose vietose, iš eilės pasirinkite abu meniu.

Atskiros spalvos atspalvio nevienodumas: **MS/WH** arba **WH**

Kitos, nei atskiros spalvos, atspalvio nevienodumas: **All (except MS/WH)** arba **All (except WH)**

**8 Color režimas (SC-S70600 series), 4C Mode (SC-S50600 series), SC-S30600 series** Įjunkite **All Nozzles**.

Ink Refresh.

## **Saugojimas ilgą laiką (priežiūra prieš paliekant saugoti)**

Jei spausdintuvu nesinaudosite ilgą laiką (ir jis bus išjungtas), prieš paliekant saugoti atlikite **Pre-Storage Maint.**, esančią Maintenance meniu. Jei neatliksite priežiūros prieš paliekant saugoti, atsiras nepašalinamų kamščių.

Naudokite Cleaning cartridge (Tīrīšanas kasetne) (įsigyjama atskirai), kad atliktumėte **Pre-Storage Maint.**

Toliau pateiktoje lentelėje nurodyti sandėliavimo intervalo rekomendacijos atliekant **Pre-Storage Maint.**, bei reikiamas Cleaning cartridge (Tīrīšanas kasetne) kiekis, priklausomai nuo spalvos režimo.

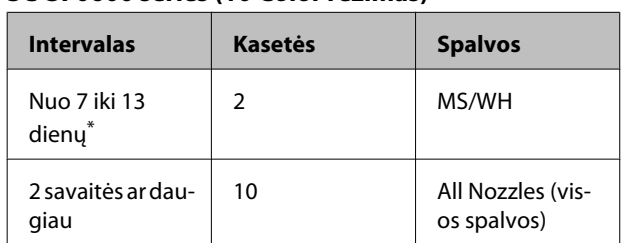

\* Jei paliekate saugoti neilgai, galite atlikti **Pre-Storage Maint.** tik vienos spalvos rašalui.

#### **SC-S70600 series (9 Color režimas)**

**SC-S70600 series (10 Color režimas)**

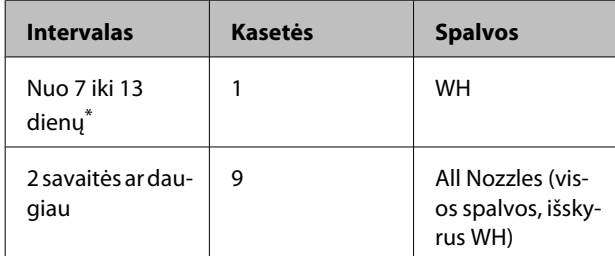

\* Jei paliekate saugoti neilgai, galite atlikti **Pre-Storage Maint.** tik vienos spalvos rašalui.

#### **SC-S70600 series (8 Color režimas)**

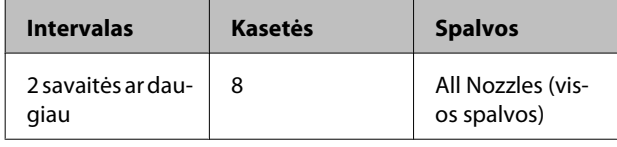

#### **SC-S50600 series (5C Mode)**

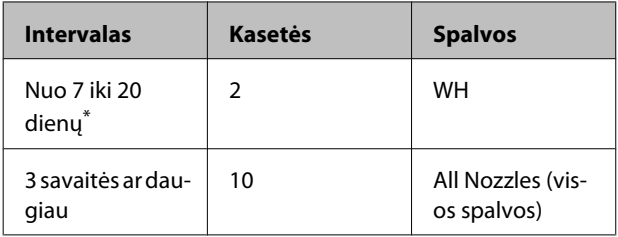

\* Jei paliekate saugoti neilgai, galite atlikti **Pre-Storage Maint.** tik vienos spalvos rašalui.

#### **SC-S50600 series (4C Mode)**

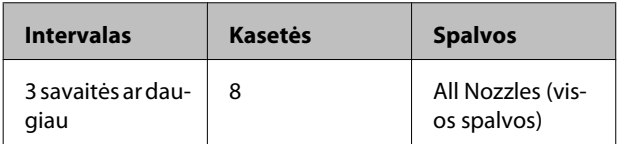

#### **SC-S30600 series**

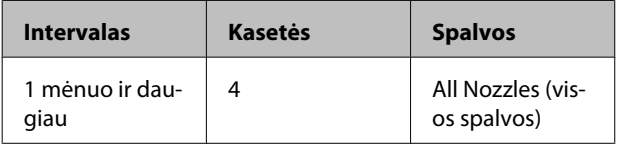

#### c*Svarbi informacija:*

*Atlikę tik vienos spalvos rašalo spalvos Pre-Storage Maint., turite pakeisti vienos spalvos rašalo spalvos rašalą, kad galėtumėte "Pre-Storage Maint." pakeisti į All Nozzles.*

### **Veiksmai prieš paliekant saugoti**

#### c*Svarbi informacija:*

*Jeigu likusio rašalo arba valymo skysčio kiekis nepakankamas, funkcija gali neveikti. Jeigu likęs kiekis nepakankamas, visada šalia atsargai turėkite naujas kasetes.*

Nustatant naudojami mygtukai

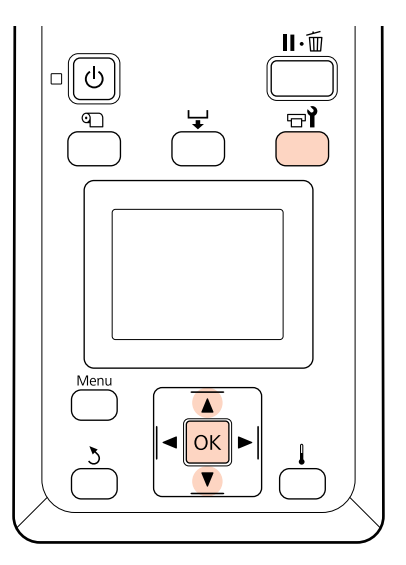

A Įsitikinę, kad spausdintuvas paruoštas, spauskite  $\exists$ i mygtuką.

Bus parodytas meniu Maintenance.

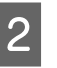

B <sup>d</sup>/u mygtukais pasirinkite **Pre-Storage** Maint., tada paspauskite OK mygtuką.

8 Pasirinkite norimą meniu, tada paspauskite OK mygtuką.

> **Kai nenaudojami atskirų spalvų rašalai** Pasirinkite **All Nozzles**.

#### **Kai naudojami atskirų spalvų rašalai**

Galite pasirinkti **MS/WH** (SC-S70600 series: 10 Color režimas), **WH** (SC-S70600 series: 9 Color režimas,SC-S50600 series 5C Mode) arba **All Nozzles**, priklausomai nuo sandėliavimo laikotarpio.

Norėdami pakeisti kasetę, vadovaukitės ekrane pateikiamais nurodymais.

Palikdami saugoti spausdintuvą ir kasetes, kurios buvo išimtos naudojant spausdintuvą, atsižvelkite į toliau pateikiamas sąlygas.

 $\mathcal{F}$ , Pastabos dėl nenaudojamo spausdintuvo" [puslapyje 28](#page-27-0)

U["Pastabos dėl rašalo kasečių naudojimo"](#page-28-0) [puslapyje 29](#page-28-0)

## **Vėl pradėdami naudoti spausdintuvą**

c*Svarbi informacija:*

*Vėl pradėdami naudotis spausdintuvu, pripildykite jį rašalu. Kai pildote naudodami išimtas kasetes, turėkite ir naujas kasetes.*

Įjunkite maitinimą ir vykdykite ekrane pateikiamas instrukcijas.

Pirmą kartą spausdindami po to, kai kažkiek laiko nesinaudojote, atlikite purkštukų patikrinimą ir patikrinkite, ar nėra kamščių.

 $\mathscr{D}$  ["Purkštuko tikrinimo šablono spausdinimas"](#page-137-0) [puslapyje 138](#page-137-0)

## **Change Color Mode (tik SC-S70600 series)**

Atlikdamas automatinę techninę priežiūrą, spausdintuvas naudoja rašalą. Kai spausdinimas naudojant atskirų spalvų rašalą nenaudojamas ilgesnį laiką, nei nustatytas laikotarpis, vietoj atskiros spalvos rašalo kasetės įstatykite Cleaning cartridge (Tīrīšanas kasetne), naudodami Change Color Mode funkciją. Taip sumažinsite atskiros spalvos rašalo sąnaudas. Tačiau ši funkcija negalima **8 Color (Fixed)** režimu.

Norėdami tęsti spausdinimą naudojant atskiros spalvos rašalą, grįžkite į atskiros spalvos rašalo spalvos režimą.

Valdymo skydelyje pasirinkite **Change Color Mode**. Reikiamas laikas priklauso nuo nustatyto spalvos režimo, bet jis užtrunka apie 1 valandą.

Toliau pateikiama **Change Color Mode** funkcijos informacija, bei tipai ir reikalingas kasečių kiekis, kad būtų užtikrintas funkcijos vykdymas.

#### c*Svarbi informacija:*

*Jeigu laikotarpis, per kurį atskiros spalvos rašalas nėra naudojamas, yra trumpesnis už toliau pateiktus rekomenduojamus laikotarpius, nerekomenduojame keisti spalvos režimo, nes keičiant spalvos režimą padidėja rašalo sąnaudos.*

#### **Keitimas iš 10 Color režimo**

❏ Kai nenaudojate Metallic Silver (Metalinio sidabro) tris mėnesius<sup>\*</sup> arba ilgiau: pasirinkite **9 Color** režimą.

Reikalinga viena Cleaning cartridge (Tīrīšanas kasetne).

❏ Kai nenaudojate abiejų atskiros spalvos rašalų tris mėnesius\* arba ilgiau: Pasirinkite **8 Color (Unfixed)** režimą.

Reikalingos dvi Cleaning cartridge (Tīrīšanas kasetne).

#### **Keitimas iš 9 Color režimo**

❏ Kai vėl pradedama naudoti Metallic Silver (Metalinio sidabro): Pasirinkite **10 Color**.

Reikalinga viena Metallic Silver (Metalinio sidabro) kasetė.

❏ Kai White (Balta) nenaudojama kartu su Metallic Silver (Metalinio sidabro) vieną\* mėnesį arba daugiau: Pasirinkite **8 Color (Unfixed)** režimą.

Reikalinga viena Cleaning cartridge (Tīrīšanas kasetne).

#### **Keitimas iš 8 Color (Unfixed) režimo**

- ❏ Kai vėl pradedamas naudoti tik White (Balta) rašalas: Pasirinkite **9 Color** režimą. Reikalinga viena White (Balta) rašalo kasetė.
- ❏ Kai vėl pradedamos naudoti abi spalvos: pasirinkite **10 Color**. Reikia atitinkamai vienos White (Balta) rašalo kasetės ir vienos Metallic Silver (Metalinio sidabro) rašalo kasetės.

\* Nurodomi standartiniai laikotarpiai, vadovaujantis šiomis naudojimo sąlygomis.

- ❏ Maitinimas visada lieka išjungtas
- ❏ Darbo dienų skaičius per mėnesį: 20

### **Change Color Mode procedūra**

#### c*Svarbi informacija:*

*Jeigu likusio rašalo arba valymo skysčio kiekis nepakankamas, funkcija gali neveikti.*

- ❏ *Jeigu ties rašalo kasetės lygiu rodomas , kaip galima greičiau atlikite operacijas. Ši funkcija negali būti atliekama, jeigu rodoma klaida Ink Cartridge Expended.*
- ❏ *Jeigu likęs kiekis nepakankamas, visada šalia atsargai turėkite naujas kasetes.*

#### Nustatant naudojami mygtukai

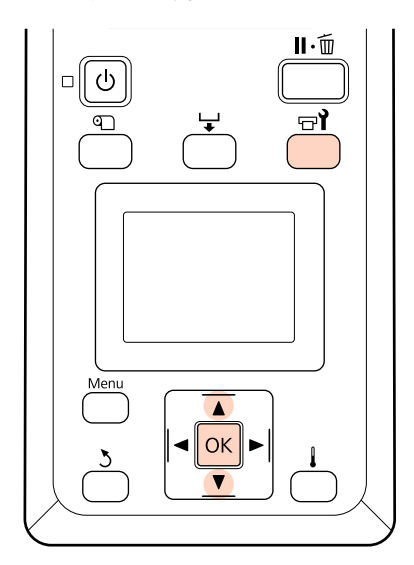

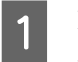

A Įsitikinę, kad spausdintuvas paruoštas, spauskite  $\exists$ i mygtuka.

Bus parodytas meniu Maintenance.

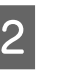

 $\sqrt{2}$   $\sqrt{4}$  mygtukais pasirinkite Change Color Mode, tada paspauskite mygtuką OK.

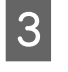

S  $\nabla/\blacktriangle$  mygtukais pasirinkite bet kurį režimą, tada paspauskite OK mygtuką.

Tada norėdami pakeisti kasetę, vadovaukitės ekrane pateikiamais nurodymais.

Sandėliuodami spausdinimo kasetes, kurios buvo išimtos naudojimo metu, atsižvelkite į toliau pateikiamas sąlygas.

U["Pastabos dėl rašalo kasečių naudojimo"](#page-28-0) [puslapyje 29](#page-28-0)

## **Pagalbinio vežimėlio strypo tepimas**

Jeigu **Apply secondary carriage rod grease. See manual.** rodomas valdymo skydelio ekrane, tepkite naudodami su spausdintuvu pateiktą tepimo komplektą.

### **Tepalo tepimo informacija**

#### **Pagalbinio vežimėlio strypas yra A strypas.**

Užtikrinkite, kad šios operacijos metu tepimo įrankiais nepaliestumėte B strypo (pagrindinio vežimėlio strypo). Jeigu nuo B strypo pašalinamas tepalas, spausdintuvas gali neveikti.
## **Priežiūra**

**Pagalbiniam vežimėliui tepamas tik A strypas.** Tai negali būti naudojama B strypui.

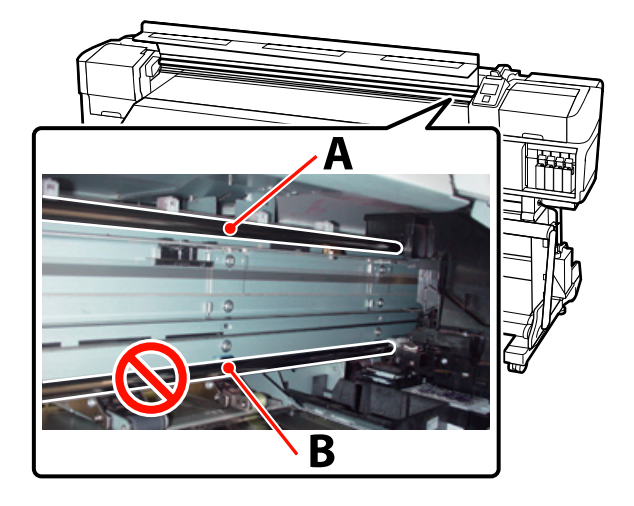

Nuotraukoje parodyta SC-S70600 series.

## **Tepimo procedūra**

Prieš pradėdami procedūrą, susipažinkite su šia informacija:

 $\mathscr{D}$  ["Atsargumo priemonės, susijusios su technine](#page-107-0) [priežiūra" puslapyje 108](#page-107-0)

> Prie tepimo įrankio pritvirtinkite naują pagalvėlę.

Pagalvėlės auselę tvirtai įstatykite į kvadratinę tepimo įrankio angą, tada įstumkite pagalvėlę kaip parodyta.

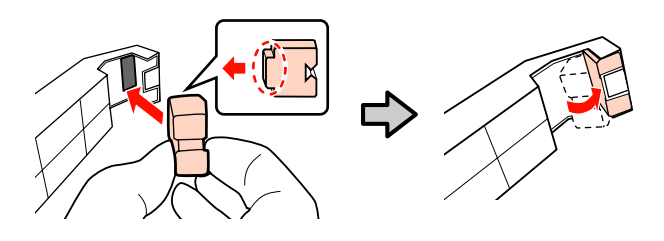

Išjunkite spausdintuvą ir atidarykite priekinį dangtį.

Tepimo įrankį laikykite priglaudę prie pagalbinio vežimėlio strypo (A strypas) taip, kad įrankio pagalvėlė tvirtai remtųsi į galinę strypo dalį. Tada sklandžiai du kartus perbraukite nuo vieno krašto iki kito ir atgal, kad nuvalytumėte ant strypo esančias dėmes.

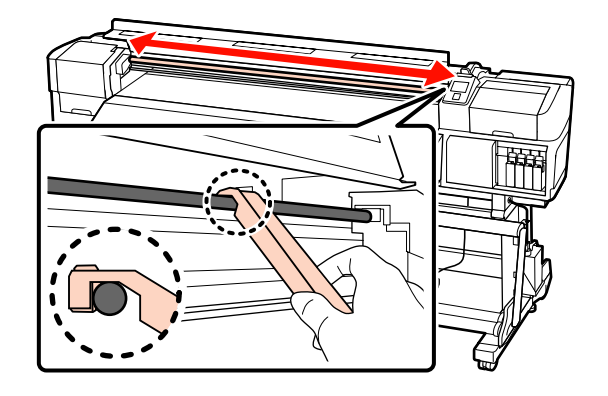

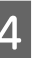

D Naudodami naują valymo lazdelę apie dešimt kartų išmaišykite inde esantį tepalą.

E Nuvalykite valymo lazdelės galiuką į indo kraštą, kad pašalintumėte tepalo perteklių.

## c*Svarbi informacija:*

*Nepašalintas tepalo pertekliaus gali kristi ir ištepti spausdinimo plokštę ir spausdinimo medžiagą.*

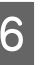

F Naudodami valymo lazdelę, tepkite tepalą ant pagalvėlės kaip nurodyta toliau.

- (1) Visiškai įmerkite valymo lazdelės galiuką į tepalą.
- (2) Valymo lazdelę pasukite du arba tris kartus, tada ištraukite.
- (3) Tepalą tepkite ant pagalvėlės tepimo įrankio gale.

## **Priežiūra**

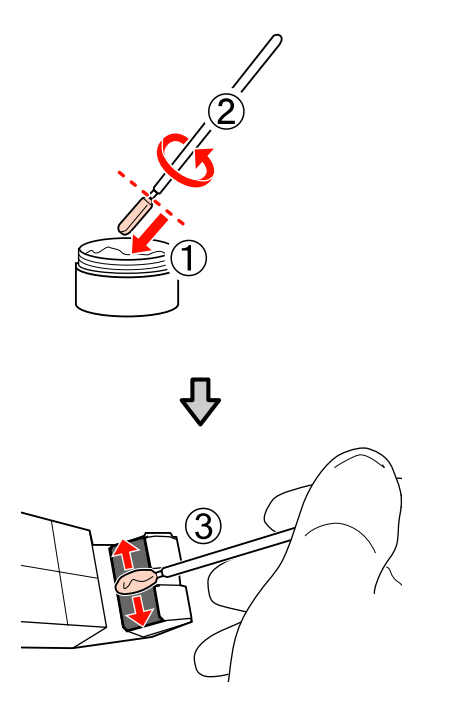

G Tepimo įrankį pridėkite prie pagalbinio vežimėlio strypo kaip parodyta ir tolygiai du kartus jį stumkite nuo vieno krašto iki kitos ir atgal, kaip parodyta 3 žingsnyje.

 $\overline{B}$  Nuimkite suteptas pagalvėles, o tepimo įrankį laikykite tepale.

> Naudotų pagalvėlių, valymo lazdelių ir kitų daiktų, naudotų tepalo tepimui, utilizavimas

U["Panaudotų eksploatacinių medžiagų](#page-134-0) [išmetimas" puslapyje 135](#page-134-0)

# **Laikymas**

- ❏ Uždenkite dangtelį, kad pašaliniai objektai nepatektų į tepalą.
- ❏ Uždarytą dangteliu indą laikykite kambario temperatūroje ir vietoje, kurios nepasiekia tiesioginiai saulės spinduliai.

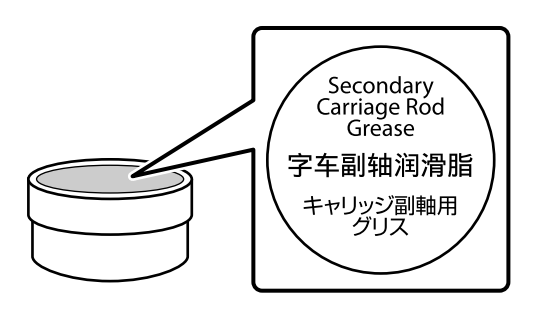

# **Periodiškai keičiamos dalys**

Šias dalis reikia keisti periodiškai.

Vežimėlio kodavimo įrenginys: Keitimo laikas gali skirtis, priklausomai nuo naudojimo sąlygų. Kai keičiate vežimėlio kodavimo įrenginį, taip pat turite pakeisti vežimėlio svarstykles.

Kai jau ateina dalių keitimo laikas, valdymo skydelyje rodomas techninės priežiūros atlikimo raginimas. Kol rodomas šis techninės priežiūros atlikimo raginimas, spausdintuvu galima naudotis.

 $\mathscr{F}$ , Kreipimosi dėl priežiūros / techninės pagalbos [atvejai" puslapyje 170](#page-169-0)

Dalies naudojimo trukmė skiriasi nuo naudojimo sąlygų. Sprendimą keisti dalį priimkite pagal spaudinio kokybę.

Susisiekite su savo prekybos atstovu arba "Epson" palaikymo padaliniu, norėdami gauti informacijos apie komponentų keitimą.

Komponento būseną galima atsispausdinti sąrankos meniu pasirinkus **Print Status Sheet**.

U["Meniu Printer Status" puslapyje 164](#page-163-0)

# **Valdymo skydelio meniu naudojimas**

# **Meniu operacijos**

Meniu naudojami taip, kaip nurodyta toliau.

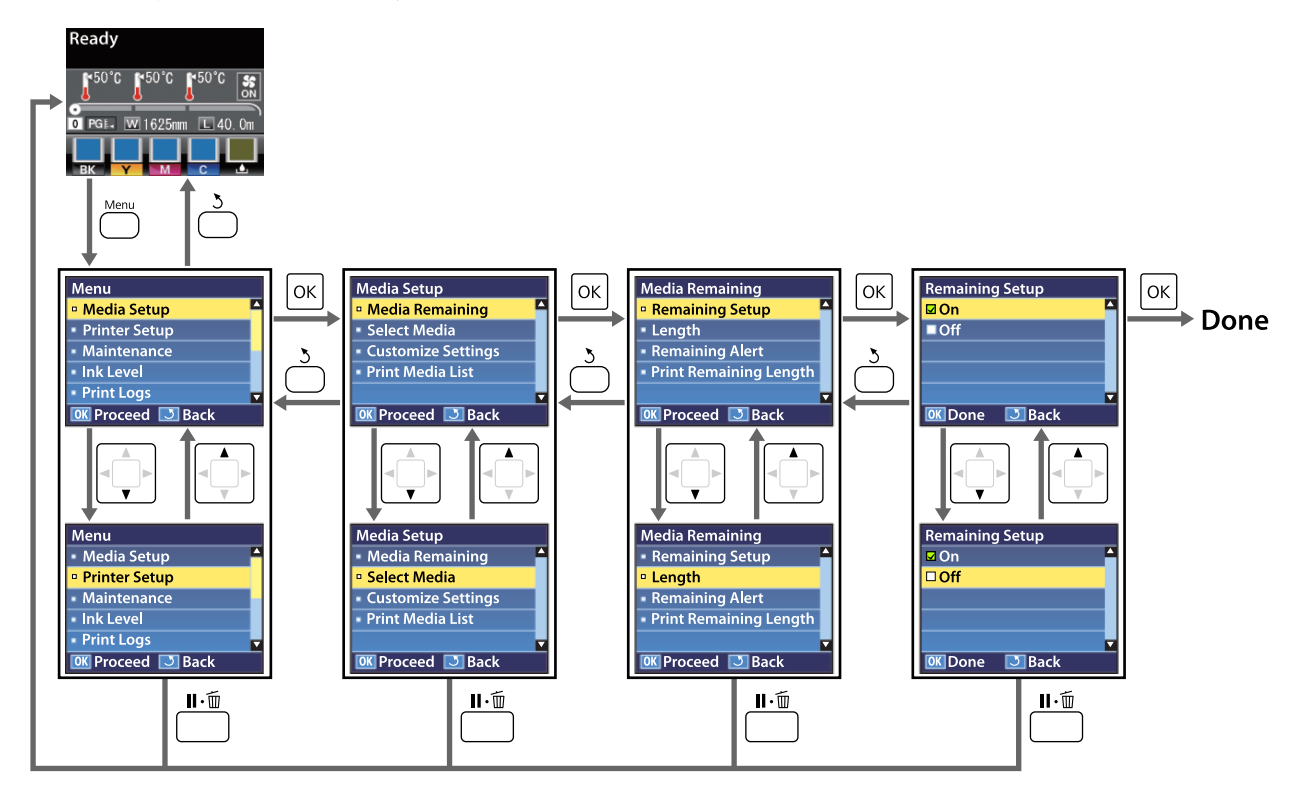

# **Pagrindinio meniu sąrašas**

Toliau pateiktus elementus ir parametrus galima nustatyti ir vykdyti naudojant meniu. Nurodytuose puslapiuose rasite daugiau informacijos apie kiekvieną elementą.

#### **Media Setup**

Daugiau informacijos apie šiuos elementus ieškokite  $\mathscr T$  ["Meniu Media Setup" puslapyje 154](#page-153-0).

Nustatymų elementai ir vertės, pažymėtos žvaigždutėmis, nurodo toliau pateikiamus spausdintuvo modelius.

\*1: SC-S70600 series ir SC-S50600 series palaiko tik \*2: SC-S50600 series palaiko tik \*3: SC-S30600 series palaiko tik \*4: SC-S70600 series palaiko tik

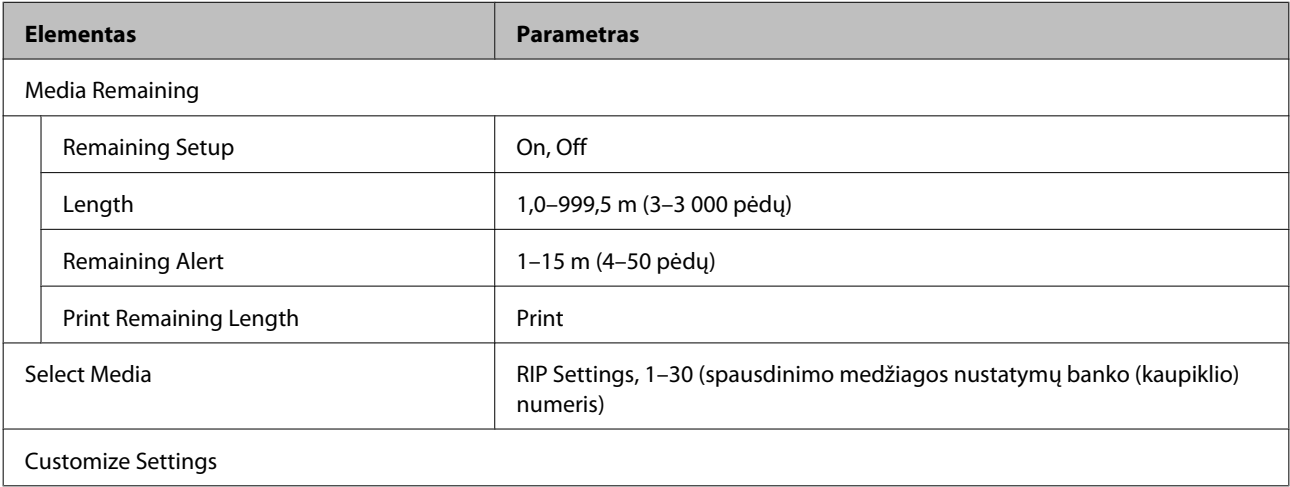

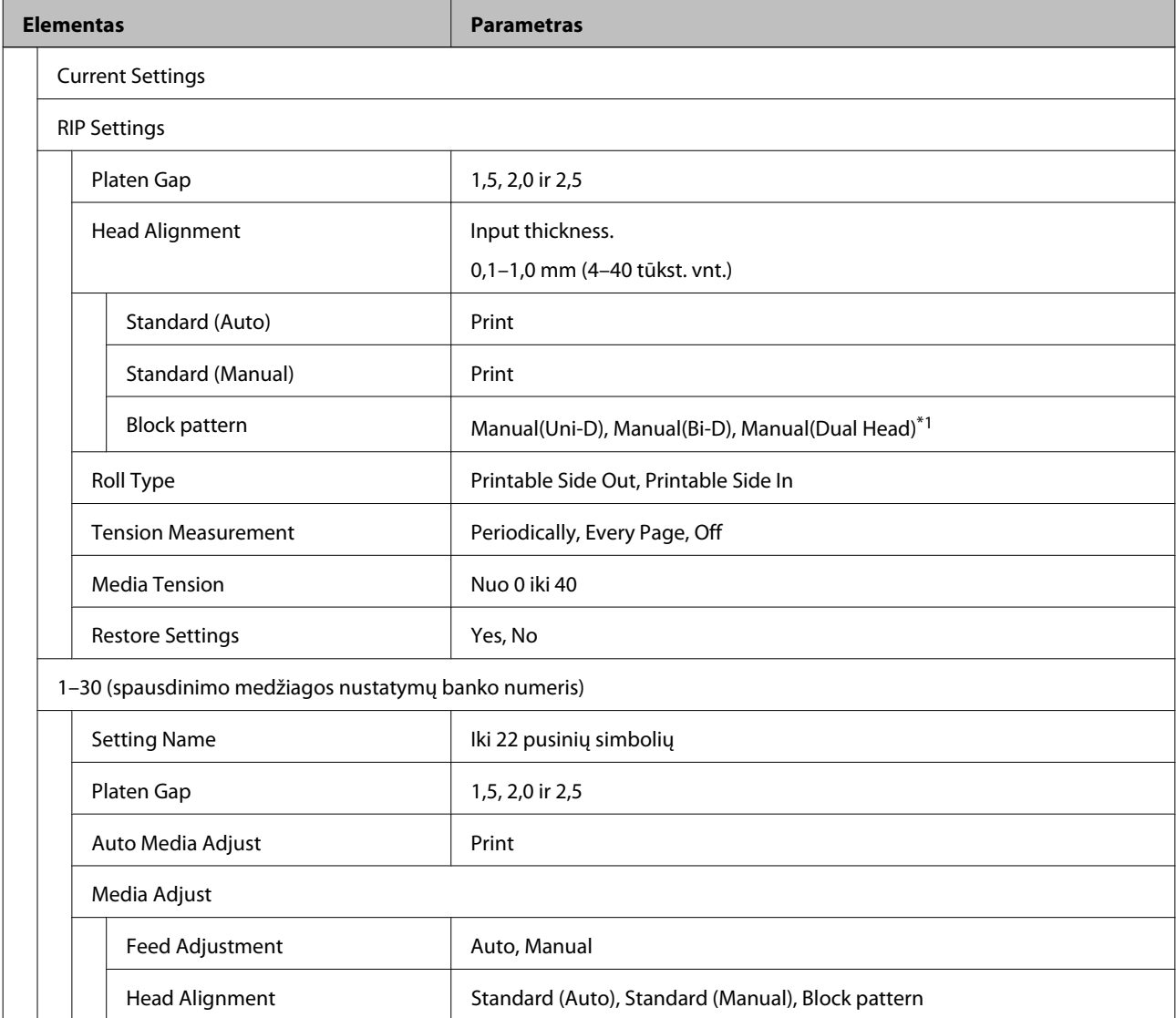

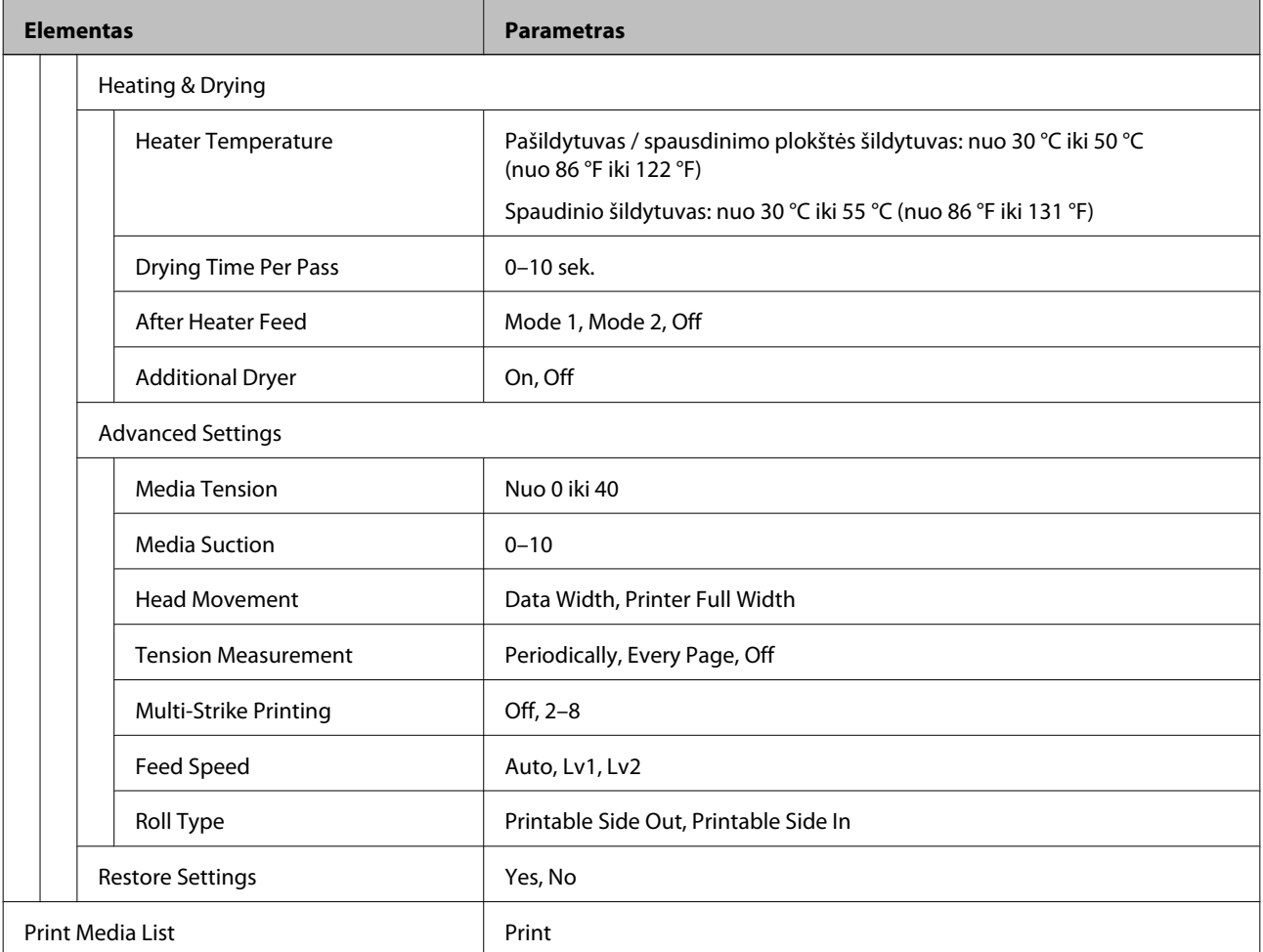

#### **Printer Setup**

Daugiau informacijos apie šiuos elementus ieškokite  $\mathscr T$  ["Printer Setup meniu" puslapyje 159.](#page-158-0)

Nustatymų elementai ir vertės, pažymėtos žvaigždutėmis, nurodo toliau pateikiamus spausdintuvo modelius.

\*1: SC-S70600 series ir SC-S50600 series palaiko tik \*2: SC-S50600 series palaiko tik \*3: SC-S30600 series palaiko tik \*4: SC-S70600 series palaiko tik

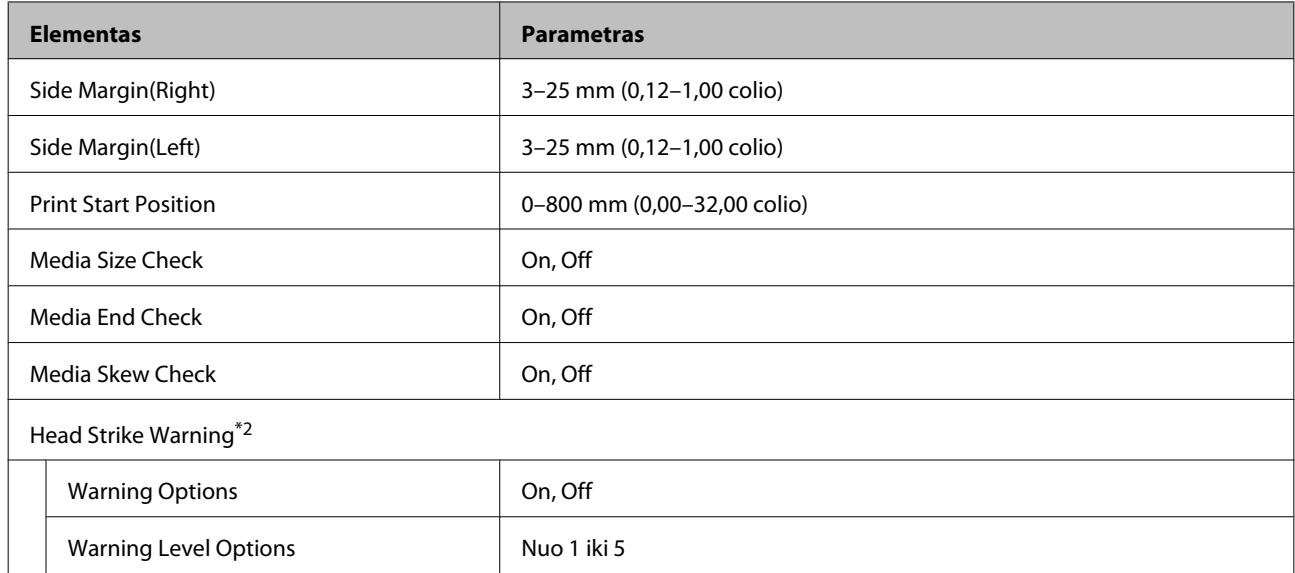

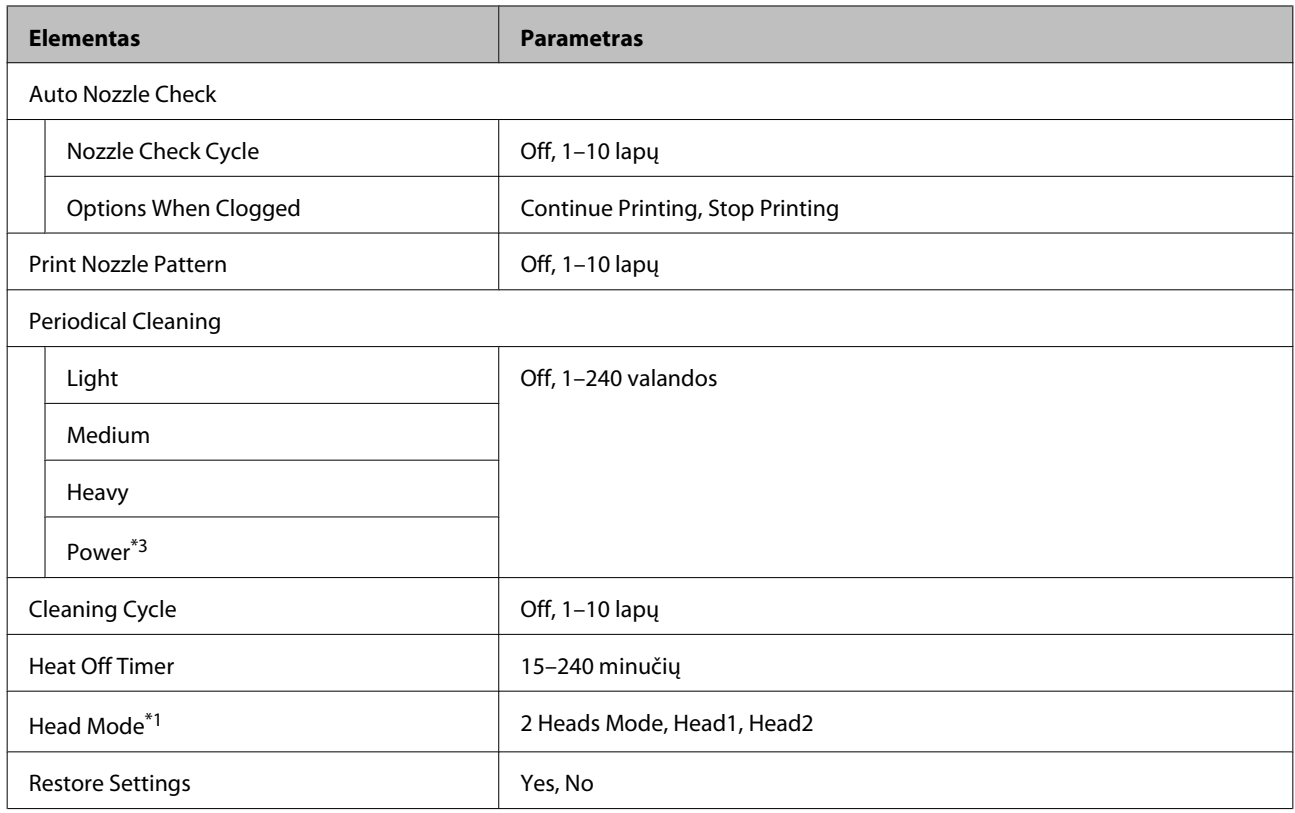

#### **Maintenance**

Daugiau informacijos apie šiuos elementus ieškokite  $\mathscr T$  ["Meniu Maintenance" puslapyje 162.](#page-161-0)

Nustatymų elementai ir vertės, pažymėtos žvaigždutėmis, nurodo toliau pateikiamus spausdintuvo modelius.

\*1: SC-S70600 series ir SC-S50600 series palaiko tik \*2: SC-S50600 series palaiko tik \*3: SC-S30600 series palaiko tik \*4: SC-S70600 series palaiko tik

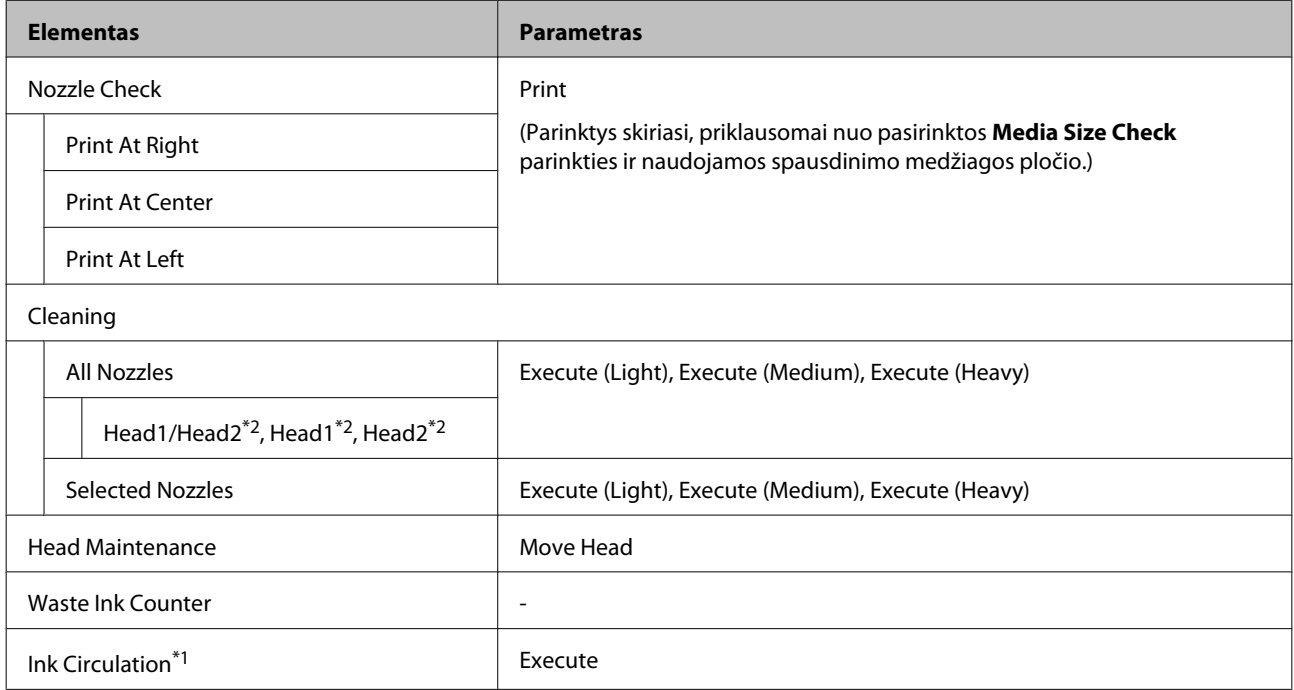

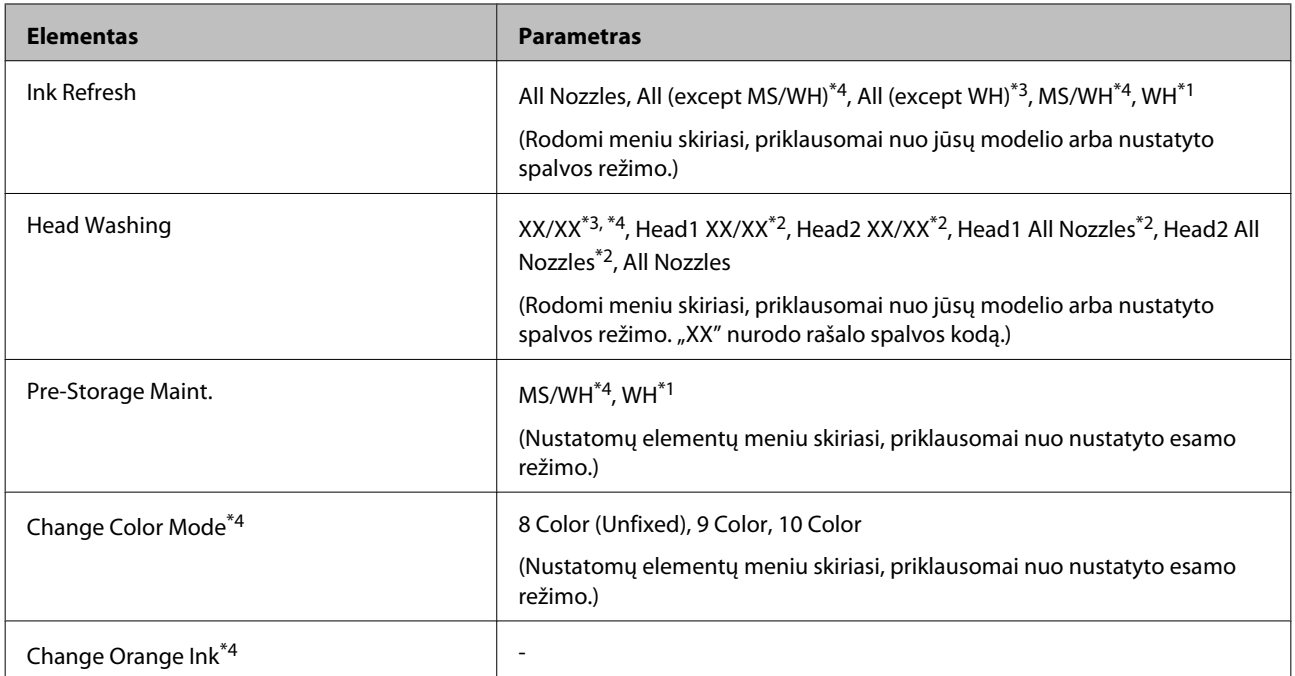

#### **Ink Level**

Rodomas rašalo lygis priklauso nuo jūsų modelio arba nustatyto spalvos režimo. Šiai parinkčiai nereikia atlikti elementų nustatymo.

Meniu informacija  $\mathscr{D}$  ["Meniu Ink Level" puslapyje 163](#page-162-0)

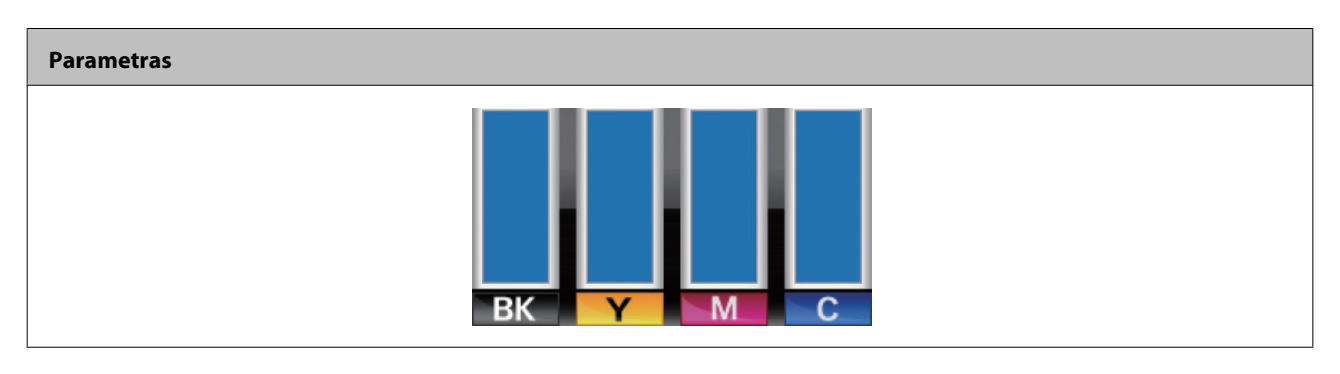

### **Print Logs**

Meniu informacija  $\mathscr{F}$  ["Meniu Print Logs" puslapyje 163](#page-162-0)

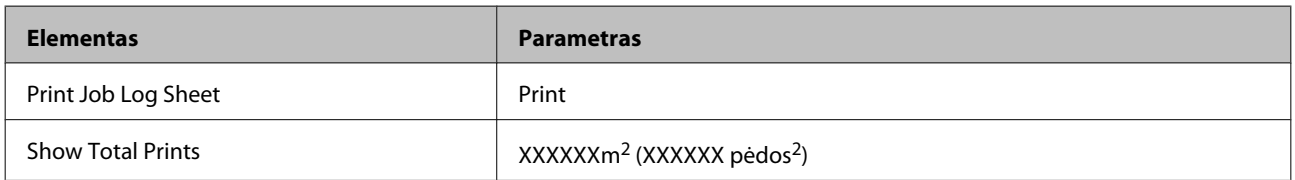

## **Printer Status**

Meniu informacija  $\mathscr{F}$  ["Meniu Printer Status" puslapyje 164](#page-163-0)

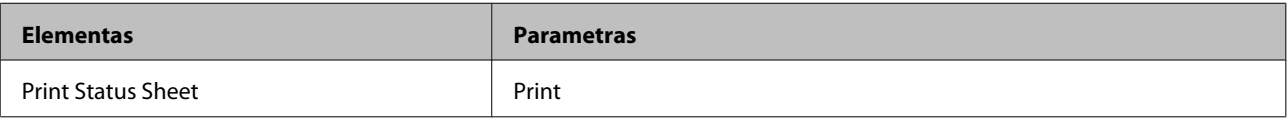

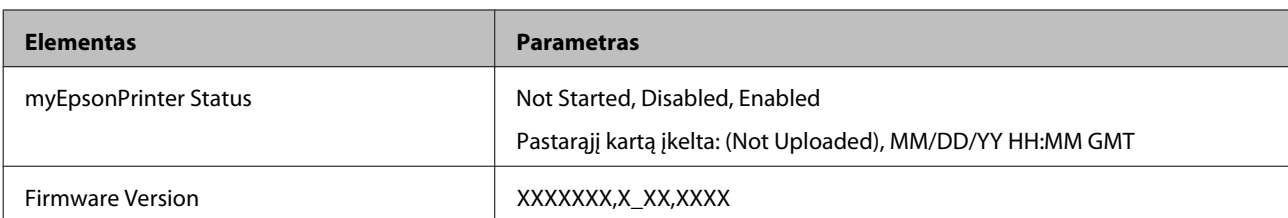

#### **Network Setup**

Meniu informacija $\sqrt{\mathcal{F}}$ ["Meniu Network Setup" puslapyje 164](#page-163-0)

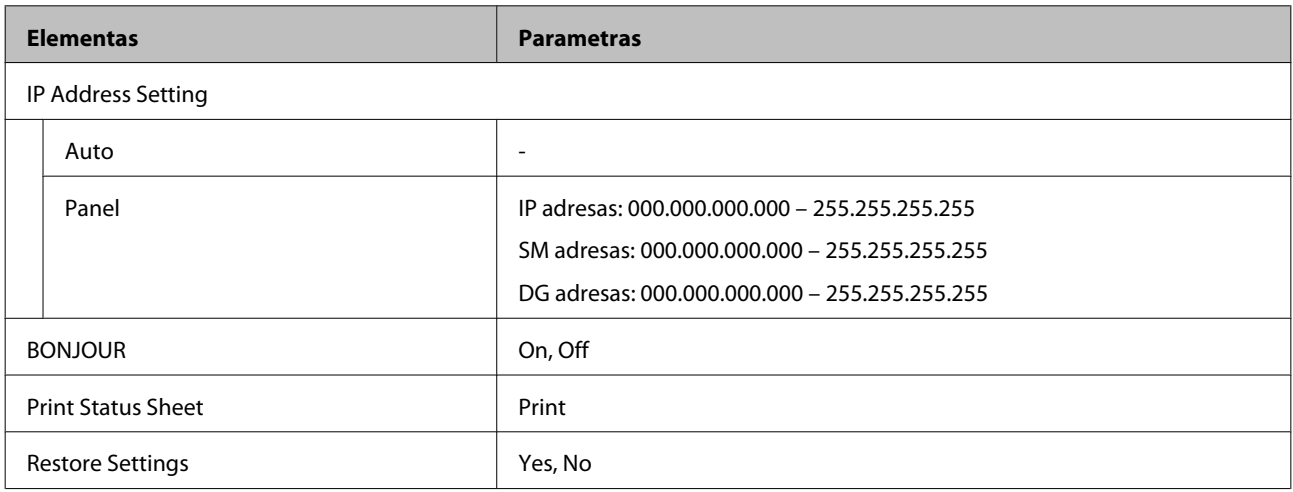

#### **Preference**

### Meniu informacija  $\mathscr{F}$  ["Meniu Preference" puslapyje 165](#page-164-0)

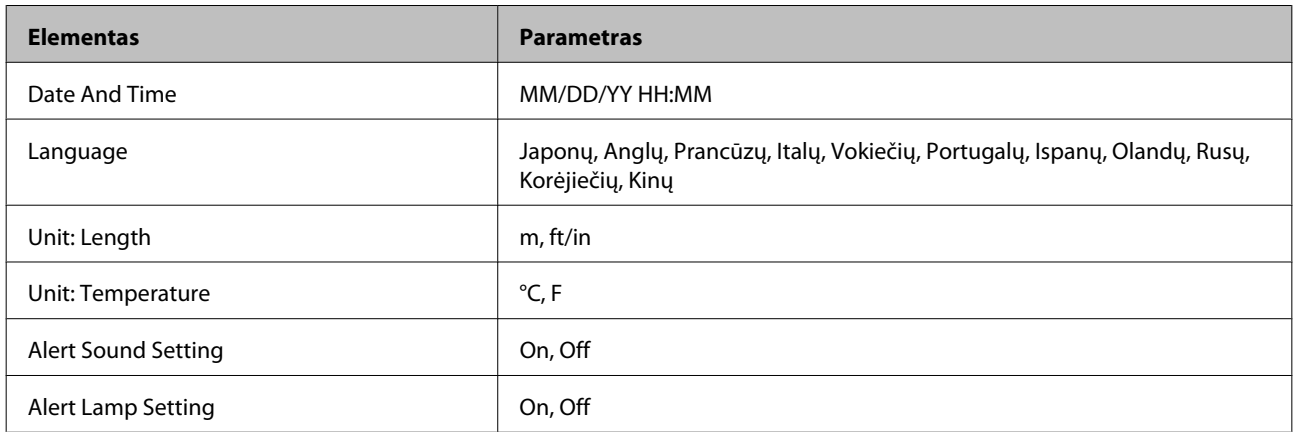

#### **Reset All Settings**

Meniu informacija  $\mathcal{F}$  ["Meniu Reset All Settings" puslapyje 166](#page-165-0)

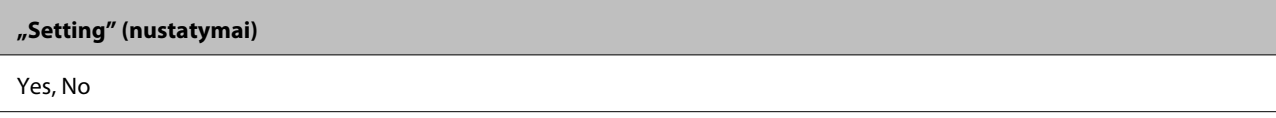

# <span id="page-153-0"></span>**Išsamesnė informacija apie pagrindinį meniu**

# **Meniu Media Setup**

Meniu Media Setup galima pasiekti tiesiogiai nuspaudus mygtuką <sup>q</sup>.

rodo numatytuosius nustatymus.

## **Media Remaining**

×

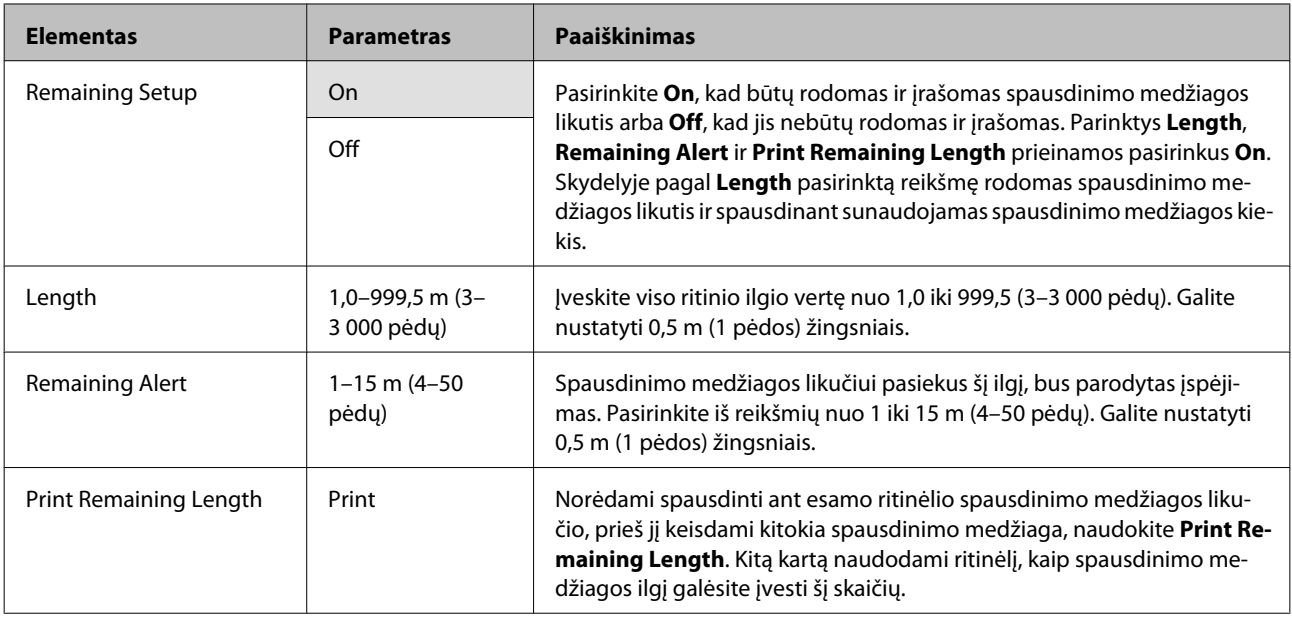

## **Select Media**

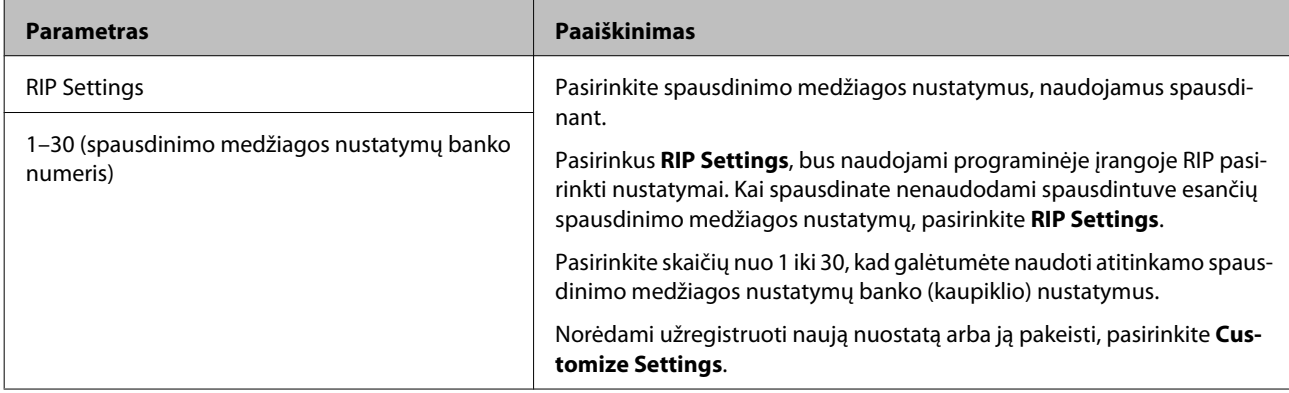

# <span id="page-154-0"></span>**Customize Settings**

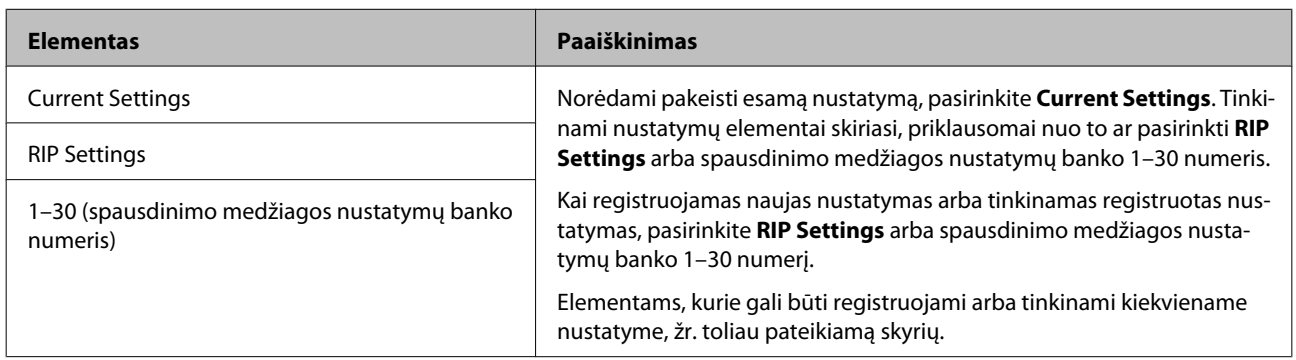

### **RIP Settings**

Nustatymų elementai ir vertės, pažymėtos žvaigždutėmis, nurodo toliau pateikiamus spausdintuvo modelius.

\*1: SC-S70600 series ir SC-S50600 series palaiko tik \*2: SC-S50600 series palaiko tik \*3: SC-S30600 series palaiko tik \*4: SC-S70600 series palaiko tik

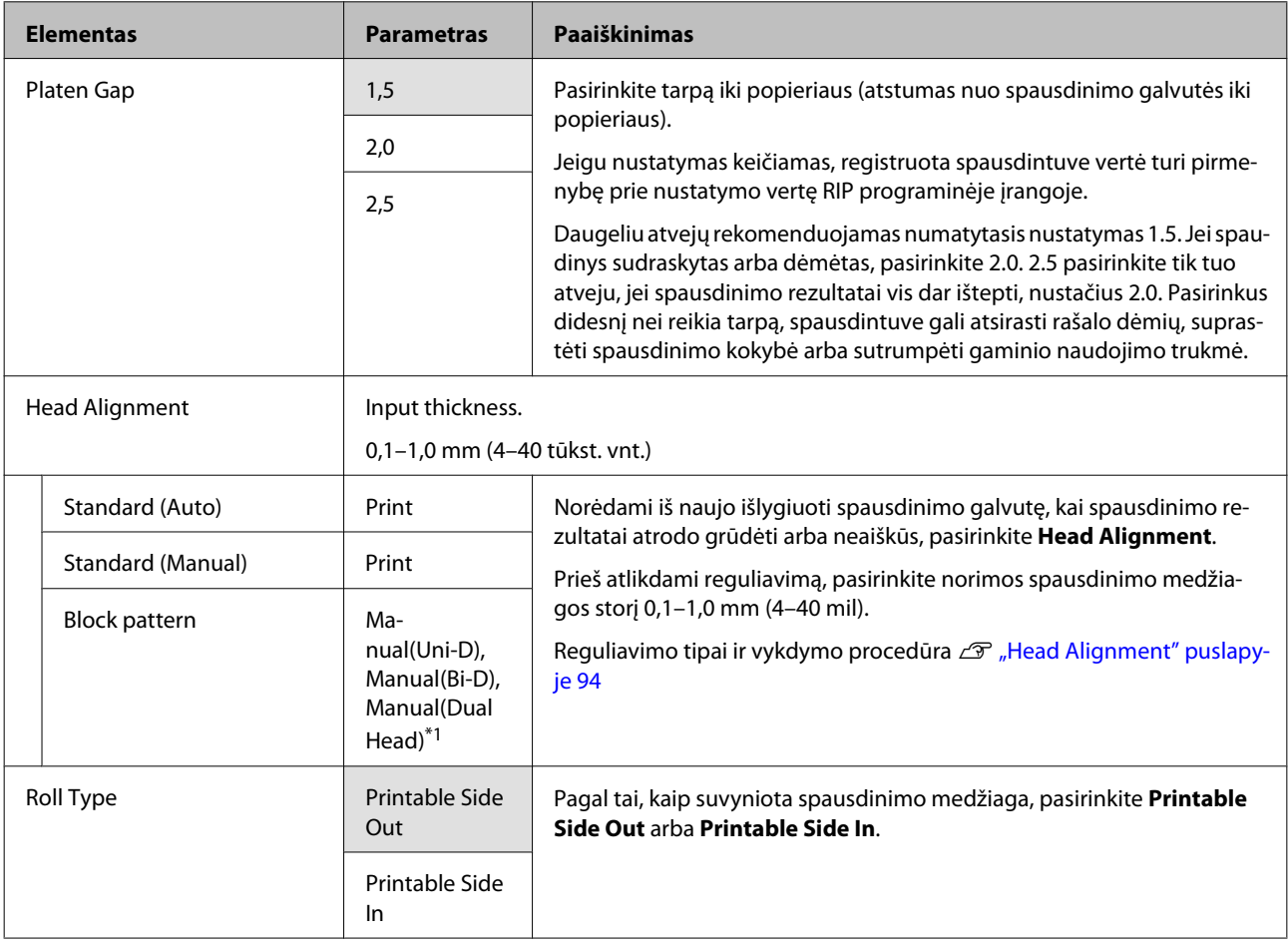

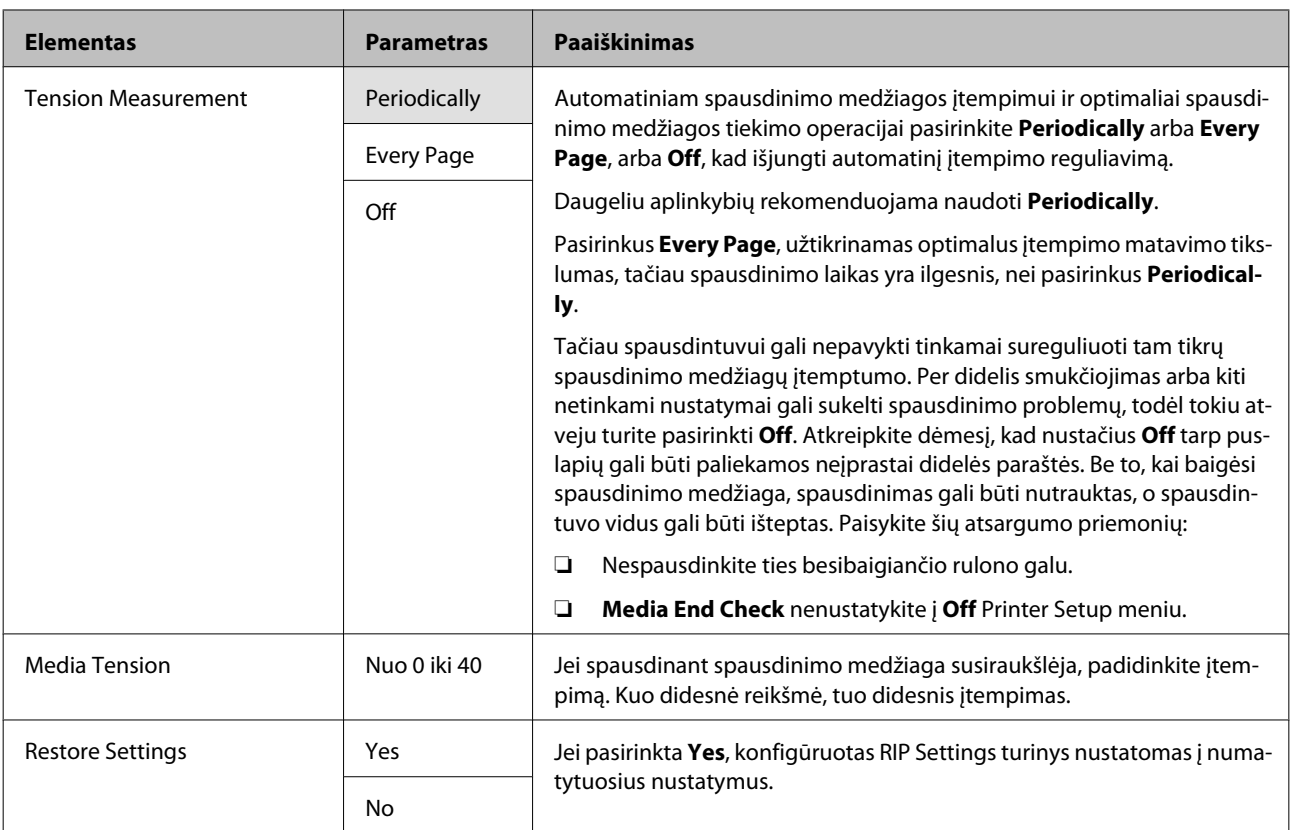

### **1–30 (spausdinimo medžiagos nustatymų banko numeris)**

Nustatymų elementai ir vertės, pažymėtos žvaigždutėmis, nurodo toliau pateikiamus spausdintuvo modelius.

\*1: SC-S70600 series ir SC-S50600 series palaiko tik \*2: SC-S50600 series palaiko tik \*3: SC-S30600 series palaiko tik \*4: SC-S70600 series palaiko tik

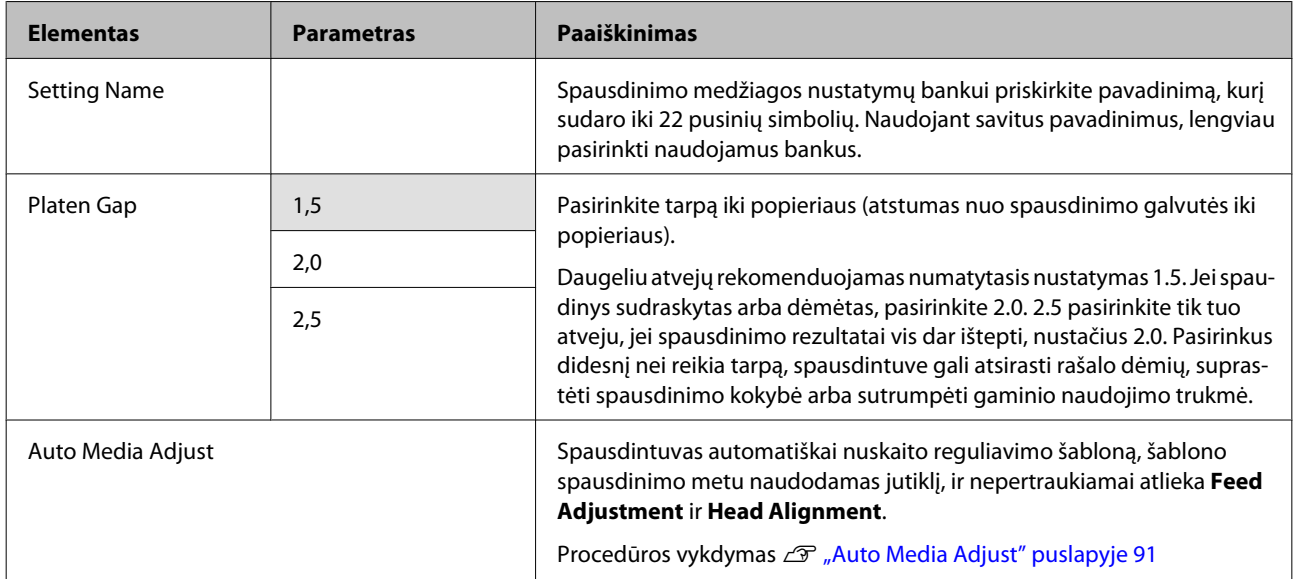

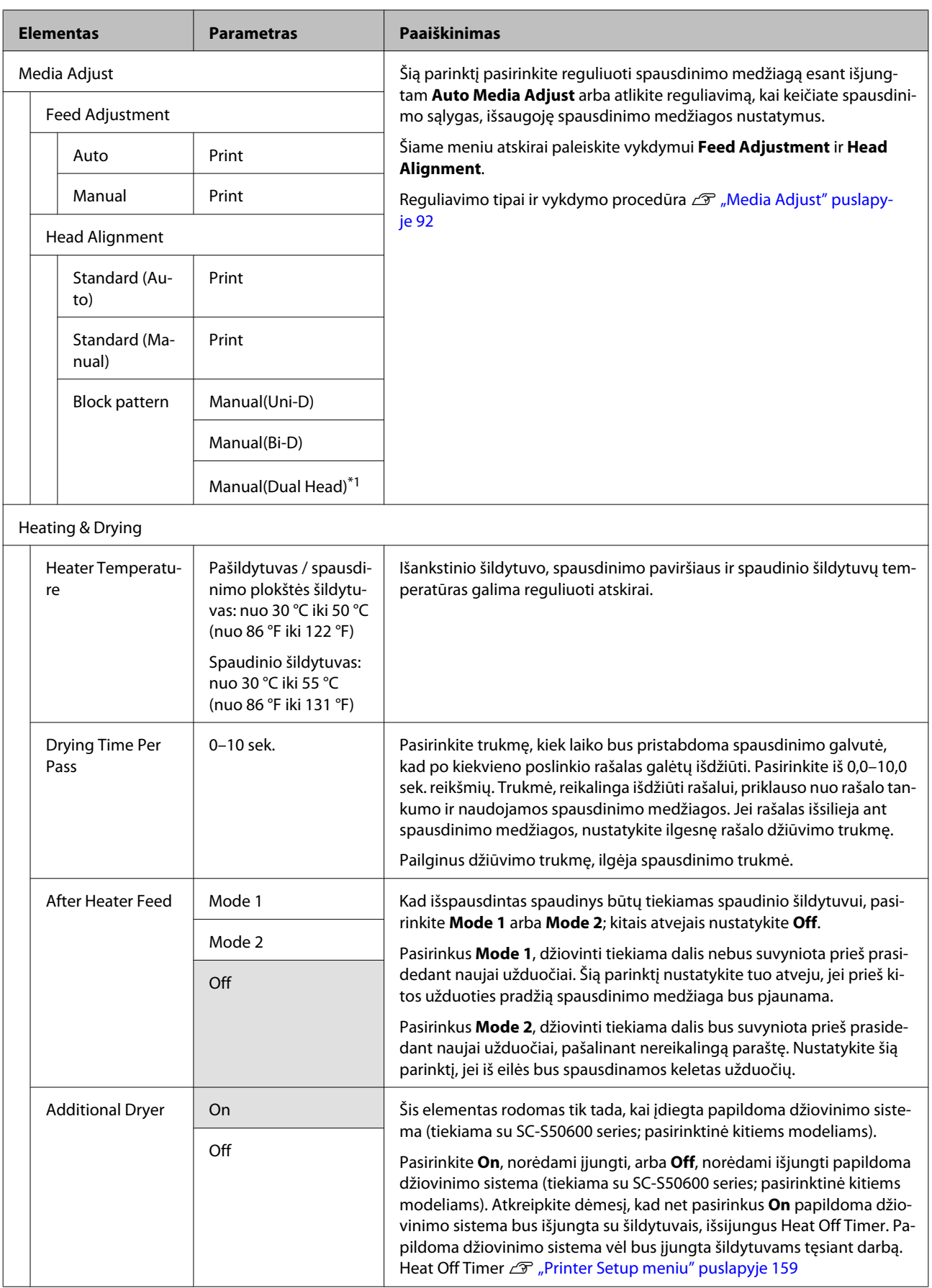

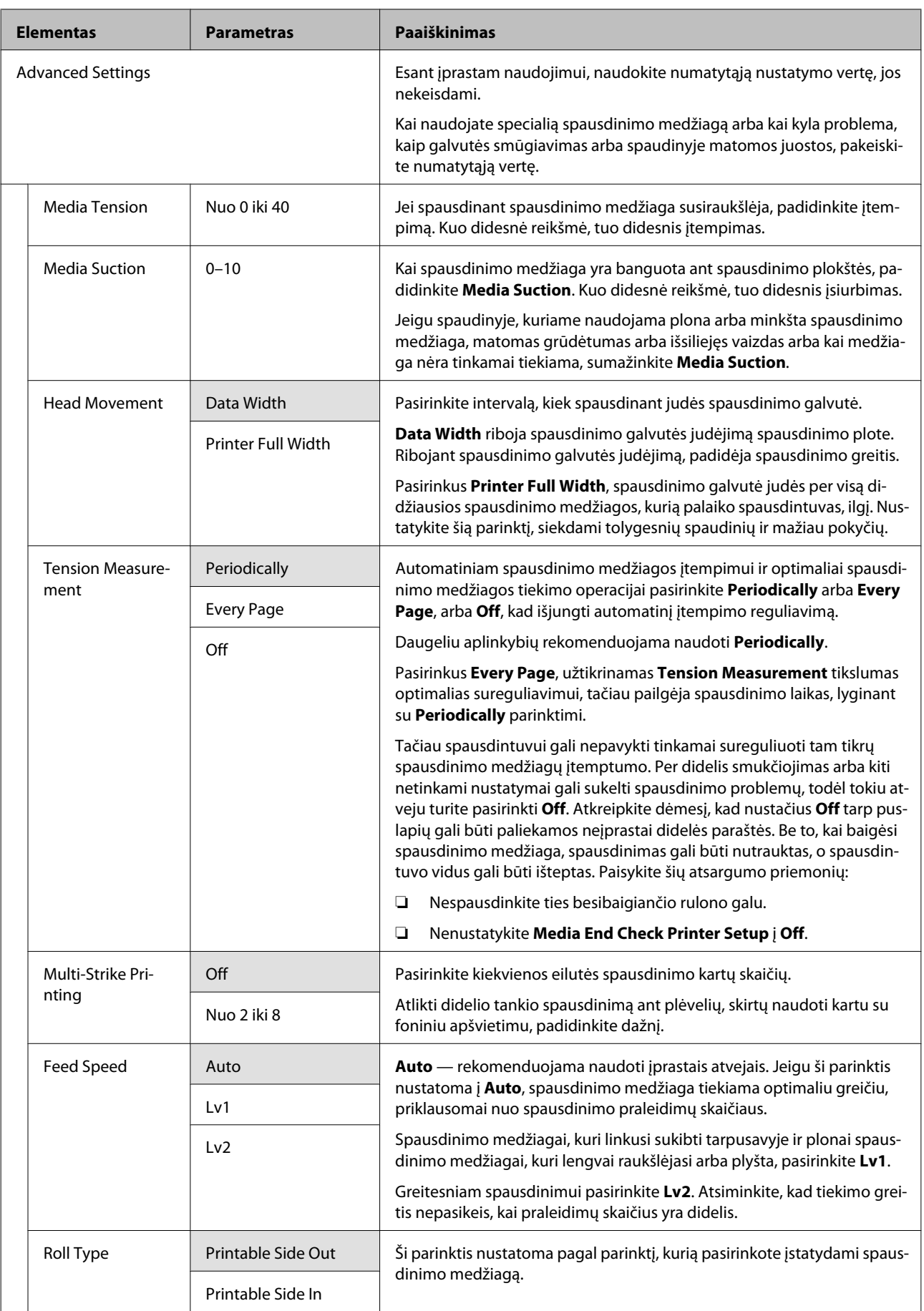

<span id="page-158-0"></span>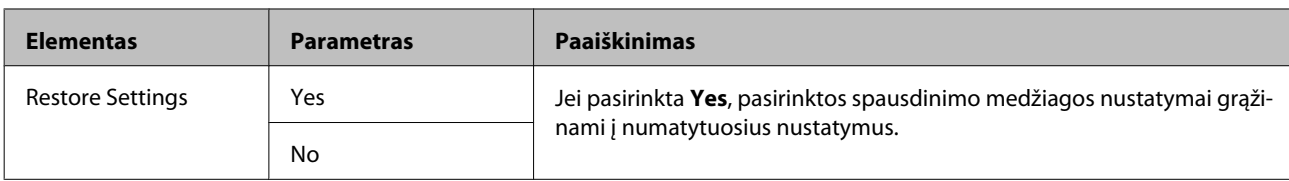

## **Print Media List**

×

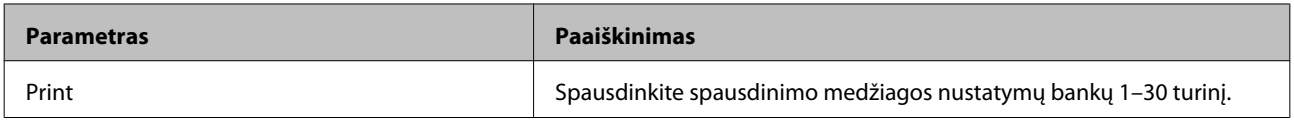

# **Printer Setup meniu**

rodo numatytuosius nustatymus.

Nustatymų elementai ir vertės, pažymėtos žvaigždutėmis, nurodo toliau pateikiamus spausdintuvo modelius.

\*1: SC-S70600 series ir SC-S50600 series palaiko tik \*2: SC-S50600 series palaiko tik \*3: SC-S30600 series palaiko tik \*4: SC-S70600 series palaiko tik

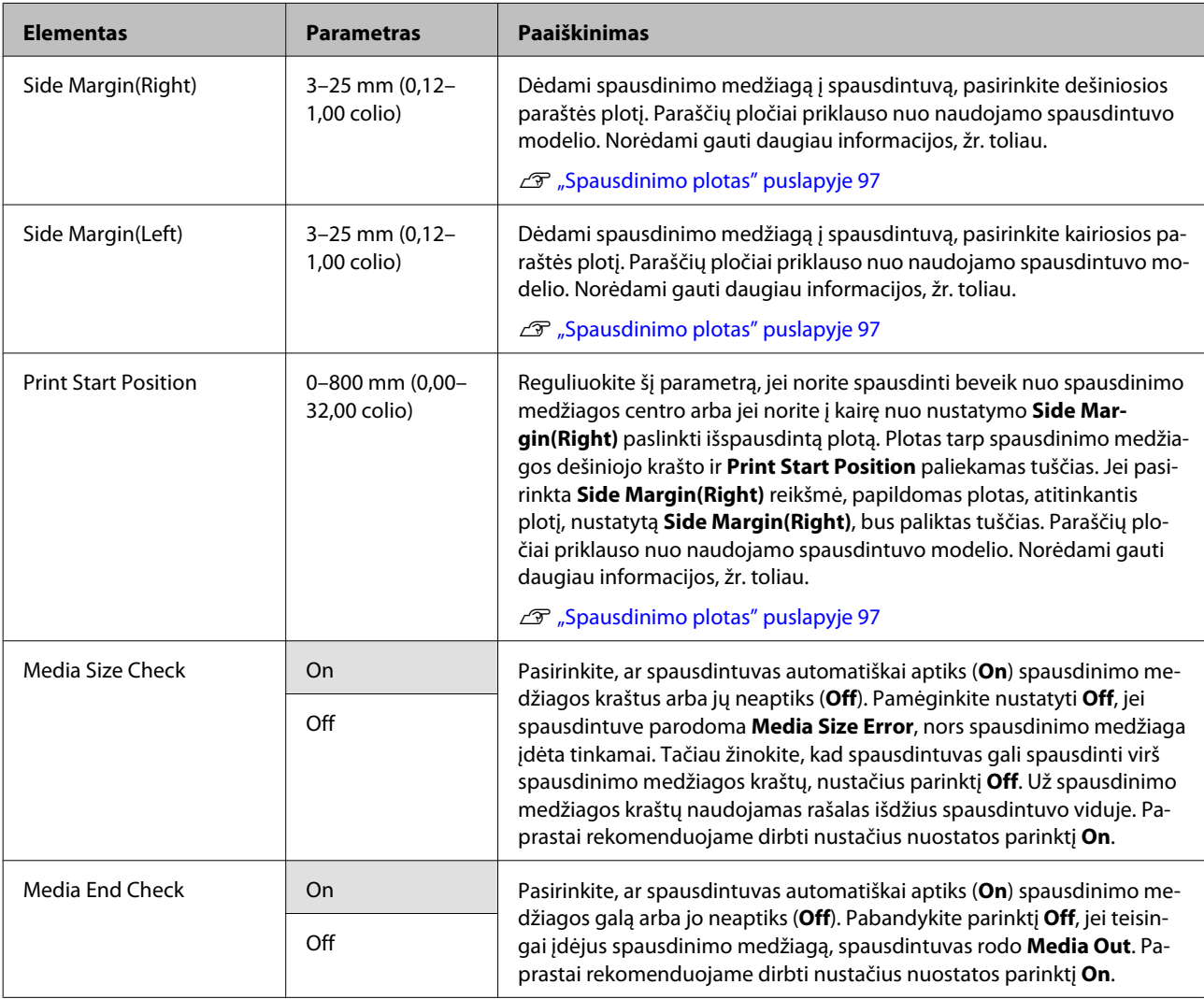

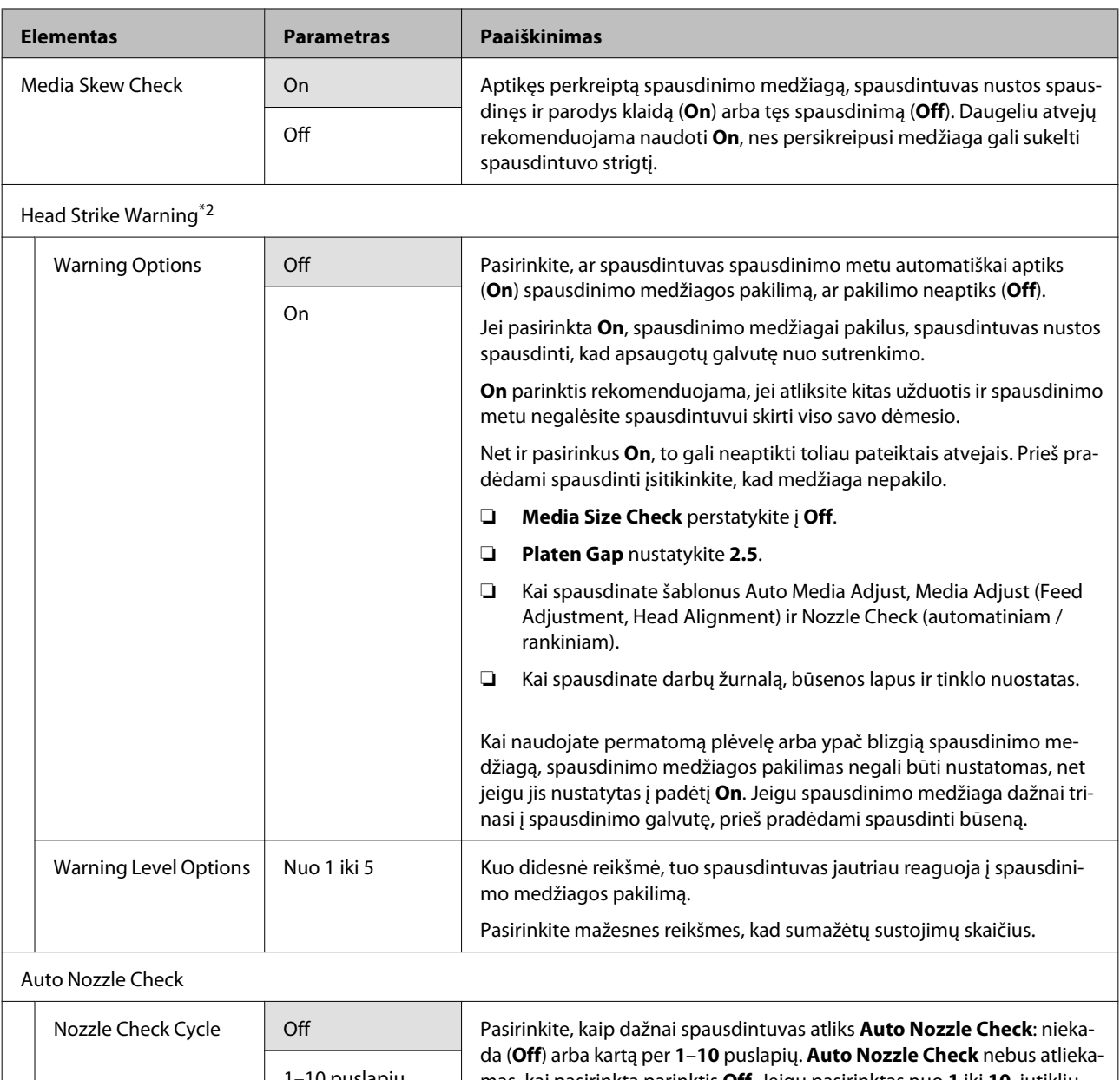

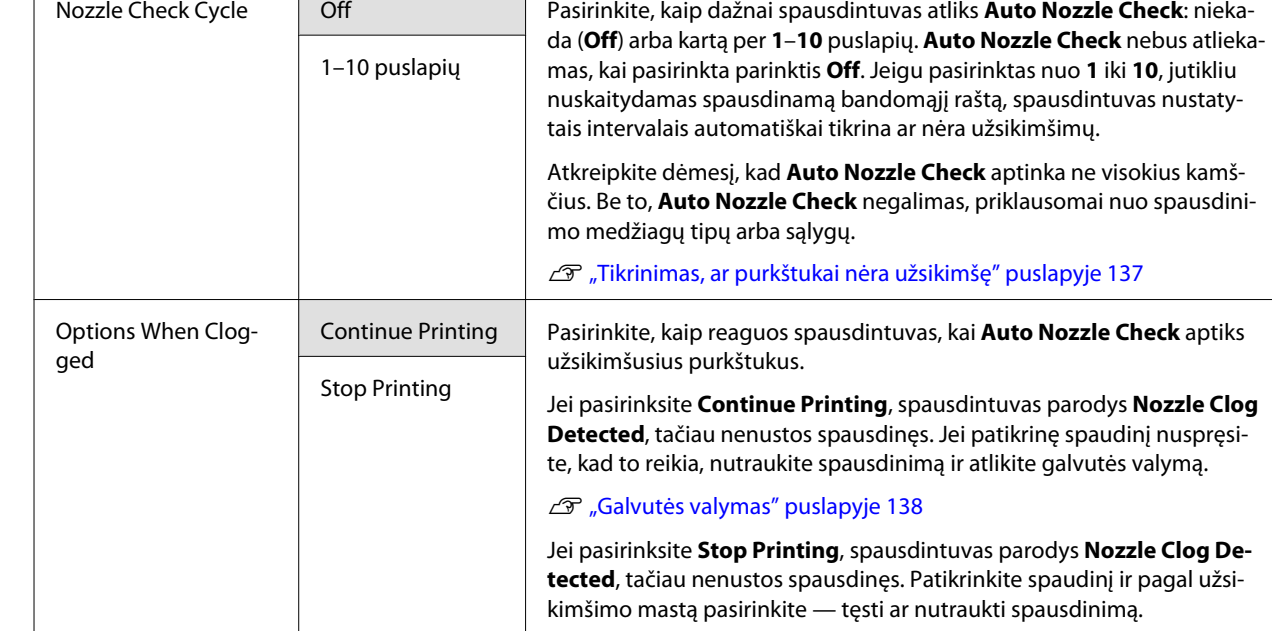

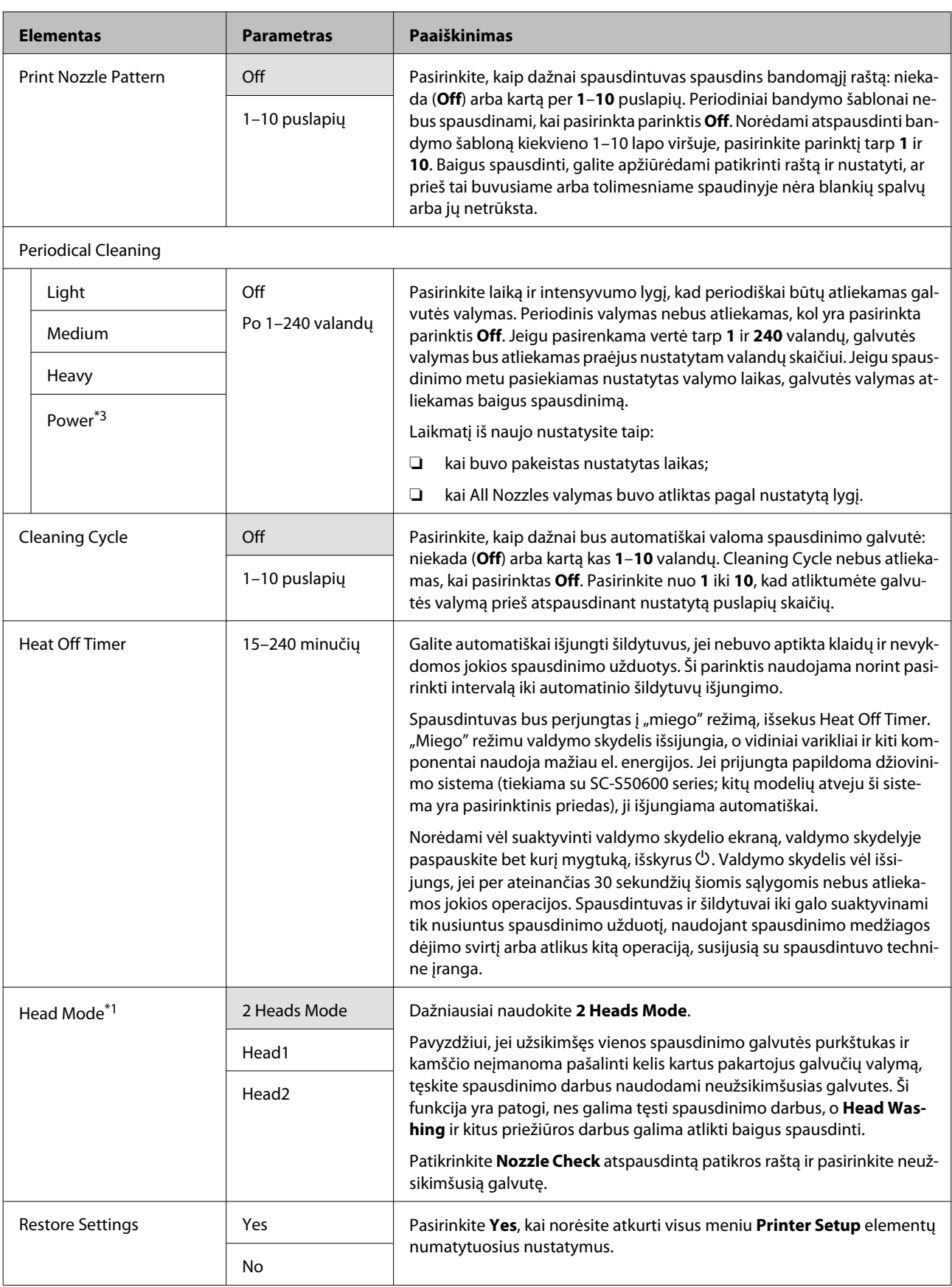

# <span id="page-161-0"></span>**Meniu Maintenance**

Meniu Maintenance galima pasiekti tiesiogiai nuspaudus mygtuką  $\exists$ .

Nustatymų elementai ir vertės, pažymėtos žvaigždutėmis, nurodo toliau pateikiamus spausdintuvo modelius.

\*1: SC-S70600 series ir SC-S50600 series palaiko tik \*2: SC-S50600 series palaiko tik \*3: SC-S30600 series palaiko tik \*4: SC-S70600 series palaiko tik

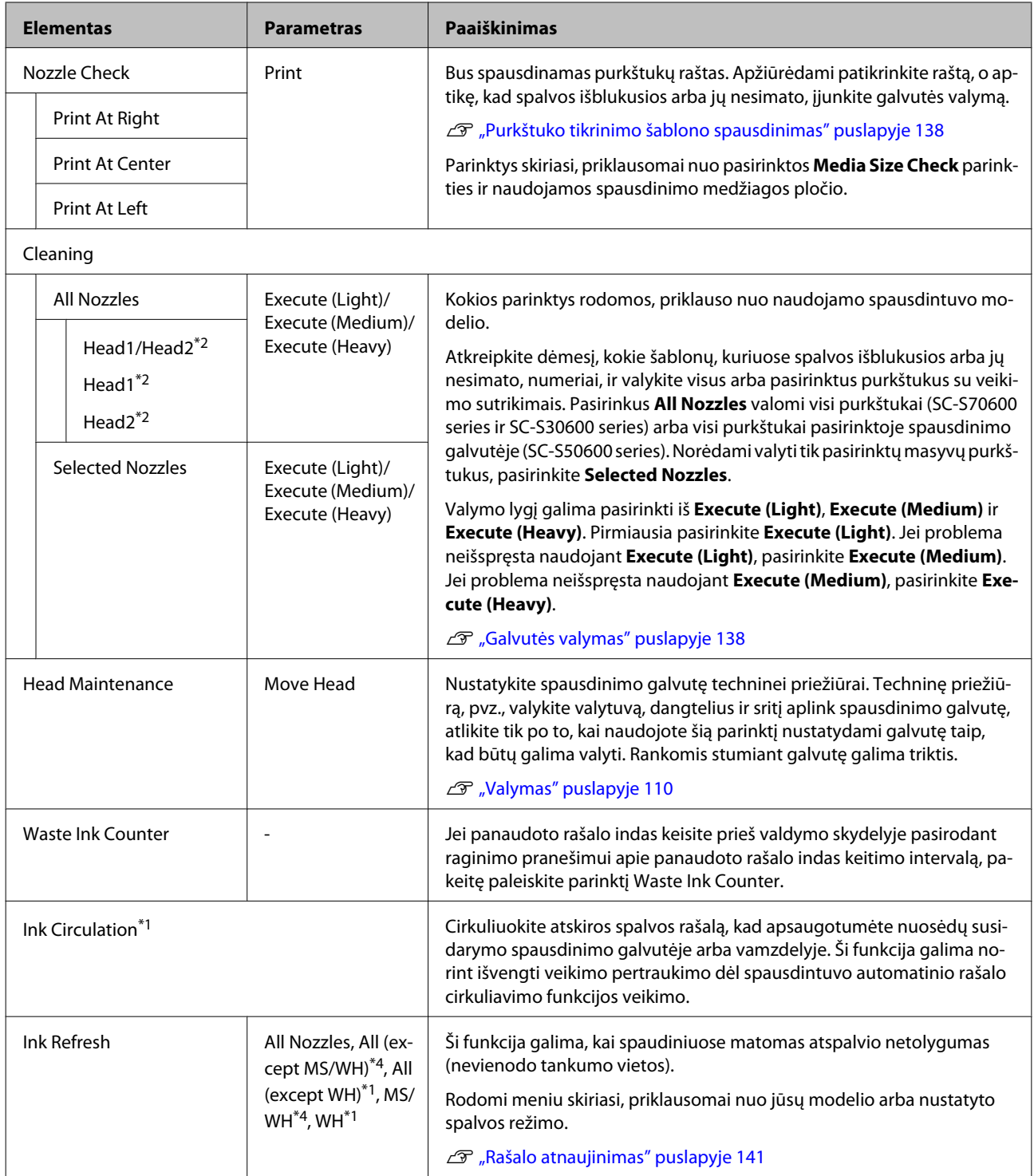

<span id="page-162-0"></span>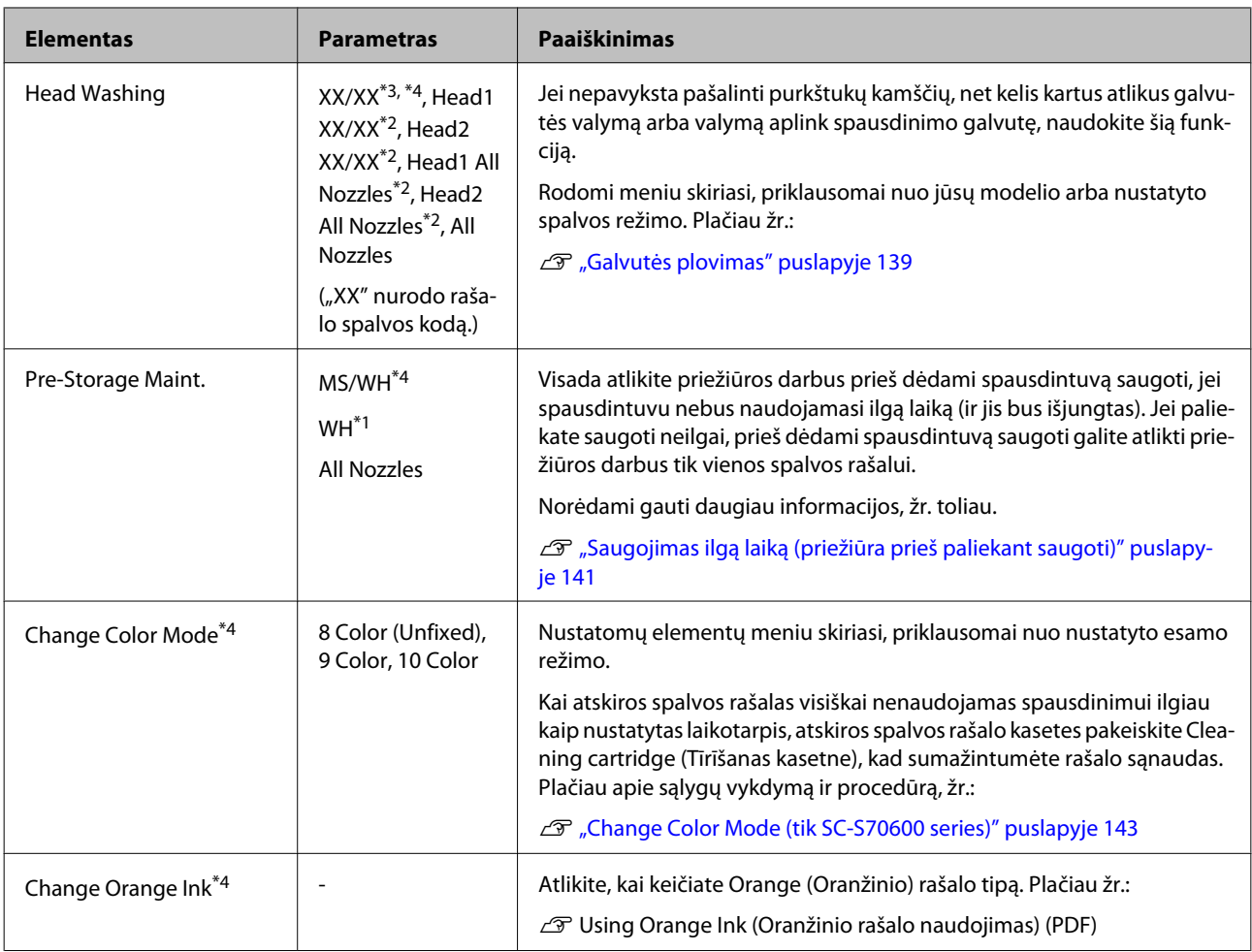

# **Meniu Ink Level**

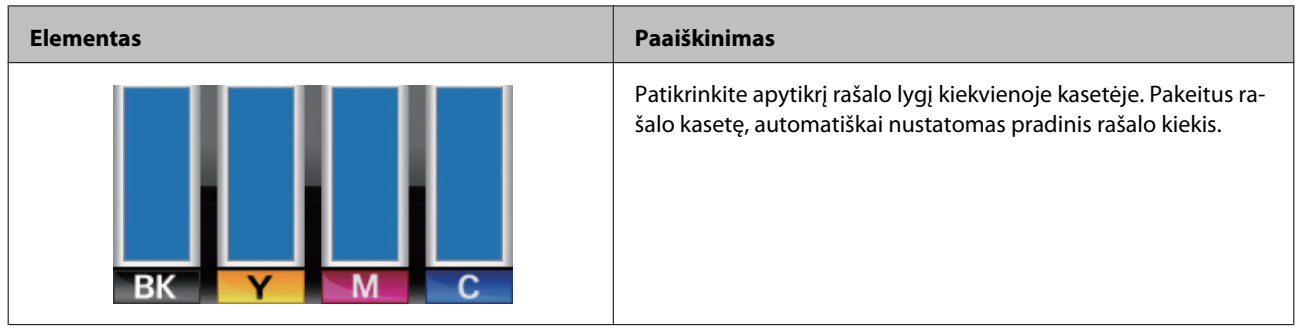

# **Meniu Print Logs**

Šie elementai yra naudojami norint stebėti sunaudojamus reikmenis.

<span id="page-163-0"></span>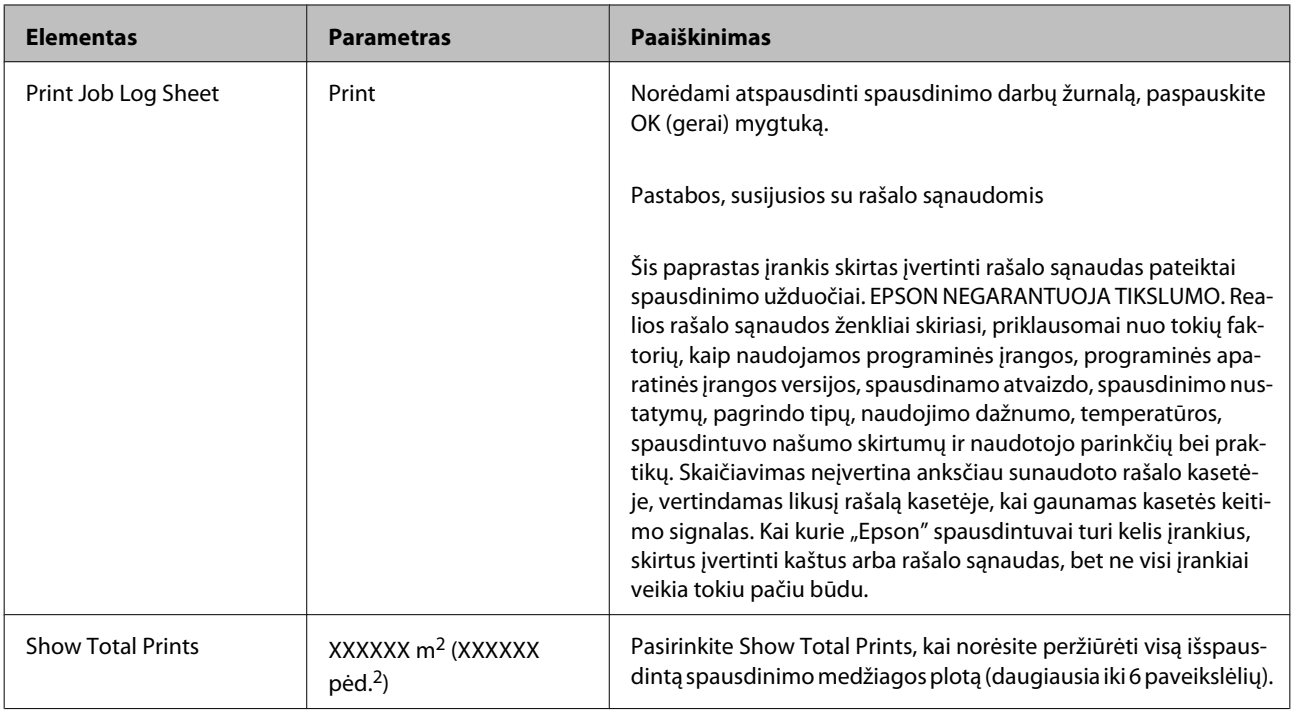

# **Meniu Printer Status**

Šie elementai seka nustatymus ir tai, kaip naudojamas spausdintuvas.

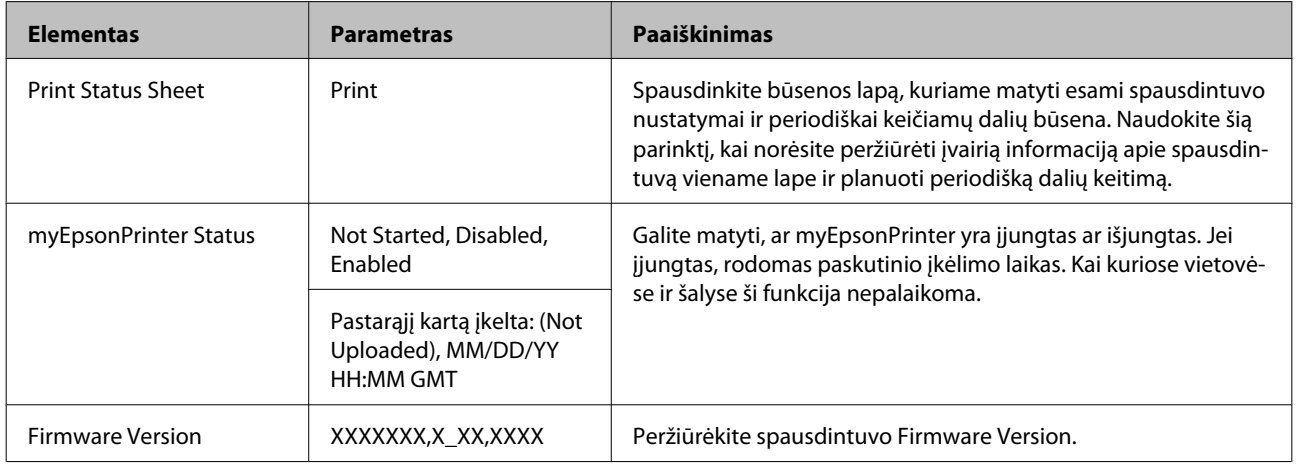

# **Meniu Network Setup**

a sa sa

rodo numatytuosius nustatymus.

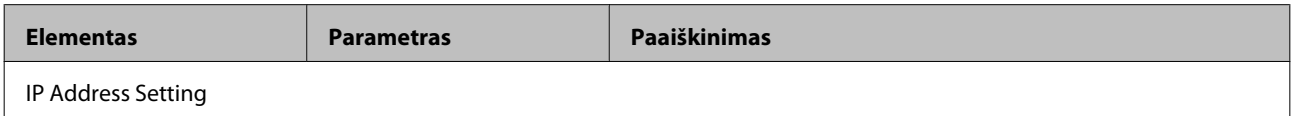

<span id="page-164-0"></span>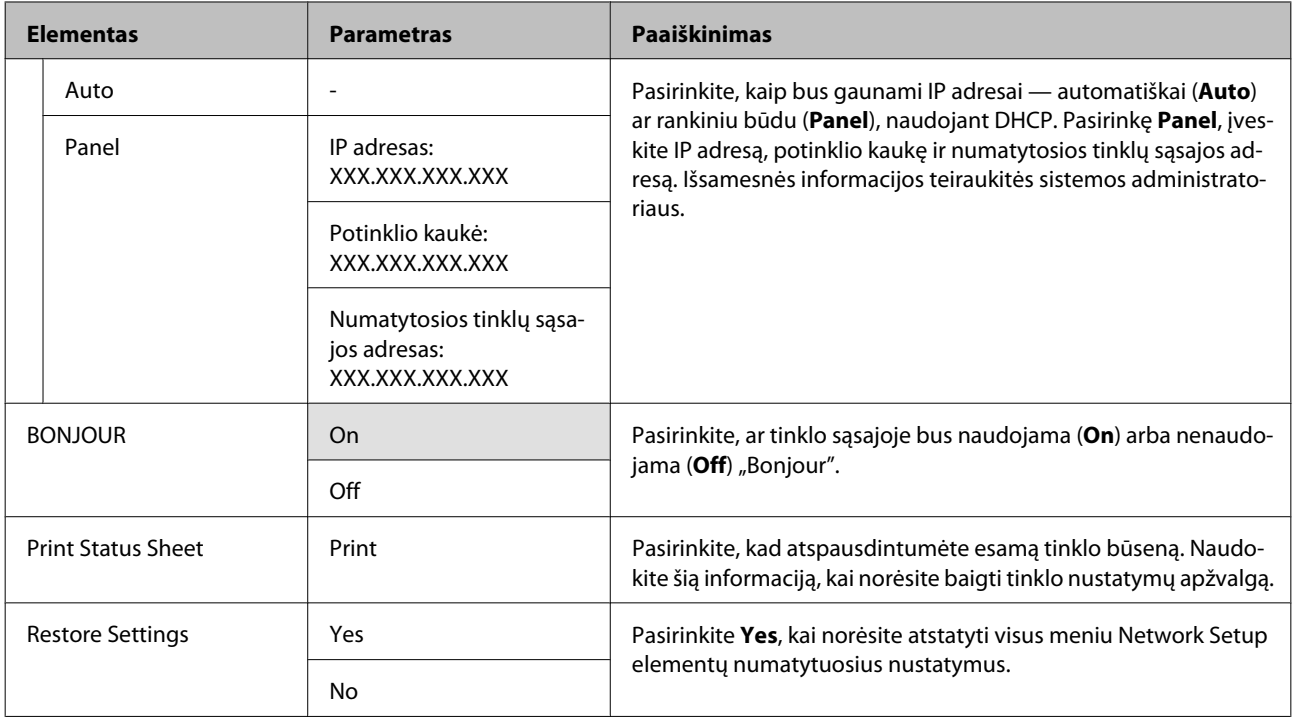

# **Meniu Preference**

rodo numatytuosius nustatymus.

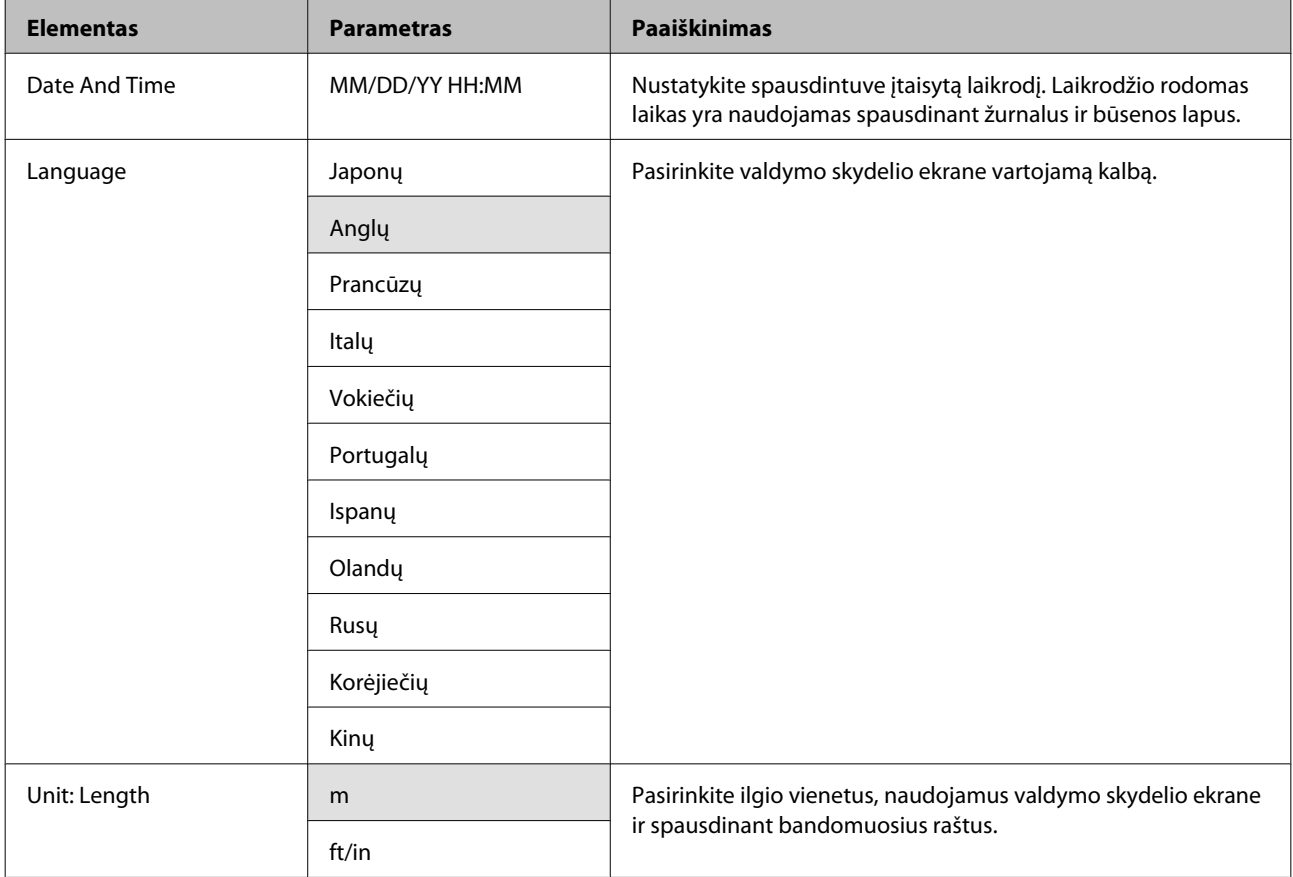

<span id="page-165-0"></span>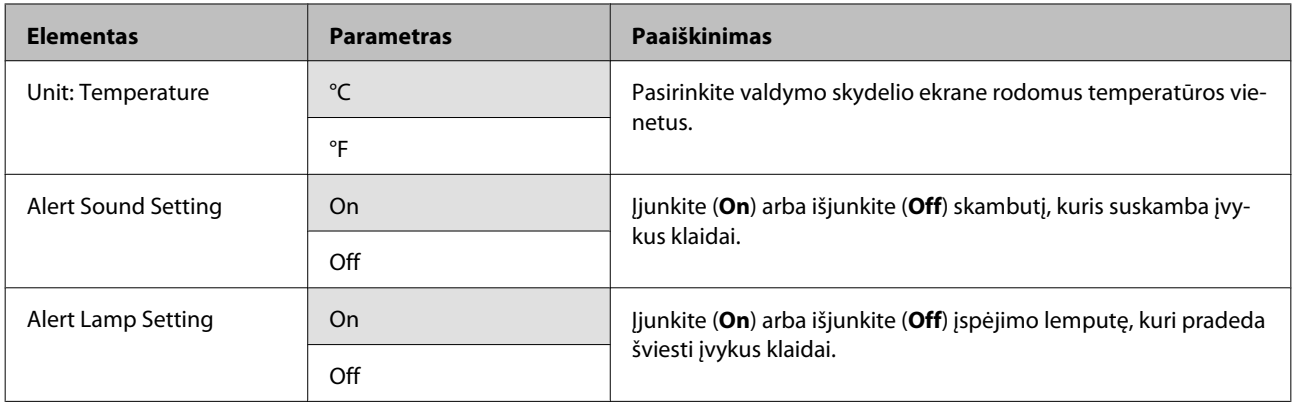

# **Meniu Reset All Settings**

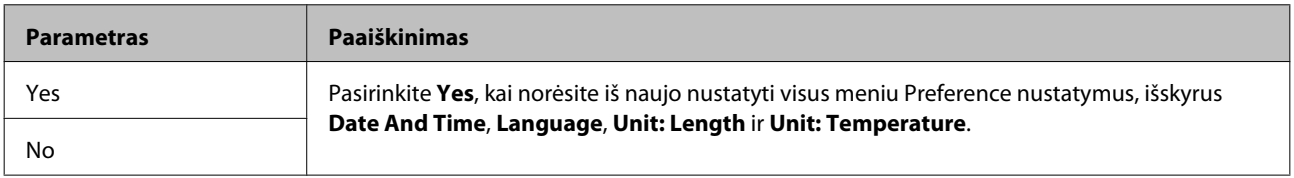

# <span id="page-166-0"></span>**Kai rodomas pranešimas**

Jei rodomas vienas iš šių pranešimų, perskaitykite ir vadovaukitės toliau pateiktais nurodymais.

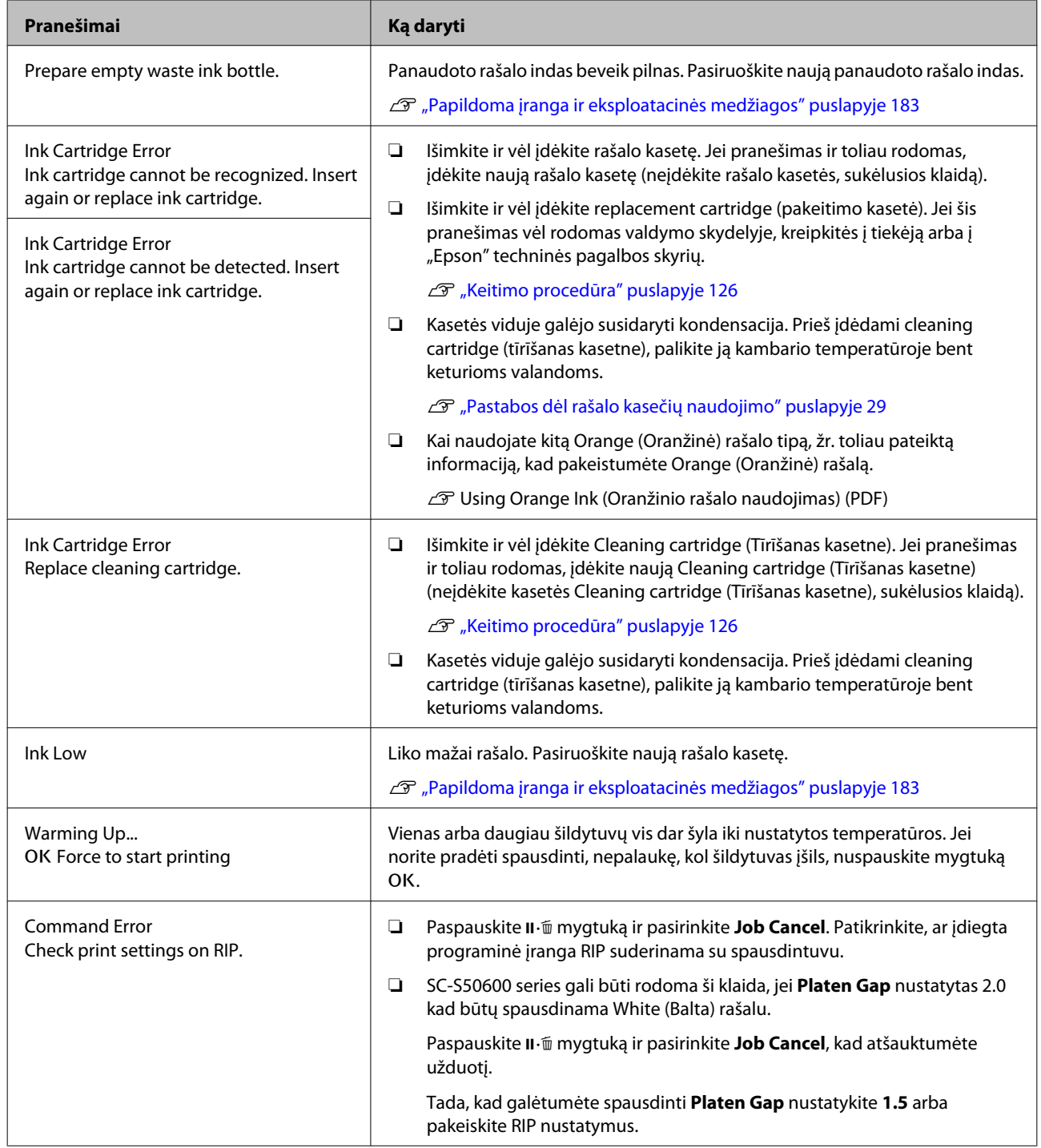

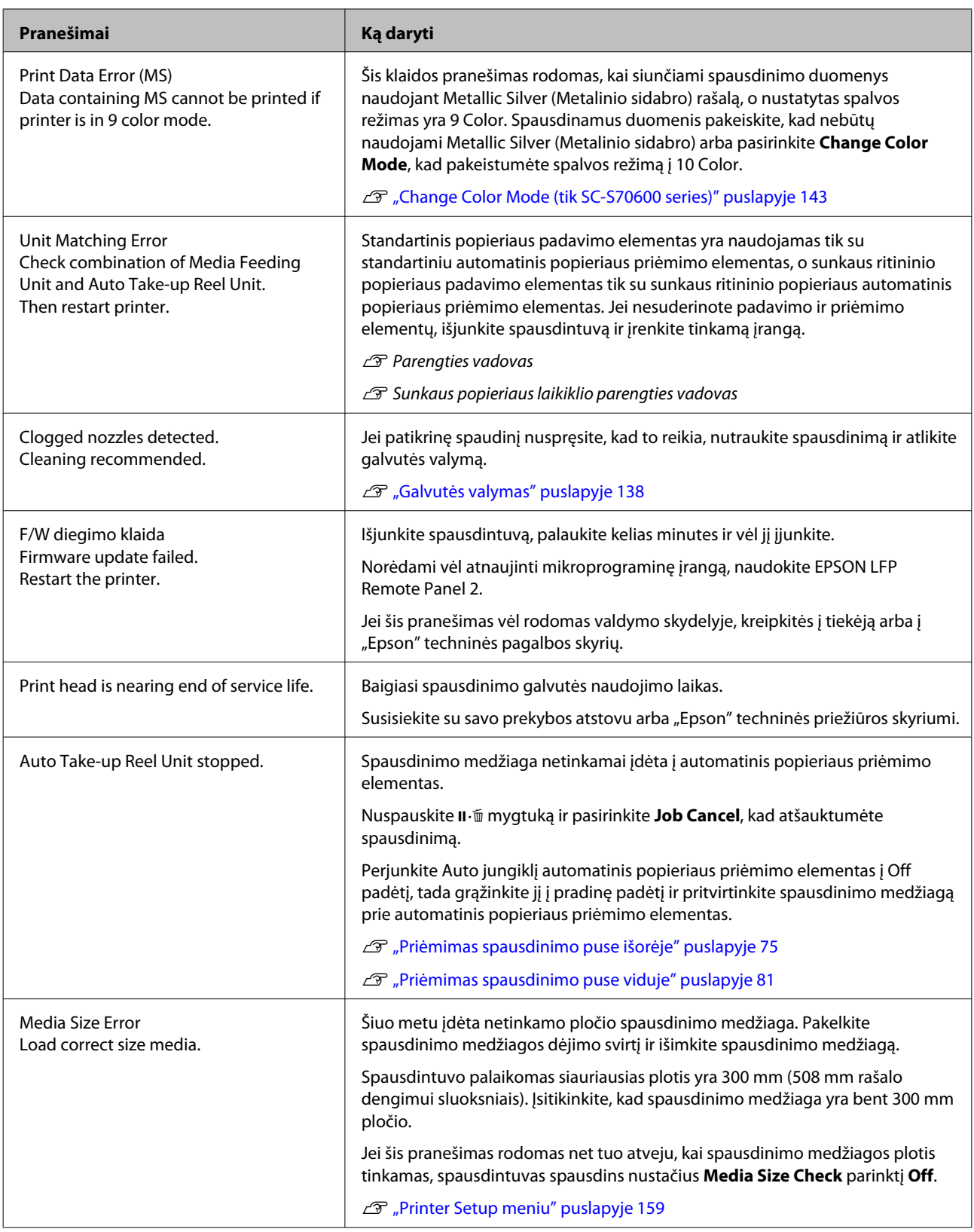

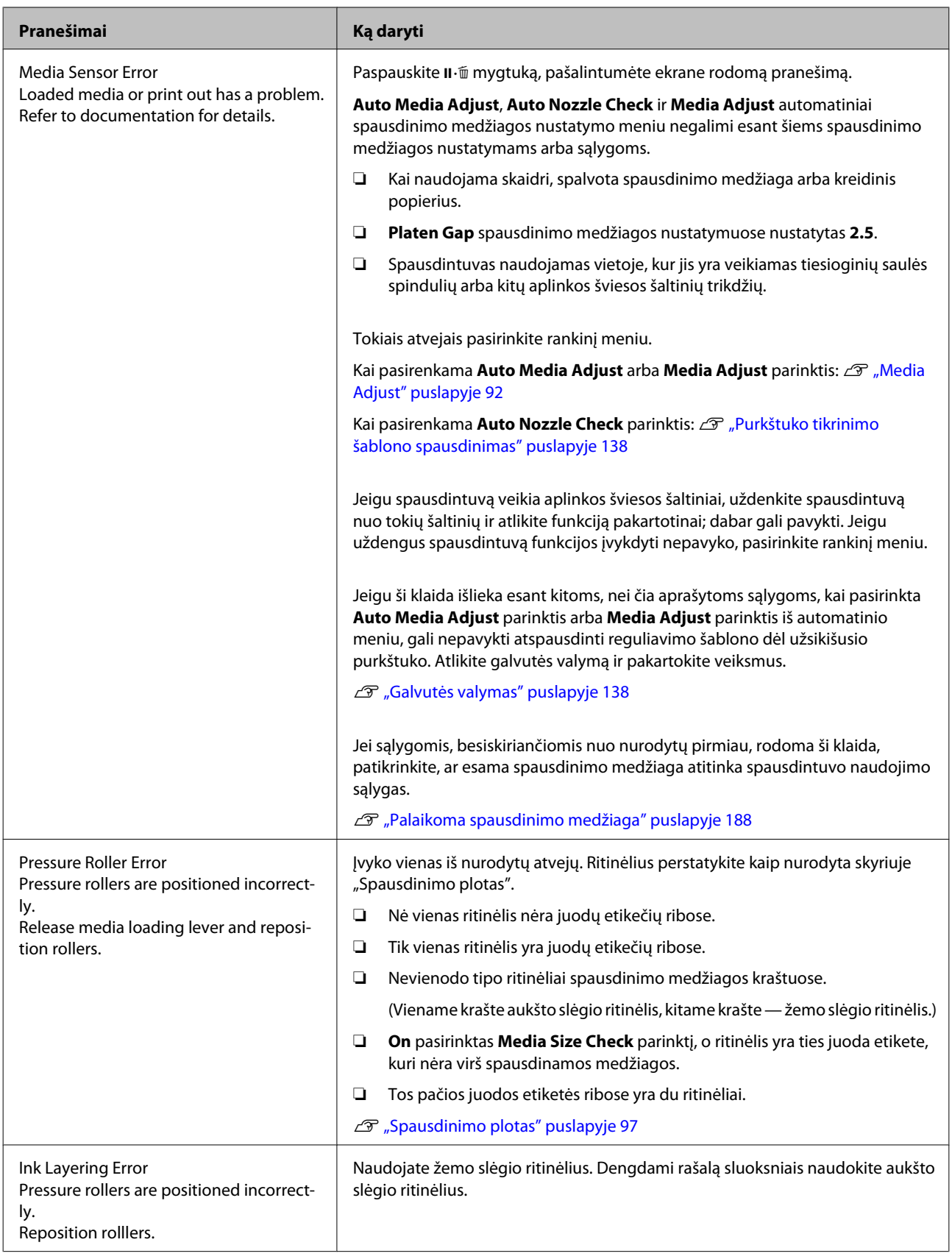

<span id="page-169-0"></span>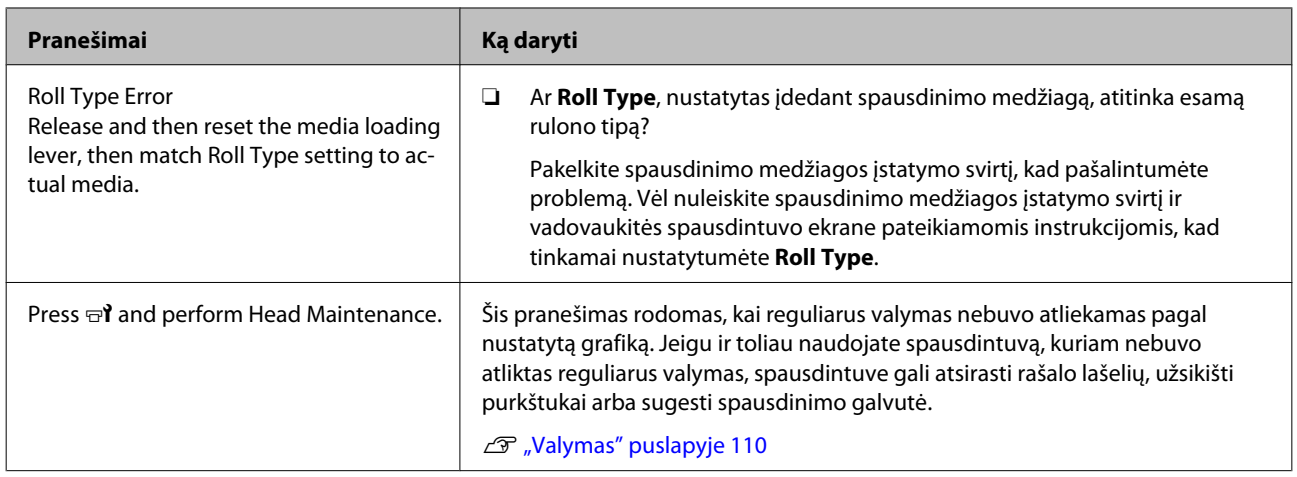

# **Kreipimosi dėl priežiūros / techninės pagalbos atvejai**

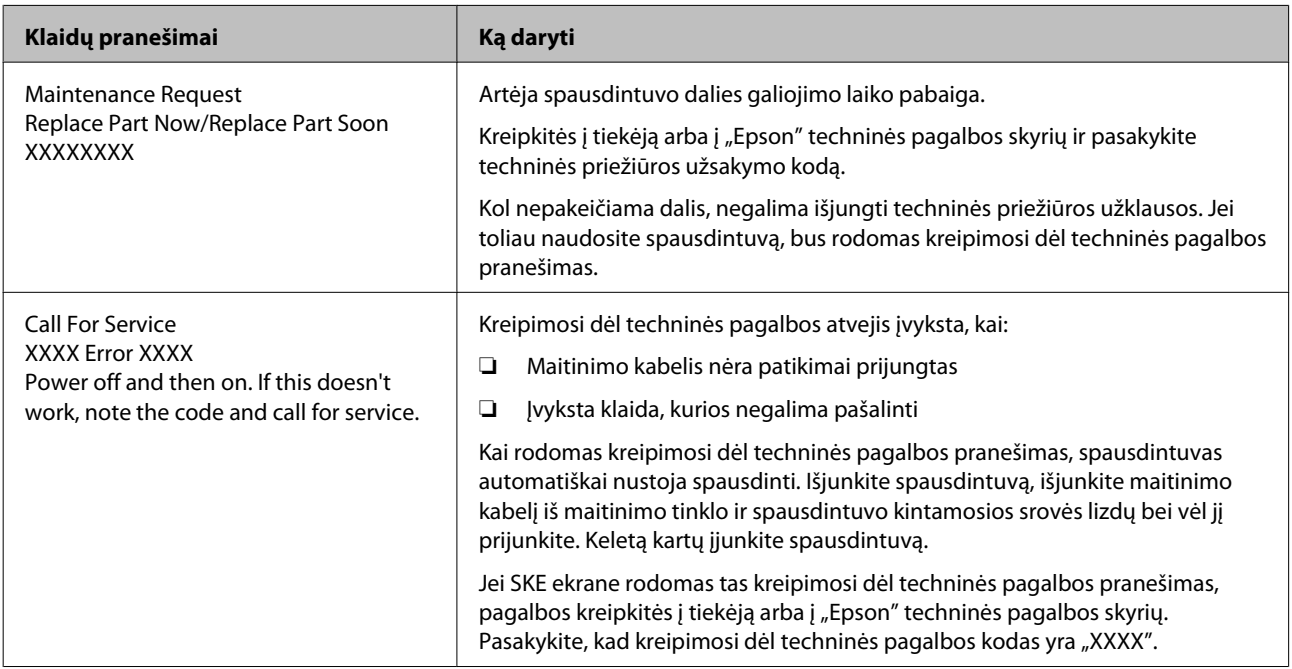

# **Trikčių šalinimas**

# **Negalite spausdinti (nes spausdintuvas neveikia)**

# **Spausdintuvas neįsijungia**

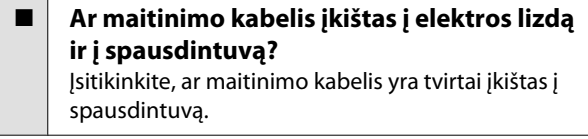

o **Ar sugedęs maitinimo lizdas?** Patikrinkite, ar veikia maitinimo lizdas, įjungdami kito elektrinio gaminio maitinimo kabelį.

# **Spausdintuvas neturi ryšio su kompiuteriu**

o **Ar kabelis yra tinkamai prijungtas?** Įsitikinkite, ar spausdintuvo sąsajos kabelis yra tvirtai įkištas į atitinkamus kompiuterio ir spausdintuvo lizdus. Taip pat įsitikinkite, kad kabelis nesulaužytas ir nesulenktas. Jei turite atsarginį kabelį, bandykite prijungti jį.

o **Ar sąsajos kabelio specifikacijos atitinka kompiuterio specifikacijas?** Įsitikinkite, ar sąsajos kabelio specifikacija atitinka spausdintuvo ir kompiuterio specifikacijas. Techninių duomenų lentelė" puslapyje 195

o **Jei naudojate USB šakotuvą, ar jis naudojamas teisingai?**

USB specifikacijoje galimos grandinės iki penkių USB šakotuvų. Tačiau rekomenduojame jungtį spausdintuvą į pirmąjį šakotuvą, prijungtą tiesiai prie kompiuterio. Priklausomai nuo naudojamo šakotuvo, spausdintuvas gali pradėti nestabiliai veikti. Tokiu atveju USB kabelį junkite tiesiai į kompiuterio USB lizdą.

o **Ar USB šakotuvas tinkamai atpažintas?** Įsitikinkite, ar kompiuteris tinkamai atpažino USB šakotuvą. Jei taip, USB šakotuvą atjunkite nuo kompiuterio, kompiuterį junkite tiesiogiai prie spausdintuvo. Kreipkitės į USB šakotuvo gamintoją informacijos apie USB šakotuvo veikimą.

# **Negalite spausdinti tinklo aplinkoje**

- o **Ar tinklo nuostatos teisingos?** Dėl tinklo nuostatų kreipkitės į tinklo administratorių.
- o **USB kabeliu prijunkite spausdintuvą tiesiogiai prie kompiuterio ir bandykite spausdinti.**

Jei galite spausdinti per USB, yra problemų su tinklo aplinka. Kreipkitės į sistemos administratorių arba žr. tinklo sistemos vadovą. Jei negalite spausdinti per USB, žr. atitinkamą šio naudotojo vadovo skyrių.

# **Įvyko spausdintuvo klaida**

- o **Įsitikinkite, ar spausdintuve įvyko klaida, patikrindami indikatorius ir pranešimus spausdintuvo valdymo skydelyje.**  $\mathscr{D}$  ["Valdymo skydelis" puslapyje 21](#page-20-0)
	- $\mathcal{D}$  ["Kai rodomas pranešimas" puslapyje 167](#page-166-0)

# **Spausdintuvas skleidžia spausdinimo garsus, bet spausdinimas nevyksta**

# **Spausdinimo galvutė juda, bet niekas nespausdinama**

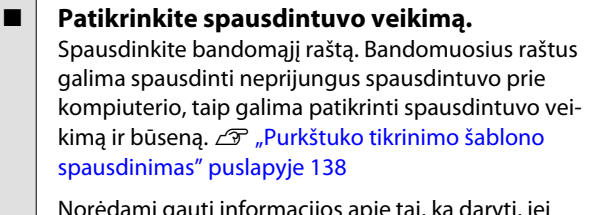

Norėdami gauti informacijos apie tai, ką daryti, jei raštas išspausdintas netinkamai, žr. tolimesnį skyrių.

```
o Ar valdymo skydelio ekrane rodomas
pranešimas Motor Self Adjustment?
Spausdintuvas reguliuoja vidinį variklį. Palaukite ne-
išjungdami spausdintuvo.
```
#### o **Ar valdymo skydelio ekrane rodomas pranešimas Circulating ink...?**

Spausdintuvas atlieka automatinį rašalo cirkuliavimą, kad atskiros spalvos rašalą apsaugotų nuo nuosėdų susidarymo spausdinimo galvutėje arba vamzdelyje. Jeigu ekrano apatinėje kairėje dalyje rodomas užrašas **Cancel**, paspauskite II · mygtuką, kad atšauktumėte rašalo cirkuliavimą. Tačiau jo negalima nutraukti, kai yra reikalingas rašalo cirkuliavimas.

 $\mathscr{D}$  ["Pastabos dėl atskiros spalvos rašalo naudojimo](#page-30-0) [\(SC-S70600 series, SC-S50600 series\)" puslapyje 31](#page-30-0)

## **Bandomasis šablonas atspausdintas neteisingai**

o **Atlikite galvutės valymą.** Purkštukai gali būti užsikimšę. Atlikę galvutės valy-

mą, dar kartą išspausdinkite bandomąjį raštą.

Galvutės valymas" puslapyje 138

o **Ar spausdintuvas buvo ilgą laiką paliktas nenaudojamas?**

Jeigu ilgą laiką nenaudojote spausdintuvo, purkštukai galėjo išdžiūti ir užsikimšti. Kokių veiksmų reikia imtis, kai spausdintuvas buvo ilgą laiką nenaudojamas, žr.  $\mathcal{D}$  ["Pastabos dėl nenaudojamo spausdintu](#page-27-0)[vo" puslapyje 28](#page-27-0)

# **Spaudiniai ne tokie, kokių tikėjotės**

**Spausdinimo kokybė prasta, netolygi, spaudiniai per šviesūs ar per tamsūs, aiškiai matomas grūdėtumas arba skiriasi atspalvis**

o **Ar spausdinimo galvutės purkštukai užsikimšę?**

Jei purkštukai užsikimšę, kai kurie iš jų neišpurškia rašalo ir spausdinimo kokybė pablogėja. Pamėginkite spausdinti bandomąjį raštą.

 $\mathscr{D}$  ["Purkštuko tikrinimo šablono spausdinimas" pus](#page-137-0)[lapyje 138](#page-137-0)

#### o **Atlikite Head Alignment.**

Su sąlyga, kad tarp spausdinimo galvutės ir spausdinimo medžiagos yra nedidelis tarpas, drėgmė, temperatūra, spausdinimo galvutės generuojamos inercinės jėgos arba spausdinimo galvutės, judančios iš dešinės į kairę ir atvirkščiai, kryptis arba dviejų galvučių naudojimas (visi modeliai išskyrus SC-S30600 series) gali turėti poveikio skirtingų rašalo spalvų liejimo vietoms. Dėl to spaudiniuose gali būti aiškiai matomas grūdėtumas arba išplaukęs vaizdas.

Spausdinimo medžiagos nustatymuose pasirinkite **Media Adjust** — **Head Alignment**, kad sulygintumėte spausdinimo galvutės netinkamą išlygiavimą, kuris atsiranda spausdinimo metu.

Dead Alignment" puslapyje 94

### **Atlikite Feed Adjustment.**

Dėl didelių tiekimo apimties neatitikimų atsiranda juostų (horizontalių juostų, atspalvio nevienodumas arba linijos). Spausdinimo medžiagos nustatymuose pasirinkite **Media Adjust** — **Feed Adjustment**, kad atliktumėte reguliavimą, paremtą pasirinkta spausdinimo medžiaga.

U["Feed Adjustment" puslapyje 93](#page-92-0)

#### o **Ar naudojate originalią Epson rašalo kasetę?**

Kuriant šį spausdintuvą numatyta, kad bus naudojamos "Epson" rašalo kasetės. Jei naudosite ne "Epson" rašalo kasetes, spaudiniai gali būti neryškūs arba išspausdinto vaizdo spalvos gali pakisti, nes likusio rašalo kiekis nebus tinkamai nustatomas. Naudokite tinkamas rašalo kasetes.

## o **Ar naudojate seną rašalo kasetę?**

Naudojant seną rašalo kasetę, spausdinimo kokybė pablogėja. Pakeiskite seną rašalo kasetę nauja. Visą kasetėje esantį rašalą sunaudokite iki pakuotėje išspausdintos datos arba per šešis mėnesius nuo pakuotės atidarymo (datos, kuri yra ankstesnė).

## o **Ar šildytuvų temperatūra yra tinkama?**

Jei spausdinimo rezultatai išsilieję arba sutepti, matosi rašalo dėmių, padidinkite temperatūrą. Tačiau atkreipkite dėmesį, kad per daug padidinus temperatūrą spausdinimo medžiaga gali susitraukti, susigarbanoti arba būti sugadinta.

Be to, gali prireikti šiek tiek laiko, kol šildytuvai pasieks norimą temperatūrą, jei aplinkos temperatūra žema. Taip pat reikiamą temperatūrą pasiekę šildytuvai gali neduoti norimų rezultatų, jei spausdinimo medžiaga bus per šalta. Prieš naudodami spausdinimo medžiagą, leiskite jai įšilti iki kambario temperatūros.

#### o **Ar spausdinimo medžiagos nustatymai teisingi?**

Įsitikinkite, ar programinės įrangos RIP arba spausdintuvo spausdinimo medžiagos nustatymai atitinka faktiškai naudojamą medžiagą.

o **Ar Head Movement nustatyta į Data Width?** Sąrankos meniu nustačius **Head Movement** parinktį **Data Width**, padidės spausdinimo greitis, dėl ko gali šiek tiek pablogėti spaudinio kokybė. Siekdami geresnės kokybės, nustatykite **Head Movement** parinktį **Printer Full Width**.

Printer Setup meniu" puslapyje 159

#### o **Ar lyginote spausdinimo rezultatą su vaizdu ekrane?**

Kadangi monitoriai ir spausdintuvai spalvas išgauna skirtingai, spausdintos spalvos ne visada idealiai atitiks spalvas ekrane.

#### o **Ar spausdinant buvo atidarytas spausdintuvo dangtis?**

Spausdinant atidarius dangčius, spausdinimo galvutė bus staiga sustabdyta, dėl to spalvos atrodys netolygios. Kol vyksta spausdinimas, neatidarykite dangčių.

### o **Ar valdymo skydelio ekrane rodomas pranešimas Ink Low?**

Jei liko mažai rašalo, spausdinimo kokybė gali pablogėti. Rekomenduojame pakeisti rašalo kasetę nauja. Jei pakeitę rašalo kasetę pastebėjote spalvų skirtumą, pabandykite kelis kartus atlikti galvutės valymą.

#### o **Pakratykite rašalo kasetes**

Gali būti, kad White (Balta) arba Metallic Silver (Metalinio sidabro) spalvos rašalo komponentai nusėdo ant dugno. Gerai papurtykite rašalo kasetę ir kelis kartus atlikite **Ink Circulation**.

Rašalo kasečių kratymas  $\mathscr{B}$  ["Purtymas" puslapy](#page-125-0)[je 126](#page-125-0)

"Ink Circulation" (rašalo cirkuliacija)  $\mathscr{F}$  ["Meniu Main](#page-161-0)[tenance" puslapyje 162](#page-161-0)

Jeigu problema išlieka, atlikite **Ink Refresh**.

 $\mathscr{F}$  ["Rašalo atnaujinimas" puslapyje 141](#page-140-0)

#### o **Ar buvo pakeistas Orange (Oranžinė) rašalo tipas?**

Jeigu pastebėjote, kad keičiasi spalvos atspalvis, kai pakeitėte Orange (Oranžinė) rašalo tipą, sukurkite profilį priskirtamOrange (Oranžinė) rašalo tipui, kurį naudojate, tada pakartotinai sukurkite spausdinimo duomenis.

## **Spaudinys netinkamai išdėstytas spausdinimo medžiagoje**

o **Ar spausdinimo medžiaga įdėta tinkamai ir ar paraštės teisingos?**

Jei spausdinimo medžiaga įdėta netinkamai, spaudinys gali būti necentruojamas arba duomenų dalis nebus išspausdinta. Be to, turėtumėte patikrinti sąrankos meniu nustatymų **Side Margin** ir **Print Start Position** parinktis.

U["Spausdinimo medžiagos įdėjimas \(SC-S70600](#page-39-0) [series, SC-S50600 series\)" puslapyje 40](#page-39-0)

U["Spausdinimo medžiagos įdėjimas \(SC-S30600](#page-53-0) [series\)" puslapyje 54](#page-53-0)

U["Printer Setup meniu" puslapyje 159](#page-158-0)

#### o **Ar spausdinimo medžiaga kreiva?** Jei nustatyta sąrankos meniu parinkties **Media Skew Check** nuostata **Off**, spausdinimas bus tęsiamas, nors ir spausdinimo medžiaga yra kreiva ir duomenys atsidurs už spausdinimo ploto ribų. Nustatykite meniu nustatymo **Media Skew Check** parinktį **On**.

U["Printer Setup meniu" puslapyje 159](#page-158-0)

#### o **Ar spausdinimo medžiaga tokia plati, kad galima išspausdinti duomenis?**

Nors spausdinimas įprastai nutraukiamas, jei spausdinamas vaizdas yra platesnis už spausdinimo medžiagą, tačiau duomenys bus spausdinami už spausdinimo medžiagos kraštų, jei nustatyta sąrankos meniu nustatymo **Media Size Check** parinktis **Off**. Sąrankos meniu pasirinkite nustatymo **Media Size Check** parinktį **On**.

Printer Setup meniu" puslapyje 159

# **Vertikalios linijos yra nesulygiuotos**

o **Ar spausdinimo medžiaga banguota?** Tam tikromis sąlygomis (dėl drėgmės ir temperatūros) tam tikra į spausdintuvą įdėta spausdinimo medžiaga gali susibanguoti. Atsiradus bangų, valdymo skydelyje paspauskite mygtuką  $\nabla$ , kad spausdinimo medžiaga būtų tiekiama ir nebūtų spausdinama ant paveikto ploto. Rekomenduojame sumažinti temperatūrą ir drėgnį, kad nesiformuotų bangos.

#### o **Ar tinkamas spausdinimo galvutės išlygiavimas?**

Jei spausdinimo galvutė netinkamai išlygiuota, linijos ir tarpai taip pat gali būti nesulygiuoti. Šiuo atveju spausdinimo medžiagos nustatymuose pasirinkite **Media Adjust** — **Head Alignment**, kad pašalintumėte spausdinimo galvutės netinkamą išlygiavimą, kuris atsiranda spausdinimo metu.

U["Head Alignment" puslapyje 94](#page-93-0)

# **Spausdinamas paviršius subraižytas arba suteptas**

## o **Ar spausdinimo medžiaga per stora arba per plona?**

Patikrinkite, ar spausdinimo medžiagos techniniai duomenys suderinami su spausdintuvu. Jei naudojate programinę įrangą RIP, susisiekite su gamintoju dėl informacijos apie nustatymus ir spausdinimo medžiagą, kurią galima naudoti.

## o **Ar spausdinimo medžiaga banguota?**

Tam tikromis sąlygomis (dėl drėgmės ir temperatūros) tam tikra į spausdintuvą įdėta spausdinimo medžiaga gali susibanguoti. Atsiradus bangų, valdymo skydelyje paspauskite mygtuką  $\nabla$ , kad spausdinimo medžiaga būtų tiekiama ir nebūtų spausdinama ant paveikto ploto. Rekomenduojame sumažinti temperatūrą ir drėgnį, kad nesiformuotų bangos.

## o **Ar spausdinimo medžiaga suglamžyta arba sulankstyta?**

Suglamžyta arba sulankstyta spausdinimo medžiaga gali pakilti nuo spausdinimo paviršiaus ir paliesti spausdinimo galvutę, dėl to atsiras dėmių arba netolygių spalvų.

#### o **Ar tamponas, dangteliai arba spausdinimo galvutė sutepti?**

Susikaupę rašalo lašeliai, plaušeliai arba dulkės, esančios aplink valytuvą, dangtelius arba spausdinimo galvutę, gali tapti dėmėmis, kurias sukelia rašalo lašai. Valykite susijusią sritį.

U["Valymas" puslapyje 110](#page-109-0)

#### o **Ar spausdinimo galvutė smūgiuoja į spaudinio paviršių?**

Jeigu spausdinama spausdinimo medžiagos pusė yra subraižyta, valdymo skydelyje pasirinkite **Media Setup** — **Customize Settings**, kad pakeistumėte **Platen Gap** pagal įdėtą spausdinimo medžiagą.

Jeigu subraižymai atsiranda pakeitus **Platen Gap**, padidinkite **Media Tension** vertę; taip jis gali būti sumažintas.

Customize Settings" puslapyje 155

Kai **Platen Gap** arba **Media Tension** buvo pakeistas, dar kartą atlikite **Media Adjust**.

U["Media Adjust" puslapyje 92](#page-91-0)

# **Sritys, kurias laiko slėgio ritinėliai, yra dėmėtos**

#### o **Ar slėgio ritinėliai dėmėti?** Valykite slėgio ritinėlius.

Spausdintuvo vidinės dalies valymas (ne daž[niau nei kartą per savaitę, bet ne rečiau nei kartą per](#page-118-0) [mėnesį\)" puslapyje 119](#page-118-0)

## **Nepavyksta pašalinti purkštukų kamščių**

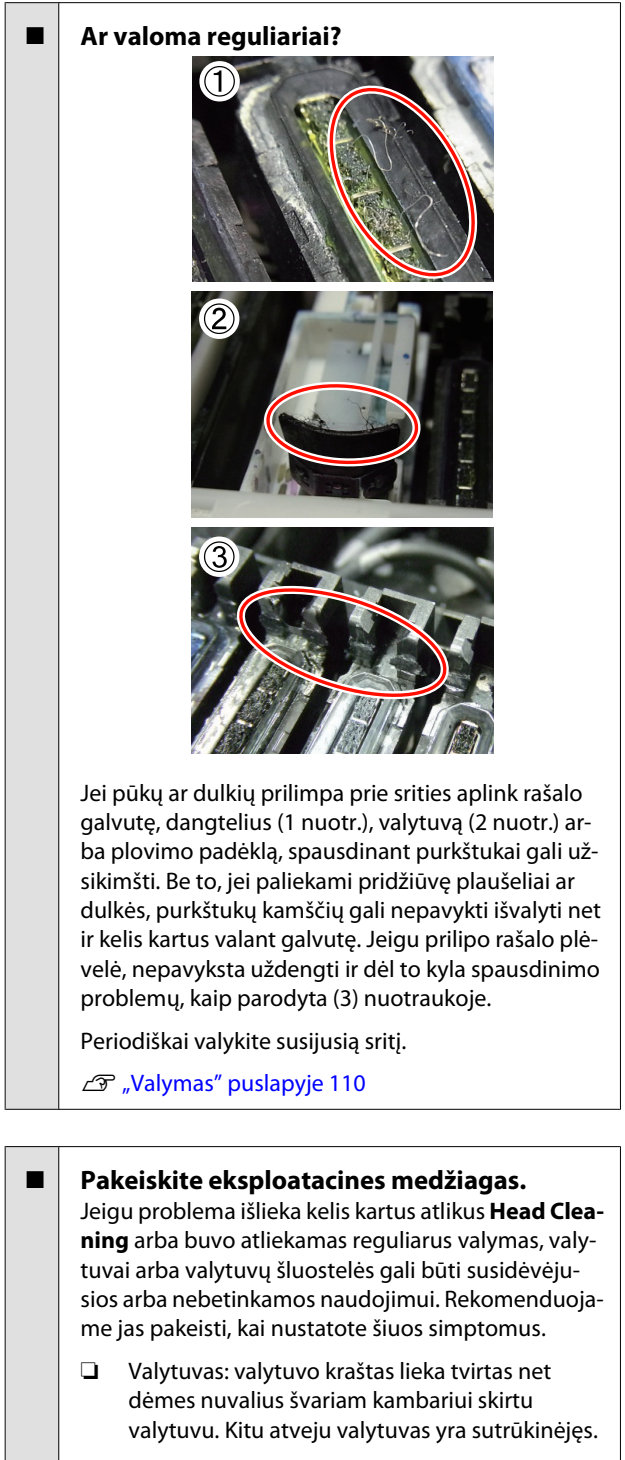

❏ Valytuvo šluotelė: rašalo plėvelė prilipo prie galinio paviršiaus absorbuojančios dalies.

Tampono ir tampono valiklio keitimas" [puslapyje 129](#page-128-0)

❏ Plovimo padėklas: rašalas prilipęs prie paviršiaus, pūkeliai ir dulkės negali būti pašalinti.

U["Plovimo padėklo keitimas" puslapyje 131](#page-130-0)

## **Rašalo dėmės**

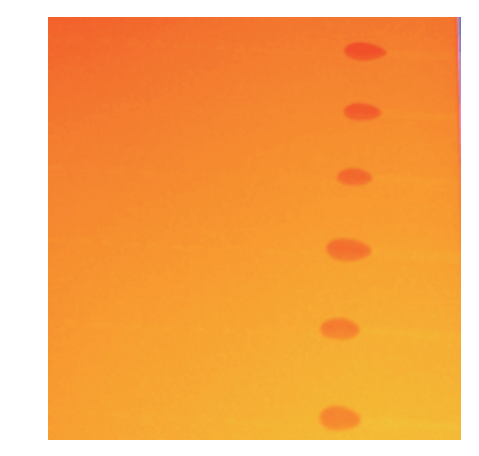

#### o **Ar su spausdinimo medžiaga elgiamasi tinkamai?**

Jei dirbant su spausdinimo medžiaga nesilaikoma toliau pateikiamų nurodymų, nedidelis kiekis dulkių ir plaušelių gali prilipti prie spausdinimo medžiagos paviršiaus ir dėl to ant spaudinių gali likti rašalo dėmių.

❏ Panaudotos medžiagos nedėkit tiesiai ant grindų.

Medžiaga turėtų būti suvyniojama ir sudedama į pradinę pakuotę saugoti.

❏ Neneškit medžiagos taip, kad jos paviršius būtų prisilietęs prie rūbų.

Iki įdėdami spausdinimo medžiagą į spausdintuvą laikykite ją atskiroje pakuotėje.

# **Horizontalios linijos arba atspalvio netolygumas (juostos)**

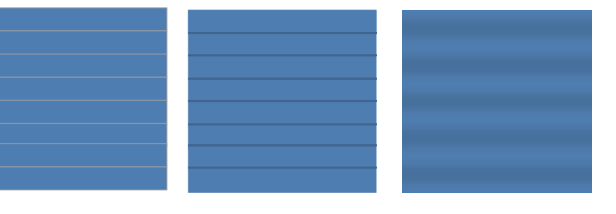

#### **Tai gali sukelti daug veiksnių**

Vykdykite toliau pateikiamą seką, kol spaudinio rezultatai pagerės.

Jeigu toliau pateikiamos problemos išlieka neišspręstos, šio simptomo nepavyks pašalinti jokiais veiksmais. Prieš imdamiesi bet kokių veiksmų, įsitikinkite, kad tokios problemos buvo pašalintos.

❏ Purkštukai yra užsikimšę.

U["Tikrinimas, ar purkštukai nėra užsikimšę"](#page-136-0) [puslapyje 137](#page-136-0)

❏ Netinkamai suderinti spausdinimo medžiagos nustatymai.

 $\mathscr{F}$  ["Spausdinimo medžiagos nustatymų](#page-88-0) [įrašymas" puslapyje 89](#page-88-0)

Patikrinkite medžiagos laikymo padėklų pritvirtinimą

Jei medžiagą laikantis padėklas nėra pridėtas tinkamai, medžiagos tiekimas gali būti sutrikdytas. Žr. toliau pateikiamas nuorodas ir iš naujo pritvirtinkite medžiagos laikymo padėklus.

 $\mathscr{F}$ , Spausdinimo medžiagos įdėjimas ir [keitimas" puslapyje 36](#page-35-0)

Jei medžiagą laikančio padėklo teisingas įstatymas nepadeda išspręsti problemų, atlikite toliau pateikiamus veiksmus.

B Nusėdusio rašalo problemos sprendimai

Rašalo nuosėdos (dalelės nusėdančios skysčio dugne) gali susidaryti spausdintuve. Atlikite **Ink Refresh**.

#### $\mathcal{F}$ , Rašalo atnaujinimas" puslapyje 141

Jeigu ši klaida atsiranda atlikus **Ink Refresh**, atlikite šiuos veiksmus.

# 3 Tiekimo reguliavimas

Tiekimą gali prireikti reguliuoti nepriklausomai nuo naudojamos medžiagos. Jei ritinėlio plotis kitoks, reikia reguliuoti nepriklausomai nuo to, ar naudojama ta pati medžiaga. Norėdami atlikti reguliavimą, **Media Adjust** pasirinkite **Feed Adjustment** — **Manual** — **500mm Pattern**.

 $\mathscr{D}$  ["Nustatymų keitimas spausdinimo metu"](#page-94-0) [puslapyje 95](#page-94-0)

Jei sureguliavus tiekimą problema nedingsta, vykdykite toliau pateikiamus veiksmus.

Skirtingo rašalo džiūvimo laiko problemos sprendimas

Naudojant dvikryptį spausdinimą, dėl spausdinimo galvutės judėjimo rašalas gali džiūti skirtingu tempu. Visų pirma dvikryptį spausdinimą paleiskite naudodami RIP. Jei tai pagerina spausdinimo rezultatus, pakeiskite **Heater Temperature** arba **Drying Time Per Pass** ir reguliuokite šiuos nustatymus, kad naudojant dvikryptį spausdinimą pagerėtų brūkšniai ir netolygumai.

#### U["Heating & Drying" puslapyje 95](#page-94-0)

Visų pirma konfigūruokite **Heater Temperature**, kaip nurodyta toliau.

- 1) Konfigūruokite išankstinio, spausdinimo paviršiaus ir spaudinio šildiklių nustatymus ir laikinai nustatykite aukštesnę temperatūrą nei įprastinė.
- 2) Spausdinkite dvikrypčiu spausdinimu ir patikrinkite, ar spausdinimo rezultatai pagerėjo.
- 3) Jei problema nėra išspręsta, išankstinio, spausdinimo paviršiaus ir spaudinio šildiklių temperatūrą šiek tiek sumažinkite.

Kartokite 2 ir 3 veiksmus, kol pagerės spausdinimo kokybė.

Jei keičiant **Heater Temperature** problema nedingsta, toliau pateikiamu būdu reguliuokite **Drying Time Per Pass**.

- 1) Nustatymo vertę pakeiskite į **0.1**.
- 2) Spausdinkite dvikrypčiu spausdinimu ir patikrinkite, ar spausdinimo rezultatai pagerėjo.
- 3) Jei problema išlieka, padidinkite nustatymo vertę.

Kartokite 2 ir 3 veiksmus, kol pagerės spausdinimo kokybė.

Jei atlikus aukščiau aprašytus veiksmus problema nedingsta, vykdykite toliau pateikiamus veiksmus.

E Mikrobangų (M / W) nustatymų tikrinimas

RIP mikrobangų (M / W) nustatymai gali būti netinkami.

Žr. mikrobangų (M / W) nustatymų sąsajos su bangavimu "Epson" vykdytų tyrimų lentelę, pakeiskite nustatymus pagal naudojamą medžiagą ir žiūrėkite, ar nepagerėjo rezultatai.

Mikrobangų (M / W) nustatymai ir sąsajos su bangavimu "Epson" tyrimų lentelė  $\mathscr{L}$ , Mikrobangų (M / W) nustatymų ir sąsajų [su bangavimu lentelė" puslapyje 192](#page-191-0)

# **Dėmės dėl smūgiuojančių galvučių**

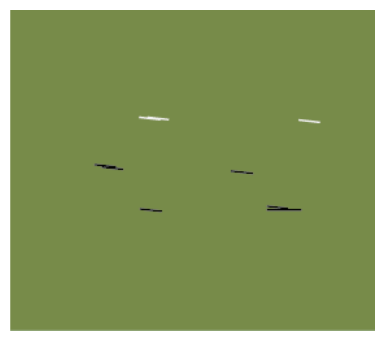

#### **Spausdinant prie spausdinimo medžiagos liečiasi spausdinimo galvutė**

Vykdykite toliau pateikiamą seką, kol spaudinio rezultatai pagerės.

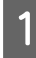

Spausdinimo medžiaga banguota ir raukšlėta ties kirpimo sritimis

Jei spausdinimo medžiaga laikoma netinkama ar paliekama įdėta į spausdintuvą, ji gali susibanguoti ir susiraukšlėti. Jei naudojama tokia spausdinimo medžiaga, spausdinimo galvutė ir pakeltas spausdinimo medžiagos paviršius gali susiliesti ir dėl to gali atsirasti dėmių. Prieš naudodami nukirpkite susiraukšlėjusias ar susibangavusias spausdinimo medžiagos dalis.

Be to spausdinimo medžiagą laikykite, kaip nurodyta prie spausdintuvo pridedamame vadove, ir medžiagą įdėkite į spausdintuvą tik tuomet, kai ketinate ja naudotis.

Jei problema nedingsta net spausdinant ir neraukšlėtose ir nesusibangavusiose vietose, imkitės toliau nurodytų veiksmų.

B Tinkamas spausdinimo medžiagos įdėjimas į spausdintuvą ir spausdinimo medžiagos nustatymų konfigūravimas

> Jei spausdinimo medžiagos įdėjimo būdas, šildymo temperatūra, įtempimas, įsiurbimas ir kiti nustatymai yra netinkami, spausdinimo medžiaga raukšlėjasi ir banguojasi. Įsitikinkite, kad įdėjimo būdas ir nustatymai yra teisingi.

 $\mathscr{D}$ , Spausdinimo medžiagos įdėjimas ir [keitimas" puslapyje 36](#page-35-0)

U["Atsargumo priemonės, susijusios su](#page-89-0) [nustatymais" puslapyje 90](#page-89-0)

Jei atlikus aukščiau aprašytus veiksmus problema nedingsta, vykdykite toliau pateikiamus veiksmus.

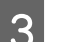

## **C** Heater Temperature reguliavimas

Šildiklyje nustatyta temperatūra gali būti per aukšta.

Konfigūruokite **Heater Temperature**, kaip nurodyta toliau.

1) Konfigūruokite kiekvieno šildiklio temperatūros nustatymus ir laikinai nustatykite toliau nurodytas temperatūros vertes.

Išankstinis šildiklis — **30**, spausdinimo paviršiaus šildiklis — **30**, spaudinio šildiklis — **40**.

## $\mathscr{D}$ , Heating & Drying" puslapyje 95

2) Spausdinkite ir žiūrėkite, ar sumažėjo banguotumas.

Jei banguotumas sumažėjo, šildiklio temperatūros nustatymai buvo per aukšti.

3) Palaipsniui keldami pirminio, spausdinimo paviršiaus ir spaudinio šildiklių temperatūros nustatymus spausdinkite bandomuosius spaudinius, kol pasieksite optimalius rezultatus.

Jei atlikus 1 problema išlieka, grąžinkite **Heater Temperature** nustatymus į pradinius ir atlikite toliau pateikiamus veiksmus.

#### **Media Tension** reguliavimas

**Media Tension** reguliavimas skiriasi priklausomai nuo naudojamos spausdinimo medžiagos.

**Vinilo, permatomos arba pieno baltumo plėvelės, arba drobės naudojimas** Reguliuodami **Media Tension** naudokitės toliau pateikiamais veiksmais.

1) Nustatymo vertę laikinai pakeiskite į **2**.

U["Customize Settings" puslapyje 155](#page-154-0)

- 2) Spausdinkite ir patikrinkite, ar spausdinimo rezultatai pagerėjo.
- 3) Jei problema išlieka, padidinkite nustatymo vertę vienu dydžiu.

Kartokite 2 ir 3 veiksmus, kol pagerės spausdinimo rezultatai. Vertę didinkite iki **5**.

- Jei naudojatės SC-S70600 series arba SC-S50600 series ir reguliuojant **Media Tension** problema neišsisprendžia, imkitės toliau nurodytų veiksmų.
	- 1) **Feed Speed** nustatykite **Lv1**.

U["Customize Settings" puslapyje 155](#page-154-0)

- 2) Laikinai **Media Tension** vertę pakeiskite į **2**.
- 3) Spausdinkite ir patikrinkite, ar spausdinimo rezultatai pagerėjo.
- 4) Jei problema išlieka, padidinkite nustatymo vertę vienu dydžiu.

Kartokite 3 ir 4 veiksmus, kol pagerės spausdinimo rezultatai. Vertę didinkite iki **5**.

Jei anksčiau pateikti veiksmai nepadeda išspręsti problemos, **Media Tension** nustatymus atstatykite į numatytuosius ir atlikite toliau pateikiamus veiksmus.

• Jei SC-S30600 series reguliuojant **Media Tension** problema neišsprendžiama, **Media Tension** nustatymus grąžinkite į numatytuosius ir atlikite toliau pateikiamus veiksmus.

#### **Naudojant plakatus**

Raskite žemiau pateiktą jūsų spausdintuvo modeliui tinkamą procedūrą ir reguliuokite **Media Tension**.

- Naudojant SC-S70600 series arba SC-S50600 series
	- 1) Nustatymo vertę laikinai pakeiskite į **2**.

 $\mathscr{D}$ , Customize Settings" puslapyje 155

- 2) Spausdinkite ir patikrinkite, ar spausdinimo rezultatai pagerėjo.
- 3) Jei problema išlieka, padidinkite nustatymo vertę vienu dydžiu.

Kartokite 2 ir 3 veiksmus, kol pagerės spausdinimo rezultatai. Vertę didinkite iki **5**.

Jei reguliuojant **Media Tension** problema neišsprendžiama, **Media Tension** nustatymus grąžinkite į numatytuosius ir atlikite toliau pateikiamus veiksmus.

- Naudojant SC-S30600 series
	- 1) Nustatymo vertę pakeiskite į **40**.

 $\mathscr{F}$ , Customize Settings" puslapyje 155

2) Spausdinkite ir patikrinkite, ar spausdinimo rezultatai pagerėjo.

Jei reguliuojant **Media Tension** problema neišsprendžiama, **Media Tension** nustatymus grąžinkite į numatytuosius ir atlikite toliau pateikiamus veiksmus.

E Tikrinimas, ar spausdinimo medžiaga tinkamai įdėta į automatinis popieriaus priėmimo elementas.

Jei būdas pritvirtinti medžiagą prie priėmimo ritinėlio šerdies ar būdas pritvirtinti atsvarus yra netinkami, spausdinimo medžiaga ją paduodant gali judėti ir taip gali susiraukšlėti ar atsirasti pakilusių vietų.

Patikrinkite, ar šie veiksmai buvo atlikti tinkamai: spausdinimo medžiaga tinkamai pridėta prie automatinis popieriaus priėmimo elementas ir tinkamai pridėti atsvarai.

 $\mathscr{F}$ , Automatinis popieriaus priėmimo [elementas naudojimas" puslapyje 71](#page-70-0)

Jei atlikus aukščiau aprašytus veiksmus problema nedingsta, vykdykite toliau pateikiamus veiksmus.

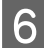

## **6** Media Suction reguliavimas

Spausdinimo medžiaga gali pakilti, jei ji bus silpnai įtraukiama.

**Media Suction** reguliuokite toliau nurodomu būdu.

1) Nustatymo vertę laikinai pakeiskite į **10**.

 $\mathscr{F}$  ["Customize Settings" puslapyje 155](#page-154-0)

2) Spausdinkite ir patikrinkite, ar sumažėjo raukšlėjimasis.

> Jei raukšlėjimasis sumažėjo, medžiaga buvo įsiurbiama per lėtai.

3) Palaipsniui mažinandami **Media Suction** nustatymus spausdinkite bandomuosius spaudinius, kol pasieksite optimalius nustatymus.

# **Spausdinimo medžiaga**

## **Spausdinimo medžiaga susiraukšlėjusi**

o **Ar sąrankos meniu Media Tension arba Feed Speed parinktys atitinka naudojamą spausdinimo medžiagą?** Jei šios parinktys sureguliuotos neteisingai pagal naudojamą spausdinimo medžiagą, spausdinimo me-

džiaga spausdinant gali susiraukšlėti arba būti suplėšyta.

Customize Settings" puslapyje 155

o **Ar šildytuvų temperatūra per didelė?** Šildytuvą reguliuokite pagal spausdinimo medžiagą.

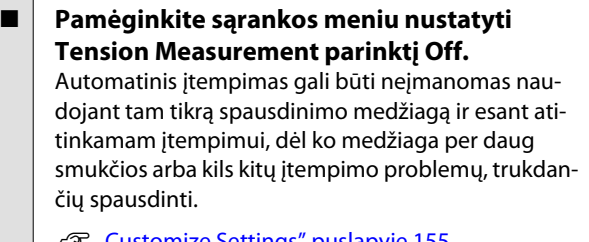

L<sup>o</sup> ["Customize Settings" puslapyje 155](#page-154-0)

## **Spausdinimo medžiagos strigtys**

#### o **Ar spausdinimo medžiaga susigarankščiavusi, išsilenkusi, raukšlėta arba banguota?** Nupjaukite ir pašalinkite susigarankščiavusią, išsilen-

kusią, raukšlėtą arba banguotą dalį.

 $\mathcal{F}$  ["Spausdinimo medžiagos pjovimas" puslapy](#page-68-0)[je 69](#page-68-0)

#### o **Ar spausdinimo medžiaga buvo įdėta prieš pat spausdinimą.**

Prispaudimo ritinėliai gali sulenkti spausdinimo medžiagą spausdintuvo kairėje arba spausdinimo medžiaga taip pat gali tapti banguota arba susigarankščiavusia.

## o **Ar spausdinimo medžiaga per stora arba per plona?**

❏ Patikrinkite spausdinimo medžiagos techninius duomenis, norėdami nustatyti, ar ją galima naudoti spausdintuve.

 $\mathscr{D}$  ["Palaikoma spausdinimo medžiaga"](#page-187-0) [puslapyje 188](#page-187-0)

❏ Dėl informacijos kaip konfigūruoti spausdintuvo nustatymus, kai naudojama RIP programinė įranga, kreipkitės į RIP gamintoją.

o **Ar nustatytas per didelis Media Suction?** Sumažinkite Media Suction (jėga, skirta įtraukti spausdinimo medžiagą į spausdinimo medžiagos technologinį maršrutą).

Customize Settings" puslapyje 155

# **Pasibaigus rulonui, spausdinimas nenutraukiamas**

o **Ar elementas, skirtas aptikti spausdinimo medžiagos pabaigą yra nustatytas į Off?** Jeigu **Advanced Settings** — **Tension Measurement** spausdinimo medžiagos nustatymuose arba **Media End Check** Printer Setup meniu nustatytas į **Off** parinktį, negalima aptikti spausdinimo medžiagos galo.

Customize Settings" puslapyje 155

Printer Setup meniu" puslapyje 159

## **Įstrigusios spausdinimo medžiagos išėmimas**

Atlikite toliau nurodytus žingsnius, norėdami išimti įstrigusią spausdinimo medžiagą.

## !*Perspėjimas:*

*Elkitės atsargiai, kad atidarydami arba uždarydami priekinį dangtį, neprisispaustumėte rankų arba pirštų. Nepaisant šios atsargumo priemonės, galima susižeisti.*

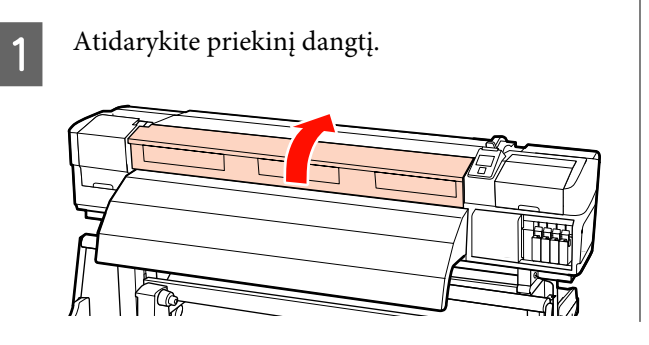

# 2 Išjunkite spausdintuvą.

Jei rodomas pranešimas, o spausdintuvas neišsijungia, atjunkite abu maitinimo laidus.

C Patraukite į šoną spausdinimo medžiagą laikančias plokšteles.

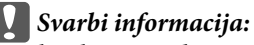

*liaukitės naudojęsi spausdintuvu, jei deformuotos spausdinimo medžiagos laikančiosios plokštelės. Toliau naudojant spausdintuvą, galima sugadinti slėgio ritinėlius arba spausdinimo galvutę.*

*Susisiekite su savo prekybos atstovu arba "Epson" techninės priežiūros skyriumi.*

### **Slankiojančios spausdinimo medžiagą laikančios plokštelės**

Pastumkite spausdinimo medžiagą laikančias plokšteles į dešinę ir kairę puses nuo spausdinimo plokštės. Norėdami pastumti spausdinimo medžiagą laikančias plokšteles, laikykite už abiejų plokštelės auselių.

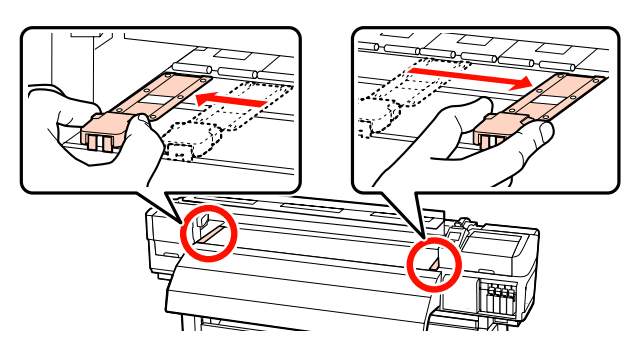

## **Įstatomos spausdinimo medžiagą laikančios plokštelės**

Išimkite abi spausdinimo medžiagą laikančias plokšteles.

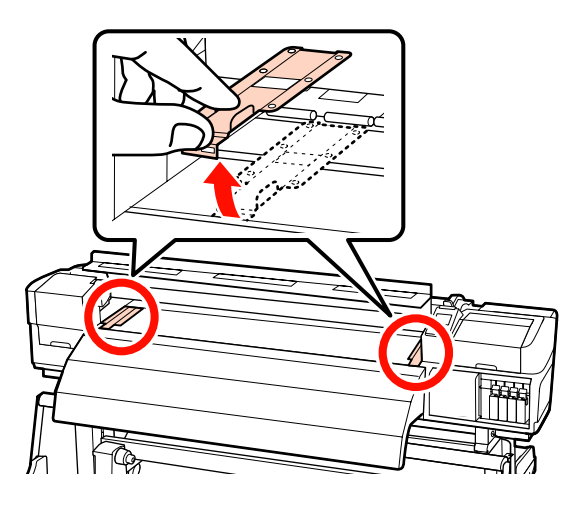
Jei spausdinimo galvutė yra virš spausdinimo medžiagos, pastumkite ją nuo strigties.

#### **Problemų sprendimo priemonė**

*uždengiama spausdinimo galvutė.* c*Svarbi informacija: Spausdintuvo galvutę patraukite tik prieš* spausdinimą. *tai patraukę į šonus spausdinimo medžiagą laikančias plokšteles. Dėl sąlyčio su deformuotomis spausdinimo medžiagos laikančiosiomis plokštelėmis gali būti sugadinta spausdinimo galvutė.* E Pakelkite spausdinimo medžiagos įdėjimo svirtį. **Kita** 6 Traukite spausdinimo medžiagą iki pjaustytuvo griovelio ir naudodami pjaustytuvą pašalinkite kimšimo. suplėšytas arba suglamžytas dalis. 伃 [lapyje 159](#page-158-0) Rankomis suvyniokite pjautą spausdinimo medžiagą. B Išimkite bet kokią spausdintuve esančią spausdinimo medžiagą. sistema.

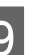

9 *Ijunkite spausdintuvą*.

### c*Svarbi informacija: Jei spausdintuvas nenaudojamas ilgą laiką, neuždengta spausdinimo galvutė išdžiūsta ir tęsiant spausdinimą nespausdina tinkamai. Įjungus spausdintuvą, automatiškai*

Vėl įdėkite spausdinimo medžiagos ir tęskite

U["Spausdinimo medžiagos įdėjimas \(SC-S70600](#page-39-0) [series, SC-S50600 series\)" puslapyje 40](#page-39-0)

U["Spausdinimo medžiagos įdėjimas \(SC-S30600](#page-53-0) [series\)" puslapyje 54](#page-53-0)

### **Periodical Cleaning nustatytas į Off parinktį, tačiau atliekamas automatinis valymas**

Automatinė techninės priežiūros funkcija atlieka spausdintuvo galvutės valymą, taip apsaugant spausdintuvo galvutę nuo sugadinimo dėl purkštukų užsi-

Net jeigu **Periodical Cleaning** nustatytas į **Off**, automatinė techninė priežiūra turi būti atliekama praėjus spausdinimo laikui ir baigus spausdinimą.

### **Išsijungia šildytuvai arba sustabdoma pasirenkama Papildoma džiovinimo sistema**

Išankstinis šildytuvas, spausdinimo paviršiaus ir spaudinio šildytuvai išsijungs, jei tam tikrą laiką nebus gauta jokių spausdinimo užduočių arba neįvyks jokia klaida. Trukmę iki automatinio šildytuvų išjungimo galima pasirinkti naudojant sąrankos meniu parinktj Heat Off Timer.  $\mathscr{F}$  ["Printer Setup meniu" pus-](#page-158-0)

Šildytuvai iki galo suaktyvinami tik nusiuntus spausdinimo užduotį, naudojant spausdinimo medžiagos dėjimo svirtį arba atlikus kitą operaciją, susijusią su spausdintuvo technine įranga.

Su SC-S50600 series tiekiama papildoma džiovinimo

#### **Problemų sprendimo priemonė**

### **Valdymo skydelio ekranas pastoviai išsijungia**

o **Ar spausdintuvas veikia miego režimu?** Spausdintuvas ima veikti miego režimu, išsijungus **Heat Off Timer** ir šildytuvams. Trukmę iki šildytuvų išjungimo galima pasirinkt meniu Printer Setup.

U["Printer Setup meniu" puslapyje 159](#page-158-0)

Šildytuvai suaktyvinami ir miego režimas visiškai išjungiamas tik nusiuntus spausdinimo užduotį, naudojant spausdinimo medžiagos dėjimo svirtį arba atlikus kitą operaciją, susijusią su spausdintuvo technine įranga.

### **Spausdintuvo viduje matoma raudona šviesa**

o **Tai nėra triktis.** Raudoną šviesą skleidžia lemputė spausdintuvo viduje.

### **Automatinis popieriaus priėmimo elementas šonuose matomos baltų miltelių dėmės**

o **Peržiūrėkite toliau pateikiamus skyrius ir išvalykite dalį.**  $\mathcal{D}$  ["Automatinis popieriaus priėmimo elementas va](#page-122-0)[lymas \(kai jis yra purvinas\)" puslapyje 123](#page-122-0)

# **Priedas**

# **Papildoma įranga ir eksploatacinės medžiagos**

Su šiuo spausdintuvu galima naudoti toliau nurodytą papildomą įrangą ir eksploatacines medžiagas (2014 m. lapkričio mėn. duomenimis).

Naujausios informacijos žr. "Epson" interneto svetainėje.

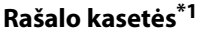

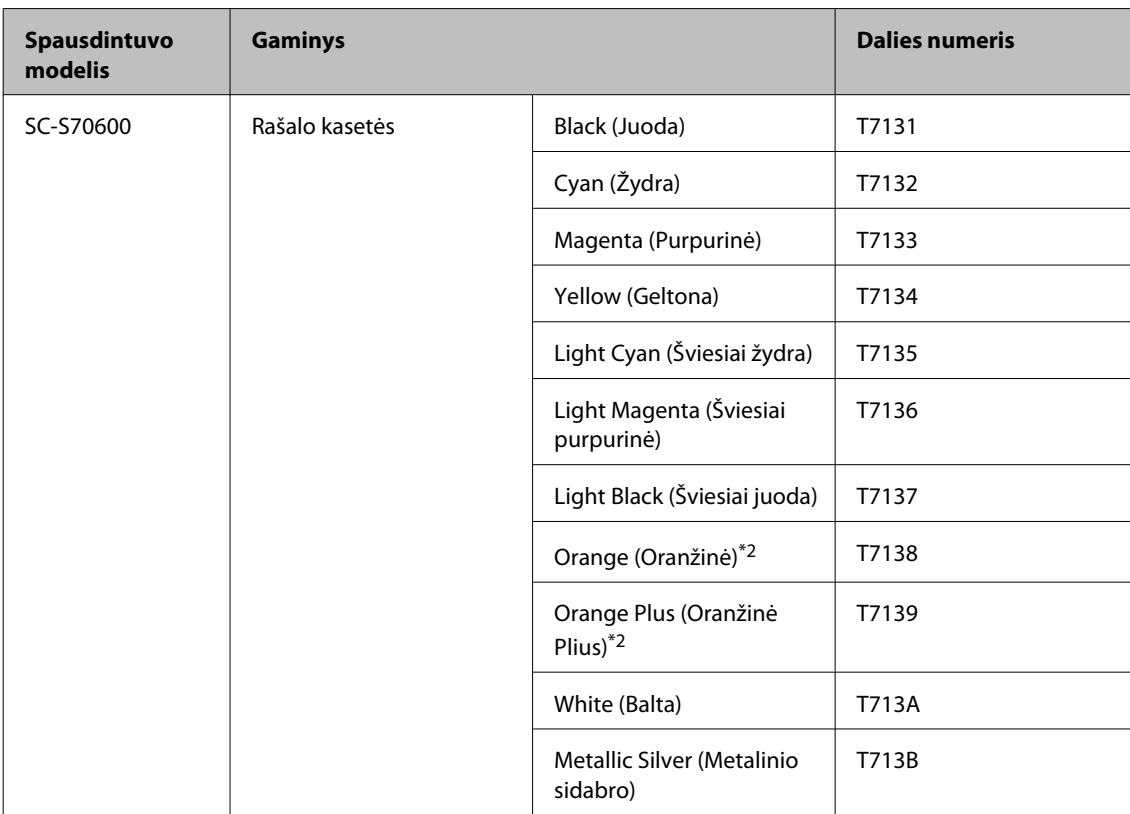

EPSON SC-S70600 series/SC-S50600 series/SC-S30600 series Vartotojo vadovas

#### **Priedas**

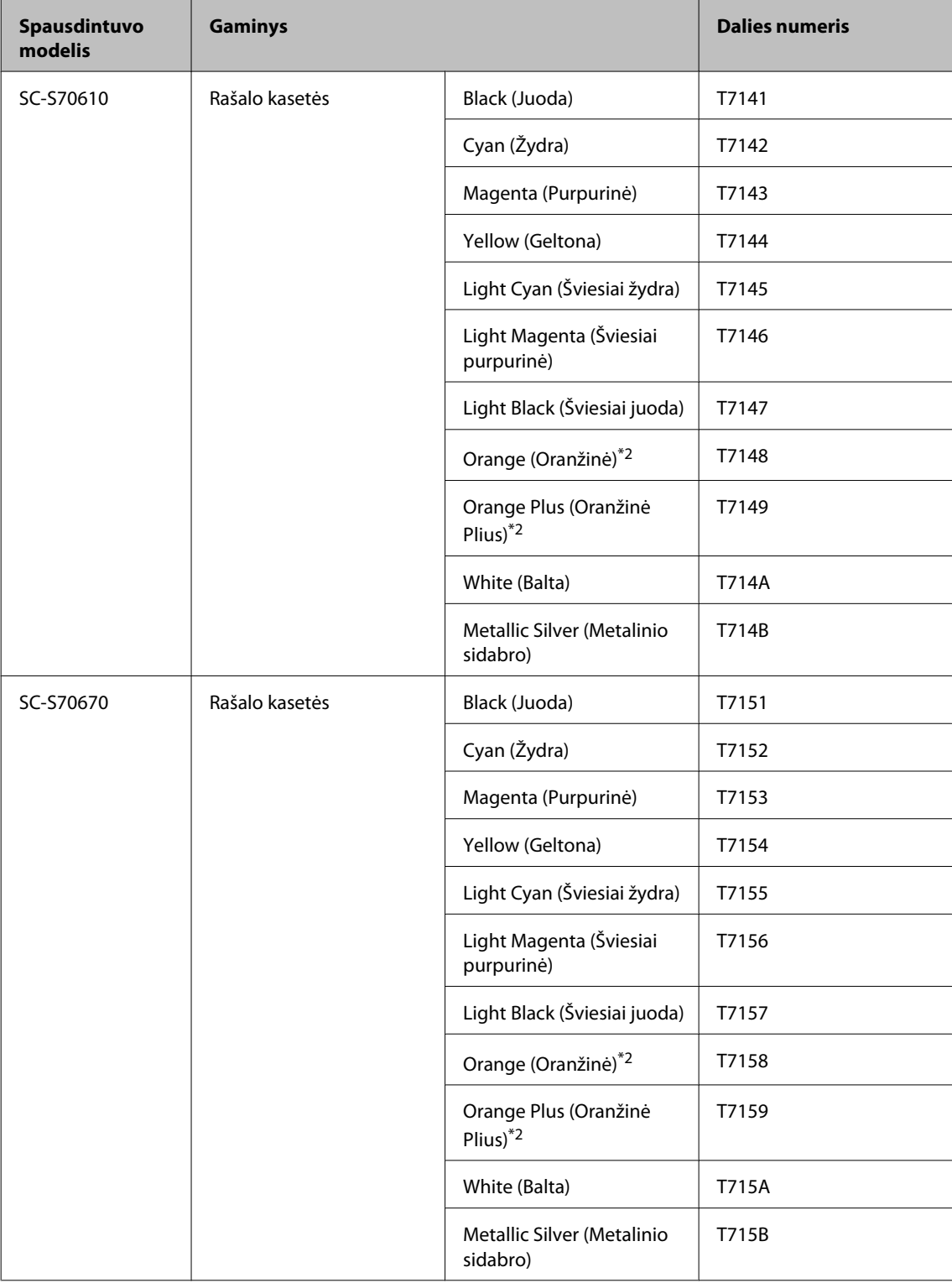

EPSON SC-S70600 series/SC-S50600 series/SC-S30600 series Vartotojo vadovas

#### **Priedas**

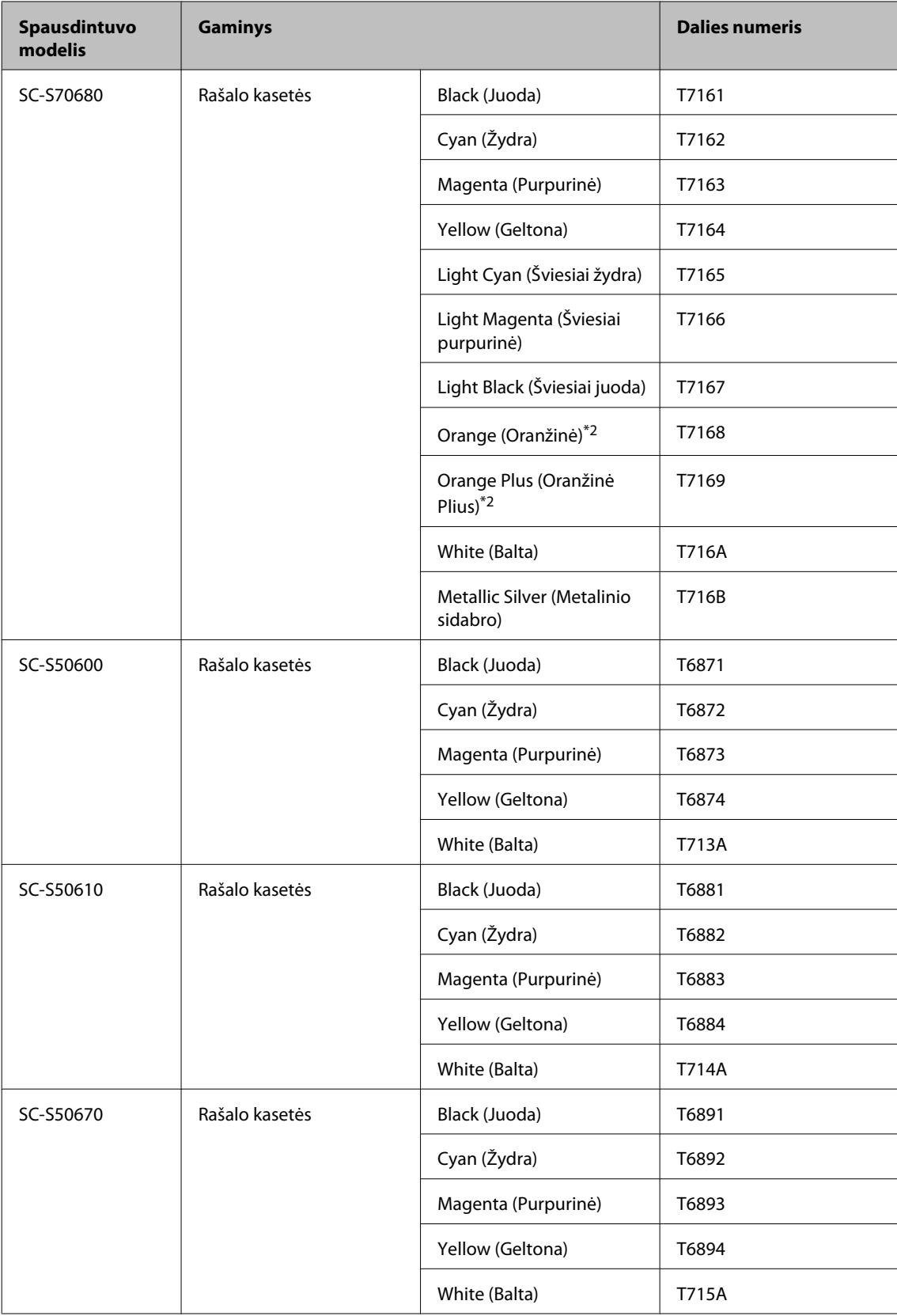

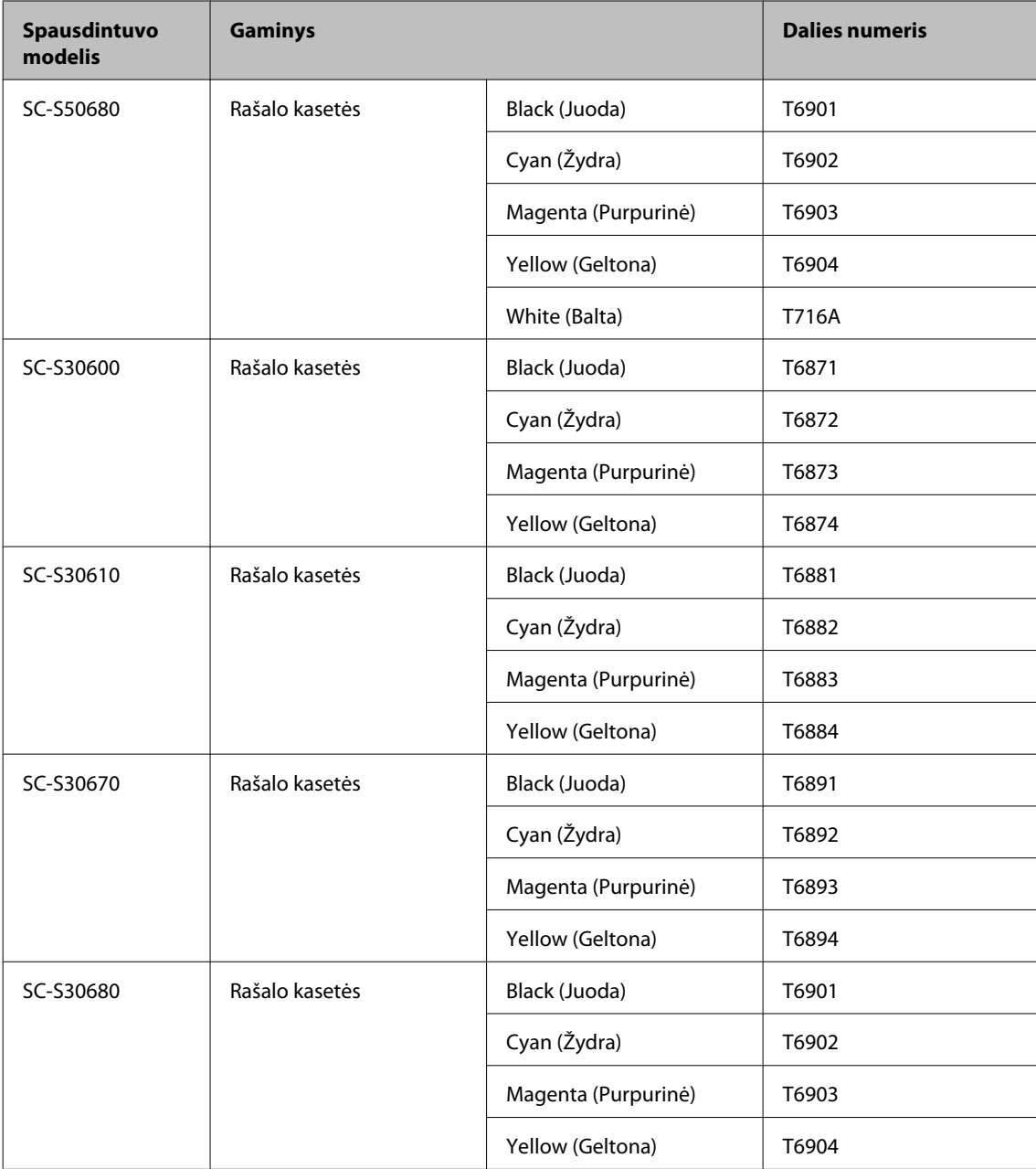

- \*1 "Epson" rekomenduoja naudoti originalias "Epson" rašalo kasetes. "Epson" negali garantuoti neoriginalaus rašalo kokybės ar patikimumo. Naudodami neoriginalų rašalą galite sugadinti spausdintuvą (tokiam gedimui netaikoma "Epson" garantija). Kai kuriais atvejais neoriginalus rašalas gali lemti padriką spausdinimą. Informacija apie neoriginalaus rašalo kiekį gali būti nerodoma, o neoriginalaus rašalo naudojimo informacija įrašoma ir gali būti panaudota techninės apžiūros metu.
- \*2 Tam, kad tinkamai atliktumėte veiksmus, kai pradedate naudoti Orange (Oranžinė) tipo rašalą, žr. "Using Orange Ink (Oranžinio rašalo naudojimas)" (PDF). Jeigu veiksmai nėra atliekami tinkamai ir įstatoma kito tipo Orange (Oranžinė) rašalo kasetė, atsiranda klaidų ir spausdintuvas negali būti naudojamas.

 $\mathscr{D}$  Using Orange Ink (Oranžinio rašalo naudojimas) (PDF)

**Kita**

#### **Priedas**

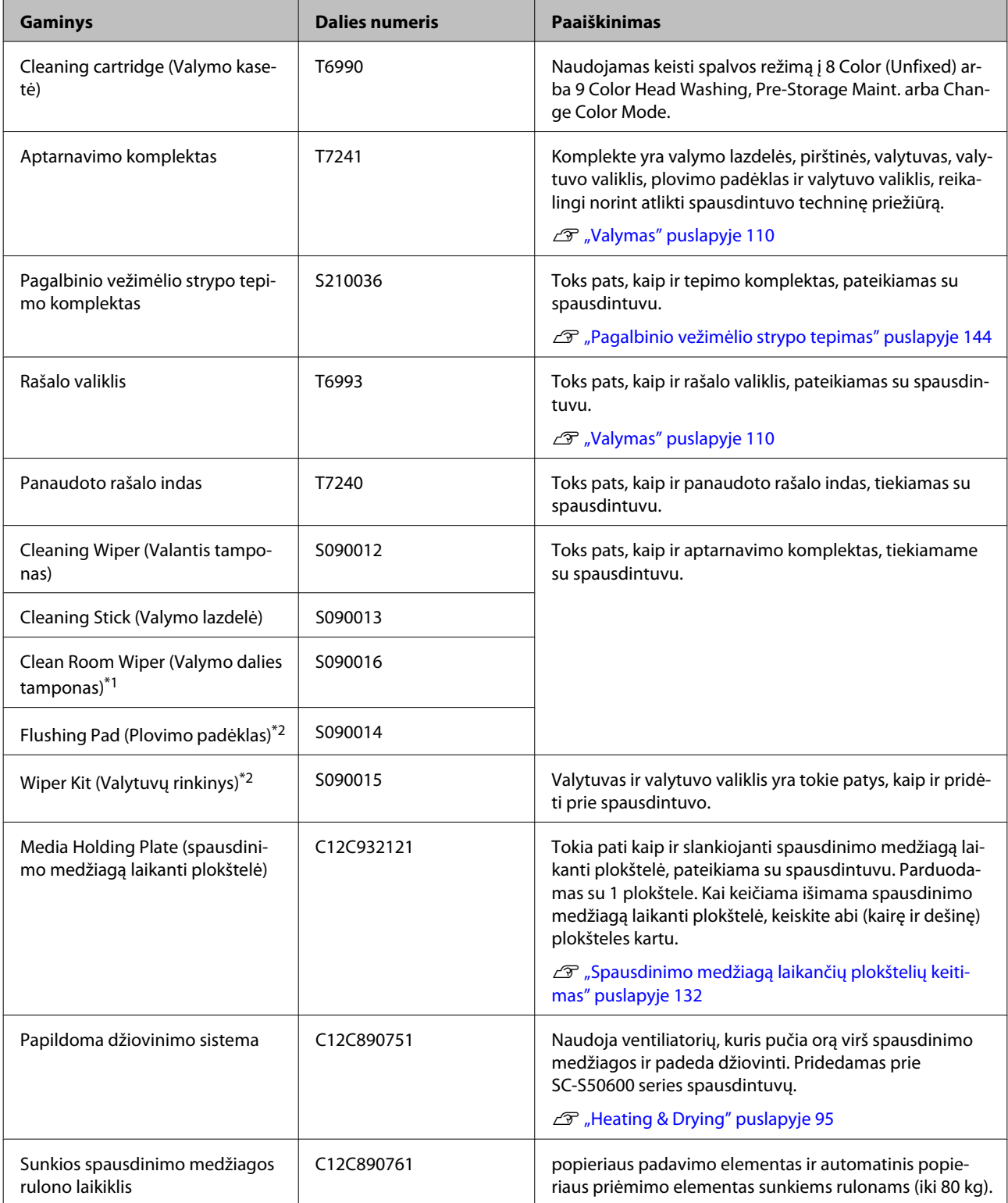

#### \*1 Nėra sąlygų įsigyti kai kuriose valstybėse ir regionuose. Perkant komercinius produktus rekomenduojame "Asahi Kasei Corporation" gaminamą "BEMCOT M-3II".

\*2 Nėra sąlygų įsigyti kai kuriose valstybėse ir regionuose.

#### **187**

# **Palaikoma spausdinimo medžiaga**

Ši spausdinimo medžiaga gali būti naudojama su spausdintuvu.

Naudojamos spausdinimo medžiagos tipas ir kokybė lemia spausdinimo kokybę. Mechaniškai pasirinkite pagal užduočiai tinkančią spausdinimo medžiagą. Norėdami gauti informacijos apie naudojimą, žr. dokumentus, pateiktus su spausdinimo medžiaga, arba kreipkitės į gamintoją. Prieš pirkdami didelius kiekius spausdinimo medžiagos, išbandykite spausdinti ant mažesnio medžiagos pavyzdžio ir patikrinkite rezultatus.

#### c*Svarbi informacija:*

*Nenaudokite susiraukšlėjusios, nutrintos, suplėšytos ar nešvarios spausdinimo medžiagos.*

#### **Standartinio spausdinimo medžiagos rulono laikiklis**

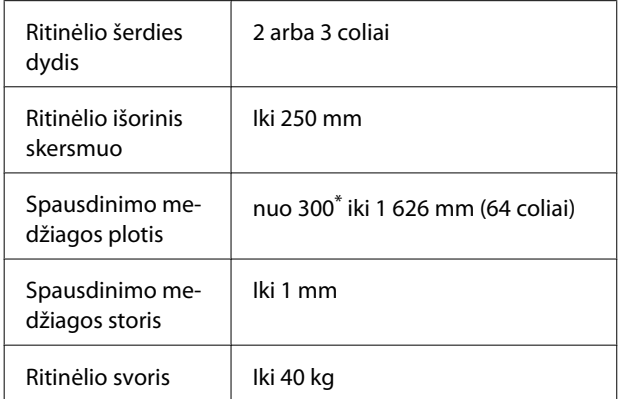

\* 508 mm rašalo dengimui sluoksniams.

#### **Sunkios spausdinimo medžiagos rulono laikiklis**

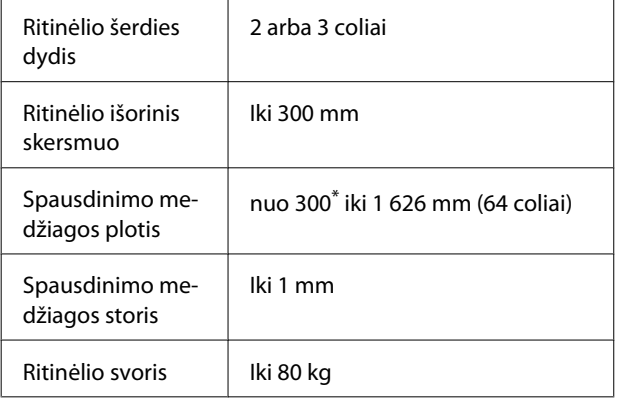

\* 508 mm rašalo dengimui sluoksniams.

# **Spausdintuvo perkėlimas ir gabenimas**

Šiame skyriuje aprašoma, kaip perkelti ir gabenti spausdintuvą.

### **Spausdintuvo perkėlimas**

Šiame skyriuje numanoma, kad gaminys yra perkeliamas į kitą vietą tame pačiame aukšte, nenešamas laiptais, nekeliamas rampomis arba liftais. Norėdami gauti informacijos apie spausdintuvo perkėlimą į kitą aukštą arba pastatą, žr. toliau.

### U["Gabenimas" puslapyje 189](#page-188-0)

### !*Perspėjimas:*

*Perkeliamo gaminio nekreipkite daugiau nei 10 laipsnių į priekį arba atgal. Nepaisant šios atsargumo priemonės, spausdintuvas gali apvirsti, sukeldamas nelaimingą atsitikimą.*

#### c*Svarbi informacija:*

*Neišimkite rašalo kasečių. Nepaisant šios atsargumo priemonės, spausdinimo galvutės purkštukai gali išdžiūti.*

### **Pasiruošimas**

- A Įsitikinkite, ar spausdintuvas išjungtas.
- 
- 2 Išimkite panaudoto rašalo indas.

 $\mathscr{F}$  ["Panaudoto rašalo indas keitimas"](#page-127-0) [puslapyje 128](#page-127-0)

C Atjunkite maitinimo ir visus kitus laidus.

D Išimkite spausdinimo medžiagą iš popieriaus padavimo elementas ir automatinis popieriaus priėmimo elementas.

<span id="page-188-0"></span>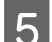

**EXECUTE:** Išjunkite stovo fiksavimą.

Atlaisvinkite ratukų fiksatorius nuo kairiosios ir dešiniosios atramų ir iki galo pakelkite reguliavimo įtaisus.

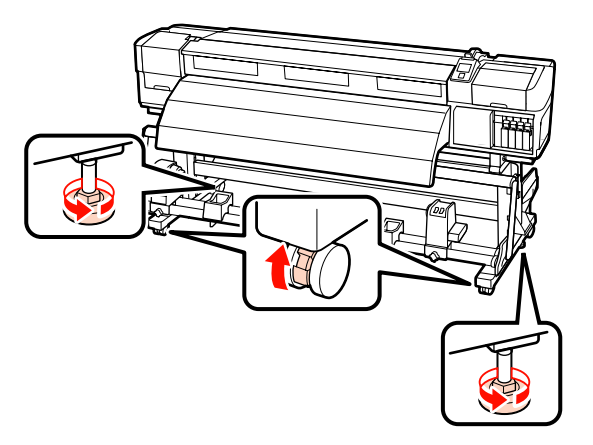

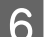

6 Perkelkite spausdintuvą.

#### c*Svarbi informacija:*

*Norėdami lygiomis patalpos grindimis trumpą atstumą perkelti spausdintuvą, ant spausdintuvo numatyto stovo pritvirtinkite ratukus. Jų negalima naudoti norint gabenti.*

#### **Nustatymas perkėlus**

Perkėlę spausdintuvą ir norėdami jį paruošti naudoti, atlikite toliau nurodytus veiksmus.

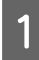

A Įsitikinkite, kad vieta tinkama montavimui ir spausdintuvo suderinimui.

Atlikę nustatymus, pakartotinai atlikite lygiagretų reguliavimą.

U*Parengties vadovas*

Jeigu neturite *Parengties vadovo*, kreipkitės į savo atstovą arba Epson palaikymo padalinį.

U["Kur kreiptis pagalbos" puslapyje 198](#page-197-0)

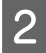

**2** Prijunkite maitinimo laidus ir įjunkite spausdintuvą.

U*Parengties vadovas*

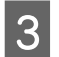

C Norėdami patikrinti, ar purkštukai neužsikimšę, įjunkite purkštukų patikrinimą.

U["Purkštuko tikrinimo šablono](#page-137-0) [spausdinimas" puslapyje 138](#page-137-0)

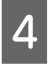

4 Spausdinimo medžiagos nustatymuose atlikite **Auto Media Adjust** ir patikrinkite spausdinimo kokybę.

 $\mathcal{D}$ , Auto Media Adjust" puslapyje 91

### **Gabenimas**

Prieš gabendami spausdintuvą, kreipkitės į savo prekybos atstovą arba "Epson" palaikymo skyrių.

 $\mathscr{F}$  ["Kur kreiptis pagalbos" puslapyje 198](#page-197-0)

# **Rekomenduojami spausdinimo medžiagos nustatymai**

Norėdami užregistruoti spausdinimo medžiagos nustatymus, žr. toliau pateikiamas lenteles.

Visų elementų vertėms spausdinimo medžiagos nustatymuose galite naudoti numatytuosius nustatymus, išskyrus elementams, pažymėtiems\*2, SC-S30600 series.

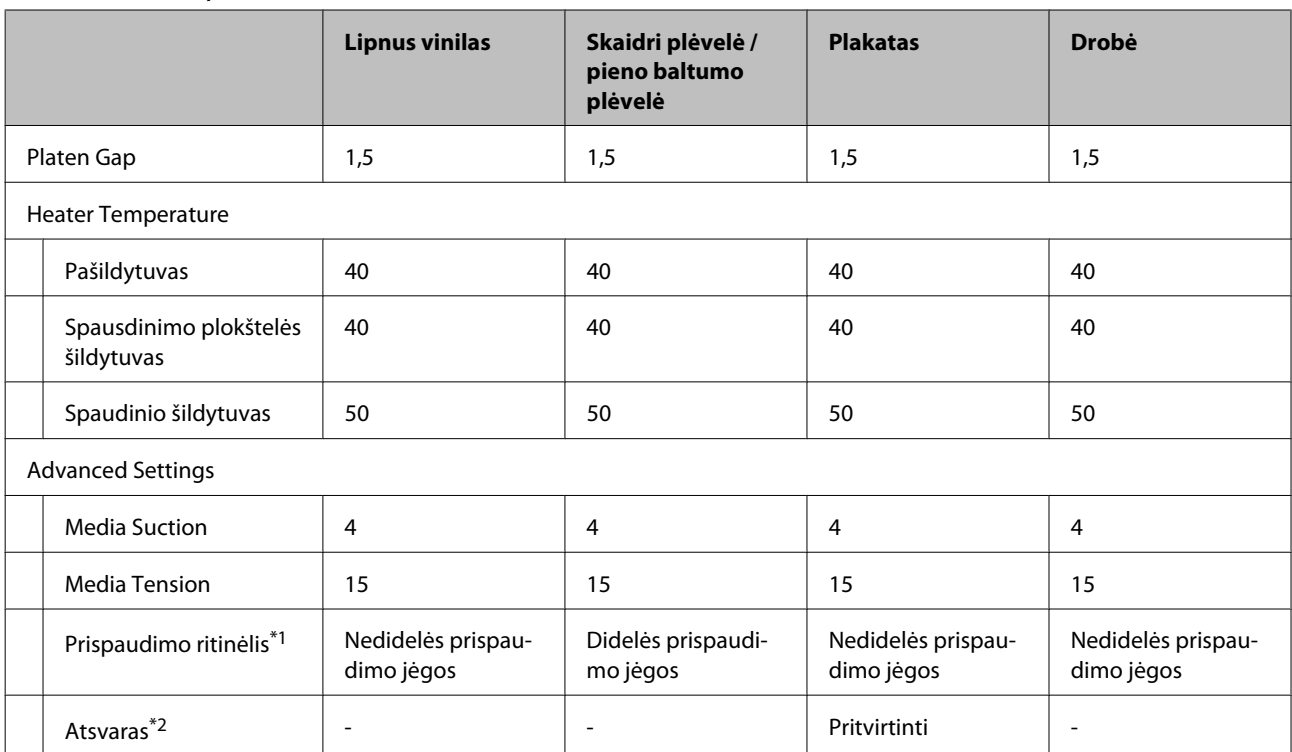

#### **SC-S70600 series, SC-S50600 series**

\*1 U["Prispaudimo ritinėlių ir spausdinimo medžiagos padėties nustatymas \(SC-S70600 series ir SC-S50600](#page-37-0) [series\)" puslapyje 38](#page-37-0)

\*2 Kaip pritvirtinti atsvarus  $\mathscr{F}$ , Automatinis popieriaus priėmimo elementas naudojimas" puslapyje 71

#### **SC-S30600 series**

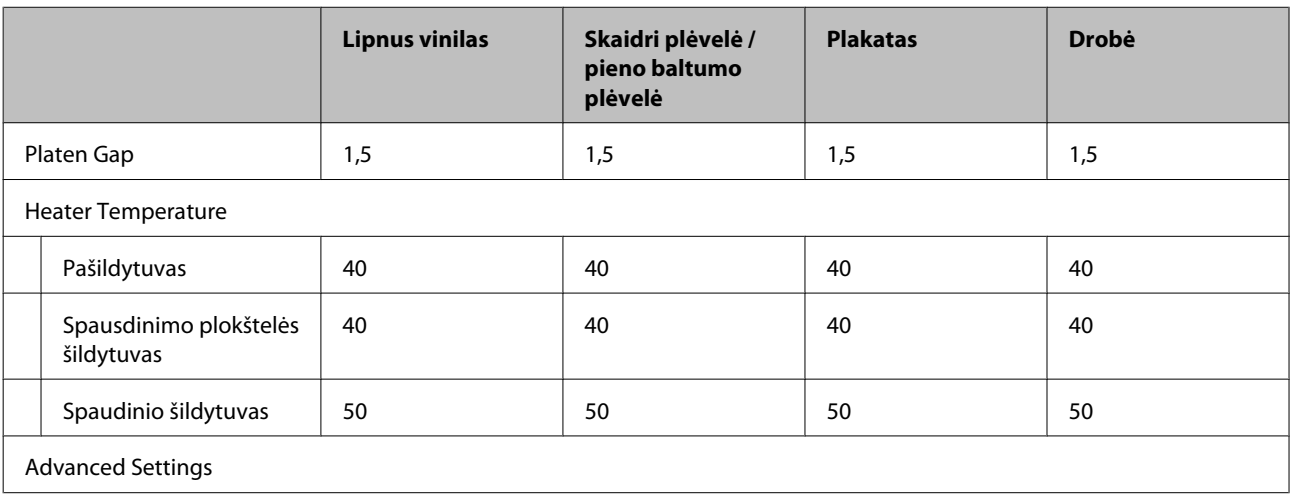

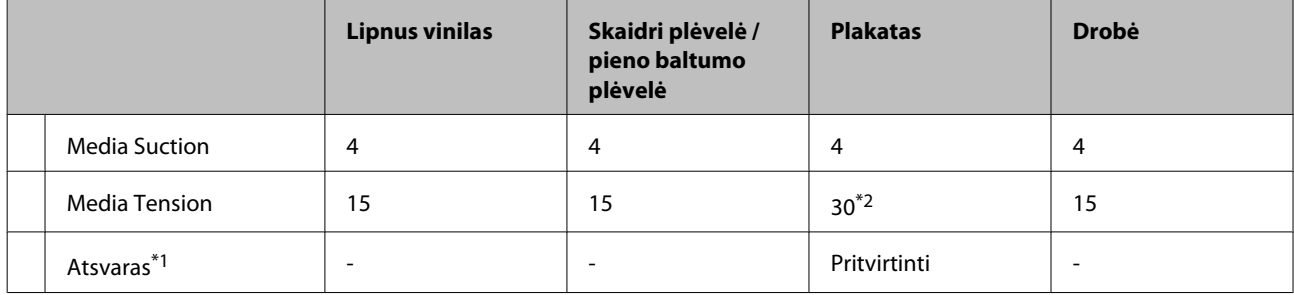

\*1 Kaip pritvirtinti atsvarus  $\mathscr{D}$ , Automatinis popieriaus priėmimo elementas naudojimas" puslapyje 71

\*2 Keisti gamykloje nustatytą numatytąją vertę

# **Mikrobangų (M / W) nustatymų ir sąsajų su bangavimu lentelė**

Toliau pateiktose lentelėse parodyti nustatymų pavyzdžiai ONYX Graphics programinei įrangai RIP. Informaciją apie juostų būseną, aprašytą žemiau "Results" (rezultatų), žr. toliau pateiktą paveikslą.

Bangavimo juostomis pavyzdys Atspalvių netolygumo pavyzdys

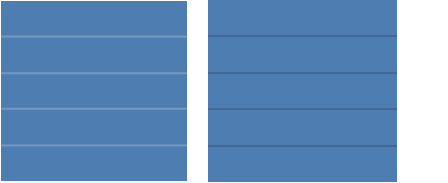

#### **SC-S70600 series**

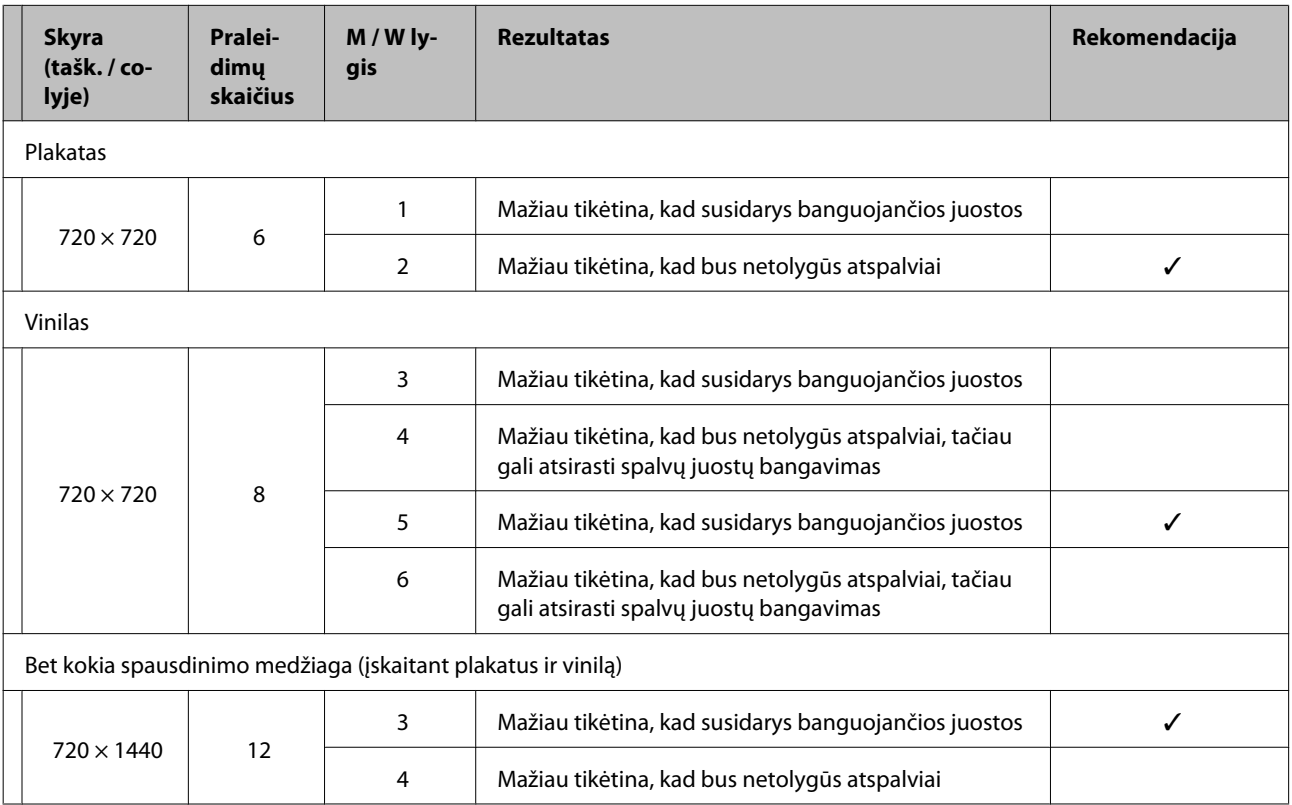

#### **SC-S50600 series**

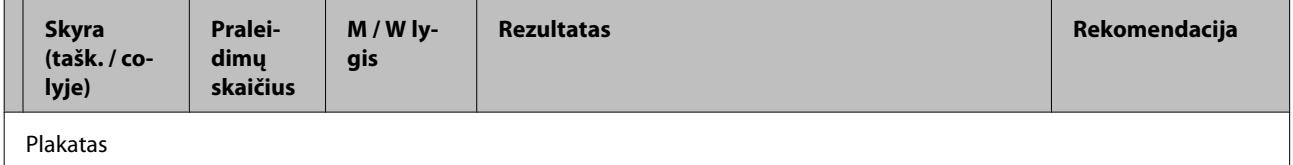

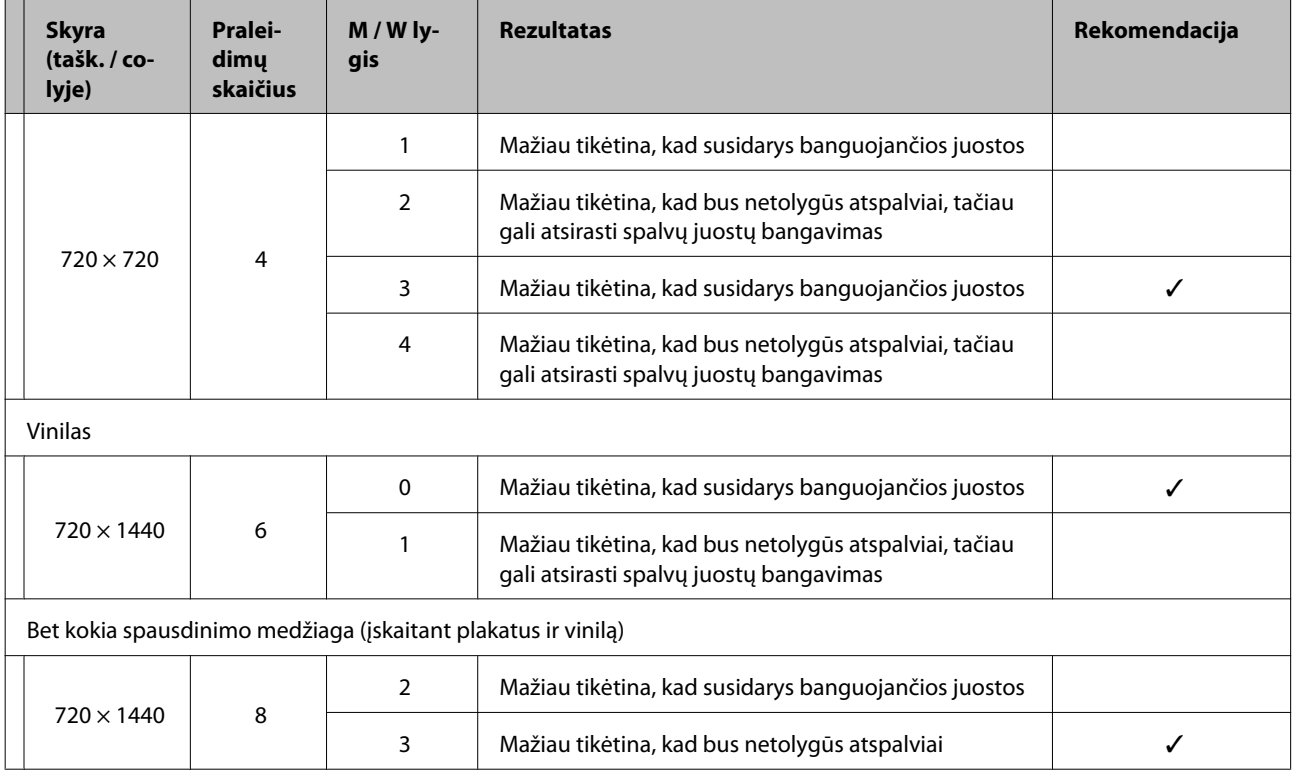

Jeigu juostų neišeina pašalinti naudojant aukščiau pateiktus nustatymus, RIP spausdinimo nustatymuose pasirinkite HQ1 režimą. Mažiau tikėtina, kad susidarys banguojančios juostos ir netolygūs atspalviai.

Jeigu juostų negalima visiškai pašalinti naudojant HQ1 režimą, RIP spausdinimo nustatymuose pasirinkite HQ2 režimą. Tačiau grūdėtumas gali būti labiau matomas lyginant su HQ1 režimu.

HQ1 / HQ2 režimo spausdinimo greitis tampa mažesnis lyginant su kitais spausdinimo režimais, kuriems parinktas toks pats praleidimų skaičius.

Toliau pateikiami RIP spausdinimo nustatymo režimo pavyzdžiai. Rodomas nustatymo režimas skirsis, priklausomai nuo RIP programinės įrangos.

- ❏ 720 × 720 4pass (HQ1) / 720 × 720 4pass (HQ2)
- ❏ 720 × 1440 6pass (HQ1) / 720 × 1440 6pass (HQ2)
- ❏ 720 × 1440 8pass (HQ1) / 720 × 1440 8pass (HQ2)

#### *Pastaba:*

*Kai kuriais atvejais jūsų RIP programinė įranga nepalaiko aukščiau pateiktų spausdinimo režimų.*

#### **SC-S30600 series**

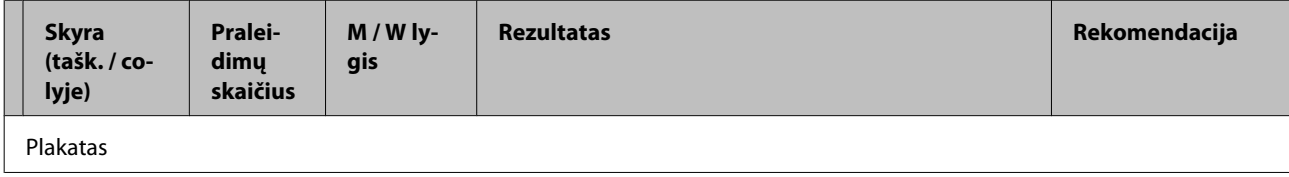

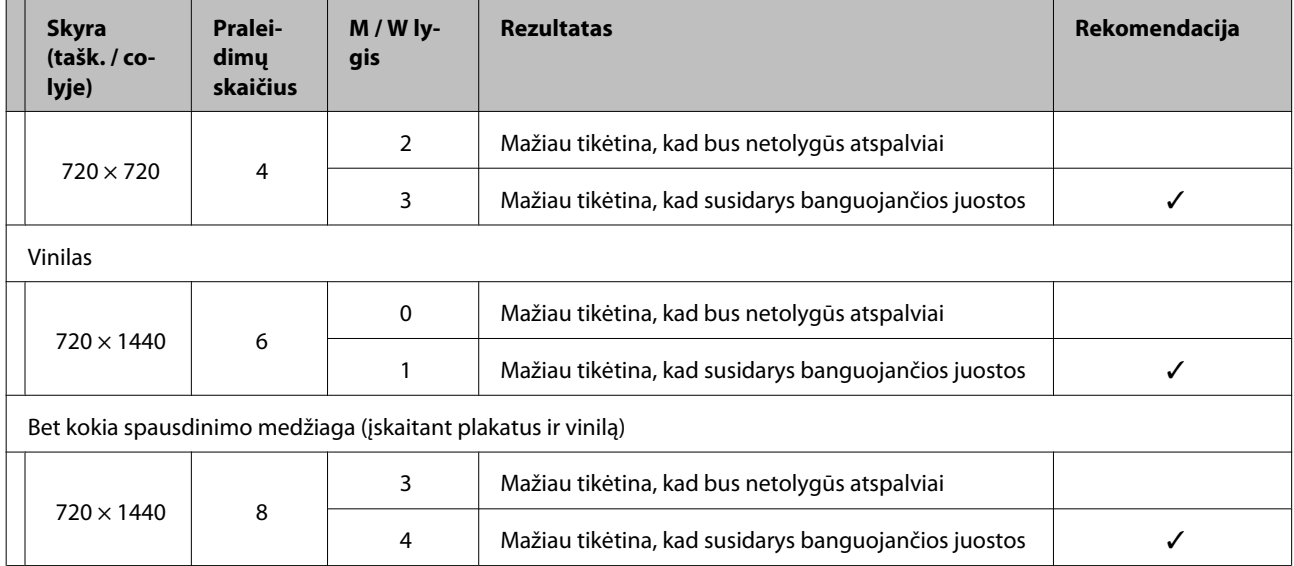

# **Reikalavimai sistemai**

Vadovaukitės programinės įrangos EIP dokumentais.

# **Techninių duomenų lentelė**

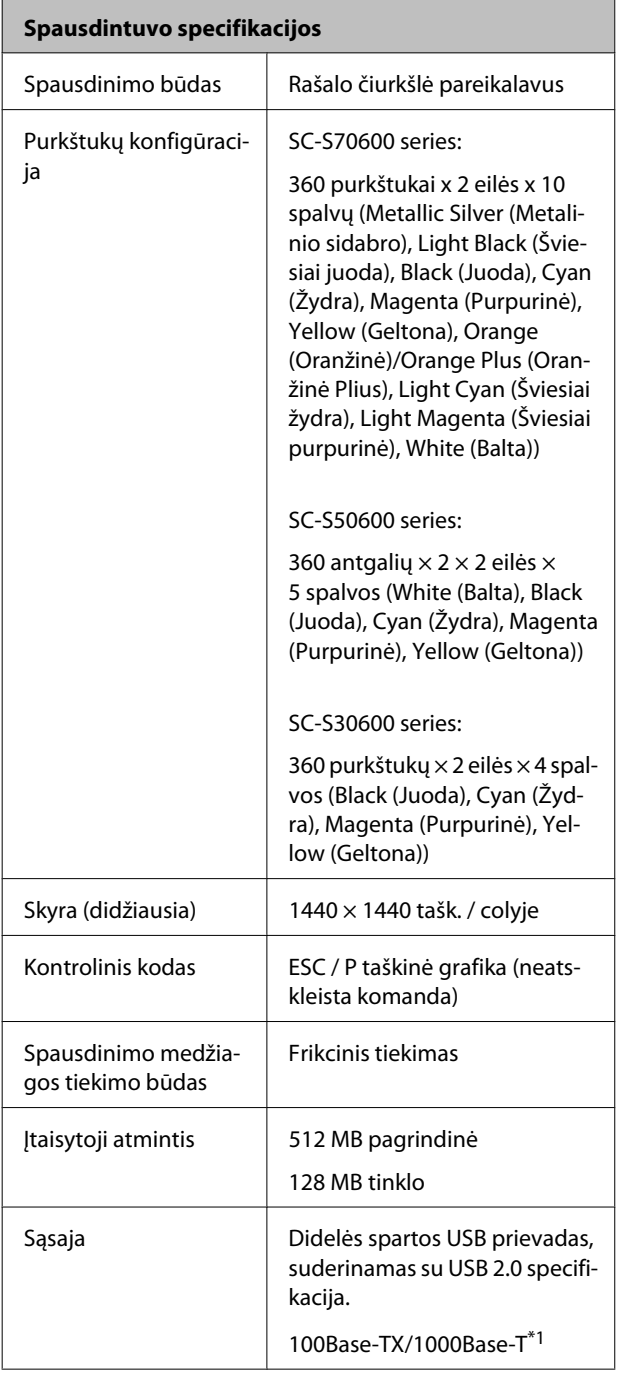

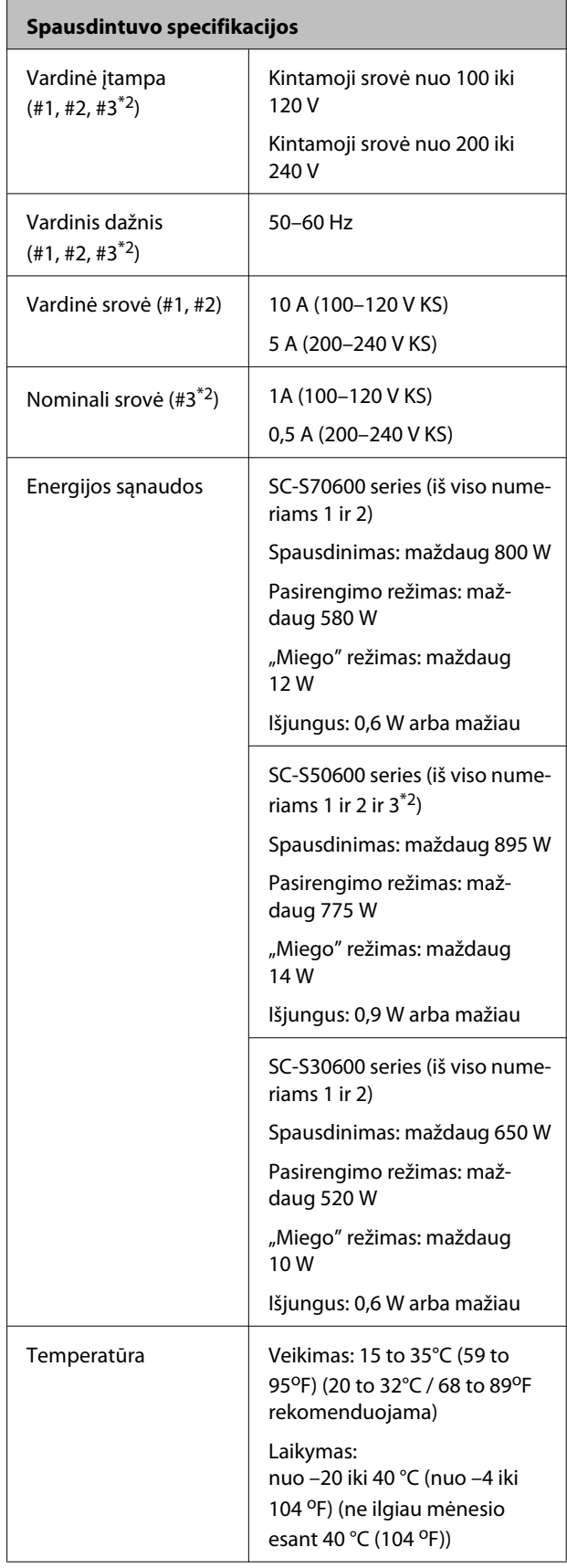

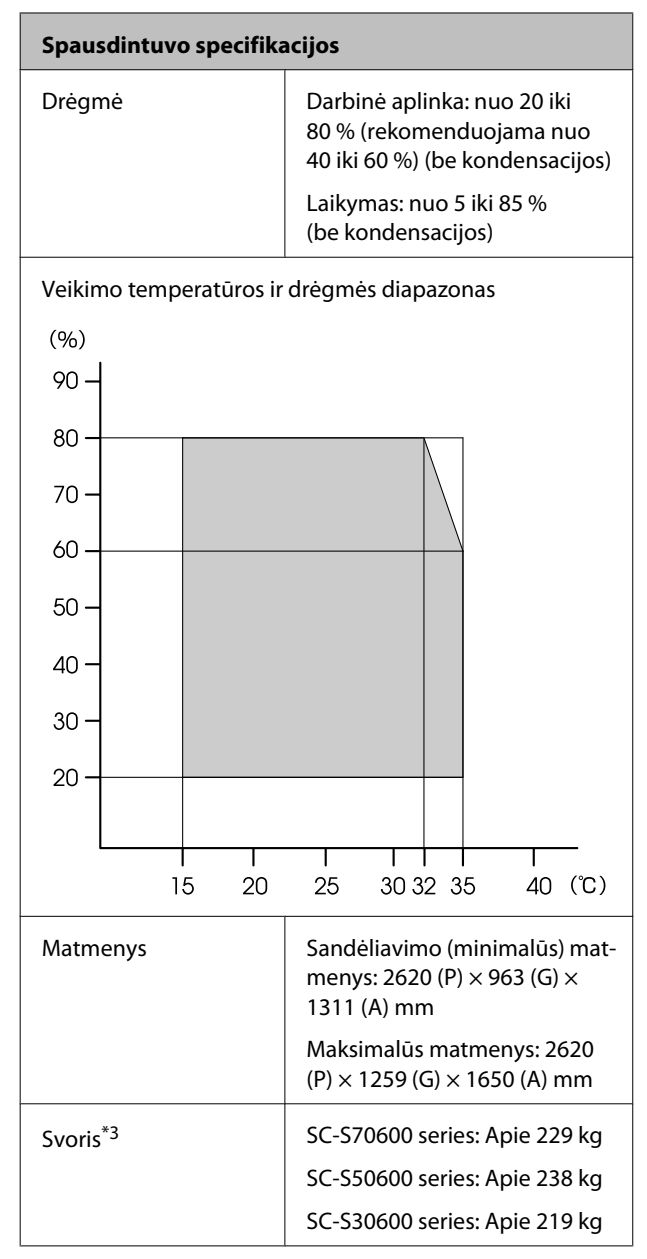

\*1 Naudokite ekranuotą vytos poros kabelį (5 arba aukštesnės kategorijos)

\*2 Papildoma džiovinimo sistema pateikiamai su SC-S50600 series

\*3 Įdiegta tiekiama spausdinimo medžiagos sistema; rašalo kasetės nepridėtos

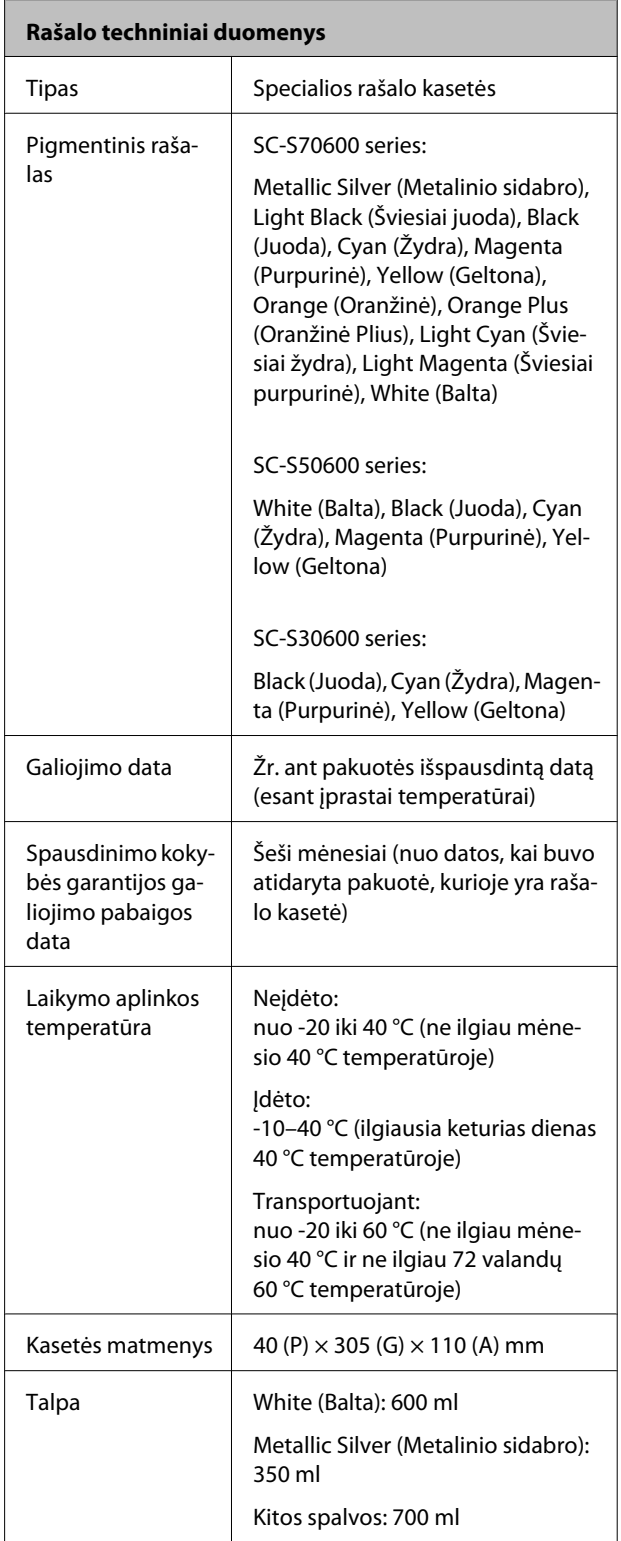

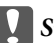

#### c*Svarbi informacija:*

*Nebandykite papildyti rašalo kasetės.*

## **Standartai ir patvirtinimai**

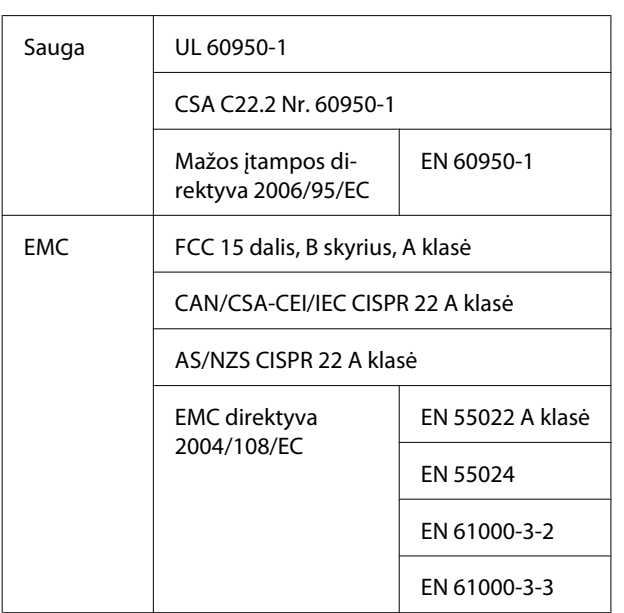

#### !*Įspėjimas:*

*Tai yra A klasės gaminys. Namų aplinkoje šis gaminys gali sukelti radijo trikdžių, tokiu atveju naudotojui teks imtis atitinkamų priemonių.*

# <span id="page-197-0"></span>**Kur kreiptis pagalbos**

# **Techninės pagalbos internetinė svetainė**

"Epson" techninės pagalbos svetainėje teikiama pagalba, kai kyla problemų, kurių negalima išspręsti naudojantis trikčių šalinimo informacija, pateikiama jūsų gaminio dokumentuose. Jeigu turite tinklo naršyklę ir galite prisijungti prie interneto, užeikite į puslapį:

#### <http://support.epson.net/>

Jei jums reikalingos naujausios tvarkyklės, D. U. K., vadovai ar kiti atsisiunčiami failai, pereikite į svetainę adresu:

#### <http://www.epson.com>

Tada pasirinkite vietinės Epson svetainės pagalbos skyrių.

# **Kaip kreiptis į "Epson" techninės pagalbos skyrių**

### **Prieš kreipiantis į Epson**

Jeigu jūsų "Epson" gaminys veikia netinkamai ir negalite išspręsti problemos naudodamiesi trikčių šalinimo informacija, pateikiama jūsų gaminio dokumentuose, kreipkitės į "Epson" techninės pagalbos tarnybas. Jei pateikiamame sąraše "Epson" pagalbos skyrius nenurodytas jūsų regionui, kreipkitės į pardavėją, iš kurio įsigijote gaminį.

"Epson" techninės pagalbos skyrius padės jums daug greičiau, jei jiems pateiksite šią informaciją:

- ❏ Gaminio serijos numeris (Paprastai serijos numeris yra nurodytas galinėje gaminio pusėje.)
- ❏ Gaminio modelis
- ❏ Gaminio programinės įrangos versija (Spustelėkite **About**, **Version Info** ar panašų mygtuką gaminio programinėje įrangoje.)
- ❏ Jūsų kompiuterio rūšis ir modelis
- ❏ Jūsų kompiuterio operacinės sistemos pavadinimas ir versija
- ❏ Programų, kurias paprastai naudojate su gaminiu, pavadinimai ir versijos

### **Pagalba naudotojams Šiaurės Amerikoje**

Epson teikia techninės pagalbos paslaugas, nurodytas toliau.

### **Pagalba internetu**

Apsilankykite "Epson" pagalbos svetainėje adresu <http://epson.com/support>ir pasirinkite savo naudojamą spausdintuvą, kad gautumėte bendrų problemų sprendimus. Galite atsisiųsti tvarkykles ir dokumentaciją, gauti dažniausiai užduodamus klausimus ir patarimus dėl gedimų tvarkymo arba savo klausimus siųsti Epson el. paštu.

### **Pasikalbėkite su pagalbos tarnybos atstovu**

Skambinkite: (562) 276-1300 (JAV) arba (905) 709-9475 (Kanada), nuo 6 iki 18 val., Ramiojo vandenyno regiono laiku, nuo pirmadienio iki penktadienio. Pagalbos tarnybos darbo dienos ir valandos gali keistis be įspėjimo. Gali būti taikomi skambinimo arba tarptautinio skambučio įkainiai.

Prieš skambindami Epson dėl pagalbos paruoškite tokią informaciją:

- ❏ Gaminio pavadinimas
- ❏ Gaminio serijos numeris
- ❏ Pirkimo įrodymas (pvz., parduotuvės čekis) ir pirkimo data
- ❏ Kompiuterio konfigūracija
- ❏ Problemos aprašymas

#### *Pastaba:*

*Prireikus pagalbos naudojantis kita programine įranga jūsų sistemoje, techninio palaikymo informacijos ieškokite tos programinės įrangos dokumentacijoje.*

### **Eksploatacinių medžiagų ir priedų pirkimas**

Galite pirkti autentiškas Epson rašalo kasetes, juostines kasetes, popierių ir priedus iš įgalioto Epson prekybos atstovo. Jei norite rasti artimiausią perpardavėją, skambinkite telefonu 800-GO-EPSON (800-463-7766). Arba galite įsigyti internetu, adresu <http://www.epsonstore.com> (prekyba JAV) arba <http://www.epson.ca> (prekyba Kanadoje).

### **Pagalba naudotojams Europoje**

Informacijos apie tai, kaip susisiekti su "Epson" techninės pagalbos skyriumi ieškokite **Visos Europos garantijos dokumente**.

### **Pagalba naudotojams Taivanyje**

Informacijos, pagalbos ir aptarnavimo kontaktai:

### **Žiniatinklis (<http://www.epson.com.tw>)**

Informacija apie gaminio specifikacijas, tvarkykles atsisiuntimui ir gaminių užklausos.

### **Epson pagalbos skyrius (Telefonas: +0800212873)**

Mūsų pagalbos skyriaus komanda gali padėti telefonu tokiais klausimais:

- ❏ Pardavimų užklausos ir gaminio informacija
- ❏ Gaminio naudojimo klausimai ar problemos
- ❏ Užklausos dėl remonto aptarnavimo ir garantijos

### **"Epson" remonto centras:**

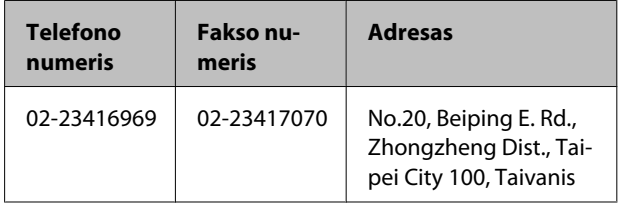

#### **Kur kreiptis pagalbos**

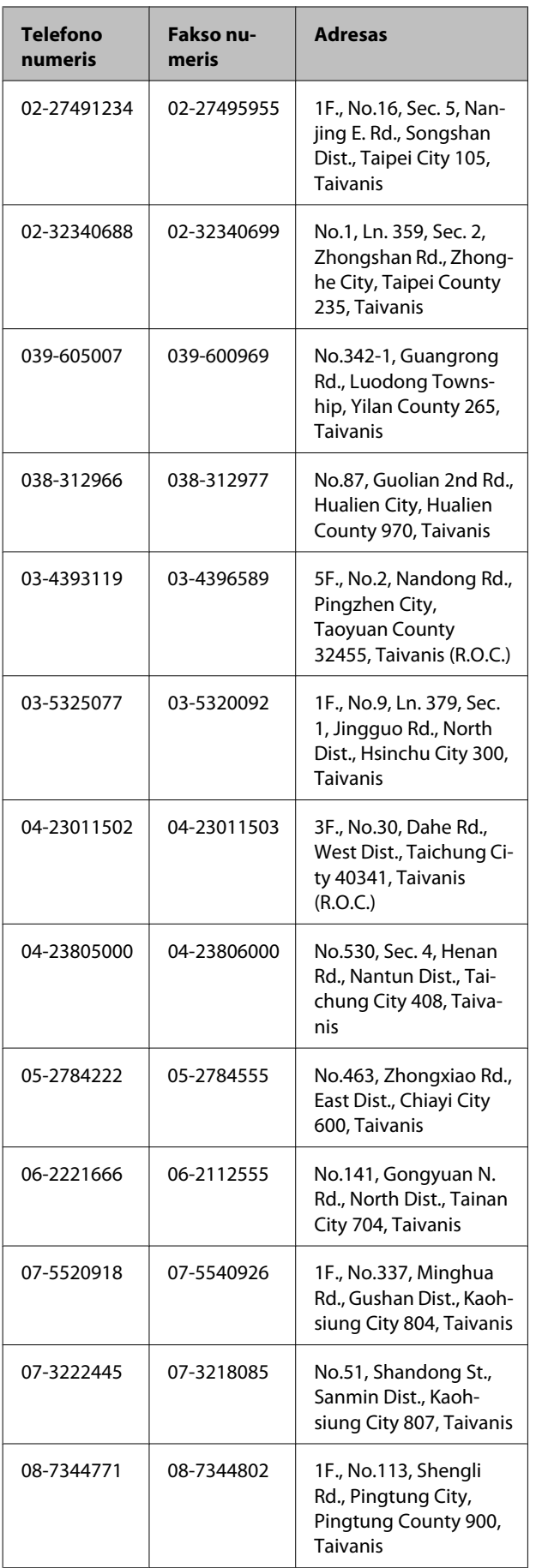

### **Pagalba naudotojams Australijoje**

Epson Australia nori pateikti aukšto lygio klientų aptarnavimą. Be gaminio dokumentacijos, informacijai gauti teikiame tokius šaltinius:

### **Jūsų prekybos atstovas**

Nepamirškite, kad jūsų prekybos atstovas gali dažnai padėti rasti ir išspręsti problemas. Prekybos atstovas turėtų visada būti pirmas, į kurį kreipiamasi patarimo dėl problemų; jis dažnai gali išspręsti problemas greitai ir lengvai bei patarti dėl kitų veiksmų.

### **Žiniatinklio URL <http://www.epson.com.au>**

Naudokite Epson Australija internetinius puslapius. Verta kartais čia užsukti naršant internete! Svetainėje pateikiama tvarkyklių atsisiuntimo sritis, Epson kontaktų taškai, nauja informacija apie gaminius ir techninė pagalba (el. paštu).

### **Epson pagalbos skyrius**

Epson pagalbos skyrius yra paskutinė pagalba siekiant užtikrinti, kad klientai turi prieigą prie įrenginio. Pagalbos skyriaus operatoriai gali padėti įdiegti, konfigūruoti ir valdyti jūsų Epson gaminį. Mūsų pardavimų pagalbos skyriaus darbuotojai gali pateikti literatūros apie naujus Epson gaminius ir patarti, kur yra artimiausias prekybos atstovas ar aptarnavimo atstovas. Daug klausimų atsakomi čia.

Pagalbos skyriaus numeriai:

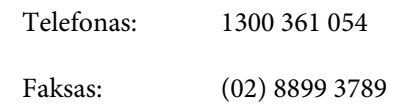

Skambindami po ranka turėkite visą tinkamą informaciją. Kuo daugiau informacijos paruošite, tuo greičiau galėsime išspręsti jūsų problemą. Ši informacija — tai Epson gaminio dokumentacija, kompiuterio tipas, operacinė sistema, taikomosios programos ir kitokia informacija, kuri jūsų manymu yra tinkama.

### **Pagalba naudotojams Singapūre**

Epson Singapore informacijos, palaikymo ir tarnybų informacija:

### **Žiniatinklis [\(http://www.epson.com.sg](http://www.epson.com.sg))**

Informacija apie gaminių specifikacijas, tvarkykles atsisiuntimui, dažniausiai užduodami klausimai (D. U. K.), pardavimų užklausos ir techninė pagalba el. paštu.

### **Epson pagalbos skyrius (Telefonas: (65) 6586 3111)**

Mūsų pagalbos skyriaus komanda gali padėti telefonu tokiais klausimais:

- ❏ Pardavimų užklausos ir gaminio informacija
- ❏ Gaminio naudojimo klausimai ar problemos
- ❏ Užklausos dėl remonto aptarnavimo ir garantijos

### **Pagalba naudotojams Tailande**

Informacijos, pagalbos ir aptarnavimo kontaktai:

### **Žiniatinklis [\(http://www.epson.co.th](http://www.epson.co.th))**

Informacija apie gaminių specifikacijas, tvarkykles atsisiuntimui, dažniausiai užduodami klausimai (D. U. K.) ir el. paštas.

### **Epson pagalbos linija (tel.: (66) 2685-9899)**

Mūsų pagalbos skyriaus komanda gali padėti telefonu tokiais klausimais:

- ❏ Pardavimų užklausos ir gaminio informacija
- ❏ Gaminio naudojimo klausimai ar problemos
- ❏ Užklausos dėl remonto aptarnavimo ir garantijos

### **Pagalba naudotojams Vietname**

Informacijos, pagalbos ir aptarnavimo kontaktai:

Epson pagalbos linija (telefonas):

Aptarnavimo centras: 80 Truong Dinh Street, District 1, Hochiminh City Vietnam

84-8-823-9239

### **Pagalba naudotojams Indonezijoje**

Informacijos, pagalbos ir aptarnavimo kontaktai:

### **Žiniatinklis ([http://www.epson.co.id\)](http://www.epson.co.id)**

- ❏ Informacija apie gaminio specifikacijas, tvarkyklės atsisiuntimui
- ❏ Dažnai užduodami klausimai (D. U. K.), pardavimų užklausos, klausimai el. paštu

### **Epson pagalbos linija**

- ❏ Pardavimų užklausos ir gaminio informacija
- ❏ Techninė pagalba

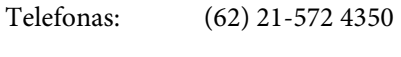

Faksas: (62) 21-572 4357

### **Epson aptarnavimo centras**

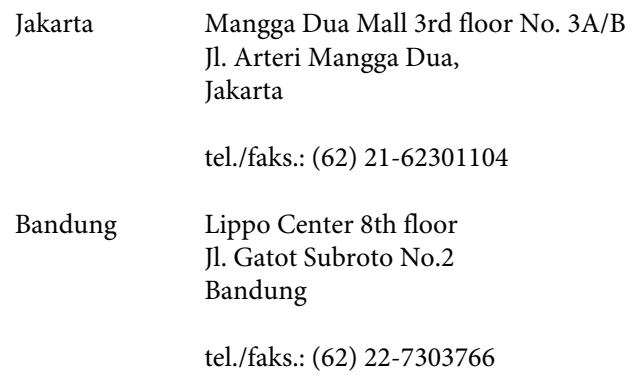

#### **Kur kreiptis pagalbos**

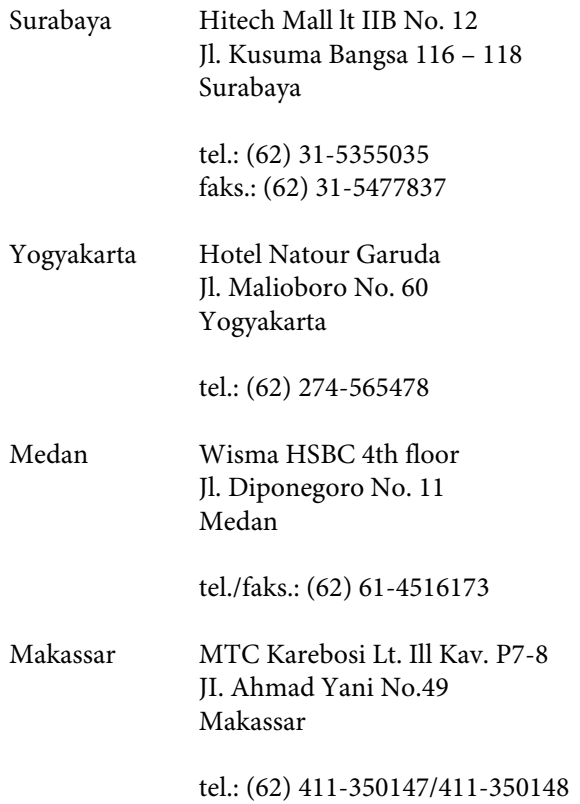

### **Pagalba naudotojams Honkonge**

Jei norite gauti techninį palaikymą ir kitokias paslaugas po pardavimų, galite kreiptis į Epson Hong Kong Limited.

### **Interneto svetainė**

Epson Hong Kong sukūrė vietinę interneto svetainę kinų ir anglų kalbomis, kurioje naudotojams pateikiama tokią informaciją:

- ❏ Informacija apie gaminius
- ❏ Atsakymai į dažnai užduodamus klausimus (D. U. K.)
- ❏ Naujausios Epson gaminių tvarkyklių versijos

Naudotojai gali rasti mūsų interneto svetainę adresu:

<http://www.epson.com.hk>

### **Techninio palaikymo pagalbos linija**

Taip pat galite kreiptis į mūsų technikos personalą šiais telefono ir fakso numeriais:

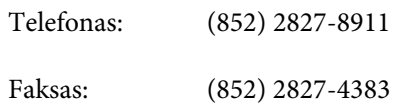

### **Pagalba naudotojams Malaizijoje**

Informacijos, pagalbos ir aptarnavimo kontaktai:

### **Žiniatinklis ([http://www.epson.com.my\)](http://www.epson.com.my)**

- ❏ Informacija apie gaminio specifikacijas, tvarkyklės atsisiuntimui
- ❏ Dažnai užduodami klausimai (D. U. K.), pardavimų užklausos, klausimai el. paštu

### **Epson Trading (M) Sdn. Bhd.**

Centrinė būstinė.

Telefonas: 603-56288288

Faksas: 603-56288388/399

### **Epson pagalbos skyrius**

❏ Pardavimų užklausos ir gaminio informacija (informacinė linija)

Telefonas: 603-56288222

❏ Užklausos apie remonto paslaugas ir garantiją, gaminio naudojimą ir techninę pagalbą (techninė linija)

Telefonas: 603-56288333

### **Pagalba naudotojams Indijoje**

Informacijos, pagalbos ir aptarnavimo kontaktai:

### **Žiniatinklis [\(http://www.epson.co.in](http://www.epson.co.in))**

Informacija apie gaminio specifikacijas, tvarkykles atsisiuntimui ir gaminių užklausos.

### **Epson India centrinė būstinė — Bengalūras**

Telefonas: 080-30515000

Faksas: 30515005

### **Epson India regioniniai biurai:**

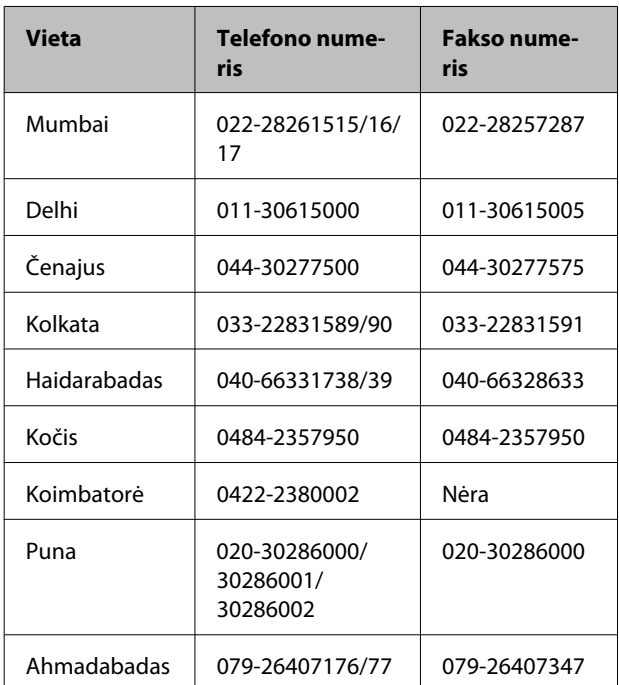

### **Pagalbos linija**

Aptarnavimo, gaminių informacija ar kasečių užsakymas — 18004250011 (9:00–21:00) — šis numeris nemokamas.

Aptarnavimui (CDMA ir mobiliems vartotojams) — 3900 1600 (9:00–18:00) priekyje vietinis STD kodas

### **Pagalba naudotojams Filipinuose**

Jei norite gauti techninį palaikymą ir kitas pardavimų paslaugas, galite kreiptis į Epson Philippines Corporation telefono ir fakso numeriais bei el. pašto adresu, nurodytu toliau:

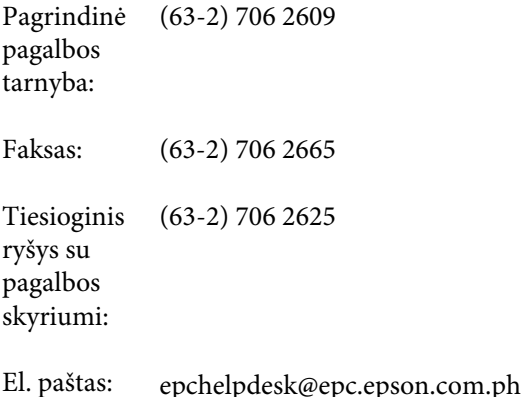

#### **Žiniatinklis**

([http://www.epson.com.ph\)](http://www.epson.com.ph)

Informacija apie gaminių specifikacijas, tvarkykles atsisiuntimui, dažniausiai užduodami klausimai (D. U. K.) ir el. pašto užklausos.

#### **Nemokamas telefono Nr. 1800-1069-EPSON(37766)**

Mūsų pagalbos skyriaus komanda gali padėti telefonu tokiais klausimais:

- ❏ Pardavimų užklausos ir gaminio informacija
- ❏ Gaminio naudojimo klausimai ar problemos
- ❏ Užklausos dėl remonto aptarnavimo ir garantijos

# **Programinės įrangos licencijos sąlygos**

# **Atvirosios programinės įrangos licencijos**

### **Bonjour**

This printer product includes the open source software programs which apply the Apple Public Source License Version1.2 or its latest version ("Bonjour Programs").

We provide the source code of the Bonjour Programs pursuant to the Apple Public Source License Version1.2 or its latest version until five (5) years after the discontinuation of same model of this printer product. If you desire to receive the source code of the Bonjour Programs, please see the "Contacting Customer Support" in Appendix or Printing Guide of this User's Guide, and contact the customer support of your region.

You can redistribute Bonjour Programs and/or modify it under the terms of the Apple Public Source License Version1.2 or its latest version.

These Bonjour Programs are WITHOUT ANY WARRANTY; without even the implied warranty of MERCHANTABILITY AND FITNESS FOR A PARTICULAR PURPOSE.

The Apple Public Source License Version1.2 is as follows. You also can see the Apple Public Source License Version1.2 at http://www.opensource.apple.com/apsl/. APPLE PUBLIC SOURCE LICENSE Version 2.0 - August 6, 2003

1. General; Definitions. This License applies to any program or other work which Apple Computer, Inc. ("Apple") makes publicly available and which contains a notice placed by Apple identifying such program or work as "Original Code" and stating that it is subject to the terms of this Apple Public Source License version 2.0 ("License"). As used in this License:

1.1 "Applicable Patent Rights" mean: (a) in the case where Apple is the grantor of rights, (i) claims of patents that are now or hereafter acquired, owned by or assigned to Apple and (ii) that cover subject matter contained in the Original Code, but only to the extent necessary to use, reproduce and/or distribute the Original Code without infringement; and (b) in the case where You are the grantor of rights, (i) claims of patents that are now or hereafter acquired, owned by or assigned to You and (ii) that cover subject matter in Your Modifications, taken alone or in combination with Original Code.

1.2 "Contributor" means any person or entity that creates or contributes to the creation of Modifications.

1.3 "Covered Code" means the Original Code, Modifications, the combination of Original Code and any Modifications, and/or any respective portions thereof.

1.4 "Externally Deploy" means: (a) to sublicense, distribute or otherwise make Covered Code available, directly or indirectly, to anyone other than You; and/or (b) to use Covered Code, alone or as part of a Larger Work, in any way to provide a service, including but not limited to delivery of content, through electronic communication with a client other than You.

1.5 "Larger Work" means a work which combines Covered Code or portions thereof with code not governed by the terms of this License.

1.6 "Modifications" mean any addition to, deletion from, and/or change to, the substance and/or structure of the Original Code, any previous Modifications, the combination of Original Code and any previous Modifications, and/ or any respective portions thereof. When code is released as a series of files, a Modification is: (a) any addition to or deletion from the contents of a file containing Covered Code; and/or (b) any new file or other representation of computer program statements that contains any part of Covered Code.

1.7 "Original Code" means (a) the Source Code of a program or other work as originally made available by Apple under this License, including the Source Code of any updates or upgrades to such programs or works made available by Apple under this License, and that has been expressly identified by Apple as such in the header file(s) of such work; and (b) the object code compiled from such Source Code and originally made available by Apple under this License

1.8 "Source Code" means the human readable form of a program or other work that is suitable for making modifications to it, including all modules it contains, plus any associated interface definition files, scripts used to control compilation and installation of an executable (object code).

1.9 "You" or "Your" means an individual or a legal entity exercising rights under this License. For legal entities, "You" or "Your" includes any entity which controls, is controlled by, or is under common control with, You, where "control" means (a) the power, direct or indirect, to cause the direction or management of such entity, whether by contract or otherwise, or (b) ownership of fifty percent (50%) or more of the outstanding shares or beneficial ownership of such entity.

2. Permitted Uses; Conditions & Restrictions. Subject to the terms and conditions of this License, Apple hereby grants You, effective on the date You accept this License and download the Original Code, a world-wide, royalty-free, non-exclusive license, to the extent of Apple's Applicable Patent Rights and copyrights covering the Original Code, to do the following:

2.1 Unmodified Code. You may use, reproduce, display, perform, internally distribute within Your organization, and Externally Deploy verbatim, unmodified copies of the Original Code, for commercial or non-commercial purposes, provided that in each instance:

(a) You must retain and reproduce in all copies of Original Code the copyright and other proprietary notices and disclaimers of Apple as they appear in the Original Code, and keep intact all notices in the Original Code that refer to this License; and

(b) You must include a copy of this License with every copy of Source Code of Covered Code and documentation You distribute or Externally Deploy, and You may not offer or impose any terms on such Source Code that alter or restrict this License or the recipients' rights hereunder, except as permitted under Section 6.

2.2 Modified Code. You may modify Covered Code and use, reproduce, display, perform, internally distribute within Your organization, and Externally Deploy Your Modifications and Covered Code, for commercial or non-commercial purposes, provided that in each instance You also meet all of these conditions:

(a) You must satisfy all the conditions of Section 2.1 with respect to the Source Code of the Covered Code;

(b) You must duplicate, to the extent it does not already exist, the notice in Exhibit A in each file of the Source Code of all Your Modifications, and cause the modified files to carry prominent notices stating that You changed the files and the date of any change; and

(c) If You Externally Deploy Your Modifications, You must make Source Code of all Your Externally Deployed Modifications either available to those to whom You have Externally Deployed Your Modifications, or publicly available. Source Code of Your Externally Deployed Modifications must be released under the terms set forth in this License, including the license grants set forth in Section 3 below, for as long as you Externally Deploy the Covered Code or twelve (12) months from the date of initial External Deployment, whichever is longer. You should preferably distribute the Source Code of Your Externally Deployed Modifications electronically (e.g. download from a web site).

2.3 Distribution of Executable Versions. In addition, if You Externally Deploy Covered Code (Original Code and/ or Modifications) in object code, executable form only, You must include a prominent notice, in the code itself as well as in related documentation, stating that Source Code of the Covered Code is available under the terms of this License with information on how and where to obtain such Source Code.

2.4 Third Party Rights. You expressly acknowledge and agree that although Apple and each Contributor grants the licenses to their respective portions of the Covered Code set forth herein, no assurances are provided by Apple or any Contributor that the Covered Code does not infringe the patent or other intellectual property rights of any other entity. Apple and each Contributor disclaim any liability to You for claims brought by any other entity based on infringement of intellectual property rights or otherwise. As a condition to exercising the rights and licenses granted hereunder, You hereby assume sole responsibility to secure any other intellectual property rights needed, if any. For example, if a third party patent license is required to allow You to distribute the Covered Code, it is Your responsibility to acquire that license before distributing the Covered Code.

3. Your Grants. In consideration of, and as a condition to, the licenses granted to You under this License, You hereby grant to any person or entity receiving or distributing Covered Code under this License a non-exclusive, royalty-free, perpetual, irrevocable license, under Your Applicable Patent Rights and other intellectual property rights (other than patent) owned or controlled by You, to use, reproduce, display, perform, modify, sublicense, distribute and Externally Deploy Your Modifications of the same scope and extent as Apple's licenses under Sections 2.1 and 2.2 above.

4. Larger Works. You may create a Larger Work by combining Covered Code with other code not governed by the terms of this License and distribute the Larger Work as a single product. In each such instance, You must make sure the requirements of this License are fulfilled for the Covered Code or any portion thereof.

5. Limitations on Patent License. Except as expressly stated in Section 2, no other patent rights, express or implied, are granted by Apple herein. Modifications and/or Larger Works may require additional patent licenses from Apple which Apple may grant in its sole discretion.

6. Additional Terms. You may choose to offer, and to charge a fee for, warranty, support, indemnity or liability obligations and/or other rights consistent with the scope of the license granted herein ("Additional Terms") to one or more recipients of Covered Code. However, You may do so only on Your own behalf and as Your sole responsibility, and not on behalf of Apple or any Contributor. You must obtain the recipient's agreement that any such Additional Terms are offered by You alone, and You hereby agree to indemnify, defend and hold Apple and every Contributor harmless for any liability incurred by or claims asserted against Apple or such Contributor by reason of any such Additional Terms.

7. Versions of the License. Apple may publish revised and/or new versions of this License from time to time. Each version will be given a distinguishing version number. Once Original Code has been published under a particular version of this License, You may continue to use it under the terms of that version. You may also choose to use such Original Code under the terms of any subsequent version of this License published by Apple. No one other than Apple has the right to modify the terms applicable to Covered Code created under this License.

8. NO WARRANTY OR SUPPORT. The Covered Code may contain in whole or in part pre-release, untested, or not fully tested works. The Covered Code may contain errors that could cause failures or loss of data, and may be incomplete or contain inaccuracies. You expressly acknowledge and agree that use of the Covered Code, or any portion thereof, is at Your sole and entire risk. THE COVERED CODE IS PROVIDED "AS IS" AND WITHOUT WARRANTY, UPGRADES OR SUPPORT OF ANY KIND AND APPLE AND APPLE'S LICENSOR(S) (COLLECTIVELY REFERRED TO AS "APPLE" FOR THE PURPOSES OF SECTIONS 8 AND 9) AND ALL CONTRIBUTORS EXPRESSLY DISCLAIM ALL WARRANTIES AND/OR CONDITIONS, EXPRESS OR IMPLIED, INCLUDING, BUT NOT LIMITED TO, THE IMPLIED WARRANTIES AND/OR CONDITIONS OF MERCHANTABILITY, OF SATISFACTORY QUALITY, OF FITNESS FOR A PARTICULAR PURPOSE, OF ACCURACY, OF QUIET ENJOYMENT, AND NONINFRINGEMENT OF THIRD PARTY RIGHTS. APPLE AND EACH CONTRIBUTOR DOES NOT WARRANT AGAINST INTERFERENCE WITH YOUR ENJOYMENT OF THE COVERED CODE, THAT THE FUNCTIONS CONTAINED IN THE COVERED CODE WILL MEET YOUR REQUIREMENTS, THAT THE OPERATION OF THE COVERED CODE WILL BE UNINTERRUPTED OR ERROR-FREE, OR THAT DEFECTS IN THE COVERED CODE WILL BE CORRECTED. NO ORAL OR WRITTEN INFORMATION OR ADVICE GIVEN BY APPLE, AN APPLE AUTHORIZED REPRESENTATIVE OR ANY CONTRIBUTOR SHALL CREATE A WARRANTY. You acknowledge that the Covered Code is not intended for use in the operation of nuclear facilities, aircraft navigation, communication systems, or air traffic control machines in which case the failure of the Covered Code could lead to death, personal injury, or severe physical or environmental damage.

9. LIMITATION OF LIABILITY. TO THE EXTENT NOT PROHIBITED BY LAW, IN NO EVENT SHALL APPLE OR ANY CONTRIBUTOR BE LIABLE FOR ANY INCIDENTAL, SPECIAL, INDIRECT OR CONSEQUENTIAL DAMAGES ARISING OUT OF OR RELATING TO THIS LICENSE OR YOUR USE OR INABILITY TO USE THE COVERED CODE, OR ANY PORTION THEREOF, WHETHER UNDER A THEORY OF CONTRACT, WARRANTY, TORT (INCLUDING NEGLIGENCE), PRODUCTS LIABILITY OR OTHERWISE, EVEN IF APPLE OR SUCH CONTRIBUTOR HAS BEEN ADVISED OF THE POSSIBILITY OF SUCH DAMAGES AND NOTWITHSTANDING THE FAILURE OF ESSENTIAL PURPOSE OF ANY REMEDY. SOME JURISDICTIONS DO NOT ALLOW THE LIMITATION OF LIABILITY OF INCIDENTAL OR CONSEQUENTIAL DAMAGES, SO THIS LIMITATION MAY NOT APPLY TO YOU. In no event shall Apple's total liability to You for all damages (other than as may be required by applicable law) under this License exceed the amount of fifty dollars (\$50.00).

10. Trademarks. This License does not grant any rights to use the trademarks or trade names "Apple", "Apple Computer", "Mac", "Mac OS", "QuickTime", "QuickTime Streaming Server" or any other trademarks, service marks, logos or trade names belonging to Apple (collectively "Apple Marks") or to any trademark, service mark, logo or trade name belonging to any Contributor. You agree not to use any Apple Marks in or as part of the name of products derived from the Original Code or to endorse or promote products derived from the Original Code other than as expressly permitted by and in strict compliance at all times with Apple's third party trademark usage guidelines which are posted at http://www.apple.com/legal/guidelinesfor3rdparties.html.

11. Ownership. Subject to the licenses granted under this License, each Contributor retains all rights, title and interest in and to any Modifications made by such Contributor. Apple retains all rights, title and interest in and to the Original Code and any Modifications made by or on behalf of Apple ("Apple Modifications"), and such Apple Modifications will not be automatically subject to this License. Apple may, at its sole discretion, choose to license such Apple Modifications under this License, or on different terms from those contained in this License or may choose not to license them at all.

12. Termination.

12.1 Termination. This License and the rights granted hereunder will terminate:

(a) automatically without notice from Apple if You fail to comply with any term(s) of this License and fail to cure such breach within 30 days of becoming aware of such breach;

(b) immediately in the event of the circumstances described in Section 13.5(b); or

(c) automatically without notice from Apple if You, at any time during the term of this License, commence an action for patent infringement against Apple; provided that Apple did not first commence an action for patent infringement against You in that instance.

12.2 Effect of Termination. Upon termination, You agree to immediately stop any further use, reproduction, modification, sublicensing and distribution of the Covered Code. All sublicenses to the Covered Code which have been properly granted prior to termination shall survive any termination of this License. Provisions which, by their nature, should remain in effect beyond the termination of this License shall survive, including but not limited to Sections 3, 5, 8, 9, 10, 11, 12.2 and 13. No party will be liable to any other for compensation, indemnity or damages of any sort solely as a result of terminating this License in accordance with its terms, and termination of this License will be without prejudice to any other right or remedy of any party.

#### 13. Miscellaneous.

13.1 Government End Users. The Covered Code is a "commercial item" as defined in FAR 2.101. Government software and technical data rights in the Covered Code include only those rights customarily provided to the public as defined in this License. This customary commercial license in technical data and software is provided in accordance with FAR 12.211 (Technical Data) and 12.212 (Computer Software) and, for Department of Defense purchases, DFAR 252.227-7015 (Technical Data -- Commercial Items) and 227.7202-3 (Rights in Commercial Computer Software or Computer Software Documentation). Accordingly, all U.S. Government End Users acquire Covered Code with only those rights set forth herein.

13.2 Relationship of Parties. This License will not be construed as creating an agency, partnership, joint venture or any other form of legal association between or among You, Apple or any Contributor, and You will not represent to the contrary, whether expressly, by implication, appearance or otherwise.

13.3 Independent Development. Nothing in this License will impair Apple's right to acquire, license, develop, have others develop for it, market and/or distribute technology or products that perform the same or similar functions as, or otherwise compete with, Modifications, Larger Works, technology or products that You may develop, produce, market or distribute.

13.4 Waiver; Construction. Failure by Apple or any Contributor to enforce any provision of this License will not be deemed a waiver of future enforcement of that or any other provision. Any law or regulation which provides that the language of a contract shall be construed against the drafter will not apply to this License.

13.5 Severability. (a) If for any reason a court of competent jurisdiction finds any provision of this License, or portion thereof, to be unenforceable, that provision of the License will be enforced to the maximum extent permissible so as to effect the economic benefits and intent of the parties, and the remainder of this License will continue in full force and effect. (b) Notwithstanding the foregoing, if applicable law prohibits or restricts You from fully and/or specifically complying with Sections 2 and/or 3 or prevents the enforceability of either of those Sections, this License will immediately terminate and You must immediately discontinue any use of the Covered Code and destroy all copies of it that are in your possession or control.

13.6 Dispute Resolution. Any litigation or other dispute resolution between You and Apple relating to this License shall take place in the Northern District of California, and You and Apple hereby consent to the personal jurisdiction of, and venue in, the state and federal courts within that District with respect to this License. The application of the United Nations Convention on Contracts for the International Sale of Goods is expressly excluded.

13.7 Entire Agreement; Governing Law. This License constitutes the entire agreement between the parties with respect to the subject matter hereof. This License shall be governed by the laws of the United States and the State of California, except that body of California law concerning conflicts of law.

Where You are located in the province of Quebec, Canada, the following clause applies: The parties hereby confirm that they have requested that this License and all related documents be drafted in English.

Les parties ont exigé que le présent contrat et tous les documents connexes soient rédigés en anglais.

#### EXHIBIT A.

"Portions Copyright (c) 1999-2003 Apple Computer, Inc. All Rights Reserved.

This file contains Original Code and/or Modifications of Original Code as defined in and that are subject to the Apple Public Source License Version 2.0 (the 'License'). You may not use this file except in compliance with the License. Please obtain a copy of the License at http://www.opensource.apple.com/apsl/ and read it before using this file.

The Original Code and all software distributed under the License are distributed on an 'AS IS' basis, WITHOUT WARRANTY OF ANY KIND, EITHER EXPRESS OR IMPLIED, AND APPLE HEREBY DISCLAIMS ALL SUCH WARRANTIES, INCLUDING WITHOUT LIMITATION, ANY WARRANTIES OF MERCHANTABILITY, FITNESS FOR A PARTICULAR PURPOSE, QUIET ENJOYMENT OR NON-INFRINGEMENT. Please see the License for the specific language governing rights and limitations under the License."

## **Kitos programinės įrangos licencijos**

### **Info-ZIP Copyright and License**

This is version 2007-Mar-4 of the Info-ZIP license. The definitive version of this document should be available at ftp://ftp.info-zip.org/pub/infozip/license.html indefinitely and a copy at http://www.info-zip.org/pub/infozip/ license.html.

Copyright © 1990-2007 Info-ZIP. All rights reserved.

For the purposes of this copyright and license, "Info-ZIP" is defined as the following set of individuals:

Mark Adler, John Bush, Karl Davis, Harald Denker, Jean-Michel Dubois, Jean-loup Gailly, Hunter Goatley, Ed Gordon, Ian Gorman, Chris Herborth, Dirk Haase, Greg Hartwig, Robert Heath, Jonathan Hudson, Paul Kienitz, David Kirschbaum, Johnny Lee, Onno van der Linden, Igor Mandrichenko, Steve P. Miller, Sergio Monesi, Keith Owens, George Petrov, Greg Roelofs, Kai Uwe Rommel, Steve Salisbury, Dave Smith, Steven M. Schweda, Christian Spieler, Cosmin Truta, Antoine Verheijen, Paul von Behren, Rich Wales, Mike White.

Permission is granted to anyone to use this software for any purpose, including commercial applications, and to alter it and redistribute it freely, subject to the above disclaimer and the following restrictions:

- 1. Redistributions of source code (in whole or in part) must retain the above copyright notice, definition, disclaimer, and this list of conditions.
- 2. Redistributions in binary form (compiled executables and libraries) must reproduce the above copyright notice, definition, disclaimer, and this list of conditions in documentation and/or other materials provided with the distribution. The sole exception to this condition is redistribution of a standard UnZipSFX binary (including SFXWiz) as part of a self-extracting archive; that is permitted without inclusion of this license, as long as the normal SFX banner has not been removed from the binary or disabled.

- 3. Altered versions--including, but not limited to, ports to new operating systems, existing ports with new graphical interfaces, versions with modified or added functionality, and dynamic, shared, or static library versions not from Info-ZIP--must be plainly marked as such and must not be misrepresented as being the original source or, if binaries, compiled from the original source. Such altered versions also must not be misrepresented as being Info-ZIP releases--including, but not limited to, labeling of the altered versions with the names "Info-ZIP" (or any variation thereof, including, but not limited to, different capitalizations), "Pocket UnZip", "WiZ" or "MacZip" without the explicit permission of Info-ZIP. Such altered versions are further prohibited from misrepresentative use of the Zip-Bugs or Info-ZIP e-mail addresses or the Info-ZIP URL(s), such as to imply Info-ZIP will provide support for the altered versions.
- 4. Info-ZIP retains the right to use the names "Info-ZIP", "Zip", "UnZip", "UnZipSFX", "WiZ", "Pocket UnZip", "Pocket Zip", and "MacZip" for its own source and binary releases.